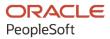

# PeopleSoft HCM 9.2: PeopleSoft Pension Administration

May 2024

ORACLE

PeopleSoft HCM 9.2: PeopleSoft Pension Administration Copyright © 1988, 2024, Oracle and/or its affiliates.

This software and related documentation are provided under a license agreement containing restrictions on use and disclosure and are protected by intellectual property laws. Except as expressly permitted in your license agreement or allowed by law, you may not use, copy, reproduce, translate, broadcast, modify, license, transmit, distribute, exhibit, perform, publish, or display any part, in any form, or by any means. Reverse engineering, disassembly, or decompilation of this software, unless required by law for interoperability, is prohibited.

The information contained herein is subject to change without notice and is not warranted to be error-free. If you find any errors, please report them to us in writing.

If this is software, software documentation, data (as defined in the Federal Acquisition Regulation), or related documentation that is delivered to the U.S. Government or anyone licensing it on behalf of the U.S. Government, then the following notice is applicable:

U.S. GOVERNMENT END USERS: Oracle programs (including any operating system, integrated software, any programs embedded, installed, or activated on delivered hardware, and modifications of such programs) and Oracle computer documentation or other Oracle data delivered to or accessed by U.S. Government end users are "commercial computer software," "commercial computer software documentation," or "limited rights data" pursuant to the applicable Federal Acquisition Regulation and agency-specific supplemental regulations. As such, the use, reproduction, duplication, release, display, disclosure, modification, preparation of derivative works, and/or adaptation of i) Oracle programs (including any operating system, integrated software, any programs embedded, installed, or activated on delivered hardware, and modifications of such programs), ii) Oracle computer documentation and/or iii) other Oracle data, is subject to the rights and limitations specified in the license contained in the applicable contract. The terms governing the U.S. Government's use of Oracle cloud services are defined by the applicable contract for such services. No other rights are granted to the U.S. Government.

This software or hardware is developed for general use in a variety of information management applications. It is not developed or intended for use in any inherently dangerous applications, including applications that may create a risk of personal injury. If you use this software or hardware in dangerous applications, then you shall be responsible to take all appropriate fail-safe, backup, redundancy, and other measures to ensure its safe use. Oracle Corporation and its affiliates disclaim any liability for any damages caused by use of this software or hardware in dangerous applications.

Oracle<sup>®</sup>, Java, MySQL, and NetSuite are registered trademarks of Oracle and/or its affiliates. Other names may be trademarks of their respective owners.

Intel and Intel Inside are trademarks or registered trademarks of Intel Corporation. All SPARC trademarks are used under license and are trademarks or registered trademarks of SPARC International, Inc. AMD, Epyc, and the AMD logo are trademarks or registered trademarks of Advanced Micro Devices. UNIX is a registered trademark of The Open Group.

This software or hardware and documentation may provide access to or information about content, products, and services from third parties. Oracle Corporation and its affiliates are not responsible for and expressly disclaim all warranties of any kind with respect to third-party content, products, and services unless otherwise set forth in an applicable agreement between you and Oracle. Oracle Corporation and its affiliates will not be responsible for any loss, costs, or damages incurred due to your access to or use of third-party content, products, or services, except as set forth in an applicable agreement between you and Oracle.

#### **Documentation Accessibility**

For information about Oracle's commitment to accessibility, visit the Oracle Accessibility Program website at <u>https://docs.oracle.com/pls/topic/lookup?ctx=acc&id=docacc</u>.

#### Access to Oracle Support

Oracle customers that have purchased support have access to electronic support through My Oracle Support. For information, visit <u>https://docs.oracle.com/pls/topic/lookup?ctx=acc&id=info</u> or visit <u>https://docs.oracle.com/pls/topic/lookup?ctx=acc&id=trs</u> if you are hearing impaired.

# Contents

| Preface: Preface                                         | xxi   |
|----------------------------------------------------------|-------|
| Understanding the PeopleSoft Online Help and PeopleBooks | xxi   |
| Hosted PeopleSoft Online Help                            |       |
| Locally Installed PeopleSoft Online Help                 | xxi   |
| Downloadable PeopleBook PDF Files                        |       |
| Common Help Documentation                                | xxi   |
| Field and Control Definitions                            | xxii  |
| Typographical Conventions                                | xxii  |
| ISO Country and Currency Codes                           | xxiii |
| Region and Industry Identifiers                          | xxiii |
| Translations and Embedded Help                           | xxiv  |
| Using and Managing the PeopleSoft Online Help            | xxiv  |
| PeopleSoft HCM Related Links                             |       |
| Contact Us                                               | xxiv  |
| Follow Us                                                |       |
| Chapter 1: Getting Started with Pension Administration   |       |
| Pension Administration Overview                          |       |
| Pension Administration Business Processes                |       |
| Pension Administration Integrations                      |       |
| Pension Administration Implementation                    |       |
| Chapter 2: Understanding Pension Administration          |       |
| Pension Plan Rules Overview                              |       |
| Business Processes                                       |       |
| Rules and Data Setup                                     |       |
| Employee Data Setup                                      |       |
| Administrative Information Setup                         |       |
| Administrative Tasks Overview                            |       |
| Plan Administration Information Setup                    |       |
| Public Table Maintenance                                 |       |
| Administrative Processes                                 |       |
| Administrative Processes Overview                        |       |
| Employee Pension Data Review and Maintenance             |       |
| Pension Data Maintenance                                 |       |
| Defined Benefit Contributory Plans Administration        |       |
| Activity Checklist Usage                                 |       |
| Periodic Processing and Benefits Calculation             |       |
| Periodic Processing Overview                             |       |
| Benefits Calculation Overview                            |       |
| Employee Retirement Processing                           |       |
| Payee Administration                                     |       |
| Pension Reporting and Data Extraction                    |       |
| Pension Administration Pages                             |       |
| Pension Administration Page Groups                       |       |
| Set Up HCM Menu Group                                    |       |
| Pension Menu Group                                       |       |
| Report Generation                                        |       |

| Reporting Overview                                                                                                    |                                                                                                    |
|----------------------------------------------------------------------------------------------------|----------------------------------------------------------------------------------------------------|
| Pension Reports                                                                                                    |                                                                                                    |
| Chapter 3: Understanding Your Implementation                                                                                                    | 47                                                                                                    |
| Implementation Overview                                                                                                    | 47                                                                                                    |
| Plan Setup                                                                                                    |                                                                                                    |
| Specific Plan Components Setup                                                                                                    | 47                                                                                                    |
| Calculation Parameters Setup                                                                                                    | 47                                                                                                    |
| Calculation Jobstream Setup                                                                                                    |                                                                                                    |
| Miscellaneous Plan Information Setup                                                                                                    |                                                                                                    |
| Plan Processing Order                                                                                                    | 48                                                                                                    |
| Status Code Creation                                                                                                    |                                                                                                    |
| Retiree Administration Control Tables Setup                                                                                                    | 48                                                                                                    |
| Data Conversion                                                                                                    | 49                                                                                                    |
| Implementation Verification                                                                                                    | 49                                                                                                    |
| Chapter 4: Understanding Calculation Rules                                                                                                    | 51                                                                                                    |
| Calculation Rules Setup                                                                                                    | 51                                                                                                    |
| Modular Approach to Rules                                                                                                    |                                                                                                    |
| Time Segments and Function Results                                                                                                    |                                                                                                    |
| Your Implementation Plan                                                                                                    | 55                                                                                                    |
| Chapter 5: Understanding Pension Variables, Rules, and Tables                                                                                                    | 57                                                                                                    |
| Pension Variables, Rules, and Tables Overview                                                                                                    | 57                                                                                                    |
| Pension Rules Parameters Maintenance                                                                                                    |                                                                                                    |
| Variables Usage                                                                                                    | 57                                                                                                    |
| Rule Utilities Usage                                                                                                    | 58                                                                                                    |
| Table Usage                                                                                                    | 58                                                                                                    |
| Plan Rules Customization                                                                                                    | 50                                                                                                    |
| Fian Rules Customization                                                                                                    |                                                                                                    |
| Chapter 6: Understanding Pension Plans                                                                                                    |                                                                                                    |
|                                                                                                    | 61                                                                                                    |
| Chapter 6: Understanding Pension Plans                                                                                                    | <b> 61</b><br>61                                                                                                    |
| Chapter 6: Understanding Pension Plans<br>Pension Plan Setup Overview<br>Pension Plan Setup<br>Basic Pension Plan Data Setup                                                                                                    | <b>61</b><br>61<br>61                                                                                                    |
| Chapter 6: Understanding Pension Plans<br>Pension Plan Setup Overview<br>Pension Plan Setup<br>Basic Pension Plan Data Setup<br>Contributory Element Addition.                                                                                                    | <b>61</b><br>61<br>61<br>61<br>61<br>62                                                                                                    |
| Chapter 6: Understanding Pension Plans<br>Pension Plan Setup Overview<br>Pension Plan Setup<br>Basic Pension Plan Data Setup<br>Contributory Element Addition<br>Pension Plans Benefit Setup                                                                                                    | 61<br>61<br>61<br>61<br>61<br>62<br>62<br>62                                                                                                    |
| Chapter 6: Understanding Pension Plans<br>Pension Plan Setup Overview<br>Pension Plan Setup<br>Basic Pension Plan Data Setup<br>Contributory Element Addition<br>Pension Plans Benefit Setup<br>Plan Type Usage and Benefit Plan Setup                                                                                                    | <b>61</b><br>61<br>61<br>61<br>61<br>62<br>62<br>62<br>62                                                                                                    |
| Chapter 6: Understanding Pension Plans<br>Pension Plan Setup Overview<br>Pension Plan Setup<br>Basic Pension Plan Data Setup<br>Contributory Element Addition<br>Pension Plans Benefit Setup<br>Plan Type Usage and Benefit Plan Setup<br>Pension Plan Setup Completion                                                                                                    | <b>61</b><br><b>61</b><br><b>61</b><br><b>61</b><br><b>61</b><br><b>62</b><br><b>62</b><br><b>62</b><br><b>62</b><br><b>62</b><br><b>62</b><br><b>62</b><br><b>63</b>                                                                                                    |
| Chapter 6: Understanding Pension Plans<br>Pension Plan Setup Overview<br>Pension Plan Setup<br>Basic Pension Plan Data Setup<br>Contributory Element Addition<br>Pension Plans Benefit Setup<br>Plan Type Usage and Benefit Plan Setup<br>Pension Plan Setup Completion<br>Benefit Program Setup                                                                                                 | 61<br>61<br>61<br>61<br>62<br>62<br>62<br>62<br>62<br>62<br>63                                                                                                    |
| Chapter 6: Understanding Pension Plans<br>Pension Plan Setup Overview<br>Pension Plan Setup<br>Basic Pension Plan Data Setup<br>Contributory Element Addition<br>Pension Plans Benefit Setup<br>Plan Type Usage and Benefit Plan Setup<br>Pension Plan Setup Completion<br>Benefit Program Setup<br>Chapter 7: Establishing Plan Administration Information                                      | 61<br>61<br>61<br>61<br>62<br>62<br>62<br>62<br>62<br>63<br>63<br>65                                                                                                    |
| Chapter 6: Understanding Pension Plans Pension Plan Setup Overview Pension Plan Setup                                                                                                    | 61<br>61<br>61<br>61<br>62<br>62<br>62<br>62<br>62<br>63<br>63<br>65                                                                                                    |
| Chapter 6: Understanding Pension Plans<br>Pension Plan Setup Overview<br>Pension Plan Setup<br>Basic Pension Plan Data Setup<br>Contributory Element Addition<br>Pension Plans Benefit Setup<br>Plan Type Usage and Benefit Plan Setup<br>Pension Plan Setup Completion<br>Benefit Program Setup<br>Chapter 7: Establishing Plan Administration Information<br>Understanding Plan Administration | 61<br>61<br>61<br>61<br>62<br>62<br>62<br>62<br>62<br>63<br>63<br>65<br>65                                                                                                    |
| Chapter 6: Understanding Pension Plans                                                                                                    | 61<br>61<br>61<br>61<br>62<br>62<br>62<br>62<br>62<br>63<br>63<br>65<br>65<br>65<br>65                                                                                                    |
| Chapter 6: Understanding Pension Plans                                                                                                    | <b>61</b> 61 61 61 62 62 62 62 62 62 62 63 63 65 65 65 65 65 65 65                                                                                                    |
| Chapter 6: Understanding Pension Plans                                                                                                    | <b>61</b> 61 61 61 62 62 62 62 62 62 63 65 65 65 65 65 66 66                                                                                                    |
| Chapter 6: Understanding Pension Plans                                                                                                    | 61         61         61         61         62         62         62         62         63         65         65         65         65         65         65         65         66         66                                                                              |
| Chapter 6: Understanding Pension Plans                                                                                                    | 61           61           61           61           61           62           62           62           62           63           65           65           65           65           65           66           66           66           67                               |
| <ul> <li>Chapter 6: Understanding Pension Plans</li></ul>                                                                                                    | 61           61           61           61           61           62           62           62           62           63           65           65           65           65           65           66           66           67           68                               |
| <ul> <li>Chapter 6: Understanding Pension Plans</li></ul>                                                                                                    | 61         61         61         61         62         62         62         62         62         63         65         65         65         65         65         66         66         66         67         68         69                                             |
| <ul> <li>Chapter 6: Understanding Pension Plans</li></ul>                                                                                                    | 61         61         61         61         62         62         62         62         62         62         63         65         65         65         65         65         65         65         66         66         67         68         69                       |
| <ul> <li>Chapter 6: Understanding Pension Plans</li></ul>                                                                                                    | 61         61         61         61         61         62         62         62         62         62         63         65         65         65         65         65         66         66         66         67         68         69         69                       |
| Chapter 6: Understanding Pension Plans                                                                                                    | 61         61         61         61         61         62         62         62         62         63         65         65         65         65         66         66         66         67         68         69         70                                             |
| <ul> <li>Chapter 6: Understanding Pension Plans</li></ul>                                                                                                    | 61         61         61         61         62         62         62         62         62         63         65         65         65         65         66         66         66         67         68         69         70         71                                  |
| Chapter 6: Understanding Pension Plans                                                                                                    | 61         61         61         61         61         62         62         62         62         62         62         63         65         65         65         65         66         66         66         67         68         69         70         71         74 |

| Chapter 9: Establishing Retiree Administration Control Tables     |    |
|-------------------------------------------------------------------|----|
| Activating Pension Administration and Setting PeopleTools Options |    |
| Setting Up Retiree Departments and Security                       | 77 |
| Setting Up Other Control Tables                                   |    |
| Creating a Logical File for the Trustee Extract                   |    |
| Chapter 10: Defining the Primary Job                              |    |
| Understanding Multiple Jobs                                       |    |
| Understanding the Primary Job Selection                           |    |
| Controlling the Primary Record Selection                          |    |
| Page Used to Set Up Active and Inactive Job Definitions           |    |
| Understanding the Primary Record Selection                        | 80 |
| Active/Inactive Jobs Page                                         |    |
| Attaching Active and Inactive Definitions to a Plan               |    |
| Overriding the Primary Job Selection                              |    |
| Page Used To Manually Select a Primary Job Record                 |    |
| Override Primary Job Page                                         |    |
| Chapter 11: Consolidating Payroll Data                            |    |
| Understanding Consolidations                                      |    |
| The Periodic Consolidation Process                                |    |
| Functions                                                         |    |
| Data Sources                                                      |    |
| Multiple Jobs Considerations for Consolidating Hours              |    |
| Continuous Consolidation History Maintenance                      |    |
| Setting Up Earnings Consolidations                                |    |
| Pages Used to Set Up Earnings Consolidations                      |    |
| Understanding Earnings Consolidations                             |    |
| Earnings Parameters Page                                          |    |
| Earnings Accumulation Page                                        |    |
| Generate Earnings Page                                            |    |
| Earnings Adjustments Page                                         |    |
| Setting Up Hours Consolidations                                   |    |
| Pages Used to Set Up Hours Consolidations                         |    |
| Understanding Hours Consolidation                                 |    |
| Hours Parameters Page                                             |    |
| Hours Accumulation Page                                           |    |
| Generate Hours Page                                               |    |
| Define Hours Adjustments Page                                     |    |
| Consolidating Contributions                                       |    |
| Page Used to Consolidate Contributions                            |    |
| Understanding Contributions Consolidation                         |    |
| Contributions Consolidation Page                                  |    |
| Chapter 12: Defining Plan Eligibility                             |    |
| Understanding Plan Eligibility                                    |    |
| Using Plan Eligibility                                            |    |
| Setting Up Plan Eligibility Requirements                          |    |
| Setting Eligibility Requirements                                  |    |
| Using the Equation and Description Fields                         |    |
| Using History                                                     |    |
| Formatting Date Constants                                         |    |
| Chapter 13: Defining Plan Participation                           |    |
| Understanding Plan Participation Definition                       |    |
| ÷ •                                                               |    |

| Defining Participation Requirements                   |  |
|-------------------------------------------------------|--|
| Page Used to Define Participation Requirements        |  |
| Participation Page                                    |  |
| Working with the Participation Date                   |  |
| Determining the Participation Date                    |  |
| Handling Multiple Definitions of Participation        |  |
| Chapter 14: Defining Service and Break Rules          |  |
| Understanding Service and Break Rules                 |  |
| Understanding Service Definition Types                |  |
| Using Service Results                                 |  |
| Setting Up Service Function Results for Multiple Jobs |  |
| Setting Up Break Rules                                |  |
| Pages Used for Break Rules                            |  |
| Understanding Break Rules                             |  |
| Break Restore Rules Page                              |  |
| Break Wait Rules Page                                 |  |
| Chapter 15: Counting Periods of Service               |  |
| Understanding Methods of Counting Service Periods     |  |
| Setting Up Elapsed Time Service                       |  |
| Pages Used to Set Up Elapsed Time                     |  |
| Understanding Counting Service for Multiple Jobs      |  |
| Service-Elapsed Time - Definition Page                |  |
| Hours Requirement Page                                |  |
| Status and Categories Page                            |  |
| Service Category Detail Page                          |  |
| Final Handling Page                                   |  |
| Setting Up Hours Counting Service                     |  |
| Pages Used to Set Up Hours Counting Service           |  |
| Service-Hours Counting - Definition Page              |  |
| Time Requirement Page                                 |  |
| Service-Hours Counting - Status and Categories Page   |  |
| Service Category Detail Page                          |  |
| Conversion Page                                       |  |
| Crediting Service Based on Hours Worked               |  |
| Page Used to Credit Service Based on Hours Worked     |  |
| Service Schedule Page                                 |  |
| Setting Up Hours Equivalence Service                  |  |
| Pages Used to Set Up Hours Equivalence Service        |  |
| Understanding Hours Equivalence Service Statuses      |  |
| Hours Equivalency Rules Page                          |  |
| Chapter 16: Defining Vesting Rules                    |  |
| Understanding Vesting Rules                           |  |
| Using Vesting Results                                 |  |
| Setting Up Vesting Definitions                        |  |
| Pages Used to Set Up Vesting Definitions              |  |
| Understanding Vesting Definitions                     |  |
| Vesting Schedule Page                                 |  |
| Vesting Conditions Page                               |  |
| Chapter 17: Defining Benefit Eligibility              |  |
| Understanding Benefit Eligibility                     |  |
| Using Benefit Eligibility Results                     |  |
|                                                       |  |

| Making Retirement Types Mutually Exclusive                         |  |
|--------------------------------------------------------------------|--|
| Understanding Benefit Eligibility Age Requirements                 |  |
| Establishing Retirement Types and Eligibility Conditions           |  |
| Page Used to Establish Retirement Types and Eligibility Conditions |  |
| Understanding Retirement Types and Eligibility Conditions          |  |
| Benefit Eligibility Page                                           |  |
| Chapter 18: Defining Final Average Earnings                        |  |
| Understanding Final Average Earnings                               |  |
| Using Final Average Earnings Results                               |  |
| Setting Up the Final Average Earnings Function                     |  |
| Pages Used to Set Up the Final Average Earnings Function           |  |
| Understanding the Final Average Earnings Pages                     |  |
| FAE 1 of 2 Page                                                    |  |
| FAE 2 of 2 Page                                                    |  |
| Chapter 19: Defining Cash Balance Accounts                         |  |
| Understanding the Cash Balance Accounts Function                   |  |
| Using the Cash Balance Accounts Function                           |  |
| Maintaining Cash Balance Accounts                                  |  |
| Referencing Cash Balance Results at Different Dates                |  |
| Setting Up Cash Balance Parameters                                 |  |
| Pages Used to Set Up Cash Balance Parameters                       |  |
| Cash Balance 1 of 3 Page                                           |  |
| Cash Balance 2 of 3 Page                                           |  |
| Cash Balance 3 of 3 Page                                           |  |
| Chapter 20: Defining Employee Accounts                             |  |
| Understanding Employee Accounts                                    |  |
| Using Employee Accounts Function Results                           |  |
| Using the Main Contributory Account in the Calculation             |  |
| Using the Main Contributory Account When Paying Retirees           |  |
| Using Withdrawal and Purchase Subaccounts                          |  |
| Maintaining Employee Accounts                                      |  |
| Establishing an Interest-Only Definition                           |  |
| Defining Employee Accounts                                         |  |
| Page Used to Set Up an Employee Account                            |  |
| Employee Accounts Page                                             |  |
| Chapter 21: Defining Social Security                               |  |
| Understanding Social Security Calculations                         |  |
| Using Social Security Results.                                     |  |
| Setting Up a Social Security Definition                            |  |
| Pages Used to Set Up a Social Security Definition                  |  |
| Social Security - Earnings Basis Page                              |  |
| Social Security - Assumptions Page                                 |  |
| Chapter 22: Defining Covered Compensation                          |  |
| Understanding Covered Compensation                                 |  |
| Using Covered Compensation Results                                 |  |
| Defining Covered Compensation Rules                                |  |
| Page Used to Define Compensation Rules                             |  |
| Covered Compensation Page                                          |  |
| Chapter 23: Defining Early and Late Retirement Factors             |  |
| Understanding Early and Late Retirement Factors                    |  |
| Using QDRO with Early and Late Adjustments                         |  |

| Using Aliases in QDRO Calculations                           |  |
|--------------------------------------------------------------|--|
| Creating QDRO-Specific Definitions                           |  |
| Defining Early and Late Retirement Adjustments               |  |
| Understanding the Early and Late Retirement Factors Function |  |
| Pages Used to Define Early and Late Retirement Adjustments   |  |
| Define Adjustments Page                                      |  |
| Actuarial Equivalence Method Page                            |  |
| Arithmetic Method Page                                       |  |
| Chapter 24: Defining Death Coverage Reductions               |  |
| Understanding Death Coverage Reductions                      |  |
| Understanding Death Coverage History                         |  |
| Using Death Coverage Results                                 |  |
| Defining Death Coverage Reductions                           |  |
| Pages Used to Define Death Coverage Reductions               |  |
| Understanding Death Coverage Definitions                     |  |
| Reduction Method Page                                        |  |
| Apply Reductions Page                                        |  |
| Define Schedule Page                                         |  |
| Chapter 25: Defining Benefit Formulas                        |  |
| Understanding the Benefit Formula.                           |  |
| Using Benefit Formula Results                                |  |
| Understanding Benefit Formula Results                        |  |
| Setting Up Multiple Formulas in a Single Function Result     |  |
| Setting Up Multiple Function Results                         |  |
| Creating the Benefit Formula Definition                      |  |
| Pages Used to Define the Benefit Formula Definition          |  |
| Normal Form of Payment Page                                  |  |
| Benefit Formula Page                                         |  |
| Applying a QDRO Offset                                       |  |
| Chapter 26: Defining Employee-Paid Benefits                  |  |
| Understanding Employee-Paid Benefits                         |  |
| Using Employee-Paid Benefit Results                          |  |
| Creating an Employee-Paid Benefit                            |  |
| Page Used to Create an Employee-Paid Benefit Definition      |  |
| Employee Paid Benefit Page                                   |  |
| Chapter 27: Defining Optional Forms of Payment               |  |
| Understanding Optional Forms of Payment                      |  |
| Understanding Optional Forms of Payment Results              |  |
| Using Optional Forms of Payment Results                      |  |
| Creating an Optional Forms of Payment Definition             |  |
| Pages Used to Create an Optional Forms of Payment Definition |  |
| General Parameters Page                                      |  |
| Forms Definitions Page                                       |  |
| Lump Sum - 1 of 2 Page                                       |  |
| Lump Sum - 2 of 2 Page                                       |  |
| LIO Parameters Page                                          |  |
| Using Form Codes                                             |  |
| Using Payment Types                                          |  |
| Retiree Payment Types                                        |  |
| Beneficiary Payment Types                                    |  |
| Matching Optional Forms of Payment to Payment Types          |  |
|                                                              |  |

| Using QDRO with Optional Forms of Payment             |  |
|-------------------------------------------------------|--|
| Creating QDRO-Specific Definitions                    |  |
| Using Aliases in QDRO Calculations                    |  |
| Chapter 28: Applying Section 415 Limits               |  |
| Understanding Section 415 Limits                      |  |
| Overview of 415 Limits                                |  |
| Use of 415 Limits Results                             |  |
| Incorporation of 415 Limits into a Jobstream          |  |
| Development of Strategies for Implementing 415 Limits |  |
| Understanding 415 Limits Processing                   |  |
| Overview of 415 Limits Processing                     |  |
| Find the Amount Subject to Limits                     |  |
| Determine the Limits.                                 |  |
| Apply the Limits                                      |  |
| Creating a 415 Limits Definition                      |  |
| Pages Used to Create a 415 Limits Definition          |  |
| 415 Limits 1 of 3 Page                                |  |
| 415 Limits 2 of 3 Page                                |  |
| 415 Limits 3 of 3 Page                                |  |
| Chapter 29: Using Database Aliases                    |  |
| Understanding Database Aliases                        |  |
| Setting Up a Database Alias                           |  |
| Page Used to Set Up a Database Alias                  |  |
| Database Alias Page                                   |  |
| Overview of Alias Processing                          |  |
| Understanding Alias Processing                        |  |
| Assigning an Alias to the JOB Table                   |  |
| Using Database Aliases with Multiple Jobs             |  |
| Using Aliases When Tables Have Extended Key Structure |  |
| Resolving an Alias When No Data Exists                |  |
| Using Predefined Database Aliases                     |  |
| Lookup Aliases                                        |  |
| Calculation Input Aliases                             |  |
| Calculated Aliases                                    |  |
| Using Beneficiary Aliases                             |  |
| Using the Plan Eligibility Alias                      |  |
| Using QDRO Aliases                                    |  |
| Using the Social Security Alias                       |  |
| Chapter 30: Creating Table Lookup Aliases             |  |
| Understanding Table Lookups                           |  |
| Creating a Physical Table                             |  |
| Understanding Delivered Tables                        |  |
| Understanding Lookup Table Requirements               |  |
| Understanding Sequence Numbers                        |  |
| Setting Up Two-Dimensional Tables                     |  |
| Planning the Lookup Data                              |  |
| Setting Up a Table Lookup Alias                       |  |
| Page Used to Set Up a Table Lookup Alias              |  |
| Table Lookup Alias Page                               |  |
| Chapter 31: Using Date Aliases and Date Options       |  |
| Understanding Date Aliases and Options                |  |
| Onderstanding Date Analysis and Options               |  |

| Understanding Raw and Decimal Dates                                                                                                    |                                                                                                    |
|----------------------------------------------------------------------------------------------------|----------------------------------------------------------------------------------------------------|
| Using Date Aliases                                                                                                    | 321                                                                                                    |
| Setting Up Date Aliases                                                                                                    |                                                                                                    |
| Pages Used to Set Up Date Aliases                                                                                                    |                                                                                                    |
| Date Alias Page                                                                                                    |                                                                                                    |
| Date Round Page                                                                                                    |                                                                                                    |
| Date Conversion Page                                                                                                    |                                                                                                    |
| Chapter 32: Using Duration Aliases and Duration Options                                                                                                    |                                                                                                    |
| Understanding Duration Aliases                                                                                                    |                                                                                                    |
| Understanding Duration Options                                                                                                    |                                                                                                    |
| Overview of Duration Options                                                                                                    |                                                                                                    |
| Date Math Methods.                                                                                                    |                                                                                                    |
| Defining a Duration Alias                                                                                                    |                                                                                                    |
| Page Used to Set Up a Duration Alias                                                                                                    |                                                                                                    |
| Duration Alias Page                                                                                                    |                                                                                                    |
| Setting Up a Duration Option                                                                                                    |                                                                                                    |
| Pages Used to Select and Set Up a Calculation Method                                                                                                    |                                                                                                    |
| Calculation Options Page                                                                                                    |                                                                                                    |
| Conversion Options Page                                                                                                    |                                                                                                    |
| Chapter 33: Using Function Result and Actuarial Factor Aliases                                                                                                    |                                                                                                    |
| Understanding Function Result Aliases                                                                                                    |                                                                                                    |
| Understanding Actuarial Factor Aliases                                                                                                    |                                                                                                    |
| Creating Function Result and Actuarial Factor Aliases                                                                                                    |                                                                                                    |
| Pages Used to Create Function Result and Actuarial Factor Aliases                                                                                                    |                                                                                                    |
| Function Result Aliases                                                                                                    |                                                                                                    |
| Function Result Anases                                                                                                    |                                                                                                    |
| Fastan Alias Daga                                                                                                    | 247                                                                                                    |
| Factor Alias Page                                                                                                    |                                                                                                    |
| Using Form Codes                                                                                                    |                                                                                                    |
| Using Form Codes<br>Chapter 34: Using Custom Statements and Spouse Eligibility Statements                                                                                                    |                                                                                                    |
| Using Form Codes<br>Chapter 34: Using Custom Statements and Spouse Eligibility Statements<br>Understanding Custom Statements                                                                                                    |                                                                                                    |
| Using Form Codes<br>Chapter 34: Using Custom Statements and Spouse Eligibility Statements<br>Understanding Custom Statements<br>Using the Custom Statement Page                                                                                                    |                                                                                                    |
| Using Form Codes<br>Chapter 34: Using Custom Statements and Spouse Eligibility Statements<br>Understanding Custom Statements<br>Using the Custom Statement Page<br>Page Used to Create Custom Statements                                                                                                    |                                                                                                    |
| Using Form Codes<br><b>Chapter 34: Using Custom Statements and Spouse Eligibility Statements.</b><br>Understanding Custom Statements<br>Using the Custom Statement Page<br>Page Used to Create Custom Statements<br>Understanding the Custom Statement Page.                                                                                                    |                                                                                                    |
| Using Form Codes<br><b>Chapter 34: Using Custom Statements and Spouse Eligibility Statements.</b><br>Understanding Custom Statements.<br>Using the Custom Statement Page<br>Page Used to Create Custom Statements.<br>Understanding the Custom Statement Page.<br>Custom Statement Page.                                                                                                    | 349<br>353<br>353<br>353<br>353<br>353<br>354<br>354                                                                                                    |
| Using Form Codes<br><b>Chapter 34: Using Custom Statements and Spouse Eligibility Statements.</b><br>Understanding Custom Statements.<br>Using the Custom Statement Page<br>Page Used to Create Custom Statements.<br>Understanding the Custom Statement Page.<br>Custom Statement Page.<br>Using Custom Statement Types.                                                                                                    | 349<br>353<br>353<br>353<br>353<br>353<br>354<br>354<br>354<br>357                                                                                                    |
| Using Form Codes<br><b>Chapter 34: Using Custom Statements and Spouse Eligibility Statements.</b><br>Understanding Custom Statements<br>Using the Custom Statement Page<br>Page Used to Create Custom Statements<br>Understanding the Custom Statement Page.<br>Custom Statement Page<br>Using Custom Statement Types<br>Understanding Mathematical Statements.                                                                                                    | 349<br>353<br>353<br>353<br>353<br>353<br>354<br>354<br>354<br>357<br>357                                                                                                    |
| Using Form Codes<br><b>Chapter 34: Using Custom Statements and Spouse Eligibility Statements</b><br>Understanding Custom Statements<br>Using the Custom Statement Page<br>Page Used to Create Custom Statements<br>Understanding the Custom Statement Page<br>Custom Statement Page<br>Using Custom Statement Types<br>Understanding Mathematical Statements<br>Understanding Group Statements                                                                                                    | 349<br>353<br>353<br>353<br>353<br>353<br>354<br>354<br>354<br>357<br>357<br>358                                                                                                    |
| Using Form Codes<br><b>Chapter 34: Using Custom Statements and Spouse Eligibility Statements.</b><br>Understanding Custom Statements.<br>Using the Custom Statement Page<br>Page Used to Create Custom Statements.<br>Understanding the Custom Statement Page.<br>Custom Statement Page<br>Using Custom Statement Types.<br>Understanding Mathematical Statements.<br>Understanding Group Statements.<br>Setting Up Mathematical Operations.                                                                                                    | 349<br>353<br>353<br>353<br>353<br>353<br>354<br>354<br>354<br>357<br>357<br>358<br>358<br>358                                                                                                    |
| Using Form Codes<br><b>Chapter 34: Using Custom Statements and Spouse Eligibility Statements.</b><br>Understanding Custom Statements.<br>Using the Custom Statement Page<br>Page Used to Create Custom Statements<br>Understanding the Custom Statement Page.<br>Custom Statement Page<br>Using Custom Statement Types<br>Understanding Mathematical Statements.<br>Understanding Group Statements.<br>Setting Up Mathematical Operations.<br>Setting Up Group Definitions                                                                                                    | 349<br>353<br>353<br>353<br>353<br>353<br>354<br>354<br>354<br>357<br>357<br>357<br>358<br>358<br>358<br>359                                                                                                    |
| Using Form Codes<br><b>Chapter 34: Using Custom Statements and Spouse Eligibility Statements</b><br>Understanding Custom Statements<br>Using the Custom Statement Page<br>Page Used to Create Custom Statements<br>Understanding the Custom Statement Page<br>Custom Statement Page<br>Using Custom Statement Types<br>Understanding Mathematical Statements<br>Understanding Group Statements<br>Setting Up Mathematical Operations<br>Setting Up Group Definitions<br>Assigning Final and Temporary Variables                                                                                                    | 349<br>353<br>353<br>353<br>353<br>353<br>354<br>354<br>354<br>357<br>357<br>357<br>358<br>358<br>358<br>359<br>360                                                                                                   |
| Using Form Codes<br><b>Chapter 34: Using Custom Statements and Spouse Eligibility Statements</b><br>Understanding Custom Statements<br>Using the Custom Statement Page<br>Page Used to Create Custom Statements<br>Understanding the Custom Statement Page.<br>Custom Statement Page<br>Using Custom Statement Types<br>Understanding Mathematical Statements.<br>Understanding Group Statements.<br>Setting Up Mathematical Operations<br>Setting Up Group Definitions<br>Assigning Final and Temporary Variables<br>Making Final Assignments.                                                                                                    | 349<br>353<br>353<br>353<br>353<br>353<br>354<br>354<br>354<br>357<br>357<br>357<br>358<br>358<br>358<br>359<br>360<br>360                                                                                            |
| Using Form Codes<br><b>Chapter 34: Using Custom Statements and Spouse Eligibility Statements</b><br>Understanding Custom Statements Page<br>Page Used to Create Custom Statements<br>Understanding the Custom Statement Page<br>Custom Statement Page<br>Using Custom Statement Types<br>Understanding Mathematical Statements.<br>Understanding Group Statements.<br>Setting Up Mathematical Operations<br>Setting Up Group Definitions<br>Assigning Final and Temporary Variables<br>Making Final Assignments                                                                                                    |                                                                                                    |
| Using Form Codes.<br><b>Chapter 34: Using Custom Statements and Spouse Eligibility Statements</b> .<br>Understanding Custom Statements.<br>Using the Custom Statement Page.<br>Page Used to Create Custom Statements.<br>Understanding the Custom Statement Page.<br>Custom Statement Page.<br>Using Custom Statement Types.<br>Understanding Mathematical Statements.<br>Understanding Group Statements.<br>Setting Up Mathematical Operations.<br>Setting Up Group Definitions.<br>Assigning Final and Temporary Variables.<br>Making Final Assignments.<br>Making Multiple Final Assignments.<br>Making Temporary Assignments.                                                                                                    | 349<br>353<br>353<br>353<br>353<br>354<br>354<br>354<br>357<br>357<br>357<br>357<br>358<br>358<br>358<br>358<br>359<br>360<br>360<br>360<br>361<br>361                                                                |
| Using Form Codes<br>Chapter 34: Using Custom Statements and Spouse Eligibility Statements<br>Understanding Custom Statement Page<br>Page Used to Create Custom Statements<br>Understanding the Custom Statement Page<br>Custom Statement Page<br>Using Custom Statement Types<br>Understanding Mathematical Statements<br>Understanding Group Statements<br>Setting Up Mathematical Operations<br>Setting Up Group Definitions<br>Assigning Final and Temporary Variables<br>Making Final Assignments<br>Making Final Assignments<br>Making Temporary Assignments<br>Using the Three Types of Clauses                                                                                                    | 349<br>353<br>353<br>353<br>353<br>353<br>354<br>354<br>354<br>357<br>357<br>358<br>359<br>359<br>360<br>360<br>361<br>361<br>362                                                                                     |
| Using Form Codes.<br><b>Chapter 34: Using Custom Statements and Spouse Eligibility Statements.</b><br>Understanding Custom Statements.<br>Using the Custom Statement Page<br>Page Used to Create Custom Statements<br>Understanding the Custom Statement Page.<br>Custom Statement Page.<br>Using Custom Statement Types<br>Understanding Mathematical Statements.<br>Understanding Group Statements.<br>Setting Up Mathematical Operations.<br>Setting Up Group Definitions.<br>Assigning Final and Temporary Variables<br>Making Final Assignments.<br>Making Temporary Assignments.<br>Using the Three Types of Clauses.<br>Configuring Operands.                                                                                                    | 349<br>353<br>353<br>353<br>353<br>353<br>354<br>354<br>354<br>357<br>357<br>358<br>359<br>360<br>360<br>360<br>361<br>361<br>362<br>363                                                                              |
| Using Form Codes<br><b>Chapter 34: Using Custom Statements and Spouse Eligibility Statements.</b><br>Understanding Custom Statements Page<br>Page Used to Create Custom Statements<br>Understanding the Custom Statement Page<br>Custom Statement Page<br>Using Custom Statement Types<br>Understanding Mathematical Statements<br>Understanding Group Statements<br>Setting Up Mathematical Operations.<br>Setting Up Group Definitions.<br>Assigning Final and Temporary Variables<br>Making Final Assignments<br>Making Temporary Assignments<br>Using the Three Types of Clauses<br>Configuring Operands<br>Formatting Date Constants                                                                                                    | 349<br>353<br>353<br>353<br>353<br>354<br>354<br>354<br>357<br>357<br>357<br>357<br>357<br>358<br>358<br>358<br>359<br>360<br>360<br>361<br>361<br>361<br>363<br>363                                                  |
| Using Form Codes<br>Chapter 34: Using Custom Statements and Spouse Eligibility Statements<br>Understanding Custom Statements<br>Using the Custom Statement Page<br>Page Used to Create Custom Statement Page<br>Understanding the Custom Statement Page<br>Custom Statement Page<br>Using Custom Statement Types<br>Understanding Mathematical Statements<br>Understanding Group Statements<br>Setting Up Mathematical Operations<br>Setting Up Group Definitions<br>Assigning Final and Temporary Variables<br>Making Final Assignments<br>Making Multiple Final Assignments<br>Making Temporary Assignments<br>Using the Three Types of Clauses<br>Configuring Operands<br>Formatting Date Constants<br>Using History                                          | 349<br>353<br>353<br>353<br>353<br>354<br>354<br>354<br>357<br>357<br>357<br>358<br>358<br>359<br>360<br>360<br>361<br>361<br>361<br>361<br>362<br>363<br>363<br>363                                                  |
| Using Form Codes<br>Chapter 34: Using Custom Statements and Spouse Eligibility Statements<br>Understanding Custom Statements<br>Using the Custom Statement Page<br>Page Used to Create Custom Statements<br>Understanding the Custom Statement Page<br>Custom Statement Page<br>Using Custom Statement Types<br>Understanding Mathematical Statements<br>Understanding Group Statements<br>Setting Up Mathematical Operations<br>Setting Up Group Definitions<br>Assigning Final and Temporary Variables<br>Making Final Assignments<br>Making Temporary Assignments<br>Using the Three Types of Clauses<br>Configuring Operands<br>Formatting Date Constants<br>Using History<br>Using Literal Operands                                                         | 349<br>353<br>353<br>353<br>353<br>354<br>354<br>354<br>357<br>357<br>358<br>359<br>360<br>360<br>360<br>361<br>361<br>361<br>362<br>363<br>363<br>364<br>364                                                         |
| Using Form Codes<br>Chapter 34: Using Custom Statements and Spouse Eligibility Statements<br>Understanding Custom Statement Page<br>Page Used to Create Custom Statement Page<br>Understanding the Custom Statement Page<br>Custom Statement Page<br>Using Custom Statement Types<br>Understanding Mathematical Statements<br>Understanding Group Statements<br>Setting Up Mathematical Operations.<br>Setting Up Group Definitions<br>Assigning Final and Temporary Variables<br>Making Final Assignments<br>Making Multiple Final Assignments<br>Using the Three Types of Clauses<br>Configuring Operands<br>Formatting Date Constants<br>Using Literal Operands<br>Setting Up a Spouse Eligibility Statement                                                  | 349<br>353<br>353<br>353<br>353<br>353<br>354<br>354<br>354<br>357<br>357<br>357<br>358<br>359<br>360<br>360<br>360<br>361<br>361<br>361<br>362<br>363<br>363<br>364<br>364<br>364<br>365                             |
| Using Form Codes<br>Chapter 34: Using Custom Statements and Spouse Eligibility Statements<br>Understanding Custom Statement Page<br>Page Used to Create Custom Statements<br>Understanding the Custom Statement Page<br>Custom Statement Page<br>Using Custom Statement Types<br>Understanding Mathematical Statements<br>Understanding Group Statements<br>Setting Up Mathematical Operations.<br>Setting Up Group Definitions<br>Assigning Final and Temporary Variables<br>Making Final Assignments<br>Making Multiple Final Assignments<br>Using the Three Types of Clauses<br>Configuring Operands<br>Formatting Date Constants<br>Using Literal Operands<br>Setting Up a Spouse Eligibility Statement<br>Chapter 35: Creating Action and Reason Categories | 349<br>353<br>353<br>353<br>353<br>354<br>354<br>354<br>357<br>357<br>357<br>357<br>357<br>358<br>358<br>359<br>360<br>360<br>361<br>361<br>361<br>361<br>362<br>363<br>363<br>363<br>363<br>364<br>364<br>365<br>367 |
| Using Form Codes<br>Chapter 34: Using Custom Statements and Spouse Eligibility Statements<br>Understanding Custom Statement Page<br>Page Used to Create Custom Statement Page<br>Understanding the Custom Statement Page<br>Custom Statement Page<br>Using Custom Statement Types<br>Understanding Mathematical Statements<br>Understanding Group Statements<br>Setting Up Mathematical Operations.<br>Setting Up Group Definitions<br>Assigning Final and Temporary Variables<br>Making Final Assignments<br>Making Multiple Final Assignments<br>Using the Three Types of Clauses<br>Configuring Operands<br>Formatting Date Constants<br>Using Literal Operands<br>Setting Up a Spouse Eligibility Statement                                                  | 349<br>353<br>353<br>353<br>353<br>354<br>354<br>357<br>357<br>357<br>358<br>359<br>360<br>360<br>361<br>361<br>361<br>362<br>363<br>363<br>363<br>364<br>364<br>365<br>367                                           |

| Using Action and Reason Categories                                 |  |
|--------------------------------------------------------------------|--|
| Understanding the Pension Job Stack                                |  |
| Using Action and Reason Categories with Pension Functions          |  |
| Setting Up HR Action and Reason Categories                         |  |
| Page Used to Set Up Action and Reason Categories                   |  |
| Job Event Categories Page                                          |  |
| Chapter 36: Using Actuarial Assumptions                            |  |
| Understanding Actuarial Assumptions                                |  |
| Applying Actuarial Assumptions                                     |  |
| Establishing Actuarial Assumption Sets                             |  |
| Pages Used to Establish Actuarial Assumption Sets                  |  |
| Mortality Basis Page                                               |  |
| Interest Basis Page                                                |  |
| Payment Information Page                                           |  |
| Mortality Rates Page                                               |  |
| Generating Data for a Plan's Annual Actuarial Valuation            |  |
| Page Used to Generate Data for a Plan's Annual Actuarial Valuation |  |
| Understanding the Actuarial Valuation Extract                      |  |
| Actuarial Valuation Extract Page                                   |  |
| Chapter 37: Using Interest Methods                                 |  |
| Understanding Interest Methods                                     |  |
| Setting Up Interest Methods                                        |  |
| Pages Used to Set Up Interest Methods                              |  |
| Interest Rate Method Page                                          |  |
| Period Techniques Page                                             |  |
| Chapter 38: Applying Section 401(a)(17) Earnings Limits            |  |
| Understanding Section 401(a)(17) Limits                            |  |
| Establishing Section 401(a)(17) Parameters                         |  |
| Page Used to Set Up Section 401(a)(17) Parameters                  |  |
| Understanding Section 401(a)(17) Parameters                        |  |
| 401(a)(17) Parameters Page                                         |  |
| Limiting by Period or Year                                         |  |
| Using a 12 Consecutive Month Basis with Annual Consolidations      |  |
| Using a 12 Consecutive Month Basis with Monthly Consolidations     |  |
| Chapter 39: Projecting Hours and Earnings                          |  |
| Understanding Projection Methods                                   |  |
| Setting Up Projection Methods                                      |  |
| Page Used to Set Up Projection Methods                             |  |
| Projections Page                                                   |  |
| Chapter 40: Grouping Employees                                     |  |
| Understanding Grouping.                                            |  |
| Using Time-Sensitive Grouping Based on Eligibility                 |  |
| Understanding Eligibility                                          |  |
| Understanding Eligibility-Based Groups                             |  |
| Setting Up Eligibility-Based Groups                                |  |
| Using Groups for Periodic Processing                               |  |
| Defining a Group                                                   |  |
| Setting Up Group Precedence                                        |  |
| Page Used to Set Up Group Precedence                               |  |
| Understanding Group Precedence                                     |  |
| Group Precedence Page                                              |  |
| Group Treesuchee Tage                                              |  |

| Chapter 41: Setting Up Function Results                                         | 417 |
|---------------------------------------------------------------------------------|-----|
| Understanding Function Results                                                  | 417 |
| Adding a Function Result                                                        | 418 |
| Pages Used to Add a Function Result                                             | 418 |
| Function Result Page                                                            | 418 |
| Employee Account Parms Page                                                     | 425 |
| Chapter 42: Creating the Plan Implementation and Plan Aliases                   | 429 |
| Understanding Plan Implementation and Plan Aliases                              | 429 |
| Creating a Plan Implementation                                                  | 429 |
| Page Used to Create a Plan Implementation                                       | 430 |
| Plan Implementation Page                                                        | 430 |
| Ordering Processes                                                              | 433 |
| Activating Processes                                                            | 434 |
| Ordering Plans                                                                  | 434 |
| Page Used to Order Plans                                                        | 434 |
| Plan Order Page                                                                 | 435 |
| Defining Plan Aliases                                                           |     |
| Page Used to Add Miscellaneous Plan Specification Information                   |     |
| Understanding Plan Aliases                                                      |     |
| Plan Aliases Page                                                               |     |
| Chapter 43: Examining Plan Rules                                                |     |
| Understanding Plan Rules Examination                                            |     |
| Examining Plan Rules                                                            |     |
| Pages Used to Examine Plan Rules                                                |     |
| Function Result Summary Page                                                    | 439 |
| Definition Summary Page                                                         | 440 |
| Chapter 44: Using Pension Statuses                                              |     |
| Understanding Pension Status Codes                                              |     |
| Understanding Periodic Processing for Pension Status Codes                      |     |
| Defining Status Criteria for Active and Terminated Employees                    |     |
| Pages Used to Define Status Criteria.                                           |     |
| Understanding Pension Status Code Usage with Multiple Jobs                      |     |
| Code Definition Page                                                            |     |
| Status Code Assignment Page                                                     | 448 |
| Setting Up Actuarial Valuation                                                  | 448 |
| Pages Used to Set Up Actuarial Valuation                                        | 449 |
| Understanding Actuarial Valuation Setup                                         |     |
| Valuation Category Assignment Page                                              |     |
| Actuarial Valuation Matrix Page                                                 |     |
| Producing Form 5500 Participant Counts                                          |     |
| Chapter 45: Setting Up Service Purchase                                         | 455 |
| Setting Up Integration with PeopleSoft Receivables                              | 455 |
| Pages Used to Set Up Integration With PeopleSoft Receivables                    |     |
| Enabling PeopleSoft Receivables on the HCM Installation Table                   | 455 |
| Mapping Human Resources Business Units to PeopleSoft Receivables Business Units |     |
| Entry Types and Reason Codes Page                                               |     |
| Setting Up Installation Options for Service Purchase                            |     |
| Page Used to Set Up Installation Options for Service Purchase                   |     |
| Pension Installation Page                                                       |     |
| Setting Up Service Purchase Status Reasons                                      |     |
| Page Used to Set Up Service Purchase Status Reasons                             | 459 |
|                                                                                 |     |

| Understanding Status Reasons for Service Purchase         |     |
|-----------------------------------------------------------|-----|
| Status Reasons Page                                       | 459 |
| Setting Up Service Purchase Types                         | 460 |
| Page Used to Set Up Service Purchase Types                |     |
| Understanding Service Purchase Types                      |     |
| Service Purchase Type Page                                |     |
| Setting Up Service Purchase Configuration Rules           |     |
| Pages Used to Set Up Service Purchase Rules               |     |
| Understanding Service Purchase Configuration Rules        |     |
| Service Purchase Configuration - Eligibility Page         |     |
| Service Purchase Configuration - Parameters Page          |     |
| Service Purchase Configuration - Benefit Page             |     |
| Service Purchase Configuration - Cost Page                |     |
| Service Purchase Configuration - Payment Options Page     |     |
| Service Purchase Configuration - AR Integration Page      |     |
| Setting Up Service Purchase Processing Defaults           |     |
| Pages Used to Set Up Service Purchase Processing Defaults |     |
| Periodic Process Defaults Page                            |     |
| Benefit Amount Calc Defaults Page                         |     |
| Cost Calculation Defaults Page                            |     |
| Identifying Previously Purchased Service                  |     |
| Page Used to Identify Previously Purchased Service        |     |
| Understanding Previously Purchased Service                |     |
| Upgrade Existing Purchases                                |     |
| Chapter 46: Loading Employee Data                         |     |
| Understanding the Loading of Historical Data              |     |
| Planning Your Data Conversion                             |     |
| Understanding History Data                                |     |
| Protecting History Data                                   |     |
| Identifying the Data That You Need                        |     |
| Loading Personal and Job Data                             |     |
| Loading Payroll Data                                      |     |
| Understanding Payroll Data                                |     |
| Determining How Much Historical Payroll Data You Need     |     |
| Loading Raw Data                                          | 491 |
| Loading Consolidated Data                                 |     |
| Loading Service Data                                      | 493 |
| Loading Account Data                                      |     |
| Moving Data to a Standalone System                        |     |
| Chapter 47: Running Periodic Processes                    | 495 |
| Understanding Periodic Processes                          |     |
| Periodic Processing Overview                              | 495 |
| Calculation Processes                                     |     |
| Noncalculation Processes                                  |     |
| Housekeeping Processes                                    |     |
| Understanding the Processing Order                        |     |
| Processing Rules                                          |     |
| Employee Selection                                        |     |
| Running a Periodic Process                                |     |
| Page Used to Run a Periodic Process                       |     |
| Request Process Page                                      |     |

| Viewing Process Results                                      | 508 |
|--------------------------------------------------------------|-----|
| Reviewing Processing Statistics                              | 509 |
| Page Used to Review Processing Statistics                    | 509 |
| Review Process Page                                          |     |
| Viewing Processing Errors                                    |     |
| Using the Error Table                                        |     |
| Chapter 48: Calculating Pension Benefits                     |     |
| Understanding Pension Benefit Calculations                   |     |
| Running Calculations for Multiple Employees                  |     |
| Page Used to Run Calculations for Multiple Employees         |     |
| Understanding How to Run Calculations for Multiple Employees | 513 |
| Create Group List Page                                       |     |
| Setting Up Benefit Calculations                              |     |
| Pages Used to Set Up Benefit Calculations                    |     |
| Understanding Calculation Names                              |     |
| Main Definition Page                                         |     |
| Plan Inputs Page                                             |     |
| Function Overrides page                                      |     |
| Process Selection Page                                       |     |
| 6                                                            |     |
| Adjustments Page                                             |     |
| Running Calculations                                         |     |
| Page Used to Run Calculations                                |     |
| Request Calculation Page                                     |     |
| Accessing Calculation Results                                |     |
| Viewing Calculation Messages                                 |     |
| Page Used to View Calculation Messages                       |     |
| Review Processing Messages Page                              |     |
| Reviewing Processing Results                                 |     |
| Page Used to Review Processing Results                       |     |
| Review Calculations Page                                     |     |
| Protecting a Calculation                                     |     |
| Page Used to Protect a Calculation                           |     |
| Protect Calculations Page                                    |     |
| Running QDRO Calculations                                    |     |
| Calculating Social Security                                  | 543 |
| Chapter 49: Viewing Calculation Results                      | 545 |
| Understanding Calculation Results                            | 545 |
| Viewing the Calculation Results Pages                        |     |
| Pages Used to View Calculation Results                       | 546 |
| Review Main Results Page                                     |     |
| 415 Limits Page                                              |     |
| Action / Reason History Page                                 |     |
| Viewing Detailed Plan Results                                |     |
| Pages Used to View Detailed Plan Results                     |     |
| Understanding Detailed Plan Results                          |     |
| Calculation Inputs Page                                      |     |
| Benefit Calculation Page                                     |     |
| Optional Forms Page                                          |     |
| Service Page                                                 |     |
| Final Average Earnings Page                                  |     |
| Vesting Page                                                 |     |
|                                                              |     |

| Death Coverage Factors Page.       56         Covered Compensation Page.       56         Social Security Page.       56         Cash Balance Account Page.       56         Employee Account Page.       57         Employee Account Page.       57         Pinopyee Paid Benefit Page.       57         Plan Participation Page.       57         Beneficiary Information Page.       57         Beneficiary Information Page.       57         Beneficiary Information Page.       57         Beneficiary Information Page.       57         Page Used to Activate the Application Trace.       57         Post Page Used to Activate the Application Trace.       57         Pension Processing Trace Page.       57         Chapter 50: Viewing Employee Data.       58         Viewing Personal and Beneficiary Data.       58         Pages Used to View Personal and Beneficiary Data.       58         Dependent/Benef Profile Page.       58         Dependent/Benef Profile Page.       58         Viewing Job History.       58         Salary Rate History Page.       58         Viewing Job History Page.       58         Viewing Job History Page.       58         Viewing Plan-Related Information.<                                                                                                  | Age Adjustment Factors Page                                        |     |
|----------------------------------------------------------------------------------------------------|--------------------------------------------------------------------|-----|
| Social Security Page.       56         Cash Balance Account Page.       56         Employee Account Page.       56         Review: Employee Account Page.       57         Employee Paid Benefit Page.       57         Plan Participation Page.       57         Benefit Eligibility Page.       57         Benefit Eligibility Page.       57         Benefit Eligibility Page.       57         Benefit Eligibility Page.       57         Activating the Application Trace.       57         Page Used to Activate the Application Trace.       57         Chapter 50: Viewing Employee Data       58         Viewing Personal and Beneficiary Data.       58         Pages Used to View Personal and Beneficiary Data.       58         Address Page.       58         Dependent/Benef Profile Page.       58         Dependent/Benef Profile Page.       58         Viewing Job History.       58         Pages Used to View Job History.       58         Pages Used to View Plan-Related Information.       58         Pages Used to View Plan-Related Information.       58         Pages Used to View Plan-Related Information.       58         Pages Used to View Plan-Related Information.       58 <t< td=""><td>Death Coverage Factors Page</td><td></td></t<>                                            | Death Coverage Factors Page                                        |     |
| Cash Balance Account Page.       56         Employee Account Page.       56         Review: Employee Account Page.       57         Employee Paid Benefit Page.       57         Plan Eligibility Page.       57         Plan Eligibility Page.       57         Benefit Eligibility Page.       57         Benefit Eligibility Page.       57         Benefit Eligibility Page.       57         Activating the Application Trace.       57         Page Used to Activate the Application Trace.       57         Understanding the Application Trace.       57         Pension Processing Trace Page.       57         Chapter 50: Viewing Employee Data.       58         Viewing Personal and Beneficiary Data.       58         Noderstanding the Pages Used to View Personal and Beneficiary Data.       58         Address Page.       58         Depend Benef Address Page.       58         Depend Benef Profile Page.       58         Viewing Job History.       58         Salary Rate History Page.       58         Viewing Job History.       58         Salary Rate History Page.       58         Viewing Plan-Related Information.       58         Pages Used to View Vlah History Page.                                                                                                    | Covered Compensation Page                                          | 565 |
| Employee Account Page.       56         Review: Employee Paid Benefit Page.       57         Plan Eligibility Page.       57         Plan Eligibility Page.       57         Benefit Eligibility Page.       57         Benefit Eligibility Page.       57         Benefit Eligibility Page.       57         Benefit Eligibility Page.       57         Benefit Eligibility Page.       57         Benefit Eligibility Page.       57         Page Used to Activate the Application Trace.       57         Understanding the Application Trace.       57         Pension Processing Trace Page.       57         Viewing Personal and Beneficiary Data.       58         Viewing Personal and Beneficiary Data.       58         Noterstanding the Pages Used to View Personal and Beneficiary Data.       58         Address Page.       58         Depend Benef Address Page.       58         Dependent/Benef Profile Page.       58         Viewing Job History       58         Pages Used to View Job History.       58         Pages Used to View Job History       58         Salary Rate History Page.       58         Pages Used to View Plan-Related Information.       58         Pages Used to View Pla                                                                                                  | Social Security Page                                               | 565 |
| Review: Employee Account Page.       57.         Employee Paid Benefit Page.       57.         Plan Digibility Page.       57.         Plan Participation Page.       57.         Benefit Eligibility Page.       57.         Benefit Eligibility Page.       57.         Benefit Eligibility Page.       57.         Benefit Eligibility Page.       57.         Benefit Eligibility Page.       57.         Activating the Application Trace.       57.         Page Used to Activate the Application Trace.       57.         Pension Processing Trace Page.       57.         Chapter 50: Viewing Employee Data.       58         Viewing Personal and Beneficiary Data.       58         Page Used to View Personal and Beneficiary Data.       58         Address Page.       58         Depend Benef Address Page.       58         Depend Benef Profile Page.       58         Viewing Job History       58         Pages Used to View Job History       58         Salary Rate History Page.       58         Mersonal Profile Page.       58         Dependent/Benef Profile Page.       58         Salary Rate History Page.       58         Pages Used to View Job History Page.       58                                                                                                    | Cash Balance Account Page                                          | 568 |
| Employee Paid Benefit Page.       57.         Plan Eligibility Page.       57.         Plan Eligibility Page.       57.         Benefit Eligibility Page.       57.         Benefit Eligibility Page.       57.         Benefit Eligibility Page.       57.         Benefit Eligibility Page.       57.         Benefit Eligibility Page.       57.         Activating the Application Trace.       57.         Pension Processing Trace Page.       57.         Chapter 50: Viewing Employee Data.       58         Viewing Personal and Beneficiary Data.       58         Pages Used to View Personal and Beneficiary Data.       58         Understanding the Pages Used to View Personal and Beneficiary Data.       58         Address Page.       58         Depend Benef Address Page.       58         Dependent/Benef Profile Page.       58         Viewing Job History       58         Salary Rate History Page.       58         Sudnersson History Page.       58         Salary Rate History Page.       58         Viewing Plan-Related Information.       58         Page Used to View Plan-Related Information.       58         Pages Used to View Plane-Related Information.       58         Page                                                                                                  | Employee Account Page                                              |     |
| Plan       Fligibility Page.       57.         Plan       Participation Page.       57.         Benefit Eligibility Page.       57.         Benefit Eligibility Page.       57.         Benefit Eligibility Page.       57.         Activating the Application Trace.       57.         Page Used to Activate the Application Trace.       57.         Understanding the Application Trace.       57.         Pension Processing Trace Page.       57.         Chapter 50: Viewing Employee Data.       58.         Viewing Personal and Beneficiary Data.       58.         Pages Used to View Personal and Beneficiary Data.       58.         Address Page.       58.         Personal Profile Page.       58.         Depend Benef Address Page.       58.         Dependent/Benef Profile Page.       58.         Viewing Job History.       58.         Pages Used to View Job History       58.         Pages Used to View Plan-Related Information       58.         Viewing Plan-Related Information       58.         Pages Used to View Plan-Related Information       58.         Pages Used to View Plane.       59.         Chapter 51: Maintaining Employee Pension Data.       59.         Chapter 51: Maintaining Emplo                                                                                 | Review: Employee Account Page                                      |     |
| Plan Participation Page.       57.         Benefit Eligibility Page.       57.         Beneficiary Information Page.       57.         Activating the Application Trace.       57.         Page Used to Activate the Application Trace.       57.         Understanding the Application Trace.       57.         Viewing Employee Data.       57.         Chapter 50: Viewing Employee Data.       58.         Viewing Personal and Beneficiary Data.       58.         Pages Used to View Personal and Beneficiary Data.       58.         Understanding the Pages Used to View Personal and Beneficiary Data.       58.         Understanding the Page.       58.         Depend Benef Address Page.       58.         Depend Benef Address Page.       58.         Depend Benef Address Page.       58.         Viewing Job History.       58.         Pages Used to View Job History.       58.         Salary Rate History Page.       58.         Employee Type History Page.       58.         Viewing Plan-Related Information.       58.         Pages Used to View Plan-Related Information.       58.         Pages Used to View Plan-Related Information.       58.         Pages Used to View Plan-Related Information.       58.         Pag                                                               | Employee Paid Benefit Page                                         |     |
| Benefit Eligibility Page.       57.         Beneficiary Information Page.       57.         Activating the Application Trace.       57.         Page Used to Activate the Application Trace.       57.         Understanding the Application Trace.       57.         Understanding the Application Trace.       57.         Pension Processing Trace Page.       57. <b>Chapter 50: Viewing Employee Data.</b> 58         Viewing Personal and Beneficiary Data.       58         Understanding the Pages Used to View Personal and Beneficiary Data.       58         Address Page.       58         Depend Benef Address Page.       58         Dependent/Benef Profile Page.       58         Viewing Job History.       58         Salary Rate History Page.       58         Salary Rate History Page.       58         Salary Rate History Page.       58         Viewing Plan-Related Information.       58         Pages Used to View Page.       58         Pages Used to View Page.       58         Pages Used to View Page.       58         Pages Used to View Page.       58         Pages Used to View Page.       58         Pages Used to View Page.       58         Pages Used to View Pag                                                                                                    | Plan Eligibility Page                                              |     |
| Beneficiary Information Page       57         Activating the Application Trace       57         Page Used to Activate the Application Trace       57         Understanding the Application Trace       57         Pension Processing Trace Page       57 <b>Chapter 50: Viewing Employee Data</b> 58         Viewing Personal and Beneficiary Data       58         Pages Used to View Personal and Beneficiary Data       58         Address Page       58         Depend Benef Address Page       58         Depend Benef Address Page       58         Depend Benef Address Page       58         Understanding Job Data       58         Viewing Job History       58         Viewing Job History Page       58         Salary Rate History Page       58         Action/Reason History Page       58         Viewing Plan-Related Information       58         Pages Used to View Plan-Related Information       58         Pages Used to View Plan-Related Information       58         Pages Used to View Plan-Related Information       58         Page Used to Review and Maintain Pension Status Codes       59         Understanding Pension Status Codes       59         Understanding Pension Status Codes       60                                                                                        | Plan Participation Page                                            | 574 |
| Activating the Application Trace.       57         Page Used to Activate the Application Trace.       57         Understanding the Application Trace.       57         Pension Processing Trace Page.       57         Chapter 50: Viewing Employee Data.       58         Viewing Personal and Beneficiary Data.       58         Pages Used to View Personal and Beneficiary Data.       58         Understanding the Pages Used to View Personal and Beneficiary Data.       58         Address Page.       58         Depend Benef Address Page.       58         Dependent/Benef Profile Page.       58         Viewing Job History.       58         Viewing Job History       58         Viewing Job History Page.       58         Salary Rate History Page.       58         Kiewing Plan-Related Information.       58         Plage Used to View Plan-Related Information.       58         Plan Information Page.       59         Chapter 51: Maintaining Employee Pension Data.       59         Understanding Pension Status Codes.       60         Page Used to Niew Plan-Related Information.       58         Plan Information Page.       59         Chapter 51: Maintaining Employee Pension Data.       59         Optoter History P                                                               | Benefit Eligibility Page                                           |     |
| Page Used to Activate the Application Trace.       57         Understanding the Application Trace.       57         Pension Processing Trace Page.       57 <b>Chapter 50: Viewing Employee Data.</b> 58         Viewing Personal and Beneficiary Data.       58         Pages Used to View Personal and Beneficiary Data.       58         Understanding the Pages Used to View Personal and Beneficiary Data.       58         Address Page.       58         Personal Profile Page.       58         Depend Benef Address Page.       58         Dependent/Benef Profile Page.       58         Viewing Job History.       58         Viewing Job History.       58         Viewing Job Data.       58         Salary Rate History Page.       58         Viewing Plan-Related Information.       58         Viewing Plan-Related Information.       58         Plan Information Page.       59         Schapter 51: Maintaining Employee Pension Data.       59         Understanding Pension Status Codes.       59         Understanding Pension Status Codes.       59         Understanding Pension Status Codes.       60         Pages Used to View Plan-Related Information.       58         Plan Information Page.       59                                                                                 | Beneficiary Information Page                                       | 576 |
| Understanding the Application Trace.       57         Pension Processing Trace Page.       57 <b>Chapter 50: Viewing Employee Data.</b> 58         Viewing Personal and Beneficiary Data.       58         Pages Used to View Personal and Beneficiary Data.       58         Understanding the Pages Used to View Personal and Beneficiary Data.       58         Address Page.       58         Depend Benef Address Page.       58         Depend Benef Address Page.       58         Depend Benef Address Page.       58         Pages Used to View Job History.       58         Viewing Job History.       58         Viewing Job Data.       58         Salary Rate History Page.       58         Action/Reason History Page.       58         Viewing Plan-Related Information.       58         Pages Used to View Plan-Related Information.       58         Pages Used to View Plan-Related Information.       59         Chapter 51: Maintaining Employee Pension Data.       59         Chapter 51: Maintaining Employee Pension Data.       59         Understanding Pension Status Codes.       59         Understanding Pension Status Codes.       60         Pages Used to Review and Maintain Pension Status Codes.       60                                                                        | Activating the Application Trace                                   | 577 |
| Pension Processing Trace Page       57         Chapter 50: Viewing Employee Data       58         Viewing Personal and Beneficiary Data       58         Pages Used to View Personal and Beneficiary Data       58         Understanding the Pages Used to View Personal and Beneficiary Data       58         Understanding the Pages Used to View Personal and Beneficiary Data       58         Address Page       58         Personal Profile Page       58         Depend Benef Address Page       58         Depend Benef Profile Page       58         Viewing Job History.       58         Pages Used to View Job History.       58         Pages Used to View Job History.       58         Understanding Job Data.       58         Salary Rate History Page.       58         Action/Reason History Page.       58         Pages Used to View Plan-Related Information.       58         Plan Information Page.       59         Eligibility and Participation Page.       59         Chapter 51: Maintaining Employee Pension Data       59         Understanding Pension Status Codes.       59         Understanding Employee Plan Data       60         Pages Used to Neiwa and Maintain Pension Status Codes.       60         Pages Used                                                               | Page Used to Activate the Application Trace                        | 577 |
| Chapter 50: Viewing Employee Data                                                                                                    | Understanding the Application Trace                                | 577 |
| Viewing Personal and Beneficiary Data.58Pages Used to View Personal and Beneficiary Data.58Understanding the Pages Used to View Personal and Beneficiary Data.58Address Page.58Personal Profile Page.58Depend Benef Address Page.58Dependent/Benef Profile Page.58Viewing Job History.58Pages Used to View Job History.58Understanding Job Data.58Salary Rate History Page.58Keitory Page.58Action/Reason History Page.58Viewing Plan-Related Information.58Pages Used to View Plan-Related Information.58Pages Used to View Plan-Related Information.58Page Used to View Plan-Related Se59Chapter 51: Maintaining Employee Pension Data.59Understanding Pension Status Codes.59Understanding Pension Status Codes.59Maintaining Employee Plan Data.60Pages Used to Neiw and Maintain Pension Status Codes.60Maintaining Employee Plan Data.60Pages Used to Maintain Employee Plan Data.60Pages Used to Maintain Employee Plan Data.60Pages Used to Maintain Page.60Pages Used to Maintain Page.60Pages Used to Maintain Page.60Pages Used to Maintain Page.60Pages Used to Maintain Page.60Pages Used to Maintain Page.60Pages Used to Maintain Page.60Pages Used to Maintain Page.60<                                                                                                    | Pension Processing Trace Page                                      |     |
| Viewing Personal and Beneficiary Data.58Pages Used to View Personal and Beneficiary Data.58Understanding the Pages Used to View Personal and Beneficiary Data.58Address Page.58Personal Profile Page.58Depend Benef Address Page.58Dependent/Benef Profile Page.58Viewing Job History.58Pages Used to View Job History.58Understanding Job Data.58Salary Rate History Page.58Keitory Page.58Action/Reason History Page.58Viewing Plan-Related Information.58Pages Used to View Plan-Related Information.58Pages Used to View Plan-Related Information.58Page Used to View Plan-Related Se59Chapter 51: Maintaining Employee Pension Data.59Understanding Pension Status Codes.59Understanding Pension Status Codes.59Maintaining Employee Plan Data.60Pages Used to Neiw and Maintain Pension Status Codes.60Maintaining Employee Plan Data.60Pages Used to Maintain Employee Plan Data.60Pages Used to Maintain Employee Plan Data.60Pages Used to Maintain Page.60Pages Used to Maintain Page.60Pages Used to Maintain Page.60Pages Used to Maintain Page.60Pages Used to Maintain Page.60Pages Used to Maintain Page.60Pages Used to Maintain Page.60Pages Used to Maintain Page.60<                                                                                                    | Chapter 50: Viewing Employee Data                                  | 581 |
| Understanding the Pages Used to View Personal and Beneficiary Data.       58         Address Page.       58         Personal Profile Page.       58         Depend Benef Address Page.       58         Dependent/Benef Profile Page.       58         Viewing Job History.       58         Pages Used to View Job History.       58         Viewing Job Data.       58         Salary Rate History Page.       58         Action/Reason History Page.       58         Viewing Plan-Related Information.       58         Pages Used to View Plan-Related Information.       58         Pages Used to View Plan-Related Information.       58         Pages Used to View Plan-Related Information.       58         Pages Used to View Plan-Related Information.       58         Pages Used to View Plan-Related Information.       58         Pages Used to View Plan-Related Information.       58         Publity and Participation Page.       59         Cash Balance History Page.       59         Chapter 51: Maintaining Employee Pension Data.       59         Maintaining Pension Status Codes.       60         Page Used to Review and Maintain Pension Status Codes.       60         Pages Used to Maintain Employee Plan Data.       60                                                              |                                                                    |     |
| Address Page.       58         Personal Profile Page.       58         Depend Benef Address Page.       58         Dependent/Benef Profile Page.       58         Viewing Job History.       58         Pages Used to View Job History.       58         Understanding Job Data.       58         Salary Rate History Page.       58         Employee Type History Page.       58         Viewing Plan-Related Information.       58         Pages Used to View Page.       58         Viewing Plan-Related Information.       58         Pages Used to View Plan-Related Information.       58         Pages Used to View Plan-Related Information.       58         Pages Used to View Plan-Related Information.       58         Pages Used to View Plan-Related Information.       58         Pages Used to View Plan-Related Information.       58         Plan Information Page.       59         Cash Balance History Page.       59         Cash Balance History Page.       59         Chapter 51: Maintaining Employee Pension Data.       59         Understanding Pension Status Codes.       60         Page Used to Review and Maintain Pension Status Codes.       60         Page Used to Maintain Employee Plan Data.       60 </td <td>Pages Used to View Personal and Beneficiary Data</td> <td></td> | Pages Used to View Personal and Beneficiary Data                   |     |
| Personal Profile Page58:Depend Benef Address Page.58:Dependent/Benef Profile Page.58:Viewing Job History.58:Pages Used to View Job History.58:Understanding Job Data.58:Salary Rate History Page.58:Employee Type History Page.58:Action/Reason History Page.58:Viewing Plan-Related Information.58:Pages Used to View Plan-Related Information.58:Plan Information Page.59:Service History Page.59:Cash Balance History Page.59:Cash Balance History Page.59:Understanding Employee Pension Data.59:Understanding Pension Status Codes.60:Page Used to Review and Maintain Pension Status Codes.60:Maintaining Employee Plan Data.60:Maintaining Employee Plan Data.60:Maintaining Employee Plan Data.60:Page Used to Maintain Employee Plan Data.60:Maintaining Employee Plan Data.60:Maintaining Employee Plan Data.60:Cash Bal Adjustments Page.60:Account Adjustments Page.60:Account Adjustments Page.60:Account Adjustments Page.60:Account Adjustments Page.60:Account Adjustments Page.60:Account Adjustments Page.60:Account Adjustments Page.60:Account Adjustments Page.60:Account Adjustments Page.60:Account Adjustments Page.60:                                                                                                    | Understanding the Pages Used to View Personal and Beneficiary Data |     |
| Depend Benef Address Page58:Dependent/Benef Profile Page58:Viewing Job History58:Pages Used to View Job History58:Understanding Job Data58:Salary Rate History Page58:Employee Type History Page58:Action/Reason History Page58:Viewing Plan-Related Information58:Pages Used to View Plan-Related Information58:Pages Used to View Plan-Related Information58:Plan Information Page59:Service History Page59:Cash Balance History Page59:Chapter 51: Maintaining Employee Pension Data59:Understanding Pension Status Codes59:Maintaining Pension Status Codes60:Page Used to Review and Maintain Pension Status Codes60:Pages Used to Maintain Employee Plan Data60:Maintaining Employee Plan Data60:Cash Bal Adjustments Page60:Account Adjustments Page60:Account Adjustments Page60:Account Adjustments Page60:Account Adjustments Page60:Arcount Adjustments Page60:Arcount Adjustments Page60:Arcount Adjustments Page60:Arcount Adjustments Page60:Arcount Adjustments Page60:Arcount Adjustments Page60:Arcount Adjustments Page60:Arcount Adjustments Page60:Arcount Adjustments Page60:Arcount Adjustments Page60:                                                                                                    | Address Page                                                       |     |
| Dependent/Benef Profile Page58-Viewing Job History58-Pages Used to View Job History58-Pages Used to View Job History58-Understanding Job Data58-Salary Rate History Page58-Employee Type History Page58-Action/Reason History Page58-Viewing Plan-Related Information58-Pages Used to View Plan-Related Information58-Plan Information Page59-Eligibility and Participation Page59-Cash Balance History Page59-Employee Account History Page59-Understanding Pension Status Codes59-Maintaining Pension Status Codes60-Page Used to Review and Maintain Pension Status Codes60-Maintaining Employee Plan Data60-Pages Used to Maintain Employee Plan Data60-Cash Bal Adjustments Page60-Account Adjustments Page60-Account Adjustments Page60-Account Adjustments Page60-Account Adjustments Page60-Prior Plan History Page60-Prior Plan History Page60-Prior Plan History Page60-Prior Plan History Page60-Prior Plan History Page60-Prior Plan History Page60-Prior Plan History Page60-Prior Plan History Page60-Prior Plan History Page60-Prior Plan History Page60-Prior Plan History Page60-Prior Plan History Page <td>Personal Profile Page</td> <td> 582</td>                                                                                                    | Personal Profile Page                                              | 582 |
| Viewing Job History.58Pages Used to View Job History.58Understanding Job Data.58Salary Rate History Page.58Employee Type History Page.58Action/Reason History Page.58Viewing Plan-Related Information.58Pages Used to View Plan-Related Information.58Pages Used to View Plan-Related Information.58Pages Used to View Plan-Related Information.58Pages Used to View Plan-Related Information.58Pages Used to View Plan-Related Information.59Service History Page.59Cash Balance History Page.59Employee Account History Page.59Understanding Pension Status Codes.59Maintaining Pension Status Codes.60Page Used to Review and Maintain Pension Status Codes.60Maintaining Employee Plan Data.60Maintaining Employee Plan Data.60Pages Used to Maintain Employee Plan Data.60Pages Used to Maintain Pension Status Codes.60Pages Used to Maintain Page.60Maintaining Employee Plan Data.60Pages Used to Maintain Page.60Pages Used to Maintain Page.60Pages Used to Maintain Page.60Pages Used to Maintain Page.60Pages Used to Maintain Page.60Pages Used to Maintain Page.60Pages Used to Maintain Page.60Pages Used to Maintain Page.60Pages Used to Maintain Page.60Pages Use                                                                                                    | Depend Benef Address Page                                          |     |
| Pages Used to View Job History.58Understanding Job Data.58Salary Rate History Page.58Employee Type History Page.58Action/Reason History Page.58Viewing Plan-Related Information.58Pages Used to View Plan-Related Information.58Plan Information Page.59Service History Page.59Cash Balance History Page.59Chapter 51: Maintaining Employee Pension Data.59Understanding Pension Status Codes.59Maintaining Employee Plan Data.60Pages Used to Maintain Employee Plan Data.60Pages Used to Maintain Employee Plan Data.60Pages Used to Maintain Employee Plan Data.60Pages Used to Maintain Employee Plan Data.60Pages Used to Maintain Pension Status Codes.60Page Used to Maintain Pension Status Codes.60Pages Used to Maintain Pension Status Codes.60Pages Used to Maintain Pension Status Codes.60Pages Used to Maintain Pension Status Codes.60Pages Used to Maintain Pension Status Codes.60Pages Used to Maintain Pension Status Codes.60Pages Used to Maintain Pension Status Codes.60Pages Used to Maintain Pension Status Codes.60Pages Used to Maintain Pension Status Codes.60Pages Used to Maintain Pension Status Codes.60Pages Used to Maintain Pension Status Codes.60Pages Used to Maintain Pension Page.60Pages Used to Maintain Pension Page. </td <td>Dependent/Benef Profile Page</td> <td></td>  | Dependent/Benef Profile Page                                       |     |
| Understanding Job Data58Salary Rate History Page58Employee Type History Page58Action/Reason History Page58Action/Reason History Page58Viewing Plan-Related Information58Pages Used to View Plan-Related Information58Plan Information Page58Eligibility and Participation Page59Service History Page59Cash Balance History Page59Employee Account History Page59Understanding Pension Status Codes59Maintaining Pension Status Codes600Page Used to Review and Maintain Pension Status Codes600Maintaining Employee Plan Data60Maintaining Employee Plan Data60Pages Used to Maintain Employee Plan Data60Pages Used to Maintain Employee Plan Data <t< td=""><td>Viewing Job History</td><td></td></t<>                                  | Viewing Job History                                                |     |
| Salary Rate History Page                                                                                                    | Pages Used to View Job History                                     | 586 |
| Employee Type History Page58'Action/Reason History Page58'Action/Reason History Page58'Viewing Plan-Related Information58'Pages Used to View Plan-Related Information58'Plan Information Page59'Service History Page59'Cash Balance History Page59'Employee Account History Page59'Chapter 51: Maintaining Employee Pension Data59'Understanding Pension Status Codes59'Maintaining Pension Status Codes60'Page Used to Review and Maintain Pension Status Codes60'Maintaining Employee Plan Data60'Maintaining Employee Plan Data60'Cash Bal Adjustments Page60'Account Adjustments Page60'Account Adjustments Page60'Prior Plan History Page60'Prior Plan History Page60'                                                                                                    | ÷ ,                                                                |     |
| Action/Reason History Page       58         Viewing Plan-Related Information       58         Pages Used to View Plan-Related Information       58         Plan Information Page       58         Eligibility and Participation Page       59         Service History Page       59         Cash Balance History Page       59         Employee Account History Page       59         Understanding Pension Status Codes       59         Maintaining Pension Status Codes       60         Page Used to Review and Maintain Pension Status Codes       60         Maintaining Employee Plan Data       60         Maintaining Employee Plan Data       60         Pages Used to Maintain Employee Plan Data       60         Pages Used to Maintain Page       60         Pages Used to Maintain Page       60         Pages Used to Maintain Page       60         Pages Used to Maintain Employee Plan Data       60         Pages Used to Maintain Employee Plan Data       60         Pages Used to Maintain Page       60         Pages Used to Maintain Employee Plan Data       60         Pages Used to Maintain Employee Plan Data       60         Pages Used to Maintain Employee Plan Data       60         Page Used to Maintain Employee Pl                                                               | -                                                                  |     |
| Viewing Plan-Related Information58Pages Used to View Plan-Related Information58Plan Information Page.58Eligibility and Participation Page.59Service History Page.59Cash Balance History Page.59Employee Account History Page.59Chapter 51: Maintaining Employee Pension Data.59Understanding Pension Status Codes.59Maintaining Pension Status Codes.60Page Used to Review and Maintain Pension Status Codes.60Identify Pension Status Page.60Maintaining Employee Plan Data.60Pages Used to Maintain Employee Plan Data.60Pages Used to Maintain Employee Plan Data.60Pages Used to Maintain Employee Plan Data.60Pages Used to Maintain Employee Plan Data.60Pages Used to Maintain Employee Plan Data.60Pages Used to Maintain Employee Plan Data.60Pages Used to Maintain Employee Plan Data.60Pages Used to Maintain Employee Plan Data.60Pages Used to Maintain Employee Plan Data.60Pages Used to Maintain Employee Plan Data.60Prior Plan History Page.60                                                                                                    |                                                                    |     |
| Viewing Plan-Related Information58Pages Used to View Plan-Related Information58Plan Information Page.58Eligibility and Participation Page.59Service History Page.59Cash Balance History Page.59Employee Account History Page.59Chapter 51: Maintaining Employee Pension Data.59Understanding Pension Status Codes.59Maintaining Pension Status Codes.60Page Used to Review and Maintain Pension Status Codes.60Identify Pension Status Page.60Maintaining Employee Plan Data.60Pages Used to Maintain Employee Plan Data.60Pages Used to Maintain Employee Plan Data.60Pages Used to Maintain Employee Plan Data.60Pages Used to Maintain Employee Plan Data.60Pages Used to Maintain Employee Plan Data.60Pages Used to Maintain Employee Plan Data.60Pages Used to Maintain Employee Plan Data.60Pages Used to Maintain Employee Plan Data.60Pages Used to Maintain Employee Plan Data.60Pages Used to Maintain Employee Plan Data.60Prior Plan History Page.60                                                                                                    | Action/Reason History Page                                         |     |
| Plan Information Page.       58         Eligibility and Participation Page.       59         Service History Page.       59         Cash Balance History Page.       59         Employee Account History Page.       59         Understanding Pension Status Codes.       59         Maintaining Pension Status Codes.       60         Page Used to Review and Maintain Pension Status Codes.       600         Identify Pension Status Page.       600         Maintaining Employee Plan Data.       600         Cash Bal Adjustments Page.       600         Account Adjustments Page.       600         Prior Plan History Page.       600         Prior Plan History Page.       600                                                                                                    |                                                                    |     |
| Plan Information Page.       58         Eligibility and Participation Page.       59         Service History Page.       59         Cash Balance History Page.       59         Employee Account History Page.       59         Understanding Pension Status Codes.       59         Maintaining Pension Status Codes.       60         Page Used to Review and Maintain Pension Status Codes.       600         Identify Pension Status Page.       600         Maintaining Employee Plan Data.       600         Cash Bal Adjustments Page.       600         Account Adjustments Page.       600         Prior Plan History Page.       600         Prior Plan History Page.       600                                                                                                    | Pages Used to View Plan-Related Information                        |     |
| Eligibility and Participation Page.590Service History Page.590Cash Balance History Page.590Employee Account History Page.590Chapter 51: Maintaining Employee Pension Data.590Understanding Pension Status Codes.590Maintaining Pension Status Codes.590Maintaining Pension Status Codes.600Page Used to Review and Maintain Pension Status Codes.600Identify Pension Status Page.600Maintaining Employee Plan Data.600Pages Used to Maintain Employee Plan Data.600Cash Bal Adjustments Page.600Account Adjustments Page.600Prior Plan History Page.600Prior Plan History Page.600                                                                                                    |                                                                    |     |
| Service History Page.590Cash Balance History Page.592Employee Account History Page.592Chapter 51: Maintaining Employee Pension Data.599Understanding Pension Status Codes.597Maintaining Pension Status Codes.600Page Used to Review and Maintain Pension Status Codes.600Identify Pension Status Page.600Maintaining Employee Plan Data.600Maintaining Employee Plan Data.600Cash Bal Adjustments Page.600Account Adjustments Page.600Prior Plan History Page.600Prior Plan History Page.600                                                                                                    |                                                                    |     |
| Cash Balance History Page.592Employee Account History Page.592Chapter 51: Maintaining Employee Pension Data592Understanding Pension Status Codes.592Maintaining Pension Status Codes.600Page Used to Review and Maintain Pension Status Codes.600Identify Pension Status Page.600Maintaining Employee Plan Data.600Maintaining Employee Plan Data.600Cash Bal Adjustments Page.600Account Adjustments Page.600Prior Plan History Page.600Prior Plan History Page.600Prior Plan History Page.600                                                                                                    |                                                                    |     |
| Employee Account History Page.59Chapter 51: Maintaining Employee Pension Data59Understanding Pension Status Codes.59Maintaining Pension Status Codes.600Page Used to Review and Maintain Pension Status Codes.600Identify Pension Status Page.600Maintaining Employee Plan Data.600Pages Used to Maintain Employee Plan Data.600Understanding Employee Plan Data.600Cash Bal Adjustments Page.600Account Adjustments Page.600Prior Plan History Page.600Or Plan History Page.600Or Page.600Or Plan History Page.600Or Plan History Page.600Or P                                                                                                    |                                                                    |     |
| Chapter 51: Maintaining Employee Pension Data                                                                                                    |                                                                    |     |
| Understanding Pension Status Codes.       59'         Maintaining Pension Status Codes.       600         Page Used to Review and Maintain Pension Status Codes.       600         Identify Pension Status Page.       600         Maintaining Employee Plan Data.       600         Pages Used to Maintain Employee Plan Data.       600         Understanding Employee Plan Data.       600         Understanding Employee Plan Data.       600         Cash Bal Adjustments Page.       600         Account Adjustments Page.       600         Prior Plan History Page.       600                                                                                                    |                                                                    |     |
| Page Used to Review and Maintain Pension Status Codes.       600         Identify Pension Status Page.       600         Maintaining Employee Plan Data.       600         Pages Used to Maintain Employee Plan Data.       600         Understanding Employee Plan Data.       600         Cash Bal Adjustments Page.       600         Account Adjustments Page.       600         Prior Plan History Page.       600                                                                                                    |                                                                    |     |
| Page Used to Review and Maintain Pension Status Codes.       600         Identify Pension Status Page.       600         Maintaining Employee Plan Data.       600         Pages Used to Maintain Employee Plan Data.       600         Understanding Employee Plan Data.       600         Cash Bal Adjustments Page.       600         Account Adjustments Page.       600         Prior Plan History Page.       600                                                                                                    | Maintaining Pension Status Codes                                   |     |
| Identify Pension Status Page                                                                                                    |                                                                    |     |
| Maintaining Employee Plan Data.       60         Pages Used to Maintain Employee Plan Data.       60         Understanding Employee Plan Data.       60         Cash Bal Adjustments Page.       60         Account Adjustments Page.       60         Prior Plan History Page.       60                                                                                                    |                                                                    |     |
| Pages Used to Maintain Employee Plan Data.60Understanding Employee Plan Data.60Cash Bal Adjustments Page.60Account Adjustments Page.60Prior Plan History Page.60                                                                                                    |                                                                    |     |
| Understanding Employee Plan Data                                                                                                    |                                                                    |     |
| Cash Bal Adjustments Page                                                                                                    |                                                                    |     |
| Account Adjustments Page                                                                                                    |                                                                    |     |
| Prior Plan History Page60                                                                                                    |                                                                    |     |
| · ·                                                                                                    | · ·                                                                |     |
|                                                                                                    |                                                                    |     |
| Startup History Page                                                                                                    |                                                                    |     |
| PRSA Coverage Page                                                                                                    |                                                                    |     |

| Maintaining Consolidated Payroll Data                       | 613 |
|-------------------------------------------------------------|-----|
| Pages Used to Maintain Consolidated Payroll Data            |     |
| Understanding Consolidated Payroll Data                     |     |
| Understanding Consolidation Overrides                       |     |
| Common Elements on Consolidation History Pages              |     |
| Earnings History Page                                       |     |
| Hours History Page                                          |     |
| Contribution History Page                                   |     |
| Maintaining Employee Regulatory Data                        |     |
| Pages Used to Maintain Employee Regulatory Data             |     |
| Understanding Employee Regulatory Data                      |     |
| 415(e) Limit Page                                           |     |
| Yearly Soc Sec Earnings Page                                |     |
| Maintaining Pension Beneficiary Data.                       |     |
| Page Used to Maintain Pension Beneficiary Information       |     |
| Understanding Beneficiary Benefits                          |     |
| Understanding Automatic Spousal Benefits                    |     |
| Plan Beneficiaries Page                                     |     |
| Chapter 52: Establishing Pension Payees                     |     |
| Understanding Payee Types                                   |     |
|                                                             |     |
| Understanding Pension Payee Tracking with Human Resources   |     |
| Human Resources Payee Data                                  |     |
| Payee Data Access                                           |     |
| Security Setup                                              |     |
| Personal and Job Data Usage                                 |     |
| Understanding Pension Payee Usage in Other HCM Applications |     |
| Pension Payee Recognition                                   |     |
| Pension Usage with Other PeopleSoft Applications            |     |
| Establishing Multiple Payee Records for One Person          |     |
| Determining When to Set Up Payee Records                    |     |
| Creating Payees                                             |     |
| Pages Used to Create Payees                                 |     |
| Understanding Payee Record Creation                         |     |
| Understanding Record Numbers for Payees                     |     |
| Create Payee Page                                           |     |
| Entering Personal and Job Data for Pension Payees           |     |
| Defining Payee Cross-References                             |     |
| Page Used to Define Payee Cross-References                  |     |
| Understanding How to Maintain Payee Cross-Reference Data    |     |
| Review Payee Cross Reference Page                           |     |
| Chapter 53: Preparing Pension Payments                      |     |
| Understanding Payment Streams                               |     |
| Recording Payee Elections                                   |     |
| Pages Used to Define Payee Elections                        |     |
| Understanding Payee Elections                               |     |
| Identify Optional Forms Page                                |     |
| Identify Payment-Related Info Page                          | 648 |
| Entering and Reviewing Rollover Information                 | 650 |
| Pages Used to Enter and Review Rollover Information         |     |
| Understanding Defined Benefit Plan Rollovers                | 651 |
| Payee Payment Provider Page and Payee Manual Provider Page  | 651 |
|                                                             |     |

| Payment Rollover Account Page                                   |     |
|-----------------------------------------------------------------|-----|
| Rollover Institution Page (Payment Schedule or Manual Schedule) |     |
| Withdraw Contribution Page                                      | 654 |
| Contribution Rollover Account Page                              | 655 |
| Rollover Institution Page (Withdrawn Contributions)             |     |
| Scheduling Payments                                             |     |
| Pages Used to Define Payee Payment Schedules                    |     |
| Understanding Scheduled Payments                                |     |
| Understanding Payments for Terminated Deferred-Vested Employees |     |
| Payee Payment Schedule Page                                     | 659 |
| Payee Payment Provider Page                                     |     |
| Payee Manual Schedule Page                                      |     |
| Make One-Time Adjustments Page                                  |     |
| Chapter 54: Making Pension Payments                             | 669 |
| Understanding the Pension Payment Process                       |     |
| Defining and Creating Retiree Payments                          |     |
| Pages Used to Define Retiree Payments                           |     |
| Set Plan Pay Periods Page                                       |     |
| Create Retiree Payments Page                                    |     |
| Reviewing Retiree Payment Results                               | 675 |
| Pages Used to Review Retiree Payment Results                    |     |
| Understanding the Pages Used to Review Retiree Payment Results  |     |
| Review Payment Results Page                                     |     |
| Review Payment Results Report Page                              |     |
| Creating the Trustee Extract File                               |     |
| Pages Used to Generate the Trustee Extract File                 |     |
| Understanding the Trustee Extract Process                       |     |
| Understanding the Trustee Extract File                          | 679 |
| Flatfile Trustee Extract Page                                   |     |
| Payment Rollover Report Page                                    |     |
| Reviewing Trustee Extract Data                                  |     |
| Pages Used to Review Trustee Extract Data                       |     |
| Understanding How to Review Trustee Extract Data                |     |
| Understanding Trustee Extract Record Layouts                    |     |
| Review Trustee Extract Summary Page                             |     |
| Employee Bio Page                                               |     |
| Federal Tax Page                                                |     |
| State Tax Page                                                  |     |
| Local Tax Page                                                  |     |
| General Deductions Page                                         |     |
| Benefit Deductions Page                                         |     |
| Direct Deposit Page                                             |     |
| Additional Pay Page                                             |     |
| Balance Adjustments Page                                        |     |
| Scheduled Payments Page                                         |     |
| One Time Payments Page                                          |     |
| Schedule Rollover Page                                          |     |
| Contribution Rollover Page                                      |     |
| Review Balances and Totals Page                                 |     |
| Online Trustee Extract Page                                     |     |
| Chapter 55: Administering Pension Payees                        |     |

| Administering Terminated Employees                                           | 709 |
|------------------------------------------------------------------------------|-----|
| Terminating Employees                                                        |     |
| Terminating Deferred-Vested Employees                                        | 711 |
| Paying Terminated Vested Employees                                           |     |
| Administering Retiree Deaths                                                 | 713 |
| Understanding Retiree Death Administration                                   |     |
| Stopping Payments When a Retiree Dies                                        |     |
| Updating Pension Status When a Retiree Dies                                  |     |
| Setting Up Beneficiary Payments                                              |     |
| Administering Employee Deaths                                                |     |
| Changing Payment Amounts                                                     |     |
| Page Used to Change Payment Amounts                                          |     |
| Understanding Reasons for Changing Payment Amounts                           |     |
| Examples of Payment Amount Changes                                           |     |
| Calculate COLA Page                                                          |     |
| Chapter 56: Administering Contributions                                      |     |
| Understanding Contributory Plans                                             |     |
| Defining Pension Plan Contributions                                          |     |
| Page Used to Define Pension Plan Contributions                               |     |
| Understanding Pension Plan Contributions                                     |     |
| Pension Plan Table Page                                                      |     |
| Tracking Contributions                                                       |     |
| Pages Used to Track Contributions                                            |     |
| Administering Contribution Withdrawals                                       |     |
| Page Used to Administer Contribution Withdrawals                             |     |
| Understanding Contribution Withdrawals                                       |     |
| Withdraw Contribution Page                                                   |     |
| Ensuring That Retirees Recover Their Contributions                           |     |
| Defining Plan Aliases                                                        |     |
|                                                                              |     |
| Chapter 57: Administering Service Purchase<br>Understanding Service Purchase |     |
|                                                                              |     |
| Service Purchase Administration.                                             |     |
| The Lifecycle of a Service Purchase Transaction                              |     |
| Verifying Employment History.                                                |     |
| Page Used to Verify Employment History                                       |     |
| Verify Employment History Page                                               |     |
| Managing Service Purchases                                                   |     |
| Pages Used to Manage a Service Purchase                                      |     |
| Leaves and Withdrawals Page.                                                 |     |
| Service Unknown to System Page                                               |     |
| Purchase Service Page                                                        |     |
| Changing the Tax Type for a Lump Sum Payment                                 |     |
| Pages Used to Change the Tax Type for a Lump Sum Payment.                    |     |
| Understanding Tax Type Changes for Lump Sum Payments                         |     |
| Change Tax Type Page                                                         |     |
| Change Log Page                                                              |     |
| Reviewing Service Purchase Information                                       |     |
| Pages Used to Review Service Purchase Information                            |     |
| Review Transaction Log Page                                                  |     |
| Review Payments Page                                                         |     |
| Integration Log Page                                                         |     |

| Message Status Page                                       |     |
|-----------------------------------------------------------|-----|
| Review Process Information Page                           |     |
| Chapter 58: Administering QDROs                           | 759 |
| Understanding QDROs                                       |     |
| Administering the QDRO Process                            | 759 |
| Pages Used to Administer the QDRO Process                 |     |
| Understanding the QDRO Administration Process             |     |
| Create DRO Page                                           |     |
| Administer QDRO Page                                      |     |
| Chapter 59: Recording Communications                      |     |
| Understanding Pension Communications                      |     |
| Recording Pension Communications                          |     |
| Pages Used to Record Pension Communications               |     |
| Assign Activity List Page                                 |     |
| Capture Comments Page                                     |     |
| Chapter 60: Maintaining Public Tables                     |     |
| Understanding Public Tables Maintenance                   |     |
| Understanding Effective Dates and Sequence Numbers        |     |
| Effective Dates                                           |     |
| Sequence Numbers                                          |     |
| Maintaining Internal Revenue Code Limit Tables            |     |
| Pages Used to Maintain Internal Revenue Code Limit Tables |     |
| Understanding Internal Revenue Code Limit Tables          |     |
| Maintaining Interest Rate Tables.                         |     |
| Pages Used to Maintain Interest Rates                     |     |
| Understanding Interest Rate Tables                        |     |
| PBGC Rates Page                                           |     |
| 30 Year T-Bond Rates Page                                 |     |
| Federal Midterm Rates Page                                |     |
| Segment Rates Page                                        |     |
| Maintaining Social Security Tables                        |     |
| Pages Used to Maintain Social Security Tables             |     |
| Understanding Social Security Tables Maintenance          |     |
| Max Taxable Wage Base Page                                |     |
| National Average Wage Page                                |     |
| Consumer Price Index (CPI-W) Page                         |     |
| Delayed Retirement Credit Page                            |     |
| Disability Drop Years Page                                |     |
| Chapter 61: Working With User Code                        |     |
| Understanding User Code                                   |     |
| User Code Usage                                           |     |
| User Code Executables                                     |     |
| User Code Module Names                                    |     |
| Calling User Code                                         |     |
| Working With Individual User Code Modules                 |     |
| Understanding User Code Modules                           |     |
| Understanding the Information in This Section             |     |
| Service User Code                                         |     |
| Break User Code                                           |     |
| Vesting User Code                                         |     |
| Final Average Earnings User Code                          |     |
|                                                           |     |

| Cash Balance Accounts User Code                      |  |
|------------------------------------------------------|--|
| Early and Late Retirement Factors User Code          |  |
| Death Coverage User Code                             |  |
| Optional Forms of Payment User Code                  |  |
| Consolidated Earnings User Code                      |  |
| Consolidated Hours User Code                         |  |
| Duration Options User Code                           |  |
| Date Rounding Options User Code                      |  |
| Date Conversion Options User Code                    |  |
| Actuarial Assumptions User Code                      |  |
| Interest Methods User Code                           |  |
| 401(a)(17) Parameters User Code                      |  |
| Chapter 62: Pension Administration Reports           |  |
| Pension Administration Reports: A to Z               |  |
| Calculation Reports.                                 |  |
| Data Extracts                                        |  |
| Participant Letters Reports                          |  |
| Service Purchase Reports                             |  |
| Miscellaneous Reports                                |  |
| Pension Administration: Selected Reports             |  |
| PAPPPYMT - Trustee Extract                           |  |
| PARVWPMT - Review Payment Results                    |  |
| PASAV01 - Actuarial Valuation Extract                |  |
| PASOF01 - Participant's Benefit Extract              |  |
| PASPC01 - Form 5500 Participant Count                |  |
| PASTDEXT - Standard Personal Data Extract            |  |
| PAT06A - Non-Detail Calculation Worksheet            |  |
| PAT06B - Detailed Calculation Worksheet              |  |
| PAT06C - Social Security Worksheet                   |  |
| PAT07 - Pension Plan Summary Report                  |  |
| PAT08 - Trustee Extract Detailed Report              |  |
| PAT09 - Trustee Extract Summary Report – Record Type |  |
| PAWOF01 - Participant Selection - Qualified          |  |
| PAWOF02 - Participant Selection - Nonqualified       |  |
| PAWQL01 - Notice of Minimum Distribution             |  |
| PAWQL02 - Qualified Preretirement Survivor Form      |  |
| PAWQL03 - Notice of Benefit Suspension               |  |
| PAWRL01 - Rollover Notice                            |  |
| PAWRL02 - Rollover Election Form                     |  |
|                                                      |  |

# Preface

# Understanding the PeopleSoft Online Help and PeopleBooks

The PeopleSoft Online Help is a website that enables you to view all help content for PeopleSoft applications and PeopleTools. The help provides standard navigation and full-text searching, as well as context-sensitive online help for PeopleSoft users.

### Hosted PeopleSoft Online Help

You can access the hosted PeopleSoft Online Help on the <u>Oracle Help Center</u>. The hosted PeopleSoft Online Help is updated on a regular schedule, ensuring that you have access to the most current documentation. This reduces the need to view separate documentation posts for application maintenance on My Oracle Support. The hosted PeopleSoft Online Help is available in English only.

To configure the context-sensitive help for your PeopleSoft applications to use the Oracle Help Center, see <u>Configuring Context-Sensitive Help Using the Hosted Online Help Website</u>.

## Locally Installed PeopleSoft Online Help

If you're setting up an on-premises PeopleSoft environment, and your organization has firewall restrictions that prevent you from using the hosted PeopleSoft Online Help, you can install the online help locally. Installable PeopleSoft Online Help is made available with selected PeopleSoft Update Images and with PeopleTools releases for on-premises installations, through the <u>Oracle Software Delivery Cloud</u>.

Your installation documentation includes a chapter with instructions for how to install the online help for your business environment, and the documentation zip file may contain a README.txt file with additional installation instructions. See *PeopleSoft 9.2 Application Installation* for your database platform, "Installing PeopleSoft Online Help."

To configure the context-sensitive help for your PeopleSoft applications to use a locally installed online help website, see <u>Configuring Context-Sensitive Help Using a Locally Installed Online Help Website</u>.

## **Downloadable PeopleBook PDF Files**

You can access downloadable PDF versions of the help content in the traditional PeopleBook format on the <u>Oracle Help Center</u>. The content in the PeopleBook PDFs is the same as the content in the PeopleSoft Online Help, but it has a different structure and it does not include the interactive navigation features that are available in the online help.

## **Common Help Documentation**

Common help documentation contains information that applies to multiple applications. The two main types of common help are:

• Application Fundamentals

• Using PeopleSoft Applications

Most product families provide a set of application fundamentals help topics that discuss essential information about the setup and design of your system. This information applies to many or all applications in the PeopleSoft product family. Whether you are implementing a single application, some combination of applications within the product family, or the entire product family, you should be familiar with the contents of the appropriate application fundamentals help. They provide the starting points for fundamental implementation tasks.

In addition, the *PeopleTools: Applications User's Guide* introduces you to the various elements of the PeopleSoft Pure Internet Architecture. It also explains how to use the navigational hierarchy, components, and pages to perform basic functions as you navigate through the system. While your application or implementation may differ, the topics in this user's guide provide general information about using PeopleSoft applications.

## **Field and Control Definitions**

PeopleSoft documentation includes definitions for most fields and controls that appear on application pages. These definitions describe how to use a field or control, where populated values come from, the effects of selecting certain values, and so on. If a field or control is not defined, then it either requires no additional explanation or is documented in a common elements section earlier in the documentation. For example, the Date field rarely requires additional explanation and may not be defined in the documentation for some pages.

## **Typographical Conventions**

| Typographical Convention | Description                                                                                                    |
|--------------------------|----------------------------------------------------------------------------------------------------|
| Key+Key                  | Indicates a key combination action. For example, a plus sign (+) between keys means that you must hold down the first key while you press the second key. For <b>Alt+W</b> , hold down the <b>Alt</b> key while you press the <b>W</b> key. |
| (ellipses)               | Indicate that the preceding item or series can be repeated any number of times in PeopleCode syntax.                                                                                                    |
| { } (curly braces)       | Indicate a choice between two options in PeopleCode syntax.<br>Options are separated by a pipe (   ).                                                                                                    |
| [] (square brackets)     | Indicate optional items in PeopleCode syntax.                                                                                                    |
| & (ampersand)            | When placed before a parameter in PeopleCode syntax,<br>an ampersand indicates that the parameter is an already<br>instantiated object.<br>Ampersands also precede all PeopleCode variables.                                                |

The following table describes the typographical conventions that are used in the online help.

| Typographical Convention | Description                                                                                                    |
|--------------------------|----------------------------------------------------------------------------------------------------|
| ⇒                        | This continuation character has been inserted at the end of a line of code that has been wrapped at the page margin. The code should be viewed or entered as a single, continuous line of code without the continuation character. |

## **ISO Country and Currency Codes**

PeopleSoft Online Help topics use International Organization for Standardization (ISO) country and currency codes to identify country-specific information and monetary amounts.

ISO country codes may appear as country identifiers, and ISO currency codes may appear as currency identifiers in your PeopleSoft documentation. Reference to an ISO country code in your documentation does not imply that your application includes every ISO country code. The following example is a country-specific heading: "(FRA) Hiring an Employee."

The PeopleSoft Currency Code table (CURRENCY\_CD\_TBL) contains sample currency code data. The Currency Code table is based on ISO Standard 4217, "Codes for the representation of currencies," and also relies on ISO country codes in the Country table (COUNTRY\_TBL). The navigation to the pages where you maintain currency code and country information depends on which PeopleSoft applications you are using. To access the pages for maintaining the Currency Code and Country tables, consult the online help for your applications for more information.

## **Region and Industry Identifiers**

Information that applies only to a specific region or industry is preceded by a standard identifier in parentheses. This identifier typically appears at the beginning of a section heading, but it may also appear at the beginning of a note or other text.

Example of a region-specific heading: "(Latin America) Setting Up Depreciation"

#### **Region Identifiers**

Regions are identified by the region name. The following region identifiers may appear in the PeopleSoft Online Help:

- Asia Pacific
- Europe
- Latin America
- North America

#### **Industry Identifiers**

Industries are identified by the industry name or by an abbreviation for that industry. The following industry identifiers may appear in the PeopleSoft Online Help:

• USF (U.S. Federal)

E&G (Education and Government)

# **Translations and Embedded Help**

PeopleSoft 9.2 software applications include translated embedded help. With the 9.2 release, PeopleSoft aligns with the other Oracle applications by focusing our translation efforts on embedded help. We are not planning to translate our traditional online help and PeopleBooks documentation. Instead we offer very direct translated help at crucial spots within our application through our embedded help widgets. Additionally, we have a one-to-one mapping of application and help translations, meaning that the software and embedded help translation footprint is identical—something we were never able to accomplish in the past.

# Using and Managing the PeopleSoft Online Help

Select About This Help in the left navigation panel on any page in the PeopleSoft Online Help to see information on the following topics:

- Using the PeopleSoft Online Help.
- Managing hosted Online Help.
- Managing locally installed PeopleSoft Online Help.

# PeopleSoft HCM Related Links

Oracle Help Center

PeopleSoft Online Help Home

PeopleSoft Information Portal

My Oracle Support

PeopleSoft Training from Oracle University

PeopleSoft Video Feature Overviews on YouTube

PeopleSoft Business Process Maps (Microsoft Visio format)

HCM Abbreviations

PeopleSoft Spotlight Series

# **Contact Us**

Send your suggestions to psoft-infodev\_us@oracle.com.

Please include the applications update image or PeopleTools release that you're using.

# **Follow Us**

| Icon        | Link                                |
|-------------|-------------------------------------|
|             | Watch PeopleSoft on YouTube         |
| $\boxtimes$ | Follow @PeopleSoft_Info on X.       |
|             | Read PeopleSoft Blogs               |
| in          | Connect with PeopleSoft on LinkedIn |

# **Getting Started with Pension Administration**

# **Pension Administration Overview**

Pension Administration supports a range of functions necessary for day-to-day and periodic pension administration requirements. It is designed specifically for U.S. defined benefit plans, including qualified and nonqualified, contributory, final pay, career average, and cash balance plans. The system supports the administration of multiple plans, both active and frozen.

The system calculates benefits based on employee data stored in PeopleSoft HCM tables—notably, the employee job record.

The system assumes that a third-party trustee determines tax withholding and calculates and prints the final pension checks. A trustee extract provides the trustee with the necessary payment information.

# **Pension Administration Business Processes**

Pension Administration provides these business processes:

- Set Up Administration Information.
- Administer Active Employees.
- Calculate Benefits.
- Administer Payees.

**Note:** The business processes listed above are a sample. Actual implementation may include additional business processes.

# **Pension Administration Integrations**

Pension Administration integrates with several PeopleSoft HCM applications, including Human Resources, Payroll for North America and Benefits Administration:

This diagram shows that PeopleSoft Pension administration reads data from PeopleSoft Human Resources, Payroll for North America, and Benefits Administration.

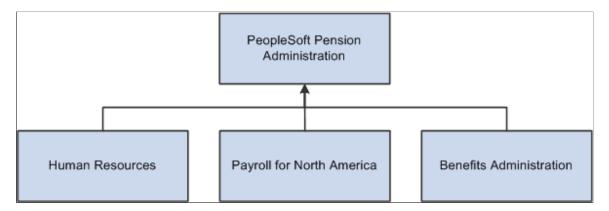

Pension Administration enables centralizing all aspects of pension plan administration. It is no longer necessary to spend time collecting and consolidating data before performing pension calculations. With Pension Administration, all pension data is stored and maintained in one place. When integrated with PeopleSoft Human Resources, Payroll, and Benefits Administration, all applications work together for maximum efficiency of time and resources. If other PeopleSoft applications are not used, Pension Administration can still be used as a standalone application by loading data from existing applications into the PeopleSoft integrated database for use by the Pension Administration system.

This PeopleBook discusses integration considerations.

# **Pension Administration Implementation**

PeopleSoft Setup Manager enables you to generate a list of setup tasks for your organization based on the features that you are implementing. The setup tasks include the components that you must set up, listed in the order for which you must enter data in the component tables, and links to the corresponding PeopleBook documentation.

**Important!** The order in which you set up the tables that are required to implement Pension Administration business process may vary. The order may depend on the features that you want to use and whether you are implementing more than one PeopleSoft application.

#### **Other Sources of Information**

In the planning phase of implementation, take advantage of all PeopleSoft sources of information, including the installation documentation, table-loading sequences, data models, and business process maps.

Refer to the *PeopleSoft HCM 9.2* - *Reorganization of Component Interface Permissions* (Doc ID 2342162.1) MOS posting for a list of system-delivered CIs and their usage, the mapping of CIs and associated permission lists, and the mapping of CI permission lists and user roles.

# **Understanding Pension Administration**

# **Pension Plan Rules Overview**

Every pension plan is unique, so Pension Administration offers maximum flexibility for implementing pension plan rules. Nineteen core functions combine to produce a final pension benefit in all its optional forms of payment. Each of these functions has an extensive set of parameters for mapping to the plan rules. If the parameters must be modified, numerous predefined user exits exist for custom code.

The effective date design of the PeopleSoft system gives you a complete history of the pension rules, whether they were changed two years ago or whether the desired change is two months away. You can "roll back" the system to a particular point in time from which you can perform historical calculations for employees to ensure against cutbacks due to plan amendments or regulatory changes. In addition, you can project the impact of potential plan changes on employee benefits.

Special employee group processing enables using different rules for employees who meet specific criteria —for example, eligibility for grandfathered benefits, eligibility for a special incentive early retirement offering, or any other criteria you specify.

# **Business Processes**

Pension Administration supports the following business processes:

• Set Up Administration Information.

Some general administrative tasks relate to the plan itself, rather than to specific plan participants that you set up in the system: basic identifying information, valid funding providers, companies used to house the plan's payees in the PeopleSoft system, and generic checklists for administrative processes.

• Administer Active Employees.

Even before employees retire, it is important to work closely with them. Using Pension Administration, it is possible to check an employee's pension accruals, administer employee contributions to contributory plans, verify tax elections, update beneficiary information, or look at any of the multitude of information that affects the plan participants.

Calculate Benefits.

Pension Administration enables producing on-demand pension calculations for individuals and groups, and scheduling batch calculation runs. Estimates and "what-if" calculations automatically incorporate the projection rules you have defined. Effective-dated plan rules enable producing historical calculations and allow for easy administration of grandfathering and "better of" benefits.

• Administer Payees.

Pension Administration tracks all types of pension payees: retirees, their beneficiaries, and alternate payees entitled to a portion of a pension benefit due to a Qualified Domestic Relations Order (QDRO). Activity and communications tracking enable monitoring forms, waivers, verifications, and all the other paperwork associated with pension benefits. PeopleSoft assumes that a third-party trustee produces pension checks and W-2P and 1099-R forms. A trustee extract provides the trustee with the necessary payment instructions, including tax elections, direct deposit information, and deductions. The system keeps a running summary of total taxable and nontaxable benefits paid so you can ensure that retirees completely recover any contributions they have made toward their pension benefits. An actuarial valuation extract provides the plan actuary with the information needed to make a determination of plan liabilities. Participant counts can be used for Form 5500 reporting.

## **Rules and Data Setup**

Two tasks must be completed before using Pension Administration:

• Establish all processing rules.

The biggest part of this job is setting up calculation rules; but it is also necessary to set up pension status processing (used for Form 5500 participant counts and the actuarial valuation extract) and the retiree administration control tables.

The steps involved in establishing the processing rules are covered in "Understanding Plans."

• Get employee data into PeopleSoft tables.

The nature of pension calculations may require moving an entire career's worth of information into the system.

## **Employee Data Setup**

Every part of the pension administration system is tied to information about employees. Where does that information come from?

If the pertinent information exists in your PeopleSoft HCM database, it is automatically available. PeopleSoft Human Resources provides benefit plan data, personal data, and job data, and tracks human resources events and statuses. PeopleSoft Payroll for North America provides information such as hours and earnings. All of this data is automatically and transparently accessible to Pension Administration.

When using another human resources system and a standalone version of Pension Administration, it is necessary to transfer biographical and startup data into the PeopleSoft system during implementation; then, you update the PeopleSoft tables when necessary.

Because pension calculations can require data from an employee's entire career, some information may not exist in the PeopleSoft system. It is possible to load entire working histories for employees—or, if there are no retroactive plan changes, startup values can be used to represent accruals up to the time the history becomes available. For example, rather than loading 20 years of payroll data, it is acceptable to load precalculated service amounts for those years.

# **Administrative Information Setup**

This section discusses:

- Administrative tasks
- Plan administration setup
- Public table maintenance

#### **Administrative Tasks Overview**

Most day-to-day activities involve working with employees and other plan participants as they accrue and then receive pension benefits. However, some general administrative tasks relate to the plan itself, rather than to specific plan participants. These are discussed in this section.

### **Plan Administration Information Setup**

Set up several types of plan administration information in Pension Administration.

- 1. Set up basic identifying information:
  - The plan's administrator.
  - The plan's employer identification number (EIN).
  - The plan address.
- 2. Establish valid funding providers for the plan.

Select providers from this list when identifying the funding source on a pension payee's payment instruction. The funding provider information then gets included in instructions you send to the third-party trustee who cuts the pension checks.

3. Identify the company (or companies) used to house the plan's payees in the PeopleSoft system.

Payee records in the HCM system use the same data structure as employee records. This means that you identify companies, jobs, locations, and other employment-related information in the payee records. Much of this data is generic to all payees. For example, you can establish a single job to use for all retirees. It's important, however, to use the appropriate company for each plan so that you can link the payee's tax elections, which are entered by company in PeopleSoft payroll pages, with the payments from that plan.

4. Set up generic checklists (called "activity lists") for administrative processes involving work with plan participants.

Set up checklists for the event processing types, such as terminations, retirements, and deaths. You can set up different checklists for different types of plan participants:

- Retirees.
- Beneficiaries.

• QDRO alternate payees.

#### **Public Table Maintenance**

Pension Administration implementation involves setting up all the processing for accurate pension calculations. The calculation rules may refer to certain public tables, such as the Maximum Taxable Wage Base, Federal Mid-Term Interest Rates, and other tables used to calculate social security, interest rates, and Internal Revenue Code section 415 and 401(a)(17) limits.

Even though calculation rules do not change, the tables referenced by those rules change. Therefore, you must update these tables to ensure that correct values are used in calculations.

## **Administrative Processes**

This section discusses:

- · Administrative processes.
- Employee pension data review and maintenance.
- Pension data maintenance.
- Defined benefit contributory plans administration.
- Activity checklist usage.

#### Administrative Processes Overview

After setting up your employee data and plan rules, you can start using Pension Administration to help with ongoing administrative processes.

Pension Administration is far more than a pension calculator. The system supports a broad range of processes necessary for day-to-day and periodic business needs.

#### **Employee Pension Data Review and Maintenance**

A pension is often based on the entire work history of an individual. This could be as much as 30, 40, or even 50 years. Many things can happen over such a period of time. People get raises, change work schedules, marry, divorce, name beneficiaries, change beneficiaries, take death coverage, cancel death coverage, go on disability, come off disability, retire, and die.

With Pension Administration, pension data is always available. Data is readily available to verify tax elections, update beneficiary information, or view the information that affects plan participants. The employee data pages are a useful tool for employee retirement counseling. When employees have questions about their earnings or service history, you can use these pages to review the data with them.

#### Active Employee Administration

Even before employees retire, it is important to work closely with them. When they ask about their pension accruals, you can look up the information and thereby demonstrate the integrity of the personal and job information used in calculations.

If the organization sponsors contributory plans, you are involved in a number of tasks specific to administering employee contributions.

#### **Employee Data Review**

Pension Administration provides a number of pages for viewing information about active employees.

The Review Employee Information pages (in the Pension, Pension Information menu), enable viewing personal data about employees and beneficiaries.

The Review Job History pages (in the Pension, Pension Information menu) enable viewing data related to employees' jobs including: salary rates, hourly or salaried status, full- and part-time status, regular or temporary status, and the action and reason history.

**Note:** Data in these two components cannot be edited on the pension pages because it is "owned" by the human resources department. To make changes to the data, select **Workforce Administration**, **Personal Information** or **Workforce Administration**, **Job Information**.

The Review Plan History pages (in the Pension, Pension Information menu) enable viewing the results of certain periodic processing functions including:

- Eligibility and participation history.
- Service history.
- Cash balance history.
- Employee account history.

**Note:** The Review Plan History pages show the results of periodic processing; you cannot use these pages to edit this information. You can make manual adjustments to the service, cash balance, and employee account information by selecting **Pension > Pension Information > Update Employee Plan Data.** The next periodic processing run picks up the manual adjustments. After it runs, the Review Plan History pages show the updated information.

#### **Pension Data Maintenance**

Pension Administration provides pages for maintaining certain pension-specific employee information (some of it used in pension calculations) that the basic human resources records do not necessarily include.

The Identify Pension Status page enables viewing and maintaining employee pension statuses for each plan. For the most part, these statuses are automatically maintained, but in some cases—notably when an employee retires or dies—the information must be manually updated.

The Update Employee Plan Data component includes several pages for entering employee pension information:

- The Cash Balance Adjustments, Employee Account Adjustments, and Service Adjustments pages enable making manual adjustments to each type of accrual.
- The Prior Plan History page enables entering information about minimum plan benefits based on amounts accrued under prior rules or under a prior plan, such as a plan sponsored by a company that you have acquired.

The calculation does not automatically apply these minimum benefits, but it produces a message on the calculation worksheet if any result is less than a stored minimum. Although you typically load both startup data and prior plan data as part of the initial data conversion, if necessary you can use these pages to view and maintain the data.

- Use the Startup History page to enter opening balances that were in effect before you implemented Pension Administration.
- Use the PRSA Coverage page to record employees' coverage under a plan's Preretirement Survivor Annuity (PRSA).

This is death coverage that provides a benefit to the surviving spouse if an employee dies before retiring. You only need to record this information if you charge employees for this coverage.

Use the 415(e) Limit page to track information needed to calculate Internal Revenue Code (IRC) Section 415 limits for employees who participate in both defined contribution and defined benefit plans.

For these employees, data entered on this page signals the system to ignore the 415(b) limit minimum that applies only to defined contribution non-participants. It is also used to determine the historical 415(e) limit in calculations for which the limit is historically effective. Although legislation has repealed IRC Section 415(e), it is still applicable to calculations with certain historical benefit commencement dates.

Because PeopleSoft HCM does not support the administration of defined contribution plans, you need to get the information for the historical 415(e) calculation from an outside source and enter it into the system.

The 415 function needs to know the "historical defined contribution fraction," a number calculated according to specific historical IRS rules. However, you can use any non-zero value to indicate an employee's participation in a defined contribution plan.

Use the Review Consolidation Results pages to view the calculated results of Pension Administration's consolidation process. This is the process that gathers payroll earnings, hours, and contributions into monthly or yearly accumulations. You can also override the information, if necessary.

Use the Social Security Earnings page to enter career earnings information that employees provide, enabling you to perform more accurate social security calculations.

Use the Plan Beneficiaries page to track employees' pension beneficiaries. You only use this page for recording beneficiaries who are not spouses. If you do not enter data on this page, the system assumes that a beneficiary is a spouse.

## **Defined Benefit Contributory Plans Administration**

Administering contributory plans involves the following administrative tasks:

• You work with the benefits and payroll departments to ensure that the correct deductions, mandatory and voluntary, are taken out of employee's paychecks.

• When contributing employees terminate, you may need to refund contributions.

If these employees are rehired, you may need to administer any service buyback program available to employees who repay the withdrawn contributions.

• If the plan offers a service purchase program, you need to establish purchasable service, track payments, and credit both the employees' contributory accounts and service accounts as payments are made.

## Activity Checklist Usage

Pension Administration enables creating checklists for recording and tracking administrative activities. These "activity lists" help you manage the tasks, forms, verifications, waivers, elections, and other paperwork required.

# **Periodic Processing and Benefits Calculation**

This section discusses periodic processing and benefits calculation.

## **Periodic Processing Overview**

Periodic processes are run on a regular basis to preprocess certain calculation data and perform housekeeping tasks. Preprocessing not only saves time, it also enables you to readily access up-to-date information when researching issues for employees.

Pension Administration handles all the data involved in pension calculations. In a single step, you can estimate benefits for any combination of employees and plans or plan components.

Periodic processing enables consolidating payroll data for use by the calculation process. Periodic processing also keeps certain plan information up to date and available for review in the employee inquiry pages.

It is possible to run processes for all employees, for individual employees, or for groups of employees, and for one plan or all plans.

To run periodic processes, select **Pension** > **Periodic Processes** > **Request Process.** 

Periodic pension processes enable you to:

- Establish history for plan eligibility and participation.
- Consolidate payroll data:
  - Earnings
  - Hours
  - Contributions
- Maintain balances:

- Service.
- Cash balance accounts.
- Employee (contributory) accounts.
- Update pension statuses.
- Update plan dates.
- Archive payroll data.
- Delete calculations.

Periodic processes, by definition, run on regular cycles. Several (or even all) processes can be run as a single job as long as they use the same cycle. To run some processes monthly and others annually, run them as two different jobs.

When the system detects erroneous data for an employee, periodic processing stops for that employee and restarts with the next employee. The system checks for valid data, such as date of birth, date of hire, and date aliases. Erroneous data is written to the table PS\_PA\_EE\_ERR\_TBL. Use this table to examine the erroneous data.

#### **Benefits Calculation Overview**

One of the most important aspects of administering a pension plan is calculating pension benefits. You use periodic processing to keep certain plan information up to date, then you run calculations to calculate benefits, based on specific termination or retirement dates, known as *event dates*.

Calculations determine the benefits owed to pension plan participants. Running a calculation applies all your plan rules to a specific employee base for a specific event date. The "event" can be preretirement, termination, retirement, or in-service death or disability. It has a specific benefit commencement date. The calculation produces a final benefit amount in all the available optional forms.

You can run estimates based on projected data: projected hours and earnings, specific assumptions for increasing the rate in an employee's salary, the taxable wage base, and other pension data.

You can get immediate results for small calculation runs, or schedule large runs for later. If you save a calculation, you can rerun the process either with a revised set of assumptions or for a final calculation.

If you want to run calculations for several employees in one batch job—for example, to produce annual benefit statements or notices for a special early retirement window—you can create calculation groups and run several calculations at once.

You can look at the calculation results online or print worksheets showing results for individual employees.

#### **Employee Retirement Processing**

This section discusses:

Retirement processing

- Payee setup
- Pension payment processing

#### **Retirement Processing Overview**

Before an employee can receive pension payments, a number of steps are required. These steps include verifying birth dates and marital status, producing and verifying a final calculation, and obtaining spousal waivers and payment elections. After these preretirement tasks are complete, you can tell the system to begin making pension payments.

Using Pension Administration, you can:

- Track all preretirement tasks.
- Indicate the calculation on which you base payments.
- Indicate an employee's optional form selections.
- Create the payment record that will be the basis for making payments.
- Schedule payment instructions as far ahead as desired.

Payment instructions include:

- Start payments.
- Stop payments.
- Payment adjustments.

Pension Administration assumes that retirees are paid by an external trustee and that the trustee handles all W-2P and 1099-R reporting.

#### **Payee Setup**

Three types of people might receive a benefit under a pension plan:

- Retirees (who were once employees).
- Their beneficiaries.
- QDRO alternate payees, former spouses who have a court-ordered right to a portion of an employee's benefit.

You already track employee data by using an employee ID and all its associated data, such as personal data and job data. To track pension payee data, you also use the employee ID and the personal and job records.

For retirees, you use the existing employee ID. For beneficiaries and QDRO alternate payees, who start out as dependents or beneficiaries of employees, you select an existing employee ID if this person already has an employee ID, or create a new employee ID based on the person's existing dependent or beneficiary data. All three types of payees require new job records reflecting their roles as pension payees. You create a concurrent job for each plan under which a person is receiving a benefit. You do not use existing employee job records; all payee jobs are specific to pension processing.

#### **Pension Payment Processing**

The system provides a trustee extract, with all the information a third-party needs to produce the check and tax reports. This includes the check date and pay period, the payment amount, the tax elections, and any benefit deductions.

To set up the system for payment processing, you create a retiree payment calendar where you create run control IDs for each pension check run.

To prepare payments for individual pension payees:

- 1. Record a payee's check information, including tax elections, direct deposit information, and any deductions.
- 2. Record the payee's optional form selection, except for beneficiaries, who use the same optional form as the original employees whose beneficiaries they are.
- 3. Schedule recurring payments, using an effective date and status to indicate when the payments should start and stop.

You can also schedule one-time payments or adjustments as needed.

During a pension pay run, the system gathers payment-related information for all the scheduled payments. This information includes not only payment amounts, but also the tax elections, deduction information, direct deposit information, and funding providers for the payment. The payment process writes all this information to payment records, which you can review online or in a report before making a final "confirmation" pay run.

When you process a confirmation pay run, the system creates a trustee extract to put all the payment information in a file that you can then transfer to the third-party trustee who produces the pension checks. There are pages and a report for viewing the contents of the trustee extract.

## **Payee Administration**

This section discusses:

- Payee event administration
- Non-employee payee administration
- QDRO administration

#### Payee Event Administration

Certain events in the lives of pension payees require you to perform specific tasks. After employees retire and begin receiving payments, many things can still happen to affect their pensions. If a payee dies, you may need to stop making payments. Depending on the payment form, you may also need to begin payments to a beneficiary. If the payee chose a level income option, you may need to decrease payments when the retiree attains social security retirement age. Also, retirees may receive cost of living adjustments.

You manage most of these tasks by modifying the payment schedule to stop, start, or change payments.

#### Non-employee Payee Administration

In addition to employees and former employees, there are two other types of plan participants: pension beneficiaries and QDRO alternate payees, former spouses who have obtained a right to a pension benefit as part of a court-ordered divorce settlement. With Pension Administration, you enter both types of payees into the system as plan participants and store personal and payment-related information for them.

Pension Administration can automatically determine beneficiary payment amounts based on a retiree's payment amount (including cost-of-living adjustments) and the selected form of payment.

Pension Administration tracks both types of non-employees through their IDs, and cross-references nonemployees with the employees who originally earned the benefit.

#### **QDRO** Administration

When a Qualified Domestic Relations Order from the court instructs you to pay a specified portion of an employee's benefit to an alternate payee, a number of things must be tracked, including information about the alternate payee and the benefit owed to that payee.

The system enables tracking QDRO information and communications from the first time you receive notification that a divorce settlement may include a division of pension benefits. After you have recorded the amount due to the alternate payee, you can apply early commencement reductions and convert the amount into the optional forms of payment available to the alternate payee.

There are two aspects to the system's QDRO capabilities. On the administrative side, the system tracks information about the Domestic Relations Order (DRO), determines if it is, in fact, qualified and therefore a QDRO, determines the benefits due to the alternate payee, establishes the alternate payee in the system, and pays them through the same trustee extract used to pay retirees.

On the implementation side, you must ensure that you have set up plan rules in such a way that the QDRO calculations work correctly.

#### **Pension Reporting and Data Extraction**

Pension Administration provides a number of sample participant letters, including a benefit selection letter outlining the available optional forms of payment.

The system also provides a calculation worksheet to use in detailing how a pension benefit was determined and a social security worksheet with similar information for detailing social security benefits.

To help you administer your plan, the system also includes a participant count report for the Form 5500 and an actuarial valuation extract, a data extract with information that the actuary can use to determine the plan's liabilities.

## **Pension Administration Pages**

This section discusses:

• Pension Administration page groups.

- Set Up HCM menu group.
- Pension menu group.

## **Pension Administration Page Groups**

The Pension Administration pages are in two menu groups used primarily by PeopleSoft Benefits and two menu groups used exclusively for pension processing.

Pension Administration includes two menu groups:

- Set Up HCM, Product Related, Pension.
- Pension.

You use Human Resources - Benefits to set up the pension plan and the employee deductions for pension contributions:

- You set up pension plans under Set Up HCM, Product Related, Base Benefits, Plan Attributes, Pension Plan Table.
- You sign employees up for a pension plan under menu Benefits, Enroll In Benefits, USA Pension Plans.

## Set Up HCM Menu Group

There are several menus under Set Up HCM, Product Related, Pension:

- Calculation Rules
- Variable Definitions
- Status Rules
- Components
- Pension Plan Implementation
- Utilities
- Calculation Tables
- Self Service Calc Defaults

Each menu is discussed in detail here.

#### **Calculation Rules**

In the Calculation Rules menu, you can define calculation methods to round, convert, limit, and project measurable pension concepts. Typically, these methods will be incorporated into larger, plan-specific definitions. Using the pages in the Calculation Rules menu, you can create:

- Actuarial assumptions.
- Interest methods.

- Internal Revenue Code Section 401(a)(17) earnings limits.
- Projection rules.
- Custom statements.
- Spouse eligibility alias.
- Date and duration processing options.
- Mortality rates by age.

#### Variable Definitions

Under the Variable Definitions menu, you can set up different types of aliases, which look up or measure employee-specific information:

- Database aliases
- Table lookups
- Dates
- Durations
- Function result aliases
- Actuarial factor aliases

#### Status Rules

The Status Rules menu includes setup pages for defining pension-specific employment statuses. These definitions enable Pension Administration to distinguish between active and inactive employee populations and to measure service. The Status Rules menu includes pages for:

- HR action and reason categories, such as for job events.
- Actuarial valuation matrix.
- Active and inactive jobs.
- Status codes.
- Status code mappings.

#### Components

You use the Components menu to set up the core plan-specific definitions used by the system's calculation functions. The core function types are:

- Plan eligibility
- Participation
- Service-break rules
- Service-elapsed time

- Service-hours counting
- Service-hours equivalence
- Vesting
- Benefits eligibility
- Final average earnings
- Cash balance accounts
- Employee accounts
- Social security
- Covered compensation
- Early/late adjustments
- Death coverage
- Benefit formula
- Employee paid benefit
- Optional forms
- 415 limits parameters

You also set up the other three consolidations definitions in the Components menu:

- Earnings consolidation
- Hours consolidation
- Contributions consolidation

#### **Pension Plan Implementation**

The Pension Plan Implementation menu contains pages where you set up critical plan-specific actions, such as the plan implementation, plan order, and plan aliases, as well as employee groups and function results. You apply the definitions that you created in the Components menu to a specific plan and construct the final calculation jobstream for the plan.

#### Utilities

The Utilities menu contains useful ways to audit your plan implementation. It also includes the Pension Processing Trace page, where you can track down errors encountered during a calculation.

#### **Calculation Tables**

The Calculation Tables menu contains pages for setting up and maintaining a variety of important pension lookup tables such as 401(a)(17) limits, interest rates, and wage bases.

**Note:** You can access the Calculation Tables pages from either the Set Up HCM menu or the Pension menu. Both menus have the same functionality, and you can update or view the same information in both locations.

#### Self Service Calc Defaults

On the Self Service Calc Defaults page, you can define rules specifying the functionality users have when calculating their own pension benefits online.

## **Pension Menu Group**

There are several menus in the Pension menu group:

- Pension Information
- Periodic Processes
- Calculations
- Review Calculations
- Payments
- Domestic Relations Order
- Update Regulatory Information
- Define Calculation Tables
- Reports

Each menu is discussed in detail here.

#### **Pension Information**

On the Pension Information menu, you can:

- View and maintain employee pension-related data, including data related to employee contributions.
- Track pension-related activities and communications.
- Administer information about payees, such as adjusting payment amounts, applying cost of living adjustments, and responding to the death of a payee.

#### **Periodic Processes**

You use the Periodic Processes menu to administer ongoing measurements for service, earnings, and contributions for a payee.

#### Calculations

Use the Calculations menu to generate pension benefit amounts. You can:

• Create calculations group lists.

- Run calculations.
- Produce calculation worksheets.

#### **Review Calculations**

On the Review Calculations menu, you can look at different calculation results. It contains view-only pages.

#### **Payments**

The Payments menu contains pages where you create payees and process payments for active retirees. This includes pages where you can identify and schedule pension payments and produce the trustee extract.

#### **Domestic Relations Order**

The Domestic Relations Order menu contains pages where you track QDRO-related information.

#### **Update Regulatory Information**

The Update Regulatory Information menu contains pages where you can maintain employee-specific regulatory information, such as historical 415(e) limits and social security earnings.

#### **Define Calculation Tables**

The Define Calculation Tables menu is a duplicate of the Calculation Tables menu under Set Up HCM. You can define your calculation tables under either the Set Up HCM menu or the Pension menu.

#### **Reports**

The Reports menu contains pages where you can set up information to run pension reports.

## **Report Generation**

This section provides overviews of reporting and pension reports.

#### **Reporting Overview**

Pension Administration comes with standard reports that support a range of pension administration functions, from a detailed calculation worksheet to Form 5500 participant counts.

Many of the standard reports are Structured Query Reports (SQRs). Because you can use SQRs to extract data from any SQL database, you can use this tool to create a wide variety of reports or to perform global database manipulations and interactive queries. You can use these reports as provided or modify them to meet your specific needs.

Certain delivered SQR extracts provide data you can merge with Microsoft Word for Windows templates to produce form letters. Several sample templates are provided.

You can use the Process Scheduler to streamline reporting. It enables you to run reports locally on a client workstation or remotely on a server, without exiting Pension Administration or using a third-party scheduling program. If you schedule reports to run on a server, you can choose to run them later. This can avoid tying up personnel and printer resources during peak periods.

To perform ad hoc and repeated queries on your PeopleSoft database, you can use PS/Query, a query tool that enables you to create new queries, run existing ones, and generate the results online or in printed reports.

## **Pension Reports**

There are three types of pension reports:

• Calculation result reports.

Calculation result reports include the non-detailed calculation worksheet, the calculation worksheet, and the social security worksheet.

• Participant letters.

Participant letters help you communicate with employees. Several sample letters can be modified to meet organization requirements.

- Data extracts:
  - Actuarial valuation.

The actuarial valuation extract contains data that your actuary needs to determine plan liabilities. The extract has two parts: the "active" extract, for those whose benefits are still accruing, and the "inactive" extract, for those who are owed benefits, but whose benefits are no longer accruing. Employees appear in one or both of these files, based on their pension status codes and the rules you define for categorizing those codes.

• Form 5500.

The Form 5500 Participant Count report tallies participants, based on their pension statuses. It helps you meet the Form 5500 reporting requirements.

• Trustee extract.

The trustee extract contains all the retiree payment information for a specific pay run. You give this to the third-party trustee who creates your pension checks.

# **Understanding Your Implementation**

## Implementation Overview

The work of implementing Pension Administration falls into three areas:

- Defining processing rules
- Converting employee data
- Testing the implementation

## **Plan Setup**

First, determine how to map the existing plans to the Pension Administration system. Take inventory of existing plans, and decide which ones to create in the system. You may decide that you don't need to set up calculation rules for certain plans.

Even if you are not going to set up calculation rules, you still need to establish the plan in the system if you want to use Pension Administration to administer participants and benefits.

When you establish a plan using PeopleSoft HR: Manage Base Benefits, you add it to a plan table and then add additional pension-specific information about the plan.

If you want the Manage Base Benefits business process to deduct pension contributions from employees' paychecks, there are some additional considerations.

#### **Related Links**

"Benefit Plan Table Page" (PeopleSoft Human Resources Manage Base Benefits) "Setting Up Pension Plans" (PeopleSoft Human Resources Manage Base Benefits)

## **Specific Plan Components Setup**

This section provides overviews of specific plan components setup, calculation parameters setup, and calculation jobstream setup.

#### **Calculation Parameters Setup**

Pension Administration takes a modular approach to setting up calculation rules. Because the modules are heavily interdependent, a key part of your analysis will be diagrams showing the relationships of the modules you need. This is extremely important because it will be impossible for you to create any module

until all its prerequisite modules are in place. Use your diagrams as a road map for entering the data in the system.

**Note:** During implementation, you must keep track of many modular objects. This task easier if you develop a naming standard for pension objects.

#### **Related Links**

"Setting Up Calculation Rules" (PeopleSoft Human Resources Manage Base Benefits)

#### **Calculation Jobstream Setup**

Order the components according to their interdependencies. For example, if you have defined participation as requiring service credit, then the Participation Service component should be placed before the Plan Participation component.

## **Miscellaneous Plan Information Setup**

Identify rules you've set up to calculate miscellaneous plan information such as the plan's normal and early retirement dates, the date of first vesting, and the plan's primary contributory account.

## **Plan Processing Order**

You must give each plan you create a specific processing precedence. The precedence determines the order in which plans run when you perform calculations or periodic processing for multiple plans at once.

Adding plans to the Plan Order page is important for another reason: Many of the fields that prompt against pension plans only recognize plans if they appear in the Plan Order page.

#### **Related Links**

Plan Order Page

## **Status Code Creation**

Pension status codes categorize participants based on pension-related information. Status codes are plan-specific and mutually exclusive. These status codes are more than just informational; they are the foundation for the actuarial valuation extract and for Form 5500 reporting.

## **Retiree Administration Control Tables Setup**

The job record reflects the person's status as a pension payee. This is the record used to track employee job information; it is used somewhat differently for pension payees.

If you use the PeopleSoft HR: Manage Base Benefits or PeopleSoft Benefits Administration for retiree deductions (for example, to take deductions for retiree medical coverage), then benefits processing must be set up accordingly.

## **Data Conversion**

Because pension calculations require a career's worth of data, you must load a lot of historical data even if you are already using PeopleSoft Payroll for North America and PeopleSoft Human Resources.

When you move historical employee data into the PeopleSoft system, you are dealing with:

• Data that isn't specific to a particular pension plan.

This is descriptive data about the employees and their job histories.

• Data that is plan-specific.

This consists of calculated values for specific plan components, calculated according to specific plan rules. This category includes service accruals, cash balance accounts, and employee contributory accounts.

## **Implementation Verification**

Running calculations and periodic processes is the only way to verify that the plan produces the needed results. Be sure to thoroughly test each aspect of the calculations under a variety of conditions: employees with long and short service, with interrupted service, employees who moved in and out of eligibility, and as many other situations as you deem significant. If there are grandfathered rules, or frozen benefits because of regulatory changes, make sure that these are being properly applied as well.

Do not underestimate the importance of thorough testing.

# **Understanding Calculation Rules**

## **Calculation Rules Setup**

Pension Administration handles pension calculation rules through 19 core functions. You map plan rules to these functions to construct calculation components for the elements of your plan. You then bring the individual components together to produce a final benefit.

The three consolidation functions are run only during periodic processing. Consolidations gather payroll data into monthly or yearly buckets that are then available to other functions during calculations.

Note: Most pension plans do not use all 19 core functions.

Effective dating enables you to keep a history of plan provisions through all the changes the plan has seen. Special group processing enables you to match employees to the correct processing rules.

You can use as many sets of rules as you need. You set up rules and employee groups independently, mix and match them, and assign effective dates to the combinations you create.

The core functions are:

- Consolidated hours
- Consolidated earnings
- Consolidated contributions
- Plan eligibility
- Plan participation
- Service and break
- Vesting
- Benefit eligibility
- Final average earnings
- Cash balance accounts
- Employee accounts
- Social Security
- Covered compensation
- Early and late retirement factors

- Death coverage reductions
- Benefit formula
- Employee-paid benefit
- Optional forms of payment
- Section 415 limits

## **Modular Approach to Rules**

Pension Administration takes a modular approach to setting up calculation rules. Use different modules to establish:

- A calculation rule that is based on one of the core functions. This is a definition module.
- A calculation rule that is based on who uses the rule. This is a group module.

When you put together a complete rule, you mix and match definitions and groups to specify who uses which calculation method and when.

This diagram shows the architecture for setting up the plan calculation. The calculation is made of plan components, or *function results*. Those plan components are, in turn, made up of three elements. *Definitions* provide the calculation methods, or the "how" for the calculation. *Groups* provide the "who" criteria that controls which employees use each definition. And *effective dates* control the "when" for each definition, since different definitions can be used at different times.

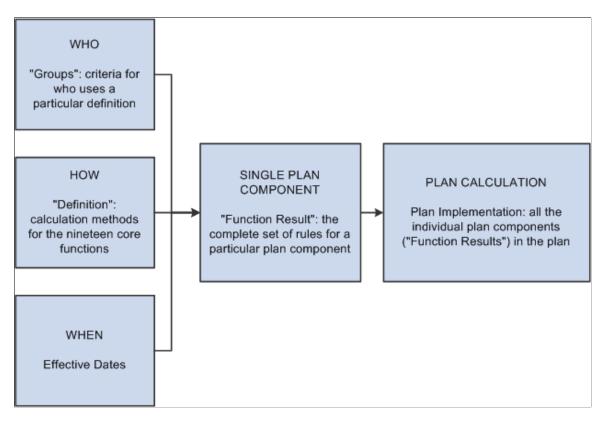

For example, assume that your plan vesting rules change from seven-year step vesting to five-year cliff vesting in 1980. Employees hired before January 1, 1980 can use the better of the two rules; those hired afterwards must use the five-year cliff vesting.

Your complete rules have two effective dates. First, from the inception of the plan until 1980, there's one rule (step vesting) available to all employees. Second, after January 1, 1980, employees hired after the change use the new rule (cliff vesting) while employees hired before the change use the better of the two rules.

You need to set up the following modules:

- Vesting definition 1: Seven-year step vesting.
- Vesting definition 2a: Five-year cliff vesting.
- Vesting definition 2b: Better of the two vesting methods.
- Group 1: All employees.
- Group 2: Employees hired January 1, 1980 and later.
- Group 3: Employees hired before January 1, 1980.

Note: In reality, each of these modules would reference other modules.

Your rule should look something like this, with the effective and vesting dates as in the example below:

This diagram illustrates the preceding scenario. There are two effective dates for vesting calculations. The first effective date has a single rule for all employees. The second effective date is the date of the rule change. It has two rules: one for employees hired before the rule change, and one for employees hired after the rule change.

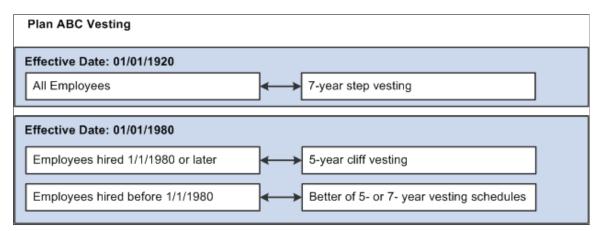

You put all the pieces together on the Function Result page. *Function result* refers to the complete instructions for calculating the result for a function. Remember, the definition alone isn't enough because several definitions may be used in different situations.

You create function results for all the core functions that apply to your plan. Certain functions normally have just a single function result in the plan. For example, your plan only uses one plan eligibility function result because for each employee, there is only one plan eligibility value.

Other functions may have multiple function results:

- If your plan calculates participation service, vesting service, and plan service separately, you would use three service function results: one for each type of service you need to calculate.
- Benefit eligibility usually uses several function results: for example, one to determine eligibility for normal retirement, one for early retirement, and one for disability retirement.
- The plan may provide more than one benefit amount function, provided by the benefit formula.

**Note:** During implementation, you must track many modular objects: function results, definitions, and various definition subcomponents. This task is easier if you develop a naming standard for your pension objects. For example, you may want to set aside the first or last characters to identify the object type, ending all function results with "\_F" and all definitions with "\_D". You may also incorporate a plan code into the name so that you know which plan uses that object. The naming standard has a ten-character limitation.

#### **Related Links**

Pension Variables, Rules, and Tables Overview

## **Time Segments and Function Results**

Certain functions sometimes apply different rules over different periods of an employee's career. For example, an employee may have accrued service using an hours counting method until a plan amendment in 1980, then started accruing service using an hours equivalence method. You don't want the system to recalculate the earlier service using the changed rules; rather, you want to add the service accrued under the old rules and that accrued under the new rules. That is, the rules are simultaneously effective, but over different time segments.

This graphic illustrates the preceding scenario where time segments are used to implement different service accrual methods over different parts of an employee's work history.

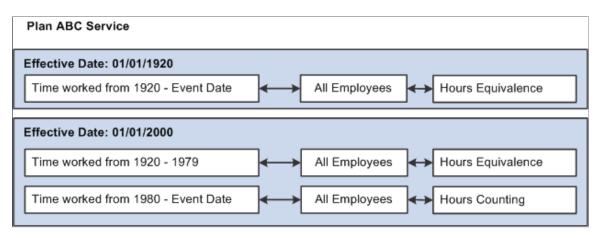

On the Function Result page, you indicate the applicable time segment using the Start Date and Stop Date fields. The Stop Date for the final time segment is normally the event date, which is the date of separation from service due to termination or retirement.

Only specific functions deal with multiple simultaneously effective time segments:

| Function                                                                  | Example                                                                                                    |
|---------------------------------------------------------------------------|----------------------------------------------------------------------------------------------------|
| Consolidated contributions<br>Consolidated earnings<br>Consolidated hours | If consolidation rules change, the consolidated hours, earnings,<br>and contributions for previous years can remain unchanged;<br>the new rules are used only for future periods.                                                                          |
| Service                                                                   | Service accrued prior to the rule change remains unaltered.<br>Additional service accrual is based on the new rules. Results<br>from each time segment are added together.                                                                                 |
| Cash balance accounts                                                     | If the cash balance rules change, the prior balance isn't<br>affected, but future accruals are based on the new rules.<br>Results from each time segment are added together.                                                                               |
| Employee accounts                                                         | If the employee account rules change, the prior balance isn't affected, but future accruals are based on the new rules.<br>Results from each time segment are added together.                                                                              |
| Death coverage factors                                                    | If the death coverage rules change, the reduction that the<br>employee has already incurred for coverage up to that point<br>remains and any additional reduction is calculated using the<br>new rules. Results from each time segment are added together. |
| Participation                                                             | If participation rules change, the participation status for prior<br>years remains unchanged. The new rules only apply to future<br>periods.                                                                                                    |

Other functions don't use time segments to break an employee's career into sections. Therefore, the Start Date and Stop Date fields always use values that define a time segment encompassing the entire life of the plan. For example, all time segments for vesting could use the dates January 1, 1900 to event date.

## Your Implementation Plan

Setting up your plan rules is a complex task. During your detailed analysis, you look closely at your existing administration practices.

The analysis should be from the top down. That is, you look at broad functional areas of your rules and map them to the system's 19 core functions. Determine which function results you need and what their processing order is. At the end of this first step, you have a list of the function results you need.

Start with the first function result in your processing order, and analyze the specific plan rules that you are implementing. Continue this process through the entire jobstream. At the end of this step, you have a list of all the definitions and groups you need.

Go back to the beginning and start examining the definition parameters. You'll discover other lower-level modules that are needed. These modules are discussed in "Understanding Pension Variables, Rules, and Tables."

Continue breaking down all the plan components until you have a complete inventory of the modules you need and you understand their interrelationships. After you complete your analysis, use diagrams as a road map for entering the data into the system.

This analysis may have the additional benefit of identifying practices that don't conform to the plan document. It is also an opportunity to codify any administrative practices which are implicit rather than documented.

**Note:** It is critical to establish the proper sequence for creating the modules so that you have the required objects when you need them.

#### **Related Links**

Pension Variables, Rules, and Tables Overview

## **Chapter 5**

# Understanding Pension Variables, Rules, and Tables

## Pension Variables, Rules, and Tables Overview

The system provides parameter pages, which you use to create definitions for the 19 core functions that handle pension calculations. The parameter pages can, in turn, reference three types of elements: variables, rules, and tables.

| Туре             | Description                                                                                                    |
|------------------|----------------------------------------------------------------------------------------------------|
| Variable (alias) | An alias is a calculated value that varies by employee.<br>A variable can be stored in the database (for example,<br>an employee's birth date) or calculated (for example, an<br>employee's age at termination).<br>When you use multiple job processes, there are special rules<br>for resolving aliases. See                                                    |
| Rule             | Rules are incorporated into the main parameter pages to<br>provide functions that enable you to reuse specific subsets<br>of the definitions. For example, you can create an earnings<br>projection method using the projections rule and then apply<br>that method within the final average earnings, cash balance<br>accounts, and employee accounts functions. |
| Tables           | Tables are lists of values that you use for specific functions.<br>For example, you can set up mortality tables that can be<br>referenced from an actuarial assumption set.                                                                                                    |

## **Pension Rules Parameters Maintenance**

This section discusses:

- Variables usage
- Rule utilities usage

#### Variables Usage

You can configure eight types of variables to calculate values:

- Database aliases
- Table lookup aliases
- Date aliases
- Duration aliases
- Function result aliases
- Actuarial factor aliases
- Custom statements
- Spouse eligibility statements

## **Rule Utilities Usage**

You can drop certain rule utilities into other definitions as needed, enabling you to reuse a rule without having to set up all of its parameters each time. The following reusable rule definitions are available:

- Action and Reason categories
- Actuarial assumptions
- Interest methods
- Section 401(a)(17) limits
- Projection methods

## Table Usage

Use mortality tables and service schedules for specific purposes:

- Mortality tables are part of an actuarial assumption set. When you create the actuarial assumptions, you specify the mortality table to include.
- Service schedules show the amount of service credited for a particular service period based on the number of hours worked during that period. You reference these schedules from certain hours-based service definitions.

#### **Related Links**

Mortality Rates Page Crediting Service Based on Hours Worked

## **Plan Rules Customization**

Although PeopleSoft provides extensive options for setting up plan rules, it is possible to use your custom code at certain points. Pension Administration enables integrating your modifications by providing a way to reference custom modules.

PeopleSoft provides a number of predefined places—identified by the User Code option on the parameter pages—where you can indicate that the system should use your code in processing a specific function.

You can also insert user code modules directly into the calculation jobstream. Unlike the predefined user code modules, which always produce a specific type of result, user code in the jobstream can be set up to handle any functionality and produce any type of result.

To use a specific user code parameter within a function, use clearly marked exit points within the associated parameter pages to execute your own custom code. These predefined user code options appear in your parameter sets as one of several options for a specific portion of the calculation.

This ability to exit from the pension jobstream, perform a custom calculation, and then reenter the jobstream with the results of that calculation, minimizes the impact of your modifications on the core system.

# **Understanding Pension Plans**

## **Pension Plan Setup Overview**

You set up pension plans in the PeopleSoft HR: Manage Base Benefits tables. After you set up the basic plan definition, you can set up the calculation rules in Pension Administration.

For contributory plans, you can use PeopleSoft HCM to calculate payroll deductions for pension contributions. In this case, you must:

- Create deduction codes.
- Create deduction calculation rules.
- Put the plan into a benefit/deduction program.
- Enroll employees so that the deduction or payroll processing can take the deduction.

Enrollment doesn't affect pension calculations; it is only used for payroll deductions.

**Note:** The Pension Administration standalone configuration includes all the benefits pages and tables necessary to set up pension plans, but the standalone configuration doesn't support payroll deduction processing.

#### **Related Links**

**Deducting Pension Contributions** 

## **Pension Plan Setup**

You need to complete only two pages to create a basic pension plan. However, for contributory plans where PeopleSoft HR: Manage Base Benefits or PeopleSoft Payroll for North America calculates the deductions, there are additional steps.

#### **Basic Pension Plan Data Setup**

Use the Benefit Plan Table page to add the plan and the Pension Plan Table page to add pension-specific information about the plan.

#### Related Links

"Benefit Plan Table Page" (PeopleSoft Human Resources Manage Base Benefits) "Setting Up Pension Plans" (PeopleSoft Human Resources Manage Base Benefits)

## **Contributory Element Addition**

To establishing deduction processing for contributory plans you must:

1. Ensure there is a unique plan type.

If you have more than six contributory plans, you need to add additional plan types to the translate table.

- 2. Create a deduction code for each contributory plan.
- 3. Set up the basic pension plan data.
- 4. Add the plan to a benefit program.

#### **Related Links**

"Building Benefit Programs" (PeopleSoft Human Resources Manage Base Benefits) "Setting Up Deduction Codes" (PeopleSoft Human Resources Manage Base Benefits)

## **Pension Plans Benefit Setup**

Perform all of the following setup in PeopleSoft HR: Manage Base Benefits pages. PeopleSoft supplies only summary information here except for the example of a Contributory Plan definition.

This section discusses:

- Plan type usage and benefit plan setup.
- Pension plan setup completion.
- Benefit program setup.

## Plan Type Usage and Benefit Plan Setup

PeopleSoft HR: Manage Base Benefits uses plan type to control much of its processing. Using plan type, the system can distinguish pension plans from health plans, savings plans, and various other categories of benefit plans. Plan types are translate values. When setting up a benefit plan, you first select a plan type.

#### **Related Links**

"Defining Benefit Plans" (PeopleSoft Human Resources Manage Base Benefits)

## **Pension Plan Setup Completion**

Use the Pension Plan Table page to complete the plan setup.

Part of the completion of the pension plan is defining contributory plans.

#### **Contributory Plan Definition**

Consider a plan that takes 2 percent of earnings up to 50,000 USD and 3 percent of earnings above that amount. Caesar is paid monthly; he earns 5,000 USD per month. Each month, the system annualizes the current 5,000 USD of earnings to arrive at an annual salary of 60,000 USD. The system then calculates Caesar's total annual contribution based on that assumed annual salary: 2 percent of 50,000 is 1,000, and 3 percent of the remaining 10,000 is 300, for a total of 1,300. So each month, the system deducts one twelfth of 1,300, or 108.33 USD.

If Caesar leaves the company after six months and 30,000 USD of earnings, his total contributions would be 650 USD, slightly more than the 600 USD he would have contributed if the system applied the deduction percentages based on year-to-date totals. You run into similar discrepancies with employees whose pay rate changes during the year or who don't always get paid the same amount in each paycheck.

#### **Related Links**

"Pension Plan Table Page (USA)" (PeopleSoft Human Resources Manage Base Benefits)

#### **Benefit Program Setup**

You must set up benefit programs before enrolling employees in a benefit plan. You only enroll employees in a pension plan if the plan is contributory and you are using the PeopleSoft HCM system to calculate deductions that should be taken from employee paychecks.

Understanding Pension Plans

## **Chapter 7**

# Establishing Plan Administration Information

## **Understanding Plan Administration**

Most day-to-day activities involve working with employees and other plan participants as they accrue and then receive pension benefits. However, there are also some general administrative tasks relating to the plan itself, rather than to plan participants. These include:

- Setting up basic identifying information, such as the plan's administrator, the plan's employer identification number (EIN), and the plan address.
- Establishing funding providers for the plan.

When you set up retiree payments, you identify the funding source using the values you establish. The system includes funding provider information in the instructions you send to the third-party trustee who provides the pension checks.

• Identifying the company (or companies) used to house the plan's payees in the PeopleSoft system.

Payee records in the PeopleSoft HCM system use the same data structure as employee records. This means that you identify companies, jobs, locations, and other employment-related information in the payee record. Much of this data is generic to all payees; for example, you can establish a single job to use for all retirees.

• Setting up activity lists, which are checklists for the administrative processes that require you to perform standard sets of tasks—for example, terminations, retirements, and deaths.

## Setting Up Plan Administration Data

To administer plans, use the Identify Plan Admin Info (PLANADM) and the Define Activity Lists (ACTIVITY) components.

This topic provides an overview of retiree jobs and retiree companies, an overview of activity lists, and information about how to set up plan administration information.

#### Pages Used to Administer Plans

| Page Name                | Definition Name | Usage                                    |  |
|--------------------------|-----------------|------------------------------------------|--|
| Plan Administration Page | PA_PLAN_ADMIN   | Supply basic administrative information. |  |

| Page Name                         | Definition Name    | Usage                                                                                                    |
|-----------------------------------|--------------------|----------------------------------------------------------------------------------------------------|
| Funding Provider and Company Page | PA_PLAN_ADMIN_FUND | Enter funding provider and company<br>information to identify the retiree<br>company associated with a plan and the<br>valid funding providers for the plan. |
| Define Activity Lists Page        | PA_RT_ACTIVITY     | Create activity lists for different types of events in the lives of plan participants.                                                                       |

## **Understanding Retiree Jobs and Retiree Companies**

Pension Administration tracks pension payees through retiree "jobs" that are separate from and concurrent with employees' active employment jobs. These retiree jobs must be associated with specific retiree companies.

It is important to use the appropriate company for each plan so that you can link the payee's tax elections, which are entered by company in PeopleSoft payroll pages, with the payments from that plan.

You establish one retiree company for each plan you sponsor. When a pension payee receives benefits from multiple plans, you create multiple retiree jobs for the person and associate each job with a different company. This enables pension payees to have different tax elections for each plan that provides a benefit.

## **Understanding Activity Lists**

Events in the lives of employees and payees are frequently triggers for various administrative tasks. You need to perform specific tasks when an employee retires, when a retiree dies, when you start payments to a beneficiary, and for many other occasions.

You can create activity lists to help you monitor these events. You can create lists for different types of event processing, such as terminations, retirements, and deaths. You can also set up lists for different types of plan participants: retirees, beneficiaries, and qualified domestic relations order (QDRO) alternate payees.

For example, you might set up a retirement activity list that includes the tasks (activities) that you must perform when a person retires. When a specific employee retires, you create a checklist for that employee by copying the standard retirement checklist.

## **Plan Administration Page**

Use the Plan Administration page (PA\_PLAN\_ADMIN) to supply basic administrative information.

Navigation:

Pension > Pension Information > Identify Plan Admin Info > Plan Administration

This example illustrates the fields and controls on the Plan Administration page.

| Plan Administration Eunding Provider and Company |                                                      |
|--------------------------------------------------|------------------------------------------------------|
|                                                  | rement Plan<br>Find I View All First 🚳 1 of 1 🛞 Last |
| Plan Administration                              | Find View All 🛛 First 🔍 1 of 1 🔍 Last                |
| Effective Date 01/01/1980                        | + -                                                  |
| Plan Number 0                                    | Employer Identification Number 082196                |
|                                                  |                                                      |
| Admin Name Jones, Jane                           |                                                      |
| Admin Marrie Sories, Sarre                       |                                                      |
| Country USA United States                        |                                                      |
| Addropp, 024 Octave Weekington D                 | Edit Address                                         |
| Address 234 George Washington P                  | KWY                                                  |
| New York, NY 10023                               |                                                      |
| ,                                                |                                                      |
|                                                  |                                                      |
|                                                  |                                                      |
|                                                  |                                                      |
|                                                  |                                                      |
|                                                  |                                                      |
|                                                  |                                                      |
|                                                  |                                                      |

## **Funding Provider and Company Page**

Use the Funding Provider and Company page (PA\_PLAN\_ADMIN\_FUND) to enter funding provider and company information to identify the retiree company associated with a plan and the valid funding providers for the plan.

Navigation:

#### Pension > Pension Information > Identify Plan Admin Info > Funding Provider and Company

This example illustrates the fields and controls on the Funding Provider and Company page.

| lan <u>A</u> dministrat                                             | ion      | Funding Prov  | der and Company            |                      |                       |
|---------------------------------------------------------------------|----------|---------------|----------------------------|----------------------|-----------------------|
|                                                                     | Bene     | fit Plan KULF | RET Salary Retirement Plan | I.                   |                       |
| unding Provide                                                      | er and ( | Company       |                            | Find   View All      | First 🕙 1 of 1 🕑 Last |
|                                                                     | Effecti  | ve Date 01/0  | 1/1980                     |                      | + -                   |
| Funding Prov                                                        | ider     |               | Personalize   Fin          | d   View All   🗖   🛄 | First 🕙 1 of 1 🕑 Last |
| Set ID                                                              | Vendo    | r ID          | Name                       |                      |                       |
| SHARE 🔍                                                             | USAK     | UFDLTY        | Fidelity Investments       |                      | + -                   |
| Company Personalize   Find   View All   🔄   🛄 First 🕙 1 of 1 🕑 Last |          |               |                            |                      |                       |
| Domiciling Company Description                                      |          |               |                            |                      |                       |
| RS1                                                                 | 0        | Company RS    | 31                         |                      | + -                   |

| Field or Control    | Description                                                                                                    |
|---------------------|----------------------------------------------------------------------------------------------------|
| SetID and Vendor ID | Enter IDs for the funding provider. Only providers included on<br>this page are valid providers when you schedule payments for<br>a pension payee. |

| Field or Control   | Description                                                                                                    |
|--------------------|----------------------------------------------------------------------------------------------------|
| Domiciling Company | Enter the retiree company associated with the plan. This is the company—from the Company table—to which you assign payees who receive benefits from this plan. Only companies included here are valid when you create a retiree job. |

## **Define Activity Lists Page**

Use the Define Activity Lists page (PA\_RT\_ACTIVITY) to create activity lists for different types of events in the lives of plan participants.

Navigation:

#### Pension > Pension Information > Define Activity Lists > Define Activity Lists

This example illustrates the fields and controls on the Define Activity Lists page.

| Define Activ                              | vity Lists                     |                                |
|-------------------------------------------|--------------------------------|--------------------------------|
| Activity List RETIRE                      |                                | escription Checklist - Retiree |
| Activity List Personalize   Find   View 4 |                                | First 🕙 1-7 of 7 🕑 Last        |
| Activity Code                             | Description                    |                                |
| 010                                       | Create final calc candidate    | + -                            |
| 020                                       | Send retirement package        | + -                            |
| 030                                       | Check birth certificate - empl | + -                            |
| 040                                       | Check birth certificate - spou | + -                            |
| 050                                       | Check election form            | + -                            |
| 060                                       | Check spousal waiver           | + -                            |
| 070                                       | Retirement Election complete   | + -                            |

| Field or Control | Description                                        |  |
|------------------|----------------------------------------------------|--|
| Activity Code    | Enter the code of the activity to add to the list. |  |

# **Understanding Setup for Contributory Plans**

## **Understanding Contributory Plans**

Contributory plans present some special considerations when you implement Pension Administration.

- 1. If you use PeopleSoft HR: Manage Base Benefits and PeopleSoft Payroll for North America, you need to establish deduction processing in order to take pension contributions from employee paychecks.
- 2. You need to track the contributions and interest that employees earn.
- 3. You need to determine how much of the final benefit is attributable to the employee contributions, and treat the employee-paid and employer-paid benefits differently. For example:
  - a. Vesting: Employees are always 100 percent vested in their contributions, while the employer-paid portion of a benefit is subject to plan vesting rules.
  - b. Of the 415 limits on defined benefit plans: You only apply the limits to the employer-paid portion. (Employee contributions, mandatory or voluntary, are considered a defined contribution plan.)
  - c. Optional forms of payment: Employees may be entitled to withdraw contributions as a lump sum at benefit commencement, leaving the employer-paid portion to be paid out as an annuity.
- 4. You need to keep track of the final employee contributory balances against benefits that are received, because employees are entitled to full recovery of their contributions. Furthermore, any after-tax contributions are recovered as nontaxable benefits, while the interest is taxable.
- 5. Contributory plan participants can often withdraw their contributions when they terminate, forfeiting any associated service. Then, if an employee is rehired, the plan may enable the employee to repay the contributions with interest in order to buy back the forfeited service.
- 6. Contributory plans may enable employees to purchase service for certain types of periods, such as time worked under another plan, or time spent on military leave. To purchase the service, employees must give the plan an amount of money that is equivalent to what they would have contributed had they been participating during that time. The purchase amount also includes appropriate interest.

## **Deducting Pension Contributions**

Set up all the pension plans in PeopleSoft HR: Manage Base Benefits before establishing the plan's calculation rules. When you deal with contributory plans, you have to perform some extra steps during plan setup:

1. Ensure that each plan has a unique plan type.

The Manage Base Benefits business process enables employees to enroll in only one plan per plan type—for example, one medical plan and one dental plan. If the employees ever contribute to more than one plan at a time, you need to ensure that each plan has a unique plan type. PeopleSoft delivers six different plan types for U.S. pension plans (types 82 through 87); they are translate values.

- 2. Create a deduction code for each contributory plan.
- 3. Set up the pension plan in the Benefit Plan table and the Pension Plan table just as you set up a noncontributory plan—except that you enter a default deduction code in the Pension Plan Table page.
- 4. Add the pension plan to a benefit program.
- 5. On an ongoing basis, enroll employees in the pension plans.

"Enrolling" means that you sign up the employees for deductions. It has nothing to do with an employee's eligibility, as determined by the Pension Administration eligibility function.

## **Tracking Contributions**

Pension Administration provides three functions specifically for contributory plans:

• Consolidated Contributions gathers contributory information from payroll data.

See Consolidating Contributions

• Employee Accounts tracks the accumulation of the contributions and any interest up to the event date.

See Defining Employee Accounts

• Employee Pain Beneift projects the account balance to the normal retirement date if necessary, then actuarially converts the balance to a single-life annuity.

See Creating an Employee-Paid Benefit

Use the Review Consolidation Results - Contribution History page to view the results of periodic consolidation processing and override values for particular periods.

Periodic processing maintains consolidated contributions and employee accounts. During a calculation, the system uses the existing employee account information, and brings it up to the specified event date. If you run periodic processing beyond the event date, this extra information can affect the calculation results.

Use the Plan History - Employee Account History page to view the results of periodic processing for employee accounts. You cannot modify or override data on this page but you can:

- Override the consolidation data that was the source for the employee account history.
- Enter an adjustment directly into the account on the Employee Acct Adj page. The system applies the adjustments during the next periodic processing and determines the employee-paid benefit during a calculation.

#### **Related Links**

Contribution History Page Account Adjustments Page Employee Account History Page

## Managing Employee-Paid and Employer-Paid Benefits

By using the employee-paid benefit function to establish the value of an employee's contributions to a plan, you can also establish the employer-paid portion of the benefit. How you do this depends on whether the employee contributions are:

- Voluntary and thus supplement the plan benefit.
- Mandatory and thus offset the cost of providing the benefit.

If employee contributions supplement the employer-paid pension benefit—for example, by employees' making voluntary contributions that increase the value of their pension benefits—then the regular benefit formula provides the employer-paid benefit. In this case, apply vesting and 415 limits to the regular plan benefit, then add the employee-paid benefit to that amount in a subsequent final benefit formula.

If employee contributions offset the cost of providing the benefit, but don't change the actual benefit amount, subtract the employee-paid benefit from the total benefit to find the employer-paid portion. Then, apply vesting rules and 415 limits to the employer portion, and finally add the employer-paid portion back to the employee-paid portion in a subsequent final benefit.

The following discusses how to set up the jobstream for either of these situations in order to handle the three areas where you may have to treat the employee- and employer-paid portions differently:

- Vesting: Isolate the employer-paid portion and apply vesting rules to that portion only.
- The 415 limits: You need to have both benefit formula and optional forms function results for the employer-paid benefit because the benefit formula feeds values to optional forms, which in turn feeds values to 415 limits processing.

**Important!** The limits are applied after any total (recombined) benefit is calculated. This means that the total benefit is based on the unlimited version of the employer-paid benefit and is incorrect if limits are applied.

**Note:** You may need to consider the employee contributions in determining the 415 limits that are applicable to defined contribution plans. Pension Administration doesn't calculate any defined contribution limits.

Payouts: If employees are entitled to withdraw contributions as lump sums at benefit commencement, you may pay out the employee-paid and employer-paid portions separately.

This means that you need both benefit formula and optional forms function results for both portions of the benefit so that the system can feed the benefit amount to the payment process. If the two employee-paid and employer-paid portions are a single inseparable benefit, you only need one benefit formula for the combined amount.

If employee contributions supplement the benefit, the end of the jobstream includes some or all of the following function results:

| Order | Function Result             | Description                                                                                                    |
|-------|-----------------------------|----------------------------------------------------------------------------------------------------|
| 1     | Employee-Paid Benefit.      | The annuity value of employee contributions.                                                                                                    |
| 2     | Benefit Formula - Employee. | The employee-paid portion is put into a<br>benefit formula so it can flow through<br>to optional forms and then into the<br>payment schedule. You only need this if<br>employees can take the employee-paid<br>and employer-paid portions separately.                                                                                                    |
| 3     | Optional Forms - Employee.  | Optional forms that are associated with<br>an employee-paid benefit and are only<br>needed if you let employees receive<br>separate payments for the employee-<br>paid and employer-paid portions of the<br>benefit.                                                                                                    |
| 4     | Benefit Formula - Employer. | Regular plan benefit, all employer funded. Vesting rules should be applied.                                                                                                    |
| 5     | Optional Forms - Employer.  | <ul> <li>Optional forms for the employer-paid<br/>benefit are used only for:</li> <li>Paying out this portion of the benefit<br/>if employees can take the two<br/>portions separately.</li> <li>Applying 415 limits. However, if<br/>the benefit is reduced by 415 limits,<br/>the final recombined benefit (benefit<br/>formula and optional forms) is<br/>incorrect because they're processed<br/>before 415 limits, and are, therefore,<br/>based on the unlimited amount,<br/>not the 415-limited amount. Work<br/>around this limitation by running<br/>a second calculation in which you<br/>override the employer benefit with<br/>the limited result.</li> </ul> |

| Order | Function Result                   | Description                                                                                                    |
|-------|-----------------------------------|----------------------------------------------------------------------------------------------------|
| 6     | Benefit Formula - Final Combined. | Total benefit. Add the employer- and<br>employee-paid portions of the benefit.<br>Make sure that benefits are in the same<br>payment form and frequency—for<br>example, the monthly value of a single<br>life annuity. If necessary, divide annual<br>amounts by 12, or use the factor utility,<br>to ensure that both benefits are in the<br>same payment form. Also be aware that<br>this amount does not include 415 limits<br>that are applied to the employer-paid<br>benefit. |
| 7     | Optional Forms - Final Combined.  | Optional forms that are associated with the final combined benefit.                                                                                                    |
| 8     | 415 Limits.                       | The 415 limits function is always<br>processed at the end, regardless of its<br>position in the plan implementation.<br>Therefore, you should place it at the<br>end to be consistent. Processing for 415<br>limits adjusts the optional forms results<br>for the employer-paid benefit, but it<br>doesn't recalculate the combined benefit.                                                                                                    |

If employee contributions offset a portion of the employer cost, the jobstream is different from the one described previously.

| Order | Function                                | Function Result Description                                                                                                    |
|-------|-----------------------------------------|----------------------------------------------------------------------------------------------------|
| 1     | Benefit Formula - Total Before Vesting. | Regular plan benefit with no vesting rules applied.                                                                                                    |
| 5     | Benefît Formula - Employer.             | <ul> <li>The employer-paid benefit is calculated by subtracting the employee-paid benefit (row 2 or 3) from the regular plan benefit (row 1). This is also where you apply the vesting percentage.</li> <li>You can put this formula in a custom statement instead of a benefit formula if:</li> <li>You don't need to see this value in the calculation results, and</li> <li>You're not going to apply 415 limits, which get the benefit amount from the benefit formula through optional forms.</li> </ul> |

*Warning!* The system does not allow you to recombine employee-paid and employer-paid benefit for highly compensated employees. To work around this limitation: Run an initial calculation to find the limited employer-paid portion. Then run a second calculation, where you override the employer-paid benefit with the limited amount. You must do this in order to provide the appropriate amount for the combined benefit formula and optional forms.

# **Ensuring That Employees Recover Their Contributions**

You need to keep track of the final employee contributory balances and the benefits employees receive. Employees are entitled to full recovery of their contributions.

#### Setting Parameters in an Optional Forms Definition

After-tax contributions are recovered as nontaxable benefits. Use the General Parameters Page to set parameters in an optional forms definition.

#### Identifying the Appropriate System Employee Account

When you run the payment process for the first time for an employee, the system looks up the final employee account balances for the plan in order to track payments against these balances. Use the Plan Aliases page to identify the appropriate system employee account.

#### Viewing Final Account Balances

The pension payment process copies the account information to a payment summary record. The system also uses this record to store a running balance of the total benefits that are paid and the nontaxable benefit that is paid. Use the Review Balances and Totals page to view the final account balances and the running payment totals.

Every time you make payments, the system compares an employee's final after-tax contributions to the total nontaxable benefit that the plan pays out. When the employee recovers all the after-tax contributions as nontaxable income, the system no longer treats any portion of the retiree's benefit payments as nontaxable; the system overrides any nontaxable portion with zero.

#### **Related Links**

Review Balances and Totals Page

# Implementing Service Purchase and Service Buyback

Service purchase and service buyback provisions enable employees to buy service credit for a plan.

#### Service Purchase

In certain situations, employees can purchase service for a period by paying the contributions and interest that a plan would have collected if the employee had worked and contributed during that period. Examples are the purchase of service for periods of military leave, or for periods during which an employee was working but was not eligible to participate in the plan.

#### Service Buyback

Service buyback has two aspects:

• Administering the withdrawal of contributions, and setting the associated employee account and service accrual to zeroes.

Manage this process on the Withdraw Contribution Page.

• Tracking repayments and the associated service credits.

Manage this process using the service purchase pages described in the topic  $\underline{\text{Understanding Service}}$ .

#### Setup for Service Purchase and Service Buyback

Setup for service purchase and service buyback processing occurs in three areas:

• Employee account setup

In the employee account definitions, you establish a special type of account for tracking employees' payments toward service purchase or service buyback. By entering a consolidated deductions data source in this definition, you provide a way for payments that are made through payroll deductions to be automatically credited to the account. You can also manage lump sum or installment payments through integration with PeopleSoft Receivables.

**Note:** The specified employee account can be used only once per employee. So when you set up your employee accounts for service purchase or service buyback, the best practice is to create a set of identical accounts where the base account name has at most eight characters, and the additional accounts have the same name with sequential two-digit suffixes, starting with 01. Then, if an employee enters into more than one service purchase arrangement using the specified account, the system automatically looks for the next unused account in the set.

• Function result setup

On the Function Result page, you associate the purchase account with a parent account, the primary contributory account, and with one or more service function results to ensure that transactions in the purchase account or withdrawal account are automatically rolled up to the corresponding contribution and service accruals. You can specify that service be credited on full payment, on any payment, or on a prorated basis.

• Service purchase setup

Use the pages under **Set Up HCM** > **Product Related** > **Pension** > **Service Purchase** to configure your service purchase processing rules.

#### **Related Links**

Understanding Contributory Plans Understanding Service Purchase

# **Chapter 9**

# Establishing Retiree Administration Control Tables

# Activating Pension Administration and Setting PeopleTools Options

On the Installation Table – "Products Page" (Application Fundamentals), select *Pension Administration* (access this page under Set Up HCM, Install, Installation Table, Products).

**Note:** If you are using PeopleSoft Human Resources full position management, consider switching to partial position management. You almost certainly do not want to manage retirees by position. You change to partial position management on the Installation Table - HCM Options page.

On the PeopleTools Options page, select two check boxes: *Multiple-Company Organization* and *Multiple Jobs Allowed* (access this page under PeopleTools, Utilities, Administration, PeopleTools Options). You need to do this because:

• Pension plans are independent tax reporting entities. Therefore, the system should be set up to support multiple companies.

In PeopleSoft, a company is typically defined as a business unit that has a unique federal employer identification number (EIN) for payroll tax reporting purposes.

• When you retire an employee with the Pension Administration system, you create an additional retiree "job," concurrent with the employee's original job.

**Note:** You must select *Multiple Jobs Allowed* in order to run Pension Administration. However, if your organization does not have employees with multiple concurrent jobs, you can run the application in a single user environment by selecting *Single Job Environment* on the Plan Implementation page.

# Setting Up Retiree Departments and Security

Within a company, payees need to belong to departments. You may want to create separate departments for different categories of payees: retired employees, beneficiaries of employees, and QDRO alternate payees. Alternatively, you can set up a single department and distinguish payee types by creating a job code for each one.

Creating departments specifically for pension payees enables you to secure the payee data using the department security tree. Be sure to add the payee department (or departments) to the department security tree; otherwise users cannot access payee data.

An alternative approach to structuring a retiree organization is to create a retiree department organization that mirrors the organization for active employees. You can then put payees into the same departments that housed them as employees. This approach offers the ability to report on payees based on their originating departments. However, this method also presents the significant burden of maintaining two or more identical organizations. This is especially significant if your organization changes frequently. PeopleSoft does not recommend this approach unless you have a real need for the enhanced reporting capability.

#### **Related Links**

"Maintaining Departments" (Application Fundamentals) "Understanding PeopleSoft Security" (Application Fundamentals)

# **Setting Up Other Control Tables**

The other control tables you need to set up for payees are locations, job codes, and pay groups. You must create an establishment ID before you set up the locations. You must create an earnings program before you set up the pay groups.

**Note:** Although **Pay Group** is a required field in pension payee job records, the system does not make pension payments using PeopleSoft payroll processing. Instead, it produces the Trustee Extract file, which provides payment information for the third-party who produces the pension checks.

# **Creating a Logical File for the Trustee Extract**

Pension Administration produces the Trustee Extract file, which provides payment information for the third-party who produces the pension checks.

When you run the Trustee Extract process, the system writes the data to the file that you define using the system variable *TRSPYMT*. You can set up the variable so that the file resides on any accessible drive.

Your database platform determines how you define this variable. See your database administrator for more information on defining a system variable.

For example, to set up this variable on a Windows client, access the Control page and click the **System** button. Enter TRSPYMT as the variable name, and provide a directory path (including a file name) for the value.

#### **Related Links**

Creating the Trustee Extract File

# **Defining the Primary Job**

# **Understanding Multiple Jobs**

Pension Administration provides the option to perform benefit calculations for employees with multiple concurrent jobs. The multiple jobs functionality adds processing time, and you choose whether to run it.

Most of the documentation in this book is applicable to both single-job and multiple-job processing. Documentation that applies only to multiple jobs is designated by headings containing the words "Multiple Jobs"—for example, "Multiple Jobs Considerations for Consolidating Hours."

#### **Related Links**

Creating a Plan Implementation

# **Understanding the Primary Job Selection**

A primary job is the job that aliases use to get information. When an alias needs to be resolved, the primary job record is used. For example, if you set up an alias that references an employee's monthly rate of pay, the alias returns the primary job record's monthly rate of pay.

In a single job environment, the primary job is the only job. However, for multiple jobs, the system must determine which job is the primary one. It does this based on when an employee is active and which jobs enable the employee to be eligible for a plan.

When setting up the system for calculation, you can accept the primary job record that the system selects, or override that selection with another job record.

In most cases, the system chooses the correct primary record. However, in some instances, that record may not be appropriate for your company's needs. In these situations, you need to override the primary job selection.

The system selects an employee's primary job for a particular time period by searching for records in the following sequence, then choosing the lowest-numbered qualifying record.

- 1. Overrides: The system first looks for any overrides you entered for the employee. If it finds one, it accepts the override as the primary job record for the period.
- 2. Eligible active: If there are no overrides for the period, the system looks for an eligible active job. If it finds one, it accepts it as the primary job record for the period.
- 3. Eligible inactive: If there are no overrides and eligible active jobs, the system looks for an eligible inactive job. If it finds one, it accepts it as the primary job record for the period.
- 4. Ineligible active: If an ineligible inactive job is available, the system searches for any active job record that is not eligible for the plan.

5. Ineligible inactive: If no ineligible active jobs are available, the system selects an ineligible inactive job.

If the system finds more than one of a record type, it selects the lowest-numbered record as the primary job record.

# **Controlling the Primary Record Selection**

To set up active and inactive job definitions, use the Active/Inactive Jobs (PA\_ACTIVE\_JOBS) component.

This topic provides an overview of the primary record selection and discusses how to set up active and inactive job definitions.

# Page Used to Set Up Active and Inactive Job Definitions

| Page Name                 | Definition Name    | Usage                                                      |
|---------------------------|--------------------|------------------------------------------------------------|
| Active/Inactive Jobs Page | PA_ACTIVE_JOB_RULE | Set up and modify definitions of active and inactive jobs. |

# **Understanding the Primary Record Selection**

As explained in the previous section, the system uses a job's active or inactive status in selecting the primary job. You determine what makes a job active or inactive by maintaining definitions of the action and reason categories that activate or inactivate job records. PeopleSoft delivers two action and reason categories, Active and Inactive, that serve as the default active and inactive definitions for a plan.

To modify the active and inactive definitions, you can change one of the delivered categories or create your own.

# **Active/Inactive Jobs Page**

Use the Active/Inactive Jobs page (PA\_ACTIVE\_JOB\_RULE) to set up and modify definitions of active and inactive jobs.

Navigation:

Set Up HCM > Product Related > Pension > Status Rules > Active/Inactive Jobs > Active/ Inactive Jobs This example illustrates the fields and controls on the Active/Inactive Jobs page.

| Active/Inactive Jobs                                        |                       |   |                  |
|-------------------------------------------------------------|-----------------------|---|------------------|
| Definition ACTIVE_JOB Description Active/Inactive Job Defin | ition                 |   |                  |
| Active Inactive Personalize   Fi<br>Category                | nd   View All   🗖   🗐 |   | ) 1-2 of<br>Last |
| Status                                                      | Category              |   |                  |
| Active                                                      | ACTIVE                | Q | + -              |
| Inactive                                                    | INACTIVE              | Q | + -              |

| Field or Control    | Description                                                                                                    |
|---------------------|----------------------------------------------------------------------------------------------------|
| Definition          | Enter the name for the active or inactive definition set.                                                                                                    |
| Status and Category | In the <b>Category</b> column, select the <i>ACTIVE</i> or <i>INACTIVE</i> category. PeopleSoft created these categories to contain common actions that activate or inactivate a job. The status you select in the <b>Status</b> field determines whether this category activates or inactivates a job.<br>For example, in the page illustrated, the category <i>ACTIVE</i> makes a job active, and the category <i>INACTIVE</i> makes a job inactive.<br>You can modify the delivered <i>ACTIVE</i> and <i>INACTIVE</i> categories or create new categories—for example, ACTIVE2 and INACTIVE2. |
|                     | <b>Note:</b> If you modify the <i>ACTIVE</i> or <i>INACTIVE</i> category, you don't need to account for all the actions and reasons. When the system determines the active or inactive status, it looks only for the actions and reasons that affect job status; if it finds any others, it ignores them.                                                                                                    |

# Attaching Active and Inactive Definitions to a Plan

After you create a set of active and inactive job definitions on the Active/Inactive Jobs page, you attach it to a pension plan on the <u>Plan Aliases Page</u>. In the prompt box for the **Active/Inactive job definition** field, select the definition name you created on the Active/Inactive Jobs page.

# **Overriding the Primary Job Selection**

To manually select a primary job record, use the Override Primary Job (PA\_JOB\_OVERIDE) component .

# Page Used To Manually Select a Primary Job Record

| Page Name                 | Definition Name | Usage                                                                                        |
|---------------------------|-----------------|----------------------------------------------------------------------------------------------|
| Override Primary Job Page | PA_PRIMJOB_OVRD | Manually select a job record as primary,<br>overriding the record selected by the<br>system. |

# **Override Primary Job Page**

Use the Override Primary Job page (PA\_PRIMJOB\_OVRD) to manually select a job record as primary, overriding the record selected by the system.

Navigation:

#### Pension > Pension Information > Override Primary Job > Override Primary Job

This example illustrates the fields and controls on the Override Primary Job page.

| Override Primary Job          |                  |                       |      |                       |
|-------------------------------|------------------|-----------------------|------|-----------------------|
| Empl ID                       | B-E194           | Angela Bentley        |      |                       |
| Benefit Plan                  |                  | Standard Pension Plan |      |                       |
|                               | All Benefit Plan | IS                    |      |                       |
| Primary Job Override          |                  |                       | Find | First 🕙 1 of 1 🕑 Last |
| Effective Date<br>Empl Record | 09/07/2012       |                       |      | + -                   |
|                               | • Start Primary  |                       |      |                       |
|                               |                  |                       |      |                       |

| Field or Control                     | Description                                                                                                    |
|--------------------------------------|----------------------------------------------------------------------------------------------------|
| Empl Record (employee record number) | Indicate the number of the primary job record.                                                                                                    |
| Start Primary                        | Select this option to override the system-designated primary<br>job record and designate another record as primary. This<br>automatically removes the primary status from any other<br>existing record. |

# **Consolidating Payroll Data**

# **Understanding Consolidations**

This section provides overviews of:

- The periodic consolidation process.
- Functions.
- Data sources.
- Multiple jobs considerations for consolidating hours.
- Continuous consolidation history maintenance.

# **The Periodic Consolidation Process**

A pension calculation can use vast amounts of historical payroll data. Earnings, hours, and contribution histories can cover twenty years or more. If every calculation involved looking up each paycheck an employee received over their entire period of employment, you would have to keep all that data available indefinitely rather than eventually archiving it. This would also require extensive processing time.

A more efficient way to deal with this data is to use a periodic consolidation process. This gathers the paycheck data and stores yearly or monthly totals. Using consolidations, you can archive the raw payroll data and still have the relevant information available during calculations.

Consolidations produce monthly or annual payroll accumulations. In order to set up consolidation rules, you need to understand how they fit into pension plan processing.

As employees are paid, you need to update the consolidated data. You do this through periodic processing.

When you run a calculation, the system uses the most recent consolidation data. If your consolidations are not up to date, the calculation does not use the most recent payroll information.

New payroll information is available for consolidation after each payroll run. At a minimum, you should regularly process consolidations after the last pay run of each consolidation period.

The "process through" date associated with each consolidation period tells you when the data was last updated. If the process through date is earlier than the period end date, you do not yet have final data for the period.

By separating the consolidation process from the rest of the pension calculation, you can schedule this time-consuming operation for a convenient, off-peak time.

Generally, you process consolidations for similar employees at the same time. For example, you might process all weekly-paid employees together.

#### **Related Links**

Understanding Periodic Processes

# **Functions**

There are two functions that always require the consolidated earnings function: final average earnings and cash balance accounts. Social security calculations can also be based on consolidated earnings—or, if you choose, on a final average earnings amount. Consolidated hours can also be based on consolidated earnings if you provide an earnings-to-hours divisor.

Service is the only function that uses consolidated hours.

Employee accounts is the only function that uses consolidated contributions.

The three consolidation functions, consolidated earnings, consolidated hours, and consolidated contributions, calculate periodic payroll accumulations.

Consolidated earnings and consolidated hours calculate this information in three stages:

- Actual hours, earnings, or contributions from payroll.
- Amounts after generating any hours or earnings.
- Final amounts after any other adjustments.

Consolidated earnings has one additional result: the partial period fraction. This indicates the portion of the consolidation period that an employee works. For example, if you consolidate earnings using calendar years and an employee terminates on April 1, the employee only worked 25 percent of the year and the partial period fraction is .25.

To see the details of an employee's consolidation history, select Pension, Pension Information, Update Employee Plan Data. This component includes pages showing the detailed consolidated data.

## **Data Sources**

The consolidations functions get all the earnings, hours, and contributions data from PeopleSoft payroll tables. If you are running a standalone version of Pension Administration, you have to bring your payroll data into the PeopleSoft tables before running the consolidation.

If you use PeopleSoft to track multiple concurrent jobs and you have the Single Job Environment check box deselected, the consolidation functions do not distinguish earnings, hours, or contributions based on job. The other calculation functions only use data for the first job; however, the consolidation functions incorporate the data for all jobs.

Following are the payroll tables that provide data to each of the three consolidation functions. When you populate these tables, whether during the initial data conversion or to bring data into a standalone system, be sure to populate *all* of the indicated tables. Consolidations do not work unless an employee has data in every table. If the data is unavailable, create a row with zeros in all of the numeric fields.

| Consolidated Earnings | Consolidated Hours | Consolidated Contributions |
|-----------------------|--------------------|----------------------------|
| PAY_EARNINGS          | PAY_EARNINGS       | PAY_DEDUCTIONS             |
| PAY_OTH_EARNS         | PAY_OTH_EARNS      |                            |
| PAY_SPCL_EARNS        | PAY_SPCL_EARNS     |                            |
| PAY_CHECK             | PAY_CHECK          |                            |
| W2_AMOUNTS            | W2_AMOUNTS         |                            |
| EARNINGS_BAL          |                    |                            |

Pension Administration includes a periodic process to copy payroll data into pension history tables. This enables you to purge data from the payroll tables while still leaving the necessary information available for pension processing.

The consolidation process always uses data from the payroll tables if it is available. If the payroll tables do not have data for a period, the consolidation process looks for data in the pension archive versions of the tables. If you enter an override in the pages where you maintain consolidated data, the process does not look at either table for the period.

If you reconsolidate after purging data from the payroll tables, data for the reconsolidation comes from the pension archive tables. The pension archive table names are similar to the payroll source table names, and they have the prefix *PA\_HST\_*.

| Payroll Source Table | Pension Archive Table |
|----------------------|-----------------------|
| PAY_EARNINGS         | PA_HST_PAY_EARN       |
| PAY_OTH_EARNS        | PA_HST_OTH_EARN       |
| PAY_SPCL_EARNS       | PA_HST_SPL_EARN       |
| PAY_CHECK            | PA_HST_PAY_CHK        |
| W2_AMOUNTS           | PA_HST_W2_AMTS        |
| YE_AMOUNTS           | PA_HST_YE_AMTS        |
| EARNINGS_BAL         | PA_HST_EARN_BAL       |
| PAY_DEDUCTION        | PA_HST_PAY_DED        |

You also use the pension archive tables if you load historical payroll data at the time of the initial Pension Administration implementation. If you use Application Designer to look at the pension archive tables, you can see which fields the system copies.

# **Multiple Jobs Considerations for Consolidating Hours**

To process multiple jobs for consolidating hours, on the Plan Implementation page you must deselect the Single Job Environment check box. Only jobs for which an employee is eligible within the specified plan are considered for consolidations, unless you use the W-2 option. Most job consolidations are processed one job at a time. The results of each job's consolidations are then added for each calculation period.

Hours consolidations based on consolidated earnings are treated differently when processing multiple jobs. In this case, the system divides the consolidated earnings by the rate in the first primary job record that it finds.

#### **Related Links**

Earnings Parameters Page

# **Continuous Consolidation History Maintenance**

An employee's consolidation history must not be interrupted. If an employee leaves the organization and is later rehired, you could end up with gaps in the consolidation history. This could also happen if an employee transfers to another job and becomes ineligible for a particular plan but then transfers back and becomes eligible again.

If there are such gaps in the consolidation history, you cannot calculate a pension benefit. Therefore, you must set up the consolidation rules to prevent these gaps. You do this by specifying consolidation definitions used specifically during periods of ineligibility. You associate different definitions with eligible and ineligible periods, using the Function Result page.

If you use the same definition for eligible and ineligible periods, you have zero earnings and hours for the periods between a termination and a rehire. If, however, an employee transfers to a different job within the organization, there may be earnings or hours from that ineligible job. For this reason, you should instead create definitions specifically for the ineligible periods. Configure these definitions so that they always produce zero earnings and hours. To do this, base the definitions on actual payroll earnings or payroll hours and specify a "dummy" earnings code that has no associated earnings or hours.

For consolidated hours, you have another alternative. You can use the same consolidated hours definition for eligible and ineligible periods, but configure the service definition to suppress service during periods of ineligibility, regardless of whether there are consolidated hours.

# **Setting Up Earnings Consolidations**

To set up earnings consolidation, use the Earnings Consolidation (EARNINGS) component.

This topic provides an overview of earnings consolidations and discusses how to set up earnings consolidation rules.

# Pages Used to Set Up Earnings Consolidations

| Page Name                  | Definition Name    | Usage                                                                                                    |
|----------------------------|--------------------|----------------------------------------------------------------------------------------------------|
| Earnings Parameters Page   | PA_CONS_EARN_PARMS | Establish the accumulation period, and identify the earnings data to include in the periodic totals.                                                                                                    |
| Earnings Accumulation Page | PA_CONS_EARN_ACCUM | Set limits and adjustments.                                                                                                    |
| Generate Earnings Page     | PA_CONS_EARN_GEN   | Establish generation conditions and methods.                                                                                                    |
| Earnings Adjustments Page  | PA_CONS_EARN_BRK   | <ul> <li>Establish the criteria for calculating the partial period fraction.</li> <li>Annualize or otherwise adjust hire and termination periods.</li> <li>Indicate "include" categories of action and reason codes that signal the end of a generated earnings period.</li> <li>Indicate "include" categories to balance the compensation rate "exclude" categories if your consolidation is based on compensation rate.</li> </ul> |

# **Understanding Earnings Consolidations**

You use the Consolidated Earnings component to set up the rules for earnings consolidations.

To process an earnings consolidation:

- 1. Determine the accumulation period and the actual earnings for the period.
- 2. Generate earnings if necessary.
- 3. Adjust hire periods if necessary.
- 4. Adjust any termination periods preceding a rehire.
- 5. Add any additional earnings.
- 6. Apply any minimums or maximums.
- 7. Calculate the partial period fraction.

**Note:** The consolidation process adjusts termination periods only if an employee has been rehired. It does not adjust final termination periods; functions using consolidated data have other parameters for handling final periods. Earnings are generated for complete periods only.

The core functions that need consolidated earnings use the final adjusted earnings amount produced by step six. However, the system also stores the intermediate amounts produced by steps one and two and the fraction produced by step seven. These intermediate amounts are informational only; they display on the Earnings History page but are not used in the calculation.

## **Earnings Parameters Page**

Use the Earnings Parameters page (PA\_CONS\_EARN\_PARMS) to establish the accumulation period, and identify the earnings data to include in the periodic totals.

Navigation:

# Set Up HCM > Product Related > Pension > Components > Earnings Consolidation > Earnings Parameters

This example illustrates the fields and controls on the Earnings Parameters page.

| Definition Name HUH_CEFAED   *Description Hourly Plan - FAE Earnings   Average Earnings Limit Accumulate Based On   *Period Calendar Month   Start Month     Start Day Payroll End Date   Start Day Payroll End Date   *Type Payroll Earnings Only     Payroll Earnings Compensation Rate   © Including Accumulation Info.   View All First @ 1 of 5 @ Last     Current Period Prior Period |
|----------------------------------------------------------------------------------------------------|
| *Period Calendar Month   Start Month   Start Day                                                                                                    |
| Start Month   Start Month   Start Day     Payroll Earnings   *Type   Payroll Earnings   Compensation Rate   Including   Total Bal/Pay Minus   Accumulation Info.   View All   First I of 5 Last     Start Month     Start Month   O Payroll End Date   O Pay Check Date     Earnings   Compensation Rate   Accumulation Info.     View All     First I of 5 Last     First I of 1 Last      |
| Start Day       O Pay Check Date         Earnings Based On       *Type Payroll Earnings Only         *Type Payroll Earnings       Compensation Rate         © Including       Actual Rates         Round Method       Rate Effective On         View All       First I of 5 Last                                                                                                    |
| Earnings Based On  *Type Payroll Earnings Only  Payroll Earnings  Compensation Rate  Accumulation Info. View All First I of 5 Last  Compensation Rate  Rate Effective On View All First I of 1 Last                                                                                                    |
| *Type Payroll Earnings Only         Payroll Earnings         © Including         © Total Bal/Pay Minus         Accumulation Info.         View All         First I of 5 Last                                                                                                    |
| Payroll Earnings     Compensation Rate       Including     Including Actual Rates       Total Bal/Pay Minus     Round Method       Accumulation Info.     View All       First I of 5 Last     Rate Effective On                                                                                                    |
| © Including<br>○ Total Bal/Pay Minus<br>Accumulation Info. View All First ④ 1 of 5 € Last<br>Rate Effective On View All First ④ 1 of 1 € Last                                                                                                    |
| O Total Bal/Pay Minus       Round Method         Accumulation Info.       View All         First ④ 1 of 5 € Last       Rate Effective On         View All       First ④ 1 of 1 € Last                                                                                                    |
| Accumulation Info. View All First (1 of 5 (1) Last Rate Effective On View All First (1 of 1 (1) Last                                                                                                    |
|                                                                                                    |
|                                                                                                    |
| G Current Period     Prior Period                                                                                                    |
| *Bal/Earn Code BNS 🔍 Month Day                                                                                                    |
| Pct of Earnings 100.00 Multiply By                                                                                                    |
| Accumulation Limit Amount or Alias                                                                                                    |

| Field or Control | Description                                                                                                    |
|------------------|----------------------------------------------------------------------------------------------------|
| Сору             | Consolidated earnings definitions can be quite complex. This<br>is a shortcut you can use to copy a similar definition. Establish<br>the first definition, click the <b>Copy</b> button, enter a new name<br>and description, and the system clones the original definition<br>using the new name. Then make whatever minor adjustments<br>you need to the new definition. If you have to make major<br>adjustments, consider creating the new definition from scratch<br>instead of copying an existing definition. |

Chapter 11

| Setting | Up | the | Accumulation | Period |
|---------|----|-----|--------------|--------|
|---------|----|-----|--------------|--------|

| Field or Control | Description                                                                                                    |  |
|------------------|----------------------------------------------------------------------------------------------------|--|
| Period           | The consolidation process produces periodic earnings totals<br>to provide a period-by-period earnings history. Enter the<br>appropriate period, selecting from the following options:<br><i>Calendar Month, Calendar Year, Plan Year, Employee's</i><br><i>Anniversary Year,</i> and <i>Other Year</i> . |  |
|                  | If you select <i>Other Year</i> , specify the start month and start day of that year. Use a number (1-12) to represent the month. The day is usually the first of the month.                                                                                                    |  |
|                  | Depending on the function that uses this definition, there are certain restrictions:                                                                                                    |  |
|                  | • Earnings used by the final average earnings function can use any accumulation period.                                                                                                    |  |
|                  | • Earnings used by the cash balance accounts function must use the same accumulation period as the cash balance accounts definition.                                                                                                    |  |
|                  | Valid values include <i>Calendar Month, Calendar Year</i> ; and <i>Plan Year</i> :                                                                                                    |  |
|                  | • Earnings used by the consolidated hours function must<br>use the same accumulation period as the consolidated<br>hours definition, which must, in turn, use the same<br>accumulation period as the corresponding service<br>definition.                                                                |  |
|                  | Valid values include <i>Calendar Month, Calendar Year,</i><br><i>Plan Year,</i> and <i>Anniversary Year.</i>                                                                                                    |  |
|                  | • Earnings used by the social security function must use a calendar year consolidation.                                                                                                    |  |

# **Allocating Earnings to Periods**

| Field or Control    | Description                                                                                                    |
|---------------------|----------------------------------------------------------------------------------------------------|
| Accumulate Based On | If you base earnings on either of the following, your earnings data is already aligned with your consolidation period:<br><i>Earnings Balance Table</i> or <i>Payroll W2 Accumulator</i> (you select these options in the <b>Earnings Based On</b> field, described below). If you base earnings on compensation rate, there are no earnings periods to align. In these cases, you can ignore the <b>Accumulate Based On</b> group box.                                                                                                    |
|                     | If you base earnings on pay period data, you need to align your payroll dates with your consolidation dates. Specify the period into which earnings fall by selecting an <b>Accumulate Based On</b> option:                                                                                                    |
|                     | • <i>Earned Date:</i> Select this option to put earnings into the period containing the day that the money was earned. Because payroll data does not include an earnings-by-day breakdown, total earnings for the pay period are divided evenly among days to produce daily earnings amounts. For example, a weekly pay period from June 26 to July 2 includes pay from both June and July. If you consolidate monthly, 5/7 of the earnings falls in June and 2/7 falls into July. Proration by day always includes all days in the accumulation period, not just work days. |
|                     | • <i>Payroll End Date:</i> Select this option to put earnings into the period containing the last day of the pay period.                                                                                                    |
|                     | • <i>Pay Check Date:</i> Select this option to put earnings into the period containing the date printed on the check.                                                                                                    |

## Indicating the Earnings Basis

Consolidated earnings are based on either actual earnings as recorded in your Payroll system or compensation rate as recorded in your PeopleSoft Human Resources system.

| Field or Control  | Description                                                                                                    |
|-------------------|----------------------------------------------------------------------------------------------------|
| Earnings Based On | In the <b>Earnings Based On</b> group box, choose one of the following types:                                                                                                    |
|                   | • <i>Payroll W2 Accumulator:</i> If you select this option,<br>Pension Administration gets the data from the appropriat<br>payroll table. As long as you allocate earnings based on<br>Earned Date, the system prorates these amounts to find<br>earnings for the consolidation period.                                                                                                    |
|                   | • <i>Payroll Earnings Only:</i> Select this value to allocate earnings based on the <b>Pay Check Date.</b>                                                                                                    |
|                   | • <i>Compensation Rate Only:</i> If you select this value, you complete the Compensation Rate Effective On parameters on this page. All of the other options are payroll-based and require you to complete the Payroll Earnings parameters.                                                                                                    |
|                   | <ul> <li>Both Payroll Earns and Rate (both payroll earnings and compensation rate): If you select this option, you complete both the payroll and earnings parameters and the system adds the earnings data (as specified in the Payroll Earnings group box) with the compensation dat (as specified in the Compensation Rate Effective On group box). This means that you have to set up the blend proportions using the Pct of Earnings and Multiply Comp Rate By fields. For example, for a 50/50 mix, you would set up the definition to take 50 percent of earnings and to multiply the compensation rate by .5.</li> </ul>                                              |
|                   | • <i>Payroll Special Accumulator:</i> If you select this option, use the <b>Special Accum</b> field to indicate which payroll accumulator holds the pensionable earnings.                                                                                                    |
|                   | <ul> <li><i>Earnings Balance Table:</i> If you select this option, you access earnings that have already been subtotaled to produce month-, quarter-, and year-to-date balances. As long as you allocate earnings based on <b>Earned Date</b>, the system prorates these amounts to find earnings for the consolidation period. The results are the same as if you choose <i>Payroll Earnings Only</i> and allocate earnings based on the <b>Pay Check Date.</b> However, the payroll system ha already done much of the work for you. Therefore, if you consolidation period is a month or a calendar year, it is more efficient to use earnings balance tables.</li> </ul> |
|                   | Note: When you use <i>Earnings Balance Tables</i> or <i>Payroll W2</i><br>Accumulator, you must allocate earnings based on <b>Earned</b><br>Date.                                                                                                    |

#### Multiple Jobs Considerations for the Earnings Based On Group Box

If you use the multiple jobs functionality, the system selects the jobs used for earnings consolidations in one of two ways: If you select *Payroll W2 Accumulator* as the method of accumulation, consolidations use the W-2 amounts without regard to the job. In all other cases, consolidation only includes the jobs that make an employee eligible for the plan.

| Field or Control          | Description                                                                                                    |
|---------------------------|----------------------------------------------------------------------------------------------------|
| Payroll Earnings          | <ul> <li>If your consolidated earnings use any of the payroll-based earnings types, use the <b>Payroll Earnings</b> group box to specify the earnings or balance types to use:</li> <li><i>Including:</i> Select this option to list the types to <i>include</i>.</li> <li><i>Total Bal/Pay Minus:</i> Select this option to list the types to <i>exclude</i>.</li> <li>Build the list of earnings or balance types in the scrolling region of the Earnings Based On group box.</li> </ul> |
| Bal/Earn Code             | Specify a code for the plan you select.                                                                                                    |
| Pct of Earnings           | For each <b>Bal/Earn Code</b> you specify, you can adjust the earnings by a specified percentage. For example, you can use 100 percent of regular earnings and 50 percent of overtime earnings. If you exclude earnings, you can exclude 50 percent of overtime earnings.                                                                                                    |
| Accumulation Limit Amount | You can limit the amount of earnings for an earnings code by<br>entering the limit here.<br>Do not use this field to implement 401(a)(17) limits. Set up<br>those limits on a separate <u>401(a)(17) Parameters Page</u> , and<br>apply them in the Final Average Earnings or Cash Balance<br>Accounts function.                                                                                                    |

## Selecting and Adjusting Earnings Amounts

## **Setting Up Compensation Rate Options**

If you base your earnings data wholly or partially on compensation rate, you need to specify how to use the rate. Rate information comes from the employees' job records.

| Field or Control | Description                                                                                                    |
|------------------|----------------------------------------------------------------------------------------------------|
| Actual Rates     | If you select this option, each compensation rate in effect<br>during a period is prorated for the portion of the period it was<br>effective. All these prorated rates are added to calculate the<br>earnings for the period. For example, if Lewis's annual rate is<br>40,000 USD on January 1 and 44,000 USD starting April 1,<br>the system takes three months at the first rate (10,000 USD)<br>and nine months at the second rate (33,000 USD), for a final<br>amount of 43,000 USD. |
| Round Method     | You can round the effective dates of rate changes by specifying a round method, which you define.                                                                                                    |

## Rate Effective On

If you do not use the actual rates, complete the **Rate Effective On** options. Use the scrolling region in this box to list one or more dates when the compensation rates are in effect.

| Field or Control                | Description                                                                                                    |  |
|---------------------------------|----------------------------------------------------------------------------------------------------|--|
| Current Period and Prior Period | Select an option: <b>Current Period</b> to check the compensation rate during the current period or <b>Prior Period</b> to check it during the prior period.                                                                                                    |  |
| Month                           | Enter the month that the compensation rate becomes effective                                                                                                    |  |
| Day                             | Enter the day that the compensation rate becomes effective.                                                                                                    |  |
| Multiply By                     | Especially if you incorporate rates from multiple dates, you need to indicate how to weigh each rate. Enter a factor for each rate in the <b>Multiplied By</b> field. For example, you could use half of an employee's January 1 rate and half of the employee's July 1 rate. You can set up a factor as a constant value or an alias that you create. If you leave this field blank, the system uses a factor of 1.0. |  |

# Example of Setting Up Compensation Rates

When you consolidate earnings that are based on both payroll and earnings and the compensation rate, the system adds the earnings data (as specified in the **Payroll Earnings** group box) and the compensation data (as specified in the **Compensation Rate Effective On** group box).

Suppose you consolidate monthly but pay employees every two weeks. Let's see what happens when you use a 50/50 blend of payroll earnings and compensation rate for an employee earning 60,000 USD per year.

For the compensation rate portion, the employee's earnings are 5,000 USD per month. Take 50 percent of that and each consolidation period has 2,500 USD from the compensation rate source.

For the payroll portion, there are ten months when the employee gets 4,600 USD and two months when the employee gets 6,800 USD (these numbers are rounded rather than exact). Take 50 percent of these numbers and you get ten months at 2,300 USD and two months at 3,400 USD.

Add the 2,500 USD (from the 50 percent of the rate portion) to each of these amounts, and you end up with ten months at 4,800 USD and two months at 5,900 USD.

Compare the blended method to using just payroll earnings or just the compensation rate:

- Using only payroll earnings, there are 10 months at 4,600 USD and two months at 6,800 USD.
- Using only the compensation rate, there are 12 months at 5,000 USD.
- Using a 50/50 blend of the two, there are 10 months at 4,800 USD and 2 months at 5,900 USD.

By blending the payroll earnings and the compensation rate, you can reduce the discrepancy between the months when the employee receives two paychecks and the months when the employee receives three paychecks.

Note that in this example we assume that payroll data is allocated by either paycheck date or payroll end date. Allocating based on earned date is somewhat different. That method spreads earnings more evenly among consolidation periods. It does not necessarily make sense to blend payroll earnings and compensation rate when you allocate the payroll data by earned date. This could make sense, however, if employee earnings vary substantially from period to period due to bonuses or commissions.

# **Earnings Accumulation Page**

Use the Earnings Accumulation page (PA\_CONS\_EARN\_ACCUM) to set limits and adjustments.

Navigation:

Set Up HCM > Product Related > Pension > Components > Earnings Consolidation > Earnings Accumulation

| Earnings Parameters                                                            | Earnings Accumulation | Generate Earnings | Earnings Adjustments |  |
|--------------------------------------------------------------------------------|-----------------------|-------------------|----------------------|--|
| Definition Name HUH_CEFAED Hourly Plan - FAE Earnings                          |                       |                   |                      |  |
| Limits and Adjustments                                                         |                       |                   |                      |  |
| Minimum Earnings or Alias                                                      |                       |                   |                      |  |
| Maximum Earnings or Alias                                                      |                       |                   |                      |  |
| Plus Additional Amount or Alias                                                |                       |                   |                      |  |
| Exclude Categories Personalize   Find   View All   🖾   🛄 First 🛈 1 of 1 🕑 Last |                       |                   |                      |  |
| *Category                                                                      | Description           |                   |                      |  |
|                                                                                |                       |                   | + -                  |  |

This example illustrates the fields and controls on the Earnings Accumulation page.

#### Limits and Adjustments

The limits and adjustments apply to all complete consolidation periods, whether full or partial. The system does not apply limits and adjustments before the period end date, so you do not specify this information for most final periods. If you consolidate based on compensation rate, you can also specify statuses for which an employee should not be credited with earnings.

| Field or Control       | Description                                                                                                    |
|------------------------|----------------------------------------------------------------------------------------------------|
| Minimum Earnings       | To limit the total earnings per period, enter a minimum earnings amount.                                                                                                    |
| Maximum Earnings       | To limit the total earnings per period, enter a maximum earnings amount.                                                                                                    |
| Plus Additional Amount | If you want to add earnings to the period total (subject to<br>a maximum that you set), enter that amount in the <b>Plus</b><br><b>Additional Amount</b> field. To subtract earnings, enter a<br>negative number in this field. You can set up all of these fields<br>as either constants or aliases that you create. |

#### **Exclude Categories**

If your consolidation is based on the annual compensation rate rather than actual earnings, you need a way to recognize periods of time when an employee should not receive any earnings credit. For example, if an employee who earns 36,000 USD per year goes on leave for a month, you need to exclude one month's worth of earnings to reduce the consolidated earnings for the period to 33,000 USD. Use the **Exclude Categories** group box to enter codes for which you ignore earnings.

**Note:** The **Exclude Categories** information only applies when you base the earnings consolidation at least partially on compensation rate.

| Field or Control | Description                                                                                                    |
|------------------|----------------------------------------------------------------------------------------------------|
| Category         | Enter each category of action and reason codes for which<br>you ignore earnings. Use the categories you set up on the Job<br>Event Categories page.                                                                                                    |
|                  | The system does not credit an employee with earnings until<br>the next relevant action and reason event in the employee's job<br>record—in this case, a return from leave. However, the system<br>only recognizes this action as "relevant" if you reference it<br>elsewhere in the consolidated earnings definition. |
|                  | To ensure that the system recognizes the return from leave<br>action (and thus stops excluding earnings), include that action<br>in the <b>Include Category</b> on the Consolidate Earnings -<br>Earnings Adjustments page.                                                                                           |

#### **Related Links**

Setting Up HR Action and Reason Categories

# **Generate Earnings Page**

Use the Generate Earnings page (PA\_CONS\_EARN\_GEN) to establish generation conditions and methods.

Navigation:

Set Up HCM > Product Related > Pension > Components > Earnings Consolidation > Generate Earnings

| <u>E</u> arnings Parameters | Earnings Accumulation Gene       | rate Earnings Ac         | djustments            |
|-----------------------------|----------------------------------|--------------------------|-----------------------|
|                             | Definition Name KUS_CECB_D       | Salaried Plan - Cash Bal | Earns                 |
| Action/Reasons for G        | eneration                        | Find   View All          | First 🕙 1 of 1 🕑 Last |
|                             | *Category CAT_DIS                | Disability Category      | + -                   |
| *0                          | Generation Method Replace with C | ompensation Rate 💌       |                       |
| Repl                        | acement Earnings                 | or Alias                 |                       |
|                             | Uplift Factor                    | or Alias                 |                       |
| Other Fields and Field      | d Values                         | Find   View All          | First 🕚 1 of 1 🕑 Last |
| *Custon                     | n Statement Name                 | ٩                        | + -                   |
| *0                          | Generation Method                | •                        |                       |
| Repl                        | acement Earnings                 | or Alias                 |                       |
|                             | Uplift Factor                    | or Alias                 |                       |
|                             |                                  | -                        |                       |

#### This example illustrates the fields and controls on the Generate Earnings page.

# Establishing Conditions for Earnings Generation

| Field or Control              | Description                                                                                                    |
|-------------------------------|----------------------------------------------------------------------------------------------------|
| Action/Reasons for Generation | You use the fields in this group box to generate earnings based<br>on employee status or other criteria.                                                                                                    |
| Category                      | You can generate earnings based on employee status or on<br>other criteria. Use the <b>Category</b> field to identify the HR action<br>and reason code categories that require generated earnings.<br>You can insert additional rows if necessary. |

| Field or Control      | Description                                                                                                    |
|-----------------------|----------------------------------------------------------------------------------------------------|
| Custom Statement Name | To indicate other conditions for earnings generation, you have<br>to first set up a custom statement outlining those conditions.<br>Enter the name of the custom statement in the <b>Custom</b><br><b>Statement Name</b> field. If the custom statement conditions<br>are met, the system generates earnings for all periods being<br>processed. This means that during a delete-and-rebuild<br>consolidation, which processes several periods at once, the<br>system might generate earnings for all periods. |
|                       | <i>Warning!</i> Do not generate based on custom statements unless you permanently disable the delete-and-rebuild consolidation mode.                                                                                                    |
|                       | If an employee has multiple action-and-reason events that<br>generate earnings for a single period—for example, a military<br>leave and then a disability leave—the events are processed<br>in chronological order. If your generation method replaces<br>earnings for the entire period, earnings generated for the final<br>event replace earnings generated for earlier events.                                                                                                    |

See Setting Up HR Action and Reason Categories.

#### **Ending Earnings Generation**

If you generate earnings based on an HR action and reason category, the system uses an employee's action and reason history to determine when to stop the generation. The system continues to generate earnings for the employee until the next relevant action and reason event in the employee's job record. For example, if Belinda goes on leave at the end of 2002 and returns from leave at the beginning of 2004, the system generates earnings for three years: 2002, 2003, and 2004.

The system only recognizes a return from leave action as "relevant" if you reference it elsewhere in the consolidated earnings definition. To ensure that the system recognizes the return from leave action (and thus stops generating earnings), include that action in the **Include Category** on the Earnings Adjustments page.

If you generate earnings based on custom statement criteria, the system generates earnings for all the periods that are processed. If the statement is no longer true during the next processing period, the system does not generate earnings at that time.

#### **Multiple Jobs Considerations for Earnings Consolidations**

When you process multiple jobs, the system generates earnings for each job as needed, then adds the results to create a total generated earnings amount for each computation period.

| Field or Control  | Description                                                                                                    |  |
|-------------------|----------------------------------------------------------------------------------------------------|--|
| Generation Method | For each earnings generation condition that you set up, select a generation method:                                                                                                    |  |
|                   | • <i>Replace with Compensation Rate:</i> If you select this option, the system prorates the employee's compensation rate over the duration of the generation status and adds that amount to the actual earnings for the period.                                                                                                    |  |
|                   | • <i>Replace with Fixed Amount:</i> If you select this option, specify the fixed amount in the <b>Replacement Earnings</b> field.                                                                                                    |  |
|                   | • <i>Replace with Previous Complete:</i> If you select this option the system uses the most recent full period earnings from the previous consolidated years. A full period is any period where the partial period fraction is 1.0.                                                                                                    |  |
|                   | • <i>Replace with Previous Non-Zero:</i> If you select this option the system uses the earnings amount from the most recerperiod—partial or full—that has non-zero earnings.                                                                                                    |  |
|                   | • Uplift with a Factor: If you select this option, enter the factor in the Uplift Factor field. The actual earnings are then multiplied by the factor to yield the generated amount. For example, if the disability earnings amount is always half of normal earnings, you might uplift the earnings by a factor of two in order to make your consolidation reflect non-disability earnings.                                                                                                    |  |
|                   | <b>Note:</b> When you select <i>Uplift with a Factor,</i> all earnings from the period are uplifted, not just those earned during a particular status. An alternative method of uplifting earnings is on the Establishing Earnings Parameter page, where you can specify a <b>Pct of Earnings</b> to include in the consolidation. For this disability example, you could ente 200 percent of disability earnings. The earnings would then be considered "actual" earnings instead of generated earnings. |  |
|                   | • <i>User Code:</i> If you select this option, the system uses your custom code to generate an earnings amount.                                                                                                    |  |
|                   | Most of the methods replace all the earnings for the period.<br>Only the <i>Replace with Compensation Rate</i> method can<br>generate earnings for the period of time during which an<br>employee actually meets the generation conditions. For<br>example, Belinda went on leave at the end of 2002 and<br>returned at the beginning of 2004. If you select <i>Replace with</i>                                                                                                    |  |

| Field or Control | Description                                                                                                    |
|------------------|----------------------------------------------------------------------------------------------------|
|                  | 2002 and 2004 earnings. With any other method, the system overwrites the actual earnings from early 2002 and late 2004 with the generated earnings for those periods. |

# **Earnings Adjustments Page**

Use the Earnings Adjustments page (PA\_CONS\_EARN\_BRK) to:

- Establish the criteria for calculating the partial period fraction.
- Annualize or otherwise adjust hire and termination periods.
- Indicate "include" categories of action and reason codes that signal the end of a generated earnings period.
- Indicate "include" categories to balance the compensation rate "exclude" categories if your consolidation is based on compensation rate.

Navigation:

# Set Up HCM > Product Related > Pension > Components > Earnings Consolidation > Earnings Adjustments

This example illustrates the fields and controls on the Earnings Adjustments page.

| Earnings Parameters             | Earnings Accumulation | Generate Earnings   | Earnings Adjustments    |                       |
|---------------------------------|-----------------------|---------------------|-------------------------|-----------------------|
|                                 |                       |                     |                         |                       |
| D                               | efinition HUH_CEFAED  | Hourly Plan - FAE E | arnings                 |                       |
| Single Partial Period           |                       |                     |                         |                       |
| Include (                       | Category CAT_RFL      | Return from Leave   |                         |                       |
| Exclude                         | Category              |                     |                         |                       |
| Continuous Partial Per          | iod                   |                     |                         |                       |
| Exclude                         | Category CAT_LOA      | Leave of Absence    |                         |                       |
| Termination                     |                       | Personalize   F     | Find   View All   💷   🛄 | First 🕙 1 of 1 🕑 Last |
| *HR Action / Reason<br>Category | Description           | *Adju<br>Meth       | stment Annualize        | Options               |
| CAT_TERM                        | Termination           | Annu                | Jalize 🔽 Count Da       | ys 💌 🛨 🖃              |
| Hire/Rehire                     |                       | Personalize   F     | Find   View All   🗖   🛄 | First 🕙 1 of 1 🕑 Last |
| *HR Action / Reason<br>Category | Description           | *Adju<br>Meth       | stment Annualize        | Options               |
| CAT_HIR                         | Hire Categories       | Annu                | Jalize 🔽 Count Da       | iys 🔽 🛨 🗖             |

## **Using the Partial Period Fraction**

The partial period fraction indicates what portion of a consolidation period an employee actually works. For example, if you consolidate using calendar years and an employee terminates on October 1, 2000, the

employee has a partial period fraction of .75 for the 2000 consolidation period. If the employee is rehired the following May 1, the 2001 period has a partial period fraction of .66.

The system determines the partial period fraction by breaking the period into included and excluded segments. These segments are, in turn, based on the employee's action and reason history. For example, assume that leaves of absence are in your exclude category and returns from leave are in your include category. Jasmine has the following action and reason history:

This diagram provides an example action and reason history. In the example, the employee went on leave from November 1, 2000 and returned from leave on November 1, 2001.

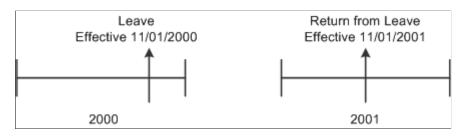

The system always determines the partial period fraction by counting the included *days*, not the included months. Because 305 days of the 366 days in 2000 are included, the 2000 fraction is 305/366, or .8330. In 2001, 184 days out of the 365 days are included, and the fraction is .50414.

This example assumes that the leave status continues into the next period. The rules can instead be set up so that the exclude status stops when the consolidation period ends. In that case, Jasmine's 2001 partial period fraction is 1.0, even though she is still on leave for the first part of the period.

## **Configuring Include and Exclude Categories**

The two types of exclude segments already discussed, generation action and reason codes and "exclude category" action and reason codes (for excluding earnings when you consolidate based on compensation rate), can continue beyond the end of a consolidation period until the next include segment starts.

| Field or Control      | Description                                                                                                    |  |
|-----------------------|----------------------------------------------------------------------------------------------------|--|
| Single Partial Period | In the <b>Single Partial Period</b> group box, enter the <b>Include</b><br><b>Category</b> and <b>Exclude Category</b> .                                                                                                |  |
| Include Category      | Enter an <b>Include Category</b> with <i>all</i> the action and reason codes that start an include period, including those that end the generated earnings exclude segments and the compensation rate exclude segments. |  |
| Exclude Category      | Enter an <b>Exclude Category</b> for other action and reason codes that start an exclude segment that stops no later than the end of the consolidation period.                                                          |  |

| Field or Control          | Description                                                                                                    |
|---------------------------|----------------------------------------------------------------------------------------------------|
| Continuous Partial Period | In the <b>Continuous Partial Period</b> group box, enter an <b>Exclude Category</b> for action and reason codes that start an exclude segment that continues until the next "include" action and reason.                                                                                                    |
|                           | Note: Make sure that no action and reason code combination<br>appears in more than one consolidated earnings category. For<br>example, if you generate earnings during maternity leaves and<br>military leaves, do not include either of those leave types in<br>either of the partial period exclude categories. |

## **Multiple Jobs Considerations for Continuous Partial Period**

A partial period for an employee with multiple jobs is calculated by subtracting the number of days the employee is inactive in the specified accumulation period from the total number of days in an accumulation period. The difference is then divided by the total number of days in the accumulation period.

| Field or Control            | Description                                                                                                    |
|-----------------------------|----------------------------------------------------------------------------------------------------|
| Termination and Hire/Rehire | Use the <b>Termination</b> and <b>Hire/Rehire</b> group boxes to set up adjustments for hire and termination periods.                                                                                                    |
|                             | In calculating the partial period fraction, hire actions are<br>treated as "include" actions, and termination actions are treate<br>as "exclude" actions.                                                                                                    |
|                             | The consolidation process adjusts a termination period only<br>after a subsequent rehire. For example, if Quentin terminates<br>in 2004, the 2004 consolidation period is his last. If he is<br>rehired in 2006, the system adjusts the 2004 period, creates a<br>zero-earnings 2005 period, and creates a 2006 period. Because<br>the 2006 period includes the rehire action, it incorporates the<br>hire period adjustment method you specify. |
| HR Action/Reason Category   | Before you set up adjustments for hire and termination<br>periods, you first must indicate how to recognize these<br>periods. Enter the HR action and reason categories that<br>indicate hire termination periods in the <b>HR Action/Reason</b><br><b>Category</b> fields in the <b>Termination</b> and <b>Hire/Rehire</b> group<br>boxes.                                                                                                    |

## **Adjusting Hire and Termination Periods**

| Field or Control  | Description                                                                                                    |
|-------------------|----------------------------------------------------------------------------------------------------|
| Adjustment Method | For each action and reason category that you set up, select an adjustment method for adjusting the earnings for the resulting partial period:                                                                                                    |
|                   | <ul> <li><i>Ignore:</i> Select this option to ignore this period altogether.</li> <li><i>Use As Is:</i> Select this option to treat the existing earnings as the total earnings for the period. If you want to use the period only if it produces better than average earnings, se up that condition in the Average Earnings definition.</li> <li>Note: Be sure that your consolidation and your Final Average Earnings definition use the same method to handle hire and termination periods.</li> </ul>         |
|                   | • Annualize: If you select this option, also select a value<br>in the Annualize Options column: Count Months or<br>Count Days. If you count months, the system divides<br>the earnings by the number of whole months in the<br>included portion of the period, then multiplies the result<br>by twelve (the number of months in a year). If you count<br>days, the system divides the earnings by the number of<br>included days in the period, then multiplies the result by<br>the number of days in the month. |
|                   | If the consolidation period is months, you must count<br>days. Regardless of the consolidation period, counting<br>days always yields a more accurate result. Counting<br>whole months understates the amount of time over which<br>the earnings are accumulated and therefore overstates<br>total earnings.                                                                                                    |
|                   | For example, if you annualize calendar year earnings<br>of 15,000 USD as of April 15, you get this result by<br>counting months:                                                                                                    |
|                   | (15,000 USD / 3) * 12 = 5,000 USD *⇒                                                                                                    |
|                   | 12 = 60,000 USD                                                                                                    |
|                   | If you annualize the same amount by counting days, you get this result:                                                                                                    |
|                   | (15,000 USD / 105) * 365 = 142.86 U⇒                                                                                                    |
|                   | SD * 365 = 52,143.90 USD                                                                                                    |
|                   | • <i>User:</i> If you select this option, the system uses your custom code to adjust the earnings.                                                                                                    |

#### **Multiple Jobs Considerations for Adjustment Method**

Multiple jobs are generally consolidated one job at a time. Rates and earnings are computed by job, so there is no confusion about the earnings and rates that are used.

**Note:** When you use the multiple jobs functionality, the system applies minimum and maximum adjustments to the total consolidated earnings of all jobs.

# **Setting Up Hours Consolidations**

To set up hours consolidation rules, use the Hours Consolidation (HOURS) component.

This topic provides an overview of hours consolidations and discusses how to set up hours consolidation rules.

# Pages Used to Set Up Hours Consolidations

| Page Name                     | Definition Name    | Usage                                                                                                    |
|-------------------------------|--------------------|----------------------------------------------------------------------------------------------------|
| Hours Parameters Page         | PA_CONS_HOUR_PARMS | Establish the accumulation period, and identify the hours data to include in the periodic totals.                                                                                                    |
| Hours Accumulation Page       | PA_CONS_HOUR_ACCUM | Set up earnings-to-hours conversion<br>methods, and set limits and adjustments.<br>The system does not apply limits and<br>adjustments until after the period end<br>date, so final periods do not have these<br>adjustments. |
| Generate Hours Page           | PA_CONS_HOUR_GEN   | Set up conditions and methods for generating hours.                                                                                                    |
| Define Hours Adjustments Page | PA_CONS_HOUR_ADJ   | Establish the criteria for determining<br>whether a period is a partial period. Set<br>up parameters for adjusting hire and<br>termination periods.                                                                           |

# **Understanding Hours Consolidation**

To consolidate hours:

- 1. Determine the accumulation period and the actual hours for the period.
- 2. Generate hours if necessary.
- 3. Adjust hire periods if necessary.

- 4. Adjust any termination periods preceding a rehire. Note that termination periods are only adjusted if an employee is rehired. Final termination periods are not adjusted by the consolidation process; functions using consolidated data use other parameters for handling the final period.
- 5. Add any additional hours.
- 6. Apply any minimums or maximums.

**Note:** There is no partial period fraction for consolidated hours. Instead, there is a flag that identifies a partial period without specifying the portion of the period worked. Hours are generated for complete periods only.

The Service function gets consolidated hours from the final adjusted amount produced after step six. However, the system also stores the intermediate amounts produced by steps one and two. These intermediate amounts are informational only. They appear on the Review Consolidation Results - Hours History page, but they are not referenced in the calculation.

# **Hours Parameters Page**

Use the Hours Parameters page (PA\_CONS\_HOUR\_PARMS) to establish the accumulation period and to identify the hours data to include in the periodic totals.

Navigation:

# Set Up HCM > Product Related > Pension > Components > Hours Consolidation > Hours Parameters

This example illustrates the fields and controls on the Hours Parameters page.

| Hours Parameters    | Hours Accumulation Generate Hours Define | Hours Adjustments         |                               |        |
|---------------------|------------------------------------------|---------------------------|-------------------------------|--------|
| Definition          | Name KUH_CHNUD1 *Description Hou         | rly Plan - Nonunion Ben S | Srv                           |        |
| Accumulation Period |                                          |                           |                               |        |
|                     | Period Calendar Year                     | •                         |                               |        |
|                     | Start Month Start Day                    | 1                         |                               |        |
| Accum               | ulate Based On Earned Date               | First Perio               | d is Anniv Year               |        |
| Hours Based On      |                                          |                           |                               |        |
|                     | Type Pension Consolidated Earnings       | ▼ Con:                    | solidated Earnings KUH_CEFAEF |        |
| Payroll Hours       |                                          | Exclude Categories        | Personalize   🗇               | 1 of 1 |
| Including           | Total Bal/Pay Minus                      | *Category                 | Description                   |        |
| Accumulation Info.  | Find   View All First 🏵 1 of 1 🕑 Last    | CAT_PART_E                | Partial Period - Exclude      | + -    |
|                     | Earn Code                                |                           |                               |        |
|                     | Pct of Hours                             |                           |                               |        |
|                     | Limit Hours To                           |                           |                               |        |

| Field or Control | Description                                                                                                    |
|------------------|----------------------------------------------------------------------------------------------------|
| Сору             | Consolidated hours definitions can be quite complex. This is a shortcut you can use to copy a similar definition. Establish the first definition, click the <b>Copy</b> button, enter a new name and description, and the system clones the original definition using the new name. You can then make whatever minor adjustments you need to the new definition. If you have to make major adjustments, consider creating the new definition from scratch instead of copying an existing definition. |

# Setting Up the Accumulation Period

| Field or Control    | Description                                                                                                    |
|---------------------|----------------------------------------------------------------------------------------------------|
| Accumulation Period | <ul> <li>The consolidation process produces periodic hours totals, which provide a period-by-period hours history. Enter the appropriate accumulation period:</li> <li><i>Calendar Month:</i> Select this option to use the calendar month.</li> <li><i>Calendar Year:</i> Select this option to use the calendar year.</li> <li><i>Employee's Anniversary Year:</i> Select this option to use an employee's anniversary year.</li> <li><i>Plan Year:</i> Select this option to use the plan year.</li> <li><i>Other Year:</i> Select this option to use a year for which you indicate the start and end dates. Specify these in the Start Month and Start Day fields. Use a number (1-12) to represent the month. The day is usually the first of the month.</li> <li>The accumulation period must align with the accumulation period for the Hours Counting Service definition where you use your consolidated hours. Because the service definition does not support the <i>Other Year</i> option, you do not use that option in your consolidated hours definition—unless you make modifications.</li> </ul> |

| Field or Control            | Description                                                                                                    |
|-----------------------------|----------------------------------------------------------------------------------------------------|
| First Period is Anniv. Year | <ul> <li>For computation periods other than an anniversary year, an employee's first period is usually a short period. If your service definition gives employees the benefit of a full year for the first period, selectFirst Period is Anniv. Year. If you do this, your adjusted first period overlaps the second period.</li> <li>For example, if the usual computation period is a calendar year, an employee hired on March 5, 2000 has the following computation periods: The first period is March 5, 2000 to March 4, 2001, and the second period is January 1, 2001 to December 31, 2001.</li> <li>Note: If you select this option, be sure to also select it in your Service definition in order to keep your hours and service periods aligned.</li> </ul> |

# Indicating the Hours Basis

| Field or Control | Description                                                                                                    |
|------------------|----------------------------------------------------------------------------------------------------|
| Hours Based On   | The hours used for consolidation are based on information from your payroll system. Specify which hours to use in the <b>Type</b> field:                                                                                                    |
|                  | <ul> <li>Pension Consolidated Earnings: If you select this option, enter the earnings consolidation name in the Consolidated Earnings field. Be sure the earnings period is the same as the hours consolidation period.</li> </ul>                                                                                                    |
|                  | • <i>Payroll Hours:</i> If you select this option, you need to indicate how to allocate hours to the accumulation periods. You also specify the types of hours to include: regular, overtime, and others.                                                                                                    |
|                  | • <i>Payroll Special Accumulator:</i> If you select this option, use the <b>Special Accum</b> field to indicate which payroll accumulator holds the pensionable hours.                                                                                                    |
|                  | <ul> <li><i>Earnings Balance Tables:</i> If you select this option, you access hours that have already been subtotaled to produc month-, quarter-, and year-to-date balances. As long as you allocate earnings based on <b>Earned Date</b>, the system prorates these amounts to find hours for the consolidation period. The results are the same as if you select <i>Payroll Hours</i> and allocate earnings based on the <b>Pay Check Date</b>, but the payroll system does much of the work for you. If your consolidation period is a month or calendar year, it is more efficient to use earnings balance tables.</li> </ul> |
|                  | • <i>Payroll W2:</i> If you select this option, the system gets the data from the appropriate payroll table. Again, as long as you allocate hours based on <b>Earned Date</b> , the system prorates these amounts to get hours for the consolidation period.                                                                                                    |

**Note:** *Pension Consolidated Earnings* and *Payroll W2* are used for earnings, not hours. Options for converting earnings to hours are on the Hours Accumulation page.

## Multiple Jobs Considerations for the Hours Based On Group Box

If you use the multiple jobs functionality and the consolidated hours are based on pension consolidated earnings or the payroll W-2, the earnings consolidations need to be converted to hours consolidations. For multiple jobs processing, the primary job rate at the beginning of the accumulation period is used to "back into" the hours.

# Allocating Hours to Periods

| Field or Control    | Description                                                                                                    |
|---------------------|----------------------------------------------------------------------------------------------------|
| Accumulate Based On | If you base your hours on <i>Pension Consolidated Earnings,</i><br><i>Earnings Balance Table,</i> or <i>Payroll W2,</i> your hours data is<br>already aligned with your consolidation period and you can<br>ignore the <b>Accumulate Based On</b> field.<br>If you base your hours on pay period data—that is, you base                                                                                                    |
|                     | hours on <i>Payroll Hours</i> or <i>Payroll Special Accumulator</i> —you<br>need to align your payroll dates with your consolidation dates.<br>Select the period into which earnings fall by selecting a value                                                                                                    |
|                     | for Accumulate Based On:                                                                                                    |
|                     | • <i>Earned</i> puts hours into the period containing the day that the hours were worked. Because payroll data does not include an hours-by-day breakdown, total hours for the pay period are divided evenly among days to produce daily hours amounts. For example, a weekly pay period from June 26 to July 2 includes hours from both June and July. If you consolidate monthly, 5/7 of the hours fall into the June period and 2/7 of the hours fall into the July period. |
|                     | <b>Note:</b> Proration by day always includes all days in the accumulation period, not just work days.                                                                                                    |
|                     | • <i>Pay Run</i> puts hours into the period containing the last day of the pay period.                                                                                                    |
|                     | • <i>Pay Check</i> puts hours into the period containing the date printed on the paycheck.                                                                                                    |

## Indicating Included Hours

| Field or Control | Description                                                                                                    |
|------------------|----------------------------------------------------------------------------------------------------|
| Payroll Hours    | <ul> <li>If you base your hours on actual payroll hours, complete the <b>Payroll Hours</b> section of this page. Select one of the following:</li> <li><i>Including:</i> If you select this option, you need to specify the hours types to include.</li> <li><i>Total Bal/Pay Minus:</i> If you select this option, you need to specify the hours types to exclude. You select them in the Exclude Categories grid.</li> </ul> |

| Field or Control | Description                                                                                                    |
|------------------|----------------------------------------------------------------------------------------------------|
| Earn Code        | Enter the earnings codes associated with the pensionable hours. You can insert additional rows as necessary.                                                                                                    |
| Pct of Hours     | You can adjust the number of hours for an earnings code by<br>entering an adjustment percentage. For example, you can use<br>100 percent of regular hours and 50 percent of overtime hours.<br>If you select <i>Total Bal/Pay Minus</i> to list excluded hours, you<br>can specify <i>50</i> here to exclude 50 percent of the overtime<br>hours. |
| Limit Hours To   | If you specify a number here, the number of hours for the associated earnings code cannot exceed that number.                                                                                                    |

## **Hours Accumulation Page**

Use the Hours Accumulation page (PA\_CONS\_HOUR\_ACCUM) to set up earnings-to-hours conversion methods and to set limits and adjustments.

The system does not apply limits and adjustments until after the period end date, so final periods do not have these adjustments.

Navigation:

# Set Up HCM > Product Related > Pension > Components > Hours Consolidation > Hours Accumulation

This example illustrates the fields and controls on the Hours Accumulation page.

| Hours Parameters                                          | Hours Accumulation | <u>G</u> enerate Hours | Define Hours Adjustments |  |  |
|-----------------------------------------------------------|--------------------|------------------------|--------------------------|--|--|
| Definition Name KUH_CHNUD1 Hourly Plan - Nonunion Ben Srv |                    |                        |                          |  |  |
| Earnings to Hours                                         | Divisor            |                        |                          |  |  |
|                                                           | Divisor Type Comp  | pensation Rate         |                          |  |  |
|                                                           | Hours Constant     |                        | or Alias                 |  |  |
|                                                           | Table Use Name     |                        |                          |  |  |
| Custon                                                    | Statement Name     |                        |                          |  |  |
| Limits and Adjustm                                        | ients              |                        |                          |  |  |
| Plus                                                      | Additional Amount  |                        | or Alias                 |  |  |
|                                                           | Minimum Hours      |                        | or Alias                 |  |  |
|                                                           | Maximum Hours      |                        | or Alias                 |  |  |
|                                                           |                    |                        |                          |  |  |

#### Using the Earnings to Hours Divisor

| Field or Control D | Description                                                                                                    |
|--------------------|----------------------------------------------------------------------------------------------------|
| op                 | <ul> <li><i>Compensation</i> rate believe this option to use the compensation rate that is effective at the beginning of the consolidation period.</li> <li><i>Constant:</i> Select this option to use a constant value, and enter either a fixed amount in the Hours Constant field or an alias in the Alias field.</li> <li><i>Table Lookup</i> Select this option to look up the divisor in the table that you select in the Table Use Name field.</li> </ul> |

#### **Setting Limits and Adjustments**

All of the fields listed here can be either constants or aliases that you create.

| Field or Control       | Description                                                                                                    |
|------------------------|----------------------------------------------------------------------------------------------------|
| Plus Additional Amount | If you want to add hours to the period total (subject to any<br>maximum you set), enter these hours here. To subtract hours,<br>enter a negative number. |
| Minimum Hours          | To limit the total hours per period, enter the minimum number of hours. Also enter <b>Maximum Hours.</b>                                                 |
| Maximum Hours          | To limit the total hours per period, enter the maximum number of hours. Also enter <b>Minimum Hours.</b>                                                 |

#### **Generate Hours Page**

Use the Generate Hours page (PA\_CONS\_HOUR\_GEN) to set up conditions and methods for generating hours.

Navigation:

Set Up HCM > Product Related > Pension > Components > Hours Consolidation > Generate Hours

| Hours Parameters   | Hours <u>A</u> ccumulation | Generate Hours | Define Hours Adjustments     |                       |
|--------------------|----------------------------|----------------|------------------------------|-----------------------|
|                    | Definition Name K_SP       | HOURS Se       | ervice Purchase Hours Consol |                       |
| Action/Reasons for | or Generation              |                | Find   View All              | First 🕙 1 of 1 🕑 Last |
| G                  | Category CAT_I             | II             | re Categories                | + -                   |
|                    | eplacement Hours           |                | or Alias                     |                       |
| Other Fields and F |                            |                | Find View All                | First 🕙 1 of 1 🕑 Last |
| (                  | Custom Statement           | <b>A</b>       |                              | + -                   |
| 0                  | Generation Method          |                | •                            |                       |
| R                  | eplacement Hours           |                | or Alias                     |                       |
|                    | Uplift Factor              |                | or Alias                     |                       |

#### This example illustrates the fields and controls on the Generate Hours page.

#### Setting Up Actions and Reasons for Hours Generation

| Field or Control | Description                                                                                                    |
|------------------|----------------------------------------------------------------------------------------------------|
| Category         | Use the <b>Category</b> field to identify the HR action and reason code categories that require generated hours. You can insert additional rows as necessary.                                                                                                    |
| Custom Statement | To indicate other conditions for hours generation, you first<br>have to set up a custom statement specifying these conditions.<br>Enter the name of the custom statement in this field. If the<br>custom statement conditions are met, the system generates<br>hours for all periods that it processes. This means that during<br>a delete-and-rebuild consolidation, which processes several<br>periods at once, the system might generate hours for all<br>periods.<br>If a single period contains multiple reasons for generation—<br>for example, a military leave early in the year and a disability<br>leave later that year—they are processed in chronological<br>order. Hours generated for the final reason replace hours<br>generated for earlier reasons. |

#### **Ending Hours Generation**

If you generate hours based on an HR action and reason category, the system uses an employee's action and reason history to determine when to stop generating hours. The system continues to generate hours for the employee until the next relevant action and reason event in the employee's job record. For example, if Liam goes on leave at the end of 2002 and returns at the beginning of 2004, the system generates hours for three years: 2002, 2003, and 2004.

The system only recognizes a return-from-leave action as "relevant" if you reference it elsewhere in the consolidated hours definition. To ensure that the system recognizes the return-from-leave action (and thus stops generating hours), include that action in the **Single Partial Period HR Action/Reason Category** field on the Define Hours Adjustments page.

If you generate hours based on custom statement criteria, the system generates hours for all periods that are processed. If the statement is no longer true during your next period processing, then the system does not generate hours for that period.

| Field or Control  | Description                                                                                                    |
|-------------------|----------------------------------------------------------------------------------------------------|
| Generation Method | For each hours generation condition that you set up, select a generation method:                                                                                                    |
|                   | • <i>Replace With Fixed Amount:</i> If you select this option, the system replaces hours with the fixed amount that you enter in the <b>Replacement Hours</b> field. You can set it up as either a constant or an alias that you create.                                                                                                    |
|                   | • <i>Replace With Previous Complete:</i> If you select this option, the system uses the most recent full ("complete") period hours from previous consolidated years. The partial period flag indicates which periods are partial periods and which are full periods.                                                                                                    |
|                   | • Uplift with a Factor: If you select this option, the system multiplies the actual hours by the uplift factor that you specify, giving the generated amount. For example, if disability hours are always half of normal hours, you might uplift the hours by a factor of two in order to make your consolidation reflect non-disability hours. Enter the factor in the <b>Uplift Factor</b> field. You can set it up as either a constant or an alias that you create.      |
|                   | <b>Note:</b> When you choose <i>Uplift with a Factor</i> , all hours from the period are uplifted, not just those accumulated during a particular status. An alternative method of uplifting hours is on the Hours Parameters page, where you can specify the percentage of hours to include in the consolidation. For our disability example, you could ente 200 percent of disability hours. The hours would then be considered "actual" hours instead of generated hours. |
|                   | • <i>Replace With Previous Non-Zero:</i> If you select this option, the system uses the hours from the most recent period—partial or full—that has non-zero hours.                                                                                                    |
|                   | • <i>User Code:</i> If you select this option, the system uses the specified custom statement to generate the hours.                                                                                                    |
|                   | All of these methods replace all the hours for the period. For<br>example, consider Liam, who went on leave at the end of 2002<br>and returned at the beginning of 2004. If you generate hours<br>during his leave, the system overwrites the actual hours from<br>early 2002 and late 2004 with the generated hours for those<br>periods.                                                                                                    |

## **Define Hours Adjustments Page**

Use the Define Hours Adjustments page (PA\_CONS\_HOUR\_ADJ) to establish the criteria for determining whether a period is a partial period and to set up parameters for adjusting hire and termination periods.

Navigation:

#### Set Up HCM > Product Related > Pension > Components > Hours Consolidation > Define Hours Adjustments

This example illustrates the fields and controls on the Define Hours Adjustments page.

| Hours Parameters                                                        | Hours Accumulation        | <u>G</u> enerate Hours | Define Hours Adjustr     | nents             |                       |   |
|-------------------------------------------------------------------------|---------------------------|------------------------|--------------------------|-------------------|-----------------------|---|
|                                                                         |                           |                        |                          |                   |                       |   |
| Single Partial Peri                                                     | Definition Name Ki<br>od  | UH_CHNUD1              | Hourly Plan - Nonunior   | i Ben Siv         |                       |   |
| HR Act                                                                  | tion / Reason Category C/ | AT_PART_I 🔍            | Partial Period - Include |                   |                       |   |
| Termination                                                             |                           |                        | Personalize   Find   Vi  | iew All   🗖   🛅   | First 🕙 1 of 1 🕑 Last |   |
| *HR Action / Reason<br>Category                                         | Description               | *Adjustn               | nent Method              | Annualize Options |                       |   |
| CAT_TERM                                                                | Termination               | Use As                 | Is 💌                     |                   | + -                   | · |
| Hire/Rehire Personalize   Find   View All   🔄   🛄 First 🕚 1 of 1 🕑 Last |                           |                        |                          |                   |                       |   |
| *HR Action / Reason<br>Category                                         | Description               | *Adjust                | ment Method              | Annualize Options |                       |   |
| CAT_HIR                                                                 | Hire Categories           | Use As                 | s Is 💌                   |                   | + -                   | • |

Unlike Consolidated Earnings, the Consolidated Hours function does not produce a partial period fraction. It does, however, produce a partial period flag to identify partial periods. This flag is used during hours generation if the generation method is *Complete*.

#### **Defining Partial Periods**

In the **Single Partial Period** group box, identify the action and reason categories that indicate partial periods.

| Field or Control          | Description                                                                                                    |
|---------------------------|----------------------------------------------------------------------------------------------------|
| HR Action/Reason Category | Enter an <b>HR Action/Reason Category</b> with all the action and reason codes that indicate a partial period. For example, you might include action and reason codes for leaves of absence and returns from leaves. This information is used to set a partial period flag for the period. There is only one field for single partial periods, so you have to create a single category with all the relevant action and reason combinations.<br>The single partial period category should not include action and reason categories in this definition, including generation categories, exclude categories, and hire and termination categories. |

# Using Termination and Hire/Rehire

Use the **Termination** and **Hire/Rehire** group boxes to set adjustments for hire and termination periods.

| Field or Control          | Description                                                                                                    |
|---------------------------|----------------------------------------------------------------------------------------------------|
| HR Action/Reason Category | Enter the HR action and reason categories that indicate hire<br>and termination periods in the <b>HR Action/Reason Category</b><br>fields of the <b>Termination</b> and <b>Hire/Rehire</b> group boxes. |

| Field or Control  | Description                                                                                                    |
|-------------------|----------------------------------------------------------------------------------------------------|
| Adjustment Method | The consolidation process only adjusts a termination period<br>after a subsequent rehire. For example, if Quentin terminates<br>in 2004, the 2004 consolidation period is his last. If he is<br>rehired in 2006, the system then adjusts the 2004 period,<br>creates a zero-hours 2005 period, and creates a 2006 period.<br>Because the 2006 period includes the rehire action, it<br>incorporates the hire period adjustment method you specify.<br>For each action and reason category you enter, select an<br><b>Adjustment Method</b> for adjusting the hours for the resulting<br>partial period: |
|                   | • <i>Ignore:</i> Ignores this period altogether.                                                                                                    |
|                   | • Use As Is: Treats the existing hours as the total earnings for the period.                                                                                                    |
|                   | • <i>Annualize:</i> If you select this option, select a value in the <b>Annualize Options</b> field: <i>Count Months</i> or <i>Count Days.</i>                                                                                                    |
|                   | If you count months, the system divides the hours by<br>the number of whole months in the included portion of<br>the period, then multiplies the result by twelve, the total<br>number of months in the year. If you count days, the<br>system divides the hours by the number of included days<br>in the period, then multiplies the result by the number of<br>days in the month.                                                                                                    |
|                   | If your consolidation period is months, you <i>must</i> choose<br>to count days. Regardless of your consolidation period,<br>counting days will always yield a more accurate result<br>because counting whole months understates the amount<br>time over which the hours are accumulated and therefore<br>overstates total hours.                                                                                                    |
|                   | For example, if you annualize 600 calendar year hours a of April 10 by counting months, you get this result:                                                                                                    |
|                   | (600 / 3) * 12 = 200 * 12 = 2400                                                                                                    |
|                   | If you annualize the same hours by counting days, you g<br>this result:                                                                                                    |
|                   | (600/ 100) * 365 = 6 * 365 = 2190                                                                                                    |
|                   | • <i>User:</i> If you select this option, the system uses your custom code to adjust hours.                                                                                                    |

**Note:** Be sure to use the same methods here for handling hire and termination periods here that you use in your Service definition.

# **Consolidating Contributions**

To consolidate contributions, use the Contributions Consolidation (CONTRIBUTIONS) component.

This topic provides an overview of contributions consolidation and discusses how to configure rules for consolidating contributions.

## Page Used to Consolidate Contributions

| Page Name                        | Definition Name   | Usage                                                           |
|----------------------------------|-------------------|-----------------------------------------------------------------|
| Contributions Consolidation Page | PA_CONS_DED_PARMS | Produce annual or monthly totals of consolidated contributions. |

## **Understanding Contributions Consolidation**

When employees contribute toward their pensions, you need to keep track of the amounts they contribute. Because contributions are deducted from employee paychecks, contributions are recorded in the payroll system. Use the Contributions Consolidation page to gather this information and produce annual or monthly totals. The Employee Accounts function can then use this consolidated data to keep track of total contributions and interest.

## **Contributions Consolidation Page**

Use the Contributions Consolidation page (PA\_CONS\_DED\_PARMS) to produce annual or monthly totals of consolidated contributions.

Navigation:

Set Up HCM > Product Related > Pension > Components > Contributions Consolidation > Contributions Consolidation

| Contributions Consolidation                              |                     |
|----------------------------------------------------------|---------------------|
| Definition Name KUCONT *Description Pension Contribution | ons                 |
| Define Deduction Code                                    |                     |
| Plan Type Pension Plan 1 - U.S.                          | •                   |
| Plan KUPENS 🧠 GBI Pension Plan                           |                     |
| Deduction Code KUPENS 🤍 Standard US Pension              |                     |
| Deduction Classification B Sefore-Tax                    |                     |
| Accumulation Period                                      | Accumulate Based On |
| C Calendar Year                                          | C Earned Date       |
| C Employee's Anniversary Year                            | • Payroll End Date  |
| C Plan Year                                              | O Pay Check Date    |
| Calendar Month                                           | ,                   |
| C Other Year Start Month Start Day                       |                     |
|                                                          |                     |

This example illustrates the fields and controls on the Contributions Consolidation page.

## **Defining Deduction Code**

| Field or Control         | Description                                                                                                    |
|--------------------------|----------------------------------------------------------------------------------------------------|
| Plan Type and Plan       | Enter the plan type and plan under which you set up the deduction. For regular pension deductions, you use plan types 82-89 and 8A-8Z.                                                                                                 |
|                          | When you set up consolidations to track service buyback or service purchase payments, you use a "general" deduction rather than a plan-specific deduction. In that case, the plan type is 00 - General, and you do not enter a plan.   |
| Deduction Code           | Enter the code that is used to identify payroll deductions.<br>The deduction code must already exist and must already be<br>associated with the indicated plan on the Benefit Plan table.                                              |
| Deduction Classification | Enter a value that indicates whether the deduction is after-<br>tax or before-tax. If you have both before- and after-tax<br>contributions, create separate consolidated contributions<br>definitions (and function results) for each. |

#### **Accumulation Period**

| Field or Control    | Description                                                                                                    |
|---------------------|----------------------------------------------------------------------------------------------------|
| Accumulation Period | Consolidated contributions are subtotaled by accumulation<br>period. Use one of the following options to indicate the type of<br>accumulation period: <i>Calendar Year, Employee's Anniversary</i><br><i>Year, Plan Year, Calendar Month,</i> or <i>Other Year.</i><br>This accumulation period must align with the accumulation<br>period for the Employee Accounts definition where you<br>use your consolidated hours. Because the service definition<br>does not support the <i>Employee's Anniversary Year</i> and <i>Other</i><br><i>Year</i> options, do not use these options unless you make<br>modifications. |
| Start Month/Day     | If you select <i>Other Year</i> , you also need to specify the <b>Start</b><br><b>Month</b> and <b>Start Day</b> of that year. Use a number (1-12) to<br>represent the month.                                                                                                    |

#### Accumulate Based On

Because contribution data comes from payroll, you need to align your payroll dates with your consolidation periods. Select the period into which earnings fall into by selecting an **Accumulate Based On** option.

| Field or Control | Description                                                                                                    |
|------------------|----------------------------------------------------------------------------------------------------|
| Earned Date      | Select this option to divide total contributions for the pay<br>period evenly among days in the period to produce daily<br>contribution amounts. For example, a contribution deducted<br>from a paycheck that covers the one-week period June 26–<br>July 2 includes pay from both June and July. It is prorated so<br>that 5/7 of the earnings falls in the June period and 2/7 of the<br>earnings falls in July.<br><b>Note:</b> Proration by day always includes all days in a<br>consolidation period, not just work days. |
| Payroll End Date | Select this option to put contributions into the period containing the last day of the pay period.                                                                                                    |
| Pay Check Date   | Select this option to put contributions into the period containing the date printed on the paycheck.                                                                                                    |

# **Defining Plan Eligibility**

# **Understanding Plan Eligibility**

The plan eligibility function determines which employees are allowed to participate in a particular plan. Plan eligibility is almost always based on job-related information, such as company, job, location, department, union code, active or inactive status, and salaried or hourly status.

The Plan Eligibility process is always the first process in your calculation job stream. This keeps you from processing ineligible employees.

This process establishes an effective-dated timeline of eligible and ineligible periods. Processing plan eligibility first ensures that this timeline is available to the functions that process employees differently during periods of eligibility and ineligibility. For example, if an employee changes jobs and becomes ineligible for a particular plan, that plan probably excludes hours, earnings, and service from the period of ineligibility.

Eligibility and participation are not the same thing. Eligibility is based on job criteria, such as company, union affiliation, and job classification. Eligibility establishes that the job an employee performs entitles the employee to participate in a pension plan. However, an eligible employee isn't necessarily a plan participant. For example, there may be age and service requirements that an eligible employee hasn't yet met. These requirements are handled by the participation function.

# **Using Plan Eligibility**

The plan eligibility function establishes which of your employees can participate in a plan. The eligibility criteria are based on job data that your PeopleSoft Human Resources system tracks, such as salaried or hourly status, full-time or part-time status, and location. Eligibility status can change as, for example, employees change jobs, unions, and full-time or part-time status.

Plan eligibility provides two critical pieces of information for an employee:

• Eligibility status.

This status indicates whether or not the employee has ever been eligible for the plan. The system assumes that an ineligible employee does not accrue any benefits. Therefore, a calculation does not finish when the eligibility status (or participation status) is negative.

• Timeline of eligible and ineligible periods.

This is complex because certain functions—for example, consolidations, service, and cash balance accounts—use different rules during periods of eligibility and ineligibility. Most benefits accrue only during eligible periods. You reference the eligibility timeline when you create the function results

for those functions. You do this using options that indicate whether the rules apply during periods of eligibility, ineligibility, or both.

#### Using Plan Eligibility for Employees with Multiple Jobs

For employees with only one job, the plan eligibility function creates one timeline of eligible and ineligible periods. For employees with multiple jobs, the function uses a blending process to create a summary timeline of all eligible and ineligible periods from all of an employee's jobs. First the system creates a timeline for each job, then it combines them into one summary timeline. If an employee was eligible in any of his jobs during a time period, the system considers him to have been eligible for that period, even if the employee was ineligible in all of his other jobs at that time.

The following graphic shows a summary timeline for an employee with multiple jobs and shows how the system blends an employee's job eligibility timelines to form one summary timeline. In this example, an employee has had four jobs at Company A. The summary timeline demonstrates that the system considers the employee eligible (e) for any period in which he has at least one eligible job, even if his other three jobs do not fulfill eligibility standards (n).

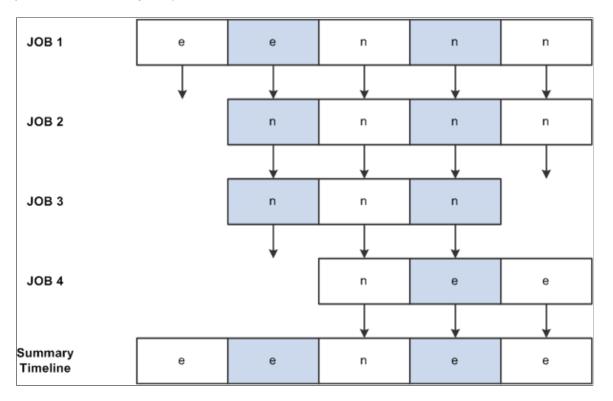

#### Periodic Processing and the Plan Eligibility Process

Periodic processing runs the Plan Eligibility process every time you run any process and saves this history so you can view it online. You cannot turn this off. When you run a calculation, the system uses the existing timeline created during periodic processing and brings the timeline up to the event date if necessary.

**Note:** Plan Eligibility should always be the first process you run for a plan. Even users of a standalone system, who may only load data for eligible employees, need to run Plan Eligibility in order to build a timeline of eligible and ineligible periods (this type of timeline can affect service and cash balance accruals).

# **Setting Up Plan Eligibility Requirements**

Set up your plan requirements on the <u>Custom Statement Page</u>, using the non-editable statement type *P* (plan eligibility).

**Note:** Before setting up eligibility parameters, be sure you understand the proper syntax for Boolean clauses.

The remainder of this section summarizes the information that you are most likely to need while building eligibility formulas.

## **Setting Eligibility Requirements**

When you set up plan eligibility, you enter the conditions for eligibility in an IF or IN clause. If you use an IF statement, the system assumes that employees are eligible when the condition is true. For this reason, IF clauses don't use a final assignment (or THEN) clause. This also means you can't have more than one IF in the definition. IN clauses, on the other hand, do require assignments, and you can have as many as you like in the statement.

#### **Using IN Clauses**

Use a clause with the keyword IN to check for several different values for a single field. For example, you can check whether the employee status is in the set of values active, deceased, leave, and leave with pay. When you use IN clauses, you assign a temporary variable to the result. You can then reference that variable from within an IF clause.

| Кеу | Operand1  | Op1 | Operand2 | Ор2 | Operand3 | Туре     |
|-----|-----------|-----|----------|-----|----------|----------|
| IN  | UNION_CD  |     | "81"     |     |          | FUNCTION |
|     | "82"      |     | "83"     | =   | TEMPC01  | FUNCTION |
| IF  | TEMPC01   | ==  | "Y"      | AND |          | BOOLEAN  |
|     | EMPL_TYPE | ==  | "S"      |     |          | BOOLEAN  |

This is a useful technique when you're checking a large set of valid values because the IN statement uses an implied OR condition. It separates all the OR clauses from the AND clauses of the final IF statement.

You can use an IN clause as your eligibility criteria as long as you make a final assignment to the definition name, as illustrated in this table:

| Key | Operand1 | Ор1 | Operand2 | Ор2 | Operand3 | Туре     |
|-----|----------|-----|----------|-----|----------|----------|
| IN  | UNION_CD |     | "81"     |     |          | FUNCTION |

| Key | Operand1 | Op1 | Operand2 | Ор2 | Operand3 | Туре     |
|-----|----------|-----|----------|-----|----------|----------|
|     | "82"     |     | "83"     | =   | ELIG_DEF | FUNCTION |

## **Using the Equation and Description Fields**

On the Custom Statement page, use the EQU (equation) button to toggle the long text field at the bottom of the page between:

- A description field, where you can enter information about the formula.
- An equation field that translates your statement into an equation, using parentheses to show the precedence among the operations. Always check the parentheses in an equation.

Note: You can use the EQU button to refresh an equation.

## **Using History**

When you calculate plan eligibility, a custom statement evaluates the eligibility requirements over time and builds a timeline of eligible and ineligible periods. This feature is key to implementing your plan rules. To use it, select the History check box under any effective-dated variable.

For example, suppose you are setting up a group for full-time employees, as illustrated here:

This illustration shows a plan eligibility custom statement where the History check box is selected for the field where an employee's full-time or part-time status is stored.

|        |                | ent R-ELIGP1D1     | *State          | ment Type Pla | n Eligibility | <b>v</b>    | Сору                    |
|--------|----------------|--------------------|-----------------|---------------|---------------|-------------|-------------------------|
| Statem | ents           |                    |                 |               |               | Find View 2 | First 🕙 1-4 of 4 🕑 Last |
| Seq    | Keyword        | Operand1           | Op1             | Operand2      | Op2           | Operand3    | *Туре                   |
| 10     | IF 🔍           | COMPANY            | Q == Q          | 'RCB'         | 🔍 🛛 🔍         |             | 🗼 Boolean 🔄 🛨           |
|        |                | History            | 🗖 Date          | History       | Date          | 🗖 Temp      |                         |
| 20     | Q              | EMPL_STAT          | Q == Q          | 'A'           | 🔍 🛛 🔍         |             | 🖌 Boolean 🖃 🛨           |
| 20     |                | History            | Date            | History       | Date          | Temp        |                         |
| 22     | Q              | FORP_TIME          | Q == Q          | 'F'           | 🔍 🛛 🔍         |             | Boolean 🖃 🛨             |
|        |                | History            | 🗆 Date          | History       | Date          | 🗖 Temp      |                         |
| 40     | Q              | EMPL_TYPE          | Q == Q          | 'S'           | <b>Q Q</b>    |             | Boolean 🖃 🛨             |
|        |                | History            | 🗆 Date          | History       | Date          | 🗖 Temp      |                         |
| 0      | Show Algorithm |                    |                 |               |               |             |                         |
|        | onow Agonann   |                    |                 |               |               |             |                         |
|        | Descrip        | tion Full Time, Ac | tive, CCB - Sal |               |               |             |                         |

Because **History** is selected under the alias *FORP\_TIME*, the system looks at an employee's full- or parttime status over time when determining eligibility. If Julius Jones works part-time for three months, the plan eligibility function produces the following three work history segments: This timeline illustrates an employee's full-time and part-time history. The employee started out working full-time, then changed to part-time for a while, then returned to full-time.

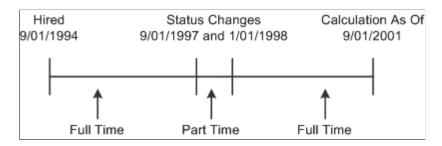

## **Formatting Date Constants**

You can enter an unformatted date in most PeopleSoft pages. For example, in most pages the system automatically reformats 01011004 (January 1, 2004) as 01/01/2004. However, if you enter an unformatted date in one of the Operand fields, the system treats it as a number. To tell the system that the eight digits represent a date and not a number, either:

- Include a separator (a slash, dash, or space) when you enter a date, or
- Select the **Date** check box under the operand.

**Note:** The Custom Statement page requires you to enter eight-digit dates that include the century in the year. This is different from most PeopleSoft pages, which accept six-digit dates. For example, in the Custom Statement page, enter January 1, 2005 as 01/01/2005, not as 01/01/05.

When you use a date alias, there's no reason to select the **Date** check box. The system already knows the value is a date and formats it appropriately.

Defining Plan Eligibility

# **Defining Plan Participation**

# **Understanding Plan Participation Definition**

Use the participation function to establish age, service, and possibly plan entry date requirements that employees must meet before they begin to accrue pension benefits.

If you have a service requirement, you must create a service function result to measure service for participation purposes. This may be different from the service function result used when measuring plan service accrual. This is because participation service often measures service from hire date, whereas plan service usually measures service from participation date.

#### **Participation Results**

A participation function result returns:

- A yes or no status for the given event date.
- The date, actual or projected, when the employee met or will meet the participation requirements.

The participation function result name references the status.

When the participation status is *Not Participating*, the calculation ends without calculating a benefit. While this is normally the only use for the participation status result, you can reference this status for other reasons.

Set up a function result alias in order to reference the participation date. Although this alias is not required, the calculation gives a warning if there isn't one. By defining the function result alias even if you're not going to use it, you spare your users this warning.

You can integrate participation requirements into other functions (such as service) by referencing the participation date. For example, on the service parameter pages you can exclude service prior to this date.

Refer to the participation status (the yes or no result) to incorporate, for example, participation requirements into a custom statement with criteria such as the following: If participation status equals Y

#### **Related Links**

Understanding Function Result Aliases

## **Defining Participation Requirements**

To define participation requirements, use the Participation (PARTICIPATION) component.

## Page Used to Define Participation Requirements

| Page Name          | Definition Name | Usage                                                      |
|--------------------|-----------------|------------------------------------------------------------|
| Participation Page | PA_PARTIC_PARMS | • Enter age and service requirements.                      |
|                    |                 | • Enter date adjustments or allow immediate participation. |

## **Participation Page**

Use the Participation page (PA\_PARTIC\_PARMS) to:

- Enter age and service requirements.
- Enter date adjustments or allow immediate participation.

#### Navigation:

#### Set Up HCM > Product Related > Pension > Components > Participation > Participation

This example illustrates the fields and controls on the Participation page.

| Participation        | -                 |                                                          |
|----------------------|-------------------|----------------------------------------------------------|
| Definitio            | on Name KUH_PP_D1 | *Description Hourly Plan - Part Dept KU001               |
| Fimmediate Partic    | ipation           |                                                          |
| Age Requirements     |                   |                                                          |
| Required             |                   | Result AGE_21 Q 21st Birthday                            |
| Service Requiremen   | ts                |                                                          |
| Required             | Only One Req      | quirement O Greater of O Lesser of                       |
| Servio               | ce 1 1.000000     | Service Result KUH_SVP_F 🧠 Hplan Part. Svc. for nonunion |
| Servio               | ce 2              | Service Result                                           |
| Participation Date A | djustments        |                                                          |
| O No Date Adjustm    | ents              |                                                          |
| Rounding Metho       | d                 | Method COIN_OR_NX Coincident or Next Following           |
| O Next Following     |                   |                                                          |
| C Coincident or Ne   | xt Following      |                                                          |
| Mon                  | th 1 Day 1        | Month 2 Day 2                                            |
| Mon                  | th 3 Day 3        | Month 4 Day 4                                            |

#### **Establish Immediate Participation**

| Field or Control        | Description                                                                                                    |
|-------------------------|----------------------------------------------------------------------------------------------------|
| Immediate Participation | For plans without participation requirements, select this option<br>to make the age and service requirements options unavailable<br>for data entry. You can still defer participation until a plan<br>entry date specified in the <b>Participation Date Adjustments</b><br>group box. |

#### Age Requirements

| Field or Control | Description                                                                                                    |
|------------------|----------------------------------------------------------------------------------------------------|
| Required         | Select if the plan has a service requirement.                                                                                                    |
| Result           | Enter a date alias result for the date when an employee meets<br>the age requirement—for example, a date alias that adds 21<br>years to the employee's date of birth. |

#### **Service Requirements**

| Field or Control        | Description                                                                                                    |
|-------------------------|----------------------------------------------------------------------------------------------------|
| Required                | Select this option if the plan has a service requirement.<br>You can enter one or two service requirements. Select <b>Only</b><br><b>One Requirement</b> if there is a single service requirement.<br>Otherwise, indicate whether employees begin participation<br>after meeting the <b>Greater of</b> (the later of) or the <b>Lesser of</b> (the<br>earlier of) the two requirements. |
| Service 1 and Service 2 | Enter the required years of service, even if you're measuring service in months. If the service requirement is less than a full year, use a fraction—for example, .5 for a six-month requirement.                                                                                                    |
| Service Result          | Enter the service function results used to measure participation<br>service. Remember, if participation is a prerequisite for service<br>credit, your participation service function result has to be<br>different than the service credit function result.                                                                                                    |
|                         | <b>Note:</b> Place the participation service function result before the participation function result in the calculation job stream.                                                                                                    |

#### **Participation Date Adjustments**

| Field or Control                                | Description                                                                                                    |
|-------------------------------------------------|----------------------------------------------------------------------------------------------------|
| No Date Adjustments                             | Employees may not become eligible to participate on the exact<br>date when they meet the participation requirements specified<br>above. They may have to wait, for example, until the following<br>month or the following quarter.<br>Select <b>No Date Adjustments</b> if the plan has no such<br>adjustments.                                                                  |
| Rounding Method                                 | Use this option, for example, to round to the first day of the following month. Indicate the method in the adjoining field.                                                                                                    |
| Next Following and Coincident or Next Following | Use to set specific plan entry dates, up to four per year. The participation date is delayed until the next of the specified dates. Indicate the entry date or dates in the <b>Month</b> < <b>#</b> > and <b>Day</b> < <b>#</b> > fields—for example, 1/1, 4/1, 7/1, and 10/1 for quarterly plan entry dates. If you set up the adjustment on 6/25, participation begins on 7/1. |

# Working with the Participation Date

This section discusses how to:

- Determine the participation date.
- Handle multiple definitions of participation.

## **Determining the Participation Date**

If participation is based on age, the participation date is the same day an employee attains the specified age, subject to any date rounding or plan entry date adjustments you specify.

If participation is based on service, however, the system doesn't necessarily determine the exact date an employee attains the specified amount of service. Instead, the system:

- 1. Looks at the service history to find the period when the employee attained the specified amount of service.
- 2. Uses the first day of the next period.

How exact this date is depends on how you set up your service requirement.

If participation requires one year of elapsed time, set up an elapsed time service definition to use months or anniversary years. Employees who attain one year of service in exactly a year use the day after their

one-year anniversary as the participation date. Results are less accurate for employees who don't attain a full year of service during their first year—for example, because of leaves of absence.

You generally attain greater accuracy in calculating the participation date by measuring participation service in months rather than years. If you use months, the system sets the first day of the next period to within a month of the actual participation date, rather than to within a year of the date.

For greater accuracy, you can create a date alias or a series of aliases that adjust the participation date. You then use this alias instead of the participation date anywhere that you require this information.

Finally, you can set up the participation date using a date alias to begin with, then enter that date alias as the age requirement in the participation parameters. Even though the alias doesn't necessarily reflect the date when the employee attains a specific age, it does reflect the date that the employee meets participation requirements.

**Note:** The participation date can't be before either the hire date or the start date of the participation definition. The system verifies that an employee is eligible for the plan before providing a participation date.

#### Handling Multiple Definitions of Participation

The system applies the participation definitions that are effective for a given time period.

If your pension plan has multiple definitions of participation set up under an effective-dated row on the Participation Function Result page, include only the last participation definition. Do this by deleting the prior participation definitions so that only the last definition remains.

Defining Plan Participation

# **Defining Service and Break Rules**

## **Understanding Service and Break Rules**

Service rules can be very complex. The system has three components, each containing parameters specific to a particular service calculation method. Service rules present options for the elapsed time, hours counting, and hours equivalence calculation methods. In addition, there is a separate component to define break rule and service restoration.

**Note:** In contributory plans, employees who forfeit service if they withdraw their contributions may be able to buy back the forfeited service, if rehired, by repaying the withdrawn amount. Also, some contributory plans allow employees to purchase service for certain eligible time periods.

#### **Related Links**

Understanding Employee Accounts Understanding Contributory Plans

# **Understanding Service Definition Types**

Pension Administration provides pages for three types of service calculation: elapsed time, hours counting, and hours equivalence.

An elapsed time method calculates service by measuring the time between two dates—for example, the time between hire and termination dates. The timeline may be adjusted for leaves of absence and other statuses. The amount of service credited does not depend on the hours worked during a time period.

Alternatively, the hours methods determine service for each computation period based on the hours accumulated during that period. These methods require parameters for converting hours to service units. The hours counting methods use the number of hours worked in a computation period. They require hours data, which is provided by the hours consolidation process. An hours equivalence method credits employees with a predetermined number of hours per period.

Many of the service parameters are common to multiple definition types—for example, final adjustment parameters. Several pages, therefore, appear in multiple components.

#### **Related Links**

Setting Up Elapsed Time Service Setting Up Hours Counting Service Setting Up Hours Equivalence Service

# **Using Service Results**

A service function result returns an amount that you can reference:

- In the benefit formula.
- In a vesting definition.
- In a participation definition.
- In any other function with a service basis.

You can use service for many different purposes, so it's possible that you'll need more than one service function result. For example, it is common to set up one function result to calculate service for participation, another for vesting, and another for the service component of the benefit formula.

For any service function result involving multiple service definitions, the Definition and Final Handling pages must be coded identically within each effective date section of the Function Result page.

Note: There can be only one type of service definition within one effective-dated row of a service result.

# **Setting Up Service Function Results for Multiple Jobs**

When you use multiple jobs processing, there are special considerations for setting up service function results. Service calculations depend on human resource (HR) actions and reasons, which indicate when to start, stop, and adjust service. In the multiple jobs environment, where each job has an independent action and reason history, there is added complexity.

To deal with this complexity, the system creates a "blended" actions-and-reasons timeline that includes each job's actions and reasons. Because information is lost during this process—that is, which job created which actions—the system does part of the computation before the blending process and other computations afterward.

When setting up service function results for multiple job processes, you must decide:

• Which jobs to include in the service calculation.

If you want to include all jobs in the service calculation, on the Function Result page under **Multiple Jobs**, select **Use All Jobs**. If you want to include only jobs for which an employee is eligible, select **Use Eligible Jobs Only**.

• When an employee is accruing service.

When you consider which pension status to give an employee, it is sometimes necessary to determine whether the employee is accruing service at a given point in time. This information is not saved unless you specifically tell the system to store it. To save this pension status information, select **For Pension Status Codes.** 

#### **Related Links**

Adding a Function Result

# **Setting Up Break Rules**

To set up service break rules and waiting periods for service restoration, use the Service-Break Rules (BREAK) component.

This topic provides an overview of break rules and discusses how to set up break rules.

### Pages Used for Break Rules

| Page Name                | Definition Name | Usage                                            |
|--------------------------|-----------------|--------------------------------------------------|
| Break Restore Rules Page | PA_BREAK_PNL3   | Set up the general service restoration rules.    |
| Break Wait Rules Page    | PA_BREAK_PNL2   | Set up a waiting period for service restoration. |

### **Understanding Break Rules**

An employee accrues service continuously from the time of hire until retirement. Often, however, service is interrupted by breaks, due to termination and rehire, leave of absence, and other status changes. Break rules determine when an employee is charged with a break in service and how that status affects prior service accrual. Break rules comprise break restore and break wait rules.

You implement break definitions using the same function results as you use for service definitions. When you create a service function result, the Function Result page automatically includes parameters for the break definition.

#### **Related Links**

Understanding Function Results

#### **Break Restore Rules Page**

Use the Break Restore Rules page (PA\_BREAK\_PNL3) to set up general service restoration rules.

Navigation:

Set Up HCM > Product Related > Pension > Components > Service-Break Rules > Break Restore Rules

This example illustrates the fields and controls on the Break Restore Rules page.

| Сору                                                                                                    | This is a shortcut you can use to copy a similar<br>Establish the first definition, click the <b>Copy</b> bu<br>a new name and description, and the system clo<br>original definition using the new name. You can<br>whatever minor adjustments you need to the ne<br>If you have to make major adjustments, consid | itton, enter<br>ones the<br>n then make<br>w definition. |
|----------------------------------------------------------------------------------------------------|----------------------------------------------------------------------------------------------------|----------------------------------------------------------|
| Field or Control                                                                                                    | Description                                                                                                    |                                                          |
| Count Break Breaks Allowed 5  ■ Restore Service if Vested ■ Use Rule of Parity ■ Use Other Service FR for Restoration Function Result Break Defined By Break Type Hours Threshold Hours 501 Break ID |                                                                                                    |                                                          |
| © Count Breaks                                                                                                    | O User Code                                                                                                    |                                                          |
| Definition Name KUH_SVBBRD                                                                                                    | *Description Hourly Plan - Ben Srv Beark                                                                                                    | ру                                                       |
| Break Restore Rules Break Wait Rules                                                                                                    |                                                                                                    |                                                          |

#### **Service Restoration Rule**

The service restoration rule establishes how you determine whether or not to restore service after break.

definition.

| Field or Control | Description                                                                                                   |
|------------------|----------------------------------------------------------------------------------------------------|
| Count Breaks     | Select this option when the number of consecutive one-year breaks determines whether service can be restored. |

| Field or Control | Description                                    |  |
|------------------|------------------------------------------------|--|
| User Code        | Select this option for any other break method. |  |

new definition from scratch instead of copying an existing

#### **Count Break**

| Field or Control                                                                         | Description                                                                                                    |
|------------------------------------------------------------------------------------------|----------------------------------------------------------------------------------------------------|
| Breaks Allowed                                                                           | Enter the minimum number of consecutive one-year breaks<br>that disqualifies an employee from having previous service<br>restored.                                                                                                    |
| Restore Service if Vested                                                                | Select this option to make vested employees automatically<br>eligible for service restoration, regardless of the number<br>of one-year breaks. Vested employees are still subject<br>to repayment and waiting period rules. Partially vested<br>employees are considered vested. (The system can identify<br>vested employees because periodic processing keeps<br>employees' vesting histories.)                                                                                                    |
| Use Rule of Parity                                                                       | <ul> <li>Select this option to make service restoration dependent on the length of the previous service and the length of the break. In this case, service is restored unless the break is longer than one of the following:</li> <li>The number of breaks allowed (typically five).</li> <li>The total years of service before the break.<br/>For example, an employee with three years of service does not lose that service after a two-year break, but does lose it after a four-year break.</li> </ul>                                                                       |
| Use Other Service FR for Restoration (use other service function result for restoration) | Select this option to make service restoration dependent on the<br>length of the service obtained from an alternate function result.<br>Enter the alternate function result in the text <b>Function Result</b><br>field.<br>The break restore rules are applied to the service amount<br>retrieved from the alternate function result.<br>For example, your plan may require that vesting service be<br>used to determine whether to restore prior benefit service after<br>a break. In this case, you would enter the plan's vesting service<br>function result in the text box. |

#### **Break Defined By**

If you count breaks, you need to establish what constitutes a one-year break. Do this in the **Break Defined By** group box.

| Field or Control | Description                                                                                                    |
|------------------|----------------------------------------------------------------------------------------------------|
| Break Type       | Select one of these break types:                                                                                                    |
|                  | • <i>Hours Threshold:</i> Select this option when the break rule is used with hours counting or hours equivalence service method. Enter the number of hours that constitute a full year, for the purpose of determining a break. For example, if you enter <i>1000</i> , employees with at least 1000 hours in a year are not charged with a break, even if they do not have enough hours to accrue service. The break rule tracks hours using the consolidated hours specified in the associated service definition. |
|                  | <b>Note:</b> Use hours based break definitions with hours based service definitions, and use elapsed time break definitions with elapsed time service definitions.                                                                                                    |
|                  | • <i>Elapsed Time:</i> Select this option when the break rule is used with the elapsed time service method. In this case, the break time is measured by the calendar. Enter a duration option in the text box below.                                                                                                    |
|                  | The system uses the specified method to measure the length of the break. The break start and end points are based on an employee's action and reason history and the action and reason codes you defined as <i>not included</i> in your service definition.                                                                                                    |
|                  | • <i>User Code:</i> Select this option to use your custom code to define the break rule.                                                                                                    |

#### **Related Links**

Understanding User Code

## **Break Wait Rules Page**

Use the Break Wait Rules page (PA\_BREAK\_PNL2) to set up a waiting period for service restoration.

Navigation:

Set Up HCM > Product Related > Pension > Components > Service-Break Rules > Break Wait Rules

This example illustrates the fields and controls on the Break Wait Rules page.

| Break <u>R</u> estore Rules Break Wait R | ules                                        |
|------------------------------------------|---------------------------------------------|
| Definition Name KUH_SVE                  | BRD Description Hourly Plan - Ben Srv Beark |
| One Year Wait                            |                                             |
| One Year Wait                            |                                             |
| Elapsed Time                             |                                             |
| C User Code                              |                                             |
| Elapsed Time Counting Period             |                                             |
| Days per Year                            | Number of Days                              |
| C User Code                              |                                             |

| Field or Control | Description                                                                                                    |
|------------------|----------------------------------------------------------------------------------------------------|
| One Year Wait    | Select this option if you require that employees returning from<br>a break wait a year before you restore service. Then select one<br>of the following methods of determining the one-year wait<br>period:                                         |
|                  | • <i>Elapsed Time:</i> In the <b>Elapsed Time Counting Period</b><br>group box, select either <i>Days per Year</i> and enter the<br><b>Number of Days,</b> or select <i>User Code</i> and use one of the<br>user code options to measure the wait. |
|                  | • User Code:                                                                                                    |
|                  | Select this option to use custom code to determine elapsed time.                                                                                                    |
|                  | <b>Note:</b> To measure a waiting period other than a year, select <i>One year wait code</i> $(y/n)$ . Then enter the length of the waiting period in <b>Days per Year,</b> or use a user code option.                                             |

#### **Related Links**

Understanding User Code

# **Counting Periods of Service**

# **Understanding Methods of Counting Service Periods**

There are two types of methods for counting service periods. The two hours methods, hours counting and hours equivalence, are based on the hours an employee works during a computation period. These methods require parameters for converting hours to service units. The elapsed time method is based on the time an employee works within a date range.

There are three methods of counting service periods:

- Elapsed time—Calculates an employee's service by measuring the time between two dates—for example, between the hire date and the termination date. The amount of service credited does not depend on the hours the employee works during the time period.
- Hours counting—Uses the actual number of hours an employee works in a computation period. Requires hours data provided by the hours consolidation process.
- Hours equivalence—Credits an employee with a specific number of hours, based on the time spent in a "service included" status.

There is a component for each method.

#### **Related Links**

Setting Up Elapsed Time Service Setting Up Hours Counting Service Setting Up Hours Equivalence Service

## Setting Up Elapsed Time Service

To set up elapsed time, use the Service-Elapsed Time (SERVICE\_ELAPSED) component.

This topic provides an overview of counting service for multiple jobs and discusses how to set up elapsed time service rules.

## Pages Used to Set Up Elapsed Time

| Page Name                              | Definition Name   | Usage                                                   |
|----------------------------------------|-------------------|---------------------------------------------------------|
| Service-Elapsed Time - Definition Page | PA_SVC_DEFINIT_TM | Set up basic information about your service definition. |

| Page Name                    | Definition Name Usage                                                                                     |                                                                                                    |  |
|------------------------------|----------------------------------------------------------------------------------------------------|----------------------------------------------------------------------------------------------------|--|
| Hours Requirement Page       | PA_SVC_TIME_HRS Set up hours thresholds that a must meet before getting service for a computation period. |                                                                                                    |  |
| Status and Categories Page   | PA_SVC_STATUS                                                                                             | Establish which employee action and<br>reason codes turn service accrual off and<br>which turn service accrual on.                                                          |  |
| Service Category Detail Page | PA_SVC_CAT_SEC                                                                                            | Set up category-specific rules, including<br>action/reason effective date adjustments,<br>future status code adjustments,<br>and service limits (minimums and<br>maximums). |  |
| Final Handling Page          | PA_SVC_FINAL_RND                                                                                          | Set up any adjustments to the total service amount.                                                                                                    |  |

## **Understanding Counting Service for Multiple Jobs**

The action and reason dates for adding, adjusting, and rounding are processed before the action and reasons dates are blended. All other calculations are processed after the blending occurs.

#### **Related Links**

Setting Up Service Function Results for Multiple Jobs

## Service-Elapsed Time - Definition Page

Use the Service-Elapsed Time - Definition page page (PA\_SVC\_DEFINIT\_TM) to set up basic information about your service definition. This includes a service period to be used in the elapsed time computation, any periods to exclude from service, and whether contributions are required.

Navigation:

Set Up HCM > Product Related > Pension > Components > Service-Elapsed Time > Definition

| Definition Hours Requirement | Status and Categories | Einal Handling                            |      |
|------------------------------|-----------------------|-------------------------------------------|------|
| Definition Name              | KUH_SVPND1            | *Description Hourly Plan-No Part Srv KU01 | Сору |
| Service                      |                       |                                           |      |
| Service Type                 | e Elapsed Time        |                                           |      |
| Computation Period           |                       |                                           |      |
| Period                       | Calendar Month        | First Period is Anniv Year                |      |
| Exclude Service Prior to     |                       |                                           |      |
| Date                         | 31                    | or Alias OHIRE_DT Q Original Hire Date    |      |
| Exclude Service After        |                       |                                           |      |
| Date                         | 9                     | or Alias EVENT_DT                         |      |
| Contributions                |                       |                                           |      |
| Required For Service         |                       |                                           |      |
| Contribution Name            | ÷                     |                                           |      |
| Elapsed Time Rule            |                       |                                           |      |

Duration Option SERVICE\_DU Q Service/Age duration

#### This example illustrates the fields and controls on the Service-Elapsed Time - Definition page.

| Field or Control | Description                                                                                                    |
|------------------|----------------------------------------------------------------------------------------------------|
| Сору             | This is a shortcut you can use to copy a similar definition.<br>Establish the first definition, click the <b>Copy</b> button, enter<br>a new name and description, and the system clones the<br>original definition using the new name. You can then make<br>whatever minor adjustments you need to the new definition.<br>If you have to make major adjustments, consider creating the<br>new definition from scratch instead of copying an existing<br>definition. |

#### Service

| Field or Control | Description                                                                                                    |  |
|------------------|----------------------------------------------------------------------------------------------------|--|
| Service Type     | When you access this page through the Service-Elapsed Time component, the type is always <i>Elapsed Time</i> .           |  |
|                  | When you access this page through the Service-Hours<br>Counting component, the type is always <i>Hours Counting</i> .    |  |
|                  | When you access this page through the Service-Hours Equivalence component, the type is always <i>Hours Equivalence</i> . |  |

# **Computation Period**

| Field or Control | Description                                                                                                    |  |
|------------------|----------------------------------------------------------------------------------------------------|--|
| Period           | An elapsed time service definition specifies how to measure<br>the duration between two dates, typically the hire date and th<br>event date. When Pension Administration calculates elapsed<br>time, however, this time is broken into computation periods.<br>Total elapsed time is then the sum of the service credit for ea<br>period.                      |  |
|                  | Select one of the following period types:                                                                                                    |  |
|                  | • <i>Calendar Month:</i> If you select this period, service is expressed in years. For example, an employee can get . 083333 years of service in a month (1/12 year).                                                                                                    |  |
|                  | • <i>Anniversary Year:</i> If you select this period, the anniversary year begins on the employee's date of hire. For other computation periods, an employee's first period is typically a short period.                                                                                                    |  |
|                  | <ul> <li><i>Calendar Year</i> or <i>Plan Year:</i> If you select one of these periods, you can give employees the benefit of a full-year first period by selecting <b>First Period is Anniv Year.</b> Then, your adjusted first period overlaps with the second period, as shown below.</li> </ul>                                                             |  |
|                  | This diagram shows the unadjusted first period and the adjusted first period when your computation period is <i>Calendar Year</i> or <i>Plan Year</i> and you select the <b>First Period is Anniv Year</b> check box. The unadjusted first period ends when the second period starts, but the adjusted first period overlaps continues into the second period. |  |
|                  | Unadjusted First Period Second Period                                                                                                    |  |
|                  | Note: Under this option, the employee receives double service credit for the period of time that falls in both the first and second periods.                                                                                                    |  |

#### **Exclude Service Prior to and Exclude Service After**

| Field or Control | Description                                                                                                    |
|------------------|----------------------------------------------------------------------------------------------------|
| Date and Alias   | If you want to exclude service before or after a particular time,<br>such as the participation date, enter a constant date or alias in<br>the Exclude Service Prior to and Exclude Service After group<br>boxes. |

#### Contributions

| Field or Control     | Description                                                                                                    |  |
|----------------------|----------------------------------------------------------------------------------------------------|--|
| Required for Service | Select this check box if employees must contribute to the plan<br>in order to receive service credit.                                                                                                    |  |
| Contribution Name    | Enter the name of the employee accounts function result tha<br>keeps track of employee contributions.<br>The employee accounts function creates a period-by-period<br>history. If an employee makes contributions at any time duri<br>a period, the service function grants the employee service for<br>that period. |  |
|                      | Note: The best practice is to use an employee accounts period identical to or shorter than the service computation period in order to more accurately align employee contributions to service periods.                                                                                                    |  |

#### **Elapsed Time Rule**

| Field or Control | Description                                                                                                    |
|------------------|----------------------------------------------------------------------------------------------------|
| Duration Option  | Elapsed time methods calculate the difference between two<br>dates. You need to select the date math method for your<br>service calculation result. Enter the name of the method you<br>set up. |

#### **Related Links**

**Understanding Duration Options** 

# **Hours Requirement Page**

Use the Hours Requirement page (PA\_SVC\_TIME\_HRS) to set up hours thresholds that employees must meet before getting service credit for a computation period. For example, if your computation period is a

calendar year, you can require employees to have at least 500 hours of service within a year before getting service credit.

Navigation:

#### Set Up HCM > Product Related > Pension > Components > Service-Elapsed Time > Hours Requirement

This example illustrates the fields and controls on the Hours Requirement page.

| Definition Hours Requirement Status and Categories         | Einal Handling                           |  |
|------------------------------------------------------------|------------------------------------------|--|
|                                                            |                                          |  |
| Definition Name KUH_SVPND1                                 | Description Hourly Plan-No Part Srv KU01 |  |
| Hour/Time Requirement                                      |                                          |  |
| C Hours/Time - Time Dependent                              |                                          |  |
| C Hours/Time - No dependencies                             |                                          |  |
| Hours Consolidation KUH_CH_F   Hplan nonunion hrs. consoli |                                          |  |
| Projection Method KUH_HRPRO. C Hplan Hours Projection      |                                          |  |
| Hours Required Completed to Award Service                  |                                          |  |
| Hours Required 1000                                        |                                          |  |

### **Hour/Time Requirement**

| Field or Control                                                | Description                                                                                                    |
|-----------------------------------------------------------------|----------------------------------------------------------------------------------------------------|
| Hours/Time - Time Dependent and Hours/Time - No<br>dependencies | Select <b>Hours/Time - Time Dependent</b> if the service requirement depends on the participant meeting an hours threshold.                                                     |
|                                                                 | Select <b>Hours/Time - No dependencies</b> it service credit is not dependent on an hours requirement. If you select this option, you can make no further entries on this page. |
| Hours Consolidation                                             | This directs the system to the appropriate hours history<br>for determining whether an employee meets the threshold<br>requirements.                                            |
| Projection Method                                               | This provides instructions for projecting hours, if necessary.                                                                                                    |

#### Hours Required Completed to Award Service

| Field or Control | Description                                                                         |
|------------------|-------------------------------------------------------------------------------------|
| Hours Required   | Enter the number of hours that an employee must work before getting service credit. |

## **Status and Categories Page**

Use the Status and Categories page (PA\_SVC\_STATUS) to establish which employee action and reason codes turn service accrual off and which turn service accrual on.

**Note:** This page is used when defining elapsed time service, hours counting service, and hours equivalence service.

Navigation:

- Set Up HCM > Product Related > Pension > Components > Service-Elapsed Time > Status and Categories
- Set Up HCM > Product Related > Pension > Components > Service-Hours Counting > Status and Categories
- Set Up HCM > Product Related > Pension > Components > Service-Hours Equivalence > Status and Categories

This example illustrates the fields and controls on the Service-Elapsed Time - Status and Categories page.

| Definition Hours Requirement Status and Categories Einal Handling |                                                                                      |            |                           |                  |               |             |
|-------------------------------------------------------------------|--------------------------------------------------------------------------------------|------------|---------------------------|------------------|---------------|-------------|
|                                                                   | Definition Name KUH_SVPND1                                                           | Descript   | ion Hourly Plan-No Part S | rv KU01          |               |             |
| Future Sta                                                        | atus                                                                                 |            |                           |                  |               |             |
|                                                                   | Future Status 1                                                                      |            |                           |                  |               |             |
|                                                                   | Date Round 2 Add Time to Date 3                                                      |            |                           |                  |               |             |
| Service C                                                         | ategories                                                                            |            | Personalize   Find        | View All   🗖   🔣 | First 🕚 1-2 d | of 2 🕑 Last |
| Include                                                           | Include *Category Type *Category Name Description Date Round Option Category Details |            |                           |                  |               | s           |
|                                                                   | Other 💌                                                                              |            | Partial Period - Exclude  | Q                |               | + -         |
|                                                                   | Termination Category                                                                 | CAT_TERM Q | Termination               | Q                | 1             | + -         |

#### Future Status (Status Adjustment Order)

An employee's HR status determines whether or not the employee accrues service. Status changes are reflected in the employee's action and reason history in the PeopleSoft Human Resources job records: hires, leaves, returns from leave, terminations, and any other action and reason codes you choose.

Sometimes you need to adjust the effective date of a status change. For example, if your plan gives service credit for the first 30 days of a leave, you need to indicate that the effective date of the leave must be adjusted by 30 days before service accrual ends. Further, you can indicate that this adjustment only occurs if the employee returns to work within a year.

Because you can make multiple adjustments to the effective date of a status change, you need to indicate the order in which adjustments are made. For example, you can indicate whether to round a date before or after adding time.

**Note:** You use the Service Category Detail page to add time to the effective date or to set up adjustments based on future status codes; you enter the rounding method on this page.

| Field or Control                                | Description                                                                                                    |
|-------------------------------------------------|----------------------------------------------------------------------------------------------------|
| Future Status, Date Round, and Add Time to Date | To indicate the order in which the system should apply the adjustments, enter $1$ , $2$ , and $3$ next to the three adjustment types. |
|                                                 | Add Time to Date has no effect for hours counting service.                                                                            |
|                                                 | <b>Note:</b> If an adjustment causes a date to overlap with the date of another status code, then calculations fail.                  |

#### **Service Categories**

| Field or Control | Description                                                                                                    |
|------------------|----------------------------------------------------------------------------------------------------|
| Include          | Select this option if actions in the category start an include<br>service segment. If the actions in the category start an exclude<br>service segment, leave that option deselected. Actions not<br>specifically included in any of the categories on this page do<br>not affect service status.                 |
|                  | <i>Warning!</i> Be sure to include both events that start and stop service. For example, if you stop service for a leave, be sure to start service for a return from leave.                                                                                                    |
| Category Type    | Set one of the following category types: <i>Hire Category,</i><br><i>Termination Category,</i> or <i>Other.</i> The system uses this<br>information when you set up adjustments that add time to a<br>period. You specify whether the adjustments apply to hire<br>periods, termination periods, or all periods. |
| Category Name    | In the Service Categories grid, select each HR action and<br>reason category name that the service definition needs to look<br>for. This includes reasons for starting include service segments<br>and for starting exclude service segments.                                                                    |

| Field or Control  | Description                                                                                                    |
|-------------------|----------------------------------------------------------------------------------------------------|
| Date Round Option | If you round the effective dates within a category of action and<br>reason events, enter the rounding method next to the category.<br>For example, you might round all hire and rehire dates to the<br>first of the month.                                               |
|                   | Click the <b>Category Details</b> icon to access the Service<br>Category Detail page, where you set up category-specific<br>rules, including action/reason effective date adjustments,<br>future status code adjustments, and service limits (minimums<br>and maximums). |

#### **Related Links**

Understanding Action and Reason Categories Understanding Date Aliases and Options

# Service Category Detail Page

Use the Service Category Detail page (PA\_SVC\_CAT\_SEC) to set up category-specific rules in service definitions. These rules can include action/reason effective date adjustments, future status code adjustments, and service limits (minimums and maximums).

Navigation:

Click the Category Details icon on the Status and Categories page.

| Service Category Detail                            |                 |                       |
|----------------------------------------------------|-----------------|-----------------------|
|                                                    |                 | He                    |
| Category CAT_PART_E Partial Period - Exclude       |                 |                       |
| Add Period Rule                                    |                 |                       |
| Record Impacted No Records Impacted                |                 |                       |
| Adjustment Rule Specify Periods To Add             |                 |                       |
| Periods to Add                                     |                 |                       |
| Period Count Alias                                 |                 |                       |
| Period Units                                       |                 |                       |
|                                                    |                 |                       |
| <ul> <li>Future Status Code Adjustments</li> </ul> | Find   View All | First 🕚 1 of 1 🕑 Last |
| Adjustment Type Add To Current Action/Reason       |                 | + -                   |
| Condition                                          |                 |                       |
| *If Action Q                                       | Reason          |                       |
| Occurs Within                                      |                 |                       |
| Reaction                                           |                 |                       |
| Add                                                |                 |                       |
|                                                    |                 |                       |
| Limit                                              |                 |                       |
| *Limit Type No Limit                               |                 |                       |
| Service Limit                                      |                 |                       |
| OK Cancel                                          |                 |                       |
| Or Oarou                                           |                 |                       |
|                                                    |                 |                       |

#### This example illustrates the fields and controls on the Service Category Detail page.

#### Add Period Rule

Sometimes you may want to delay the effective date of an action and reason event. For example, if your employee can continue to accrue service for the first month of a leave, you need to adjust the effective date of any leave action by adding a month. Use the Service - Elapsed Time - Add Periods Rules page to add time periods to action and reason effective dates.

| Field or Control | Description                                                                                                    |
|------------------|----------------------------------------------------------------------------------------------------|
| Record Impacted  | Indicate which instances of a new status receive the adjustment<br>by selecting one of the following: <i>No Records Impacted, All,</i><br><i>All But First, All But First and Last, All But Last, First Only,</i><br>or <i>Last Only,</i><br>When you add time to an action and reason effective date, you<br>give additional service or break-in-service time by delaying<br>the impact of the change. You may not want to do this for each<br>occurrence of an event. For example, you could grant the 30-<br>day leave of absence adjustment only for the first leave and not<br>adjust any subsequent leaves. |
|                  | If you select <i>No Records Impacted,</i> you can make no further entries in this group box.                                                                                                    |

| Field or Control                                     | Description                                                                                                    |
|------------------------------------------------------|----------------------------------------------------------------------------------------------------|
| Adjustment Rule                                      | Select <i>Specify Periods to Add</i> to use the fields on this page to define the adjustment rules.<br>Select <i>User Code</i> to perform adjustments using your own custom code. If you select <i>User Code</i> , you can make no further entries in this group box. |
| Periods to Add, Period Count Alias, and Period Units | In the <b>Period Units</b> field, select <i>Days, Weeks, Months,</i> or <i>Years</i> . Then enter either a fixed number of days, weeks, months, or years to add, or enter an alias that provides that number.                                                         |

## **Future Status Code Adjustments**

The way you treat service for a particular HR status may depend on an employee's subsequent status. For example, employees on leave might accrue service only if they later return to work. You can choose to adjust a current event, based on a future event—or you can adjust a future event, based on a second future event.

| Field or Control | Description                                                                                                    |
|------------------|----------------------------------------------------------------------------------------------------|
| Adjustment Type  | For each adjustment, select one of the following types:                                                                                                    |
|                  | • <i>Add to Current Action/Reason</i> Select this option to delay<br>an effective date, based on other events occurring within<br>defined periods of time afterward. For example, you can<br>direct the system to adjust the effective date of a leave<br>of absence by one month (to grant one month of extra<br>service) only if an employee returns within one year.                                          |
|                  | Use the fields in the <b>Condition</b> group box to indicate the conditions under which to make the adjustment.                                                                                                    |
|                  | Use the fields in the <b>Reaction</b> group box (which appears<br>when you select this adjustment type) to indicate the<br>number of <i>Days, Weeks, Months,</i> or <i>Years</i> to add to the<br>effective date of the current action/reason. Select <i>User</i><br><i>Code</i> to use your own custom code to calculate the<br>adjustment.                                                                     |
|                  | • <i>Ignore Current Action/Reason:</i> Select this option to ignore the original HR status change, based on other events occurring within defined periods of time afterwar For example, you can choose to ignore a leave of absendif an employee returns within one month.                                                                                                    |
|                  | Use the fields in the <b>Condition</b> group box to indicate the conditions under which to ignore the current action/ reason.                                                                                                    |
|                  | • <i>Ignore Future Action/Reason:</i> Select this option to ignor subsequent status changes if a specific event occurs within a defined period of time from the original status change. For example, if you terminate an employee on leave, but rehire that employee within a year of the original leave date, you can ignore the termination so that it appears that the employee was on leave the entire time. |
|                  | Use the fields in the <b>Condition</b> group box to indicate the conditions under which to ignore the current action/ reason.                                                                                                    |
|                  | Use the fields in the <b>Ignore Future Action/Reason</b> groub<br>box (which appears when you select this adjustment type<br>to select the action and reason to be ignored.                                                                                                    |
|                  | • <i>Insert:</i> Select this option to insert an action and reason event, based on another event's <i>not</i> occurring within a defined period of time afterward. For example, when a leave action occurs, you might insert a termination action if a return from leave does not occur within one year of the leave.                                                                                            |

| Field or Control                                               | Description                                                                                                    |
|----------------------------------------------------------------|----------------------------------------------------------------------------------------------------|
|                                                                | Use the fields in the <b>Condition</b> group box to indicate<br>the conditions under which to ignore the current action/<br>reason.                                                                                                    |
|                                                                | Use the fields in the <b>Insert Action/Reason</b> group box<br>(which appears when you select this adjustment type) to<br>indicate the future event to be inserted. The future event<br>is inserted on the same day as the initial action—in the<br>example, on the same date that the leave started. |
| If Action, Reason, Occurs Within, and Does Not Occur<br>Within | Indicate the action and reason codes of the future event in the <b>If Action</b> and <b>Reason</b> fields.                                                                                                    |
|                                                                | In the <b>Occurs Within</b> fields, enter a numeric value and then select <i>Days, Months, Years, Weeks,</i> or <i>User Code</i> to indicate how far in the future to look for the action and reason codes.                                                                                           |
|                                                                | <b>Note:</b> If the Adjustment Type is <i>Insert</i> , the condition is that the action/reason does <i>not</i> occur within the given time period. For all other adjustment types, the condition is that the action reason <i>does</i> occur within the given time period.                            |

#### Limit

The service function breaks computation periods into segments, based on HR status changes. For example, within a single year-long computation period, an employee might have a ten-month segment of active employment and a two-month segment of leave.

Some HR statuses might have associated minimum or maximum service accruals. For example, employees may be limited to a maximum of one year of service accrual while on leave. You need to set these limits.

| Field or Control             | Description                                                                                                    |
|------------------------------|----------------------------------------------------------------------------------------------------|
| Limit Type and Service Limit | In the Limit Type field, Indicate whether there is a limit on the service accrued for an employee who has the include status category by selecting <i>No Limit, Minimum,</i> or <i>Maximum.</i><br>If you select <i>Minimum</i> or <i>Maximum,</i> enter the minimum or maximum amount of service credit in the <b>Service Limit</b> field. |

#### **Examples of Adjustments**

This table provides examples of adding time to the effective date of a status change

| Actual Action     | Actual Date       | Adjusted Date  |
|-------------------|-------------------|----------------|
| Hire              | January 1, 1994   | n/a            |
| Leave             | July 1, 1998      | August 1, 1998 |
| Return from leave | May 1, 1999       | n/a            |
| Terminate         | December 31, 2000 | n/a            |

This table provides examples of ignoring current status changes

| Actual History                   | Adjusted History                 |
|----------------------------------|----------------------------------|
| Hire: January 1, 1994            | Hire: January 1, 1994            |
| Leave: July 1, 1998              | n/a                              |
| Return from leave: July 15, 1998 | Return from leave: July 15, 1998 |
| Terminate: December 31, 2000     | Terminate: December 31, 2000     |

This table provides examples of ignoring future status changes

| Actual History           | Adjusted History          |
|--------------------------|---------------------------|
| Hire: January 1, 1994    | Hire: January 1, 1994     |
| Leave: July 1, 1998      | Leave: July 1, 1998       |
| Terminate: July 15, 1998 | n/a                       |
| Rehire December 31, 1998 | Rehire: December 31, 1998 |

This table provides examples of inserting an additional status change

| Actual History        | Adjusted History      |
|-----------------------|-----------------------|
| Hire: January 1, 1994 | Hire: January 1, 1994 |

| Actual History      | Adjusted History        |
|---------------------|-------------------------|
| Leave: July 1, 1998 | Leave: July 1, 1998     |
| n/a                 | Terminate: July 1, 1998 |

## **Final Handling Page**

Use the Final Handling page (PA\_SVC\_FINAL\_RND) to set up any adjustments to the total service amount. Total service amounts adjustments apply to an employee's lifetime service total, not to the periodic totals generated for each service period.

Navigation:

- Set Up HCM > Product Related > Pension > Components > Service Elapsed Time > Final Handling
- Set Up HCM > Product Related > Pension > Components > Service-Hours Counting > Final Handling
- Set Up HCM > Product Related > Pension > Components > Service-Hours Equivalence > Final Handling

This example illustrates the fields and controls on the Service-Elapsed Time - Final Handling page.

| <u>D</u> efinition | Hours Requirement                  | Status and Categories | Final Handling  |            |                          |  |
|--------------------|------------------------------------|-----------------------|-----------------|------------|--------------------------|--|
|                    | Definition Name K                  | UH_SVPND1             | Description     | Hourly Pla | n-No Part Srv KU01       |  |
| Result Un          | its                                |                       |                 |            |                          |  |
|                    | Final Service Res                  | ult Units Years       |                 | ·          |                          |  |
| Final Adju         | ustment                            |                       |                 |            |                          |  |
|                    | Final Adj<br>Subtract Service      |                       | or Alias ADNBCD |            | Age at BCD<br>Age at BCD |  |
| Final Limit        |                                    |                       |                 |            |                          |  |
|                    | Minimum Service<br>Maximum Service |                       | or Alias        | Q<br>Q     |                          |  |

#### **Result Units**

| Field or Control           | Description                    |  |
|----------------------------|--------------------------------|--|
| Final Service Result Units | Select either Months or Years. |  |

## **Final Adjustment**

| Field or Control                     | Description                                                                                                    |
|--------------------------------------|----------------------------------------------------------------------------------------------------|
| Final Adjustment and or Alias        | To add service from an employee's otherwise final service,<br>enter an adjustment amount in the <b>Final Adjustment</b> field.<br>You can add either a constant amount or an alias.                  |
| Subtract Service Amount and or Alias | To subtract service from an employee's otherwise final service,<br>enter an adjustment amount in the <b>Subtract Service Amount</b><br>field. You can subtract either a constant amount or an alias. |

## **Final Limit**

| Field or Control                                  | Description                                                                                                    |
|---------------------------------------------------|----------------------------------------------------------------------------------------------------|
| Minimum Service Amount and Maximum Service Amount | To limit an employee's otherwise final service to a specified minimum or maximum, enter the limit in the <b>Minimum</b><br><b>Service Amount</b> or <b>Maximum Service Amount</b> field. You can enter either constant amounts or aliases. |

# **Setting Up Hours Counting Service**

To set up hours counting service, use the Service-Hours Counting (SERVICE\_HRS\_CNT) component.

This topic discusses how to define the hours counting service method.

# Pages Used to Set Up Hours Counting Service

| Page Name                                              | Definition Name   | Usage                                                                                                    |
|--------------------------------------------------------|-------------------|----------------------------------------------------------------------------------------------------|
| Service-Hours Counting - Definition<br>Page            | PA_SVC_DEFINITION | Set up basic service information.                                                                                         |
| Time Requirement Page                                  | PA_SVC_HRS_TIME   | Set up service period thresholds that<br>employees must meet before getting<br>service credit for a computation period.   |
| Service-Hours Counting - Status and<br>Categories Page | PA_SVC_STATUS     | Establish which employee action and<br>reason codes turn service accrual off and<br>which turn service accrual on.<br>See |

| Page Name                    | Definition Name    | Usage                                                                                                    |
|------------------------------|--------------------|----------------------------------------------------------------------------------------------------|
| Service Category Detail Page | PA_SVC_CAT_SEC     | Set up category-specific rules, including<br>future status code adjustments and hours<br>limits (minimums and maximums).                                                   |
| Conversion Page              | PA_SVC_HRS_CONVERT | Set up rules to convert hours to service.                                                                                                    |
| Final Handling Page          | PA_SVC_FINAL_RND   | Set up any adjustments to the total<br>service amount. This page is identical to<br>the Final Handling page for elapsed time<br>service.<br>See <u>Final Handling Page</u> |

# **Service-Hours Counting - Definition Page**

Use the Service-Hours Counting - Definition page (PA\_SVC\_DEFINITION) to set up basic service information.

**Note:** Most of the field information on this page is the same as for the <u>Service-Elapsed Time - Definition</u> <u>Page</u>. Only the differences are documented here.

Navigation:

- Set Up HCM > Product Related > Pension > Components > Service-Hours Counting > Definition
- Set Up HCM > Product Related > Pension > Components > Service-Hours Equivalence > Definition

#### This example illustrates the fields and controls on the Service-Hours Counting - Definition page.

| Definition   | Time Requirement | Status and Categories | Conversion F     | inal Handling  |                   |   |     |
|--------------|------------------|-----------------------|------------------|----------------|-------------------|---|-----|
|              | Definition Nar   | ne KUH_SVBND1         | *Description Hou | ırly Plan-Zero | Ben Srv NonUN     | C | ору |
| Service      |                  |                       |                  |                |                   |   |     |
|              | Service T        | ype Hours Counting    |                  |                |                   |   |     |
|              | Projection Met   | hod HRPROJECT         | Hplan Hours Pro  | jection        |                   |   |     |
|              | Hours Consolida  | tion KUH_CH_F         | Hplan nonunion   | nrs. consoli   |                   |   |     |
| Computatio   | n Period         |                       |                  |                |                   |   |     |
|              | Per              | iod Calendar Year     |                  | First Per      | iod is Anniv Year |   |     |
| Exclude Se   | ervice Prior to  |                       |                  |                |                   |   |     |
|              | D                | ate                   | or Alias         |                | Q                 |   |     |
| Exclude Se   | ervice After     |                       |                  |                |                   |   |     |
|              | D                | ate                   | or Alias E       | /ENT_DT        | Event Date        |   |     |
| Contribution | ns               |                       |                  |                |                   |   |     |
| Require      | d For Service    |                       |                  |                |                   |   |     |
|              | Contribution Na  | me                    |                  |                |                   |   |     |

#### Service

| Field or Control    | Description                                                                                                    |
|---------------------|----------------------------------------------------------------------------------------------------|
| Service Type        | When you access this page through the Service-Elapsed Time component, the type is always <i>Elapsed Time</i> .                                                                 |
|                     | When you access this page through the Service-Hours<br>Counting component, the type is always <i>Hours Counting</i> .                                                          |
|                     | When you access this page through the Service-Hours Equivalence component, the type is always <i>Hours Equivalence</i> .                                                       |
| Projection Method   | Set up your projection method on the Projections page, and<br>enter the name of that method here.                                                                              |
|                     | When you estimate a benefit for a future retirement date, you need to be able to project hours data for future periods.                                                        |
|                     | Note: The system displays this field and Hours Consolidation for the hours counting method only.                                                                               |
| Hours Consolidation | Enter the name of your consolidation process here.                                                                                                    |
|                     | An hours counting service definition is based on the<br>number of hours worked during a specific period. The hours<br>consolidation process provides the necessary hours data. |

Copyright  $^{\mbox{\scriptsize C}}$  1988, 2024, Oracle and/or its affiliates.

#### **Computation Period**

| Field or Control | Description                                                                                        |
|------------------|----------------------------------------------------------------------------------------------------|
| Period           | Select Anniversary Year, Calendar Month, Calendar Year, or Plan Year.                              |
|                  | Hours counting service definition is based on the number of hours worked during a specific period. |

### **Exclude Service Prior to and Exclude Service After**

| Field or Control  | Description                                                                                                    |
|-------------------|----------------------------------------------------------------------------------------------------|
| Date and or Alias | If the exclusion date occurs in the middle of an hours<br>consolidation period, the system prorates the total hours for<br>the period to determine the number of hours to be excluded.<br>To exclude hours based on the day they are earned, create an<br>hours consolidation definition that excludes those hours. |

#### **Related Links**

Understanding Projection Methods Understanding Consolidations Setting Up Elapsed Time Service

# **Time Requirement Page**

Use the Time Requirement page (PA\_SVC\_HRS\_TIME) to set up service period thresholds that employees must meet before getting service credit for a computation period.

Although you are setting up an hours counting service definition, you can set an elapsed time threshold that employees must meet before getting any service credit at all. For example, you could require employees to have nine months of elapsed time service in order to have their hours counted for a particular year.

Navigation:

- Set Up HCM > Product Related > Pension > Components > Service-Hours Counting > Time Requirement
- Set Up HCM > Product Related > Pension > Components > Service-Hours Equivalence > Time Requirement

#### This example illustrates the fields and controls on the Service-Hours Counting - Time Requirement page.

| <u>D</u> efinition                                         | Time Requirement    | Status and Categories | <u>C</u> onversion | Einal Handling       |                 |
|------------------------------------------------------------|---------------------|-----------------------|--------------------|----------------------|-----------------|
|                                                            |                     |                       |                    |                      |                 |
|                                                            | Definition Name     | KUH_SVBND1            | Descrip            | tion Hourly Plan-Zer | o Ben Srv NonUN |
| Hour/Ti                                                    | me Requirement      |                       |                    |                      |                 |
| C Hours/Time - Time Dependent Hours/Time - No dependencies |                     |                       |                    |                      |                 |
| Consec                                                     | utive Time Required | Completed to Award Se | ervice             |                      |                 |
| Period Count Period Type                                   |                     |                       |                    |                      |                 |

#### **Hours/Time Requirement**

| Field or Control             | Description                                                                                                    |
|------------------------------|----------------------------------------------------------------------------------------------------|
| Hours/Time - Time Dependent  | Select to set a time threshold in the <b>Consecutive Time</b><br><b>Required Completed to Award Service</b> group box. |
| Hours/Time - No dependencies | Select if there is no time threshold.                                                                                  |

#### **Consecutive Time Required Completed to Award Service**

| Field or Control             | Description                                                                                                    |
|------------------------------|----------------------------------------------------------------------------------------------------|
| Period Count and Period Type | Enter the number of periods that employees must work before getting service credit, and specify whether this is the number of <i>Consecutive Months</i> or <i>Consecutive Years</i> . |

## Service-Hours Counting - Status and Categories Page

Use the Service-Hours Counting - Status and Categories Page (PA\_SVC\_STATUS) to establish which employee action and reason codes turn service accrual off and which turn service accrual on.

Most of the field information on this page is the same as for the <u>Service-Elapsed Time - Definition Page</u>. Only the differences are documented here.

Navigation:

- Set Up HCM > Product Related > Pension > Components > Service-Hours Counting > Status and Categories
- Set Up HCM > Product Related > Pension > Components > Service-Hours Equivalence > Status and Categories

Set Up HCM > Product Related > Pension > Components > Service-Elapsed Time > Status and Categories

This example illustrates the fields and controls on the Service-Hours Counting - Status and Categories page.

| Definition | Time Requirement Status and Categorie                                          | s <u>C</u> onversion | Einal Handling             |                      |               |             |
|------------|--------------------------------------------------------------------------------|----------------------|----------------------------|----------------------|---------------|-------------|
|            | Definition Name KUH_SVBND1                                                     | Descript             | ion Hourly Plan-Zero Ben S | Srv NonUN            |               |             |
| Future Sta | atus                                                                           |                      |                            |                      |               |             |
|            | Future Status 3                                                                |                      |                            |                      |               |             |
|            | Date Round 2 Add Time to Date 1                                                |                      |                            |                      |               |             |
| Service C  | Service Categories Personalize   Find   View All   💷   🌉 First 🕥 1 of 1 🕑 Last |                      |                            |                      |               | of 1 🕑 Last |
| Include    | *Category Type                                                                 | *Category Name       | Description                | Date Round<br>Option | Category Deta | iils        |
|            | Termination Category                                                           | CAT_TERM Q           | Termination                | Q                    | 1             | + -         |

Hours counting service depends on the hours consolidation. Unless there is a minimum or maximum number of hours (real or projected) specified for a particular status, the service calculation uses whatever hours are provided. For example, if the consolidated hours includes hours from an employee's leave of absence, then those hours are considered for service; the service function does not categorize those hours and cannot, therefore, exclude them.

This means that Status and Categories work very differently for hours counting than for elapsed time and hours equivalence. The latter two methods use statuses as the basis for granting or not granting service credit; hours counting uses actual hours, rather than statuses, for this purpose.

**Note:** To avoid crediting service for particular employee statuses, you must define your hours consolidation to exclude those hours.

In an hours counting definition, you identify Status and Categories for the following purposes:

- Identifying hire and termination periods if you use different hours-to-service conversion methods for those periods.
- Applying status-based minimum or maximum hours limits.
- Establishing a link between the service definition and the employee's action/reason history.

You need to put the following types of action and reason categories into your service definition:

• Action and reason categories that start and stop limited periods.

For example, if certain leaves of absence have a maximum of 500 hours, you must identify action and reason codes for both those leaves types and for returns from leave.

- Categories of hire and termination actions.
- Categories covering any action and reason that could appear as the first action in an employee's job record. Normally a hire and rehire category covers this, but if your practices include using other actions for an employee's initial job record, be sure those actions are incorporated into

one of the service categories. Without this information, the system cannot match employees to definitions.

Because you do not need to make elaborate adjustments to an employee's job history in order to apply service rules, you don't necessarily need the same amount of service status detail as you would for an elapsed time service definition. However, it's a good practice to enter included and excluded service statuses that match the way your consolidation handles hours from those statuses. For example, if you generate hours for certain kinds of leaves, those leaves would be service included statuses.

#### **Related Links**

Status and Categories Page

## Service Category Detail Page

Use the Service Category Detail page (PA\_SVC\_CAT\_SEC) to set up category-specific rules, including future status code adjustments and hours limits (minimums and maximums).

Most of the field information on this page is the same as for the <u>Service-Elapsed Time - Definition Page</u>. Only the differences are documented here.

Navigation:

Click the Category Details icon on the Status and Categories page.

This example illustrates the fields and controls on the Service Category Detail page.

| Service Category Detail                      | ×                                       |
|----------------------------------------------|-----------------------------------------|
|                                              | Help                                    |
| Category CAT_TERM Termination                |                                         |
| ▼ Future Status Code Adjustments             | Find   View All 🛛 First 🕚 1 of 1 🕑 Last |
| Adjustment Type Add To Current Action/Reason |                                         |
| Condition                                    |                                         |
| *If Action                                   | Reason                                  |
| Occurs Within                                |                                         |
| Reaction                                     |                                         |
| Add                                          |                                         |
| Limit                                        |                                         |
| *Limit Type No Limit                         |                                         |
| Hour Limit                                   |                                         |
| Limitation Period                            |                                         |
| Allocation Period                            |                                         |
| OK Cancel                                    |                                         |
|                                              |                                         |
|                                              |                                         |

Because hours counting service definitions use actual hours worked rather than the employee's action/ reason history, they do not do not adjust the dates of action/reason changes. They do, however, allow future status code adjustments and limits (minimums and maximums) on the number of hours in a period.

See Service Category Detail Page.

#### Limit

Segments can have a minimum or maximum hours accrual based on the employee status. For example, an employee on leave could be limited to a 1000-hour maximum. Use the fields in the **Limit** group box to indicate the hours limitations associated with specific categories of HR action and reason codes.

| Field or Control          | Description                                                                                                    |
|---------------------------|----------------------------------------------------------------------------------------------------|
| Limit Type and Hour Limit | To set an upper or lower limit on hours following a particular action until the next action from any of the other categories, select <i>Minimum</i> or <i>Maximum</i> , then enter the limit in the <b>Hour Limit</b> field.                                                                                                    |
|                           | If there are no limits, select No Limit.                                                                                                    |
| Limitation Period         | Limits always apply to either the computation period or the status period. If you select <i>Computation Period</i> , you can limit employees to 1000 hours per year while on leave. If you select <i>Status Period</i> , you can limit employees to 1000 hours for the total duration of the leave.                                                                                                    |
|                           | If you select <i>Computation Period</i> , the limit applies only to the portion of the computation period when the employee is on leave. For example, for 2000 Miguel had 1250 total hours, but he was on leave for part of the year. The system first prorates the hours to allocate 250 hours to the period when Miguel was on leave. The limit of 1000 hours per computation period applies only to this 250 hours. In this case, therefore, the limit doesn't change the total hours for the period. |
| Allocation Period         | In our limitation period example, Miguel's 1250 total leave<br>hours fall into two computation periods. You have to reduce<br>the total leave hours to 1000 using one of two <b>Allocation</b><br><b>Period</b> options: <i>Cut Off at Limit</i> or <i>Spread Across Days</i> .                                                                                                    |
|                           | If you select <i>Cut Off at Limit</i> , the first 1000 hours are used, any additional hours are reduced to zero. In this case, the 250 hours in 1980 remain at 250 hours, the 1000 hours that fall in 1981 are reduced to 750.                                                                                                    |
|                           | If you select <i>Spread Across Days</i> , the 1000 hours are evenly distributed across the days of leave. For example 250 days, for an average of four hours per day. If the first portion of the leave has 60 days, then it has 240 hours; the second portion of the leave, with the remaining 190 days, has 760 hours.                                                                                                    |

## **Example: Allocating Hours to Computation Periods**

If your limitation period is the status period, the system still prorates hours within a computation period to determine how many hours fall into the specified status. If the hours violate the limit, you have to allocate

the limited hours between two periods. For example, Miguel's leave of absence extends into 2001, as shown in the following diagram:

This illustration shows an employee leave period that beings during one computation period and ends during the next computation period.

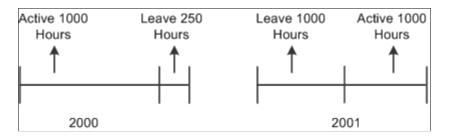

Miguel's 1250 total leave hours fall into two computation periods. You have to reduce the total leave hours to 1000 using one of two **Allocation Period** options.

If you select *Cut Off at Limit,* then the first 1000 hours are used and any additional hours are reduced to zero. In this case, the 250 hours in 2000 remain at 250 hours, the 1000 hours that fall in 2001 are reduced to 750.

If you select *Spread Across Days*, the 1000 hours are evenly distributed across the days of leave—for example, 250 days—for an average of four hours per day. If the first portion of the leave has 60 days, then it has 240 hours; the second portion of the leave, with the remaining 190 days, has 760 hours.

For minimums, *Cut Off at Limit* adds any additional hours to the first segment. *Spread Across Days* increases the hours proportionally.

## **Conversion Page**

Use the Conversion page (PA\_SVC\_HRS\_CONVERT) to set up rules to convert hours to service. This is necessary for any hours-based service definition (hours counting or hours equivalence.)

Navigation:

- Set Up HCM > Product Related > Pension > Components > Service-Hours Counting > Conversion
- Set Up HCM > Product Related > Pension > Components > Service-Hours Equivalence > Conversion

| Definition | Time Requirement | Status and Categories     | Conversion | <u>F</u> inal Handli | ing                    |
|------------|------------------|---------------------------|------------|----------------------|------------------------|
|            |                  |                           |            |                      |                        |
|            | Definition Name  | KUH_SVBND1                | Descrip    | ption Hourly P       | lan-Zero Ben Srv NonUN |
| Service H  | ours Conversion  |                           | Fin        | d   View All         | First 🕚 1 of 1 🕑 Last  |
|            | *S6              | ervice Period All Periods |            | •                    | + -                    |
|            | Hours Cor        | version Rule Ratio        |            | •                    |                        |
| Zero or    | One Rule         |                           |            |                      |                        |
|            | Hours for One    | Service Unit              |            |                      |                        |
| Ratio R    | ule              |                           |            |                      |                        |
|            | F                | lours Divisor 2000        |            | Min Hou              | rs for Accrual 1000    |
|            | De               | cimal Places 5            |            | Hours for On         | e Service Unit 2000    |
| Schedu     | le               |                           |            |                      |                        |
|            | Sc               | hedule Name               |            |                      |                        |
|            |                  |                           |            |                      |                        |

#### This example illustrates the fields and controls on the Conversion page - Service-Hours Counting.

#### **Service Hours Conversion**

| Field or Control | Description                                                                                                    |
|------------------|----------------------------------------------------------------------------------------------------|
| Service Period   | <ul> <li>You can use different conversion rules for the hire period and termination periods from those you use for a standard computation period. For example, you may use a ratio rule for hire and termination periods, but a zero or one rule for other periods.</li> <li>Select the Service Period for the rules you are establishing: <i>All Periods, Hire Period,</i> or <i>Termination Period.</i></li> <li>The Service function identifies hire and termination periods by the categories you established on the Status and Categories page.</li> </ul> |
|                  | <b>Note:</b> Be sure to set up a rule for all periods. You can choose whether or not to set up additional rules for hire and termination periods.                                                                                                    |

| Field or Control      | Description                                                                                                    |  |  |
|-----------------------|----------------------------------------------------------------------------------------------------|--|--|
| Hours Conversion Rule | <ul> <li>For each type of computation period, select an Hours<br/>Conversion Rule to establish the basis for your hours-to-<br/>service conversion:</li> <li>Zero or One gives one service unit to employees with at<br/>least a minimum number of hours. Employees with fewer<br/>hours receive zero service units.</li> <li>If you select Zero or One, enter the minimum number of<br/>hours required in the Zero or One Rule group box.</li> <li><i>Ratio</i> gives fractional service units by dividing the<br/>number of hours by a constant. For example, if you divid<br/>by 2000, an employee with 1000 hours receives one half<br/>of a service unit.</li> <li>If you select <i>Ratio</i>, you must complete the <b>Ratio Rule</b><br/>group box.</li> <li><i>Schedule</i> looks up the hours amount on a schedule and<br/>credits the corresponding amount of service.</li> <li>If you select <i>Schedule</i>, enter the schedule name in the<br/>Schedule group box.</li> </ul> |  |  |

#### **Ratio Rule**

| Field or Control                                  | Description                                                                                                    |
|---------------------------------------------------|----------------------------------------------------------------------------------------------------|
| Hours Divisor                                     | Enter the denominator.                                                                                                    |
| Decimal Places                                    | Indicate the number of decimal places for the division.                                                                                                    |
| Min Hours for Accrual (minimum hours for accrual) | <ul><li>Employees accrue of maximum of one service unit, even if the numerator is greater than the denominator.</li><li>To set a threshold number of hours, enter the minimum hours for accrual. Employees with fewer hours receive no service credit. For example, if you enter 500, employees with less than 500 hours receive no service credit.</li></ul> |
| Hours for One Service Unit                        | Set the number of hours for one service unit. Employees with<br>the specified number of hours or more automatically receive<br>one service unit; additional hours do not add service.                                                                                                    |

#### **Related Links**

Crediting Service Based on Hours Worked

# **Crediting Service Based on Hours Worked**

To credit service based on hours worked, use the Service Schedule (SVCSCHD) component.

This topic discusses how to define specific service credits by hours worked.

# Page Used to Credit Service Based on Hours Worked

| Page Name             | Definition Name | Usage                                                                      |
|-----------------------|-----------------|----------------------------------------------------------------------------|
| Service Schedule Page | PA_TL_SVC_SCHD  | Shows the amount of service credited, based on the number of hours worked. |

## Service Schedule Page

Use the Service Schedule page (PA\_TL\_SVC\_SCHD) to shows the amount of service credited based on the number of hours worked.

**Note:** If two service definitions use an identical service schedule, you may still want to create separate schedule definitions to isolate components.

Navigation:

Set Up HCM > Product Related > Pension > Calculation Rules > Service Schedule

This example illustrates the fields and controls on the Service Schedule page.

| Service Schedul  | Service Schedule     |                            |            |  |
|------------------|----------------------|----------------------------|------------|--|
| Schedule Name    | e R-MHPBNSCH         |                            |            |  |
| Descriptio       | MHP Benefits Service | Schedule                   | Сору       |  |
| Service Schedule |                      | Personalize   Find   🖾   醌 | 1-11 of 11 |  |
| Hours            | Service              |                            |            |  |
| 500.000000       | 0.000000             |                            | + -        |  |
| 666.000000       | 0.250000             |                            | + -        |  |
| 833.000000       | 0.333333             |                            | + -        |  |
| 999.000000       | 0.416667             |                            | + -        |  |
| 1166.000000      | 0.500000             |                            | + -        |  |
| 1333.000000      | 0.583333             |                            | + -        |  |
| 1499.000000      | 0.666667             |                            | + -        |  |
| 1666.000000      | 0.750000             |                            | + -        |  |
| 1832.000000      | 0.833333             |                            | + -        |  |
| 1999.000000      | 0.916667             |                            | + -        |  |
| 2000.000000      | 1.000000             |                            | + -        |  |

| Field or Control  | Description                                                                                                    |
|-------------------|----------------------------------------------------------------------------------------------------|
| Hours and Service | Each row consists of a number of hours and the associated<br>service credit. The system always interpolates by using the<br>next higher value. In the example pictured, an employee with<br>500 hours receives no service credit, and an employee with<br>501 hours receives .25 credits. |

# **Setting Up Hours Equivalence Service**

To set up hours equivalence service, use the Hours Equivalence Service (SERVICE\_HRS\_EQUIV) component.

This section provides an overview of hours equivalence service statuses and discusses how to set up Hours Equivalency Rules.

# Pages Used to Set Up Hours Equivalence Service

**Note:** The only page in the Hours Equivalence Service component that is unique to hours equivalence is the Hours Equivalency Rules page. All other pages in this component are identical to (and documented in the context of) hours counting service.

See Setting Up Hours Counting Service.

| Page Name                                      | Definition Name    | Usage                                                                                                    |
|------------------------------------------------|--------------------|----------------------------------------------------------------------------------------------------|
| Service-Hours Equivalence - Definition<br>Page | PA_SVC_DEFINITION  | Set up basic service information.<br>See <u>Service-Hours Counting - Definition</u><br><u>Page</u>                                                                                                    |
| Time Requirement Page                          | PA_SVC_HRS_TIME    | Set up service period thresholds that<br>employees must meet before getting<br>service credit for a computation period.<br>See <u>Time Requirement Page</u>                                                            |
| Status and Categories Page                     | PA_SVC_STATUS      | Establish which employee action and<br>reason codes turn service accrual off and<br>which turn service accrual on.<br>See <u>Service-Hours Counting - Status and</u><br><u>Categories Page</u>                         |
| Service Category Detail Page                   | PA_SVC_CAT_SEC     | Set up category-specific rules, including<br>action/reason effective date adjustments,<br>future status code adjustments,<br>and service limits (minimums and<br>maximums).<br>See <u>Service Category Detail Page</u> |
| Hours Equivalency Rules Page                   | PA_SVC_HREQV       | Specify how much credit to give for what time periods.                                                                                                    |
| Conversion Page                                | PA_SVC_HRS_CONVERT | Set up rules to convert hours to service.<br>See <u>Conversion Page</u>                                                                                                    |
| Final Handling Page                            | PA_SVC_FINAL_RND   | Set up any adjustments to the total service amount.<br>See <u>Final Handling Page</u>                                                                                                    |

# **Understanding Hours Equivalence Service Statuses**

Hours equivalence definitions assign a specific number of hours per time period worked. For example, if the equivalence rate is 45 hours per week, an employee who is in service status for an entire year receives credit for 53 weeks (52 whole weeks and one partial week), or 2,385 hours.

The system uses an employee's service status to determine whether or not to credit hours. It uses the action and reason codes in the employee's job record to determine the employee's service status.

#### **Related Links**

Status and Categories Page

## **Hours Equivalency Rules Page**

Use the Hours Equivalency Rules page (PA\_SVC\_HREQV) to specify how much credit to give for what time periods.

Navigation:

# Set Up HCM > Product Related > Pension > Components > Service-Hours Equivalence > Hours Equivalency Rules

This example illustrates the fields and controls on the Service-Hours Equivalence - Hours Equivalency Rules page.

| <u>D</u> efinition | Time Requirement | Status and Categories | Hours Equivalency Rules | <u>C</u> onversion | Einal Handling      |
|--------------------|------------------|-----------------------|-------------------------|--------------------|---------------------|
|                    | Definition Name  | KUH_SVBND2            | Description Hourly F    | Plan - Zero Ben S  | Service             |
| Hours Eq           | uivalence Type   |                       |                         |                    |                     |
| • DOL              | Standard         | O Cus                 | stom Rule               | Οt                 | Jser Code           |
| DOL Star           | ndard Rules      |                       |                         |                    |                     |
| C 10 H             | ours / Day       | ● 45 Hours / Week     | C 95 Hours / Ser        | ni-Month           | C 190 Hours / Month |
| Custom E           | Equivalence Rule |                       |                         |                    |                     |
|                    | Hour Count       |                       |                         |                    |                     |
|                    | Hours Per Day    | <b>v</b>              | ]                       |                    |                     |

## Hours Equivalence Type

| Field or Control | Description                                                                                                    |
|------------------|----------------------------------------------------------------------------------------------------|
| DOL Standard     | Select this option if you use the Department of Labor (DOL) minimum requirements. Also, select from the options in the <b>DOL Standard Rules</b> group box. |
| Custom Rule      | Select this option if you want to enter some other number of hours per period. Also, compete the <b>Custom Equivalence Rules</b> group box:                 |

# **Custom Equivalence Rule**

| Field or Control         | Description                                                                                                    |
|--------------------------|----------------------------------------------------------------------------------------------------|
| Hour Count and Hours Per | Enter the number of hours and select one of these values in the <b>Hours Per</b> field:                                                                                                    |
|                          | <ul> <li><i>Day:</i> The system counts the total number of days in the service period and grants five days of hours for every seven-day period. When the last period has less than seven days, the system grants credit for the first five days, but not for the sixth.</li> <li><i>Week:</i> The system divides the total number of days by seven and grants a week of hours for each of the full weeks and for any remaining days.</li> <li><i>Month:</i> The system counts both whole and partial months from the beginning of the service segment. For example, if Ernie works from March 7, 2004 to September 28, 2004, he gets six months of credit for the time from March 7 to September 7, then an additional month of credit for the remaining portion of September.</li> <li><i>Semi-Month:</i> The system gives two semi-month credits for each whole month worked; and it gives one or two more semi-months for the time up to September 7, then two more semi-months for the time up to September 7, then two more semi-months for the period from September 7</li> </ul> |
|                          | to September 28. If he had stopped working on September 15, then he would only get one semi-month credit for the remainder.                                                                                                    |

## **Related Links**

Understanding User Code

Counting Periods of Service

# **Defining Vesting Rules**

# **Understanding Vesting Rules**

An employee's vesting percentage determines the portion of a benefit that the employee owns, even if the employee leaves the company. Typically, vesting is based on years of service, although there can be other requirements—for example, age.

The heart of the vesting rules is a schedule, which associates the vesting percentages with lengths of service or other requirements. The schedule can show a single "cliff" amount after which employees are 100 percent vested, or it can show a series of "steps" over which vesting gradually increases.

There may also be overrides to the schedule or conditions for immediate full vesting or for vesting forfeiture. For example:

- If a plan offers disability retirement, disability may trigger full vesting.
- A contributory plan may state that an in-service withdrawal of contributions triggers vesting forfeiture.

# **Using Vesting Results**

A vesting function result returns a factor that reduces a benefit—for example, .7 if an employee is 70 percent vested. In the benefit formula, you apply the vesting factor to a benefit.

If employees are always fully vested, you don't need to apply the vesting percentage to the benefit formula. However, you may still want to set up a vesting function result so that your employee communications explicitly show that employees are 100 percent vested.

**Note:** For contributory plans, you don't apply the vesting to the initial benefit. Instead, you use the employee-paid benefit function to determine how much of the benefit is attributable to employee contributions (which are always 100 percent vested). Then you set up a second benefit formula, which subtracts the employee-paid portion from the total benefit to arrive at the employer-paid portion. You use the vesting result within the second benefit formula. After the employer-paid portion is adjusted by applying vesting rules, you may need to set up yet another benefit formula to add back the employee-paid portion.

# **Setting Up Vesting Definitions**

To set up a vesting schedule, use the Vesting (VESTING) component.

This topic provides an overview of vesting definitions and discusses how to set them up.

# Pages Used to Set Up Vesting Definitions

| Page Name               | Definition Name    | Usage                                                                                                    |
|-------------------------|--------------------|----------------------------------------------------------------------------------------------------|
| Vesting Schedule Page   | PA_VEST_SCHEDULE   | Set up vesting schedules based on age, service, or any other requirement.                                                |
| Vesting Conditions Page | PA_VEST_CONDITIONS | Specify events or other conditions that<br>override a vesting schedule and trigger<br>either full vesting or forfeiture. |

# **Understanding Vesting Definitions**

When you set up a vesting schedule, you specify the type, cliff or step. Then you specify additional parameters, such as age. The parameters vary, depending on the type. The Vesting Schedule page shows only the parameters that apply to the type you select.

When you set up a vesting schedule, you can set up conditions for vesting. Conditions are events that trigger either full vesting or forfeiture. They can include such events as death, disability, eligibility for early retirement or another type of benefit, and withdrawal of an employee's contributions.

**Note:** If you select *Immediate Vesting* in the **Schedule Type** field on the Vesting Schedule page, do not enter any information on the Vesting Conditions page.

# **Vesting Schedule Page**

Use the Vesting Schedule page (PA\_VEST\_SCHEDULE) to set up vesting schedules based on age, service, or any other requirement.

Navigation:

Set Up HCM > Product Related > Pension > Components > Vesting > Vesting Schedule

| Vesting Schedule Vesting Condition | S                                      |                     |
|------------------------------------|----------------------------------------|---------------------|
| Definition Name                    | JH_VT_D1 Description Hourly Plan - Ves | sting               |
|                                    | ☐ Immediate Ve                         | sting               |
| /esting Schedule                   | Find   View All Fi                     | rst 🕙 1 of 1 🕑 Last |
| *Schedule Name                     | JH_VT_D1                               | + -                 |
| Schedule Type                      | tep Vesting                            |                     |
| Step Service Result                |                                        |                     |
| Result                             | UH_SVV_F                               |                     |
| Service Percentage                 | Personalize   🔄   🛄 1-5 of 5           |                     |
| Service                            | Percent                                |                     |
| 1.000000                           | ± =                                    |                     |
| 2.000000                           | 25.000000 + -                          |                     |
| 3.000000                           | 50.000000 🛨 💻                          |                     |
| 4.000000                           | 75.000000 + -                          |                     |
| 5.000000                           | 100.000000 + -                         |                     |

This example illustrates the fields and controls on the Vesting Schedule page.

| Field or Control  | Description                                                                                                    |
|-------------------|----------------------------------------------------------------------------------------------------|
| Immediate Vesting | Select this option when employees are always fully vested in<br>their accrued benefit. Do not enter any additional information<br>on the Vesting Schedule and Vesting Conditions pages. |

# Vesting Schedule

| Field or Control | Description                                                                                                    |
|------------------|----------------------------------------------------------------------------------------------------|
| Schedule Name    | Specify the name of the schedule. Except for immediate<br>vesting, employees vest according to a schedule. Although<br>there is usually one schedule per definition, a vesting<br>definition can contain multiple schedules. When such a<br>definition is applied, employees automatically use the schedule<br>that yields the highest vesting percentage.<br>For example, if vesting usually uses a five-year cliff service<br>schedule, but employees automatically vest at age 65, you<br>could set up two schedules: one for cliff service and one for<br>step service that is age-based, with a single row showing<br>100 percent vesting at age 65. Employees 65 and over would<br>automatically get 100 percent vesting, regardless of their<br>service.<br>The most common reason for using multiple schedules is<br>a change to the plan rules. Giving employees the better of<br>the two schedules allows you to grandfather the old rules.<br>Typically, only employees participating as of the date of a rule<br>change use the hybrid definition. You create this restriction by<br>grouping employees within the vesting function result. |
| Interpolate      | <ul> <li>Vesting schedules show the percentages used for specific service amounts, ages, or other vesting criteria. You can use interpolation to specify how to deal with employees who fall between the explicitly shown steps on a schedule.</li> <li>When <i>Interpolate</i> is: <ul> <li>Not selected, employees who fall between steps on the schedule must use the lower amount.</li> <li>Selected, intermediate amounts yield intermediate vesting percentages calculated by linear interpolation.</li> </ul> </li> <li>The system does not interpolate below the lowest step on a schedule.</li> </ul>                                                                                                    |

| Field or Control | Description                                                                                                    |
|------------------|----------------------------------------------------------------------------------------------------|
| Schedule Type    | Select one of the following five options:                                                                                                    |
|                  | • <i>Age:</i> Select this option to specify the age requirements for vesting.                                                                                                    |
|                  | When you select <i>Age</i> , complete the parameters in the <b>Age Result</b> group box that appears.                                                                                                    |
|                  | • <i>Cliff:</i> Select this option to set up a cliff vesting schedule.<br>A cliff schedule is one of two types of service-based vesting schedules. It grants full vesting after a specified number of years of service. |
|                  | When you select <i>Cliff</i> , complete the parameters in the <b>Cliff Service Result</b> group box that appears.                                                                                                    |
|                  | • <i>Step:</i> Select this option to set up a step vesting schedule.<br>A step schedule is the second type of service-based vesting schedule, where employees vest in increments.                                       |
|                  | When you select <i>Step</i> , complete the parameters in the <b>Step Service Result</b> group box that appears.                                                                                                    |
|                  | • <i>Table:</i> Select this option to set up a table lookup. Enter the alias for your table lookup in the <b>Table Name</b> field that appears.                                                                         |
|                  | • <i>User Code:</i> Select this option to use your own customized vesting rules.                                                                                                    |

## Age Result

Fill in this information when you select *Age* in the **Schedule Type** field.

| Field or Control | Description                                                                                               |
|------------------|----------------------------------------------------------------------------------------------------|
| Result           | Enter an alias for the employee's age. This is a duration alias for the employee's age at the event date. |
| Age              | Enter an age for each row in your vesting schedule.                                                       |
| Percent          | Enter the percentage associated with the number you enter in Age.                                         |

### **Cliff Service Result**

Fill in this information when you select *Cliff* in the **Schedule Type** field.

| Field or Control  | Description                                                                                                    |
|-------------------|----------------------------------------------------------------------------------------------------|
| Result            | Enter the name of the cliff service result.                                                                                                    |
|                   | <b>Note:</b> You may have different service function results for vesting service, participation service, and credited service.                     |
| Field or Control  | Description                                                                                                    |
| 100% Vested After | Enter the number of years required for vesting in the <b>Years</b> field. Be sure your service function result is set to measure service in years. |

#### **Step Service Result**

Fill in this information when you select *Step* in the **Schedule Type** field.

| Field or Control | Description                                                                                                    |
|------------------|----------------------------------------------------------------------------------------------------|
| Result           | Enter the name of the step service result.                                                                      |
| Service          | Enter the minimum years of service for a particular vesting percentage.                                         |
| Percent          | Enter the vesting percentage associated with the number of years you enter in <b>Service</b> .                  |
|                  | Note: Do not enter a row for zero service; the system assumes that zero service always results in zero vesting. |

#### **Related Links**

Understanding Table Lookups Understanding User Code

## **Vesting Conditions Page**

Use the Vesting Conditions page (PA\_VEST\_CONDITIONS) to specify events or other conditions that override a vesting schedule and trigger either full vesting or forfeiture.

Navigation:

Set Up HCM > Product Related > Pension > Components > Vesting > Vesting Conditions

This example illustrates the fields and controls on the Vesting Conditions page.

| Vesting Schedule Vesting Conditions                                                                                  |                                   |
|----------------------------------------------------------------------------------------------------|-----------------------------------|
| Definition Name KUH_VT_D1<br>Full Vesting Conditions                                                                 | Description Hourly Plan - Vesting |
| <ul> <li>Disability</li> <li>Death</li> <li>Custom Statement</li> <li>Retirement Types</li> <li>User Code</li> </ul> |                                   |
| Forfeiture Conditions                                                                                                |                                   |
| <ul> <li>Death with No Beneficiary</li> <li>Withdrawal of Contributions</li> <li>Custom Statement</li> </ul>         |                                   |
| User Code                                                                                                    |                                   |

**Note:** Full vesting triggers have precedence over forfeiture triggers. For example, if death is a full vesting condition, calculations based on a death reason always grant full vesting, even if an employee meets a forfeiture condition such as death with no beneficiary.

#### **Full Vesting Conditions**

Select one or more of the following five options.

| Field or Control | Description                                                                                                    |
|------------------|----------------------------------------------------------------------------------------------------|
| Disability       | Select this option when disability triggers full vesting. The vesting calculation checks the reason code for the calculation to verify whether either condition is met. |
| Death            | Select this option when death triggers full vesting. The vesting calculation checks the reason code for the calculation to verify whether either condition is met.      |

| Field or Control | Description                                                                                                    |
|------------------|----------------------------------------------------------------------------------------------------|
| Custom Statement | Select this option to use your own custom statement. Enter the custom statement name in the text box.<br>The custom statement should consist of a Boolean statement that specifies the conditions for full vesting. For example, if a special early retirement window offers full vesting, you might use a statement like this: If Event Date                                                                                                    |
|                  | is greater than 1/1/2005 and Event Date<br>is less than 1/1/2006 (As with all group custom<br>statements, the "then" part of the if-then statement is implied.)<br>If the custom statement is true, employees meet the full vesting<br>conditions.                                                                                                    |
| Retirement Types | Select this option to grant full vesting to employees, based<br>on eligibility for specific retirement benefits, such as early<br>retirement. If you set up death and disability retirement types,<br>you can use those instead of the <b>Death</b> and <b>Disability</b> options<br>on this page. This enables you to check employee data for<br>death and disability conditions, rather than relying on the<br>pension administrator to set a particular calculation reason. |
|                  | Information about an employee's retirement type is provided<br>by the benefit eligibility function. To indicate that a particular<br>retirement type triggers full vesting, add the benefit eligibility<br>function result for that retirement type to the <b>Retirement Type</b><br>list.                                                                                                    |
|                  | If you include retirement types as triggers for full vesting, you<br>need to be sure to process those benefit eligibility function<br>results before you process the vesting function. This means<br>you have to place them before vesting in the calculation job<br>stream.                                                                                                    |
| User Code        | Select this option to use your own custom code to evaluate ful vesting conditions.                                                                                                    |

### **Forfeiture Conditions**

Select one or more of the following five options. These indicate events that override all vesting schedules and cause employees to forfeit their rights to accrued pension benefits.

| Field or Control                                                                 | Description                                                                                                    |
|----------------------------------------------------------------------------------|----------------------------------------------------------------------------------------------------|
| Death with No Beneficiary                                                        | Select this option if an employee who dies without a<br>beneficiary forfeits all right to a pension benefit. If the<br>event type on the calculation page is death, the vesting<br>function first checks the plan beneficiary table where you<br>record beneficiaries who are not spouses. If no beneficiary is<br>specified, the system selects the <b>Death with No Beneficiary</b><br>check box.                                                                            |
| Withdrawal of Contributions and Max Vesting Percent<br>(maximum vesting percent) | Select the <b>Withdrawal of Contributions</b> option if the plan<br>can demand that an employee forfeit the right to all accrued<br>benefit if, when terminated, the employee withdraws his or<br>her contributions to the plan. The system checks the plan's<br>employee contribution account specified on the Plan Aliases<br>page to see if contributions were withdrawn.<br>If you select the <b>Withdrawal of Contributions</b> check box,                                |
|                                                                                  | you can also enter a maximum vesting percent that the<br>system uses as the break point for forfeiture. For example, a<br>terminated employee who is 80 percent vested might retain<br>that 80 percent even after withdrawing contributions, while<br>an employee who is only 40 percent vested might have to<br>forfeit this vesting after withdrawing contributions. If you do<br>not enter a maximum percentage, withdrawal of contributions<br>always triggers forfeiture. |
| Custom Statement                                                                 | Select this option to set up other forfeiture conditions by creating a custom statement. Enter the custom statement name in the text field.                                                                                                    |
|                                                                                  | The custom statement should consist of a Boolean statement<br>that specifies the conditions for forfeiture. If the custom<br>statement is true, employees meet the forfeiture conditions.                                                                                                    |
| User Code                                                                        | Select this option to use your own custom code to evaluate forfeiture conditions.                                                                                                    |

See Understanding Benefit Eligibility, Understanding Plan Implementation and Plan Aliases.

Defining Vesting Rules

# **Defining Benefit Eligibility**

## **Understanding Benefit Eligibility**

A pension plan typically defines a number of different retirement types: reduced and unreduced early retirement, normal retirement, and others, and a plan may have ancillary benefits for disability or death. Each of these benefits has its own eligibility requirements, often age and service requirements for retirement and proof of status for ancillary benefits.

There are two reasons to have a pension system determine the benefits for which an employee is eligible:

• The benefit type may impact the calculation of benefits.

For example, if a death benefit provides 100 percent vesting and a benefit that is 50 percent of the normal retirement benefit, the system must know when it is calculating a death benefit.

• Calculation results are always tied to a single assumed benefit commencement date.

You can use the benefit eligibility results to see what type of retirement is associated with that benefit commencement date.

You set up a function result for each retirement or ancillary benefit that your plan includes. The benefit eligibility function evaluates the eligibility requirements.

## **Using Benefit Eligibility Results**

You use benefit eligibility results primarily for reporting and for grouping logic. For example, if you set up a group containing only the employees eligible for early retirement, you can use this group when calculating early retirement factors or benefits.

You can use the same grouping strategy in other functions. For example, a death benefit offers different optional forms from an actual retirement, so the optional forms of payment function result consists of two definitions. The groups for those definitions check benefit eligibility to determine whether you are calculating a death benefit.

You can also use benefit eligibility results in the vesting function. The vesting pages provide a place to list any retirement types that trigger full vesting.

The calculation worksheet includes information about an employee's retirement type, and you'll probably want to include this information in your employee communications.

## **Making Retirement Types Mutually Exclusive**

A benefit eligibility function result returns eligible or ineligible. An employee can be eligible for more than one benefit, for example normal retirement and early retirement.

If you want to ensure that employees are only eligible for one retirement type—for example, normal retirement but not early retirement—you must configure the definitions appropriately. In this case, the early retirement definition would include a condition requiring that the employee be ineligible for normal retirement. Such a condition, in turn, means that the system must evaluate normal retirement eligibility before evaluating early retirement eligibility. Thus, the normal retirement function result is placed before the early retirement function result in the job stream.

You can use the same principle to make several or all of the retirement types mutually exclusive. Pay close attention to dependencies so that the function results are in the right order in the job stream. Also, remember that when you enter the definitions, you have to set up the first benefit eligibility definition *and* function result before setting up the next benefit eligibility definition.

If you set up vested and unvested termination retirement types, you may want to keep them out of the mutually exclusive group. This way a terminated vested employee can be eligible for normal or early retirement benefits and still retain the terminated vested designation.

### **Understanding Benefit Eligibility Age Requirements**

Benefit eligibility age requirements are typically based on an employee's age at benefit commencement date (BCD). That is, if a plan's normal retirement age is 65, a participant becomes eligible for normal retirement benefits at 65, regardless of when he separates from service.

For example, Jeremy and Kevin are twins working at your company. Jeremy terminates at age 40, while Kevin keeps working until he's 65. Both become eligible for normal retirement benefits on the same day.

If you use benefit eligibility in your grouping for other functions, you'll probably set up the benefit eligibility criteria based on BCD. For example, you have separate benefit formulas for early retirement, available at age 55, and normal retirement. Eligibility for early retirement is part of the group criteria for the early retirement benefit formula. If you base early retirement eligibility on the age at BCD, the system can calculate early retirement benefits for terminated vested employees who are at least 55 years old. If eligibility were based on the age at event date, you could never calculate early retirement benefits for someone who separated from service before reaching early retirement age.

If you do not use benefit eligibility as grouping criteria, you might choose to use the age at event date in determining eligibility. This way the calculation tells you the benefits for which an employee is eligible at the time of separation from service.

To set up the right definitions, you must decide what information you want from the benefit eligibility function. Also, remember that you can use different ages in different definitions.

## **Establishing Retirement Types and Eligibility Conditions**

To establish retirement types and eligibility conditions, use the Benefit Eligibility (BENEFIT\_ELIG) component.

This topic provides an overview of retirement types and eligibility conditions and discusses how to establish these definitions.

### Page Used to Establish Retirement Types and Eligibility Conditions

| Page Name                | Definition Name | Usage                                                |
|--------------------------|-----------------|------------------------------------------------------|
| Benefit Eligibility Page | PA_BENELIG_EZ   | Establish retirement types and eligibility criteria. |

## **Understanding Retirement Types and Eligibility Conditions**

Your plans most likely provide for several types of retirement benefits (for example, early, normal, and late retirement) and ancillary benefits (for example, death and disability). The criteria you define—typically age and service for retirement benefits—determine whether employees are eligible for particular benefits. You set up these criteria on the Benefit Eligibility - Benefit Eligibility page.

### **Benefit Eligibility Page**

Use the Benefit Eligibility page (PA\_BENELIG\_EZ) to establish retirement types and eligibility criteria.

Navigation:

## Set Up HCM > Product Related > Pension > Components > Benefit Eligibility > Benefit Eligibility

This example illustrates the fields and controls on the Benefit Eligibility page.

| Benefit Elig                                                                      | jibility |        |                       |                          |                                    |     |
|-----------------------------------------------------------------------------------|----------|--------|-----------------------|--------------------------|------------------------------------|-----|
| Criteria Selection Personalize   Find   View All   💷   🗐 First 🕚 1-5 of 57 🕑 Last |          |        |                       |                          |                                    |     |
| *Definition Name                                                                  | *Clause  | And/Or | Minimum<br>Age Result | Minimum<br>Service Years | Minimum<br>Points Custom Statement |     |
| KUBNELIG                                                                          | CLAUSE1  | Or 💌   | 65 EVENTAGE 🔍         |                          |                                    | + - |
| KUH_BE_D1                                                                         | CLAUSE1  | Or 💌   | 65 EVENTAGE           |                          |                                    | ÷ - |
| KUH_BE_D2                                                                         | CLAUSE1  | Or 💌   | 55 EVENTAGE 🔍         | 5 KUH_SVV_F 🔍            |                                    | + - |
| KULERLY                                                                           | CLAUSE1  | Or 💌   | 55 EVENTAGE           |                          |                                    | + - |
| KULNELG                                                                           | CLAUSE1  | Or 💌   | 65 EVENTAGE 🔍         |                          |                                    | + - |

You'll see multiple definitions on this page. You can create additional definitions or add clauses to existing definitions. This is different from other functions, where you create additional definitions by accessing a component with the add action.

**Note:** If you want to see definitions in a particular order (for example, grouped by plan), create a naming standard so that the definitions appear on the page in alphabetical order.

Each definition consists of one or more eligibility clauses. To meet the eligibility requirements of a clause, an employee must meet all the criteria in that clause—that is, conditions within a row are connected with *and*. When a definition consists of multiple clauses, choose whether to connect the clauses with *and* or *or* logic.

| Field or Control                        | Description                                                                                                    |
|-----------------------------------------|----------------------------------------------------------------------------------------------------|
| Definition Name                         | Name and identify definitions. Each row is a single clause in a definition.                                                                                                    |
| Clause                                  | When you create the first clause of a definition, enter a unique definition name. Enter the same definition name when you create additional clauses, and then distinguish the clauses by entering a unique value in the <b>Clause</b> field. PeopleSoft suggests numbering the clauses within a definition to easily see how many clauses there are. |
| And/Or                                  | If a definition has multiple clauses, link clauses with <i>and</i> and <i>or</i> connectors. The system evaluates each clause independently and compares it to the cumulative result of all previous clauses. Therefore the order of the clauses is extremely important.                                                                             |
| Minimum Age (minimum age)               | Enter the minimum age.                                                                                                    |
| Age Result                              | Enter the age result. The age result is the alias for an<br>employee's age. It is a duration alias, typically for the<br>employee's age at benefit commencement date.                                                                                                    |
| Minimum Service Years (minimum service) | Specify the minimum service requirement.                                                                                                    |
| Service Result                          | Specify the service (function) result that provides the employee service information.                                                                                                    |
| Minimum Points (minimum points)         | Specify the minimum points (age + service) requirement.                                                                                                    |
| Custom Statement                        | Specify customized additional rules for eligibility requirements.                                                                                                    |

#### **Setting Other Eligibility Parameters**

Benefit eligibility rules can contain a wide range of additional requirements. For example, eligibility rules for death benefits can check for the date of death field in the personal data record or look for a death action in an employee's job record. Furthermore, eligibility for a death benefit might depend on whether the employee was married at the time of death. The Custom Statement utility handles this type of logic.

A custom statement should consist of a Boolean statement. An employee who meets the conditions is deemed to meet the eligibility requirements. For example, if a special early retirement is available to those in Union 81, you might use a statement like this: If Union Code is equal to 81. (As with all group custom statements, the *then* portion is implied.)

#### **Related Links**

Understanding Benefit Eligibility Age Requirements Using the Custom Statement Page

# **Defining Final Average Earnings**

## **Understanding Final Average Earnings**

In Pension Administration, the consolidated earnings process gathers periodic earnings data. Then the final average earnings function selects the appropriate periods, applies any limits, and finds the average. Final average earnings definitions include parameters for handling different types of earnings periods, such as partial, final, or zero earnings periods.

## **Using Final Average Earnings Results**

Typically, you reference the average earnings result from the benefit formula.

If you choose to apply a 401(a)(17) limit, or any other earnings limit, the final average earnings function produces a limited result and an unlimited result. The function result name represents the limited result, and you can set up an additional alias to reference the unlimited result. You can use this if you sponsor a nonqualified supplemental plan that pays the difference between a limited and an unlimited benefit.

Although this function result alias is not required, the calculation issues a warning if there isn't one. PeopleSoft suggests that you define a function result alias even if you do not use it.

#### **Related Links**

Understanding Function Result Aliases

## Setting Up the Final Average Earnings Function

To set up the final average earnings function, use the Final Average Earnings (AVERAGE\_EARNINGS) component.

This topic provides an overview of the Final Average Earnings pages and discusses how to set up the final average earnings function.

### Pages Used to Set Up the Final Average Earnings Function

| Page Name       | Definition Name    | Usage                                                                                                  |
|-----------------|--------------------|----------------------------------------------------------------------------------------------------|
| FAE 1 of 2 Page | PA_AVG_EARNS_PARMS | Establish which consolidated earnings to<br>use and which periods from the earnings<br>history to use. |

| Page Name       | Definition Name    | Usage                                                                                                    |
|-----------------|--------------------|----------------------------------------------------------------------------------------------------|
| FAE 2 of 2 Page | PA_AVG_EARNS_PARM2 | <ul> <li>Define adjustments to partial periods, final periods, and zero earnings periods.</li> <li>Generate earnings.</li> <li>Adjust earnings according to 401(a) (17) limits or other earnings limits.</li> </ul> |

## **Understanding the Final Average Earnings Pages**

The consolidated earnings process produces periodic earnings totals—for example, an earnings total for each calendar year or anniversary year worked. If the benefit formula includes an average earnings component, use the Final Average Earnings pages to specify parameters for averaging those periodic earnings amounts.

All earnings consolidation periods that you reference from within a single Final Average Earnings function result must use the same consolidation period. This means that you cannot, for example, set up time segments to change over from a Final Average Earnings definition that uses calendar year consolidations to one that uses plan year consolidations.

**Note:** The final average earnings function calculates the average earnings element even when it's based on career pay rather than final pay.

## FAE 1 of 2 Page

Use the FAE 1 of 2 page (PA\_AVG\_EARNS\_PARMS) to establish which consolidated earnings to use and which periods from the earnings history to use.

Navigation:

Set Up HCM > Product Related > Pension > Components > Final Average Earnings > FAE 1 of 2

| FAE 1 of 2 FAE 2 of 2             |                            |                           |
|-----------------------------------|----------------------------|---------------------------|
|                                   |                            |                           |
| Definition Name KUFAE4            | 415_D Description 415      | i Highest 3 Year Avgerage |
| Find the Highest                  |                            |                           |
| Periods                           | 3 Consecutive              |                           |
| Take the Average From             |                            |                           |
| C Career Earnings                 | The Last n Periods         | C Between Dates           |
| Number of Periods                 | 5                          |                           |
| Start Date                        | or Alias                   |                           |
| Stop Date                         | or Alias                   |                           |
| Consolidated Earnings             |                            |                           |
| *Use Consolidated Earnings KUS_CI | EFA_F 🤍 KUSP - Earn Cons f | for FAE                   |
| Annualize Full Periods            |                            |                           |

This example illustrates the fields and controls on the FAE 1 of 2 page.

You can average earnings from every period in your averaging domain or pull out the highest earnings and average those. For example, you can average the earnings for an employee's highest-earning ten years in an employee's career, or the highest five of the last ten years.

#### **Find the Highest**

| Field or Control | Description                                            |
|------------------|--------------------------------------------------------|
| Periods          | Specify the number of highest-earning periods to use.  |
| Consecutive      | Select to use the highest consecutive earning periods. |

#### Take the Average from

Whether you use all earnings periods or highest-earning periods, you can limit your averaging to periods within a defined time period. To do this, select one of the following options.

| Field or Control | Description                                  |
|------------------|----------------------------------------------|
| Career Earnings  | This option looks at all available earnings. |

| Field or Control   | Description                                                                                                    |
|--------------------|----------------------------------------------------------------------------------------------------|
| The Last n Periods | <ul> <li>This option looks back the number of periods you specify in the Number of Periods field. For example, to find the average earnings during an employee's final five years, specify five periods.</li> <li>On the FAE 2 of 2 page, you can direct the system to ignore final periods or periods with zero earnings. Ignored periods don't count when selecting the last periods. If you ignore the final period, the last five periods are the five periods before the final period.</li> </ul> |
| Between Dates      | Enter the start date and stop date for the time period. You can<br>enter either a constant date or an alias. For example, you might<br>use all periods between the plan participation date (date of                                                                                                    |
|                    | plan entry) and the event date, excluding earnings from the<br>periods before an employee meets the participation criteria.                                                                                                    |

## **Consolidated Earnings**

| Field or Control          | Description                                                                                                    |
|---------------------------|----------------------------------------------------------------------------------------------------|
| Use Consolidated Earnings | Indicate the source of the earnings data by entering a<br>consolidated earnings function result.<br>Earnings data is maintained by the earnings consolidation<br>process. You define rules on the consolidated earnings pages.<br>Periodic processing creates the earnings data by applying those<br>rules to data in PeopleSoft payroll tables.                                                                                                    |
| Annualize Full Periods    | Select this option to annualize earnings for a period in which<br>an employee worked the entire period, but accrued less than<br>full service. Earnings are annualized based on the service<br>function result for periods that have a partial period indicator<br>of <i>N</i> (not a partial period).<br>For example, if actual earnings are 18,000 USD, accrued<br>service for the period is 0.75, and the partial period indicator<br>for the period is <i>N</i> , then the annualized amount is 18,000<br>USD/0.75 or 24,000 USD.<br><b>Note:</b> The final average earnings and service function results<br>must have the same computation period. |
| Service Function Result   | Select the name of the service function result to be used for annualized earnings.                                                                                                    |

| Field or Control          | Description                                                                                                    |
|---------------------------|----------------------------------------------------------------------------------------------------|
| Annualize Partial Periods | Earnings are annualized for partial service periods (partial period indicator is <i>Y</i> ). This is based on the service function result indicated. |

#### **Related Links**

**Understanding Consolidations** 

## FAE 2 of 2 Page

Use the FAE 2 of 2 page (PA\_AVG\_EARNS\_PARM2) to:

- Define adjustments to partial periods, final periods, and zero earnings periods.
- Generate earnings.
- Adjust earnings according to 401(a)(17) limits or other earnings limits.

Navigation:

## Set Up HCM > Product Related > Pension > Components > Final Average Earnings > FAE 2 of 2

This example illustrates the fields and controls on the FAE 2 of 2 page.

| F/ | E <u>1</u> of 2 FAE 2 of 2 |                   |             |                             |
|----|----------------------------|-------------------|-------------|-----------------------------|
|    | Definition Name            | KUFAE415_D        | Description | 415 Highest 3 Year Avgerage |
|    | Options                    |                   |             |                             |
|    | Partial Period Options     | Keep if Needed    | •           |                             |
|    | Final Period Options       | Keep if Needed    | •           |                             |
|    | Limit Options              | 401(a)17          | •           | Name 401(A)(17)             |
|    | Zero Options               | Ignore            | •           |                             |
|    | Generated Earnings Options | None              | <b>v</b>    |                             |
|    | Short Service Options      | Use what you have |             | Definition                  |
|    | Method                     |                   |             |                             |
|    | Projection Method Name     | EARN_PROJE        |             |                             |

| Field or Control       | Description                                                                                                    |
|------------------------|----------------------------------------------------------------------------------------------------|
| Partial Period Options | The consolidated earnings history can include partial periods<br>for any number of reasons. The consolidation process marks<br>partial periods according to the criteria you set up in the<br>consolidated earnings definition. Typically, they are based on<br>the occurrence of specified human resources (HR) actions,<br>such as leaves of absence, but they may be based on other<br>criteria that you define.<br>Select one of the following values to indicate how to process<br>partial periods: |
|                        | <i>Always Ignore:</i> Never include partial periods, regardless of their effect on the average.                                                                                                    |
|                        | <i>Always Use:</i> Use the partial period, but take the period length into account in the averaging process.                                                                                                    |
|                        | <i>Keep if Needed:</i> Include the period only if the averaging definition specifies a certain number of periods to be averaged and an employee doesn't have enough periods unless the partial period is included.                                                                                                    |
|                        | <i>Treat as Full:</i> Treat partial period earnings the same as full period earnings. Include them in the average without taking into account the shorter length of the period.                                                                                                    |
|                        | <i>User Code:</i> Select this option to use customized code for including partial periods.                                                                                                    |

With *Always Use*, you need to know the length of the short period. The consolidated earnings function calculates a partial period fraction for each partial period, and this fraction tells the system how much of the period counts.

Compare how *Always Use* and *Treat as Full* average the following five earnings periods: four full calendar year periods with earnings of 30,000 USD, 31,000 USD, 32,000 USD, and 33,000 USD; one partial period with earnings of 17,000 USD and a partial period fraction of <sup>1</sup>/<sub>2</sub> (meaning that the employee worked for half of the period).

In both cases, the averaging numerator is the sum of all the amounts: 143,000 USD. With *Always Use*, the averaging denominator is the sum of all the period lengths: 4.5. The average, therefore, is 31,777.78 USD. Using *Treat as Full*, the numerator is the same, but the denominator is five because the system does not take into account the shorter length of the partial period. This yields a significantly lower average: 28,600 USD.

Keep if Needed also ignores the partial period length.

| Field or Control     | Description                                                                                                    |
|----------------------|----------------------------------------------------------------------------------------------------|
| Final Period Options | Final period values include all the partial period options plus two more:                                                                                                    |
|                      | <i>Use if Higher Average:</i> If the final period is one of the highest periods or is part of the consecutive group with the highest average, include it. Otherwise, ignore the period.                                                                                                    |
|                      | Use Only Full: Use the final period if it is a full period.                                                                                                    |
| Limit Options        | Use this field to limit the periodic earnings that the consolidated earnings process provides.                                                                                                    |
|                      | Select one of these values:                                                                                                    |
|                      | <i>Maximum Taxable Wage Base:</i> Limit annual earnings to the maximum taxable wage base (TWB). If the period is a calendar year, the system uses the TWB for that year as the limit. Otherwise, the system uses the TWB from the year that has the most days in the period. For example, if the period is 11/01/2003 to 10/31/2004, the limit is the TWB for 2004. |
|                      | None: There are no earnings limits.                                                                                                    |
|                      | <i>User Code Before Averaging:</i> Use a custom limit that is applied to each period before averaging.                                                                                                    |
|                      | <i>User Code While Averaging:</i> Use a custom limit that is applied to the average.                                                                                                    |
|                      | 401(a)17: Earnings to be averaged are limited according to the 401(a)(17) parameters you specify in the adjoining <b>Name</b> field. Also, the final average earnings result is limited to the 401(a)(17) limit in effect at the event date.                                                                                                    |

**Note:** Both 401(a)17 and Maximum Taxable Wage Base limit the earnings before determining the high periods or the high consecutive periods. If your plan uses limits that can't be determined until the high periods or high consecutive periods have been identified, you must select User Code While Averaging.

| Field or Control | Description                                                                                                    |
|------------------|----------------------------------------------------------------------------------------------------|
| Zero Options     | Includes User Code.                                                                                                    |
|                  | Ignore: Never include any periods with zero earnings.                                                                      |
|                  | <i>Replace with Look Back:</i> Replace the zeros with the prior non-zero value.                                            |
|                  | <i>Use:</i> Treat zero earnings the same as any earnings. Include them in the average, allowing them to reduce the result. |

When you set **Zero Options**, be sure you understand when and why the consolidated earnings process produces zero earnings periods. Because consolidated earnings periods must be consecutive, you never have an interrupted earnings history; instead, you have zero earnings periods.

Consider Howard, who participated in the plan for five years, then changed jobs and wasn't eligible for the plan for ten years, then changed jobs again to become eligible once more. If the consolidated earnings definition is set up not to count any earnings for the period of ineligibility, Howard has ten earnings rows with zero earnings. On the other hand, if your consolidated earnings definition continues to count earnings or generate earnings for the ten years of ineligibility, there are no zero rows.

Margie, on the other hand, actually left the company for ten years. She has ten periods with zero earnings unless the consolidated earnings definition generates earnings for these periods.

**Note:** Consolidated earnings history consists of uninterrupted consecutive rows. Employees with interrupted earnings histories have zero earnings periods unless the consolidated earnings definition generates earnings for those periods.

| Field or Control           | Description                                                                                                    |
|----------------------------|----------------------------------------------------------------------------------------------------|
| Generated Earnings Options | Enables you to generate earnings by looking back to previous<br>periods included in the high average. Because the generation<br>does take place until the high periods are identified, the<br>consolidation process cannot generate this final amount. |

| Field or Control       | Description                                                                                                    |
|------------------------|----------------------------------------------------------------------------------------------------|
| Short Service Options  | Some of the average earnings parameters on the FAE 1 of<br>2 page imply a need for a minimum number of periods. For<br>example, a plan may use the highest five consecutive years in<br>the last fifteen years. An employee hired at age 62 becomes<br>100 percent vested and entitled to a normal retirement benefit<br>at age 65, but doesn't have enough years of earnings to use th<br>plan's regular final average earnings rules.<br>Includes User Code.<br><i>Different FAE Definition:</i> Use another set of final average<br>earnings parameters. Enter the name of the alternate parameter<br>set in the <b>Definition</b> field.<br><i>Use what you have:</i> Average as many periods as an employee<br>has. Periods that are ignored because of other parameters (zer<br>earnings periods or partial periods) are still ignored with this<br>option. |
| Projection Method Name | Because consolidated earnings data is not always available<br>for all periods up to the event date (specifically, for estimates<br>with event dates in the future), every final average earnings<br>definition requires a projection method. The projection methoc<br>establishes an annualized amount for the current period. It<br>then applies the assumed salary escalation rate (entered on the<br>calculation page) to estimate future periods. The final period<br>earnings are prorated using rules from the projection method.                                                                                                    |

#### **Related Links**

<u>Understanding Projection Methods</u> <u>Understanding Section 401(a)(17) Limits</u>

# **Defining Cash Balance Accounts**

## **Understanding the Cash Balance Accounts Function**

The cash balance accounts function tracks the hypothetical employee accounts used in a cash balance plan to represent employees' accrued benefits. This function keeps track of periodic, annual, or monthly credits and interest and maintains a running balance.

## **Using the Cash Balance Accounts Function**

A cash balance plan is a benefit plan structured so that an employee's benefit looks like a growing account balance, similar to a 401(k) plan. A hypothetical account grows through an accumulation of credits— typically based on earnings—and the hypothetical interest they accrue. The interest is determined by plan rules, not by actual investment performance, so the benefit is still definitely determinable.

If your organization sponsors a cash balance plan, you use the cash balance accounts function to calculate the credits and interest that make the account grow. The function result is a dollar amount at the event date, though you can also calculate the values as of other dates.

Your benefit formula might consist simply of the account balance, in which case the "normal" form of the benefit is a lump sum. It's also possible that the normal form is an annuity that is actuarially equivalent to the account balance. You can use the factor utility to convert the lump sum to an actuarially equivalent annuity. Regardless of how you express the normal form of the benefit, only forms included in the corresponding optional form set are actually available to the employee.

#### **Related Links**

Understanding Actuarial Factor Aliases

## **Maintaining Cash Balance Accounts**

The cash balance accounts function keeps track of a growing account, much like a bank account.

The bank updates your balances every time you make a deposit or earn interest. So it is with cash balance accounts, except that cash balance accounts credits, a percentage of an employee's earnings, occur on a predictably repeating cycle—the same monthly or yearly cycle as the consolidated earnings that provide the earnings data.

To run cash balance accounts as a periodic process, select **Pension** > **Periodic Processes** > **Request Process.** The Batch Periodic Process page includes options to process cash balances. To maintain your account balances, you need to update your cash balance accounts immediately after updating the supporting consolidation. When you run periodic processing, the system stores the results in a permanent cash balance account history. When you then run a calculation, the system uses that permanent history and only calculates accruals from that point forward.

#### **Related Links**

Referencing Cash Balance Results at Different Dates Maintaining Employee Plan Data Understanding Periodic Processes

## **Referencing Cash Balance Results at Different Dates**

The value of a cash balance account changes over time. Although a cash balance accounts function result provides the value of the account at event date, the system also calculates the value at other dates: normal retirement date, benefit commencement date, and lump sum date. Moreover, if you've applied 401(a)(17) limits to the earnings used in determining cash balance credits, the system calculates both the limited and unlimited amounts at each of these three dates. To reference any of these six results, set up a function result alias on the Function Result Aliases page.

#### **Related Links**

Understanding Function Result Aliases

## **Setting Up Cash Balance Parameters**

To set up cash balance parameters, use the Cash Balance Accounts (CASH\_BALANCE\_ACCOU) component.

To maintain a cash balance plan, you track the allocated credits to individual employee accounts. These credits are based on a percentage of earnings. The cash balance also includes interest on these credits. Use the Cash Balance Account pages to set up parameters for handling the credits and interest.

### Pages Used to Set Up Cash Balance Parameters

| Page Name                | Definition Name   | Usage                                                                                                    |
|--------------------------|-------------------|----------------------------------------------------------------------------------------------------|
| Cash Balance 1 of 3 Page | PA_CSHBAL_ACCT_C1 | Establish the earnings basis used to calculate cash balance credits and to set the cash balance accumulation period.                  |
| Cash Balance 2 of 3 Page | PA_CSHBAL_ACCT_C2 | Specify a method for taking a percentage of earnings.                                                                                 |
| Cash Balance 3 of 3 Page | PA_CSHBAL_ACCT_C3 | Specify the rate or rates to use,<br>regardless of whether you use a level<br>rate or different rates above and below a<br>threshold. |

## Cash Balance 1 of 3 Page

Use the Cash Balance 1 of 3 page (PA\_CSHBAL\_ACCT\_C1) to establish the earnings basis used to calculate cash balance credits and to set the cash balance accumulation period.

Navigation:

## Set Up HCM > Product Related > Pension > Components > Cash Balance Accounts > Cash Balance 1 of 3

This example illustrates the fields and controls on the Cash Balance 1 of 3 page.

| Cash Balance 1 of 3 | Cash Balance 2 of 3      | Cash Balance 3 of 3 |                               |         |
|---------------------|--------------------------|---------------------|-------------------------------|---------|
| Definit             | on Name KUS_CB_D1        | *Description S      | alaried Plan-Cash Bal Account | Сору    |
| Credit Information  |                          |                     |                               |         |
| Base on Cons        | olidated Earnings KUS_   | CECBF               | Accumulation Period Calendar  | Month 💌 |
|                     | Ap                       | ply 401(a)(17)      |                               |         |
|                     | 401(a)(17) Limit 401(A   | .)(17) 🔍            |                               |         |
|                     | Projection Method EARN   | I_PROJE             |                               |         |
| Interest Methods    |                          |                     |                               |         |
| *Balanc             | e Interest to Event INT6 | <b>Q</b>            |                               |         |
| Balance Ir          | terest After Event INT6  | <b>Q</b>            |                               |         |
|                     | Credit Interest INT6     |                     |                               |         |

#### **Credit Information**

| Field or Control              | Description                                                                                                    |
|-------------------------------|----------------------------------------------------------------------------------------------------|
| Base on Consolidated Earnings | Indicate the consolidated earnings function result you use as<br>the source of your earnings data.<br>The cash balance accounts function determines credits as a<br>percentage of earnings. The consolidated earnings function<br>provides the earnings history. |

| Field or Control    | Description                                                                                                    |  |  |
|---------------------|----------------------------------------------------------------------------------------------------|--|--|
| Accumulation Period | Select the cash balance accumulation period: Plan Year,<br>Calendar Year, or Calendar Month.                                                                                                    |  |  |
|                     | Cash balance accounts grow over defined accumulation<br>periods. For example, a plan may grant credits every calendar<br>year or every plan year. Interest is credited at the end of the<br>accumulation period.                                                                                                    |  |  |
|                     | When you look at the results of your cash balance calculations<br>you see the total for each period, as well as the balance at the<br>end of each period.                                                                                                    |  |  |
|                     | Note: Your cash balance accumulation period must match the accumulation period for the consolidated earnings you specify                                                                                                    |  |  |
| Apply 401(a)(17)    | Select this option to use the limits. If you use the limits, use<br>the adjoining text field to indicate the $401(a)(17)$ method to<br>use. Qualified plans must observe Section $401(a)(17)$ limits.                                                                                                    |  |  |
| Projection Method   | Enter a projection method.                                                                                                    |  |  |
|                     | Because consolidated earnings data is not always available for<br>all periods (it is not available for estimates with event dates in<br>the future), every cash balance accounts definition requires a<br>projection method. The projection establishes an annualized<br>earnings amount for the current period and then applies the<br>assumed salary escalation rate (entered on the calculation<br>page) to estimate future periods. The final period earnings are<br>prorated using rules from the projection method. |  |  |

#### **Interest Methods**

Employees receive interest at the end of each accumulation period.

You can use different interest methods for amounts credited during the current period and for prior balances. You can also use different prior balance methods before the event date and after the event date.

| Field or Control             | Description                                                    |
|------------------------------|----------------------------------------------------------------|
| Balance Interest to Event    | Enter a method to use for balances up to the event date.       |
| Balance Interest After Event | Enter a method to use for balances after the event date.       |
| Credit Interest              | Enter a method to use for credits made for the current period. |

#### **Related Links**

Understanding Section 401(a)(17) Limits Understanding Projection Methods Understanding Interest Methods

## Cash Balance 2 of 3 Page

Use the Cash Balance 2 of 3 page (PA\_CSHBAL\_ACCT\_C2) to specify a method for taking a percentage of earnings.

Navigation:

## Set Up HCM > Product Related > Pension > Components > Cash Balance Accounts > Cash Balance 2 of 3

This example illustrates the fields and controls on the Cash Balance 2 of 3 page.

| Cash Balance <u>1</u> of 3                                                                                             | Cash Balance 2 of 3    | Cash Balance <u>3</u> of 3 |                                |
|----------------------------------------------------------------------------------------------------|------------------------|----------------------------|--------------------------------|
|                                                                                                    | n Name KUS_CB_D1       | Description                | Salaried Plan-Cash Bal Account |
| Calculate Credit ac                                                                                                    | cording to             |                            |                                |
| Evel Rate                                                                                                    | C Step Rate            | C User Code                | C No Credit                    |
| Step Rate Thresho                                                                                                    | ld                     |                            | Subject to Minimum             |
| Т                                                                                                    | hreshold Type User Cod | e                          | Subject to Minimum             |
| Looku                                                                                                    | ıp Table Name          |                            | Code 000                       |
| Lookup Percent                                                                                                    |                        |                            | Cookup Table                   |
| Cor                                                                                                    | nstant Amount          |                            | Lookup Table Name              |
| I                                                                                                    | ITWB Percent           |                            | Subject to Maximum             |
| MTWB Lookup O                                                                                                    | ptions                 |                            | Subject to Maximum             |
| First Day of the Period                                                                                                |                        |                            | © User Code                    |
| <ul> <li>Last Day of the Period</li> <li>First Day of the Plan Year</li> <li>First Day of the Calendar Year</li> </ul> |                        |                            |                                |
|                                                                                                    |                        | C Lookup Table             |                                |
|                                                                                                    |                        | Lookup Table Name          |                                |

#### Calculate Credit according to

To accumulate credits based on earnings, you need to indicate the percentage of the earnings to use. Select one of the following options.

| Field or Control | Description                                        |
|------------------|----------------------------------------------------|
| Level Rate       | Uses the same percentage for all earnings.         |
|                  | Set the rate used on the Cash Balance 3 of 3 page. |

| Field or Control | Description                                                                                                    |
|------------------|----------------------------------------------------------------------------------------------------|
| Step Rate        | Uses one rate below a threshold amount and another rate<br>above the threshold.<br>Enter additional information in the <b>Step Rate Threshold</b><br>group box. Also, set the rate used on the Cash Balance 3 of 3<br>page.                                                                                                    |
| User Code        | Uses customized code.                                                                                                    |
| No Credit        | Use if there are no continuing credits to your cash balances—<br>that is, the only increases are due to interest.<br>You typically use this option for periods after the event date or<br>for periods of ineligibility, such as those preceding a rehire or<br>a return from leave. You use the system's grouping capabilities<br>to apply the no credit definition to the appropriate period of<br>time. |

## Step Rate Threshold

Enter information in this group box if you select Step Rate under Calculate Credit according to.

| Field or Control                                               | Description                                                                                                    |
|----------------------------------------------------------------|----------------------------------------------------------------------------------------------------|
| Threshold Type                                                 | <ul> <li>Select from these options:</li> <li><i>Percentage of Table Lookup:</i> You can vary the threshold by selecting this option, entering a fixed percent in the Lookup Percent field, and indicating a table lookup alias in the Lookup Table Name field.</li> <li>The cash balance function looks up the rate, based on the criteria you define, to find a single threshold amount that applies to all periods.</li> <li><i>Percentage of MTWB</i> (percentage of maximum taxable wage base): Select this if your lookup is based on the maximum taxable wage base. Because the maximum taxable wage base changes every year, the system looks up the value for each accumulation period. If you select this option, you must also select a value in the MTWB Lookup Options group box.</li> <li><i>Constant Amount:</i> If you select this, enter an amount in the Constant Amount field.</li> <li><i>User Code:</i> Use your own custom user code to set the step rate threshold.</li> </ul> |
| MTWB Lookup Options (maximum taxable wage base lookup options) | different thresholds for different periods unless the threshold is<br>based on the maximum taxable wage base.<br>Select one of the following to indicate the date on which to<br>base the lookup: <b>First Day of the Period, Last Day of the</b>                                                                                                    |
|                                                                | Period, First Day of the Plan Year, or First Day of the<br>Calendar Year.<br>When you use either the plan year or calendar year option, the<br>system uses the plan year or calendar year that contains the<br>first day of the accumulation period.                                                                                                    |

| Field or Control                          | Description                                                                                                    |
|-------------------------------------------|----------------------------------------------------------------------------------------------------|
| Subject to Minimum and Subject to Maximum | Select these check boxes to set minimum and maximum<br>credits per accumulation period. Your cash balance plan may<br>give a fixed number of credits (for example, 500 per year),<br>rather than basing the credits on earnings. In this case, you can<br>use the minimum and maximum earnings limits to force the<br>correct number of credits.<br>If you do apply a limit, select <b>Table Lookup</b> or <b>User Code</b> to<br>determine how to find the limit.<br><b>Note:</b> Remember, you can apply 401(a)(17) limits on the Cash<br>Balance 1 of 3 page. Do not use <b>Subject to Maximum</b> for this<br>purpose. |
| Lookup Table Name                         | If you use a lookup table to apply a minimum or maximum, select the lookup table to use.                                                                                                    |

## Cash Balance 3 of 3 Page

Use the Cash Balance 3 of 3 page (PA\_CSHBAL\_ACCT\_C3) to specify the rate or rates to use, regardless of whether you use a level rate or different rates above and below a threshold.

Navigation:

## Set Up HCM > Product Related > Pension > Components > Cash Balance Accounts > Cash Balance 3 of 3

This example illustrates the fields and controls on the Cash Balance 3 of 3 page.

| Cash Balance 1 of 3     Cash Balance 2 of 3     Cash Balance 3 of 3 |                                       |
|---------------------------------------------------------------------|---------------------------------------|
| Definition Name KUS_CB_D1 Description Salaried Pla                  | n-Cash Bal Account                    |
| Full Period Rule                                                    |                                       |
| Method Flat Percentage                                              |                                       |
| Up To Threshold 6.000000                                            |                                       |
| Above Threshold                                                     |                                       |
| Up To Threshold LookUp                                              | Above Threshold Lookup                |
| Option Age                                                          | Option Age                            |
| Age Start                                                           | Age Start                             |
| Age Method                                                          | Age Method                            |
| Service Name                                                        | Service Name                          |
| Age End Date First Day of the Period                                | Age End Date First Day of the Period  |
| Service As Of First Day of the Period                               | Service As Of First Day of the Period |
| Partial Period Rule                                                 |                                       |
| Method Same as Full Period                                          |                                       |

#### **Full Period Rule**

The Full Period Rules options are the same for a flat rate and a step rate.

| Field or Control                    | Description                                                                                                    |
|-------------------------------------|----------------------------------------------------------------------------------------------------|
| Method                              | Select a method, then enter supporting information in the Up to Threshold and Above Threshold fields.                                                                                                    |
|                                     | • <i>Flat Percentage:</i> Enter a fixed percentage.                                                                                                    |
|                                     | • User Table: Enter the table lookup alias. With this option, you can look up the credit percentage using a regular table lookup. In this case, the percentage is based on criteria you set up using the table lookup utility, and you use a single rate for all periods.                                                                                                    |
|                                     | • <i>Program Generated Lookup:</i> Select this option to vary the percentage according to age, service amount, or both age and service amount. "Program generated" means that the system looks up the rate for each period because the lookup basis (for example, the employee's service) changes each period. This is different from a regular table lookup, where the lookup is the same for all periods. |
|                                     | • <i>Custom Statement:</i> Enter the custom statement or statements that provide the percentage.                                                                                                    |
| Up To Threshold and Above Threshold | If you use a level rate, complete the Up to Threshold field.                                                                                                    |
|                                     | If you use a step rate, complete both the <b>Up to Threshold</b> and <b>Above Threshold</b> fields.                                                                                                    |
|                                     | Enter information that supports your selected method. For example, if the method is <i>Flat Percentage</i> , enter a percentage.                                                                                                    |

## Up To Threshold LookUp and Above Threshold LookUp

There are two identical sets of parameters for configuring the age and service lookup bases. Up To Threshold LookUpapplies to level rates and step rates below the threshold. Above Threshold LookUpapplies to step rates above the threshold.

| Field or Control | Description                                                                                                    |
|------------------|----------------------------------------------------------------------------------------------------|
| Option           | <ul> <li>Select one of the following to indicate what the program-<br/>generated lookup is based on:</li> <li>Age: Age only.</li> <li>Service: Service only.</li> <li>Age Plus Service: Age and service added together to<br/>yield a single lookup value.</li> <li>Age And Service: A two-way lookup.</li> </ul> |
| Age Start        | If your lookup includes an age component, enter an alias for<br>the date of birth (or any other starting date).                                                                                                    |
| Age Method       | Enter a duration option specifying the age calculation method.                                                                                                    |
| Service Name     | If your lookup includes a service component, enter a service function result.                                                                                                    |
| Age End Date     | For the age components, select either <i>First Day of the Period</i> or the <i>Last Day of the Period</i> .                                                                                                    |
| Service As of    | For the service component, select either First Day of the Period or the Last Day of the Period.                                                                                                    |

#### **Partial Period Rules**

Partial period rules can occur when employees move in and out of plan eligibility or when they switch to another cash balance definition mid-period—for example, there is one definition before the event date and another with interest only after the event date. Select from **Same As Full Period**, **No Credit**, or **User Code** (your own custom code).

# **Defining Employee Accounts**

## **Understanding Employee Accounts**

Employee accounts tracks periodic—annual or monthly—contributions that employees contribute to their pension funds through paycheck deductions. They also track interest amounts and a running balance.

Sometimes activity in an employee account affects service, particularly for public plans. This can occur when employees:

- Withdraw contributions and forfeit the corresponding service—typically at termination.
- Repay the withdrawn contributions and "buy back" the service originally forfeited—typically after a rehire.
- Make contributions for times when they were not accruing service and thus "purchase" service credit for that time—typically when a person was employed but not eligible for the plan.

Plans may also enable employees to purchase service for time spent on military leaves or other qualified leaves.

To link withdrawals, repayments, and service purchase contributions to both an employee account and the corresponding service accrual, you use subaccounts. Every transaction in a subaccount rolls up to the parent account (the plan's actual contributory account). Additionally, transactions in subaccounts trigger appropriate adjustments to the corresponding service.

#### **Related Links**

Understanding Contributory Plans

## **Using Employee Accounts Function Results**

You need to keep track of employee contributions and the interest they earn. The employee accounts function keeps track of pre-tax and post-tax contributions, interest (which is always pre-tax), and total balance. Employee accounts keeps periodic subtotals and running balances.

When you set up the employee account function result, you specify the account type. There are three types of employee accounts:

- The function result for a plan's main *contribution account* is the final dollar amount of the account as of the event date.
- The function result for a *withdrawal subaccount* tracks amounts that employees withdraw and repay from the plan contributory account.

The function result for a *purchase subaccount* tracks amounts that employees pay into the main contribution account to buy service for specific time periods.

Note: Do not use purchase accounts to track repayment of withdrawn amounts.

All transactions in withdrawal and purchase subaccounts roll up to the main contribution account and to one or more service function results that you identify when you set up the employee account function result.

Because employees already own the amounts in their contributory accounts, there are special considerations for incorporating the amount into a final pension calculation. Also, a plan must always pay back all of an employee's contributions and interest, so it's important to record final account balances and track pension payments against those final balances.

**Note:** If you create subaccounts, put them before the main account when you set up the job stream on the Plan Implementation page.

#### **Related Links**

Plan Implementation Page Understanding Service Purchase

## Using the Main Contributory Account in the Calculation

When employers use employee contributions to offset employer contributions to the plan, part of the employee's eventual benefit is attributed to the contributions. The employee paid benefit function calculates the employee-paid portion of a benefit by projecting the final employee account balance to the normal retirement date and then converting it to an actuarially equivalent annuity.

The employee-paid portion of a benefit is not subject to vesting rules or 415 limits. You therefore use the employee-paid benefit result to separate the employee-paid and employer-paid portions of the total benefit before you apply vesting and 415.

#### **Related Links**

Understanding Employee-Paid Benefits

## Using the Main Contributory Account When Paying Retirees

When employee contributions are post-tax, the portion of the final benefit attributable to the contributions is not considered taxable income to the employee. Because the employee accounts function tracks post-tax and pre-tax contributions separately, you can use the post-tax balance information in determining the pre-tax and post-tax breakdown of a pension check.

For example, if Erika's post-tax contributions total 21,000 USD and you calculate that she should recover that amount over 210 payments, then 100 USD per month of Erika's pension is treated as nontaxable income. If her total pension is 1,500 USD per month, then 1,400 USD is taxable.

The system ensures that you don't pay out more than 21,000 USD of nontaxable income by copying the final account post-tax balance to a payment summary record. The system identifies the correct account balance based on the employee account function result you enter in the Plan Aliases page.

The summary record also keeps a running total of nontaxable benefits paid. Each time the system processes a payment, it updates the running total and checks that it doesn't exceed the final post-tax balance. If the scheduled nontaxable amount would bring Erika over the limit, the payment process automatically reduces the amount as necessary.

The total account value, pre-tax and post-tax, is also copied to the summary record. Because this is all Erika's own money, if she dies before recovering the entire amount, the plan owes the remainder to her heirs. When Erika dies, you can compare the total account value to her lifetime benefit payments to see whether a death benefit is owed.

#### **Related Links**

Scheduling Payments Understanding the Pension Payment Process

#### **Using Withdrawal and Purchase Subaccounts**

The system uses withdrawal subaccounts to track amounts that employees withdraw from and repay to the plan contributory account. It uses purchase subaccounts to track amounts that employees pay into the system to purchase service for leave periods or other periods when they were not contributing to the plan.

Withdrawal and purchase subaccounts are associated with the plan's main employee account and with one or more service function results. This architecture enables the system to make a simultaneous adjustment to the employee account and the service accrual.

**Important!** Always use a withdrawal account when withdrawing contributions. This prepares the system to for administering repayment of the withdrawn contributions and the corresponding service buyback.

If using withdrawal accounts, you can use the Withdraw Contribution page to pay out withdrawn contributions through the trustee extract.

When you set up the service purchase process in PeopleSoft Pension Administration, you associate the purchase and withdrawal subaccounts with the appropriate service purchase types so that the system can post payments to the appropriate accounts.

The service purchase process uses each subaccount only once per employee. So when you set up your employee accounts for service purchase or service buyback, the best practice is to create a set of identical accounts where the base account name has at most eight characters, and the additional accounts have the same name with sequential two-digit suffixes, starting with 01. Then, if an employee enters into more than one service purchase arrangement using the specified account, the system automatically looks for the next unused account in the set.

#### **Related Links**

Administering Contribution Withdrawals Understanding Service Purchase

## **Maintaining Employee Accounts**

When you run periodic processing, the results are stored in a permanent employee account history. You use the history in multiple ways:

- For employee inquiry. You can look up information without having to run a calculation first.
- For calculations. When you run a calculation, the system copies all the periods in periodic processing, then uses the ones prior to the event date when calculating the final event date balance.

**Important!** If you use periodic processing to update the employee account beyond the event date, the calculation may have unexpected results. Control your periodic processing population to avoid processing employees after termination.

#### **Related Links**

Understanding Periodic Processes Viewing Plan-Related Information

## **Establishing an Interest-Only Definition**

If an employee stops contributing to a plan because the employee becomes ineligible for the plan, or because the plan stopped requiring contributions, the account doesn't necessarily close. Interest continues to accrue even though there are no contributions.

To deal with this, create separate employee accounts definitions to use when there are no contributions. If the plan stops requiring contributions, you create a new effective-dated rule in your function result. If the plan still requires contributions, you set up separate groups for employees who are contributing and those who are not contributing. For example:

| Group Criteria                       | Definition                        |
|--------------------------------------|-----------------------------------|
| Pension status is active participant | Accrue contributions and interest |
| Pension status is anything else      | Accrue interest only              |

The system can now to continue to process employees with no contributory information.

## **Defining Employee Accounts**

To set up an employee account, use the Employee Accounts (EMPLOYEE\_ACCOUNTS) component.

This topic discusses how to set up an employee account.

## Page Used to Set Up an Employee Account

| Page Name              | Definition Name    | Usage                                |
|------------------------|--------------------|--------------------------------------|
| Employee Accounts Page | PA_CONTRIB_ACCT_C1 | Set up employee accounts parameters. |

## **Employee Accounts Page**

Use the Employee Accounts page (PA\_CONTRIB\_ACCT\_C1) to set up employee accounts parameters.

Navigation:

## Set Up HCM > Product Related > Pension > Components > Employee Accounts > Employee Accounts

This example illustrates the fields and controls on the Employee Accounts page.

| Employee Accounts                        |                                                                   |
|------------------------------------------|-------------------------------------------------------------------|
| Definition Name KUH_EA_D1                | *Description Hplan pre 85 account balances                        |
|                                          | *Account Type Contribution Account                                |
|                                          | □ Interest Only (No Credits)                                      |
| Credit Information                       |                                                                   |
| Use Consolidated Deductions KUH_CD_F     | Accumulation Period Calendar Month                                |
| Projection Rule                          |                                                                   |
| Project Consolidated Earnings KUH_CEFAEF | Projection Method EARN_PROJE                                      |
| Apply 401(a)(17) Limits                  |                                                                   |
| <b>401(a)(17)</b> Limit 401(A)(17)       |                                                                   |
| Interest Method                          |                                                                   |
| *Balance Interest to Event INT6          | Credit Interest INT6                                              |
| Field or Control                         | Description                                                       |
| Interest Only (No Credits)               | Select this option to create a definition that tracks interest of |

| Field or Control | Description                                                                                                    |
|------------------|----------------------------------------------------------------------------------------------------|
| Account Type     | Select an account type.Contribution Account: Every contributory plan has one<br>contribution account to track the total contributions made to<br>the plan.Withdrawal Account: These track amounts that employees<br>withdraw and repay from the plan contributory account and<br>track the effect of these transactions on service. When you<br>create the function result for the withdrawal account, you<br>associate it with a regular contributory account and with a<br>service function result. If you need to track more that one<br>repayment at a time, set up multiple withdrawal accounts.Service Purchase: The function result for this subaccount<br>tracks amounts that employees pay into the main contribution<br>account in order to buy service for specific time periods.<br>Don't use purchase accounts to track repayment of withdrawn<br>amounts. |

#### **Credit Information**

| Field or Control            | Description                                                                                                    |
|-----------------------------|----------------------------------------------------------------------------------------------------|
| Use Consolidated Deductions | If you did not select <b>Interest Only (No Credits)</b> , enter the name of the consolidated contributions function result that accumulates payroll deduction information. |

**Note:** If an employee changes employee accounts definitions in the middle of an accumulation period, the system normally uses the last definition in effect during the period for the entire period. If, however, an employee changes from a definition that uses consolidated deductions to a definition that uses interest only, the system uses the interest-only definition, but also picks up contributions made while the employee was covered under the previous definition.

| Field or Control    | Description                                                                                                    |
|---------------------|----------------------------------------------------------------------------------------------------|
| Accumulation Period | Accounts grow over defined accumulation periods with<br>interest credited at the end of the accumulation period.<br>When you look at the results of your Employee Accounts<br>calculations, you see the total for each period as well as the<br>balance at the end of each period. |
|                     | Select from: Calendar Year, Calendar Month, and Plan Year.                                                                                                    |

**Note:** When you administer withdrawals of contributions, the system looks up the present value of the contributions based on the most recent *complete* accumulation period created by periodic processing. For this reason, you probably want to use monthly accumulation periods rather than annual accumulation periods if you administer withdrawals.

#### **Projection Rule**

| Field or Control              | Description                                                                                                    |
|-------------------------------|----------------------------------------------------------------------------------------------------|
| Project Consolidated Earnings | Entering a consolidated earnings function result to indicate the earnings basis, then enter the <b>Projection Method</b> you want to use. |
| Apply 401(a)(17) Limits       | Select to apply limits to the earnings amounts and enter the $401(a)(17)$ method to use.                                                  |

#### **Interest Method**

Use **Balance Interest to Event** and **Credit Interest** the same way that you use them for cash balance accounts.

#### **Related Links**

Understanding Projection Methods Understanding Section 415 Limits Defining Employee Accounts

# **Defining Social Security**

## **Understanding Social Security Calculations**

The following diagram shows how the social security calculation works. Notice that the calculation requires information from several tables published by the Internal Revenue Service: the national average wage (NAW), general benefit increases, and deferred retirement credits. Pension Administration stores this information in tables we deliver.

Social security calculations don't project the National Average Wage table beyond the year of eligibility. For an old age calculation, this is the year the employee attains age 62. If earnings years beyond age 62 are included in a projection, the system uses the value from the year the employee turned 62, as shown in the following illustration:

This diagram illustrates the social security calculation process. The main steps in this process are:

- 1. Find the year social security eligibility (based on age, death, or disability) and the indexing year (two years before the year of eligibility).
- 2. Calculate the average indexed monthly earnings (AIME)
- 3. Calculate the primary initial insurance amount (PIA).
- 4. Apply benefit increases based on the CPI-W table starting with the year of eligibility.
- 5. Adjust for early or late commencement., and round down to the nearest whole dollar.

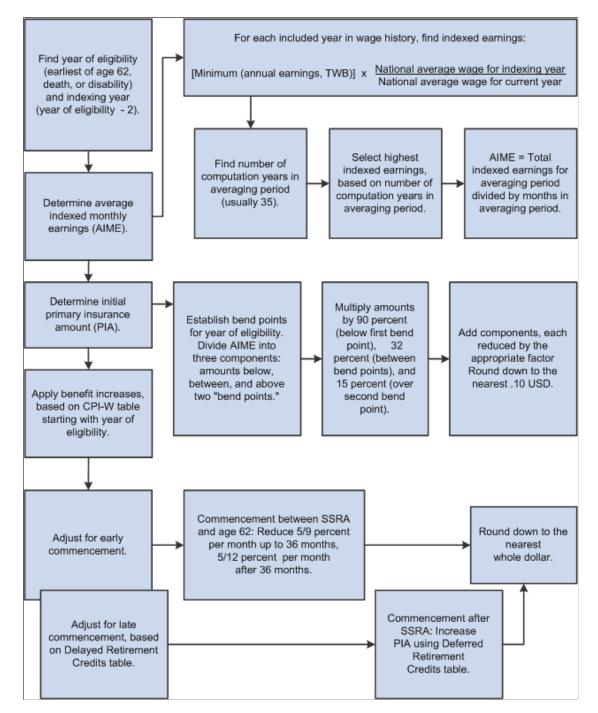

## **Using Social Security Results**

The social security function provides a dollar amount representing an employee's estimated monthly social security benefit.

If a plan incorporates social security, you can reference a social security result from within the benefit formula.

**Note:** Because the social security result is a monthly value, when you include social security in a benefit formula, either express the benefit as a monthly amount or multiply social security by twelve to make it into an annual amount. If you use annual amounts, you can set up a custom statement, ANNUAL\_SS, representing social security times 12, and use that custom statement in the benefit formula instead of the actual social security function result.

# Setting Up a Social Security Definition

To set up a social security definition, use the Social Security (SOCIAL\_SECURITY) component.

Although social security calculations mostly use fixed rules, there are choices for you to make when estimating the primary insurance amount (PIA). These include assumptions about past and future earnings and about when social security benefits will begin. You set up these assumptions on the Social Security pages.

## Pages Used to Set Up a Social Security Definition

| Page Name                             | Definition Name | Usage                                                                                                    |
|---------------------------------------|-----------------|----------------------------------------------------------------------------------------------------|
| Social Security - Earnings Basis Page | PA_SOC_SEC_PIA1 | Establishes basic information needed for PIA calculations.                                                                                                |
| Social Security - Assumptions Page    | PA_SOC_SEC_PIA2 | Sets the taxable wage base, the early and<br>deferred retirement adjustment amounts,<br>and all the other tables used in social<br>security calculations. |

## Social Security - Earnings Basis Page

Use the Social Security - Earnings Basis page (PA\_SOC\_SEC\_PIA1) to establishes basic information needed for PIA calculations.

The information you establish includes whether to use an old age benefit or disability benefit calculation method, the earnings history used in the calculation, and the method for estimating employees' previous and future earnings.

Navigation:

Set Up HCM > Product Related > Pension > Components > Social Security > Earnings Basis

| This exampl | e illustrates | the fields and | controls on | the Social | Security - | Earnings <b>H</b> | Basis page. |
|-------------|---------------|----------------|-------------|------------|------------|-------------------|-------------|
|             |               |                |             |            |            |                   |             |

| Earnings Basis                                 |                                                       |  |  |
|------------------------------------------------|-------------------------------------------------------|--|--|
| Definition Name KUS_SS_D1                      | *Description Salaried Plan Social Security            |  |  |
| Benefit Type                                   | Use                                                   |  |  |
| Old Age Retirement                             | *Earnings KUS_CESS_F Cons for Soc. Sec.               |  |  |
| O Disability Retirement                        | C Current Period Only      O All Consolidated Periods |  |  |
| Earnings Regression Method                     | Lag Year Regression Method                            |  |  |
| O Regress using Zero                           | Use Alternative II Assumptions                        |  |  |
| O Use National Average Wage                    | O Use a Flat Percentage                               |  |  |
| C Use Flat Percentage Percentage or Alias      | Percentage or Alias                                   |  |  |
| Earnings Projection Method                     | Start Regression With                                 |  |  |
| C Do Not Project                               | O 1st Year Annual Pay Rate                            |  |  |
| O Project Using                                | Actual 1st Year Amount                                |  |  |
| Projection Method EARN_PROJE                   | C 1st Year Annualized                                 |  |  |
| Start Projection With with Actual Current Year |                                                       |  |  |

**Note:** If an employee brings you his or her earnings history—either a document from the Social Security Administration or the pay stubs from previous employers—you are obligated to use actual earnings history rather than the assumed earnings. In that case, you enter the annual earnings data in the Yearly Soc Sec Earnings page. When an employee has data on that page, the social security function uses that data. In that case, the system ignores all the earnings-related fields on this page and does not project or regress the earnings information.

#### **Benefit Type**

| Field or Control                             | Description                                                                                                    |  |
|----------------------------------------------|----------------------------------------------------------------------------------------------------|--|
| Old Age Retirement and Disability Retirement | Indicate the type of benefit that you use to calculate PIA.                                                                                        |  |
|                                              | If you set up definitions for each type, use grouping logic to<br>ensure that the function result produces the appropriate type of<br>calculation. |  |

See Understanding Grouping.

#### Use

Social security PIA is based on employee earnings histories. The Pension Administration earnings consolidation process can provide earnings history for as long as an employee is with your company, or the final average earnings (FAE) function can provide a single annual earnings amount. Previous and future earnings have to be estimated by your chosen projection and regression methods. You don't have to create special consolidated earnings to apply the maximum taxable wage base limits because the social security calculation applies this limit.

| Field or Control                                 | Description                                                                                                    |
|--------------------------------------------------|----------------------------------------------------------------------------------------------------|
| Earnings                                         | Entering either a consolidated earnings function result or a final average earnings function result to indicate where to find the earnings data.                                                                                                    |
|                                                  | Note: If you use consolidated earnings, be sure you use an annual consolidation method based on a calendar year.                                                                                                    |
| Current Period Only and All Consolidated Periods | If you use consolidated earnings, indicate which data to use.<br>If you use the current period only, data for all other periods<br>is estimated using the projection and regression methods you<br>set up on this page. If you use all consolidated periods, you<br>project only periods after the last known earnings and regress<br>only periods before the first known earnings. In this case, gaps<br>in your earnings data are treated as zero earnings periods.<br>For an FAE function result, <b>Current Period Only</b> and <b>All<br/>Consolidated Period</b> aren't applicable. |

## Earnings Regression Method

| Field or Control          | Description                                                                                                    |
|---------------------------|----------------------------------------------------------------------------------------------------|
| Regress using Zero        | To estimate employees' previous earnings, select this option to<br>assume zero earnings for all prior periods.                                                                                                    |
| Use National Average Wage | Employee's salaries are assumed to have grown at the same<br>rate as the NAW and are regressed accordingly. Pension<br>Administration includes a table with annual NAW amounts.<br>The U.S. Department of Labor's current NAW table doesn't<br>include final statistics for the current and previous year, the<br>so-called "lag" years. If you regress using the NAW, you need<br>to specify how to treat those years with one of the Lag Year<br>Regression Method choices. |
| Use Flat Percentage       | Select this option to regress by a fixed percentage per year.<br>Enter a constant percentage in the <b>Percentage</b> field, or use<br>an alias. For example, to assume 5 percent less money per<br>year, enter 95 as the regression percentage. Regressing at 100<br>percent uses the same earnings for all previous years.                                                                                                    |

### Lag Year Regression Method

| Field or Control               | Description                                                                                                    |
|--------------------------------|----------------------------------------------------------------------------------------------------|
| Use Alternative II Assumptions | Select this option to use the government estimates in the NAW table.                                                                                                    |
| Use Flat Percentage            | Select this option to project values for those years using a percentage of the last non-estimate value in the NAW table.<br>Enter a constant percentage in the <b>Percentage</b> field, or use an alias. To use the last available actual NAW value for the lag years, set up a flat percentage of zero. |

See Maintaining Social Security Tables.

#### **Start Regression With**

All the regression methods require one year's worth of earnings with which to begin the regression. Indicate where the system can find these earnings in the **Start Regression With** group box. All the options in this group box use the earliest, or first, year available. If you use all consolidated periods, this is the earliest year for which you have consolidated earnings. If you use the current period earnings only, then the current period is the first year available.

| Field or Control         | Description                                                                                                    |
|--------------------------|----------------------------------------------------------------------------------------------------|
| 1st Year Annual Pay Rate | Select this option to use the compensation rate as recorded in<br>the employee's job record. The system then disregards actual<br>earnings.                                                                                                    |
| Actual 1st Year Amount   | Select this option to use the unadjusted consolidated earnings<br>from the first period. Because the first year is either the hire<br>year or the current year, it is most likely a partial period.<br>Therefore, the earnings may be falsely low. This does not<br>happen if the consolidation rule annualizes the hire period<br>earnings. |

| Field or Control    | Description                                                                                                    |
|---------------------|----------------------------------------------------------------------------------------------------|
| 1st Year Annualized | Select this option to use an adjusted first year amount. If you<br>use all consolidation periods, then the first year is the hire year.<br>In this case, the system annualizes the amount by looking at<br>the partial period fraction. For example, if the hire period has<br>15,000 USD in earnings and a partial period fraction of .25,<br>the annualized earnings are 60,000 USD.<br>If you use the current period only, then the first year is the<br>current period. If you select a projection method for estimating<br>future earnings, the amount is annualized by that projection<br>method. If you don't select a projection method, the amount is<br>annualized by accounting for the partial period fraction. |

## **Earnings Projection Method**

| Field or Control                    | Description                                                                                                    |
|-------------------------------------|----------------------------------------------------------------------------------------------------|
| Do Not Project                      | Select this option to assume zero earnings for all future periods.                                                                                                    |
| Project Using and Projection Method | Select the <b>Project Using</b> option to incorporate the wage<br>escalation rate the pension administrator enters in the<br>calculation page. If you select this option, enter the projection<br>method to use and select a value in the <b>Start Projection With</b><br>field. |

| Field or Control      | Description                                                                                                    |  |
|-----------------------|----------------------------------------------------------------------------------------------------|--|
| Start Projection With | <ul> <li>If you opt to project earnings, choose which period to use as the basis for the projection. Select from the following options:</li> <li><i>Prior Year:</i> Because the current year is, by definition,</li> </ul>                                                                     |  |
|                       | still in progress and therefore incomplete, the most recent complete year is the prior year.                                                                                                    |  |
|                       | If you choose to use the consolidated earnings for the current period only (in the <b>Use</b> group box), there is no prior year data. In this case, selecting <i>Prior Year</i> gives you the same result as selecting <i>Projection Method Amount:</i> the annualized current year earnings. |  |
|                       | • Actual Current Year: Select this option to use the earnings-to-date in the current year. In this case, you assume that the earnings to date represent total earnings for the year. The system handles this by overriding the partial period fraction for the current year.                   |  |
|                       | • <i>Projection Method Amount</i> The system annualizes earnings for the current year according to your projection method rules.                                                                                                    |  |

See Understanding Projection Methods.

## **Social Security - Assumptions Page**

Use the Social Security - Assumptions page (PA\_SOC\_SEC\_PIA2) to specify assumptions regarding the taxable wage base, the early and deferred retirement adjustment amounts, and all the other tables used in social security calculations.

Navigation:

Set Up HCM > Product Related > Pension > Components > Social Security > Assumptions

| Date of Disability                           |           | disability<br>field you | assumed date of disability for social security<br>calculation. This could be a date alias or a custom<br>create for tracking an employee's disability date.<br>n't enter a date, the system uses the event date. Usi |
|----------------------------------------------|-----------|-------------------------|----------------------------------------------------------------------------------------------------|
| Field or Control                             |           | Descrip                 | tion                                                                                                    |
|                                              |           |                         | Disregard Age 62 Entitle Rule                                                                                                    |
| Latest Age                                   | or Alias  |                         | Disregard Attained Age Rule                                                                                                    |
| Latest Age Option Use Social Sec             | urity NRA | •                       | Apply Deferred Retire Credit                                                                                                    |
| Earliest Age 21                              | or Alias  | Q                       | Apply Early Commence Reduction                                                                                                    |
| Wage History Range                           |           |                         | PIA Parameters                                                                                                    |
| Law in Effect Year                           |           |                         | or Alias                                                                                                    |
| C On Commencement Date                       | Date      |                         | or Alias                                                                                                    |
| At Commencement Age                          | Age       | 65                      | or Alias                                                                                                    |
| C At Social Security NRA                     |           |                         |                                                                                                    |
| Social Security Benefits Start               |           |                         |                                                                                                    |
| Definition Name KUS_SS_D1 Date of Disability |           |                         | Description Salaried Plan Social Security or Alias                                                                                                    |
|                                              |           |                         |                                                                                                    |
| Earnings Basis Assumptions                   |           |                         |                                                                                                    |

#### This example illustrates the fields and controls on the Social Security - Assumptions page.

If you don't enter a date, the system uses the event date. Using this convention means you don't have to create or populate the custom field. Instead, just use the disability date as the event date when you run a calculation.

The disability date is used in conjunction with the **Law in Effect Year** to determine the social security bend points and general benefit increases.

#### **Social Security Benefits Start**

Social Security PIA amounts depend on the date when an employee begins receiving social security benefits. You must therefore make an assumption as to when social security benefits start.

| Field or Control       | Description                                                                                                    |
|------------------------|----------------------------------------------------------------------------------------------------|
| At Social Security NRA | Social security retirement age is the age at which an individual<br>can begin receiving social security benefits without any<br>reduction for early commencement. For this option, the system<br>checks the employee's birth date and calculates the NRA<br>according to the schedule below. |
|                        | Employees born on the first day of the year use the social security normal retirement age for the prior year.                                                                                                    |

| Year of Birth   | Social Security NRA |
|-----------------|---------------------|
| 1937 and before | 65 years            |
| 1938            | 65 years, 2 months  |
| 1939            | 65 years, 4 months  |
| 1940            | 65 years, 6 months  |
| 1941            | 65 years, 8 months  |
| 1942            | 65 years, 10 months |
| 1943 - 54       | 66 years            |
| 1955            | 66 years, 2 months  |
| 1956            | 66 years, 4 months  |
| 1957            | 66 years, 6 months  |
| 1958            | 66 years, 8 months  |
| 1959            | 66 years, 10 months |
| 1960 and later  | 67 years            |

| Field or Control                            | Description                                                                                      |  |
|---------------------------------------------|--------------------------------------------------------------------------------------------------|--|
| At Commencement Age or On Commencement Date | Use these options for any other assumed commencement. Both fields accept a constant or an alias. |  |

| Field or Control   | Description                                                                                                    |
|--------------------|----------------------------------------------------------------------------------------------------|
| Law in Effect Year | Social security calculations depend on many government<br>tables which are updated yearly. If you perform historical<br>calculations, you need to use the table values that were<br>available at the time. Use the <b>Law in Effect Year</b> field to<br>establish this information.                                                                                                    |
|                    | Typically the termination date determines the law to use, so<br>if you leave this field blank, the system automatically uses<br>the event year as found in the Calculation page. In cases of<br>grandfathered benefits where you need to determine social<br>security as of a particular date, you would enter that date. If<br>you use an alias for this field, make sure it provides a year<br>only. |
|                    | Bend points are based on the <i>earliest</i> of three values: a) the law in effect year, b) the earliest retirement year, that is, the year when the employee reaches age 62, and, for disability calculations, c) the year of disability.                                                                                                    |
|                    | Because national average wage (NAW) information only<br>becomes available two years after the year in question,<br>the system does not look at NAW values for the two years<br>prior to the law in effect year, unless you use Alternative<br>II assumptions and those last two values are marked as<br>assumption amounts.                                                                            |
|                    | The taxable wage base (TWB) also stops using entries at the law in effect year.                                                                                                    |
|                    | Finally, general benefit increases using the Consumer Price<br>Index (CPI) table are applied from the first year of eligibility,<br>age 62, until the earliest of the law in effect year, the year of<br>disability, or the benefit commencement date. The CPI used i<br>the CPI-W, as required by law.                                                                                                |

#### Wage History Range

Indicate the earliest and latest age for employees' wage histories. These are the endpoints for the earnings regression and projection from the previous page.

| Field or Control | Description                                                                                                    |
|------------------|----------------------------------------------------------------------------------------------------|
| Earliest Age     | The field accepts either a constant age or an alias. The system does not use earnings from before 1951 even if an employee reached the earliest age before 1951. |

| Field or Control                 | Description                                                                                                    |
|----------------------------------|----------------------------------------------------------------------------------------------------|
| Latest Age Option and Latest Age | Select either <i>Use Social Security NRA</i> or <i>Use Latest Age</i> as the latest age option.<br>If you select <i>Use Latest Age</i> , enter either a constant or alias for the latest age. |

**Note:** The social security function does not project earnings beyond the social security retirement age. if you indicate a later age, you assume zero earnings for all subsequent years.

#### **PIA Parameters**

The **PIA Parameters** group box contains options for adjusting social security PIA for early or late retirement.

| Field or Control               | Description                                                                                                    |
|--------------------------------|----------------------------------------------------------------------------------------------------|
| Apply Early Commence Reduction | Estimated PIA will be reduced to adjust for retirement before<br>social security normal retirement age. The early retirement<br>reduction is 5/9 of 1 percent for each month early up to 36<br>months and 5/12 of 1 percent per month thereafter, up to a<br>maximum of 24 months.                                                                                           |
| Apply Deferred Retire Credit   | Estimated PIA will be increased to adjust for retirement after<br>social security normal retirement age. The delayed retirement<br>credit is based on the Delayed Retirement Credits table.                                                                                                    |
| Disregard Attained Age Rule    | Under the Attained Age Rule, employees are eligible for social security the day <i>after</i> they reach social security retirement age. Select this option to ignore this rule and use the same day employees reach SSRA.                                                                                                    |
| Disregard Age 62 Entitle Rule  | The earliest possible age an employee can begin collecting<br>social security is 62. Normally an employee must be 62 for the<br>entire month of initial eligibility. For example, an employee<br>who turns 62 in March can start receiving benefits in April.<br>For this option, the system treats the birthday month as the<br>first month of social security eligibility. |

# **Defining Covered Compensation**

# **Understanding Covered Compensation**

*Covered compensation* is defined as the average of the social security taxable wage bases over a period of 35 years up to and including the year in which an employee reaches social security retirement age (SSRA). Covered Compensation for workers with SSRAs in the future change every year when the new taxable wage base (TWB) is published.

The law prohibits discrimination by a plan in favor of highly compensated employees. Under permitted disparity rules, however, a plan may provide a greater benefit for those earnings for which an employee doesn't receive Social Security benefit.

You can use the covered compensation function to define rules that enable you to provide different levels of benefits for earnings above and below the maximum taxable wage base.

# **Using Covered Compensation Results**

The covered compensation function produces a single dollar amount. You typically use this amount in the benefit formula or one of its components. For example, you can set up custom statements that find average earnings up to covered compensation and in excess of covered compensation. You can then reference these custom statements within the benefit formula.

#### **Related Links**

Understanding Custom Statements

# **Defining Covered Compensation Rules**

To define compensation rules, use the Covered Compensation (COVERED\_COMP) component.

The covered compensation rules definition comprises taxable wage base (TWB) table selection, period basis, and rounding rules.

## Page Used to Define Compensation Rules

| Page Name                 | Definition Name | Usage                                  |  |
|---------------------------|-----------------|----------------------------------------|--|
| Covered Compensation Page | PA_COVERED_COMP | Set up the covered compensation rules. |  |

## **Covered Compensation Page**

Use the Covered Compensation page (PA\_COVERED\_COMP) to set up covered compensation rules.

Navigation:

# Set Up HCM > Product Related > Pension > Components > Covered Compensation > Covered Compensation

This example illustrates the fields and controls on the Covered Compensation page.

| Covered Compensation                                                                                                    |    |                   |    |          |         |  |
|----------------------------------------------------------------------------------------------------|----|-------------------|----|----------|---------|--|
| Definition Name R-CCPSD Description Covered Compensation                                                                            |    |                   |    |          |         |  |
| Use Table in Effect O                                                                                                    | N  |                   |    | Basis    |         |  |
| Date                                                                                                    | 31 | or Alias EVENT_DT | ۹, | C Annual | Monthly |  |
| Rounding Rule                                                                                                    |    |                   |    |          |         |  |
| C No Rounding                                                                                                    |    |                   |    |          |         |  |
| Apply \$600 with \$3000 Rounding Effective as of 1990 Plan Year     Apply \$600 with \$3000 Rounding Effective as of 1994 Plan Year |    |                   |    |          |         |  |
| C Apply \$600 Rounding for all Plan Years                                                                                           |    |                   |    |          |         |  |
| C Apply \$3000 Rounding for all Plan Years                                                                                          |    |                   |    |          |         |  |
| Exclude Year of SSRA from Average (Plan Years Prior to 1995)                                                                        |    |                   |    |          |         |  |
| Use Covered Compensation in effect on Event Date                                                                                    |    |                   |    |          |         |  |

#### Use Table in Effect On

| Field or Control | Description                                                                                                    |
|------------------|----------------------------------------------------------------------------------------------------|
| Date and Alias   | Enter a constant date or an alias. You typically use the event<br>date. When calculating covered compensation, the system uses<br>the table you indicate here. |

#### Basis

| Field or Control  | Description                                                                                            |
|-------------------|----------------------------------------------------------------------------------------------------|
| Annual or Monthly | The normal covered compensation amount is an annual average. You can express this as a monthly amount. |

#### **Rounding Rule**

Depending on when and if your plan adopted the various IRS rounding options, select one of the following as your rounding rule:

• No Rounding.

- Apply \$600 Rounding with \$3,000 Rounding Effective as of 1990 Plan Year.
- Apply \$600 Rounding with \$3,000 Rounding Effective as of 1994 Plan Year.
- Apply \$600 Rounding for all Plan Years.
- Apply \$3,000 Rounding for all Plan Years.

When you use one of the \$600 or \$3,000 mixed options, the system uses 600 USD rounding for all years up to the threshold year and 3,000 USD rounding for the threshold year and beyond.

To change the rounding rule as of any other date, create multiple definitions and create separate effectivedated rows in the covered compensation function result.

If all 35 years in the covered compensation calculation are later than the last year in the Taxable Wage Base table, the unrounded value for the last year is used as the final covered compensation.

| Field or Control                                                                                                    | Description                                                                                                    |
|----------------------------------------------------------------------------------------------------|----------------------------------------------------------------------------------------------------|
| Exclude Year of SSRA from Average (Plan Years Prior<br>to 1995) (exclude year of social security retirement age from<br>average) | For plan years beginning before January 1, 1995, a plan may<br>define covered compensation as the taxable wage base average<br>over the 35 years up to but excluding the year in which the<br>employee reaches social security retirement age. Select this<br>option to use that definition for those years. This option only<br>affects historical calculations.                                                                   |
| Use Covered Compensation in Effect on Event Date                                                                                 | A plan may define covered compensation such that all<br>employees who have not yet attained SSRA, regardless of<br>actual age, are assumed to reach SSRA on the event date.<br>Thus all employees terminating in the same year have the<br>same covered compensation, regardless of year of birth. Select<br>this option to use this definition. This option doesn't effect<br>employees who are older than SSRA on the event date. |

# **Defining Early and Late Retirement Factors**

## **Understanding Early and Late Retirement Factors**

Early retirement often carries a reduced benefit. Similarly, late retirement benefits can be increased. Use the early and late retirement factors function to derive the factor that adjusts retirement benefits for early or late commencement. You choose any of several adjustment methods, including actuarial and arithmetic.

# Using QDRO with Early and Late Adjustments

If your company intends to calculate QDRO benefits using Pension Administration, you need to be sure your plan rules support these calculations. Although the system doesn't calculate the initial benefit (a court specifies the amount), QDRO benefits are subject to early commencement reductions. Therefore, you need to keep QDRO processing in mind as you set up your adjustment rules.

### **Using Aliases in QDRO Calculations**

To perform calculations for QDRO alternate payees, the administrator first creates an employee ID (actually, a "non-employee" ID), for the alternate payee. This enables users to run the QDRO calculation based on the alternate payee ID.

**Note:** Because the calculation is based on the QDRO payee's ID, all aliases referencing employee data are resolved based on the QDRO alternate payee's data, not the original employee's data. It is extremely important to keep this in mind as you set up your plan rules.

For example, the alias BIRTH\_DT would produce the alternate payee's date of birth, not the original employee's date of birth.

The alias SBIRTH\_DT, which normally references an employee's spouse's birth date, is usually not valid for QDRO calculations, which do not incorporate any reference to a new spouse. If you want to reference the original employee's birth date in a QDRO calculation, use the special alias QDRO\_EE\_BD (QDRO employee birth date).

This is an especially useful alias for determining early and late adjustments. For example, Paul and Mary got divorced and Mary has a QDRO giving her part of Paul's pension benefit. The plan's usual early adjustment factor is a 6 percent per year reduction for each year between ages 65 and 60. When Mary elects to begin benefits, Paul is 62 and Mary is 58. Her benefit should be reduced by 18 percent because the reduction is based on Paul's age when she starts receiving payments. Therefore, the Early/ Late Adjustments definition used in Mary's calculation needs to reference Paul's age. In order to get to this information, use QDRO\_EE\_BD.

#### **Related Links**

Using QDRO Aliases

## **Creating QDRO-Specific Definitions**

You may need to use different definitions for the original employee and the alternate payee. The difference is based not on different plan rules, but on the fact that for the employee's benefit, the original employee's own age is used, whereas for the alternate payee's benefit, the alternate payee's age is generally not used.

You handle this requirement through the system's grouping capabilities. Your function result might look like this:

| Group Criteria        | Definition                                                                |
|-----------------------|---------------------------------------------------------------------------|
| Regular employees     | 6 percent per year from employee's age (BIRTH_DT) 65 to 60                |
| QDRO alternate payees | 6 percent per year from original employee's age (QDRO_EE_<br>BD) 65 to 60 |

# **Defining Early and Late Retirement Adjustments**

To make early and late retirement adjustments, use the Early/Late Adjustments (EARLY\_LATE\_ADJUSTM) component.

This topic provides an overview of the early and late retirement factors function and discusses how to define early and late factors.

## **Understanding the Early and Late Retirement Factors Function**

The early and late retirement factors function result returns a single adjustment factor to be applied to the final benefit. For example, to reduce a benefit by 40 percent, use a reduction factor of 60 percent, or .6. You incorporate the adjustment factor into your benefit formula.

You also use this function to set up actuarial increase and decrease factors to apply to 415 limits. You reference these function results from your 415 limits definition.

## Pages Used to Define Early and Late Retirement Adjustments

| Page Name               | Definition Name    | Usage                                                                                                    |
|-------------------------|--------------------|----------------------------------------------------------------------------------------------------|
| Define Adjustments Page | PA_AGE_ADJ_GENERAL | <ul> <li>Indicate the time span for which you are adjusting.</li> <li>Establish subadjustments that</li> </ul> |
|                         |                    | • Establish subadjustments that together produce the final factor                                              |

| Page Name                         | Definition Name   | Usage                        |
|-----------------------------------|-------------------|------------------------------|
| Actuarial Equivalence Method Page | PA_AGE_ADJ_EQUIV  | Provide actuarial details.   |
| Arithmetic Method Page            | PA_AGE_ADJ_ARITH1 | Specify the reduction rates. |

### **Define Adjustments Page**

Use the Define Adjustments page (PA\_AGE\_ADJ\_GENERAL) to:

- Indicate the time span for which you are adjusting.
- Establish subadjustments that together produce the final factor.

Navigation:

# Set Up HCM > Product Related > Pension > Components > Early/Late Adjustments > Define Adjustments

This example illustrates the fields and controls on the Define Adjustments page.

| Define Adjustments        | Actuarial <u>Equivalence Method</u> | Arithmetic Method |                                       |                       |
|---------------------------|-------------------------------------|-------------------|---------------------------------------|-----------------------|
| Adjustment F<br>Adjustmer |                                     | or Alias AE       | TT Acturial Increase Factors          | Сору                  |
| Age Adjustment Deta       | il                                  |                   | Personalize   Find   View All   🔄   🛅 | First 🕚 1 of 1 🕑 Last |
| *Subadjustment            | *Method                             | Name              | *Applies to                           | *Decimals             |
| GATT INC                  | Actuarial Equivalence               |                   | Increases Only                        | 6 + -                 |

#### **Understanding Adjustments and Subadjustments**

In the top area of the Define Adjustments page (Set Up HCM > Product Related > Pension > Components > Early/Late Adjustments > Define Adjustments), you define the total range for the adjustment. Typically this is from the normal retirement date (NRD) to the benefit commencement date (BCD). If the BCD is before the NRD, the benefit is reduced. If the BCD is later than the NRD, the benefit is increased.

In the lower area of the page, you create one or more subadjustments and specify the adjustment method you use. These subadjustments apply to different segments within the total adjustment period. For actuarial and arithmetic methods, there are additional pages where you provide more information, including endpoints that define the segment within the total adjustment period.

It's extremely important that the subadjustment endpoints align exactly with the total adjustment period. This can be tricky with actuarial subadjustments because you use dates to define the total adjustment period and ages to define the subadjustment period. Just be extra careful as you define your aliases and pay attention to any rounding.

#### Adjustments

| Field or Control                            | Description                                                                                                    |
|---------------------------------------------|----------------------------------------------------------------------------------------------------|
| Adjustment From Date and Adjustment To Date | The Adjustment From Date and Adjustment To Date fields<br>establish the total adjustment period and determine whether<br>a benefit needs to be increased or reduced. If the to date<br>is later or earlier, the benefit must be increased or reduced<br>respectively. Because the factor depends on which date is<br>earlier, these fields are not interchangeable.<br>In most cases, you set the from date to normal retirement date<br>(NRD) and the to date to benefit commencement date (BCD)<br>or possibly the lump sum date. If you reference a plan's normal<br>retirement date or early retirement date, be sure to use the<br>same aliases you established.<br>Note: Although the system lets you enter either constants or<br>aliases, you should always use aliases. Do not set up the total<br>adjustment based on fixed ages—say, a reduction from age 65<br>to age 62—because the resulting factor would simply measure<br>that time and would thus always come up with the maximum<br>adjustment value, regardless of the employee's actual benefit<br>commencement date. |
| Decimals                                    | This determines how many decimal places your final factor<br>includes. The system rounds the final result to the specified<br>number of decimal places.                                                                                                    |

### Age Adjustment Detail (Subadjustments)

An early or late adjustment consists of at least one subadjustment. For arithmetic methods, one subadjustment is usually sufficient. You can use the arithmetic schedule to set up different reductions over different periods within an arithmetic subadjustment (although you could also set this up with multiple subadjustments).

You may need multiple subadjustments if you use different reduction methods over different periods. For example, you could reduce a benefit by .5 percent per month between age 65 and 60, and actuarially for periods earlier than age 60. Each range makes up a single subadjustment.

The system matches the subadjustment periods to the overall adjustment period and adjusts only for the appropriate period of time. So you can set up a reduction from age 60 to 55; and if the employee commences benefits at age 58, the system only calculates a two-year reduction, not a five-year reduction.

| Field or Control | Description                                               |
|------------------|-----------------------------------------------------------|
| Subadjustment    | Create individual subadjustments in the scrolling region. |

| Field or Control     | Description                                                                                                    |
|----------------------|----------------------------------------------------------------------------------------------------|
| Uses Method and Name | Select from <i>Actuarial Equivalence</i> , <i>Arithmetic Rules</i> , <i>Custom Statement</i> , <i>Table Lookup</i> , and <i>User Code</i> to indicate the method you use to set up the factor.                                                                                                    |
|                      | If you select <i>Actuarial Equivalence</i> , you use the next page in the component to set up your rules. If you select <i>Arithmetic Rules</i> , you use the following two pages in the component to s up your rules. If you select <i>Custom Statement</i> or <i>Table Lookup</i> enter the alias for the specific statement or lookup in the <b>Nam</b> field. Select <i>User Code</i> to use customized code.                                                                                                    |
|                      | If you set up multiple arithmetic subadjustments, the final factor is the sum of all subadjustments. So two arithmetic subadjustments, each with a 10 percent reduction, would yield a final adjustment factor of .8, or 80 percent. (that is, a total reduction of 20 percent). For all other combinations of subadjustments, the final factor is the product of the subadjustments. So two 10 percent actuarial subadjustments would yield a final adjustment factor of .81, or 81 percent (that is, 90 percent of 90 percent, or .9 times .9). |
|                      | The actuarial and arithmetic rules provide additional<br>parameters for defining the subadjustment range. This enables<br>you to create different rules for different time segments within<br>the total adjustment. Because the other methods do not offer<br>parameters for defining the time segments, you should not<br>have more than one reduction method and one increase method<br>when you use custom statements or table lookups.                                                                                                    |

| Field or Control | Description                                                                                                    |
|------------------|----------------------------------------------------------------------------------------------------|
| Applies To       | Select one of these options to indicate when to apply<br>adjustments: <i>Increases Only, Reductions Only,</i> or <i>Both.</i><br>If the definition includes one or more reduction<br>subadjustments but no increase subadjustment, then there is<br>no adjustment when the <b>Adjustment To Date</b> (normally the<br>benefit commencement date) is later than the <b>Adjustment</b><br><b>From Date</b> (normally the normal retirement date). |
| Decimals         | Indicate how many decimal places to include in the subadjustment factor.                                                                                                    |

#### Subadjustment Applies to Reductions Only, Increases Only, or Both

The **Applies To** drop-down list box enables you to specify which subadjustments apply only to reductions, which apply only to increases, and which that apply to both. Depending on what types of subadjustments are present and whether the BCD (the to date) is earlier or later than the NRD (the from date), the system produces appropriate reduction and increase factors as shown in the following table:

| Included Subadjustments                                                                                      | <i>To Date is Earlier (Reduction<br/>Factor)</i> | To Date is Later (Increase Factor) |
|----------------------------------------------------------------------------------------------------|--------------------------------------------------|------------------------------------|
| Reductions only                                                                                              | Decimal between zero and one                     | One                                |
| Increases only                                                                                               | One                                              | Decimal greater than one           |
| Both: either multiple subadjustments or a single subadjustment that applies to both reductions and increases | Decimal between zero and one                     | Decimal greater than one           |

#### **Related Links**

<u>Understanding Table Lookups</u> <u>Understanding Custom Statements</u> <u>Understanding Actuarial Factor Aliases</u>

## **Actuarial Equivalence Method Page**

Use the Actuarial Equivalence Method page (PA\_AGE\_ADJ\_EQUIV) to provide actuarial details.

Any subadjustments you create on the first page appear in the scrolling region of the Actuarial Equivalence Method page. If any subadjustments use an actuarial method, this is where you provide actuarial details. If you have more than one actuarial subadjustment, be sure to enter information for each one.

Navigation:

Set Up HCM > Product Related > Pension > Components > Early/Late Adjustments > Actuarial Equivalence Method

#### This example illustrates the fields and controls on the Actuarial Equivalence Method page.

| efine Adjustments | Actuarial Equivalence Method | Arithmetic Method                  |                                    |
|-------------------|------------------------------|------------------------------------|------------------------------------|
| Definition I      | Name KU_GATT_IN Des          | cription GATT Acturial Increase Fa | ctors                              |
| ge Adjustment     |                              |                                    | Find   View All First 🕙 1 of 1 🕑 I |
|                   | Subadjustment GATT INC       | Applies<br>Benefit Formula Nar     | to Increases Only<br>ne KUS_BF_D1  |
| From Employee A   | .ge                          |                                    |                                    |
| C User Code       | O Age Field                  | Age 65.000000                      | or Alias                           |
| To Employee Age   |                              |                                    |                                    |
| C User Code       | O Age Field                  | Age                                | or Alias ADNBCD                    |
| From Beneficiary  | Age                          |                                    |                                    |
| C User Code       | O Age Field                  | Age                                | or Alias                           |
| To Beneficiary Ag | е                            |                                    |                                    |
| C User Code       | O Age Field                  | Age                                | or Alias                           |

#### Age Adjustment

| Field or Control         | Description                                                                                                    |
|--------------------------|----------------------------------------------------------------------------------------------------|
| Actuarial Assumption Set | An actuarial equivalence method uses actuarial assumptions to<br>adjust the benefit to compensate for the increased or decreased<br>number of benefit payments you make due to early or late<br>commencement.                                                                                                    |
| Benefit Formula Name     | Because the actuarial adjustment depends on the form of<br>payment, you also enter the benefit formula name. This is the<br>definition, not the function result, for the benefit that is to be<br>adjusted; therefore, you do not need to process the benefit<br>formula function result before early and late adjustments in<br>order to get this value. The definition specifies the normal<br>form of the benefit. |

#### From and To Ages for Employees and Beneficiaries.

Use the **From Employee Age** and **To Employee Age group** boxes to specify the age range to which the assumption set will be applied.

If the normal form of the benefit includes a survivor benefit, actuarial adjustments account for the beneficiary ages over the same reduction period. In this case, fill out the **From Beneficiary Age** and **To Beneficiary Age** settings as well. Otherwise, you can leave these fields blank.

Be sure to align these ages exactly with the dates that define the total adjustment period. For example, if you have a single adjustment from normal retirement date to benefit commencement date, set up the ages to be the age at normal retirement date and the age at benefit commencement date.

You usually have just one actuarial subadjustment. If you use different actuarial assumptions over different time segments, you need more than one. If you do have multiple subadjustments, be sure they do not overlap and that they still align with the total adjustment period.

*Warning!* Be sure your subadjustment ranges coincide with the main adjustment range you entered on the Define Adjustments page.

| Field or Control  | Description                                                                                                   |
|-------------------|----------------------------------------------------------------------------------------------------|
| Age Field and Age | Select the Age Field option to enter either a constant age or an alias for the employee or beneficiary's age. |
| User Code         | Select this option to have your custom user code provide the age.                                             |

#### **Related Links**

Understanding Actuarial Assumptions

### **Arithmetic Method Page**

Use the Arithmetic Method page (PA\_AGE\_ADJ\_ARITH1) to specify the reduction rates.

Navigation:

Set Up HCM > Product Related > Pension > Components > Early/Late Adjustments > Arithmetic Method

| Define Adjustments Actu | ıarial <u>E</u> quivalence Meth | od Arithmetic M     | ethod                          |
|-------------------------|---------------------------------|---------------------|--------------------------------|
| Definition Name         | KU_GATT_IN                      | Description GA      | TT Acturial Increase Factors   |
| Age Adjustment Detail   |                                 | Find   Vi           | ew All 💦 First 🕙 1 of 1 🕑 Last |
| Subadjustment           | GATT INC                        | Applies to Increa   | ses Only                       |
| Number of Adjustment    | Periods                         |                     |                                |
| Period Type Co          | unt Periods Between D           | ates 💌              |                                |
| From Date               |                                 |                     | or Alias                       |
| To Date                 |                                 |                     | or Alias                       |
| Duration                |                                 | •                   |                                |
| Subject to              |                                 |                     |                                |
| Either 🖲 Mir            | nimum 🔎 Maximu                  | m                   | Number of Periods              |
| Rule Uses               |                                 |                     |                                |
| Percentages             | Fraction                        | IS                  |                                |
| Period Detail           | Personalize                     | Find   View All   🔄 | First 🕙 1 of 1 🕑 Last          |
| Percent per Period      | Fraction per Period             | Denominator         | Over Periods                   |
|                         |                                 |                     | + -                            |
|                         |                                 |                     |                                |

This example illustrates the fields and controls on the Arithmetic Method page.

An arithmetic method involves counting the time between the dates and applying a specific factor (either a percentage or a fraction) for each period. For example, a reduction could be 5 percent for each year, or it could be 5 percent per year for five years and 2 percent per year thereafter. You could set up this second example with a single two-part subadjustment or with two separate subadjustments.

To set up arithmetic details, first determine the period of time to count, then specify the reduction for each period counted.

#### **Number of Adjustment Periods**

| Field or Control      | Description                                                                                                    |
|-----------------------|----------------------------------------------------------------------------------------------------|
| Period Type           | Select <i>Count Periods Between Dates</i> or <i>Count Periods</i><br><i>Between Ages</i> to choose whether to define the adjustment time<br>frame in terms of dates or ages. You can also use your own<br><i>User Code.</i> |
| From Date and To Date | If your period type is <i>Count Periods Between Dates</i> , specify the beginning and ending dates in these fields. Enter either a constant or alias.                                                                       |

| Field or Control    | Description                                                                                                    |
|---------------------|----------------------------------------------------------------------------------------------------|
| From Age and To Age | If your period type is <i>Count Periods Between Ages,</i> specify the beginning and ending ages in these fields. Enter either a constant or alias. |
| Duration            | Select either <i>Count Month Periods</i> or <i>Count Year Periods</i> to indicate how to measure the time between the dates or ages.               |

#### Subject to

| Field or Control             | Description                                                                   |
|------------------------------|-------------------------------------------------------------------------------|
| Either, Minimum, and Maximum | Select this to then select the minimum or maximum number of periods to count. |
| Number of Periods            | Enter the number of periods to count.                                         |

The total time span of all subadjustments must align exactly with the total adjustment period. If you use dates, use the same aliases that are used to define the total adjustment period.

If you use ages, make sure the time periods align. Although there are fields for constant ages (say, age 65 to age 55), you almost always need to use aliases instead in order to round the dates appropriately so that they align exactly with the total adjustment range. Using aliases that round differently or using whole ages when the plan normally adjusts the date may cause the adjustments to be inaccurate.

#### **Rule Uses**

| Field or Control         | Description                                                             |
|--------------------------|-------------------------------------------------------------------------|
| Percentages or Fractions | Select what your rule uses for your arithmetic method adjustment rates. |

#### **Period Detail**

| Field or Control   | Description                                                                                                    |
|--------------------|----------------------------------------------------------------------------------------------------|
| Percent per Period | If the rule uses percentages, enter a percentage. For example, you can enter a reduction of 5/12 of 1 percent as .4167 percent. |

| Field or Control                    | Description                                                                                                    |
|-------------------------------------|----------------------------------------------------------------------------------------------------|
| Fraction per Period and Denominator | If the rule uses fractions, enter the fraction numerator in the <b>Fractions per Period</b> field, and enter the fraction denominator in the <b>Denominator</b> field. For example, you can enter a reduction of 5/12 of 1 percent as the fraction 1/240.                                                                                                    |
| Over Periods                        | For each factor you enter, indicate how many periods use that<br>factor. The first row in the sequence applies to the first group<br>of periods, the second to subsequent periods, and so on.<br>The total number of periods across all rows is the number<br>of periods in the subadjustment time segment (up to any<br>maximum you specified on the previous page).<br>Adjustments are applied in the order they appear on the page.<br>So if you adjust by 5 percent per year for the first two years<br>and 2 percent per year for the next three years, the 5 percent<br>row must be before the 2 percent year. The order shown on the<br>page is the order the function will use. |

# **Defining Death Coverage Reductions**

# **Understanding Death Coverage Reductions**

All qualified plans must offer employees a death benefit in case of preretirement death. The amount of the benefit depends on when the participant dies. Plans can also pass the cost of this coverage to the employee through a reduced benefit upon benefit commencement. The death coverage reduction factor is typically based on the amount of time the coverage was in effect.

Employees who don't want to pay for the coverage can choose to waive it. Employees can also change their election over time. By recording an employee's history of coverage elections in your PeopleSoft system, you make this information available for determining the death coverage factor.

## **Understanding Death Coverage History**

When plans require employees to pay for their preretirement survivor annuity (PRSA) coverage, employees can waive the coverage. Employees who change their coverage election can end up with a history of covered and not covered periods.

**Note:** If there is no coverage history, the system assumes that the employee has never had PRSA coverage, that is, the employee waived such coverage at all times. However, the Internal Revenue Code requires plan sponsors to assume that employees are covered by PRSA benefits unless they have elected otherwise. You should, therefore, record coverage as a workflow process that initiates whenever you hire an employee or change an employee's marital status from single to married.

The system builds a history of covered and not covered time segments based on employee elections. Two other elements can impact the coverage history: Both the employee's group affiliation and the definition used for the employee's group can change. When either event occurs, the coverage history begins a new segment.

The system calculates a reduction for each segment; the final reduction is the sum of all the reductions. For example, if you change your plan rules in 2000 and an employee has a 1 percent reduction for the time before 2000 and a .5 percent reduction for the time after, the final reduction is 1.5 percent and the final factor is .985.

Coverage segments don't have fixed lengths. They are determined by dates when the coverage election changes, the plan rules change, or the employee changes group affiliation. Only segments where the employee has elected death coverage become part of the reduction calculation.

# **Using Death Coverage Results**

The death coverage factors function returns a single adjustment factor which you typically incorporate into your benefit formula. The result is the actual factor applied to the benefit, not the reduction amount. For example, the factor would be 98 percent or .98 for a 2 percent reduction.

# **Defining Death Coverage Reductions**

To define death coverage reductions, use the Death Coverage (DEATH\_COVERAGE) component.

This topic provides an overview of death coverage definitions and discusses how to define death coverage reductions.

## Pages Used to Define Death Coverage Reductions

| Page Name             | Definition Name   | Usage                                                                        |
|-----------------------|-------------------|------------------------------------------------------------------------------|
| Reduction Method Page | PA_DEATH_ADJ_GEN  | Establish the method for calculating death coverage reduction factors.       |
| Apply Reductions Page | PA_DEATH_ADJ_GEN2 | Indicate what time period to evaluate when determining the reduction factor. |
| Define Schedule Page  | PA_DEATH_ADJ_COV  | Set up an arithmetic rule.                                                   |

## **Understanding Death Coverage Definitions**

If an employee changes jobs and moves in and out of plan eligibility, you don't want to treat the period of ineligibility as a covered period. Rather than having to always record coverage changes due to plan eligibility changes, you can set up separate death coverage definitions to be used during eligible and ineligible periods where the definition for ineligible periods produces no reduction. You set this up on the Function Result page using the **Definition Applies to** parameters.

#### **Related Links**

Understanding Function Results

## **Reduction Method Page**

Use the Reduction Method page (PA\_DEATH\_ADJ\_GEN) to establish the method for calculating death coverage reduction factors.

Navigation:

Set Up HCM > Product Related > Pension > Components > Death Coverage > Reduction Method

#### This example illustrates the fields and controls on the Reduction Method page.

| Reduction Method Apply Red | uctions Define Schedule                                    |      |
|----------------------------|------------------------------------------------------------|------|
| Definition Name K          | CUH_DC_D1 *Description Hplan death coverage                | Сору |
| Calculate Reduction Using  |                                                            |      |
| Arithmetic Rule            | Periods Counting Option Monthly Periods                    |      |
| O User Code                |                                                            |      |
| C Table Lookup             | Table Lookup Name                                          |      |
|                            | Apply Table-Defined Schedule                               |      |
|                            | Subtract Results from Cumulative Reduction Starting at 1.0 |      |
|                            | Multiply Cumulative Reduction by Result                    |      |
|                            | Code Ser Code                                              |      |
| Decimals 5                 |                                                            |      |

### **Calculate Reduction Using**

| Field or Control | Description                                                                                                    |
|------------------|----------------------------------------------------------------------------------------------------|
| Arithmetic Rule  | An arithmetic method involves counting the covered periods<br>from the election history and applying a specific factor (a<br>percentage or fraction) for each period. For example, you<br>could reduce a benefit by .05 percent for each year of coverage<br>or by .05 percent per year for the first five years of coverage<br>and .04 percent per year thereafter.<br>Select an option in the <b>Periods Counting Option</b> field. There<br>are parameters for setting the reduction rate on the Define<br>Schedule page. Here, you only specify units for measuring the<br>covered period of time.<br>Select from monthly or yearly periods. |
| Table Lookup     | If you use a table lookup, you create a custom table for your reduction factor. Reference your custom table in the <b>Table</b><br><b>Lookup Name</b> field. The table lookup returns a single factor based on the criteria you specify.                                                                                                    |

See <u>Understanding Table Lookups</u>.

## Apply Table-Defined Schedule

| Field or Control                                          | Description                                                                                                    |
|-----------------------------------------------------------|----------------------------------------------------------------------------------------------------|
| Subtract Result From Cumulative Reduction (Starts at 1.0) | Select this if the table returns the reduction amount—for<br>example, .02 for a 2 percent reduction. This option starts with<br>a factor of 1.0 and reduces it by the factor provided by the<br>table lookup. So if the table lookup returns a .02 reduction, the<br>system converts that to a reduction factor of .98. |
| Multiply Cumulative Reduction By Result                   | Select this if the table returns the reduction factor—for example, .98 for a 2 percent reduction.                                                                                                    |
| Decimals                                                  | Select the number of decimal places for the final reduction factor. The system rounds the final result to the specified number of decimal places.                                                                                                    |

## **Apply Reductions Page**

Use the Apply Reductions page (PA\_DEATH\_ADJ\_GEN2) to indicate what time period to evaluate when determining the reduction factor.

Navigation:

# Set Up HCM > Product Related > Pension > Components > Death Coverage > Apply Reductions

This example illustrates the fields and controls on the Apply Reductions page.

| Reduction Method Apply Reductions Define Schedule                                                                                                    |
|----------------------------------------------------------------------------------------------------|
| Definition Name         KUH_DC_D1         Description         Hplan death coverage           Method         Arithmetic Rule         Image: Comparison of the second second sec |
| Apply the Reduction to                                                                                                    |
| *Apply the Reduction to Empl Coverage Election History 🔽 🗖 Stays Within Segment Dates                                                                                                    |
| Effective Date Rounding DTRNDFOF Q Date Rnd to first of following                                                                                                    |
| Preserve Credit                                                                                                    |
| <ul> <li>☑ Between Definitions</li> <li>☑ Between Coverage History Rows</li> </ul>                                                                                                    |

### Apply the Reduction to

In this group box, you can indicate how to apply arithmetic reductions. You can:

- Evaluate the employee's history of covered and non-covered time periods.
- Ignore the coverage history and base the factor on a fixed time span, such as date of hire to event date, age 40 to event date, or event date to benefit commencement date.

| Field or Control                                   | Description                                                                                                    |
|----------------------------------------------------|----------------------------------------------------------------------------------------------------|
| Apply the Reduction To and Effective Date Rounding | <ul> <li>Select from the these options:</li> <li><i>Empl Coverage Election History</i> (employee coverage election history): The death coverage function breaks the history into covered and non-covered segments, based on coverage changes.</li> <li><i>Some Fixed Period:</i> Use a specific length of time as the basis for the factor—for example, the period from age 50 to the event date.</li> <li>In this case, the death coverage function doesn't break an employee's history into segments but instead treats the period as a single segment. Therefore, if the employee's coverage history shows that the employee is covered at any point during the defined period, the benefit is reduced as if coverage were in effect for the entire period.</li> <li>If you select this option, the Determine Fixed Period Length group box appears so that you can define the period.</li> </ul> |
| Effective Date Rounding                            | If you apply the reduction to <i>Empl Coverage Election History</i> , you can round the coverage change dates by entering a rounding option here. For example, you might always round to the first of the preceding month so that you always deal in full months.                                                                                                    |
| Stays Within Segment Dates.                        | If you apply the reduction to <i>Some Fixed Period</i> , you can select this check box to modify the fixed period by constraining it to the segments dates.                                                                                                    |
|                                                    | For example, if you define the fixed period as the time starting<br>when the employee reaches age 50 and ending at the event<br>date, the function looks at the coverage history and adjusts the<br>period to begin whenever coverage begins within the period.<br>In this case, if coverage were active when the employee<br>reached age 50, the period would begin immediately, but if<br>the coverage commenced at age 52, the period would not start<br>until that point.                                                                                                    |

## **Determine Fixed Period Length**

This group box appears only if you are applying the reduction to a fixed period.

| Field or Control         | Description                                                                                                    |
|--------------------------|----------------------------------------------------------------------------------------------------|
| Method                   | Select <i>Count Periods Between Ages</i> or <i>Count Periods</i><br><i>Between Dates</i> to determine whether to express the fixed<br>period in terms of either ages or dates. Alternatively, you can<br>select <i>User Code</i> . |
| Start Age and Stop Age   | If your method is <i>Count Periods Between Ages</i> , enter the start and stop ages here. You can enter constants or aliases.                                                                                                    |
| Start Date and Stop Date | If your method is <i>Count Periods Between Dates</i> enter the start<br>and stop dates here. You can enter constants or aliases.                                                                                                   |

#### Fixed Period is Subject to

This group box appears only if you are applying the reduction to a fixed period.

Use this group box to indicate a maximum or minimum number of periods within the fixed period. For example, even you count the years between age 40 and the age at benefit commencement, you might always charge for a minimum of 60 months.

| Field or Control                        | Description                                                                                                    |
|-----------------------------------------|----------------------------------------------------------------------------------------------------|
| Not Applicable                          | Select this if you don't want to impose limits.                                                                           |
| Minimum, Maximum, and Number of Periods | Otherwise, indicate whether the limit is a minimum or maximum, and enter the limit in the <b>Number of Periods</b> field. |

#### **Preserve Credit**

Often the cost of coverage for an employee decreases the longer the employee maintains coverage. For example, the reduction could be .05 percent per period for the first 60 months of coverage and .04 percent per period for all subsequent periods. When an employee starts using a new reduction definition, whether because of a change in group affiliation, a new coverage election, or a change in plan rules, you can either start counting periods from zero, or you can preserve the previous history.

| Field or Control    | Description                                                                                                    |
|---------------------|----------------------------------------------------------------------------------------------------|
| Between Definitions | Select this to preserve credit when the definition changes,<br>either because of a group change or a plan rule change. |

| Field or Control              | Description                                                                                                    |
|-------------------------------|----------------------------------------------------------------------------------------------------|
| Between Coverage History Rows | Select this to preserve credit when an employee drops and then reelects coverage.                                                                                                    |
|                               | As the system counts coverage periods, it keeps separate<br>accumulators based on each of these options. When you don't<br>preserve coverage, the relevant accumulator is set to zero<br>when there is a definition or coverage history break. In the<br>end, the larger accumulator is used. |
|                               | Note: If you preserve coverage between definitions, all definitions must have this option selected.                                                                                                    |

### **Define Schedule Page**

Use the Define Schedule page (PA\_DEATH\_ADJ\_COV) to set up an arithmetic rule for death coverage.

Navigation:

# Set Up HCM > Product Related > Pension > Components > Death Coverage > Define Schedule

This example illustrates the fields and controls on the Define Schedule page.

| Reduction Method                                                                  | Apply Reductions | Define Schedule    |                         |                       |
|-----------------------------------------------------------------------------------|------------------|--------------------|-------------------------|-----------------------|
| Definition Name KUH_DC_D1 Description Hplan death coverage Method Arithmetic Rule |                  |                    |                         |                       |
| Reduction Basis                                                                   |                  |                    | Percentages or Fra      | actions               |
| <ul> <li>Length of Covera</li> <li>Age Based</li> </ul>                           | age Based        |                    | Percentages O Fractions |                       |
| Length of Coverage E                                                              | Based            | Personalize   Find | View All   🖾   🛅        | First 🕙 1 of 1 🕑 Last |
| Fraction per<br>Period                                                            | Denominator      | Percent per Period | Over Periods            |                       |
|                                                                                   |                  | 0.833333           | 3 120                   | + -                   |
| Age Based                                                                         |                  | Personalize   Find | View All   🗖   🛄        | First 🕚 1 of 1 🕑 Last |
| Fraction per<br>Period                                                            | Denominator      | Percent per Period | Between Age             | and Age               |
|                                                                                   |                  |                    |                         | + -                   |

#### **Reduction Basis**

An arithmetic reduction can be based on either employees' ages or their lengths of coverage. To give an age-based example, you could reduce a benefit by .04 percent per period from age 40 to 54, then by .03 percent per period from age 55 and up. A reduction based on length of coverage would follow a pattern

such as a .04 percent per period reduction for the first 30 periods and a .03 percent per period reduction for additional periods. The period is determined by the **Periods Counting Option** on the Reduction Method page.

| Field or Control                      | Description                                                                                                    |
|---------------------------------------|----------------------------------------------------------------------------------------------------|
| Length of Coverage Based or Age Based | Select Length of Coverage Based or Age. Then complete<br>either the Length of Coverage Based or Age Based group<br>box. |

#### **Percentages or Fractions**

| Field or Control         | Description                                                                                                    |
|--------------------------|----------------------------------------------------------------------------------------------------|
| Percentages or Fractions | Select one of these options to choose whether to express the reductions as fractions, such as a 1/600 reduction per period, or as percentages, such as .16% per period. |

#### **Reduction Details**

Use the Length of Coverage Based group box or the Age Based group box to provide reduction details.

**Note:** For reductions based on length of coverage, the system applies adjustments in the order in which they appear on the page. So if you adjust by .05 percent per year for the first two years and .04 percent per year for the next three years, the .05 percent row must be before the .04 percent year. The order shown on the page is the order the function uses.

| Field or Control                    | Description                                                                                                    |
|-------------------------------------|----------------------------------------------------------------------------------------------------|
| Fraction per Period and Denominator | If the reduction uses a fraction, enter the fraction numerator<br>in the <b>Fraction per Period</b> field, and enter the fraction<br>denominator in the <b>Denominator</b> field.                                           |
| Percent per Period                  | If the reduction uses percentages, enter a percentage.                                                                                                    |
| Over Periods                        | If your reduction is based on the length of coverage, indicate<br>how many periods use each factor. The first row in the<br>sequence applies to the first group of periods, the second to<br>subsequent periods, and so on. |
| Between Age and And Age             | Specify the age range to which each factor applies.                                                                                                    |

# **Defining Benefit Formulas**

# **Understanding the Benefit Formula**

The benefit formula is the heart of a pension calculation. Most of the calculation steps prior to the benefit formula exist primarily to provide benefit components. You bring these components together in the formula.

# **Using Benefit Formula Results**

This section provides an overview of benefit formula results, and discusses how to:

- Set up multiple formulas in a single function result.
- Set up multiple function results.

### **Understanding Benefit Formula Results**

The benefit formula produces a dollar amount and a description of what that amount represents. The description consists of a payment frequency and normal (not default) forms of payment for single and married participants.

You use the result for reporting, primarily within the benefit statements you give your employees. You also reference the result when you use the optional forms of payment function to create the form set that goes with the benefit formula. Only forms in the optional form set are offered to employees. The normal form of the benefit, as defined in the benefit formula, is only offered if it is repeated in the optional forms of payment function.

Processing for the 415 limits function also looks at benefit results.

#### **Related Links**

<u>Understanding Optional Forms of Payment</u> <u>Understanding Section 415 Limits</u>

## Setting Up Multiple Formulas in a Single Function Result

If you use different formulas for different retirement benefits (normal retirement, early retirement, disability retirement, or others), you can still incorporate all these formulas into a single benefit formula function result. You create groups based on benefit eligibility and associate each group with the appropriate formula. Every employee thus automatically uses the right formula.

| Group Criteria                          | Definition           |
|-----------------------------------------|----------------------|
| Benefit eligibility = normal retirement | Regular plan benefit |
| Benefit eligibility = early retirement  | Reduced benefit      |

You can similarly use grouping to distinguish between retirement benefits and ancillary benefits for death and disability.

| Group Criteria                     | Definition                                    |
|------------------------------------|-----------------------------------------------|
| Event reason = termination         | Regular plan benefit                          |
| Event reason = death or disability | Regular plan benefit with 100 percent vesting |

Grouping also enables you to use different formulas for employees and for QDRO alternate payees. This is important because an employee's formula is based on various calculated elements, such as service and final average earnings, whereas a QDRO alternate payee's benefit is simply stored in the database. Although you do not need a benefit formula to give you that stored value, you need a benefit formula to multiply that value by an early retirement factor and to feed that amount into the payment process.

| Group Criteria                | Definition (Early Retirement Benefit)                         |
|-------------------------------|---------------------------------------------------------------|
| Employees with no QDRO offset | Regular plan benefit x early retirement factor                |
| Employees with a QDRO offset  | (Regular plan benefit minus offset) x early retirement factor |
| QDRO alternate payees         | Stored QDRO amount x early retirement factor                  |

#### **Related Links**

Understanding Benefit Eligibility Understanding Grouping

## **Setting Up Multiple Function Results**

All the reasons for setting up multiple benefit formula function results are about seeing before and after values, rather than just presenting a final amount without the intermediate values. For example, you can create separate function results to show benefits before and after applying:

- Vesting
- Early or late retirement factors
- A QDRO offset

Contributory plans offer another reason for setting up multiple benefit formula results. You set up one function result for the total benefit and another for the employer-paid portion of the benefit. By law, you can only apply vesting rules to the employer-paid portion. You then need a third function result that adds the employee-paid benefit back to the employer-paid portion after you apply vesting.

In certain cases you can use a standalone custom statement, rather than an additional benefit formula function result. Use the benefit formula if you want to:

- See the intermediate results (the system doesn't show you results of standalone custom statements).
- Feed through to optional forms so you can pay employees based on that amount.

**Note:** When you use multiple function results, enter useful descriptions so that users can understand what each value represents.

## **Creating the Benefit Formula Definition**

To define the benefit formula, use the Benefit Formula (BENEFIT\_FORMULA) component.

When defining a benefit formula, you must explicitly state what the form of payment is—for example, a single life annuity. Then you must create the mathematical equation that defines the benefit formula. This formula yields the amount for the normal form of payment.

#### Pages Used to Define the Benefit Formula Definition

| Page Name                   | Definition Name | Usage                                                                   |
|-----------------------------|-----------------|-------------------------------------------------------------------------|
| Normal Form of Payment Page | PA_FORMULA_PNL  | Explicitly define the normal form associated with a particular formula. |
| Benefit Formula Page        | PA_CUSTOM_PNL   | Create the mathematical formula that defines the benefit.               |

#### **Normal Form of Payment Page**

Use the Normal Form of Payment page (PA\_FORMULA\_PNL) to explicitly define the normal form associated with a particular formula. The normal form data is used as a basis for converting to optional forms.

Navigation:

Set Up HCM > Product Related > Pension > Components > Benefit Formula > Normal Form of Payment

#### This example illustrates the fields and controls on the Normal Form of Payment page.

| Normal Form of Payment Benefit Formula |                                           |
|----------------------------------------|-------------------------------------------|
| Benefit Formula                        | Сору                                      |
| Definition Name KUS_BF_D1              | *Description Salaried Plan 2% Ben Formula |
| Payment Frequency Monthly (12)         | <u>•</u>                                  |
| Automatic Benefit for Survivor         |                                           |
| Single Participant                     |                                           |
| Form Code LIFE                         | Life Annuity                              |
| Years Certain 0                        |                                           |
| Percentage Continued 0.000000          |                                           |
| Married Participant                    |                                           |
| Form Code LIFE                         | Life Annuity                              |
| Years Certain 0                        |                                           |
| Percentage Continued 0.000000          |                                           |

| Field or Control               | Description                                                                                                    |
|--------------------------------|----------------------------------------------------------------------------------------------------|
| Payment Frequency              | Select from: Lump Sum (Single), Annual (1), Semi-Annual (2),<br>Quarterly (4), Monthly (12), Semi-Monthly (24), or Bi-Weekly<br>(26).                                                                                                    |
| Automatic Benefit for Survivor | Certain plans, most commonly public plans, offer an automatic<br>benefit for surviving spouses. For example, Plan A specifies<br>an automatic 25 percent benefit. The normal form of Fred's<br>benefit is 1000 USD per month as a single life annuity, but<br>even if he selects a single life annuity, his wife Norma is<br>entitled to 250 USD per month after Fred dies. Any actuarial<br>reductions for other benefit forms, such as joint and survivor,<br>level income option, and certain and continuous, only apply to<br>the remaining 750 USD of his benefit.<br>So if Fred chooses a 50 percent joint and survivor form, the<br>750 USD is actuarially reduced, say to 700 USD, and Fred's<br>benefit is 950 USD. After Fred dies, his joint and survivor<br>beneficiary receives 350 USD per month. This beneficiary<br>could be Norma, but could also be a child, a trust, or another<br>person. If he does name Norma as his beneficiary, she gets<br>the 350 USD in addition to the automatic 250 USD, for a total<br>benefit of 600 USD per month.<br>When a plan offers this benefit, specify the automatic<br>continuation percentage here. The benefit is only offered if<br>the employee has a spouse and if spouse eligibility conditions<br>specified in the plan aliases page are met. |

| Field or Control     | Description                                                                                                    |
|----------------------|----------------------------------------------------------------------------------------------------|
| Form Code            | <ul> <li>Regardless of whether there is an automatic continuation, enter information about the normal payment form for both a single participant and a married participant. Select from <i>Certain Only Installment, Joint and Survivor Annuity, Life Annuity, Level Income Option, Last to Survive Annuity, Lump Sum, Pop Up Annuity,</i> or <i>Reversionary Annuity.</i></li> <li>You do not normally select a form with survivor benefits (for example, a joint and survivor annuity) as the normal form for single participants.</li> <li>Note: Do not select <i>Spouse J&amp;S Demonstration,</i> which is used for optional forms pages only. Use <i>Joint and Survivor Annuity.</i></li> </ul> |
| Years Certain        | Enter the guaranteed number of years to set up a term certain or a certain and continuous form.                                                                                                    |
| Percentage Continued | If you chose a payment form that offers payments to a survivor (for example, <i>Joint and Survivor</i> or <i>Last to Survive</i> ), use this field to indicate what percent of the initial payment the survivor will continue to receive after the death of the joint annuitant.                                                                                                    |

#### **Single Participant and Married Participant**

#### **Related Links**

Understanding Optional Forms of Payment

#### **Benefit Formula Page**

Use the Benefit Formula page (PA\_CUSTOM\_PNL) to create the mathematical formula that defines the benefit.

You create the mathematical formula that defines your benefit by creating a custom statement. The Benefit Formula page is therefore identical to the Custom Statement page.

This topic provides information specific to benefit formula custom statements. For general information about custom statements, see <u>Using the Custom Statement Page</u>.

Navigation:

Set Up HCM > Product Related > Pension > Components > Benefit Formula > Benefit Formula

| <u>N</u> ormal F | Form of Payment | Benefit Formu | la    |                  |                                                                   |               |                      |     |
|------------------|-----------------|---------------|-------|------------------|-------------------------------------------------------------------|---------------|----------------------|-----|
| Benef            | fit Formula     |               |       |                  |                                                                   |               |                      |     |
|                  | Custom Statem   | ent KUS_BF_D1 | state | ment Type Ber    | nefit Calculation                                                 | T             |                      |     |
| Statem           |                 |               |       |                  |                                                                   | Find   View 2 | First 🕙 1-8 of 8 🕑 L | ast |
| Seq              | Keyword         | Operand1      | Op1   | Operand2         | Op2                                                               | Operand3      | *Type                |     |
| 10               |                 | KUSPFAEL      | Q / Q | 12               | Q = Q                                                             | TEMP01        | Qperation 💌          | + - |
|                  |                 | History       | Date  | History          | Date                                                              | 🗆 Temp        |                      |     |
| 12               | <b>A</b>        | TEMP01        | * 🔍   | .02              | Q = Q                                                             | TEMP01        | Qperation 💌          | + - |
|                  |                 | History       | Date  | History          | Date                                                              | 🗆 Temp        |                      |     |
| 20               |                 | TEMP01        | * 🔍   | KUS_SVB_F        | Q = Q                                                             | TEMP01        | Operation 💌          | + - |
|                  |                 | History       | Date  | History          | Date                                                              | 🗆 Temp        | -                    |     |
| 30               |                 | KUS_SS_F      | × 4   | .10              | Q = Q                                                             | TEMP02        | Operation 💌          | + - |
|                  |                 | History       | Date  | History          | Date                                                              | 🗆 Temp        |                      |     |
| 40               |                 | TEMP01        | Q - Q | TEMP02           | Q = Q                                                             | TEMP03        | Qperation 💌          | + - |
|                  |                 | History       | Date  | History          | Date                                                              | 🗆 Temp        |                      |     |
| 50               | MAX             | TEMP03        |       | 0                | Q = Q                                                             | TEMP04        | Kunction             | + - |
|                  |                 | History       | Date  | History          | Date                                                              | Temp          |                      |     |
| 70               |                 | TEMP04        | × 4   | KUS_VT_F         | Q = Q                                                             | TEMP04        | Qperation 💌          | + - |
|                  |                 | History       | Date  | History          | Date                                                              | 🗖 Temp        |                      |     |
| 80               |                 | TEMP04        | × 4   | KUS_EL_F         | Q = Q                                                             | KUS_BF_D1     | Qperation 💌          | + - |
|                  |                 | History       | Date  | History          | Date                                                              | 🗆 Temp        |                      |     |
|                  | Show Algorithm  |               |       |                  |                                                                   |               |                      |     |
|                  | onow Aigontinin |               |       |                  |                                                                   |               |                      |     |
|                  | Descri          | 2% of m       |       | * service less 1 | rity offset:<br>0% or Age 65 Social S<br>e also applied to the al |               |                      |     |

| Thia | avanala | illustrates | tha | fielda | and | controls on | tha  | Donofit | Formaula | 0000 |
|------|---------|-------------|-----|--------|-----|-------------|------|---------|----------|------|
| THIS | example | musnales    | me  | neids  | ana | connois or  | i me | Бенени  | гоншиа   | паре |
|      |         |             |     |        |     |             |      |         |          |      |

| Field or Control                                    | Description                                                                                                    |
|-----------------------------------------------------|----------------------------------------------------------------------------------------------------|
| Statement Type                                      | When you access this page through Define, Benefit Formula, this will always be <i>B</i> - <i>Benefit Calculation</i> . |
| Operand1 and Operand2                               | Enter your benefit components in the <b>Operand1</b> and <b>Operand2</b> fields.                                       |
| <b>Op1</b> (operator 1) and <b>Op2</b> (operator 2) | Enter the mathematical operations or the Boolean operators that join them in the <b>Op1</b> and <b>Op2</b> fields.     |

**Note:** Be sure your formula corresponds to the payment frequency you entered on the Normal Form of Payment page. For example, if your annual benefit is 2 percent x average earnings x service, and you entered a payment frequency of monthly, you must include a "divided by twelve" clause in the formula.

You may want to create temporary variables within your benefit formula. For example, you could create two variables, TEMP01 and TEMP02, that you could then compare to find the actual benefit.

Temporary variables are very useful in complex statements, as they enable you to isolate distinct portions of the calculation and then bring them together later. For example, the following statement establishes up front that TEMP01 is average earnings up to covered compensation and TEMP03 is average earnings over covered compensation. Once the temporary variables are set, the formula can reference them to determine a benefit of 2 percent of earnings up to covered compensation plus 3 percent of earnings over covered compensation multiplied by service and by the vesting factor.

| Key | Operand1 | Ор1 | Operand2       | Op2 | Operand3 | Туре      |
|-----|----------|-----|----------------|-----|----------|-----------|
| MIN | FAE      |     | COVER_<br>COMP | =   | TEMP01   | Function  |
|     | FAE      | -   | COVER_<br>COMP | =   | TEMP02   | Operation |
| MAX | TEMP02   |     | 0              | =   | TEMP03   | Function  |
|     | .02      | Х   | TEMP01         |     |          | Operation |
|     | .03      | X   | TEMP03         | X   |          | Operation |
|     | SERVICE  | Х   | VESTING        | =   | BENEFIT  | Operation |

#### **Related Links**

Understanding Custom Statements

## Applying a QDRO Offset

If you want an employee's calculation to include a QDRO offset component, you must explicitly include it in the plan benefit formula. You can either include it in your basic formula, or you can create a separate formula and use grouping logic to ensure that employees with QDROs use the formula with the offset and employees without QDROs use the basic formula.

PeopleSoft provides a special alias for your offset formula. QDRO\_AMT references the fixed amount of the QDRO benefit as entered in Pension, Domestic Relations Order, Administer QDRO, Administer QDRO. The system takes care of changing the value of the alias for each plan in the calculation. If there is more than one QDRO against the employee, the system automatically adds the offsets together.

Typically, you incorporate the offset through simple subtraction: the total benefit minus the QDRO\_AMT is the remaining benefit. The caveat is that the subtraction is only valid when the amounts reflect the same form of payment—for example a single life annuity—and the same commencement date, usually normal retirement date.

For example, if Paul's normal benefit is 2,000 USD per month as a single life annuity beginning at age 65, and Mary's QDRO entitles her to 1,000 USD per month single life annuity also beginning at Paul's age 65, you can subtract the numbers directly.

**Note:** It is the administrator's responsibility to enter the appropriate QDRO amount. The system does not convert the amount based on either payment form or commencement date.

If you choose to set up rules differently depending on whether an employee has a QDRO, you apply the different definitions using grouping logic. For example, you can set up a benefit formula function result with the following components:

| Group Criteria          | Definition                                                       |
|-------------------------|------------------------------------------------------------------|
| Employees without QDROs | 2 percent x average earnings x service x vesting                 |
| Employees with QDROs    | (2 percent x average earnings x service x vesting) - QDRO offset |

# **Defining Employee-Paid Benefits**

## **Understanding Employee-Paid Benefits**

Contributory plans present special considerations that require you to separate the total benefit amount into employee-paid and employer-paid portions. In a contributory plan:

- Employees are always 100 percent vested in their contributions, while the employer-paid portion of a benefit is subject to plan vesting rules.
- If employees are entitled to withdraw contributions as a lump sum at benefit commencement, you pay the employee-paid and employer-paid portions separately.
- 415 limits on total benefits only apply to the employer-paid portion.

The employee-paid benefit function calculates the total value of employee contributions and converts that amount to a single life annuity as of a specified date, usually the normal retirement date.

**Note:** If you track multiple employee accounts, set up a separate employee-paid benefit function result for each account.

## **Using Employee-Paid Benefit Results**

The employee-paid benefit function produces a dollar amount that represents the annuity value of employee contributions as of a specified date, either the normal retirement date or the lump sum date. The way that you handle the employee-paid benefit depends on whether employee contributions supplement the plan benefit or whether they offset the cost of providing the benefit.

#### **Related Links**

Managing Employee-Paid and Employer-Paid Benefits

## **Creating an Employee-Paid Benefit**

To create an employee-paid benefit definition, use the Employee Paid Benefit (PA\_EEBENEFIT\_P1) component.

This topic discusses how to create an employee-paid benefit.

## Page Used to Create an Employee-Paid Benefit Definition

| Page Name                  | Definition Name | Usage                                                                 |
|----------------------------|-----------------|-----------------------------------------------------------------------|
| Employee Paid Benefit Page | PA_EEBENEFIT_P1 | Enter the parameters to calculate appreciated value of contributions. |

## **Employee Paid Benefit Page**

Use the Employee Paid Benefit page (PA\_EEBENEFIT\_P1) to enter the parameters to calculate appreciated value of contributions.

When an employee withdraws contributions, you need to calculate the appreciated value of the contributions until the withdrawal date. The employee accounts function provides the balance as of the event date, and an interest method determines any interest applied from then until the date contributions are refunded.

The employee-paid benefit function tells you what portion of the total benefit is attributable to employee contributions and interest. In order to compare the employee-paid benefit to the total benefit, this amount must be as of the same date (normal retirement date) and in the same form of payment.

Navigation:

## Set Up HCM > Product Related > Pension > Components > Employee Paid Benefit > Employee Paid Benefit

This example illustrates the fields and controls on the Employee Paid Benefit page.

| Employee Paid Benefit           |                |          |                                          |
|---------------------------------|----------------|----------|------------------------------------------|
| Definition Name                 | KUH_EB_D1      |          | *Description Hplan Union EE paid benefit |
| *Employee Contribution Account  | KUH_EA_F       | 9        | Hplan pre 85 accounts                    |
| *Refund of Contribution Date    | ADT65          | 9        | Date at age 65                           |
| *Table Lookup for Interest Rate | PBGCRATES      | <u> </u> | PBGC Rates                               |
| *Projection Date Option         | Project to NRD |          | <b>•</b>                                 |
| Project Using                   |                |          |                                          |
| *Projection Option              | Single Lookup  | Table    | •                                        |
| Lookup Table                    | PBGCRATES      | <u> </u> | Use PBGC Grading                         |
| Lookup Table 2                  |                |          | Use PBGC Grading                         |
| Convert to Annuity Using        |                |          |                                          |
| *Convertion Option              | Single Factor  |          | <b>v</b>                                 |
| Factor Definition               | LUM_TO_SLA     | Q        |                                          |
| Factor Definition 2             |                |          |                                          |

| Field or Control               | Description                                                                                                    |
|--------------------------------|----------------------------------------------------------------------------------------------------|
| Employee Contribution Account  | Enter the name of an account to establish the beginning balance.                                                                                                    |
| Refund of Contribution Date    | There are two components to the interest basis: the date up to<br>which interest accrues and the interest rate.<br>The date up to which interest accrues is called the "refund<br>of contribution date" or the ("date of determination"). This<br>is normally the benefit commencement date, but if you use a<br>different lump sum date, you might use that as the refund of<br>contribution date.                                                                                                    |
| Table Lookup for Interest Rate | The interest rate is determined by a table lookup. You set up<br>your lookup basis on the Table Lookup page. Enter the name<br>of your table lookup rule.<br>This lookup returns a single interest rate that will be applied<br>over all periods. The employee-paid benefit function does not<br>permit an interest rate that varies over time (for example, the<br>federal midterm rate for each month).                                                                                                    |
| Projection Date Option         | Select <i>Project to NRD</i> to project the employee-paid benefit to the normal retirement date (NRD), or select <i>Use Lump Sum Date</i> to project the benefit using the lump sum date. The NRD is established on the Plan Aliases page. The lump sum date comes from the calculation page.           Note: The lump sum date isn't a required field on the calculation page, but it is needed if you project to the lump sum date, you may want to make the lump sum date a required field on the calculation page.           The system will only project when the selected date is later than the refund of contribution date on the Employee Paid Benefit page. |

#### **Project Using**

If the refund of contributions date is before the normal retirement date, the employee account balance has to be projected to the date when the employer would normally expect to start paying pension benefits. This ensures that you compare equivalent numbers when you compare the employee-paid benefit result to the normal benefit amount.

Specify the rules for the projection in the **Project Using** group box.

| Field or Control                | Description                                                                                                    |
|---------------------------------|----------------------------------------------------------------------------------------------------|
| Projection Option               | To use only one interest method, select <i>Single Lookup Table</i> .<br>To compare two interest methods, select either <i>Less Valuable</i><br>of 2 Selected or More Valuable of 2 Selected.                                                                                                    |
| Lookup Table and Lookup Table 2 | If you selected <i>Single Lookup Table</i> , enter the name of one table lookup method; otherwise, enter two method names. Note: In the Table Lookup for Interest Rate field, you use a table lookup to find a rate to use <i>up to</i> the refund of contributions date. Here, you use a table lookup to find the rate to use <i>after</i> the refund of contributions date.                                           |
| Use PBGC Grading                | Select this option to use Pension Benefit Guaranty<br>Corporation (PBGC) grading. The PBGC graded structure<br>includes an immediate annuity rate (the rate provided by the<br>table lookup), an interest rate used for a defined period prior to<br>the normal benefit commencement date, another interest rate<br>for a defined period prior to that, and a third rate for all other<br>years back to the event date. |

#### **Convert to Annuity Using**

To compare the employer-paid portion of a benefit to the total benefit, both portions have to be for the same form of payment, typically some sort of annuity. The system includes a factor utility that calculates conversion factors for different forms of payment. When you set up the factor, specify that you're converting from a lump sum to your plan's normal form.

**Note:** The factor alias references actuarial assumptions, including an assumption as to whether the benefit is paid annually, monthly, or in some other frequency. Be sure the payment frequency in the referenced actuarial assumptions matches the payment frequency of your normal form of benefit.

| Field or Control                          | Description                                                                                                    |
|-------------------------------------------|----------------------------------------------------------------------------------------------------|
| Conversion Option                         | To use only one factor, select <i>Single Factor</i> .<br>To compare two factors, select either <i>Less Valuable of 2</i><br><i>Selected</i> or <i>More Valuable of 2 Selected</i> . |
| Factor Definition and Factor Definition 2 | If you selected <i>Single Factor</i> , enter one factor definition; otherwise, enter two method names.                                                                              |

#### **Related Links**

Understanding Table Lookups Understanding Plan Implementation and Plan Aliases Maintaining Interest Rate Tables

# **Defining Optional Forms of Payment**

## **Understanding Optional Forms of Payment**

After you establish an employee's normal form of payment benefit, you typically offer the employee a set of alternate payment options. The optional forms of payment function enables you to create a set of optional forms of payment from which an employee may choose.

Each optional form set is associated with a particular benefit. That is, you set up one optional forms of payment function result for each benefit formula and benefit commencement date combination. Typically, this means one optional forms of payment function result per benefit formula.

**Note:** Use a single benefit formula and benefit commencement date (BCD) for all optional forms of payment definitions within a single function result. The one exception is that an optional form set including a lump sum can use a different BCD for the lump sum from the one used for the rest of the forms in the set.

## **Understanding Optional Forms of Payment Results**

Optional forms of payment results are an end product of a calculation; you pick up the results when you prepare to start making pension payments.

The system also uses optional forms of payment information when applying Section 415 limits. The 415 limits function, which applies Internal Revenue Code limits across multiple plans, uses the optional forms of payment results as the source of its benefit information. If the benefit must be limited, the 415 limits function adds the limited amounts to the optional forms of payment results.

Because you can set up multiple optional forms of payment function results for a single benefit, you always mark one form set in each qualified plan for use by the 415 limits function. Because 415 limits are based on the single life annuity (SLA) form, this form set must include an SLA regardless of whether you actually offer that form to employees.

## **Using Optional Forms of Payment Results**

Optional forms of payment results include quite a bit of information. Each form set includes several forms, each of which has:

- Identifying information about the nature of the form.
- One or several associated payment types. For example, a joint and survivor form includes both retiree and beneficiary amounts, while a level income option includes one amount to use until the retiree's

social security retirement age and another amount to use after the retiree reaches social security retirement age.

- Four dollar amounts for each payment type:
  - Total amount before applying 415 limits.
  - Nontaxable portion of the pre-415 limits amount.
  - Total amount after applying 415 limits.
  - Nontaxable portion of the post-415 limits amount.

The following page (access this page under **Pension** > **Review Calculations** > **Review Calculation Results**) shows results for a single form in an optional form set:

This example illustrates calculation results for optional forms.

| alculation Inputs Benefit Calculation | Optional Forms Service                                 | <u>F</u> inal Average | Earnings Vesti   | ng                               |                       |
|---------------------------------------|--------------------------------------------------------|-----------------------|------------------|----------------------------------|-----------------------|
| Calc Name KU0001_T01                  |                                                        | Executed 10           | 0/29/2000 6:42PM | Instance                         | 13                    |
| Employee KU0001 Lewis,D               | ouglas                                                 | Event Date 06         | 5/29/2012        |                                  |                       |
| Benefit Plan KUSP                     |                                                        | Reason T\             | /-Deferred Pymt  |                                  |                       |
| Optional Forms                        |                                                        |                       | Find             | View All                         | First 🕚 2 of 2 🕑 Last |
| Function Name                         |                                                        |                       |                  |                                  |                       |
| Function Result Name<br>Details       | KUS_OF_F Optional For                                  | ns                    | Find             | View All                         | First 🐠 1 of 6 🕑 Last |
|                                       | Joint and Survivor Annuity Qualified Joint and Survivo | r                     |                  |                                  |                       |
| Guaranteed Payments                   | 0 Pe                                                   | rcent Continued       | 50.00            | Fac                              | tor 0.802497          |
| Retiree Amount                        |                                                        |                       |                  |                                  |                       |
| Pre 415 Total<br>Non-Taxable          | \$7,239.34                                             |                       | Post 4           | Post 415 Total<br>15 Non Taxable | ¢1,200.04             |
| Plan Beneficiary Amount               |                                                        |                       |                  |                                  |                       |
| Pre 415 Total                         | \$3,619.67                                             |                       |                  | Post 415 Total                   | \$3,619.67            |
| Pre 415 Non Taxable                   |                                                        |                       | Post 4           | 15 Non Taxable                   |                       |

- Each form is identified by the form type, the number of years of guaranteed payments, and the percentage of the benefit that is continued to a surviving beneficiary.
- Forms can have multiple payment options. A joint and survivor form includes payments for the retiree and beneficiary payments for after the retiree dies.
- The system provides four values for each payment option: the total amount and any nontaxable portion of that amount, both before and after applying 415 limits.

#### **Related Links**

<u>Using Form Codes</u> <u>Using Payment Types</u> <u>Optional Forms Page</u>

## **Creating an Optional Forms of Payment Definition**

To create a definition for an optional form of payment, use the Optional Forms (OPTIONAL\_FORMS) component.

This topic discusses how to create an optional form of payment definition.

## Pages Used to Create an Optional Forms of Payment Definition

| Page Name               | Definition Name | Usage                                                                                                    |
|-------------------------|-----------------|----------------------------------------------------------------------------------------------------|
| General Parameters Page | PA_OPT_FORMS1   | Describe an entire form set.                                                                                                    |
| Forms Definitions Page  | PA_OPT_FORMS2   | <ul> <li>Add options to an option set.</li> <li>Define the conversion method and other characteristics of each option.</li> </ul>           |
| Lump Sum - 1 of 2 Page  | PA_OPT_FORMS3   | Enter additional information about lump sum forms.                                                                                          |
| Lump Sum - 2 of 2 Page  | PA_OPT_FORMS4   | <ul> <li>Establish alternative lump sum actuarial assumptions.</li> <li>Set a threshold above which the lump sum is not offered.</li> </ul> |
| LIO Parameters Page     | PA_OPT_FORMS5   | Enter additional information about level income option (LIO) forms.                                                                         |

#### **General Parameters Page**

Use the General Parameters page (PA\_OPT\_FORMS1) to describe an entire form set.

Navigation:

Set Up HCM > Product Related > Pension > Components > Optional Forms > General Parameters

| This example illustrates the fields and controls on the General Parameters page | age |
|---------------------------------------------------------------------------------|-----|
|---------------------------------------------------------------------------------|-----|

| General Parameters <u>Forms Definitions</u>                                                       | Lump Sum - 1 of 2 Lump Sum - 2 of 2 LIO Parameters |      |
|---------------------------------------------------------------------------------------------------|----------------------------------------------------|------|
| Definition Name KU<br>*Benefit Formula Name KU                                                    |                                                    | Сору |
|                                                                                                   | Bypass This Set If Custom Statement Is True        |      |
| Custom Statement                                                                                  |                                                    |      |
| Employee Age Option                                                                               |                                                    |      |
| <ul> <li>Use Benefit Commencement Age</li> <li>Use Lump Sum Age</li> <li>Use Other Age</li> </ul> | Employee Age Alias                                 |      |
| Beneficiaries                                                                                     |                                                    |      |
| Beneficiary Age AD                                                                                | NSBCD                                              |      |
| Non-Taxable Amount Calculation                                                                    |                                                    |      |
| Simplified Calculation                                                                            | O User Code O No Calculation                       |      |

If a single optional forms of payment function result contains multiple definitions, be sure that all the definitions:

- Use the same benefit formula name, employee age option, and beneficiary age settings
- Are treated the same for 415 processing.

Normally, you calculate optional forms of payment as of different dates by running multiple calculations with different benefit commencement dates. However, you can also set up multiple optional forms of payment function results so that a single calculation produces optional forms of payment for multiple dates. For example, you could create one optional form of payment function result based on event date and another based on benefit commencement date.

| Field or Control                                                        | Description                                                                                                    |
|-------------------------------------------------------------------------|----------------------------------------------------------------------------------------------------|
| Benefit Formula Name                                                    | Enter the name of the benefit formula function result. Each set<br>of optional forms is linked to a single benefit formula.                                                                                                    |
| Use Formset in 415 Processing                                           | Select this option if the benefit is subject to 415 limits,<br>and enter the name of your 415 limits rule. The 415<br>function applies Internal Revenue Code limits across plans,<br>using results from optional forms processing as its benefit<br>information source.     |
| <b>Bypass This Set If Custom Statement is True</b> and Custom Statement | Select this option to bypass this formset under specified<br>conditions, then enter the custom statement that defines<br>those conditions. For example, you can bypass a set of early<br>retirement optional forms if the employee is not eligible for<br>early retirement. |

#### Employee Age Option

Each set of forms is based on a particular benefit commencement date. This date is important when determining actuarially equivalent payment forms.

| Field or Control                                  | Description                                                                                                    |
|---------------------------------------------------|----------------------------------------------------------------------------------------------------|
| Use Benefit Commencement Age and Use Lump Sum Age | These values come from the calculation page, where the plan<br>administrator can enter appropriate values at the time the<br>calculation runs. |
| Use Other Age and Employee Age Alias              | To use any other age, select the Use Other Age options and<br>enter the alias that provides the age.`                                          |

#### Beneficiaries

| Field or Control                              | Description                                                                                                    |
|-----------------------------------------------|----------------------------------------------------------------------------------------------------|
| Beneficiary Age                               | Always use a duration alias to produce the age. The duration<br>should be from the beneficiary's date of birth (the delivered<br>BENEF_DOB alias) to the date that you use for the employee's<br>age.                                                                                                    |
|                                               | <b>Note:</b> Using the BENEF_DOB alias is preferable to using an alias for the spouse's birth date because BENEF_DOB can find both spouse and non-spouse beneficiary birth dates.                                                                                                    |
| Allow Contingent Beneficiaries if Plan Allows | Select this option if the plan allows non-spouse beneficiaries.<br>Selecting this option makes the Spouse J&S Demonstration<br>optional form type available within this definition. This<br>form type calculates a joint and survivor benefit, but bases<br>the calculation on the spouse's age rather than the non-<br>spouse beneficiary's age. This shows how much the spouse is<br>forfeiting when a retiree selects a non-spouse beneficiary. |

#### Non-Taxable Amount Calculation

If an employee has been contributing after-tax money toward a pension, a portion of the final benefit is treated as nontaxable until the employee has recovered the after-tax contributions. For lump sum payments, this is the entire cost basis—that is, the accumulated value of all the employee's after-tax contributions. For other forms of payments, the cost basis must be divided by a divisor to spread the cost basis over the expected number of monthly payments.

For example, a retiree with a cost basis of 2,600 USD and a divisor of 260 would recover the 2,600 USD over 260 monthly payments. This means that 10 USD of the retiree's monthly benefit would be nontaxable for the first 260 months that the retiree was receiving benefits. After the 260 months, the retiree's gross monthly pension benefit would still be the same, but all of it would be taxed.

| Field or Control       | Description                                                                                                    |
|------------------------|----------------------------------------------------------------------------------------------------|
| Simplified Calculation | If you select this option, the system uses the simplified<br>method (as published in IRS Notice 98-2) to calculate the<br>appropriate nontaxable portion of the benefit. As part of this<br>calculation, the system verifies that the method is applicable.<br>If the method is not applicable, the system calls the Optional<br>Forms User Code module.<br><b>Note:</b> If you use the system's simplified method calculation,<br>you must implement user code to handle situations where the<br>simplified method is not applicable. The system determines<br>whether the simplified method is applicable and generates a<br>message when it is not. |
| User Code              | If you select this option, your own user code is used to perform this calculation.                                                                                                    |
| No Calculation         | If you select this option, the system does not perform the nontaxable benefit calculation.                                                                                                    |

#### Simplified Method Calculations

When the simplified method is applicable, there are different rules for lump sums, certain only payments, and annuities.

For lump sum payments, all the nontaxable money is paid out at once. For example, Penelope's total aftertax contributions (her cost basis) is 9,000 USD. If she takes a lump sum payment, the nontaxable portion is 9,000 USD.

For certain only payments, the divisor is the same as the number of guaranteed payments. So if Penelope were to choose a five year certain form of payment, she would receive her benefit over 60 monthly payments. Each month, 150 USD of her benefit (1/60 of her cost basis of 9,000 USD) would be considered nontaxable.

For annuity forms of payment, the divisor is based on the age (or ages) of the people receiving benefits:

- If the benefit is payable to the retiree only or a single beneficiary (because the retiree has died before the benefit commencement date), the divisor is based on that one person's age.
- If the benefit is payable to the retiree and one or more beneficiaries, the divisor is based on the sum of the ages of the retiree and the youngest beneficiary.
- If the benefit is payable to multiple beneficiaries but not to the retiree (because the retiree dies before the benefit commencement date), the divisor is based on the sum of the ages of the oldest and youngest beneficiaries.

**Note:** Pension Administration handles a maximum of two beneficiaries: the spouse and a single non-spouse beneficiary.

When the divisor is based on a single person's life, the system finds the divisor based on the following table:

| Single Age   | Expected Number of Monthly Payments |
|--------------|-------------------------------------|
| 55 and under | 360                                 |
| 56 to 60     | 310                                 |
| 61 to 65     | 260                                 |
| 66 to 70     | 210                                 |
| 71 and over  | 160                                 |

For example, assume that Penelope starts receiving benefits at age 63 and she has no beneficiaries. Applying her divisor of 260 to her cost basis of 9,000 USD, you find that 34.62 USD of her benefit is nontaxable for the first 260 payments.

When the divisor is based on multiple people's lives, the system finds the divisor based on the following table:

| Combined Ages | Expected Number of Monthly Payments |
|---------------|-------------------------------------|
| 110 and under | 410                                 |
| 111 to 120    | 360                                 |
| 121 to 130    | 310                                 |
| 131 to 140    | 260                                 |
| 141 and over  | 210                                 |
| 71 and over   | 160                                 |

For example, assume that Penelope's husband, Jordan, is her beneficiary. She starts receiving benefits when she is 63 and Jordan is 65. Their combined age of 128 gives a divisor of 310. When this is applied to her cost basis of 9,000 USD, 29.03 USD of the benefit is nontaxable for the first 310 payments. This amount is the same whether Penelope or Jordan is receiving the benefit.

### **Forms Definitions Page**

Use the Forms Definitions page (PA\_OPT\_FORMS2) to:

- Add options to an option set, being sure to include your normal form.
- Define the conversion method and other characteristics of each option.

Navigation:

## Set Up HCM > Product Related > Pension > Components > Optional Forms > Forms Definitions

This example illustrates the fields and controls on the Forms Definitions page.

| General Parameters Forms Definitions Lump Sum - 1 of 2 Lump Sum - 2 of 2 LIO Parameters |                 |                       |
|-----------------------------------------------------------------------------------------|-----------------|-----------------------|
|                                                                                         |                 |                       |
| Definition Name KUH_OF_D1 Description Hplan optional forms                              |                 |                       |
| Forms Definitions                                                                       | Find   View All | First 🕚 1 of 3 🕑 Last |
| *Form Code CO Certain Only Installment                                                  |                 | + -                   |
| Years Certain 10 or Alias                                                               |                 |                       |
| Pct Continued or Alias                                                                  |                 |                       |
| □ QJSA                                                                                  |                 |                       |
| Spousal Consent                                                                         |                 |                       |
| Default Form (Single)                                                                   |                 |                       |
| Default Form (Joint)                                                                    |                 |                       |
| Small Benefit Cashout                                                                   |                 |                       |
| Method Actuarial                                                                        |                 |                       |
| Actuarial Assumption GATT_6%                                                            |                 |                       |
| Constant                                                                                |                 |                       |
| Spouse Age or Alias                                                                     |                 |                       |

## **Forms Definitions**

| Field or Control                    | Description                                                                                                    |
|-------------------------------------|----------------------------------------------------------------------------------------------------|
| Form Code                           | Select one of these values: Certain Only Installment, Joint &<br>Survivor Annuity, Life Annuity, Level Income Option, Last to<br>Survive Annuity, Lump Sum, Pop Up Annuity, Reversionary<br>Annuity, or Spouse Demonstration JS.Select Spouse Demonstration JS only if you indicate that<br>contingent beneficiaries are allowed.Certain forms require you to set additional parameters.Note: Each form must have a unique combination of values<br>in the Form Code, Years Certain, and Pct Continued fields.<br>Because lump sums never use a years certain or percent<br>continued value, you can only create one lump sum form per<br>form set.See Using Form Codes. |
| Years Certain                       | If you select the form code <i>Certain Only Installment</i> or you want to specify a guaranteed number of payments for any of the annuity options, enter the number of years certain.                                                                                                    |
| Pct Continued (percent continued)   | If the option includes a survivor benefit—for example, a joint<br>and survivor annuity or a last to survive annuity—enter a value<br>to indicate the survivor's continuing percentage of the original<br>annuity.<br>For level income options, which have both pre- and post-social<br>security retirement age (SSRA) amounts, any value here is<br>applied to the post-SSRA amount.                                                                                                    |
| QJSA (qualified joint and survivor) | Select this option to indicate a qualified joint and survivor<br>option.<br>This setting is informational only. The system does not check<br>that the option is qualified.                                                                                                    |
| Spousal Consent                     | Select this option to indicate that a form requires spousal<br>consent.<br>This setting is informational only. The system does not<br>determine whether a form requires spousal consent, or<br>check that spousal consent has been received before making<br>payments.                                                                                                    |

| Field or Control                               | Description                                                                                                    |
|------------------------------------------------|----------------------------------------------------------------------------------------------------|
| Default Form (Single) and Default Form (Joint) | Select one of these options to indicate the default form. Each<br>optional form set has two default forms, one form for single<br>participants and one for married participants. The default form<br>is the form of payment the retiree will receive if no election is<br>made. This differs from the normal form, which refers to the<br>form of payment prior to the application of optional forms of<br>payment factors.                                                                                                    |
| Small Benefit Cashout                          | Many form sets include a lump sum form that is used only for<br>small benefit cashouts. That is, the plan requires that benefits<br>with a lump sum value under a specified amount must be paid<br>in the form of a lump sum. If you create such a form, select<br>this option. If the value is too large, the form will appear with<br>no value on the calculation results pages or the calculation<br>worksheet. If the value is under the threshold, however, this<br>will be the only form available. You set the threshold value on<br>the Lump Sum - 1 of 2 page.                                                                                                    |
| For 415 Only (Only visible for an SLA form)    | The 415 limits function, which applies Internal Revenue<br>Code limits across multiple plans, uses the optional forms<br>of payment results as the source of its benefit information.<br>Because the 415 limits function needs to know the single life<br>annuity value of the benefit, any optional form set subject to<br>415 limits must include this form. If you do not offer an SLA<br>option to participants (for example, if the normal form is five<br>year certain and continuous), you still create an SLA, but you<br>indicate that the SLA option is for 415 processing only by<br>selecting <i>For 415 Only</i> . This prevents the form from appearing<br>in the calculation results. |

| Field or Control                                                     | Description                                                                                                    |
|----------------------------------------------------------------------|----------------------------------------------------------------------------------------------------|
| Method                                                               | For each form in the set, select a method for determining the conversion factor: <i>Actuarial, Constant, Custom Statement, Table Use,</i> or <i>User Code.</i>                                                                                                    |
|                                                                      | <b>Note:</b> The table lookup, custom statement and constant methods produce an adjustment factor. They do not calculate the actual value of the form. The optional forms of payment calculation applies the factor to find the value.                                                                                |
|                                                                      | Because a level income option has two values, it has a special method for applying the factor. The factor is applied to the social security amount, and the result is added to the normal benefit amount to determine the pre-SSRA value. The post-SSRA value is the pre-SSRA amount less the social security amount. |
|                                                                      | If you enter a value in the <b>Pct Continued</b> field for the level<br>income option, the factor is still used as described to calculate<br>the pre-SSRA amount, but the system uses its own algorithm<br>(described with the LIO Parameters page) to calculate the post-<br>SSRA amount and the survivor benefit.   |
|                                                                      | See <u>LIO Parameters Page</u> .                                                                                                    |
| Actuarial Assumption, Custom Statement, Table Lookup,<br>or Constant | Provide additional parameters for your selected method.<br>The fields that appear on the page vary depending on which<br>method you selected.                                                                                                    |
|                                                                      | • Actuarial Assumption: Enter the actuarial assumption if you select <i>Actuarial</i> as the method.                                                                                                    |
|                                                                      | • <b>Constant:</b> Enter a constant or an alias if you select <i>Constant</i> as the method.                                                                                                    |
|                                                                      | • <b>Custom Statement:</b> Enter a custom statement if you select <i>Custom Statement</i> as the method.                                                                                                    |
|                                                                      | • <b>Table Lookup:</b> Select a table alias name if you select <i>Table</i> as the method.                                                                                                    |
| Spouse Age or or Alias                                               | If you select <i>Actuarial</i> as the method for a spouse joint and survivor demonstration optional form, use one of these fields to indicate the spouse's age.                                                                                                    |

#### **User Parameters Returned**

| Field or Control                                      | Description                                                                                                    |  |
|-------------------------------------------------------|----------------------------------------------------------------------------------------------------|--|
| Factor and Frequency or Amount, Factor, and Frequency | If your method is <i>User Code</i> , choose one of these options to indicate what parameters your user code returns. |  |

### Lump Sum - 1 of 2 Page

Use the Lump Sum - 1 of 2 page (PA\_OPT\_FORMS3) to enter additional information about lump sum forms, including alternative employee ages and any minimums, maximums, or small benefit cashout thresholds. Scroll through the forms you have created; the fields here are only available for lump sums.

Navigation:

## Set Up HCM > Product Related > Pension > Components > Optional Forms > Lump Sum - 1 of 2

This example illustrates the fields and controls on the Lump Sum - 1 of 2 page.

| General Parameters | Eorms Definitions Lump Sum      | - 1 of 2 Lump Sum - 2 of 2 LIO Parameters |
|--------------------|---------------------------------|-------------------------------------------|
|                    | Definition Name 1/111 OF D4     |                                           |
|                    | Definition Name KUH_OF_D1       | Description Hplan optional forms          |
| ump Sum Paramet    | ers                             | Find   View All 🛛 First 🕙 1 of 3 🕑 Last   |
|                    | Form Code CO                    | Certain Only Installment                  |
| A                  | ctuarial Assumption Set GATT_6% | Gatt 6% - GAM 83                          |
| Lump Sum Ages a    | and Formulas                    |                                           |
|                    | Employee Age Alias              |                                           |
|                    | Beneficiary Age Alias           |                                           |
| Bene               | fit Formula at NRD Name         |                                           |
| Lump Sum Limits    |                                 |                                           |
| 🗖 Maximum          | Max Sum                         | Maximum Alias                             |
| 🗖 Minimum          | Min Sum                         | Minimum Alias                             |
| Small B            | eneft Cashout Threshold         |                                           |

#### Lump Sum Ages and Formulas

If you use an actuarial method to find the lump sum value, the system needs to know the date when the lump sum is payable. And although this documentation says that all forms in the set apply at the same date, lump sum forms present a possible exception.

You can enter a lump sum date override, typically based on the lump sum date entered into the calculation page when the calculation is run. For example, for small benefit cashouts, the lump sum is paid out upon termination rather than on a retirement date twenty years in the future.

| Field or Control                                                                                                    | Description                                                                                                    |
|----------------------------------------------------------------------------------------------------|----------------------------------------------------------------------------------------------------|
| Employee Age Alias, Beneficiary Age Alias, and Benefit<br>Formula at NRD Name (benefit formula at normal retirement<br>date name) | These options are the same as those on the General Parameters<br>page, but the values that you enter here override the others for<br>this form only. By entering overrides, you save yourself from<br>having to set up a separate optional forms of payment function<br>result for the other date or from having to run a separate<br>calculation to get the lump sum value on a different date.<br>These fields are only available for lump sums calculated with<br>an actuarial method. |

#### **Lump Sum Limits**

| Field or Control                | Description                                                                                                    |
|---------------------------------|----------------------------------------------------------------------------------------------------|
| Maximum and Minimum             | Set minimum and maximum values for the lump sum by<br>selecting either or both of the check boxes and entering the<br>limits, either as constants or aliases.<br>If the lump sum falls outside the range, the system still offers<br>the form, but it adjusts the value to within the limits.                                                               |
| Small Benefit Cashout Threshold | On the Forms Definitions page, you can specify whether the<br>lump sum is a small benefit cashout. That is, the plan requires<br>that benefits with a lump sum value under a specified amount<br>must be paid in the form of a lump sum. For such forms,<br>indicate the threshold amount—typically 5,000 USD for plan<br>years starting after August 1997. |

## Lump Sum - 2 of 2 Page

Use the Lump Sum - 2 of 2 page (PA\_OPT\_FORMS4) to:

- Establish alternative lump sum actuarial assumptions.
- Set a threshold above which the lump sum is not offered.

Navigation:

Set Up HCM > Product Related > Pension > Components > Optional Forms > Lump Sum - 2 of 2

| This e | example | illustrates | the fi | elds a | and | controls | on the | Lump | Sum - | · 2 of 2 | page. |
|--------|---------|-------------|--------|--------|-----|----------|--------|------|-------|----------|-------|
|        | · · · · |             |        |        |     |          |        | ·· · |       | -        | 1.0   |

| General Parameters Forms Definitions Lump Sum - 1 of 2 | mp Sum - 2 of 2                       |
|--------------------------------------------------------|---------------------------------------|
|                                                        |                                       |
| Definition Name KUH_OF_D1                              | Description Hplan optional forms      |
| Lump Sum Parameters                                    | Find   View All First 🕚 1 of 3 🕑 Last |
| Form Code CO                                           | Certain Only Installment              |
| Actuarial Assumption Set GATT_6%                       | Gatt 6% - GAM 83                      |
| Use Alternate Assumption Set                           |                                       |
| 6 if Lump Sum is More Than                             | or Alias                              |
| Subject to Minimum of                                  | or Alias                              |
| User Code                                              |                                       |
| Lump Sum Not Available                                 |                                       |
| C if Lump Sum is More Than                             | or Alias                              |
| User Code                                              |                                       |

### Lump Sum Parameters

Select one of these options:

| Field or Control             | Description                                                                                                    |
|------------------------------|----------------------------------------------------------------------------------------------------|
| Use Alternate Assumption Set | <ul> <li>For qualified plans, there are government regulations regarding the conversion method used for lump sums over 25,000 USD. If your actuarial conversion method does not already use acceptable assumptions, you can specify that it should in cases where the lump sum value exceeds the threshold.</li> <li>To activate this option, select this check box, and enter the name of the alternate assumption in the text box. Also select one of these options:</li> <li>if Lump Sum is More Than: Select this option to use a threshold constant, and enter a constant value or an alias. Select Subject to Minimum of to prevent the revised lump sum from falling below the original, or any other, threshold. Enter the minimum amount or alias.</li> <li>User Code: Select this option to use an alternate</li> </ul> |
|                              | assumption set under conditions other than a threshold value.                                                                                                    |

| Field or Control       | Description                                                                                                    |
|------------------------|----------------------------------------------------------------------------------------------------|
| Lump Sum Not Available | Select this option to make the lump sum option unavailable if<br>it is above a specified threshold value. Also select one of these<br>options:                                                                                               |
|                        | <ul> <li>if Lump Sum is More Than: Select this option to use a threshold constant, and enter a constant value or an alias.</li> <li>User Code: Select this option to establish the conditions when the lump sum is not available.</li> </ul> |

### **LIO Parameters Page**

Use the LIO Parameters page (PA\_OPT\_FORMS5) to enter additional information about level income option (LIO) forms.

Navigation:

## Set Up HCM > Product Related > Pension > Components > Optional Forms > LIO Parameters

This example illustrates the fields and controls on the LIO Parameters page.

| General Parameters | Eorms Definitions       | Lump Sum - <u>1</u> o | f 2 Lump Sum - <u>2</u> of 2 | LIO Parameters     |               |
|--------------------|-------------------------|-----------------------|------------------------------|--------------------|---------------|
|                    |                         |                       |                              |                    |               |
|                    | Definition Name KUH_    | OF_D1                 | Description Hp               | lan optional forms |               |
| LIO Parameters     |                         |                       | Find   \                     | /iew All 👘 First 🔇 | 1 of 3 🕑 Last |
|                    | Form Cod                | e CO                  | Certain Only Installment     |                    |               |
|                    | Actuarial Assumption Se | et GATT_6%            | Gatt 6% - GAM 83             |                    |               |
|                    | Years Certai            | n 10                  | Year                         | rs Certain Alias   |               |
|                    | Percent Continue        | d                     | Percent (                    | Continued Alias    |               |
| Level Income Par   | rameters                |                       |                              |                    |               |
|                    | Social Security PIA Nam | e                     |                              |                    |               |
|                    | Threshold Ag            | le                    | Three                        | shold Age Alias    |               |

#### **Level Income Parameters**

| Field or Control                                                         | Description                                                                                                    |
|--------------------------------------------------------------------------|----------------------------------------------------------------------------------------------------|
| Social Security PIA Name (social security primary insurance amount name) | A level income option attempts to make the combination of<br>pension and social security benefits equal both before and after<br>social security benefits begin by providing an increased benefit<br>before social security retirement age and a decreased benefit<br>afterwards. Indicate the social security function result that<br>provides the estimated monthly social security benefit. |

| Field or Control          | Description                                                                                                    |
|---------------------------|----------------------------------------------------------------------------------------------------|
| Threshold Age or Or Alias | To adjust the benefit at the appropriate time, the system also<br>needs to know the threshold age at which the social security<br>benefit is assumed to begin. Enter either a constant age or an<br>alias. The level income option is not available to employees<br>older than the threshold age, and therefore does not appear in<br>the calculation results for such employees.<br>There is a system-delivered alias, SSRA_DT, that provides<br>an employee's social security retirement date. To create a<br>duration alias for the SSRA, use the employee's birth date (the<br>delivered BIRTH_DT alias) and SSRA_DT as the duration<br>endpoints. |

#### **Calculations for Level Income Option Survivor Benefits**

The system calculates the value of *n* percent continued level income option as follows:

- 1. The level income option is calculated as if it were a single life LIO, disregarding the percent continued aspect. This calculation uses the method you specified in the form definitions: actuarial, table lookup, custom statement, constant, or user code.
- 2. The employee's pre-SSRA amount is offset by the difference between a single life annuity and an *n* percent joint and survivor (J&S) benefit. The employee's post-SSRA amount is the difference between this pre-SSRA amount and the social security benefit.
- 3. The beneficiary amount is *n* percent of the employee's single life annuity benefit. There are no separate pre-SSRA and post-SSRA amounts for the beneficiary.

| Form                                       | Employee                                    | Beneficiary | Comments                                          |
|--------------------------------------------|---------------------------------------------|-------------|---------------------------------------------------|
| Single life annuity                        | 1,000 USD                                   | NA          | NA                                                |
| 50 percent J&S (assume cost is 10 percent) | 900 USD                                     | 450 USD     | Cost of the J&S is 100 USD.                       |
| Single life LIO                            | 1,750 USD pre-SSRA and<br>750 USD post-SSRA | NA          | The assumed social security benefit is 1,000 USD. |

| Form               | Employee                                 | Beneficiary | Comments                                                                                                    |
|--------------------|------------------------------------------|-------------|----------------------------------------------------------------------------------------------------|
| 50 percent J&S LIO | 1,650 USD pre-SSRA and 650 USD post-SSRA | 450 USD     | <ul> <li>The employee's benefit is reduced by the dollar cost of the J&amp;S.</li> <li>The beneficiary amount is <i>n</i> percent of the employee's J&amp;S benefit.</li> </ul> |

These figures are obtained through the following calculation steps:

- 1. Calculate employee's LIO benefits without considering J&S component: Employee pre-SSRA = 1,750 USD. Employee post-SSRA = 750 USD.
- Compare single life annuity to 50 percent J&S to find the dollar cost of the J&S: 1,000 USD 900 USD = 100 USD.
- Offset employee's pre-SSRA benefit by the J&S reduction. The new pre-SSRA amount is: 1,750 USD 100 USD = 1,650 USD. The new post-SSRA amount is calculated by subtracting the PIA amount from the new pre-SSRA amount: 1,650 USD 1,000 USD = 650 USD.
- 4. Beneficiary amount = 50 percent times employee J&S benefit amount: 50 percent x 900 USD = 450 USD.

**Note:** In order to perform an *n* percent J&S LIO calculation, the optional form set must also include a single life annuity, an *n* percent J&S, and a single life LIO.

## **Using Form Codes**

The form code indicates the form in which a pension is paid—for example, a certain only installment form or a joint and survivor annuity form.

The following table contains the form codes with their full names, the required options for each code, and a description of the form of payment that each code specifies.

| Form Code                      | <b>Options Necessary?</b>                           | Description                                                                                                    |
|--------------------------------|-----------------------------------------------------|----------------------------------------------------------------------------------------------------|
| CO<br>Certain Only Installment | Years Certain: <i>Y</i><br>Pct Continued: <i>NA</i> | Amount is paid for a specified number<br>of years and no longer. If the participant<br>dies, any remaining payments are made<br>to a beneficiary.                            |
| JS<br>Joint & Survivor Annuity | Years Certain: <i>O</i><br>Pct Continued: <i>Y</i>  | One amount is paid until the participant<br>dies, at which time another payment<br>—reduced to the percent continued<br>—begins and continues until the<br>beneficiary dies. |

| Form Code                                     | <b>Options Necessary?</b>                            | Description                                                                                                    |
|-----------------------------------------------|------------------------------------------------------|----------------------------------------------------------------------------------------------------|
| LIFE<br>Life Annuity                          | Years Certain: <i>O</i><br>Pct Continued: <i>NA</i>  | A periodic amount is paid for the life of the participant.                                                                                                    |
| LIO<br>Level Income Option                    | Years Certain: <i>O</i><br>Pet Continued: <i>O</i>   | A monthly amount is paid. It is reduced<br>at social security retirement age by<br>the estimated amount of money to be<br>received from social security.                                                                                                    |
| LTS<br>Last To Survive Annuity                | Years Certain: <i>O</i><br>Pet Continued: <i>Y</i>   | Similar to a joint and survivor annuity,<br>except that the percent continued amount<br>is payable to the survivor when either the<br>retiree or the spouse dies.                                                                                                    |
| LUMP<br>Lump Sum                              | Years Certain: <i>NA</i><br>Pct Continued: <i>NA</i> | One-time payment.                                                                                                    |
| POP<br>Pop Up Annuity                         | Years Certain: <i>O</i><br>Pet Continued: <i>Y</i>   | Similar to a joint and survivor annuity,<br>except that the participant's otherwise<br>reduced benefit "pops up" to the single<br>life annuity level if the beneficiary<br>predeceases the participant.                                                                                                    |
| REV<br>Reversionary Annuity                   | Years Certain: <i>O</i><br>Pct Continued: <i>NA</i>  | The entire benefit is paid as a life annuity<br>to a beneficiary upon the retiree's death.<br>The system's actuarial calculation of a<br>reversionary annuity assumes that the<br>benefit is forfeited if the beneficiary<br>predeceases the retiree.<br>If your plan rules differ, use a different<br>method for calculating this optional<br>form. If you enter a number of years<br>certain, the certain period starts when the<br>beneficiary begins receiving payments. |
| SPJS<br>Spouse Demonstration Joint & Survivor | Years Certain: <i>O</i><br>Pct Continued: <i>Y</i>   | No actual benefit. This is informational<br>only to show the benefit that a spouse<br>loses if the participant names a non-<br>spouse beneficiary.                                                                                                    |

The following notes pertain to the table above:

- The Options Necessary? column indicates whether the Years Certain and Pct Continued options are necessary (Y), not applicable (NA), or optional (O).
- Any time that you specify a number of years in the **Years Certain** field, any payments remaining after the participant dies are paid to the beneficiary.

• There is no separate form code for certain and continuous forms of payment. You create these forms by adding years certain criteria to other forms. Typically, you add years to a single life annuity, but you may also add years to a joint and survivor form or other forms.

## **Using Payment Types**

Each form produces payment amounts for some combination of three people: the retiree, a spouse beneficiary, and a non-spouse beneficiary.

## **Retiree Payment Types**

The following are the retiree payment types:

| Field or Control                             | Description                                                                                                    |
|----------------------------------------------|----------------------------------------------------------------------------------------------------|
| Retiree Amount                               | Amount due to the retiree. Except in the case of lump sums, this is normally a monthly amount payable until death.                                                                                                    |
| Retiree Pre-SSRA Amount and Post-SSRA Amount | Under a level income option, a retiree's benefit is higher before<br>the retiree reaches social security retirement age and is lower<br>afterwards when the retiree has presumably started receiving<br>social security benefits. Therefore, LIO forms produce two<br>separate retiree amounts, identified as the pre- and post-SSRA<br>amounts. |
| Pop Up Amount                                | Under a pop-up form of payment, the retiree amount increases<br>if the beneficiary predeceases the retiree. The pop-up amount<br>is this increased retiree amount.                                                                                                    |

## **Beneficiary Payment Types**

The following are the beneficiary payment types:

| Field or Control             | Description                                                                                                    |
|------------------------------|----------------------------------------------------------------------------------------------------|
| Plan Beneficiary Amount      | Amount payable to a spouse beneficiary on the retiree's death.<br>This can come from two different sources: a joint and survivor<br>form (or any form that includes a percent continued) elected<br>by the retiree, and an automatic plan benefit for which there is<br>no actuarial reduction. |
| Nonspouse Beneficiary Amount | Amount payable to a non-spouse beneficiary after the retiree's death under a joint and survivor form of payment.                                                                                                    |

| Field or Control                                                         | Description                                                                                                    |  |
|--------------------------------------------------------------------------|----------------------------------------------------------------------------------------------------|--|
| <b>Spouse Demonstration JS</b> (spouse demonstration joint and survivor) | If a married retiree selects a non-spouse beneficiary, the<br>retiree's spouse is entitled to know the amount that would have<br>been payable to the spouse if the retiree had named the spouse<br>as the beneficiary. This is different from the non-spouse<br>beneficiary amount because the actuarial adjustment is based<br>on the spouse's age rather than the non-spouse beneficiary's<br>age. |  |
| Survivor Amount                                                          | In a last to survive form, the amount due to the retiree or spouse after the other one has died.                                                                                                    |  |

## Matching Optional Forms of Payment to Payment Types

| Form                    | No Beneficiary | Spouse Beneficiary                           | Non-spouse<br>Beneficiary                          | Two Beneficiaries                                                                |
|-------------------------|----------------|----------------------------------------------|----------------------------------------------------|----------------------------------------------------------------------------------|
| Certain Only            | Retiree Amount | NA                                           | NA                                                 | NA                                                                               |
| Joint and Survivor      | NA             | Retiree Amount Plan<br>Beneficiary Amount    | Retiree Amount<br>Non-spouse<br>Beneficiary Amount | Retiree Amount Plan<br>Beneficiary Amount<br>Non-spouse<br>Beneficiary Amount    |
| Life Annuity            | Retiree Amount | NA                                           | NA                                                 | NA                                                                               |
| Level Income Option     | Retiree Amount | Retiree Amount<br>Plan Beneficiary<br>Amount | Retiree Amount<br>Non-spouse<br>Beneficiary Amount | Retiree Amount<br>Plan Beneficiary<br>Amount<br>Non-spouse<br>Beneficiary Amount |
| Last to Survive Annuity | NA             | Retiree Amount<br>Survivor Amount            | Retiree Amount<br>Survivor Amount                  | Retiree Amount<br>Plan Beneficiary<br>Amount<br>Survivor Amount                  |
| Lump Sum                | Retiree Amount | NA                                           | NA                                                 | NA                                                                               |

The following table shows the payment types produced by the various optional forms of payment:

| Form                                     | No Beneficiary | Spouse Beneficiary                                            | Non-spouse<br>Beneficiary                                           | Two Beneficiaries                                                                                 |
|------------------------------------------|----------------|---------------------------------------------------------------|---------------------------------------------------------------------|---------------------------------------------------------------------------------------------------|
| Pop Up Annuity                           | NA             | Retiree Amount<br>Pop Up Amount<br>Plan Beneficiary<br>Amount | Retiree Amount<br>Pop Up Amount<br>Non-spouse<br>Beneficiary Amount | Retiree Amount<br>Pop Up Amount<br>Plan Beneficiary<br>Amount<br>Non-spouse<br>Beneficiary Amount |
| Reversionary Annuity                     | NA             | Plan Beneficiary<br>Amount                                    | Non-spouse<br>Beneficiary Amount                                    | Plan Beneficiary<br>Amount<br>Non-spouse<br>Beneficiary Amount                                    |
| Spouse Demonstration<br>Joint & Survivor | NA             | Retiree Amount<br>Plan Beneficiary<br>Amount                  | Retiree Amount Plan<br>Beneficiary Amount                           | Retiree Amount<br>Plan Beneficiary<br>Amount                                                      |

There are different payment forms, depending on whether a beneficiary is a spouse. In the table above, the examples in the Two Beneficiaries column indicate that there is an automatic benefit paid to the spouse when the retiree dies, and another survivor benefit paid to a non-spouse when the retiree dies.

## **Using QDRO with Optional Forms of Payment**

If your company intends to calculate QDRO benefits using Pension Administration, be sure your plan rules support these calculations. QDRO calculations typically start with a fixed benefit amount and only run these functions: early and late retirement factors, benefit formula, and optional forms of payment. Even if there are minimal optional forms available to QDRO alternate payees, you need to have optional forms of payment results available so that the payment process has access to the payment amounts.

Because QDRO alternate payees are not permitted to make a new spouse the beneficiary of a QDRO benefit, joint and survivor forms are generally not available to QDRO alternate payees unless the plan permits non-spouse beneficiaries.

## **Creating QDRO-Specific Definitions**

If you offer limited optional form choices to alternate payees, you may need to use different definitions for the original employee and the alternate payee. You can handle this requirement through the system's grouping capabilities. Your function result might look like this:

| Group Criteria    | Definition                            |
|-------------------|---------------------------------------|
| Regular employees | Full set of optional forms of payment |

| Group Criteria        | Definition                               |
|-----------------------|------------------------------------------|
| QDRO alternate payees | Reduced set of optional forms of payment |

## **Using Aliases in QDRO Calculations**

To perform calculations for QDRO alternate payees, a pension administrator first creates an employee ID (actually, a "non-employee" ID) for the alternate payee. This enables the administrator to run the QDRO calculation based on the alternate payee ID.

**Important!** Because the calculation is based on the QDRO payee's ID, all aliases referencing employee data are resolved based on the QDRO payee data, not the original employee. It is important to keep this in mind as you set up your plan rules.

For example, the alias BIRTH\_DT would produce the alternate payee's date of birth, not the original employee's date of birth. The alias SBIRTH\_DT, which normally references the birth date of an employee's spouse, is usually not valid for QDRO calculations, which typically do not incorporate any reference to a new spouse. If you want to reference the original employee's birth date in a QDRO calculation, use the special alias QDRO\_EE\_BD (QDRO employee birth date).

# **Applying Section 415 Limits**

## **Understanding Section 415 Limits**

This section provides an overview of 415 limits and discusses:

- Use of 415 limits results.
- Incorporation of 415 limits into a jobstream.
- Development of strategies for implementing 415 limits.

#### **Overview of 415 Limits**

There are limits placed on the amount of annual contributions that can be made on behalf of a defined contribution plan participant or the amount of benefits that can be paid to a participant in a defined benefit plan. These limits are determined under Section 415 of the Internal Revenue Code. This PeopleBook generally refers to Section 415 limits as "415 limits."

Pension Administration deals with Section 415(b) limits on the total benefit from all defined benefit plans. For historical calculations effective prior to the implementation of the Small Business Job Protection Act of 1996 (SBJPA), the system can also apply Section 415(e) limits on the amount employees can receive from defined benefit plans relative to benefits received from their defined contribution plans.

Because 415 limits apply to multiple plans, the calculation handles this function somewhat differently from any other. You create a single 415 limits function result for all plans.

#### **Use of 415 Limits Results**

The 415 limits function produces a second set of optional forms results for every optional formset subject to these limits. If a limited result is present, the system uses this amount when you pay your retirees.

To see whether 415 limits were applied, compare the limited and unlimited optional forms results. Both sets of results are shown on the Review Calculation Results - Optional Forms page.

To see the actual limit, a list of the benefits subject to the limit, and the unlimited and limited amount single life annuity value of each of those benefits, go to the Review Main Results - 415 Limits page.

#### **Related Links**

Understanding Plan Implementation and Plan Aliases Understanding Calculation Results

### Incorporation of 415 Limits into a Jobstream

Section 415 limits apply to multiple plans. Because the 415 limits function must process all plans together, you create a single 415 limits function result for all plans. Do not create one per plan. Create only one for the entire application.

Normally the calculation processes each plan in the order you specify on the Plan Order page. Within each plan, the calculation processes function results in the order that you specify on the Plan Implementation page. Your 415 limits function result is an important exception to this rule.

When the calculation encounters a 415 limits function result in a plan, processing for that function result is delayed. The calculation continues with any remaining processing for that plan and with any subsequent plans until it encounters a nonqualified plan (or finishes processing all plans, if all plans are qualified). At this point, the system processes the 415 limits. Nonqualified plans are processed after the 415 limits.

**Note:** To ensure proper 415 limits processing, order your plans so that all qualified plans run before all nonqualified plans.

When 415 limits are processed, the optional forms reflect both the limited and unlimited amounts. However, benefit formula results are not adjusted to show the limits. Because the benefit formula is not adjusted, you cannot reference the unlimited amount if you want to find the difference between the limited and unlimited benefit—for example, if you have a nonqualified plan that makes up the difference.

Because the 415 limits function always runs at a specific point in the calculation, you have some flexibility as to which plan houses your 415 limits function result. You do need to put it in one of the plans before the 415 limits processing point—that is, into one of your qualified plans.

#### **Related Links**

Understanding Plan Implementation and Plan Aliases

## **Development of Strategies for Implementing 415 Limits**

As you set up your 415 limits, a key issue is where the 415 definition gets some of the data it needs—for example, how much participation service an employee has and what are the average earnings for the high three years.

In order to set up the 415 definition, you identify function results that provide this data. Some function results, such as the participation service, may already be part of your plan implementation. Other function results, such as the average earnings, probably have to be set up especially for 415 limits processing.

When you set up your 415 limits processing, make sure you put the 415 limits function result and all of its component function results into the same plan. There are two approaches:

- Incorporate the function results into an existing qualified plan.
- Set up a dummy plan for 415 and put all the function results there.

#### **Incorporation of 415 Limits Processing into Existing Plans**

Incorporating 415 limits processing into existing plans works best if you have a single qualified plan because elements such as "participation service" are unambiguous for a single plan, and you can reuse

the plan's existing function results. One aspect of this strategy is that you now have an extra final average earnings function result in the plan (unless the plan uses the same rules as the 415 limits), and the results from this function result appear on the calculation worksheet and in the calculation results pages. You can modify the worksheet and results pages so that they do not show this result.

#### Setup of Dummy Plan for 415 Limits Processing

Implementing 415 limits processing in a dummy plan is the better strategy if the component function results are all 415-specific and cannot be borrowed from your existing plans. When you know that employees will not exceed the limits, setting up a dummy plan enables you to avoid 415 limits processing and to run 415 limits processing only for your highly compensated employees. This approach also neatly separates all the 415-specific function results from those with direct impact on the benefit.

A 415 dummy plan requires its own plan eligibility processing. One approach to setting up eligibility for the dummy plan is to blend the requirements from all other qualified plans to create a single timeline showing when an employee was eligible and ineligible for any plan. You can thus accrue participation service based on eligibility for the dummy plan.

Another approach is to reference the eligibility results from other plans. In this case, the dummy plan has to be the last qualified plan on the Plan Order page. Remember that the eligibility results from the other plans can be Y (yes), N (no), or P (previously eligible). Your dummy plan eligibility should pick up Y and P values. In this scenario, the dummy plan eligibility cannot build an eligibility timeline. This is because the Y, N, and P values are not effective-dated. Therefore, all employees would appear to have always been eligible for the dummy plan. This means that you cannot set up accruals based on eligible and ineligible periods of time. You have to calculate 415 participation service using another method.

#### Application of 415 Limits to Contributory Plans

Section 415 limits only apply to the employer-paid portion of a benefit. Because the 415 limits function obtains the unlimited amount from optional forms, you need optional forms for the employer-paid benefit.

When 415 limits are applied to the employer-paid benefit, only optional forms based on that benefit reflect the limits. A subsequent benefit formula that recombines the employee-paid and employer-paid benefits is not recalculated after 415 limits are applied, nor are any optional forms based on the total benefit amount.

*Warning!* The system does not support recombining employee-paid and employer-paid benefits for highly compensated employees.

You can work around the limitation by running an initial calculation to find the limited employer-paid portion, then running a second calculation where you override the employer-paid benefit with that limited amount in order to provide the appropriate amount to the combined benefit formula and optional forms.

See Managing Employee-Paid and Employer-Paid Benefits.

# **Understanding 415 Limits Processing**

This section provides an overview of 415 Limits Processing and discusses:

• Finding the amounts subject to limits.

- Determining the limits.
- Applying the limits.

## **Overview of 415 Limits Processing**

PeopleSoft's 415 limits processing can be broken into three parts:

- Finding the amounts subject to the limits.
- Finding the limits themselves.
- Applying the limits.

The first part happened during optional forms processing: your optional forms definitions have a flag where you mark whether the benefit is subject to the limits. The 415 definition controls the other two parts.

When benefits are reduced for 415 limits, you see the reduced amounts in the associated optional forms function result. These are the only results that change due to 415 limits processing.

**Note:** The benefit amount—that is, the benefit formula function result—is not updated. It still shows the pre-415 limits amount.

## Find the Amount Subject to Limits

You indicate that benefits are subject to 415 limits by selecting the Use Formset in 415 Processing check box on the Optional Forms pages.

If you have multiple benefit formulas and optional formsets representing the same benefit (for example, an early retirement benefit and a normal retirement benefit), include only one.

In a contributory plan, only the employer-paid portion of a benefit is subject to 415 limits.

Section 415 limits are always applied to the single life annuity value of a benefit. If the normal form of a benefit is not a single life annuity, be sure to include single life annuity in the optional formset. If the single life annuity is only for 415 purposes and is not an actual option for your employees, you can select the *For 415 Only* check box in the optional forms definition. This prevents the option from appearing in the calculation results.

#### **Related Links**

<u>Understanding Optional Forms of Payment</u> <u>Understanding Employee-Paid Benefits</u>

## **Determine the Limits**

This is the most complex part of the process. You can look at the 415 pages to go through all the parameters used during this stage. The following diagram summarizes the process for determining limits. It includes steps for increasing or decreasing limits based on age, calculating average earnings, and reducing limits for service length:

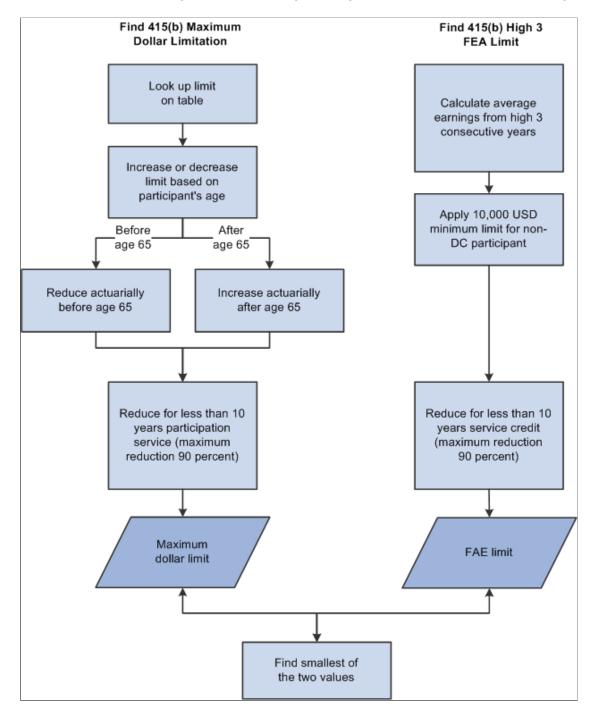

This diagram shows how the system calculates 415 limits, including how the system increases or decreases limits based on age, calculates average earnings, and reduces limits for service length

This calculation reflects amendments to IRC section 415 by the Small Business Job Protection Act of 1996 (SBJPA) and the Economic Growth and Tax Relief Reconciliation Act of 2001 (EGTRRA).

Note: The acronym GUST refers to several legislative acts, including SBJPA.

Pre-amendment methodology will be applied, however, when a calculation involves a benefit commencement date occurring in a plan year that ended before January 1, 2002. For subsequent dates, ages used for actuarial increases and decreases to the 415(b) maximum dollar limit were changed by EGTRRA.

Also, SBJPA removed the 415(e) test for defined benefit plans that are secondary to defined contribution plans. Pension Administration still performs this historical calculation if both of the following are true:

- The benefit commencement date occurs in a plan year that ended before December 31, 2000, the effective date of the SBJPA change.
- You provide historical 415(e) information for the plan and the employee.

In this case, the final 415 limit is the smallest of the historical 415(e) limit, the 415(b) maximum dollar limit, and the 415(b) high 3 FAE limit.

## **Apply the Limits**

If the benefit (still expressed as a single life annuity) is over the limit, the system subtracts the benefit from the limit to find how much the benefit needs to be reduced. If there are multiple plans providing the benefit, you have two options for distributing the reduction: proportionately or by precedence order.

After benefits are reduced, the system converts each plan's limited benefit back to its normal form using the same optional forms rules used to convert to the single life annuity.

Limited optional forms are calculated using the same factors used by the unlimited benefit with one exception: To convert to any forms flagged "QJSA" (qualified joint and survivor annuity), the system puts the regular conversion rules aside and applies the final 415 limit directly to the unreduced QJSA amounts. If the original QJSA value is less than the 415 limit, it is retained.

# **Creating a 415 Limits Definition**

To define a 415 limits definition, use the 415 Limits Parameters (415\_LIMITS) component.

## Pages Used to Create a 415 Limits Definition

| Page Name              | Definition Name | Usage                                                                                                    |
|------------------------|-----------------|----------------------------------------------------------------------------------------------------|
| 415 Limits 1 of 3 Page | PA_415_PNL      | <ul> <li>Define the 415(b) maximum dollar limit.</li> <li>Set up the normal limit and conditions for increasing or reducing that limit.</li> </ul>                                                |
| 415 Limits 2 of 3 Page | PA_415_PNL2     | <ul> <li>Define the 415(b) average earnings limit for defined benefit plans.</li> <li>Define the historical 415(e) limits for combined defined benefit and defined contribution plans.</li> </ul> |
| 415 Limits 3 of 3 Page | PA_415_PNL3     | Establish the method for reducing the total benefit.                                                                                                    |

## 415 Limits 1 of 3 Page

Use the 415 Limits 1 of 3 page (PA\_415\_PNL) to:

- Define the 415(b) maximum dollar limit.
- Set up the normal limit and conditions for increasing or reducing that limit.

Navigation:

# Set Up HCM > Product Related > Pension > Components > 415 Limits Parameters > 415 Limits 1 of 3

This example illustrates the fields and controls on the 415 Limits 1 of 3 page.

| 415 Limits 1 of 3         415 Limits 2 of 3         415 Limits 3 | of 3                            |
|------------------------------------------------------------------|---------------------------------|
| Definition Name KU415LIMIT                                       | *Description 415 Limits for GBI |
| Processing Parameters                                            |                                 |
| *415 Limit Table Lookup KU415TABLE                               | KU 415 TABLE Look Up Alias      |
| Actuarial Decrease Prior to Age 62                               |                                 |
| *Plan Reduction Factor KUS_EL_F                                  | Splan Early/Late adjustment     |
| *GATT Reduction Factor KU_GATT_RF                                | 415 GATT Reduction Factor       |
| Actuarial Increase After Age 65                                  |                                 |
| *Plan Increase Factor KUS_EL_F                                   | Splan Early/Late adjustment     |
| *GATT Increase Factor KU_GATT_IF                                 | GATT Acturial Increase Factors  |
| Decrease for Less Than 10 Years Participation                    |                                 |
| Participation Service KUS_SVP_F                                  | Participation Service           |
| 🗆 User Code                                                      |                                 |

#### **Processing Parameters**

The system uses the table lookup utility to find the 415(b) dollar limit for the event year.

| Field or Control       | Description                                                                                                    |  |
|------------------------|----------------------------------------------------------------------------------------------------|--|
| 415 Limit Table Lookup | Enter the table lookup for the 415 Limit table.<br>The table lookup you create should:                                                                                                    |  |
|                        | • Use the table PS_PA_TL_415_LIMIT. You can enter values in this table on the 415 Limits - 415 (b) page.                                                                                                    |  |
|                        | • Be defined on the Table Lookup Alias page with the <b>Lookup Values</b> field set to <i>Program Generated</i> . This means that the system knows the lookup value (the event year), and you do not have to set up an alias to get this value. |  |

See Understanding Table Lookups.

See Maintaining Internal Revenue Code Limit Tables.

#### Actuarial Decrease Prior to Age 62

When an employee begins receiving benefits before age 62, there is an actuarial reduction.

**Note:** Even if you sponsor multiple qualified plans, you can only enter a single plan reduction factor. This is the same for the plan increase factor and the participation service function result.

| Field or Control                                | Description                                                                                                    |
|-------------------------------------------------|----------------------------------------------------------------------------------------------------|
| Plan Reduction Factor and GATT Reduction Factor | <ul> <li>Specify both factors. The system uses the lesser of the two, thus providing the greater reduction. The factors are results from the early and late retirement factors function. Remember that early and late adjustments can produce actuarial factors, in addition to the arithmetic factors typically used for early retirement reductions.</li> <li>You may need to create early and late retirement factors function results specifically for 415, or you may be able to reuse one from one of your plans. To set up the GATT or GAR94 adjustments, create an early and late retirement factors function result that uses GATT-compliant or GAR94 actuarial assumptions.</li> </ul> |

#### Actuarial Increase After Age 65

| Field or Control                              | Description                                                                                                    |
|-----------------------------------------------|----------------------------------------------------------------------------------------------------|
| Plan Increase Factor and GATT Increase Factor | Specify both factors. The system uses the lesser of the two,<br>thus providing the smaller increase. You may need to create<br>one specifically for 415, or you may be able to reuse one from<br>one of your plans. To set up the GATT adjustment, create<br>an early and late retirement factors function result that uses<br>GATT-compliant actuarial assumptions. |
|                                               | <b>Note:</b> The same fields are used for late retirement limit increase calculations that use pre-EGTRRA methodology.                                                                                                    |

#### Decrease for Less Than 10 Years Participation

You may further reduce the 415 dollar limit when an employee has less than 10 years of participation service across all plans.

| Field or Control      | Description                                                                                                    |
|-----------------------|----------------------------------------------------------------------------------------------------|
| Participation Service | Enter a service function result representing the accrued participation service (you may need to create one just for your 415 calculations), or enter a user code. |

When participation is less than 10 years, the system reduces the limit using a factor found by dividing the years of participation service by 10. For example, an employee with 6.5 years of participation service is subject to a limit reduction of 65 percent.

## 415 Limits 2 of 3 Page

Use the 415 Limits 2 of 3 page (PA\_415\_PNL2) to:

- Define the 415(b) average earnings limit for defined benefit plans.
- Define the historical 415(e) limits for combined defined benefit and defined contribution plans.

Navigation:

Set Up HCM > Product Related > Pension > Components > 415 Limits Parameters > 415 Limits 2 of 3

This example illustrates the fields and controls on the 415 Limits 2 of 3 page.

| 415 Limits <u>1</u> of 3 415 Limits | 2 of 3 415 Limits <u>3</u> of 3 |             |                             |
|-------------------------------------|---------------------------------|-------------|-----------------------------|
| Definition Name                     | KU415LIMIT                      | Description | 415 Limits for GBI          |
| Average Earnings Limit              |                                 |             |                             |
| FAE Limit                           |                                 |             |                             |
| ⊙ No                                |                                 |             |                             |
| C Yes                               | Result Name                     | KUFAE415_F  | 415 Highest 3 Year Avgerage |
| Service Credit < 10 Years           |                                 |             |                             |
| ⊙ No                                |                                 |             |                             |
| O User Code                         | Result Name                     | KUS_SVB_F   | Benefit Service             |
| Historical 415(e) Information       |                                 |             |                             |
| No 415e information                 |                                 |             |                             |
| O DC Fraction                       | _                               |             |                             |
| C DB Limit                          | 415(e) Amount                   |             |                             |
|                                     | Warn If DB Fraction Is Over     |             |                             |

#### FAE Limit (final average earnings limit)

Use this group box to find the 415 average earnings limit.

| Field or Control | Description                                                                                                    |  |
|------------------|----------------------------------------------------------------------------------------------------|--|
| Result Name      | Enter a final average earnings function result to find the 415 average earnings limit. Do not be misled by the word <i>final</i> . Set up the definition to meet the "high three" criteria required by section 415, or you can enter a user code. |  |

See Understanding Final Average Earnings.

The 415 limits are subject to a minimum of 10,000 USD for employees who have never participated in a defined contribution (DC) plan. The 415 limits function automatically applies this rule. If this minimum should not be applied for an employee, enter historical 415(e) information on this page, and enter historical 415(e) data for the employee on the 415(e) Limit page. 415(e) limits are processed only where historically appropriate.

#### Service Credit < 10 Years

The system further reduces the 415 average earnings limit (after applying the 10,000 USD minimum) when an employee has less than 10 years of credited service across plans This service may or may not be measured the same way as the participation service used to adjust the dollar limit.

| Field or Control | Description                                                                                                    |
|------------------|----------------------------------------------------------------------------------------------------|
| Result Name      | Enter a service function result representing the accrued<br>service. Note that the service credit is not necessarily the same<br>as the participation service used to adjust the maximum dollar<br>limit. Even if you sponsor multiple qualified plans, you can<br>only enter a single service result name, so you may need to<br>create one just for your 415 calculations. You can also enter a<br>user code to determine service credit. |

When service credit is less than 10 years, the system then reduces the limit using a factor found by dividing the years of service by 10. For example, an employee with 6.5 years of participation service is subject to a limit reduction of 65 percent.

#### Understanding the Historical 415(e) Calculation

Prior to its elimination by SBJPA, Section 415(e) limited the combined benefit from defined benefit (DB) and defined contribution (DC) plans. Pension Administration can calculate this historical pre-SBJPA limit when the benefit commencement date of a calculation occurs in a plan year that ends before December 31, 2000. This calculation applies only when the DC plan is primary so that benefits in excess of the limit result in a reduction to the DB plan.

The reduction is determined either by a dollar limit on the total benefit (DC + DB) or by using a "DC fraction" to calculate the upper limit on the DB benefit. The DC fraction represents the portion of the total limited benefit expected to consist of the DC benefit. Since SBJPA removed the 415(e) limit, the dollar limit and fraction are referred to here as "historical."

Because the system does not have access to DC information, your plan administrator will have to provide it. On the 415(e) Limit page, the administrator can enter either the historical DC fraction or an already-calculated historical 415(e) limit for an individual employee.

See Maintaining Employee Regulatory Data.

#### Historical 415(e) Information

Use these parameters to tell the system where to find the historical DC fraction.

| Field or Control    | Description                                                                                                    |
|---------------------|----------------------------------------------------------------------------------------------------|
| No 415e information | Select this option if you do not want the system to calculate historical 415(e) limits.                                                                                                    |
| DC Fraction         | Select this option if you store the historical DC fraction in the system. In the <b>415(e) Amount</b> field, enter an alias to the field where the historical DC fraction is stored. If you use the 415 (e) Limit page PeopleSoft provides, use the delivered alias DC _FRACTN. |

| Field or Control | Description                                                                                                    |
|------------------|----------------------------------------------------------------------------------------------------|
| DB Limit         | Select this option if you store the precalculated limits, that<br>is, the dollar amount of the historical 415(e) limit. In the<br>Historical 415(e) Amount field, enter an alias to the field<br>where this limit is stored. If you use the 415(e) Limit page that<br>PeopleSoft provides, you use the delivered alias DB_LIMIT. |

**Note:** You select to always use the historical fraction or to always use the historical limit. Therefore, you should remove the unused field from the 415(e) Limit page to ensure that your users do not enter information that the 415 limits function does not recognize.

| Field or Control            | Description                                                                                                    |
|-----------------------------|----------------------------------------------------------------------------------------------------|
| Warn if DB Fraction Is Over | Enter a threshold. Pension Administration calculates the DB fraction using the final, limited benefit. You can configure the system to notify you if the DB fraction exceeds a specified threshold. The warning appears in the calculation messages and on the calculation worksheet. |

## 415 Limits 3 of 3 Page

Use the 415 Limits 3 of 3 page (PA\_415\_PNL3) to establish the method for reducing the total benefit.

Navigation:

# Set Up HCM > Product Related > Pension > Components > 415 Limits Parameters > 415 Limits 3 of 3

This example illustrates the fields and controls on the 415 Limits 3 of 3 page.

| 415 Limits 1 of 3         415 Limits 2 of 3         415 Limits 3 of 3                                                                                        |          |           |                      |
|----------------------------------------------------------------------------------------------------|----------|-----------|----------------------|
| Definition Name KU415LIMIT Description 415 Limits for GBI                                                                                                    |          |           |                      |
| Reduction Options                                                                                                    |          |           |                      |
| <ul> <li>○ Prorate</li> <li>⊙ Precedence Order</li> <li>○ User Code</li> </ul> Formset Details Personalize   Find   View All   ☑   ☑ First ④ 1-2 of 2 € Last |          |           |                      |
| *Plan                                                                                                    | Formset  | Order Nbr | Description          |
| KUHP 🔍                                                                                                    | KUH_OF_F | 2         | Hplan optional forms |
| KUSP 🔍                                                                                                    | KUS_OF_F | 1         | Optional Forms 🛨 🖃   |

When a benefit exceeds the 415 limit, you have to reduce the total benefit by reducing some or all of the component benefits.

#### **Reduction Options**

| Field or Control | Description                                                                                                    |
|------------------|----------------------------------------------------------------------------------------------------|
| Prorate          | Each benefit is reduced according to what portion of the<br>unreduced benefit comes from that plan. For example, if a<br>benefit has to be reduced by 10,000 USD, and Plan A supplied<br>50 percent of the unreduced benefit while Plans B and C<br>each provided 25 percent of the unreduced benefit, then the<br>Plan A benefit is reduced by 5,000 USD (50 percent of the<br>10,000 USD reduction) and the Plan B and C benefits are<br>each reduced by 2,500 USD (25 percent of the 10,000 USD<br>reduction). |
| Precedence Order | Select this option to assign a priority to each benefit. The first<br>benefit is reduced first, any remaining reduction is subtracted<br>from the second benefit, and so on until the entire reduction<br>amount is applied. To assign a precedence order, you first list<br>the benefits that might be reduced. You identify a benefit by<br>plan and formset, the optional forms function result.                                                                                                    |
| User Code        | Select this option to use customized code.                                                                                                    |

## **Formset Details**

| Field or Control         | Description                                                                                                    |
|--------------------------|----------------------------------------------------------------------------------------------------|
| Order Nbr (order number) | The benefit with the first precedence number is reduced first.<br>That is, a plan with precedence 1 is reduced before a plan with<br>precedence 10. |

Applying Section 415 Limits

# **Using Database Aliases**

# **Understanding Database Aliases**

Much of the information used by the pension calculation is in your PeopleSoft Human Resources database. To reference information, you need to identify the database table and field where it is stored.

The database alias utility enables you to assign a name to a field. You can then use this user-assigned name, or *alias*, whenever you want to reference the information in the field.

You can set up database aliases to fields in an employee's personal data record, job data record, or any other record that is appropriately keyed. A database alias must be keyed by one or more of these fields: employee ID, effective date, and plan. When a field is keyed by plan, the system recalculates the field value as you calculate each plan.

PeopleSoft delivers a number of predefined aliases for fields that most customers need to reference. PeopleSoft also delivers a number of special database aliases to reference data not normally available but often used by pension plans. For example, there are several aliases to reference calculation-specific information, such as the event date and the benefit commencement date. There are also some calculated database aliases, such as social security retirement age (SSRA), which varies based on employee birth date.

# Setting Up a Database Alias

To set up a database alias, use the Database Alias (ALIAS PROCESSING) component.

## Page Used to Set Up a Database Alias

| Page Name           | Definition Name | Usage                    |
|---------------------|-----------------|--------------------------|
| Database Alias Page | PA_ALIAS_ENTRY  | Set up a database alias. |

## **Database Alias Page**

Use the Database Alias page (PA\_ALIAS\_ENTRY) to set up a database alias.

**Note:** The database alias utility can fetch a value from any appropriately keyed table—that is, a table that is keyed by one or more of these fields: employee ID, effective date, and plan.

Navigation:

# Set Up HCM > Product Related > Pension > Variable Definitions > Database Alias > Database Alias

This example illustrates the fields and controls on the Database Alias page.

| Database Alias   |                         |                     |
|------------------|-------------------------|---------------------|
|                  | Alias Name ACTION       | *Description Action |
| Database Table A | Alias & Field           |                     |
|                  | People Soft             | Table               |
|                  | Record JOB              |                     |
|                  | Field Name ACTION       |                     |
|                  | Table Key Employee Id 8 | & Effective Date    |

#### Database Table Alias & Field

| Field or Control     | Description                                                                                                    |
|----------------------|----------------------------------------------------------------------------------------------------|
| People Soft Table    | Select this option if the field is on a PeopleSoft table.                                                                                                    |
|                      | If you select <b>People Soft Table</b> , <b>Record</b> appears as the next field.                                                                                         |
|                      | If you do not select <b>People Soft Table, Table Name</b> appears as the next field.                                                                                      |
| Record or Table Name | You can reference any table or view where data is appropriately keyed.                                                                                                    |
|                      | <i>Warning!</i> Selecting from joined tables can severely impact performance. Oracle strongly discourages you from selecting fields from views that join multiple tables. |
|                      | Type the name of a table or record.                                                                                                    |
|                      | Record prompts against all PeopleSoft tables.                                                                                                    |
|                      | <b>Table Name</b> also prompts against all PeopleSoft tables. After you enter a table name, Field Name prompts against all fields in that table.                          |
|                      | When you type the name of a PeopleSoft table or record, do include the <i>PS</i> _prefix.                                                                                 |
| Field Name           | Select the name of the field in the table.                                                                                                    |

| Field or Control | Description                                                                                                    |
|------------------|----------------------------------------------------------------------------------------------------|
| Table Key        | Indicates the field or fields on which the table is keyed.<br>After you enter the record or table name, the <b>Table Key</b> field<br>becomes unavailable for entry. The system analyzes the table's<br>key structure and provides this information for you. |
|                  |                                                                                                    |

| Field or Control | Description                                                                                                    |
|------------------|----------------------------------------------------------------------------------------------------|
| Multiple Jobs    | The <b>Multiple Jobs</b> group box appears when the record is PA<br>_PEN_SVC_STAT. Select values in the <b>Associated Plan</b> and<br><b>Service Function Result</b> fields. |

*Warning!* The system does not prevent you from referencing tables with keys other than those the database alias supports. Be diligent about analyzing the keys for an alias field. If you reference a table that has additional keys, the alias can produce unpredictable results.

# **Overview of Alias Processing**

This section provides an overview of alias processing and discusses how to:

- Assign an alias to the JOB table.
- Use database aliases with multiple jobs.
- Use aliases when tables have extended key structure.
- Resolve an alias when no data exists.

## **Understanding Alias Processing**

In most cases, the system resolves an alias by looking up data on an appropriately keyed table. However, the processing is more involved when you use an alias:

- With the JOB table.
- With multiple jobs.
- When tables have extended key structure.
- When no data exists.

These situations are discussed in the following topics.

# Assigning an Alias to the JOB Table

An important exception to the database alias key restrictions is the JOB table, which is keyed by employee ID, effective date, job number (Rcd#), and sequence number.

If an employee has multiple job records in a single job environment, a lookup alias finds the value from the first job record. All other job records are ignored, except in the case of multiple jobs processing, when the single job environment has been cleared.

Because the JOB table uses sequence number as an additional key field, you can enter multiple personnel actions on the same day, but specify an order for the actions. When you create an alias for a field on the JOB table, the system automatically uses the row with the last sequence number. This means the alias uses the final value for that date.

For example, if Fred receives a regular pay increase and a merit increase during his review, an alias to his compensation rate finds the final rate, after both increases have been applied.

## **Using Database Aliases with Multiple Jobs**

When you use multiple jobs processing, database aliases are assigned according to the primary job record. For example, if you reference an employee's pay rate, the pay rate from the primary job record is returned.

See Understanding the Primary Job Selection.

#### Multiple Jobs Considerations for Database Table Alias and Field

To access the service function result status of accruing or not accruing:

- 1. Select People Soft Table.
- 2. Enter *PA\_PEN\_SVC\_STAT* in the **Record** field.
- 3. Enter Status in the Field Name field.
- 4. Select the Associated Plan and the Service Function Result in the Multiple Jobs group box.

## **Using Aliases When Tables Have Extended Key Structure**

Normally, you only use database aliases when a field is on a table that is keyed by some combination of employee ID, effective date, and plan. If there are additional keys, you would not normally be able to use a database alias. You've already looked at one exception to this rule, the JOB table. There is also a workaround for getting to other inappropriately keyed tables.

When a table has another key structure, you can create an appropriately keyed view with the needed information. For example, the benefit program participation table, BEN\_PROG\_PARTIC, is keyed by employee ID, record number, COBRA event ID, and effective date.

To create an alias to the BENEFIT\_PROGRAM field on this table, you create a view containing only three fields: the allowable keys, EMPLID and EFFDT, and the field you need to access, BENEFIT\_PROGRAM.

The select statement for your view does the work of getting the right row when there are multiple rows with the same EMPLID and EFFDT—in this case, by only selecting records where the employee record number is zero and the COBRA event ID is blank.

The SQL statement in this example is:

```
SELECT EMPLID,
EFFDT,
BENEFIT_PROGRAM
FROM PS_BEN_PROG_PARTIC
WHERE EMPL_RCD#=0
AND COBRA_EVENT_ID = ' '
```

Now, to set up an alias for this field, you reference the view instead of the original table.

## **Resolving an Alias When No Data Exists**

The PERSON, PERSON\_NAME, PERSONAL\_DT\_FST, and JOB tables always have rows for every employee who has completed the hire process. Other tables, however, may not contain rows for all your employees. For example, if you create a custom table to record effective-dated union code information, employees who have never belonged to a union do not have a row on the table.

If you create an alias to such a table and the system can't find a row for a particular employee, the alias takes a default value, depending on the field type:

| Field Type          | Default Value of Alias                                                                         |
|---------------------|------------------------------------------------------------------------------------------------|
| Alphanumeric fields | Default to space.                                                                              |
| Numeric fields      | Default to zero.                                                                               |
| Date fields         | Do not default. Default processing ends with an error when<br>there is no row for an employee. |

To prevent an error in the case of a date field, you can create rows for all employees. You might consider creating a workflow process that creates a row when an employee is first hired. For example, if you have a custom table that tracks employees' leave statuses, an employee that has never been on leave does not have any entries in this table. You could use PeopleSoft Workflow to create a row when the employee is hired. You would probably use the hire date in this particular table.

# **Using Predefined Database Aliases**

Most pension plans need certain common aliases, such as employee date of birth. The following table shows the database aliases that are supplied with the system.

# Lookup Aliases

The following aliases have no special processing logic; they simply reference the value in the indicated field.

| Alias      | Field          | Table           |
|------------|----------------|-----------------|
| ACTION     | ACTION         | JOB             |
| ACTION_DT  | ACTION_DT      | JOB             |
| ACTION_RE  | ACTION_REASON  | JOB             |
| BIRTH_DT   | BIRTHDATE      | PERSON          |
| CHG_PCT    | CHANGE_PCT     | JOB             |
| DB_LIMIT   | DB_415E_LIMIT  | PA_DC_FRACT     |
| DC_FRACTN  | DC_FRACTION    | PA_DC_FRACT     |
| DEATH_DT   | DT_OF_DEATH    | PERSON          |
| DEPT_ID    | DEPTID         | JOB             |
| EMPL_CLASS | EMPL_CLASS     | JOB             |
| EMPL_ID    | EMPLID         | JOB             |
| EMPL_NAME  | NAME           | PERSON_NAME     |
| EMPL_STAT  | EMPL_STATUS    | JOB             |
| EMPL_TYPE  | EMPL_TYPE      | JOB             |
| FORP_TIME  | FULL_PART_TIME | JOB             |
| HIRE_DT    | HIRE_DT        | EMPLOYMENT      |
| JOBCODE    | JOBCODE        | JOB             |
| MARSTAT    | EFFDT          | PERSONAL_DT_FST |

| Alias      | Field         | Table           |
|------------|---------------|-----------------|
| MARSTAT_DT | MAR_STATUS_DT | PERSONAL_DT_FST |
| OFFICER_CD | OFFICER_CD    | JOB             |
| OHIRE_DT   | ORIG_HIRE_DT  | PERSONAL_DT_FST |
| REG_TEMP   | REG_TEMP      | JOB             |
| SBIRTH_DT  | BIRTHDATE     | DEPENDENT_BENEF |
| QDRO_FLAG  | QDRO_IND_YN   | PA_QDRODAT      |
| SEX        | SEX           | PERSONAL_DT_FST |
| STD_HOURS  | STD_HOURS     | JOB             |
| UNION_CD   | UNION_CD      | JOB_LABOR       |

# **Calculation Input Aliases**

The following aliases are specially configured to reference calculation parameters, rather than employee data.

| Database Alias | Field         | Table              |
|----------------|---------------|--------------------|
| BENCOM_DT      | BEN_CMDT_DATE | PS_PA_CLC_PLN_INPT |
| EVENT_DT       | EVENT_DT      | PS_PA_CALCULATION  |
| EVENT_RSN      | CALC_REASON   | PS_PA_CALCULATION  |
| LUMPS_DT       | LUMP_SUM_DT   | PS_PA_CALCULATION  |

# **Calculated Aliases**

The following aliases provide enhanced access to data through special calculation logic.

| Alias                                         | Field          | Table           |
|-----------------------------------------------|----------------|-----------------|
| BENEF_DOB                                     | BIRTHDATE      | PA_CB_DOB_VW    |
| See <u>Using Beneficiary Aliases</u> .        |                |                 |
| BENEF_REL                                     | RELATIONSHIP   | PA_CB_DOB_VW    |
| See <u>Using Beneficiary Aliases</u> .        |                |                 |
| BENEF_SEX                                     | SEX            | PA_CB_DOB_VW    |
| See <u>Using Beneficiary Aliases</u> .        |                |                 |
| PLAN_ELIG                                     | ELIG_STATUS_PA | PA_PELG_EMP_HST |
| See <u>Using the Plan Eligibility Alias</u> . |                |                 |
| QDRO_AMT                                      | QDRO_AMT       | PA_QDRO_AMT     |
| See <u>Using QDRO Aliases</u> .               |                |                 |
| QDRO_FLAG                                     | (none)         | (none)          |
| See <u>Using QDRO Aliases</u> .               |                |                 |
| QDRO_EE_BD                                    | QDRO_EE_BD     | PERSON          |
| See <u>Using QDRO Aliases</u> .               |                |                 |
| SSR DATE                                      | (none)         | (none)          |

# **Using Beneficiary Aliases**

Pension Administration supports non-spouse beneficiaries. You record non-spouse beneficiaries on the Plan Beneficiaries page. If you do not record a beneficiary, the system assumes that the spouse is the beneficiary.

The three beneficiary aliases incorporate special corporation logic to determine who the beneficiary is, then to look up specific information about that beneficiary: birth date, relationship to the employee, and gender. The beneficiary information ultimately comes from the dependent and beneficiary table (DEPENDENT\_BENEF).

If there is no beneficiary or spouse on record, these aliases do not have values.

#### **Related Links**

Maintaining Pension Beneficiary Data

# Using the Plan Eligibility Alias

The plan eligibility function result produces a single eligibility status: *Eligible, Ineligible, or Previously Eligible.* However, the PLAN\_ELIG alias accesses the effective-dated eligibility history produced during eligibility calculations. Referencing this history enables you to set up different processing for employees during periods of ineligibility (for example, interest-only processing of cash balance accounts).

Associated with this alias are two delivered group custom statements:

| Custom Statement | Description                          |
|------------------|--------------------------------------|
| PA_ELIG          | Employee is eligible for a plan.     |
| PA_INELIG        | Employee is not eligible for a plan. |

You do not explicitly use the PLAN\_ELIG alias or either of the custom statements; instead, you use a shortcut for applying it. When you set up function results, you can incorporate eligibility criteria by choosing whether a definition applies to eligible periods, ineligible periods, or both.

When you select *Eligible* or *Ineligible*, the system automatically applies the appropriate custom statement to any existing grouping criteria.

#### **Related Links**

Understanding Function Results

# **Using QDRO Aliases**

When you run a calculation for a QDRO alternate payee, QDRO\_AMT is the amount recorded for that person under the specified plan.

When you run a calculation for an employee, QDRO\_AMT is the sum of all amounts recorded against that person under the specified plan.

For example, John has two ex-spouses. Sophia is entitled to 2,000 USD of his benefit from Plan A; Vanessa is entitled to 1,000 USD from plan A and 500 USD from plan B. The QDRO\_AMT has the following values, depending on whose calculation is running and which plan is being processed:

| Person                 | Plan A    | Plan B  |
|------------------------|-----------|---------|
| John (employee)        | 3,000 USD | 500 USD |
| Sophia (QDRO payee 1)  | 2,000 USD | -       |
| Vanessa (QDRO payee 2) | 1,000 USD | 500 USD |

The QDRO\_FLAG alias returns the COURT\_DOC\_ID.

The QDRO\_EE\_BD alias is only valid when you run a calculation for a QDRO alternate payee. It provides the birth date of the original employee. For example, during calculations for Sophia and Vanessa, this alias would provide John's birth date. During calculations for John, this alias does not have any value.

# **Using the Social Security Alias**

The alias SSR\_DT calculates, rather than looks up, an employee's social security normal retirement date based on the employee's birth date and the following social security normal retirement age table:

| Year of Birth   | SSNRA               |
|-----------------|---------------------|
| 1937 and before | 65 years            |
| 1938            | 65 years, 2 months  |
| 1939            | 65 years, 4 months  |
| 1940            | 65 years, 6 months  |
| 1941            | 65 years, 8 months  |
| 1942            | 65 years, 10 months |
| 1943 - 54       | 66 years            |
| 1955            | 66 years, 2 months  |
| 1956            | 66 years, 4 months  |
| 1957            | 66 years, 6 months  |
| 1958            | 66 years, 8 months  |
| 1959            | 66 years, 10 months |
| 1960 and later  | 67 years            |

# **Creating Table Lookup Aliases**

# **Understanding Table Lookups**

This section provides overviews of:

- How table lookups work.
- Regular table lookups.
- Program-generated table lookups.

#### How Table Lookups Work

Pension plans can use tables for actuarial factors, interest rates, and regulatory information (such as the taxable wage base and the 401(a)(17) and 415 limits).

Tables can also be used to look up unknown information corresponding to other, known information. For example, you can look up the social security normal retirement age (SSRA) that corresponds to an employee's date of birth.

To use the Pension Administration table lookup, you have to create the lookup table.

In its most basic form, a table lookup finds a value corresponding to another known value, which is called the *lookup basis*. For example, a code might assign numbers to each letter in the alphabet. You can then decipher numeric messages by looking up the letters that correspond to the numbers.

| Lookup Basis | Value |
|--------------|-------|
| 1            | Α     |
| 2            | В     |
| 3            | С     |
| 4            | D     |

When you look up information on a pension table, the lookup basis is either an employee variable or a date. For example, you look up an early retirement factor based on an employee's age, and you look up federal midterm rates based on a date.

A table lookup consists of two parts:

• The physical table where you store the information.

This table must conform to strict requirements regarding the number of columns and what is in each column.

• The instructions for using the table.

These are the parameters you set up on the Table Lookup Alias page. They include:

• Information about the lookup basis.

For example, if you're looking up an early retirement factor based on an employee's age, you have to provide an alias for the age.

• Parameters for handling situations where the lookup basis is not on the table.

For example, an employee's benefit commencement age is 62.25, and the table includes only whole numbers. The table lookup settings tell the system whether to use the early retirement factor that corresponds to age 62 or age 63.

There are two types of table lookups:

- A regular table lookup has one result that is constant throughout a calculation.
- A *program-generated lookup* has different values at different times—for example, an interest rate that changes over time.

#### Regular Table Lookups

A regular table lookup locates information based on an unchanging data value. For example, it can look up a social security retirement age based on an employee's date of birth, and an early retirement factor based on an employee's benefit commencement age.

The lookup basis—for example, the birth date or benefit commencement age—is an alias that is resolved once per calculation. When you set up a regular table lookup, you put this alias directly into the table lookup parameters.

When you set up a regular table lookup on the Table Lookup Alias page, set Lookup Values to Use Alias.

#### **Program-Generated Table Lookups**

When you apply interest rates or grant cash balance credits, you may need to look up information that varies from period to period. For example:

- If you use federal midterm rates for interest on employee contributions, you need to look up the new rate every period.
- If cash balance credits are determined at a different rate for earnings above and below the taxable wage base (TWB), you need to look up the new TWB every period.
- If cash balance credits increase based on an employee's age, service, or both, you have to look up the age and service values every period.

In these situations, the function that requires the lookup knows the dates to use for the lookup, and therefore it provides the lookup basis. Such lookups are classified as program-generated because the

program provides the lookup basis. When you set up table lookup parameters, you do not enter a lookup basis.

Applying 401(a)(17) limits also requires looking up limits every period. PeopleSoft delivers preconfigured program-generated lookups to use with 401(a)(17):

- The TRA86 lookup uses the TRA 86 Limits table.
- The OBRA93 lookup uses the OBRA 93 Limits table.

You can examine both of these lookups on the Table Lookup Alias page.

When you set up a program-generated table lookup on the Table Lookup Alias page, set **Lookup Values** to *Program Generated*.

#### **Related Links**

Understanding Database Aliases

# **Creating a Physical Table**

This section provides overviews of delivered tables, table lookup requirements, and sequence numbers and discusses how to:

- Set up two-dimensional tables.
- Plan the lookup data.

## **Understanding Delivered Tables**

Pension Administration provides several tables you might incorporate into a table lookup, including the Taxable Wage Base table, 415 Limits tables, and some interest rate tables. You may want to create other tables, as well, for plan factors, interest rates, or other information.

You use Application Designer to create any custom user tables. You can also use Application Designer to create a page to maintain the data. If you do not create a page for your table, you have to enter the data using SQL.

## **Understanding Lookup Table Requirements**

As you create tables to be used by the table lookup utility, consider the following restrictions:

- The names of tables created by using Application Designer have the *PS*\_prefix. The names of tables not created by using Application Designer must begin with the *PA\_TL*\_prefix.
- The first column must be an effective date field. Although many tables have only one effective date (with new data always being added under the same effective date), the field is still expected.
- The second column name must be *TL\_SEQ\_NUM*. This column contains sequencing information for the table and must be a key for the table.

- The next column or columns must contain the lookup basis. One-dimensional lookups use one column for the lookup basis; two-dimensional lookups use two columns for the lookup bases.
- The final column must have the result value.
- All numerics must be set up as decimals.

# **Understanding Sequence Numbers**

The sequence number controls the order in which the table rows are read into the program. For example, a taxable wage base table might look like this:

| Sequence Number | Year | Wage Base |
|-----------------|------|-----------|
| 5               | 1930 | 1938      |
| 10              | 1931 | 2000      |
| 15              | 1932 | 4938      |

If instead this table used sequence number 15 for 1931 and 10 for 1932, the table lookup might give unexpected results.

*Warning!* You must explicitly order your table values using the Sequence Number field. The table lookup utility relies on this sequence number and does not otherwise sort the lookup values.

**Note:** PeopleSoft recommends that you leave gaps between the sequence numbers. Then if it becomes necessary to insert new rows between existing rows, you do not have to alter the sequence numbers in the subsequent rows.

## **Setting Up Two-Dimensional Tables**

A two-dimensional table has two lookup bases. You can picture it as a grid. For example, you could use the following grid to look up information based on both age and service:

| Age | 5 Years Service | 10 Years Service | 15 Years Service |
|-----|-----------------|------------------|------------------|
| 55  | А               | В                | С                |
| 60  | D               | Е                | F                |
| 65  | G               | Н                | Ι                |

You create two-dimensional tables with two columns of lookup values: lookup one and lookup two. Set up the table with all rows for the first lookup one value, all rows with the next lookup one value, and so on. For example, a two-dimensional lookup table is shown below. Lookup one is age, and lookup two is service. Following the example shown above, the lookup one values are set up as follows: all the service values for age 55, all values for age 60, then all values for age 65. The final table would look like this:

| Seq Number | Age | Service | Result |
|------------|-----|---------|--------|
| 5          | 55  | 5       | А      |
| 10         | 55  | 10      | В      |
| 15         | 55  | 15      | С      |
| 20         | 60  | 5       | D      |
| 25         | 60  | 10      | Е      |
| 30         | 60  | 15      | F      |
| 35         | 65  | 5       | G      |
| 40         | 65  | 10      | Н      |
| 45         | 65  | 15      | Ι      |

## Planning the Lookup Data

When you set up instructions for looking up data on a table, you specify an interpolation method for handling values that are not on the table. When you deal with intermediate values, the instructions depend on how you set up the data.

Suppose you look up social security retirement age based on an employee's date of birth. The following example shows a table you could use to determine SSRA when adjusting 415 limits, but not for social security calculations:

| Birth Date       | 415 SSRA |
|------------------|----------|
| 1937 and earlier | 65       |
| 1938 to 1954     | 66       |
| 1955 and later   | 67       |

Note: For simplicity's sake, this example uses a table without the two-month increments in the SSRA.

When you enter data in the table, you can only have one birth date per row. You cannot use a range such as "1937 and earlier." However, you do not want to enter every possible birth date in the range.

Assume that your interpolation method tells the system to use the next lower value on the table for intermediate birth dates. You can also have the system use the smallest and largest values on the table as the minimum and maximum. Based on these options, you would set up the table as follows:

| Birth Date        | 415 SSRA |
|-------------------|----------|
| December 31, 1937 | 65       |
| January 1, 1938   | 66       |
| January 1, 1955   | 67       |

When you use the lower value, birth dates between January 1, 1938 and December 31, 1954 use the value for January 1, 1938.

If your interpolation method specifies that the system should use the next higher value for intermediate birth dates, your table would be as follows:

| Birth Date        | 415 SSRA |
|-------------------|----------|
| December 31, 1937 | 65       |
| December 31, 1954 | 66       |
| December 31, 1955 | 67       |

When you use the higher value, birth dates between January 1, 1938 and December 31, 1954 use the value for December 31, 1954.

# Setting Up a Table Lookup Alias

To set up a table lookup alias, use the Table Lookup Alias component (TABLE\_LOOKUP).

# Page Used to Set Up a Table Lookup Alias

| Page Name                       | Definition Name | Usage                                              |
|---------------------------------|-----------------|----------------------------------------------------|
| Setting Up a Table Lookup Alias | PA_TBL_LOOKUP   | Set up a table lookup alias for searching a table. |

# Table Lookup Alias Page

Use the Table Lookup Alias page (PA\_TBL\_LOOKUP) to set up a table lookup alias for searching a table.

Navigation:

# Set Up HCM > Product Related > Pension > Variable Definitions > Table Lookup Alias > Table Lookup Alias

This example illustrates the fields and controls on the Table Lookup Alias page.

| able Lookup Alias                                      |                                                  |                |                                            |
|--------------------------------------------------------|--------------------------------------------------|----------------|--------------------------------------------|
| Alias Name KU415TABLE * *Table Name PS_PA_TL_415_LIMIT | Description KU 415 TABLE                         | Look Up Alias  |                                            |
| Table Name                                             | 1                                                | _ookup Values  |                                            |
| One Dimensional     O Two Dimension                    | onal                                             | O Use Alias    | Program Generated                          |
| Interpolation Method                                   | Lookup Value is Below                            | Minimum        | Lookup Value is Above Maximum              |
| Method Use Next Lower                                  | © Use Minimum Value<br>© Error - End Calculation | on             | O Use Maximum<br>O Error - End Calculation |
| Options                                                |                                                  | Lookup Value A | liases                                     |
| Numeric Rounding None                                  | •                                                |                | Lookup Value 1 Alias                       |
| Decimal Positions 0                                    |                                                  |                | Lookup Value 2 Alias                       |
| Date Rounding                                          |                                                  |                |                                            |

| Field or Control | Description                                                                                                    |  |
|------------------|----------------------------------------------------------------------------------------------------|--|
| Table Name       | Enter the name of the table that stores the information you want to search. The table name must begin with <i>PS_PA_TL_</i> . |  |

#### **Table Name**

| Field or Control                   | Description                                                                                                    |
|------------------------------------|----------------------------------------------------------------------------------------------------|
| One Dimensional or Two Dimensional | Select <b>One Dimensional</b> to look up the result based on a single lookup value—for example, to look up the social security retirement age, based on the date of birth.<br>Select <b>Two Dimensional</b> to look up the result based on two lookup values—for example, to look up the factor that converts a single life annuity to joint and survivor, based on both the participant age and the beneficiary age. |

## Lookup Values

| Field or Control  | Description                                                                                      |
|-------------------|--------------------------------------------------------------------------------------------------|
| Use Alias         | Select to indicate a regular table lookup, which looks up information once.                      |
| Program Generated | Select to indicate a program-generated table lookup, which looks up information for each period. |

#### **Interpolation Method**

Select Higher, Linear, Lower, or Nearest as the method for handling intermediate values on a table.

For example, for the following social security retirement age table, select *Lower*. To look up the SSRA for someone born August 16, 1944, you would find the next lowest value on the table, January 1, 1938, and use the associated SSRA.

| Birth Date        | SSRA |
|-------------------|------|
| December 31, 1937 | 65   |
| December 31, 1954 | 66   |
| December 31, 1955 | 67   |

In another example, for the following hours-to-service table select *Linear*. Then 1000 hours is worth .5 years of service. If you use any other interpolation method, you probably need additional rows in the table.

| Hours | Service |
|-------|---------|
| 500   | .25     |
| 2000  | 1.00    |

#### Lookup Value is Below Minimum and Lookup Value is Above Maximum

Each or these group boxes offers a choice between taking the lowest (or highest) value and ending the calculation with an error. For the SSRA example, select **Use Minimum Value** and **Use Maximum Value**. For other tables, you might select **Error - End Calculation**.

#### Lookup Value Aliases

For a regular table lookup—that is, if you choose Use Alias to find the lookup values—you have to specify the lookup value aliases. To look up SSRA, the lookup basis is the employee's birth date, accessed through the database alias BIRTH\_DT. The same principle applies to all table lookups that are not program generated: The lookup basis is always another alias. If you set up a one-dimensional table, you only specify a value in Lookup Value 1 Alias. If you are setting up a two-dimensional table, you also need to specify a value in Lookup Value 2 Alias.

#### Options

| Field or Control | Description                                                                                                    |
|------------------|----------------------------------------------------------------------------------------------------|
| Numeric Rounding | <ul> <li>Select the rounding method the system is to use if the lookup produces a number:</li> <li><i>None:</i> Numbers are truncated after the specified number of decimals.</li> <li><i>NumRndUp:</i> Numbers are rounded up or down, based on the following decimal position.</li> </ul> |

The following table compares the behavior of the two rounding settings. These examples assume that the final value has two decimal positions.

| Number | No Rounding (Always Truncates) | Round Up (Rounds Up or Down) |
|--------|--------------------------------|------------------------------|
| 5.444  | 5.44                           | 5.44                         |
| 5.555  | 5.55                           | 5.56                         |
| 5.666  | 5.66                           | 5.67                         |

| Field or Control  | Description                                                                                     |
|-------------------|-------------------------------------------------------------------------------------------------|
| Decimal Positions | For both numeric rounding options, None and NumRndUp,<br>enter the number of decimal positions. |
| Date Rounding     | Select a date rounding method if the lookup produces a date.                                    |

Creating Table Lookup Aliases

# **Using Date Aliases and Date Options**

# **Understanding Date Aliases and Options**

Dates are elemental to pension calculations. The date of birth, date of hire, normal and early retirement dates, and benefit commencement date are just some of the important dates you use.

Dates stored in the database are accessible using database aliases. Many other dates, however, are derived rather than stored. For example, normal retirement date may be the participant's 65th birthday or the first of the month following that birthday.

Date aliases enable you to derive dates using your plan's date math and rounding rules. Date aliases support a number of different types of date manipulations.

# **Understanding Raw and Decimal Dates**

You can work with dates in either raw or decimal formats.

The *raw date format* expresses a date in years, months, and days, as in December 15, 2003. The format of a date can change (for example, when you perform certain date math, you use the format *yyyy/mm/dd*); regardless, any date expressed in terms of years, months, and days is a raw date.

The *decimal date format* represents a raw date in years-only format. The months and days are converted to partial years. For example, July 1, 2002, can be expressed as 2002.5000. You might convert dates to a decimal format to simplify date subtraction and thus determine the length of time between two dates.

Unless you specifically convert a date to the decimal format using the date conversion option, you can assume that the dates you deal with are raw dates.

# **Using Date Aliases**

Date aliases calculate dates by:

- Adding a period of time to one date to calculate another.
- Applying date rounding options.
- Applying date conversion options.
- Finding the date associated with a specific amount of service accrual.

You can only perform one operation per definition. Any combination of actions requires multiple date definitions. For example, to find the first of the month after an employee reaches age 21, set up one date

alias to add 21 years to the employee's date of birth, and set up a second date alias to round that value to the first of the following month.

# **Setting Up Date Aliases**

To use dates in pension calculations, use the Date Alias (DATES), Date Round (DATE\_ROUNDING\_OPTI), and Date Conversion (DATE\_CONVERSIONS) components.

# Pages Used to Set Up Date Aliases

| Page Name            | Definition Name | Usage                                                                                                    |
|----------------------|-----------------|----------------------------------------------------------------------------------------------------|
| Date Alias Page      | PA_DATE_CALC    | Manipulate dates for use in pension calculations.                                                                                     |
| Date Round Page      | PA_DATE_ROUND   | Set up date rounding rules.                                                                                                    |
| Date Conversion Page | PA_DATE_CONV    | Establish methods for converting raw<br>dates to decimal dates and vice versa,<br>and for extracting data elements from<br>raw dates. |

## **Date Alias Page**

Use the Date Alias page (PA\_DATE\_CALC) to manipulate dates for use in pension calculations.

Navigation:

Set Up HCM > Product Related > Pension > Variable Definitions > Date Alias > Date Alias

This example illustrates the fields and controls on the Date Alias page.

| Date Alias                                |                |                 |
|-------------------------------------------|----------------|-----------------|
| Alias Name ADT55 *Description Date age 55 |                |                 |
| Date Option                               |                |                 |
| Add Time to Date                          | C Service Date | C Convert/Round |
| Add Time to Date                          |                | Service Date    |
| From Date                                 | 31             | Service Name    |
| From Date Alias BIRT                      | H_DT           | Service Amount  |
| C Add Decimal Value                       |                |                 |
| Add Years (Months and Days)               |                | Convert / Round |
| Years or Decimal 5                        | 5.000000       | Conversion      |
| or Alias                                  |                | C Rounding      |
| Months                                    |                | Date Option     |
| or Months Alias                           |                | Date option     |
| Days                                      |                |                 |
| or Days Alias                             | Q              |                 |

#### **Date Option**

Select the type of manipulation you want to perform. You can add time to a date, determine a service date, or convert or round a date. The parameters for each option appear in a group box with the same name as the option. When you select an option, the group boxes for the other options become read-only.

#### Add Time to Date

| Field or Control                                 | Description                                                                                                    |
|--------------------------------------------------|----------------------------------------------------------------------------------------------------|
| From                                             | Enter the source date as a constant or an alias. For example, to reference an employee's date of birth, enter <i>BIRTH_DT</i> , which is a database alias delivered with the system.                                                         |
| Add Decimal Value or Add Years (Months and Days) | Select Add Decimal Value to use decimal dates, or select<br>Add Years (Months and Days) to use raw dates.                                                                                                    |
|                                                  | Use the same date format as the base date. Normally you use<br>raw dates. The only reason your base date would be a decimal<br>date is when it is the result of another date alias that explicitly<br>converted it to a decimal date format. |

| Field or Control                   | Description                                                                                                    |
|------------------------------------|----------------------------------------------------------------------------------------------------|
| Years or Decimal, Months, and Days | <ul> <li>Specify the amount of time to add.</li> <li>For years, months, and days, you can enter a constant or an alias.</li> <li>If you are using decimal dates, use the Years field to enter the decimal number of years to add.</li> <li>The Months and Days fields become unavailable for entry.</li> </ul> |

#### Service

A date alias can look up the date when an employee attains a specified amount of service. For example, to set up an alias for the date of first vesting, you could look for the date when an employee will have accrued five years of vesting service.

| Field or Control | Description                                                                                            |
|------------------|----------------------------------------------------------------------------------------------------|
| Service Name     | To set up this type of date manipulation, enter the service function result used to calculate service. |
| Service Amount   | Enter the required amount of service.                                                                  |

The function result provides all the information needed to calculate the date, including a projection method for future service.

The system does not necessarily determine the exact day that an employee attains the specified amount of service. Instead, the system looks at the service history, finds the period when the employee attained the specified service amount, then uses the first day of the next period. How exact this date is depends on how you set up your service requirement. Monthly service accrual methods provide more precise values than yearly service accrual methods.

Note: Service dates are not necessarily exact.

#### Convert / Round

| Field or Control                      | Description                                                                                                    |
|---------------------------------------|----------------------------------------------------------------------------------------------------|
| Conversion, Rounding, and Date Option | To apply the conversion or rounding option to the base date,<br>select either <b>Conversion</b> or <b>Rounding.</b> Then enter the date<br>option that has the conversion or rounding instructions.<br>When you use the date conversion option on a raw date, the<br>result is a decimal value. For example, you could convert<br>April 1, 2006 to 2006.25. When you use this decimal value<br>elsewhere in the system, it is not necessarily recognized as a<br>date. |

## **Date Round Page**

Use the Date Round page (PA\_DATE\_ROUND) to set up date rounding rules.

Pension plans frequently round dates. For example, if normal retirement date (NRD) is the first of the month after a participant's 65th birthday, you create an NRD alias by applying a rounding option to the date representing the birthday.

Navigation:

#### Set Up HCM > Product Related > Pension > Calculation Rules > Date Round > Date Round

This example illustrates the fields and controls on the Date Round page.

| ate Round                   |                 |                          |                        |
|-----------------------------|-----------------|--------------------------|------------------------|
| Definition Name 1ST         | _OF_MTH         | *Description Rounds to   | o the 1st of the month |
| Date Type                   |                 | Roundin                  | g Day                  |
| Raw Date                    |                 | ⊙ First                  | Day of Period          |
| C Decimal Date              | Decima          | al Places C Last I       | Day of Period          |
| O User Exit                 |                 |                          |                        |
| Rounding Period             |                 |                          |                        |
| Calendar Month              | C Calendar Year | C Plan Year              | C Anniversary Year     |
| Rounding Rule               |                 |                          |                        |
| C Coincident with or Next   | O Next          | Following                |                        |
| Coincident with or Previous | O First         | Previous                 |                        |
| C Near                      |                 |                          |                        |
| ○ Up if Day/Month =>        |                 | Limit for Round          | ing Up                 |
| C Up if =>, else down       |                 | Limit for Rounding Up or | Down                   |

#### Date Type

| Field or Control                     | Description                                                                                                    |
|--------------------------------------|----------------------------------------------------------------------------------------------------|
| Raw Date, Decimal Date, or User Exit | Select <b>Raw Date</b> to use the raw date format. You can<br>assume that you are using a raw date unless you use the date<br>conversion option specifically to create a decimal date.<br>Select <b>Decimal Date</b> to use the decimal date format, and enter |
|                                      | the number of decimal places.<br>Select <b>User Exit</b> to set up your own date rounding method.                                                                                                    |

#### Rounding Day, Rounding Period, and Rounding Rule

A date rounding definition consists of three parts: the rounding date, the rounding period, and the rounding rule. These are illustrated in the following examples:

| Rounding Day | Rounding Rule | Rounding Period |
|--------------|---------------|-----------------|
| First day of | the previous  | month           |
| Last day of  | the current   | calendar year   |
| First day of | the next      | plan year       |

When you round to the last day of a period, you do not have to specify the rounding rule. In this case, the date is always rounded to the last day of the current period. For example, if you round to the last day of the calendar month, August 8, 2008 becomes August 31, 2008. If, however, you round to the first day of a period, you must select a rounding rule.

#### **Basic Rounding Rules**

There are five basic rounding rules:

- Coincident or Next
- Next
- Coincident or Previous
- Previous
- Near

The following table illustrate how each of these options works. In all cases, the date is being rounded to the first of the month.

| Rounding Rule          | Base Date   | Rounded Date  |
|------------------------|-------------|---------------|
| Coincident or Next     | May 1, 2005 | May 1, 2005   |
| Coincident or Next     | May 2, 2005 | June 1, 2005  |
| Next                   | May 1, 2005 | June 1, 2005  |
| Coincident or Previous | May 1, 2005 | May 1, 2005   |
| Previous               | May 1, 2005 | April 1, 2005 |
| Previous               | May 2, 2005 | May 1, 2005   |
| Near                   | May 3, 2005 | May 1, 2005   |

#### **Rounding Rules with Thresholds**

There are also two rounding rules that incorporate thresholds:

- *Up if Day/Month* => rounds up if the day or month is greater than or equal to the threshold you set in the **Limit for Rounding Up** field.
- *Up if =>, Else Down* rounds up if the day or months is greater than or equal to the threshold you set in the **Limit for Rounding Up or Down** field, otherwise it rounds down.

With both of these options, you specify the threshold number of days in a month (if the rounding period is months) or months in a year (if the rounding period is any type of year). Both options round up after the specified number of days or months. However, the first option leaves dates under the threshold unrounded, whereas the second option rounds down.

Note: The threshold options do not apply if you round decimal dates.

The following table illustrate how each of these options works. In all cases, the date is being rounded to the first of the month.

| Threshold Rounding Rule             | Base Date    | Threshold | Rounded Date |
|-------------------------------------|--------------|-----------|--------------|
| Up if Day/Month =><br>Threshold No. | May 17, 2005 | 15        | June 1, 2005 |
| Up if Day/Month =><br>Threshold No. | May 17, 2005 | 20        | May 17, 2005 |

| Threshold Rounding Rule         | Base Date    | Threshold | Rounded Date |
|---------------------------------|--------------|-----------|--------------|
| Up if Day/Month => Else<br>Down | May 17, 2005 | 15        | June 1, 2005 |
| Up if Day/Month => Else<br>Down | May 17, 2005 | 20        | May 1, 2005  |

## **Date Conversion Page**

Use the Date Conversion page (PA\_DATE\_CONV) to establish methods for converting raw dates to decimal dates and vice versa, and for extracting data elements from raw dates.

Navigation:

# Set Up HCM > Product Related > Pension > Calculation Rules > Date Conversion > Date Conversion

This example illustrates the fields and controls on the Date Conversion page.

| Date Conversion                                                         |                                                                                                    |  |  |  |
|-------------------------------------------------------------------------|----------------------------------------------------------------------------------------------------|--|--|--|
| Definition Name R-E                                                     | EXTYEAR Description Extract Year                                                                                                    |  |  |  |
| Option Type                                                             |                                                                                                    |  |  |  |
| Date Extraction                                                         | C Decimal Conversion                                                                                                    |  |  |  |
| Assumptions                                                             |                                                                                                    |  |  |  |
| Days Per Month                                                          | Days Per Year Decimal Places                                                                                                    |  |  |  |
| Extract                                                                 | Conversion Method                                                                                                    |  |  |  |
| C Weekday<br>C Julian Date<br>C Year<br>C Month<br>C Day<br>C User Code | <ul> <li>Years + [(Months - 1) * Days Per Month] + (Days - 1) / Days Per Year</li> <li>Years + [(Months - 1) / 12] + (Days - 1) / Days Per Year</li> <li>Date Tables; Years + (Actual Days - 1)</li> <li>User Code</li> </ul> |  |  |  |

## **Option Type**

| Field or Control                      | Description                                                                                                    |  |
|---------------------------------------|----------------------------------------------------------------------------------------------------|--|
| Date Extraction or Decimal Conversion | Select one of these options:                                                                                                    |  |
|                                       | • <b>Date Extraction</b> to extract data elements from raw dates.<br>If you select this option, complete the parameters in the Extract group box.                                          |  |
|                                       | • <b>Decimal Conversion</b> to convert raw dates to decimal dates and vice versa. If you select this option, complete the parameters in the Assumptions and Conversion Method group boxes. |  |

#### Assumptions

| Field or Control                 | Description                                                                                                    |
|----------------------------------|----------------------------------------------------------------------------------------------------|
| Days Per Month and Days Per Year | When you convert days, you can either convert the days to<br>months and then the months to years, or you can convert days<br>to years in a single step. In the first case, you have to specify<br>how many days per month to assume; in the second case, you<br>have to specify the assumed days per year. |
| Decimal Places                   | There are always twelve months in a year, so converting<br>months is straightforward: each complete month equals .<br>083333 years. The decimal is carried out to the number of<br>places that you specify.                                                                                                |

#### Extract

Sometimes a calculation needs the year, month, or day of a date, but not all three. For example, suppose your employees' periodic earnings consolidations are based on compensation rate on each anniversary of their hire dates. You need date aliases that determine the month and the day of hire. This means that if an employee is hired on March 17, 2007, the month extraction alias resolves to 3, and the day extraction alias resolves to 17.

| Field or Control                                     | Description                                                                                                    |
|------------------------------------------------------|----------------------------------------------------------------------------------------------------|
| Weekday, Julian Date, Year, Month, Day, or User Code | Select the element you want to extract.                                                                                                    |
|                                                      | The Julian date represents the number of actual calendar days<br>in the year, up to and including the date. For example, January<br>31 is 31 days, and February 1 is 32 days.                                                         |
|                                                      | All extraction results are decimals, including month and<br>weekday extractions. For example, when you extract the<br>month from June 30, 2005, the result is 6. When you extract<br>the weekday from a Sunday date, the result is 1. |
|                                                      | You can only apply date extraction options to raw dates, not to decimal dates.                                                                                                    |

#### **Conversion Method**

When you convert raw dates to decimal dates, you have to convert months and days to partial years. There are a number of ways to do this, depending on your assumptions and your conversion method.

To understand the differences among the options, review the following examples. These examples convert the raw date, June 6, 2002, to a decimal date. Assume there are 30 days per month, 365 days per year, and four decimal places.

Notice that the conversion methods use *Months* - 1 and *Days* - 1. They use this method in order to work with whole months and days. For example, June 6, 2002 is only six days into in the sixth month, June; and the last whole month is the fifth month, May.

#### Years + [(Months - 1) \* Days per Month] + (Days - 1) / (Days/Year)

This example converts the raw date June 6, 2002 to a decimal date.

```
Years + (whole months converted to days + whole days) converted to partial years
Years = 2002
Whole months converted to days = (6 - 1) * 30 = 5 * 30 = 150
Whole days = 6 - 1 = 5
Total days = (150 + 5) = 155
Total days converted to partial years = 155 / 365 = .4247
```

#### Years + [(Months - 1) / 12] + (Days - 1) / (Days/Year)

This example converts the raw date June 6, 2002 to a decimal date.

```
Years + whole months converted to partial years + whole days
converted to partial years
Years = 2002
Whole months converted to partial years = (6-1) / 12 = 5 / 12 = .4167
Whole days converted to partial years = (6-1) / 365 = 5 / 365 = .0137
Result: 2002.4304
```

#### Date Tables; Years + (Actual Days - 1)

To find the (actual days - 1) value of June 6, 2002, add 31 (January), 29 (February in a leap year), 31 (March), 30 (April), 31 (May), and 5 (June through yesterday) for a final value of 157. This is converted to years using the actual number of days in this year: 366 because of the leap year.

```
Years + actual days converted to partial years
Years = 2002
Actual days converted to partial years = 157 / 366 = .4290
Result: 2002.4290
```

# Using Duration Aliases and Duration Options

# **Understanding Duration Aliases**

The system calculates a duration by subtracting an earlier date from a later date. The remainder is the *duration*.

A duration alias measures the length of a period of time. The most common durations are ages. An employee's age on a particular date is the duration between that date and the birth date. Another common duration is elapsed time service, the period of time between two service-related events, such as a hire and a termination.

Setting up a duration alias is a two-part process. You need to:

- Specify the endpoints for the duration—for example, birth date and event date.
- Select a calculation method.

You define calculation methods on the Calculation Options and Conversion Options pages.

Duration aliases always produce decimal results. For example, a duration of six years and three months is expressed as 6.25 years. When you create a duration option you establish a method for converting raw dates—formatted in years, months, and days—into decimal equivalents.

The decimal that represents the total duration is the primary result of a duration alias. However, duration aliases also manipulate the decimal value to derive six other secondary results.

#### **Related Links**

Conversion Options Page

# **Understanding Duration Options**

This section discusses:

- Duration options
- Date math methods

## **Overview of Duration Options**

Duration options instruct the system on the details of calculating a duration. You set up duration options separately from duration aliases; this enables you to easily reuse a duration option.

#### **Date Math Methods**

There are three methods of subtracting dates:

- Decimal date subtraction
- Raw date subtraction
- Period counting

The initial results of raw date subtraction and period counting are in year-month-day format. The system converts this duration to a decimal equivalent after performing the subtraction.

#### **Decimal Date Subtraction**

With decimal date subtraction, the date endpoints are converted to decimal values before the subtraction; the result is therefore a decimal.

#### **Raw Date Subtraction**

Raw date subtraction subtracts days from days, months from months, and years from years. The raw dates are formatted as *yyyy/mm/dd*. The following example illustrates this method:

1995/12/11

- 1988/09/05

0007/03/06 or seven years, three months, and six days.

Consider, however, the following subtraction:

1990/11/06

- 1977/12/13

You cannot subtract 13 days from 6, so you have to convert one of the months to days. But when you change the 11 month to 10, how many days do you carry to the days column? When you set up raw date subtraction methods, you choose whether to use the actual number of days per month or an assumed number days per month.

If you use the actual number of days per month, the number of days depends on the month in question. In this case, the tenth month (October) is the most recent full month that you can convert to days. October has 31 days, so 1990/11/06 becomes 1990/10/37. You still have to convert one year to months to complete the subtraction, but you know there are always 12 months per year. You end up, then, with a date of 1989/22/37 and your equation yields:

```
1989/22/37
```

- 1977/12/13

 $0012/10/24 \ \text{or} \ 12 \ \text{years}, \ 10 \ \text{months}, \ \text{and} \ 24 \ \text{days}.$ 

If you assume 30 days per month, 1990/11/06 becomes 1990/10/36, and after you again convert 1 year to 12 months, you end up with 1989/22/36. Your equation is now:

#### **Period Counting**

Period counting measures a duration by starting with the later date, then subtracting defined periods (years, months, and days) until reaching the earlier date. You choose the period or periods to count.

You will likely use period counting durations to measure the difference between the normal and actual retirement dates. You use this information to determine early retirement penalties. For example, if your plan's early retirement reduction is 3 percent per year, you use period counting to determine the number of years between the normal and actual retirement dates.

You're also likely to use period counting durations for measuring elapsed time service or PRSA coverage periods.

Let's calculate the duration between 1977/12/13 and 1990/11/06. (These are the same dates used for the second example under "Raw Date Subtraction.") You count years, months, and days. Period counting methods always start with the later date and count backwards.

First you count years, and you find 12 complete years in the interval. This takes you from 1990/11/06 back to 1978/11/06. When you count months, you find 10 complete months in the interval. This brings you to 1978/01/06. When you count the days, you always use actual days per month. Your last count includes 6 days in January and 18 days in December, for a total of 24 days. The result is 12 years, 10 months, and 24 days.

Although it appears that period counting always gives the same result as raw date subtraction, there is a difference. Period counting counts actual days for the first full month between the two dates, whereas raw date subtraction counts actual days for the last full month between the two dates.

For example, consider the duration from February 15 to August 10 of the same year. If you use period counting, you end up with 5 full months from August 10 back to March 10, plus 23 additional days between February 15 and March 10. If you use raw date subtraction, you end up with 5 full months between February 15 and July 15, plus 26 days between July 15 and August 10. The difference occurs because February only has 28 days, whereas July has 31 days.

# **Defining a Duration Alias**

To set up a duration alias, use the Duration Alias (DURATION) component.

# Page Used to Set Up a Duration Alias

| Page Name           | Definition Name  | Usage                    |  |
|---------------------|------------------|--------------------------|--|
| Duration Alias Page | PA_DATE_DURATION | Create a duration alias. |  |

# **Duration Alias Page**

Use the Duration Alias page (PA\_DATE\_DURATION) to create a duration alias.

Navigation:

# Set Up HCM > Product Related > Pension > Variable Definitions > Duration Alias > Duration Alias

This example illustrates the fields and controls on the Duration Alias page.

| Duration Alias                           |                                                                                                    |  |
|------------------------------------------|----------------------------------------------------------------------------------------------------|--|
| Alias Name ADNBCD Description Age at BCD |                                                                                                    |  |
| Dates or Date Aliases                    |                                                                                                    |  |
| Date From Date-To                        | Date From Alias BIRTH_DT                                                                                                    |  |
| *Duration Option DUROP_P1D1 Rounds Up M  | lonth                                                                                                    |  |
| Field or Control                         | Description                                                                                                    |  |
| Date From and Date-To                    | Enter the boundary dates for the period you want to measure<br>Either date can be a constant date or an alias. Of course, if t<br>two dates are both constant, the duration would be constant.<br>Therefore, at least one of your date endpoints is normally a<br>alias. |  |
| Duration Option                          | Enter a duration option to establish a calculation method.                                                                                                    |  |

# **Setting Up a Duration Option**

To set up a calculation method, use the Duration (DURATION OPTIONS) component.

## Pages Used to Select and Set Up a Calculation Method

| Page Name                | Definition Name   | Usage                                                                      |
|--------------------------|-------------------|----------------------------------------------------------------------------|
| Calculation Options Page | PA_AGECALC_PERIOD | Choose a calculation method and set parameters associated with the method. |
| Conversion Options Page  | PA_AGECALC_PARMS  | Set up a raw date to decimal date conversion method.                       |

# **Calculation Options Page**

Use the Calculation Options page (PA\_AGECALC\_PERIOD) to choose a calculation method and set parameters associated with the method.

Navigation:

# Set Up HCM > Product Related > Pension > Calculation Rules > Duration > Calculation Options

This example illustrates the fields and controls on the Calculation Options page.

| Calculation Options Conversion Options   | 5                        |                              |                     |            |
|------------------------------------------|--------------------------|------------------------------|---------------------|------------|
| Definition Name COMPLETE_M               |                          | *Description                 | Complete Months Onl | у          |
| Date Math Method                         |                          | Raw Date Subtrac             | ction               |            |
|                                          | riod Counting<br>er Code | Actual Days F<br>Assumed Day |                     | Days/Month |
| Period Counting Subtraction              |                          |                              |                     |            |
| Count First Period                       | Count Second Per         | iod                          | Count Third Period  | d          |
| Complete Only<br>• Years C Months C Days | Complete Only            | ays C None                   | C Days<br>None      |            |
| Second Period/Month Round Rule           |                          | Third Period/Day             | Round Rule          |            |
| C Round Up if Periods >                  | Limit 0                  | C Round Up if Pe             | eriods >            | Limit 0    |
| C Round Up if > else round Down          | Limit 0                  | C Round Up if > o            | else round Down     | Limit 0    |
| No Rounding                              |                          | No Rounding                  |                     |            |

#### **Date Math Method**

Select one of the following date math methods:

Raw Date Subtraction

Also select options in the **Raw Date Subtraction**, **Second Period/Month Round Rule**, and **Third Period/Day Round Rule** group boxes.

• Period Counting

Also select options in the **Period Counting Subtraction**, **Second Period/Month Round Rule**, and **Third Period/Day Round Rule** group boxes.

- Decimal Date Subtraction
- User Code

#### **Raw Date Subtraction**

Convert months to days in order to perform subtractions when the earlier date has fewer days than the later date. For example:

1990/11/06

- 1977/12/13

| Field or Control       | Description                                                                                                    |
|------------------------|----------------------------------------------------------------------------------------------------|
| Actual Days Per Month  | The number of days depends on the month.<br>In the example, the tenth month (October) is the most recent<br>full month that you can convert to days. October has 31 days,<br>so 90/11/06 becomes 90/10/37. |
| Assumed Days Per Month | Enter a fixed number of days in the <b>Days/Month</b> field. The system uses this number for every month.                                                                                                  |

#### **Period Counting**

If you choose the period counting method, you need to indicate the period or periods to count. You can count either one type of period, such as years, or you can count successively shorter periods, such as years and then months.

You can define up to three types of counting periods: years, months, and days. You can use any combination of these periods, but you must use them in order: from longest to shortest.

Although you may not want to express shorter units in the final count, you may still want to count them for rounding purposes. For example, if you are only going to count years, but you are going to round by months, you also need to count months.

| Field or Control    | Description                                                                                |
|---------------------|--------------------------------------------------------------------------------------------|
| Count First Period  | Select the longest period.                                                                 |
| Count Second Period | Select the next longest period, or select <b>None</b> if you do not use the second period. |

| Field or Control   | Description                                                                                                    |
|--------------------|----------------------------------------------------------------------------------------------------|
| Count Third Period | Select the third longest period, or select <i>None</i> if you do not use the third period.                                                                                                    |
| Complete Only      | When you select this option, the system does not count any<br>shorter periods. If you do not use all three counting periods,<br>select this check box in the shortest period that you do count. |

#### Second Period/Month Round Rule and Third Period/Day Round Rule

If you use raw date subtraction or period counting (both based on raw dates), you can choose to round the dates before calculating a duration. You specify the rounding options in the **Second Period/Month Round Rule** and **Third Period/Day Round Rule** group boxes.

You use these group boxes as follows:

- For raw date subtraction, you specify the month round rule in the **Second Period/Month Round Rule** group box and the day round rule in the **Third Period/Day Round Rule** group box.
- For period counting, you specify the second period in the **Second Period/Month Round Rule** group box and the third period in the **Third Period/Day Round Rule** group box.

For example, to round days to months when using raw date subtraction, use the day round rule. To round days to months when using period counting, first check which period counts days. If the second period counts days, use the second period rounding rule, even though the label is Month Round Rule.

Use the options in these group boxes as follows:

- To round up only, select **Round Up if Periods** > and enter the threshold in the **Limit** field. For example, you could round days up to a full month after 25 days.
- To round up or down, choose **Round Up if Periods** > ... Else **Round Down** and enter the number of periods in the Limit field.
- If you do not want to round at all, select No Rounding

**Note:** These options round the dates that are the duration endpoints. That is, the dates are rounded *before* the system performs raw date subtraction or period counting. To round the duration itself, or to round the endpoints before performing decimal date subtraction, use the **Month Conversion Rules** and **Year Conversion Rules** on the Conversion Options page.

#### **Conversion Options Page**

Use the Conversion Options page (PA\_AGECALC\_PARMS) to set up a raw date to decimal date conversion method.

Navigation:

Set Up HCM > Product Related > Pension > Calculation Rules > Duration > Conversion Options This example illustrates the fields and controls on the Conversion Options page.

| Calculation Options Conversion Options                                                                                                    |                                  |  |
|----------------------------------------------------------------------------------------------------|----------------------------------|--|
| Definition Name COMPLETE_M                                                                                                    | Description Complete Months Only |  |
| Use Monthly Equivalents                                                                                                    |                                  |  |
| Decimal Conversion Assumptions                                                                                                    |                                  |  |
| Days Per Month 30                                                                                                    | Number of Decimal Places 5       |  |
| Days Per Year 365.00                                                                                                    |                                  |  |
| Decimal Conversion Method                                                                                                    |                                  |  |
| <ul> <li>○ Years * [(Months * Days Per Month) + Days] / Days P</li> <li>○ Years * [(Months / 12) + Days] / Days Per Year</li> <li>○ Date Tables</li> <li>○ User Code</li> </ul> | Per Year                         |  |
| Month Conversion Rules Year Conversion Rules                                                                                                    |                                  |  |
| O Up O Down O Near O None                                                                                                    | O Up O Down O Near O None        |  |

Unless your source dates are decimal dates, the system converts the raw dates or durations to decimal dates. If you use raw date subtraction or period counting, the system converts the duration after performing the date math. If you use decimal date subtraction, the system converts the endpoints before performing the subtraction.

When you convert raw dates and durations to decimal equivalents, you have to convert months and days to partial years. There are a number of ways to do this. Specify your conversion options in the **Decimal Conversion Assumptions** and **Decimal Conversion Method** group boxes.

#### **Decimal Conversion Assumptions**

Specify your assumptions about the number of days in a month and in a year. The system uses these values to convert dates to decimal values.

| Field or Control         | Description                                                                                                    |
|--------------------------|----------------------------------------------------------------------------------------------------|
| Days Per Month           | Specify a value if you select the decimal conversion method<br>Yrs + ((Months * Days/Mth) + Days) / (Days/Yr). |
| Days Per Year            | Specify a value if you select a decimal conversion method other than User Code.                                |
| Number of Decimal Places | Throughout the conversion process, decimals are rounded to<br>the number of places you specify here.           |

#### **Decimal Conversion Method**

Select one of the following options to indicate how to convert dates into decimal values:

| Field or Control                               | Description                                                                                                    |
|------------------------------------------------|----------------------------------------------------------------------------------------------------|
| Yrs + [(Months * Days/Mth) + Days] / (Days/Yr) | Convert the months to days, add these days to the specified<br>days, then convert the total days to years to find the decimal<br>portion of the duration. Add this to the years to get the total<br>duration.<br>In this case, you must specify the assumed days in <b>Days Per</b><br><b>Month</b> and <b>Days Per Year</b> .                                                                                |
| Yrs + [(Months/12) + Days]/(Days/Yr)           | Convert the months to decimal years, then convert the days to decimal years. Add these together to find the decimal portion of the duration. Add this to the years to find the total duration. In this case, you must specify the assumed days in <b>Days Per</b><br><b>Year.</b> The system knows there are twelve months per year; you do not need to enter this information.                               |
| Date Tables                                    | Add the years plus the actual number of remaining days<br>converted to years. The formula is:<br>Years + (actual days / days per year)<br>In this case, you have to specify the assumed days in <b>Days Per</b><br><b>Year</b> .<br>The number of actual days depends on the time being<br>measured. For a duration from 4/15/1994 to 8/16/1998, the<br>actual days are the days from 4/16/1998 to 8/16/1998. |
| User Code                                      | Convert dates as specified in your own user code.                                                                                                    |

#### **Using Decimal Conversion Methods**

This section provides examples of the decimal conversion methods. These examples convert the "raw" duration five years, six months and six days to a decimal value. The process is similar to that of converting a raw date to a decimal before performing decimal date subtraction.

For the examples, assume 30 days per month, 365 days per year, and four decimal places.

```
1. Years + [(Months * Days per Month) + Days ]/ (Days per Year)
```

```
Years
+ (months converted to days + days) converted to partial years
Years = 5
Months converted to days = 6 \times 30 = 180
Days = 6
Total days = (180 + 6) = 186
```

```
Total Days converted to partial years = 186 / 365 = 0.5096
Result: 5.5096
```

2. Years + [ Months / 12 ] + [ Days/ Days per Year]

```
Years

+ months converted to partial years

+ days converted to partial years

Years = 5

Months converted to partial years = 6 / 12 = .5000

Days converted to partial years = 6 / 365 = .0164

Result: 5.5164
```

3. Date Tables: Years + (Actual Days)

To find the actual days value of six months and six days, you need to know which six months and six days they are. Assume this portion of the duration starts on January 1, 1992. This means the months are January through June, and the six days are then the first six days of July. Add 31 (January), 29 (February in a leap year), 31 (March), 30 (April), 31 (May), and 30 (June), and 6 (the remaining days) for a final value of 188. This is converted to years using the actual number of days in this year: 366 because of the leap year.

```
Years

+ actual days converted to partial years [always using 365 days/year]

Years = 5

Actual days converted to partial years = 188 / 366 = .5137

Result: 5.5137
```

#### Month Conversion Rules and Year Conversion Rules

If you use decimal date subtraction, the system uses the Month Conversion Rules and Year Conversion Rules settings to round the duration endpoints (which are decimal values) before the subtraction that determines the duration. You cannot further round the final result.

If you use raw date subtraction or period counting, the system uses the Month Conversion Rules and Year Conversion Rules settings to round the final duration result.

The settings work the same regardless of which value you're rounding. Select *Up* to round to the next month or year, *Down* to round to the previous month or year, or *Near* to round to the closer of the two rounded values. Select *None* to avoid rounding altogether.

**Note:** For decimal date subtraction, these rounding options operate on the decimal date endpoints before the system calculates the duration. For raw date subtraction or period counting, these rounding options operate on the duration itself. To round the endpoints for raw date or period counting methods, use the rounding rules on the Calculation Options page. You cannot round a duration produced by decimal date subtraction.

#### **Using Monthly Equivalents**

A duration produces a primary result, a decimal value representing the entire duration, and six secondary results (called results 2-7). The secondary results are:

| Result Number | Result                                                            | Example                                                                                               |
|---------------|-------------------------------------------------------------------|----------------------------------------------------------------------------------------------------|
| 2             | Round the duration to whole months.                               |                                                                                                    |
| 3             | Round the duration to whole years.                                |                                                                                                    |
| 4             | Express the total duration as whole months.                       | <ul><li>6.25 (6 years, 3 months) becomes</li><li>75 months. Any remaining days are rounded.</li></ul> |
| 5             | Disregard whole years.                                            | 6.25 becomes just .25.                                                                                |
| 6             | Disregard whole years, and express the remainder as whole months. | 6 years, 3 months becomes just 3 months.                                                              |
| 7             | Disregard whole years and express the remainder as days.          | 5 years, 3 months becomes<br>approximately 91 days (based on days<br>per year assumption).            |

In this table:

• Results 2, 4, and 6 deal in whole months.

This means that any remaining days are rounded.

• Results 3, 5, and 7 do not necessarily round days.

If you select the **Use Monthly Equivalents** check box on the Conversion Options page, these values are rounded according to the settings in the **Month Conversion Rules** and **Year Conversion Rules** group boxes on that page.

• The Month Conversion Rules settings apply to the results that round days.

This is all three results if you use monthly equivalents.

• You can round months and years up, down, or near, or you can choose not to round.

#### Note: If you do not use the secondary duration results, disregard the Use Monthly Equivalents field.

The following table provides examples of the seven results of a duration calculation. It shows the effect of selecting the **Use Monthly Equivalents** check box. The examples assume that both the monthly and yearly rounding options are set to *Near* and that there are 365 days per year.

| Name | Description                                         | Use Monthly Equivalents<br>Selected?                    | Example                                                                  |
|------|-----------------------------------------------------|---------------------------------------------------------|--------------------------------------------------------------------------|
| AGE  | Use decimal, including partial years.               | No (never rounded)                                      | 65.497 years                                                             |
| AGE2 | Round AGE to the nearest whole month.               | No (always rounded)                                     | 65.500 years                                                             |
| AGE3 | Round AGE or AGE2 to whole years.                   | Yes<br>Flag off: round AGE.<br>Flag on: round AGE2.     | 65 years<br>66 years                                                     |
| AGE4 | Express AGE2 in months.                             | No (always rounded)                                     | 65.500 * 12 = 786 months                                                 |
| AGE5 | Extract decimal from AGE or AGE2.                   | Yes<br>Flag off: AGE decimal.<br>Flag on: AGE2 decimal. | .497 years remainder<br>.500 years remainder                             |
| AGE6 | Extract decimal from AGE2<br>and express as months. | No (always rounded)                                     | .500 * 12 = 6 months<br>remainder                                        |
| AGE7 | Express AGE5 as (whole)<br>days.                    | Flag off for AGE5<br>Flag on for AGE5                   | .497 * 365 = 181 days<br>remainder<br>.500 * 365 = 182 days<br>remainder |

To reference the secondary results of a duration, add the appropriate numeric suffix to the duration name. These numbers correspond to the result numbers shown in the previous table—for example, AGE2 references result 2 for AGE.

# Using Function Result and Actuarial Factor Aliases

# **Understanding Function Result Aliases**

Certain function results can produce multiple results. Because the function result name always references the primary result, you need a way to reference any secondary results.

The final average earnings and cash balance accounts functions both enable you to specify whether to apply limits. If you apply limits, as you will in all of your qualified plans, the function produces limited and unlimited results. The function result name references the result according to how you configure your definition: limited if the definition uses limits, unlimited if it does not. If the function result is limited, the secondary result is the unlimited equivalent. If the function result is unlimited, the secondary result is identical to the primary result.

The participation function produces a participation status and a participation date. The function result name references the status only. The secondary result is the date.

To reference any of the secondary values produced by these function results, you have to set up a special kind of alias: a function result alias.

Three functions, participation, final average earnings, and cash balance accounts, always produce results beyond those referenced by the function result name. These are the results you reference with function result aliases.

Typically, you reference function result aliases for final average earnings and cash balance accounts within the benefit formula.

You might use the participation date when you set up a service definition if you want to exclude service before the participation date.

# **Understanding Actuarial Factor Aliases**

When you convert a pension payment from one payment form to another, you use factors to determine an actuarially equivalent amount. A factor alias calculates the factor based on:

- The actuarial assumption set.
- The two forms of payment.
- The ages of the participant and the beneficiary (because annuities are paid over the recipient's lifetime). Typically these are the ages at benefit commencement.

Use the factors that you create anywhere your plan needs them. If your cash balance plan produces a lump sum amount, but your normal form is an equivalent annuity, you might set up a lump-sum-to-annuity conversion factor to include in your benefit formula. When you determine the annuity value of an employee's contributions, you use a factor alias to perform the conversion.

You do not need to use factors when you set up your optional form sets for each plan; the optional forms of payment function handles the conversions.

# **Creating Function Result and Actuarial Factor Aliases**

To create function result actuarial factor aliases, use the Function Result Aliases (FNC\_RSLT\_ALIASES) and Factor Aliases (FACTOR DEFINITIONS) components.

# Pages Used to Create Function Result and Actuarial Factor Aliases

| Page Name               | Definition Name    | Usage                           |
|-------------------------|--------------------|---------------------------------|
| Function Result Aliases | PA_ALIAS_AUTO_ASGN | Create a function result alias. |
| Factor Alias Page       | PA_FACTOR_SETUP    | Set up the factor parameters.   |

## **Function Result Aliases**

Use the Function Result Aliases page (PA\_ALIAS\_AUTO\_ASGN) to create a function result alias.

Navigation:

Set Up HCM > Product Related > Pension > Variable Definitions > Function Result Aliases > Function Result Aliases

This example illustrates the fields and controls on the Function Result Aliases page.

| Function Result Aliases |                                                            |  |  |  |  |
|-------------------------|------------------------------------------------------------|--|--|--|--|
|                         | Alias Name KUFAE415L *Description Limited Average Earnings |  |  |  |  |
|                         | Options                                                    |  |  |  |  |
|                         | Associated Plan KUSP                                       |  |  |  |  |
|                         | Associated Function Result KUFAE415_F                      |  |  |  |  |
|                         | Associated Concept Limited Average Earnings                |  |  |  |  |
|                         |                                                            |  |  |  |  |

| Field or Control           | Description                                                                                                    |
|----------------------------|----------------------------------------------------------------------------------------------------|
| Associated Function Result | Select the function result that produces the extra value.                                                                                                    |
| Associated Concept         | <ul> <li>Select the results you want to reference:</li> <li>Lim Cash Bal @ Lump Sum Date (limited cash balance at lump sum date).</li> <li>Limited Average Earnings.</li> <li>Limited Cash Balance @ BCD (limited cash balance at benefit commencement date).</li> <li>Limited Cash Balance @ NRD (limited cash balance at normal retirement date).</li> <li>Participation Date.</li> <li>Unlim Cash Bal @ Lump Sum Date (unlimited cash balance at lump sum date).</li> <li>Unlim Cash Bal @ Lump Sum Date (unlimited cash balance at lump sum date).</li> <li>Unlimited Average Earnings.</li> <li>Unlimited Cash Balance at BCD (unlimited cash balance at benefit commencement date).</li> <li>Unlimited Cash Balance at BCD (unlimited cash balance at benefit commencement date).</li> <li>Unlimited Cash Balance at NRD (unlimited cash balance at normal retirement date).</li> </ul> |

# **Factor Alias Page**

Use the Factor Alias page (PA\_FACTOR\_SETUP) to set up the factor parameters.

The factor utility calculates actuarial factors that convert payment amounts from one optional form of payment to another. You use the Factor Alias page to specify the information that the factor utility uses in this conversion.

Navigation:

Set Up HCM > Product Related > Pension > Variable Definitions > Factor Alias > Factor Alias

This example illustrates the fields and controls on the Factor Alias page.

| Factor Alias                   |                                 |  |  |
|--------------------------------|---------------------------------|--|--|
| Alias Name R-LUMTOSLA          | *Description Lump Sum to SLA    |  |  |
| Actuarial Assumption Set       |                                 |  |  |
| Assumption Set Name R-IBCGM837 |                                 |  |  |
| Employee Age                   | Employee Age Alias R-AGEBCD     |  |  |
| Beneficiary Age                | Beneficiary Age Alias R-BCDAGSP |  |  |
| From                           |                                 |  |  |
| Form Code LUMP                 |                                 |  |  |
| Years Certain                  | Years Certain Alias             |  |  |
| Pct Continued                  | Pct Continued Alias             |  |  |
| То                             |                                 |  |  |
| Form Code LIFE                 |                                 |  |  |
| Years Certain                  | Years Certain Alias             |  |  |
| Pct Continued                  | Pct Continued Alias             |  |  |

#### **Actuarial Assumption Set**

| Field or Control    | Description                                                                                                    |
|---------------------|----------------------------------------------------------------------------------------------------|
| Assumption Set Name | An actuarial assumption set incorporates assumptions about<br>mortality, interest, and payment frequency. For example, if<br>you want to convert from a lump sum to a monthly annuity,<br>the actuarial assumptions should specify a monthly payment<br>frequency. |
| Employee Age        | Enter the annuitant's age.                                                                                                    |
| Beneficiary Age     | Enter the beneficiary's age.                                                                                                    |

You can enter constant ages or aliases for these fields.

#### From and To

A factor is used to convert payments from one form to another—for example, from a lump sum to a single life annuity, or from a single life annuity to a 50 percent joint and survivor annuity. You define the two payment forms in the **From** and **To** group boxes.

| Field or Control | Description                                                                                                    |
|------------------|----------------------------------------------------------------------------------------------------|
| Form Code        | Describe each form by entering a form code. Select from these options: Certain Only Installment, Joint and Survivor Annuity, Life Annuity, Level Income Option, Last to Survive Annuity, Lump Sum, Pop Up Annuity, Reversionary Annuity.                                  |
|                  | There is also a <i>Spouse J&amp;S Demonstration</i> option. This is used<br>on the optional forms pages when a plan provides an automatic<br>benefit to a spouse. Do not select this option on the Factor<br>Alias page; instead, use <i>Joint and Survivor Annuity</i> . |
|                  | Certain forms incorporate additional parameters, which are specified in <b>Years Certain</b> and <b>Pct Continued</b> fields.                                                                                                    |

| Field or Control                  | Description                                                                                                    |
|-----------------------------------|----------------------------------------------------------------------------------------------------|
| Years Certain                     | <ul> <li>Enter the number of years certain if:</li> <li>You select the Form Code Certain Only Installment.</li> <li>You want to specify a guaranteed number of payments for any of the annuity options.</li> <li>For example, to enter a 5-year certain and continuous form, select Life Annuity in the Form Code field, and enter 5 in the Years Certain field.</li> </ul>                                                                            |
| Pct Continued (percent continued) | If the option includes a survivor benefit, enter the percent<br>continued to indicate the survivor's continuing percentage of<br>the original annuity. For example, joint and survivor and last to<br>survive annuities include survivor benefits.<br>For example, to enter a 50 percent joint and survivor form,<br>select <i>Joint and Survivor Annuity</i> in the <b>Form Code</b> field, and<br>enter <i>50</i> in the <b>Pct Continued</b> field. |

#### **Related Links**

Understanding Actuarial Assumptions

# **Using Form Codes**

When you define a form of payment, you provide the following information:

- Form code (Form Code field).
- Guaranteed number of payments (Years Certain field).

• Continuing percentage (Pct Continued field).

This is true whether you use the factor utility (the Factor Alias page) or the optional forms of payment function.

The factor utility automatically applies the appropriate actuarial equation to a form code. The following table indicates, by form code, when you must enter information in the **Years Certain** and **Pct Continued** fields. In the column labeled *Options Required?*, *Y* means you must enter information, *N* means the information is not applicable, and *O* means it is optional.

| Form Code and Full Name                                 | <b>Options Required?</b>             | Description                                                                                                    |
|---------------------------------------------------------|--------------------------------------|----------------------------------------------------------------------------------------------------|
| CO<br>Certain Only Installment                          | Years Certain: Y<br>Pct Continued: N | An amount is paid for a specified<br>number of years and no longer. If the<br>participant dies, any remaining payments<br>are made to a beneficiary.                                                    |
| JS<br>Joint and Survivor Annuity                        | Years Certain: O<br>Pct Continued: Y | One amount is paid until the participant<br>dies. Then a survivor benefit, reduced<br>to the specified percent continued,<br>continues until the beneficiary dies.                                      |
| LIFE<br>Life Annuity                                    | Years Certain: O<br>Pct Continued: N | A periodic amount is paid for the life of the participant.                                                                                                    |
| LIO<br>Level Income Option                              | Years Certain: O<br>Pct Continued: O | A monthly payment is reduced at the social security retirement age by the estimated amount of money to be received from social security.                                                                |
| LTS<br>Last To Survive Annuity                          | Years Certain: O<br>Pct Continued: Y | Similar to a joint and survivor annuity,<br>except that the amount is reduced when<br>either the participant or the beneficiary<br>dies.                                                                |
| LUMP<br>Lump Sum                                        | Years Certain: N<br>Pct Continued: N | A onetime payment.                                                                                                    |
| POP Years Certain: O<br>Pop Up Annuity Pct Continued: Y |                                      | Similar to a joint and survivor annuity,<br>except that the participant's otherwise<br>reduced benefit "pops up" to the single<br>life annuity level if the beneficiary<br>predeceases the participant. |

| Form Code and Full Name          | Options Required?                    | Description                                                                                                    |
|----------------------------------|--------------------------------------|----------------------------------------------------------------------------------------------------|
| REV<br>Reversionary Annuity      | Years Certain: O<br>Pct Continued: N | On the retiree's death, the entire benefit<br>is paid as a life annuity to a beneficiary.<br>The system's actuarial calculation of a<br>reversionary annuity assumes that the<br>benefit is forfeited if the beneficiary<br>predeceases the retiree.<br>If your plan rules differ, use a different<br>method for calculating this optional<br>form. If you enter a years certain, the<br>certain period starts when the beneficiary<br>begins receiving payments. |
| SPJS<br>Spouse J&S Demonstration | Years Certain: O<br>Pet Continued: Y | No actual benefit. This is informational<br>only. It shows the benefit that a spouse<br>loses if the participant names a non-<br>spouse beneficiary.                                                                                                    |

Whenever you enter a value in **Years Certain**, any payments remaining after the participant dies are paid to a beneficiary.

There is no separate form code for certain and continuous forms of payment. You create these forms by adding years certain criteria to other forms. Typically, you add to a single life annuity (LIFE), but you might also add to joint and survivor and other forms. For example, to set up a 10–year certain and continuous annuity with no joint and survivor criteria, enter *LIFE* in the **Form Code** field and *10* in the **Years Certain** field.

# Using Custom Statements and Spouse Eligibility Statements

# **Understanding Custom Statements**

No two pension plans are alike. Within the parameter pages, PeopleSoft includes many of the types of calculation processes that your plans may use. However, because of the numerous variations that are possible, PeopleSoft also provides the *custom statement*, a tool that you can use to build your own custom logic statements. You can use the Custom Statement page to set up mathematical operations and conditional statements. The values that you calculate on this page can be referenced from other calculation components. These values do not, however, appear on the calculation worksheet or on any online page.

**Note:** Several components of the plan rules use the Custom Statement page as the main parameter page. The Plan Eligibility, Benefit Formula, Group Definition, Spouse Eligibility, and Code Definition pages are all custom statements. This is why they all use the generic PA\_CUSTOM\_PNL page.

#### **Related Links**

<u>Understanding Plan Eligibility</u> <u>Creating the Benefit Formula Definition</u> <u>Understanding Grouping</u> <u>Understanding Pension Status Codes</u>

# **Using the Custom Statement Page**

To create custom statements, use the Custom Statement (CUSTOM STATEMENT) component.

This topic provides an overview of the Custom Statement page and discusses how to create custom statements.

# Page Used to Create Custom Statements

| Page Name             | Definition Name | Usage                                                                                      |
|-----------------------|-----------------|--------------------------------------------------------------------------------------------|
| Custom Statement Page | PA_CUSTOM_PNL   | Define variables that the other Pension<br>Administration utilities cannot<br>accommodate. |

# **Understanding the Custom Statement Page**

You use the Custom Statement page to define variables that the other Pension Administration utilities cannot accommodate. A custom statement can perform mathematical operations, evaluate Boolean statements, and perform certain predefined functions (such as minimum and maximum).

The Custom Statement page is more flexible than most Pension Administration pages. Rather than presenting you with predefined choices, a custom statement gives you the latitude to set up your own rules. For example, given the uniqueness of most benefit formulas, PeopleSoft cannot offer you a complete list of formulas from which to choose. Instead, you can use the Custom Statement page as a tool for setting up your own formulas.

## **Custom Statement Page**

Use the Custom Statement page (PA\_CUSTOM\_PNL) to define variables that the other Pension Administration utilities cannot accommodate.

Navigation:

# Set Up HCM > Product Related > Pension > Calculation Rules > Custom Statement > Custom Statement

This example illustrates the fields and controls on the Custom Statement page.

| Custo                                                                                                    | m Statemen     | t            |        |               |                    |                 |                         |
|----------------------------------------------------------------------------------------------------|----------------|--------------|--------|---------------|--------------------|-----------------|-------------------------|
|                                                                                                    | Custom Stateme | ent BENFO_CS | *State | ment Type Cus | tom User Statement | ¥               | Сору                    |
| Statem                                                                                                    | ients          |              |        |               |                    | Find   View All | First 🕚 1-2 of 9 🕑 Last |
| Seq                                                                                                    | Keyword        | Operand1     | Op1    | Operand2      | Op2                | Operand3        | *Туре                   |
| 10                                                                                                    |                | KUS_CB_FA4   | 🔍 🛛 🗶  | KUS_VT_F      | Q = Q              | TEMP01          | Operation 🔽 🛨 🗖         |
|                                                                                                    |                | History      | 🗖 Date | History       | Date               | 🗖 Temp          |                         |
| 20                                                                                                    | Q              | TEMP01       | Q / Q  | CASHB_P1_A    | _ = <              | TEMP01          | Operation 💽 🛨 💻         |
|                                                                                                    |                | History      | Date   | History       | Date               | Temp            |                         |
| Show Algorithm                                                                                                    |                |              |        |               |                    |                 |                         |
| Description Seq. 10-29 Present value of vested portion of cash balance account<br>Seq. 30-40 Reduced, vested portion of FAE accrued benefit<br>Seq. 50-90 if original hire date is prior to 01/01/98 and employee is Salaried<br>then the accrued benefit is the greater of the cash balance and FAE benefits. |                |              |        |               |                    |                 |                         |

#### **Custom Statement page**

| Field or Control | Description                                                                                                    |
|------------------|----------------------------------------------------------------------------------------------------|
| Custom Statement | Name the custom statement when you add it to the system.                                                                                                    |
| Statement Type   | The statement type is determined by the way you access the Custom Statement page, as a standalone statement or through one of the functions that incorporates this page. Standalone statements have the custom user statement type (C). See <u>Using Custom Statement Types</u> . |

#### Statements

| Field or Control | Description                                                                                                    |
|------------------|----------------------------------------------------------------------------------------------------|
| Seq (sequence)   | The heart of the custom statement is a series of clauses that<br>together produce a result. Each row on the Custom Statement<br>page constitutes such a clause. The clauses (rows) are ordered<br>by sequence numbers. The system assigns a unique sequence<br>number when you create a clause. You cannot directly edit the<br>numbers to change the clause order. Instead, you have to create<br>and delete rows to change the order.<br>Sequence numbers also serve to identify the clauses within<br>error messages. If the system detects an error when you try to<br>save a custom statement, the error message uses the sequence<br>number to direct you to the row with the error. For example,<br>if you try to use an alias that does not exist, you might see a<br>custom statement error message. |
| Туре             | Identifies whether the clause is a Boolean, function, or<br>(mathematical) operation clause.<br>See <u>Using the Three Types of Clauses</u> .                                                                                                    |
| Keyword          | There are logical operators that can be associated with each<br>type of clause. When you enter a keyword value for a clause,<br>the system automatically enters the appropriate clause type<br>based on the keyword.<br>Some clauses do not have keywords, so you enter the type<br>manually. Clauses without keywords include arithmetic<br>operation clauses and continuations of Boolean or function<br>phrases. For example, the following Boolean phrase<br>encompasses two clauses, but only the first has a keyword:                                                                                                    |

This example illustrates a Boolean phrase with two clauses. Only the first clause has a keyword.

| Custom Statement |             |                 |          |           |                       |                 |                         |  |  |  |  |
|------------------|-------------|-----------------|----------|-----------|-----------------------|-----------------|-------------------------|--|--|--|--|
|                  | Custom Stat | ement R-ACSHERE | T *State | ment Type | Custom User Statement | <b>v</b>        | Сору                    |  |  |  |  |
| Statem           | ents        |                 |          |           |                       | Find   View All | First 🕚 1-2 of 3 🕑 Last |  |  |  |  |
| Seq              | Keyword     | Operand1        | Op1      | Operand2  | Op2                   | Operand3        | *Туре                   |  |  |  |  |
| 10               | IF          | R-EVNTAGE       |          | 55        | 🔍 🛛 🔍                 |                 | Boolean 💌 🛨 🗕           |  |  |  |  |
|                  |             | History         | Date     | History   | Date                  | 🗖 Temp          |                         |  |  |  |  |
| 20               |             | R-EVNTAGE       | < ۹      | 65        |                       | Q               | Boolean 💌 🛨 🗕           |  |  |  |  |
|                  |             | History         | Date     | History   | Date                  | Temp            |                         |  |  |  |  |
|                  |             |                 |          |           |                       |                 |                         |  |  |  |  |

| Field or Control                                      | Description                                                                                                    |  |  |  |  |  |
|-------------------------------------------------------|----------------------------------------------------------------------------------------------------|--|--|--|--|--|
| Operand1 and Operand2                                 | These fields prompt against existing variables.<br>The operands within a clause can be either constants or<br>variables. You are free to mix constants and variables as long<br>as the results make sense. For example, you can add two<br>numbers, but you cannot add a number and a character. You<br>always reference at least one variable in a custom statement. |  |  |  |  |  |
| <b>Op1</b> and <b>Op2</b> (operator 1 and operator 2) | The <b>Op1</b> and <b>Op2</b> fields contain operators specific to the clause type. For example, "greater than" operators are only available in Boolean clauses, while arithmetic operators are only available in operation clauses. Function clauses do not use these fields.                                                                                        |  |  |  |  |  |
| Operand3                                              | The <b>Operand3</b> field contains the names of any temporary variables you set up within a statement, as well as the final assignment that is necessary in a mathematical statement.                                                                                                    |  |  |  |  |  |
| History                                               | You can select the <b>History</b> check boxes underneath the <b>Operand1</b> and <b>Operand1</b> fields to use the history feature, which evaluates eligibility requirements over time.<br>See <u>Using History</u> .                                                                                                    |  |  |  |  |  |
| Date                                                  | You can select the <b>Date</b> check boxes underneath the<br><b>Operand1</b> and <b>Operand1</b> fields to enter unformatted dates.<br>See <u>Formatting Date Constants</u> .                                                                                                    |  |  |  |  |  |
| Тетр                                                  | You can select the <i>Temp</i> check boxes underneath the Operand3 fields to make temporary assignments to help you group your clauses.<br>See <u>Making Temporary Assignments</u> .                                                                                                    |  |  |  |  |  |
| Show Algorithm                                        | Click this button to toggle the long text field between the <b>Description</b> field and an <b>Equation</b> field that translates your statement into an equation, showing the custom statement as a formula, complete with parentheses grouping the clauses. Each time you toggle to the <b>Equation</b> field, you refresh the equation.                            |  |  |  |  |  |

*Warning!* You cannot reference group types of custom statements, including Group Definitions, Plan Eligibility, Spouse Eligibility, and Status Code Definitions, from another custom statement of any type. All the group types of custom statements are time-sensitive and thus cannot be reliably resolved from another custom statement.

# **Using Custom Statement Types**

On the Custom Statement page, the default value for the **Statement Type** field is determined by the way you access the page.

The six statement types are:

| Statement Type                                             | Navigation                                                                             |
|------------------------------------------------------------|----------------------------------------------------------------------------------------|
| Benefit Calculation                                        | Set Up HCM, Product Related, Pension, Components, Benefit<br>Formula                   |
| Custom User Statements (or "standalone custom statements") | Set Up HCM, Product Related, Pension, Calculation Rules,<br>Custom Statement           |
| Group Function Definition                                  | Set Up HCM, Product Related, Pension, Pension Plan<br>Implementation, Group Definition |
| Plan Eligibility                                           | Set Up HCM, Product Related, Pension, Components, Plan<br>Eligibility                  |
| Spouse Eligibility                                         | Set Up HCM, Product Related, Pension, Calculation Rules,<br>Spouse Eligibility         |
| Code Definition                                            | Set Up HCM, Product Related, Pension, Status Rules, Code Definition                    |

Benefit calculations and standalone custom statements are typically mathematical formulas.

Group definitions, eligibility definitions, and status code definitions are Boolean formulas that determine whether or not an individual meets the criteria for belonging in a particular group.

# **Understanding Mathematical Statements**

When you use the custom statement to create your plan benefit formulas, you set up statements with the type *Benefit Calculation*. The Benefit Formula component includes a page to describe the normal form of the benefit. General purpose mathematical equations have the type *Custom User Statement*.

These mathematical equations can incorporate function clauses and Boolean clauses, but the final product of the result is a number or a date.

Mathematical equations require a final clause to assign a name to the result. This name must be the custom statement name.

#### **Related Links**

<u>Setting Up Mathematical Operations</u> <u>Creating the Benefit Formula Definition</u>

# **Understanding Group Statements**

When you set up group statements, you must use a single IF statement to state the inclusion criteria. You cannot have more than one IF statement in a custom statement. Group statements do not require a corresponding THEN clause or a final assignment, because the system assigns the value Y (yes) when an employee meets the criteria.

| Statement Type            | Description                                                                                                    |
|---------------------------|----------------------------------------------------------------------------------------------------|
| Group Function Definition | Establishes subsets of the employee population that you can<br>then link to specific plan rules. These group definitions are key<br>to implementing your plan rules, since rules must always be<br>explicitly associated with a group when you set up a function<br>result. |
| Plan Eligibility          | Defines the criteria which qualify employees for a specific<br>plan. Plan Eligibility Custom statements will look very similar<br>to Group Definitions since the Plan Eligibility groups are a<br>specialized application of the grouping logic.                            |
| Spouse Eligibility        | Defines the criteria which employees must meet in order to take advantage of automatic (non-optional) joint and survivor benefits if a plan offers this benefit.                                                                                                    |
| Status Code Definition    | Another specialized application of the grouping logic, this time to determine criteria for pension status assignment.                                                                                                    |

#### **Related Links**

Setting Up Group Definitions Setting Up Plan Eligibility Requirements Setting Up Group Definitions Setting Up a Spouse Eligibility Statement Defining Status Criteria for Active and Terminated Employees

# **Setting Up Mathematical Operations**

Perhaps the simplest use of the custom statement is for mathematical operations. This section looks at some sample clauses.

#### **Simple Mathematical Operation**

Here is the Custom Statement page showing a simple mathematical operation:

This example illustrates the Custom Statement page with a simple mathematical operation.

| Custom Statement |               |                      |        |                             |                      |                    |                       |  |  |
|------------------|---------------|----------------------|--------|-----------------------------|----------------------|--------------------|-----------------------|--|--|
|                  | Custom Statem | ent SAMPLE           | *State | ement Type                  | ustom User Statement | •                  | Сору                  |  |  |
| Statem           | nents         |                      |        |                             |                      | Find   View All    | First 🕚 1 of 1 🕑 Last |  |  |
| <b>Seq</b><br>10 | Keyword       | Operand1<br>BENFO_CS | Op1    | Operand2<br>5000<br>History | Op2                  | Operand3<br>SAMPLE | *Type Operation       |  |  |

This very simple example shows a mathematical operation (addition) using two operands. Notice that the clause type is *Operation*, which indicates that this is a mathematical operation. Also notice that the result of the operation is assigned to the variable *SAMPLE*, which is the name of the custom statement. This is required of all mathematical equation types in order to associate the name of the custom statement with the final value.

#### **Extended Mathematical Operation**

Here is the Custom Statement page showing an extended mathematical operation:

This example illustrates the Custom Statement page with an extended mathematical operation.

| Custom Statement |               |                   |        |               |                     |                 |                         |  |  |  |  |
|------------------|---------------|-------------------|--------|---------------|---------------------|-----------------|-------------------------|--|--|--|--|
|                  | Custom Statem | ent SAMPLE        | *State | ment Type Cus | stom User Statement | •               | Сору                    |  |  |  |  |
| Staten           | nents         |                   |        |               |                     | Find   View All | First 🕚 1-2 of 2 🕑 Last |  |  |  |  |
| Seq              | Keyword       | Operand1          | Op1    | Operand2      | Op2                 | Operand3        | *Туре                   |  |  |  |  |
| 10               | <b></b>       | BENFO_CS          | + 🔍    | 5000          | Q - Q               | Q               | Operation 💽 🛨 🗖         |  |  |  |  |
|                  |               | 🗖 History 🛛 🗖 Dat | te     | History       | Date                | 🗖 Temp          |                         |  |  |  |  |
| 20               |               | CASHB_BCD         |        |               | Q = Q               | SAMPLE          |                         |  |  |  |  |
|                  |               | History Dat       | te     | History       | Date                | 🗆 Temp          |                         |  |  |  |  |
|                  |               |                   |        |               |                     |                 |                         |  |  |  |  |

The operation skips the **Operand3** field and continues. You can continue as long as you like, using just the first two operand fields and the first two operator fields. The third operand field is reserved for assigning intermediate (temporary) or final results to variable names.

# **Setting Up Group Definitions**

When you use the Custom Statement page to set up groups, you set up IF statements comparing employee data, referenced by aliases, to specified values. You have to enclose a value in single quotation marks to indicate that it is a literal value, rather than an alias.

For example, the following custom statement checks whether the Company is RCB and whether the employee type is S (salaried). If both conditions are true, the employee is in the group; otherwise, the employee is not.

This example illustrates the Plan Eligibility page showing a group statement.

| Plan B | Eligibility |        |                |          |           |                 |     |                 |   |                         |
|--------|-------------|--------|----------------|----------|-----------|-----------------|-----|-----------------|---|-------------------------|
|        | Custom S    | tateme | ent R-THG_ELIC | s *State | ment Type | lan Eligibility |     | T               |   | Сору                    |
| Statem | ents        |        |                |          |           |                 |     | Find   View All |   | First 🕙 1-2 of 2 🕑 Last |
| Seq    | Keyword     |        | Operand1       | Op1      | Operand2  | 0               | )p2 | Operand3        |   | *Туре                   |
| 10     | IF          | 0      | COMPANY        | Q == Q   | 'RCB'     | A               | N 🔍 |                 | Q | Boolean 💌 🛨 🗖           |
|        |             |        | History        | 🗆 Date   | History   | 🗖 Date          |     | 🗌 Temp          |   |                         |
| 30     |             | 9      | EMPL_TYPE      | Q == Q   | 'S'       | <b>Q</b>        | 0   |                 | Q | Boolean 💌 🛨 🗖           |
|        |             |        | History        | Date     | History   | Date Date       |     | 🗖 Temp          |   |                         |
|        |             |        |                |          |           |                 |     |                 |   |                         |

You can enter AND and OR connectors in the **Op2** field to string together multiple conditions.

When you reference a database alias, it is important to know the valid values for the field. For example, if you use the FORP\_TIME alias, a full-time employee has the value 'F' (not 'FT' or 'FULL'). If you set up a custom statement that checks for  $FORP_TIME = 'FT'$  no employees will meet the criteria. If a field has its valid values defined on the Translate table, you can verify its values using Application Designer.

Notice that there is no assignment to the **Operand3** field. Group definitions do not require this assignment. When an employee meets the conditions, a Y(yes) value is assumed; otherwise, an N(no) value is assumed.

# **Assigning Final and Temporary Variables**

Custom statements use only the **Operand1** and **Operand2** fields for the actual operation. The **Operand3** field is reserved for assigning variable names to results.

For mathematical equations, the variable name that you assign to the final result must be the custom statement name. For group statements, the final result is always an implied yes or no, so you do not make an explicit final assignment.

You can also assign intermediate values to temporary variables. You might do this, for example, to set up complex clause groupings.

#### **Making Final Assignments**

For mathematical equations (custom user statements and benefit formulas) you must explicitly assign the final answer to the custom statement. For group statements (Group Definitions, Plan Eligibility, Spouse Eligibility, and Status Code Definitions), the system takes care of this final assignment automatically.

You make a final assignment by entering the "assign to" operator (=) in the **Op2** field and the custom statement name in the **Operand3** field. For example, in a custom statement called KUH\_BF\_D1, the final clause includes the = operator in the **Op2** field and  $KUH_BF_D1$  in the **Operand3** field:

This example illustrates final variable assignment in a custom statement.

| <u>N</u> ormal I | Form of Payment | Benefit Formula | а      |              |                        |                 |                         |
|------------------|-----------------|-----------------|--------|--------------|------------------------|-----------------|-------------------------|
| Bene             | fit Formula     |                 |        |              |                        |                 |                         |
|                  | Custom Stateme  | ent KUH_BF_D1   | *State | ment Type Be | enefit Calculation     | <b>T</b>        |                         |
| Statem           | ients           |                 |        |              |                        | Find   View All | First 🕚 1-2 of 2 🕑 Last |
| Seq              | Keyword         | Operand1        | Op1    | Operand2     | Op2                    | Operand3        | *Туре                   |
| 10               | Q               | KUH_FA_F        | Q * Q  | .02          | Q * Q                  |                 | 🗼 Operation 💽 🛨 💻       |
|                  |                 | History         | 🗆 Date | History      | Date                   | 🗖 Temp          |                         |
| 20               |                 | KUH_SVB_F       | 🔍 🗶 🔍  | KUH_EL_F     | <ul> <li>= </li> </ul> | KUH_BF_D1       | Operation 🔽 🛨 🖃         |
|                  |                 | History         | Date   | History      | Date                   | Temp            |                         |
|                  |                 |                 |        |              |                        |                 |                         |

### **Making Multiple Final Assignments**

You can make multiple assignments within a single custom statement, but you need to be extremely careful, as these assigned values will remain fixed throughout the rest of the calculation.

To make multiple final assignments, simply add the additional assignment clauses. For example, you can set up custom statement XYZ with the following parameters:

```
If "A" equals B
Then "C" assign to D
"E" assign to F
```

with the caveats that:

- There must be aliases called D and F.
- D and F cannot be referenced before custom statement XYZ in the jobstream.

If they were, they would already have values, and this attempt to assign new values would fail.

• Any references to D or F later in the calculation will use these values.

You cannot reassign the values, even by processing the D and F custom statements.

*Warning!* You should generally avoid making multiple assignments within a custom statement. Results may be unpredictable if you have subsequent assignments to the same variable. If you do make multiple assignments, be sure to perform a thorough analysis of your calculation jobstream to look for previous and subsequent references to any secondary variables.

### **Making Temporary Assignments**

You can make temporary assignments in order to help you group your clauses when the default processing is not the desired method. There are predefined temporary variables that you can use in custom statements in order to reference intermediate results later in the same statement.

This example illustrates temporary variable assignment on the Benefit Formula page.

| <u>N</u> ormal F | orm of Payment | Benefit Formul | а      |               |                  |               |                         |
|------------------|----------------|----------------|--------|---------------|------------------|---------------|-------------------------|
| Benefit Formula  |                |                |        |               |                  |               |                         |
|                  | Custom Stateme | nt BENEFIT     | *State | ment Type Ben | efit Calculation | <b>T</b>      |                         |
| Stateme          | ents           |                |        |               |                  | Find   View 2 | First 🕙 1-3 of 3 🕑 Last |
| Seq              | Keyword        | Operand1       | Op1    | Operand2      | Op2              | Operand3      | *Туре                   |
| 10               | MIN            | FAE            | Q Q    | CVRD_COMP     | Q = Q            | TEMP01        | Function 🔽 🛨 🗕          |
|                  |                | History        | Date   | History       | Date             | Temp          |                         |
| 12               | <u> </u>       | FAE            | Q - Q  | CVRD_COMP     | Q = Q            | TEMP02        | Operation 🔽 🛨 🗖         |
|                  |                | History        | Date   | History       | Date             | Temp          |                         |
| 20               | MAX            | 0              |        | TEMP02        | Q = Q            | TEMP02        | Function 🗾 🛨 🗖          |
| 20               |                | History        | Date   | History       | Date             | Temp          |                         |

In the example shown, clause 30 references the temporary variable that you created in clause 20. You can assume that later clauses will reference the temporary variables you created in clauses 10 and 20, since that is the only reason to set them up in the first place.

Notice that the example uses the same temporary variable, *TEMP02*, in clauses 20 and 30. Once you reuse the name in clause 30, the value that it had in clause 20 can no longer be referenced.

When you set up a temporary assignment, assign one of the following predefined temporary variables:

- For characters and dates, use *TEMPC00* through *TEMPC99*.
- For numbers, use *TEMP00* through *TEMP99*.

If you select the **Temp** check box under the **Operand3** field, you can press F4 to display a list of the temporary variables when your cursor is in the **Operand3** field. You do not, however, have to select the **Temp** check box in order to use a temporary variable. You can just type it. Because this is just a data entry aid, the mark in the check box is not preserved when you close and open the page.

You can set up separate custom statements for each temporary variable. If you do this, however, the variable is no longer temporary. For example, if a benefit formula is the maximum of Benefit A and Benefit B, you can set up custom statements for each of the component formulas and then reference them from the Benefit Formula statement. This approach can help you shorten some custom statements. In addition, this is the most efficient way to set up aliases when you need the intermediate values for other purposes.

The intermediate results are not shown in the calculation worksheet, regardless of whether you use temporary variables or standalone custom statements. In order for the worksheet to display the values, you have to set up each component as a benefit formula function result.

## Using the Three Types of Clauses

This topic lists the keywords that are available in the three types of custom statement clauses:

- Operation
- Boolean

#### • Function

The following table lists the available keywords and their descriptions as they appear when you prompt for a keyword:

| Keyword | Description                  |
|---------|------------------------------|
| //      | Comment                      |
| ELSE    | Else - used for an operation |
| ELSEIF  | ELSEIF - boolean statement   |
| IF      | IF - boolean condition       |
| IN      | IN - function                |
| MAX     | Maximum function             |
| MIN     | Minimum function             |
| THEN    | THEN - used in an operation  |

Notice that the description for each keyword includes the associated clause type. The comment is the one keyword that is not associated with a type. The system ignores comment clauses when resolving a custom statement. You can use them for any incidental information that you want displayed online, but ignored in processing.

Note: You do not see comments in the equation at the bottom of the Custom Statement page.

# **Configuring Operands**

The **Date** and **History** check boxes underneath the **Operand1** and **Operand2** fields indicate certain characteristics of the data in the operand field.

## **Formatting Date Constants**

On most PeopleSoft pages, you can enter an unformatted date. For example, you can enter 01012008 for January 1, 2008, and the system automatically reformats your entry to 01/01/2008. There is no need to enter the slashes or any other separator.

However, if you enter an unformatted date into one of the operand fields, the custom statement treats it as a number. In order to indicate that the eight digits actually represent a date and not a number, select the *Date* check box beneath the operand. This is only necessary when you enter unformatted dates. If you

include a separator (a slash, dash, or space) when you enter a date, you do not have to select this check box.

**Note:** Custom Statement pages require you to enter eight-digit dates—that is, you need to include the century. This is different from most PeopleSoft pages, which accept six-digit dates. For example, on the Custom Statement page, enter January 1, 2005 as 01/01/2005, not as 01/01/05.

When you use a date alias, there is no reason to select the *Date* check box; the system already knows the value is a date and has formatted it appropriately.

## **Using History**

When you use a custom statement to define groups, the statement can evaluate the eligibility requirements over time and build a timeline of eligible and ineligible periods. This is a very powerful feature, and is key to evaluating plan eligibility and group membership.

To activate this feature, select the History check box underneath all effective-dated variables.

**Note:** You should always use the **History** check box for aliases to effective-dated fields. You cannot use it with fields that are not effective-dated because there is no history to reference.

For example, suppose you are setting up a group for full-time employees.

The group function looks at the employee data over time and creates a timeline. For example, Julius Jones worked part-time for three months after his daughter was born and therefore has the following work history:

This timeline shows a seven-year period where an employee started out working full-time, changed to part-time, then changed back to full-time.

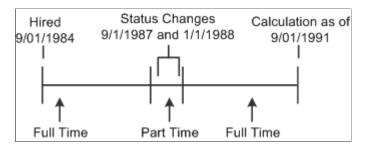

If you do not select the **History** check box, there is only one work history segment. In Julius' case, the custom statement would only look at the current information and thus would indicate that he had always been part of the full-time group.

If Julius left the company while he was working part-time, and you do not select the **History** check box, there is a single result showing that Julius has never been part of the full-time group. This happens because his status at the time of the calculation is part-time. The fact that the he was previously in the group is disregarded.

## **Using Literal Operands**

If you use custom statements to look for a literal value, be sure to put quotation marks (single or double) around the value. The same rule applies to making literal assignments.

If you do not use quotation marks, the system treats a value beginning with a number as a number and a value beginning with a character as an alias.

**Note:** The system prevents you from creating alias names that begin with numbers so that the custom statement can make this assumption.

## Setting Up a Spouse Eligibility Statement

Certain plans, particularly public sector plans, offer spouses an automatic joint and survivor benefit continuation. That is, the spouse gets the benefit continuation without there being any actuarial reduction to the employee's benefit. If you sponsor a plan with this feature, you incorporate the automatic benefit into the normal form of payment parameters in your benefit formula. You must also create a spouse eligibility custom statement.

Some plans that offer automatic benefit continuation have spouse eligibility requirements for the automatic benefit, such as a minimum time span between marriage and benefit commencement. This requirement is entered in a spouse eligibility custom Statement using a Boolean IF clause. When plans that offer automatic benefit continuation do not have such a requirement, a dummy spouse eligibility custom statement must be created.

For example, to set up a requirement that the employee be married for a year, you would first create a duration to measure the time between the marital status date and the event date (both are delivered aliases). The custom statement would then have a single clause evaluating whether this duration is greater than one. To set up a dummy statement that is always true, you can use a simple statement such as this: if 'yes' equals 'yes'

To apply the spouse eligibility statement to a plan, enter the name of the statement in the **Surviving Spouse Eligibility** field on the Plan Aliases page.

#### **Related Links**

Understanding Plan Implementation and Plan Aliases

# **Creating Action and Reason Categories**

## **Understanding Action and Reason Categories**

A pension is often based on the entire work history of an individual. An employee's service, consolidated hours, and consolidated earnings are determined by using action and reason code histories, which analyze data from different points in an employee's career. For example, employees on disability or on certain types of leaves may require service adjustments or hours and earnings generation.

You incorporate these requirements into your plan rules by referencing the action and reason fields in employees' job histories.

## **Referencing Action and Reason Codes**

The PeopleSoft Human Resources system comes with a basic set of action codes. Pension calculations do not assume anything about the relevance of particular action codes. This is because your company may use these codes differently from another company, or you may modify the delivered codes. Therefore, the pension functions that look at an employee's action history, service and consolidations, require that you specify the codes that impact pension calculations.

Your company may have any number of action codes that are treated the same in specific situations. For example, all hire and rehire actions might fall into a single category for service purposes. To eliminate the tedious work of identifying all significant action and reason combinations in the consolidation and service pages, you set up categories for codes that are treated similarly.

If an action is treated differently depending on the associated reasons, you can specify which reasons belong in which category. For example, paid leaves of absence are treated differently from unpaid leaves.

## **Using Action and Reason Categories**

This section provides an overview of the pension job stack and discusses how to use action and reason categories with pension functions.

## **Understanding the Pension Job Stack**

Although many action and reason events are important to pensions, others are not. For example, assignment completion is unlikely to impact pensions. Even events that may seem to be significant for pensions may turn out to be irrelevant. For example, a transfer action is not itself significant, but the new location or job may be.

At the beginning of every pension calculation, the system identifies all the codes you include in action and reason categories and creates a *pension job stack*. This is a job history that excludes all the events that have irrelevant action and reason codes.

Then, when you calculate service and consolidations, the pension functions further filter the job stack to include only the action codes referenced in a function's parameters.

## **Using Action and Reason Categories with Pension Functions**

Three Pension Administration functions reference action and reason categories: service, consolidated earnings, and consolidated hours.

#### **Using with Service**

Service calculations break an employee's career into segments, based on the action and reason history.

For the elapsed time and hours equivalence methods, indicate which categories of actions and reasons start and stop service. You can apply minimums and maximums for particular statuses.

Hours counting service uses the segments only for applying minimum and maximum accruals. The action and reason history does not control service accruals because service is based on the actual hours worked, as recorded by payroll.

#### Using with Consolidated Earnings and Consolidated Hours

Earnings and hours consolidations use action and reason histories to:

- Generate earnings and hours for specified statuses.
- Identify partial periods based on events occurring during the period.
- Identify hire and term periods in order to annualize earnings and hours from those periods.

Earnings consolidations use action and reason histories for two other purposes as well:

- You can determine the partial period fraction, the portion of the period during which the hours and earnings are attributed, using the action and reason history.
- If you calculate earnings based on compensation rate, you can exclude pay earned during a particular status.

## Setting Up HR Action and Reason Categories

To set up action and reason categories, use the Job Event Categories (ACTION\_CATEGORY) component.

You can only reference action and reason codes through categories. Even if a category consists of just a single action code or action and reason code combination, you must create the category in order to reference the code in service and consolidation rules.

## Page Used to Set Up Action and Reason Categories

| Page Name                 | Definition Name | Usage                                                             |
|---------------------------|-----------------|-------------------------------------------------------------------|
| Job Event Categories Page | PA_HR_CATEGORY  | Create a category and add HR action and reason code combinations. |

## **Job Event Categories Page**

Use the Job Event Categories page (PA\_HR\_CATEGORY) to create a category and add HR action and reason code combinations.

Navigation:

# Set Up HCM > Product Related > Pension > Status Rules > Job Event Categories > Job Event Categories

This example illustrates the fields and controls on the Job Event Categories page.

|               | Category Name ACTIVE          |        | *Description Active Category       |                      |        |
|---------------|-------------------------------|--------|------------------------------------|----------------------|--------|
| ffective Date |                               |        | Find View All F                    | irst 🕚 1 of 1 🕑 Last |        |
|               | *Effective Date 01/01/1900    |        |                                    |                      | +      |
| Action / Re   | eason                         | Per    | sonalize   Find   View All   🗖   🗏 | First 🕙 1-3 of 5     | 🕑 Last |
| *Action       | Action Description            | Reason | Description                        | All Reasons          |        |
| HIR           | , Hire                        | Q      |                                    |                      | + -    |
| REC           | Recall from Suspension/Layoff |        |                                    |                      | + -    |
|               |                               |        |                                    |                      | + -    |

| Field or Control | Description                                                                                                    |
|------------------|----------------------------------------------------------------------------------------------------|
| Action           | Select the HR action codes to include in the category.                                                                                     |
| Reason           | Select the specific reason codes to include in the category, or select <b>All Reasons</b> to include all the reason codes in the category. |

# **Using Actuarial Assumptions**

# **Understanding Actuarial Assumptions**

Actuarial calculations adjust benefit amounts to an equivalent amount for a different commencement date or for a different form of payment. The conversion is based on specified assumptions about mortality, interest, and payment frequency. Together these assumptions constitute an actuarial assumption set.

#### **Determining Actuarial Factors at Non-Integer Ages**

Mortality tables include mortality assumptions for integer ages only. To determine annuity factors at noninteger ages, Pension Administration interpolates using the methodology shown in the following images.

This illustration shows the formula for calculating an annuity factor at a non-integer age. In this formula:

- n = integer representing whole years of age.
- f = decimal representing partial year of age.
- m = payments per year.
- The left side of the equation is the actuarial factor for age n+f with payment frequency m.
- The numerator on the right side of the equation is the commutation function N at age n+f with payment frequency *m*.
- The denominator on the right side of the equation is the commutation function D at age n+f.

$$\ddot{a}_{n+f}^{(m)} = \frac{N_{n}^{(m)} * (1-f) + N_{n+1}^{(m)} * (f)}{D_{n} * (1-f) + D_{n+1} * (f)}$$

This illustration provides an example of calculating a monthly single life annuity factor for a participant at age 60.25.

$$\ddot{a}_{60.25}^{(12)} = \frac{N_{60}^{(12)} (.75) + N_{61}^{(12)} (.25)}{D_{60}^{(12)} (.75) + D_{61}^{(12)} (.25)}$$

# **Applying Actuarial Assumptions**

Certain pension objects use actuarial assumptions to calculate actuarial factors:

| Process Where Actuarial Assumptions are Used | How Actuarial Assumptions are Used                                                                                                    |
|----------------------------------------------|----------------------------------------------------------------------------------------------------|
| Early and late retirement factors            | Determines an early or late retirement factor. Actuarially-<br>derived early and late adjustments are, in turn, incorporated<br>into 415 limits definitions to adjust a limit for early or late<br>commencement.                                                                                                    |
| Optional forms of payment                    | Converts the normal form of a benefit to optional forms.                                                                                                    |
| Actuarial factor alias                       | Determines factors for converting from one payment<br>form to another. The factors can be used in several places.<br>One important usage of the actuarial factor alias is within<br>employee-paid benefit definitions, where the system uses the<br>factor to convert the projected employee account balance to an<br>annuity. |

# **Establishing Actuarial Assumption Sets**

To set up actuarial assumption sets, use the Actuarial Assumptions (ACTUARIAL\_FACTORS) and Mortality Rates (MORTALITY\_RATES) components.

## Pages Used to Establish Actuarial Assumption Sets

| Page Name                | Definition Name  | Usage                                                                    |
|--------------------------|------------------|--------------------------------------------------------------------------|
| Mortality Basis Page     | PA_FACTORS_MORT  | Set up the mortality basis table to use<br>and any adjustments you make. |
| Interest Basis Page      | PA_FACTORS_INT   | Set up an interest rate assumption.                                      |
| Payment Information Page | PA_FACTORS_PAYMT | Set up the payment timing assumptions.                                   |
| Mortality Rates Page     | PA_MORT_RATES    | Set up the assumed death rates by age.                                   |

## **Mortality Basis Page**

Use the Mortality Basis page (PA\_FACTORS\_MORT) to set up the mortality basis table to use and any adjustments you make.

Mortality tables include assumptions about annuitants' life expectancies. You set up the mortality tables before you establish the assumption sets.

Navigation:

# Set Up HCM > Product Related > Pension > Calculation Rules > Actuarial Assumptions > Mortality Basis

This example illustrates the fields and controls on the Mortality Basis page.

| Mortality Basis Interest Basis Payment Infor | mation |                                        |            |
|----------------------------------------------|--------|----------------------------------------|------------|
| Definition Name ACTGATGM8                    | Desc   | ription GATT GAM 83 50% Blend M/F Rate | Сору       |
| Employee Mortality Basis                     |        |                                        |            |
| Unisex     O Sex Distinct                    |        |                                        |            |
| *Table 1 / Male Table GATT-GAM83             | 0      | % of Table 1 Rate 100                  |            |
|                                              |        | Age Offset                             | C Forwards |
| Table 2 / Female Table                       | 9      | Age Offset Offset                      | C Forwards |
| Beneficiary Mortality Basis                  |        |                                        |            |
| • Unisex C Sex Distinct                      |        | Age Difference Duration AGEDIFF        |            |
| Table 1 / Male Table GATT-GAM83              |        | % of Table 1 Rate 100                  |            |
|                                              |        | Age Offset OBackwards                  | C Forwards |
| Table 2 / Female Table                       | Q      | Age Offset                             | C Forwards |

#### **Employee Mortality Basis and Beneficiary Mortality Basis**

An annuity provides an ongoing benefit for the life of a participant. Some payment forms also provide a continuing annuity for a beneficiary. Your actuarial assumption set must therefore have both an employee mortality basis and a beneficiary mortality basis. The parameter sets are identical, but they are applied to different individuals.

| Field or Control        | Description                                                                                                    |
|-------------------------|----------------------------------------------------------------------------------------------------|
| Unisex or Sex Distinct  | Select <b>Sex Distinct</b> to use one table, and select the table name<br>in the <b>Table 1</b> / <b>Male Table</b> field.                                                                                                    |
|                         | Select <b>Unisex</b> to use a blend of male and female mortality<br>tables. Then select the table names in the <b>Table 1 / Male Tabl</b><br>and <b>Table 2 / Female Table</b> fields. In the % of <b>Table 1 Rate</b><br>field, enter a percentage that indicates the weight to assign to<br>Table 1 in determining the final rate. For example, if you enter<br>75, the system computes the blended rate by adding 75 percent<br>of the Table 1 rate and 25 percent of the Table 2 rate.<br>Some tables—for example, the GAR94 and the GATT_<br>GAM83 tables, which are supplied with the system—already<br>include blended rates. |
|                         | <b>Note:</b> You only use sex distinct tables for reproducing historical calculations. It is currently illegal to use sex distinct mortality tables.                                                                                                    |
| Age Offset              | Select this option to use the mortality rate for an age which is<br>a specified number of years older or younger than the actual<br>age of the participant or beneficiary. Enter the number of years<br>to adjust by, and select either <b>Back</b> or <b>Forward</b> to indicate<br>whether the adjustment is to a younger or older age.                                                                                                    |
| Age Difference Duration | This options appears only in the <b>Beneficiary Mortality Basis</b><br>group box. Enter a duration that measures the difference<br>between the employee and beneficiary ages. This enables the<br>system to more efficiently access the appropriate mortality<br>information.                                                                                                    |
|                         | <b>Note:</b> You do not need the actual employee and beneficiary ages at this point. You put those in the definitions of the functions that use actuarial assumptions.                                                                                                    |

### **Interest Basis Page**

Use the Interest Basis page (PA\_FACTORS\_INT) to set up an interest rate assumption.

An actuarial assumption set must include an interest rate assumption. This enables the calculation to consider the potential gain or loss of interest resulting from an early or late benefit commencement.

Navigation:

Set Up HCM > Product Related > Pension > Calculation Rules > Actuarial Assumptions > Interest Basis

| Mortality Basis | Interest Basis      | Payment Information |             |            |                      |   |  |
|-----------------|---------------------|---------------------|-------------|------------|----------------------|---|--|
|                 |                     |                     |             |            |                      |   |  |
| Definit         | ion Name ACTGA      | TGM8                | Description | GATT GAM 8 | 3 50% Blend M/F Rate |   |  |
| Interest Basis  |                     |                     |             |            |                      |   |  |
| O Use Flat Ra   | te                  |                     | Percent     | 8.000      |                      |   |  |
| C Use Custor    | n Table Lookup      |                     | Table ID    |            |                      |   |  |
| O Use PBGC      | Grading Structure   |                     |             |            |                      |   |  |
|                 |                     | Deferre             | ed to Age   |            | or Alias             |   |  |
|                 |                     | Scaled by Pe        | rcentage    |            | ,                    |   |  |
| O Use Segme     | C Use Segment Rates |                     |             |            |                      |   |  |
|                 |                     | Effective D         | ate Alias   |            |                      |   |  |
|                 |                     | Valuation D         | ate Alias   |            |                      |   |  |
| C User Code     |                     |                     |             |            |                      |   |  |
| Options         |                     |                     |             |            |                      |   |  |
| Discount w      | ith Interest Only   | Pri                 | or to Age   |            | or Alias             |   |  |
| Include Cos     | st of Living        | Adjus               | stment of   |            | or Alias             | 1 |  |
|                 |                     | Commencing          | with Age    |            | or Alias             | 1 |  |
| 5               |                     |                     |             |            |                      |   |  |

This example illustrates the fields and controls on the Interest Basis page.

#### **Interest Basis**

Select one of the following options, and enter information in the associated field or fields.

| Field or Control        | Description                                                                                                    |
|-------------------------|----------------------------------------------------------------------------------------------------|
| Use Flat Rate of        | Select this option to use a specified interest rate, and enter the assumed interest rate in the adjacent % field.                                                                          |
| Use Custom Table Lookup | Select this option to use a Table Lookup to get the interest rate from a standard rate table. In the <b>Table ID</b> field, enter the name of a table lookup alias to reference the table. |
|                         | Note: PeopleSoft delivers a rate table for 30-year treasury<br>bond rates. If you use this table, you still need to set up a table<br>lookup alias to reference it.                        |

| Field or Control                                                                                  | Description                                                                                                    |
|---------------------------------------------------------------------------------------------------|----------------------------------------------------------------------------------------------------|
| <b>Use PBGC Grading Structure</b> (use Pension Benefit Guaranty<br>Corporation grading structure) | Select this option to use the PBGC grading structure. This grading structure applies interest over a number of years, typically from the event date to the benefit deferral date if, for example, an employee terminates at age 40 but does not receive a benefit until age 65. The PBGC grading structure includes: |
|                                                                                                   | • An immediate interest rate after the deferral date.                                                                                                    |
|                                                                                                   | • An interest rate for a defined period prior to the deferred age (for example, the first seven years before the deferral date).                                                                                                    |
|                                                                                                   | • An interest rate for a defined period prior to that.                                                                                                    |
|                                                                                                   | • An interest rate for all other years back to the event date.                                                                                                    |
|                                                                                                   | If you use PBGC grading, also enter information in these fields:                                                                                                    |
|                                                                                                   | • <b>Table ID:</b> Enter the name of a table lookup alias for a table that provides the "immediate rate." The system then derives the additional rates that make up the graded structure. Normally, you reference the PBGC rate table, although theoretically you can use any rate table.                            |
|                                                                                                   | • <b>Deferred to Age:</b> Enter the age at which the benefit is assumed to commence. You can enter either a constant age, such as age 65, or an alias, such as the benefit commencement date.                                                                                                    |
|                                                                                                   | • Scaled by Percentage: To scale the PBGC rates by a factor, enter an annual scaling percentage. For example, enter <i>120</i> to increase the immediate rate and any applicable deferred rates by 20 percent.                                                                                                    |
|                                                                                                   | Enter 100 as the default rate.                                                                                                    |
|                                                                                                   | See PBGC Rates Page.                                                                                                    |

| Field or Control  | Description                                                                                                    |
|-------------------|----------------------------------------------------------------------------------------------------|
| Use Segment Rates | <ul> <li>Select this option to use the Segment Rate table. Segment rates are based on the yields on high quality corporate bonds as determined by the Internal Revenue Service. Different rates apply to different time periods; up to three different interest rates can be used depending on the duration of the liability.</li> <li>If you use segment rates, you can optionally enter information in these fields:</li> <li>Effective Date Alias: The segment rate table is effective dated. You can enter an effective date alias to determine which effective-dated set of rates to use. If you leave this field blank, the calculation process uses the calculation asof date to determine which effective-dated set of segment rates to use.</li> <li>Valuation Date Alias: Each effective-dated set of segments rates consists of different sets of rates for different valuation dates. You can enter a valuation date alias to specify the date to use as the valuation date. If you leave this field blank, the calculation process uses the benefit commencement date as the valuation date.</li> </ul> |

### Options

Select one or more of the following options, and enter information in the associated field or fields.

| Field or Control            | Description                                                                                                    |
|-----------------------------|----------------------------------------------------------------------------------------------------|
| Discount with Interest Only | Select this option to disregard the mortality rates for<br>employees under a certain age and instead use the interest<br>assumptions. Specify the cutoff age in the <b>Prior to Age</b> field.                                                                                                   |
| Include Cost of Living      | Select this option if you want the assumption set to take into account an assumed cost of living adjustment (COLA).<br>In the <b>Adjustment of</b> field, enter the adjustment percentage.<br>In the <b>Commencing with Age</b> field, enter the age when you assume the adjustment is to occur. |

## **Payment Information Page**

Use the Payment Information page (PA\_FACTORS\_PAYMT) to set up the payment timing assumptions.

Navigation:

# Set Up HCM > Product Related > Pension > Calculation Rules > Actuarial Assumptions > Payment Information

This example illustrates the fields and controls on the Payment Information page.

| Mortality Basis Interest Basis Payment Information |                                            |  |
|----------------------------------------------------|--------------------------------------------|--|
| Definition Name ACTGATGM8                          | Description GATT GAM 83 50% Blend M/F Rate |  |
| Payments Per Year                                  | Payment Timing                             |  |
| C 1 - Annually Or Single Payment                   | • Beginning of Period                      |  |
| C 2 - Semi-Annually                                | C End of Period                            |  |
| C 4 - Quarterly                                    |                                            |  |
| 12 - Monthly     1                                 |                                            |  |
| C 24 - Semi-Monthly                                |                                            |  |
| C 26 - Bi-Weekly                                   |                                            |  |
| C 52 - Weekly                                      |                                            |  |
|                                                    |                                            |  |
|                                                    |                                            |  |
|                                                    |                                            |  |
|                                                    |                                            |  |

#### **Payments Per Year**

Select the assumed number of payments per year.

Note: Most pension plans make 12 monthly payments.

#### **Payment Timing**

Select either Beginning of Period or End of Period to indicate when the period payments occur.

## **Mortality Rates Page**

Use the Mortality Rates page (PA\_MORT\_RATES) to set up the assumed death rates by age. These rates support the mortality assumptions in your actuarial assumption set.

Navigation:

Set Up HCM > Product Related > Pension > Calculation Rules > Mortality Rates > Mortality Rates

This example illustrates the fields and controls on the Mortality rates page.

| Mortality Rates | 5                            |                                     |                    |        |
|-----------------|------------------------------|-------------------------------------|--------------------|--------|
|                 | Mortality Table N<br>Descrip | ame GA71M<br>Dotion MORTALITY 1-120 | [                  | Сору   |
| Mortality Rates |                              | Find   View All                     | First 🕙 1 of 1 🔮   | Last   |
|                 | Effective                    | Date 01/01/1900                     |                    | + -    |
| Rate by Age     | Persona                      | alize   Find   View 100   🗇   🕮     | First 🕙 1-4 of 120 | 🕑 Last |
| *Age            | Rate                         |                                     |                    |        |
| 1               | 0.001274                     |                                     |                    | + -    |
| 2               | 0.000715                     |                                     |                    | + -    |
| 3               | 0.000576                     |                                     |                    | + -    |
| 4               | 0.000505                     |                                     |                    | + -    |
|                 |                              |                                     |                    |        |

| Field or Control | Description                                                                                                    |
|------------------|----------------------------------------------------------------------------------------------------|
| Effective Date   | If the mortality rates for a particular mortality table change, create a new effective-dated row in the table definition. |

The following mortality tables are delivered:

• PPAMORT: Mortality Table for the Pension Protection Act of 2006.

The IRS will provide a new updated Mortality table annually to account for the improved mortality. PeopleSoft Pension Administration will deliver this table annually to its customers.

- GA71M: Male GAM71 table
- GA71F: Female GAM71 table
- GA83M: Male GAM83 table
- GA83F: Female GAM83 table
- GATT\_GAM83: The blended table using 50 percent of the GAM83 male mortality rates and 50 percent of GAM83 female mortality rates published by the IRS. As a result of the General Agreements on Tariffs and Trade (GATT), this table is used when actuarially increasing or reducing 415 limits and for determining the present value of lump sum payments.

**Note:** GAR94, the 1994 Group Annuity Reserving Table, described below, has replaced the GATT GAM83 table.

• GAR94: The blended table using 50 percent of the male mortality rates and 50 percent of the female mortality rates from the 1994 Group Annuity Reserving Table projected to 2002. This table replaces

the GATT\_GAM83 table when actuarially increasing or reducing 415 limits and when determining the present value of lump sum payments as a result of IRS Revenue Ruling 2001-62.

• UP1984: Unisex table.

# Generating Data for a Plan's Annual Actuarial Valuation

This topic provides an overview of the actuarial valuation extract and discusses how to run the actuarial valuation extract.

## Page Used to Generate Data for a Plan's Annual Actuarial Valuation

| Page Name                        | Definition Name | Usage                                                                                                    |
|----------------------------------|-----------------|----------------------------------------------------------------------------------------------------|
| Actuarial Valuation Extract Page | RUNCTL_PASAV01  | Generate the actuarial valuation extract<br>files that are used to perform a plan's<br>annual actuarial valuation. |

## **Understanding the Actuarial Valuation Extract**

The actuarial valuation extract provides data that your actuary needs in order to perform a plan's annual actuarial valuation. The extract generates two extract files:

- The "active" extract file, which contains information for those whose benefits are still accruing.
- The "inactive" extract file, which contains information for those who are owed benefits, but whose benefits are no longer accruing.

Current employees who are covered under a plan, whether or not they have begun to participate, are typically active. Terminated employees, whether receiving benefits or awaiting deferred benefits, are typically inactive.

## **Actuarial Valuation Extract Page**

Use the Actuarial Valuation Extract page (RUNCTL\_PASAV01) to generate the actuarial valuation extract files that are used to perform a plan's annual actuarial valuation.

Navigation:

**Pension** > **Reports** > **Actuarial Valuation Extract** > **Actuarial Valuation Extract** 

| Actuarial Valuation Extract                      |     |  |  |
|--------------------------------------------------|-----|--|--|
| Run Control ID PS Report Manager Process Monitor | Run |  |  |
| Report Parameters                                |     |  |  |
| Benefit Plan                                     |     |  |  |
| Pension Type                                     |     |  |  |
| As of Date                                       |     |  |  |
| Prior Actuarial Valuation Date                   |     |  |  |
| Benefit Service Functn Result                    |     |  |  |
| Vesting Service Func Result                      |     |  |  |
| Cons Earnings Func Result                        |     |  |  |
| Cons Hours Func Result                           |     |  |  |
| Account Balance Func Result                      |     |  |  |
|                                                  |     |  |  |

This example illustrates the fields and controls on the Actuarial Valuation Extract page.

Because the actuarial valuation extract uses pension status codes, do not run the extract until you finish the periodic processing and payment processes for the year you are processing. These two processes change status codes, and you want to be sure all the status codes are current before you run the extract.

#### **Report Parameters**

To run the extract, enter the following parameters:

| Field or Control                                                                                                    | Description                                                                                                    |
|----------------------------------------------------------------------------------------------------|----------------------------------------------------------------------------------------------------|
| Benefit Plan                                                                                                    | Select the plan for which you are running the extract.                                                                                                    |
| As Of Date                                                                                                    | Enter the date to establish the current year valuation category.                                                                                                    |
| Prior Actuarial Valuation Date                                                                                                    | Enter the date to establish the prior year valuation category.<br>The current year and prior year dates are used to determine<br>the extract files in which an employee is included: the active<br>extract, inactive extract, or both. |
| Benefit Service Functn Result, Vesting Service Func<br>Result, Cons Earnings Func Result, Cons Hours Fun<br>Result, and Account Balance Func Result (benefit service<br>function result, vesting service function result, cons earnings<br>function result, cons hours function result, account balance<br>function result) | Use these fields to direct the extract to the correct source<br>of plan information that the actuary needs to see for each<br>employee.<br>Note: Account balances apply only to cash balance accounts.                                 |

#### **Related Links**

Pension Administration: Selected Reports

# **Using Interest Methods**

# **Understanding Interest Methods**

Interest methods are used with two types of accounts that accrue interest over time: cash balance accounts and employee accounts.

- The cash balance accounts method applies interest to an employee's hypothetical pension account.
- The employee accounts method applies interest to an employee's actual contributions.

You do not use interest methods with the functions that use actuarial assumption sets because assumption sets already incorporate interest rules.

# **Setting Up Interest Methods**

To set up interest methods, use the Interest Method (INTEREST\_METHOD) component.

## Pages Used to Set Up Interest Methods

| Page Name                 | Definition Name | Usage                                                                           |
|---------------------------|-----------------|---------------------------------------------------------------------------------|
| Interest Rate Method Page | PA_INTEREST_P1  | Set the interest rate.                                                          |
| Period Techniques Page    | PA_INTEREST_P2  | Set rules for applying the interest rate over full periods and partial periods. |

### Interest Rate Method Page

Use the Interest Rate Method page (PA\_INTEREST\_P1) to set the interest rate.

Navigation:

Set Up HCM > Product Related > Pension > Calculation Rules > Interest Method > Interest Rate Method

#### This example illustrates the fields and controls on the Interest Rate Method page.

| Interest Rate Method Period Techniques |                                      |  |  |
|----------------------------------------|--------------------------------------|--|--|
| Definition                             | Name R-INT5 Description Cash Balance |  |  |
| Interest Rate Method                   | d                                    |  |  |
| O Level Rate                           | C User Code                          |  |  |
| Level Interest Rate                    |                                      |  |  |
| Rate Period                            |                                      |  |  |
| • Annual                               | C Monthly                            |  |  |
| Rate Source                            |                                      |  |  |
|                                        | Rate Source Type Constant Rate       |  |  |
|                                        | Interest Rate 5.000000               |  |  |
|                                        | Rate Table Name                      |  |  |
|                                        | Statement Name                       |  |  |
|                                        | Time Aware Table                     |  |  |
| 1                                      | Time Aware Table Option              |  |  |

#### **Interest Rate Method**

| Field or Control | Description                                           |
|------------------|-------------------------------------------------------|
| Level Rate       | Select this option unless you use your own user code. |
| User Code        | Select this option to use your own user code.         |

#### Level Interest Rate

| Field or Control  | Description                                                                   |
|-------------------|-------------------------------------------------------------------------------|
| Annual or Monthly | Indicate whether the this method provides an annual or monthly interest rate. |

| Field or Control        | Description                                                                                                    |
|-------------------------|----------------------------------------------------------------------------------------------------|
| Rate Source Type        | Select from the following options:                                                                                                    |
|                         | • <i>Constant Rate:</i> Enter the annual or monthly constant interest rate in the <b>Interest Rate</b> field.                                                                                                    |
|                         | • <i>Custom Statement</i> Enter an alias in the <b>Statement Name</b> field                                                                                                    |
|                         | • <i>Table Lookup:</i> Enter a table lookup alias in the <b>Rate</b><br><b>Table Name</b> field.                                                                                                    |
|                         | This option provides a single rate to use at all times. It<br>is not commonly used. More likely you want to vary the<br>interest rate—for example, to get the federal midterm<br>rates at the beginning of each year. In this case, use a<br>program-generated table lookup instead.                                            |
|                         | • <i>Program Generated Table Lookup:</i> The option enables you to look up interest rates that vary over time. For example, if you apply interest based on the federal midterm rates that are in effect on the first day of the month, you vary the rate. Therefore, you use a program-generated table lookup.                  |
|                         | For this method, your lookup is always based on a date.<br>The term <i>program-generated</i> refers to the fact that the<br>function using this interest rule has to provide the date for<br>each period.                                                                                                    |
|                         | Enter the Table Lookup Alias in the <b>Time Aware Table</b> field, and select the type of lookup date in the <b>Time Aware Table Option</b> field.                                                                                                    |
| Time Aware Table        | If you selected <i>Program Generated Table Lookup</i> in the <b>Rate</b><br><b>Source Type</b> field, select a time-aware table to use.                                                                                                    |
|                         | Note: This field prompts against this type of table lookup. If<br>you do not see the alias you're looking for, verify that you have<br>identified the lookup as a program-generated table lookup on<br>the Table Lookup Alias page.                                                                                             |
| Time Aware Table Option | If you selected <i>Program Generated Table Lookup</i> in the <b>Rate</b><br><b>Source Type</b> field, choose which date the to use to look up<br>the interest rate for each period. The options are <i>First Day of</i><br><i>Calendar Year, First Day of Period, First Day of Plan Year,</i><br>and <i>Last Day of Period.</i> |

## **Period Techniques Page**

Use the Period Techniques page (PA\_INTEREST\_P2) to set rules for applying the interest rate over full periods and partial periods.

Navigation:

# Set Up HCM > Product Related > Pension > Calculation Rules > Interest Method > Period Techniques

This example illustrates the fields and controls on the Period Techniques page.

| Interest Rate Method Period Techniques |
|----------------------------------------|
|                                        |
| Definition Name R-INT5 Cash Balance    |
| Full Period Interest Method            |
| Method Full Period Interest            |
| Numerator                              |
| Denominator                            |
| Interest Type                          |
|                                        |
| Partial Period Interest Method         |
| Method Partial Interest, Using         |
| Interest Type Simple Interest          |
|                                        |

#### **Full Period Interest Method**

| Field or Control | Description                                                                                                    |
|------------------|----------------------------------------------------------------------------------------------------|
| Method           | <ul> <li>Select from these options: No Interest, Full Period Interest,<br/>Fractional Interest for Period, or User Code.</li> <li>You can use the No Interest option for both full and partial<br/>periods.</li> </ul>                                                                                                    |
|                  | If you choose <i>Fractional Interest for Period</i> , you can<br>approximate the interest that would be credited if contributions<br>were collected at intervals throughout the period. For example,<br>if contributions were collected monthly over an annual period,<br>employees would receive 12 months of interest on the first<br>contribution, then 11 months of interest on the next, and so on<br>until they receive one month of interest on the last month. An<br>approximation of the total interest on the consolidated annual<br>amount would be the average amount of interest, which would<br>be five and a half months of interest, or 11/24 of the year. |

| Field or Control          | Description                                                                                                    |
|---------------------------|----------------------------------------------------------------------------------------------------|
| Numerator and Denominator | If the method is <i>Fractional Interest for Period</i> , enter the numerator and denominator of the fraction in these fields.       |
| Interest Type             | If the method is <i>Fractional Interest for Period</i> , choose whether to use <i>Compound Interest</i> or <i>Simple Interest</i> . |
|                           | • When you select <i>Compound Interest</i> , the interest formula is:                                                               |
|                           | [Amount × (1 + rate) period fractio⇒                                                                                                |
|                           | n] - amount                                                                                                    |
|                           | • When you select <i>Simple Interest</i> , the interest formula is:                                                                 |
|                           | Amount × rate × period fraction                                                                                                    |

## **Partial Period Technique**

| Field or Control        | Description                                                                  |  |
|-------------------------|------------------------------------------------------------------------------|--|
| Partial Interest, Using | This option prorates interest over the number of days in the partial period. |  |
|                         | With partial interest, you can select compound or simple interest:           |  |
|                         | • When you select <b>Compound Interest</b> , the interest formula is:        |  |
|                         | [Amount × (1 + rate) period fractio⇒                                         |  |
|                         | n] – amount                                                                  |  |
|                         | • When you select <b>Simple Interest</b> , the interest formula is:          |  |
|                         | Amount × rate × period fraction                                              |  |

Using Interest Methods

# Applying Section 401(a)(17) Earnings Limits

# Understanding Section 401(a)(17) Limits

Section 401(a)(17) limits are the maximum amounts that the Internal Revenue Service (IRS) sets for the annual earnings that can be used in pension benefits (these limits are also called "pay limits"). The IRS changes these limits every year or so.

There are a number of ways to apply these limits. You set up 401(a)(17) parameters to reflect your plan's interpretation of how these limits are used.

Three of the Pension Administration core functions incorporate earnings data and thus may need to apply 401(a)(17) limits:

- Final average earnings (FAE).
- Cash balance accounts, which calculates credits as a percentage of earnings.
- Employee accounts, which uses projected earnings to estimate future contributions.

You apply 401(a)(17) limits after consolidating earnings; therefore, consolidation rules do not use limit rules.

When you use 401(a)(17) limits for final average earnings, the limits are applied before the system determines the periods of highest earnings. For example, if a final average earnings definition averages the five years of highest earnings, the system applies the limits to the consolidated earnings before determining which years have the highest earnings. Additionally, the final average earnings cannot be higher than the 401(a)(17) limit in effect on the event date.

If your consolidated earnings use a payroll special accumulator that is already set up to conform to 401(a)(17) limits, you do not need to set up or apply these limits in the pension system. However, if you sponsor a nonqualified limit plan that gives participants the difference between their limited and unlimited benefit from a qualified plan, you will find that there are advantages to using the pension system's 401(a) (17) functionality. If you incorporate 401(a)(17) limits into pension rather than payroll, the system can calculate both limited and unlimited values for final average earnings and cash balance accounts. When you build your nonqualified plan, therefore, you can simply reference existing results; there's no need to clone the entire qualified plan.

## Establishing Section 401(a)(17) Parameters

To set up Section 401(a)(17) parameters, use the 401(a)(17) Parameters (401(A)17 PARMS) component.

This topic provides an overview of Section 401(a)(17) parameters and discusses how to set up Section 401(a)(17) parameters.

## Page Used to Set Up Section 401(a)(17) Parameters

| Page Name                  | Definition Name | Usage                         |  |
|----------------------------|-----------------|-------------------------------|--|
| 401(a)(17) Parameters Page | PA_401A17_PARMS | Set up 401(a)(17) parameters. |  |

## Understanding Section 401(a)(17) Parameters

When you apply 401(a)(17) limits, consider the following:

- Your earnings periods may be periods other than calendar years. If this is so, you need to determine the appropriate limits to apply.
- If the limit applies to earnings from more than one period, either because you use monthly periods or because your limit periods are made up of portions of separate consolidation periods, you have to determine how much to reduce each consolidation period.

## 401(a)(17) Parameters Page

Use the 401(a)(17) Parameters page (PA\_401A17\_PARMS) to set up 401(a)(17) parameters.

Navigation:

# Set Up HCM > Product Related > Pension > Calculation Rules > 401(a)(17) Parameters > 401(a)(17) Parameters

This example illustrates the fields and controls on the 401(a)(17) Parameters page.

| 401(a)(17) Parameters                                                                          |                                                                                          |
|------------------------------------------------------------------------------------------------|------------------------------------------------------------------------------------------|
| Definition Name 401(A)(17)                                                                     | *Description 401(a)(17) Limits                                                           |
| Earnings are Limited on                                                                        |                                                                                          |
| <ul> <li>Period by Period Basis</li> <li>Year To Date Basis (Account Balances Only)</li> </ul> | To Limit Non-Annual Periods                                                              |
| C 12 Consecutive Month Basis (FAE Only)<br>C Rolling Monthly Average (FAE Only)<br>C User Code | <ul> <li>Reduce Proportionately</li> <li>Limit Each Period</li> <li>User Code</li> </ul> |
| Limits                                                                                         |                                                                                          |
| *Limit Table OBRA93 OBRA93 TABLE                                                               | *Limit Start Year 1994                                                                   |
| Prorate Over Partial Periods                                                                   | Carry Back Limits                                                                        |
| ✓ Prorate Over Short Plan Years                                                                | C Min TRA86 Limit (\$200,000)                                                            |
| Align Limits by                                                                                | • Min OBRA93 Limit (\$150,000)                                                           |
| <ul> <li>Calendar Year</li> <li>C Plan Year</li> </ul>                                         | O No Carry Back<br>O User Code                                                           |

The 401(a)(17) limits are published annually by the IRS. Because the limits can change over time, it is important to identify the correct limit for each earnings period.

## Earnings are Limited on

Besides identifying the limit for each earnings period, you need to specify a method for applying the limit:

| Field or Control                           | Description                                                                                                    |  |
|--------------------------------------------|----------------------------------------------------------------------------------------------------|--|
| Period by Period Basis                     | <ul><li>With this method, the system divides the limit by the number of periods in a year and then applies it to each period.</li><li>For annual periods, this is the same as applying the limit directly to the period.</li><li>For monthly periods, you may have some periods above the limit and others below. In this situation, the months where earnings exceed one twelfth the limit are reduced. You may end up reducing earnings even if the 12-month total is less than the annual limit.</li></ul>                                                                                                    |  |
| Year to Date Basis (Account Balances Only) | <ul> <li>This method is used only for cash balance accounts.</li> <li>With this method, the system:</li> <li>For annual periods, applies the limit to the earnings and works identically to the <b>Period by Period Basis</b> option.</li> <li>For monthly periods, groups the periods into calendar years or plan years, depending on how you align your limits.</li> <li>In each group—including the first and last groups, which may not have 12 periods—no periods are limited until the year-to-date earnings reach the applicable limit. The period where the earnings reach the limit is reduced so that the year-to-date earnings equal the limit, and all subsequent periods are reduced to zero.</li> </ul> |  |

| Field or Control                      | Description                                                                                                    |
|---------------------------------------|----------------------------------------------------------------------------------------------------|
| 12 Consecutive Month Basis (FAE Only) | This method is used only for final average earnings.                                                                                                    |
|                                       | With this method, the system attempts to eliminate short<br>periods by redistributing earnings into allocation periods<br>corresponding to one full year of earnings. The allocation<br>starts with the event date and continues back in time. For<br>example, if the final period is only a third of a year, two third<br>of the prior year's earnings are lumped together with the final<br>period. The prior period is now only a third of a year, and it<br>appropriates two thirds of the earnings from the year before.<br>This continues, bridging any other partial years that occur du<br>to leaves of absence or other events. In the end, there may be<br>one final short period at the very beginning of the employee's<br>earnings history. |
|                                       | Each consolidation period is divided into segments according<br>to the portion of the earnings that go into each allocation<br>period. After the segments are individually limited, they are<br>added together to get the limited earnings for the consolidation<br>period.                                                                                                    |
|                                       | The allocation periods almost always encompass multiple consolidation periods and thus span multiple calendar years. The limit is based on the first day of the last consolidation period used. Thus, if you align by calendar year, a limit perio encompassing months from 2002, 2003, and 2004 uses the limit for the first day of 2004. If you align by plan year, a lim period encompasses months from the 2002–03 plan year, and the 2003–04 plan year uses the first day of the 2003–2004 period.                                                                                                    |

| Field or Control                   | Description                                                                                                    |
|------------------------------------|----------------------------------------------------------------------------------------------------|
| Rolling Monthly Average (FAE Only) | This method is used only for final average earnings.<br>With this method, the system applies limits to "rolling" 12-<br>month periods and then calculates the average earnings in the<br>consecutive months with the highest earnings. The number<br>of consecutive months that it includes in the calculation<br>is specified in the FAE definition (typically, 12, 36, or 60<br>months).<br>The system uses this method to calculate the final average<br>earnings: Starting at the current month and moving backward,<br>it accumulates the earnings in a 12-month period. It averages<br>these earnings and applies to that average the limit in effect at<br>the beginning of that 12-month period. It then moves back a<br>month (to the month prior to the current month) and repeats<br>this process. It continues this process until it has calculated the<br>average earnings for the entire period (that is, for the number<br>of months specified in the FAE definition). It then selects the<br>average earnings for the period of consecutive months with the<br>highest average earnings (for example, 60 months out of last<br>120, where the FAE definition specifies 60 months).<br>Note: You specify the number of consecutive months in the<br>Periods field in the Find the Highest group box on the FAE 1 |
|                                    | of 2 page.                                                                                                    |
| User Code                          | Select this to use your own customized code.                                                                                                    |

See Limiting by Period or Year.

#### **To Limit Non-annual Periods**

Because the limits cross multiple consolidation periods, you have to indicate which earnings periods to reduce, and how much.

| Field or Control       | Description                                                                                                    |
|------------------------|----------------------------------------------------------------------------------------------------|
| Reduce Proportionately | The system compares total earnings for the allocation period to<br>the appropriate limits to find a reduction ratio. Each segment<br>is reduced using the same factor. For example, an allocation<br>period has two segments that together have earnings of 200,<br>000 USD. The limit is 150,000 USD, so both segments are<br>reduced by a factor of .75. |

| Field or Control  | Description                                                                                                    |
|-------------------|----------------------------------------------------------------------------------------------------|
| Limit Each Period | The system determines the percentage of the allocation period<br>that comes from each segment and reduces the limit for that<br>segment by that percentage. For example, an allocation period<br>has two segments: 60 percent of 2008 and 40 percent of 2007.<br>The limit is 160,000 USD. The first segment is limited to 60<br>percent of the limit (96,000 USD) and the second segment is<br>limited to 40 percent of the limit (64,000 USD). If the first<br>segment has 180,000 USD of earnings and the second segment<br>has 10,000 USD of earnings, then after limits are applied, the<br>first segment has 96,000 USD and the second still has 10,000<br>USD. Notice that in this scenario, the total for the allocation<br>period, 106,000 USD, is well below the 160,000 USD limit. |

See Using a 12 Consecutive Month Basis with Annual Consolidations.

#### Limits

401(a)(17) limits came into effect in 1989. Calculations with an event date prior to 1989 do not use 401(a) (17) limits. If you align by plan year, event dates in the 1988–1989 plan year are also considered exempt from 401(a)(17) limits. If the event date is 1989 or later, however, you can limit all of an employee's earnings, not just earnings after 1989.

| Field or Control             | Description                                                                                                    |
|------------------------------|----------------------------------------------------------------------------------------------------|
| Limit Table                  | The system looks up the limit for each year using the table<br>lookup utility. The table used associates calendar years with<br>limits.                                                                                                    |
|                              | The system comes with two predefined table lookups for the most common limit tables:                                                                                                    |
|                              | • The <i>TRA86</i> table lookup uses the TRA 86 Limits table.                                                                                                    |
|                              | • The <i>OBRA93</i> table lookup uses the OBRA 93 Limits table.                                                                                                    |
|                              | You can examine both of these tables under <b>401(a)(17)</b> Limits<br>To see the table lookup parameters, go to <b>Table Lookup Alias</b>                                                                                                    |
|                              | If you look at either of the delivered table lookups, you can<br>see that they are "program generated." This means that 401(a)<br>(17) processing provides the lookup year for each period. If<br>you decide to develop your own limit table, perhaps one that<br>blends TRA and OBRA limits, be sure to make it a program<br>generated lookup.                                                                                                    |
|                              | You can also see that the delivered lookups are set to use the maximum (that is, the latest) value when the lookup year is after the last year in the table. This means that the limit is not projected (projected earnings use the last available limits).                                                                                                    |
| Prorate Over Partial Periods | Select this to prorate the limits for short periods, including the final period, when you limit on a period by period basis.                                                                                                    |
|                              | During partial periods, employees frequently have lower<br>earnings and therefore are less likely to reach the 401(a)(17)<br>limit.                                                                                                    |
|                              | For example, an employee with 100,000 USD of earnings in<br>a six-month partial period is under the 150,000 USD limit. If<br>you prorate the limit, the half-year limit is 75,000 USD, and<br>the employee has exceeded that amount.                                                                                                    |
|                              | This option is irrelevant for the other limit methods. When<br>you limit on a 12 consecutive month basis, partial periods are<br>irrelevant because the system goes back to previous periods<br>to form only complete periods. You also do not prorate when<br>you limit on a year-to-date basis: The premise of applying the<br>limits on a year to date basis is that your earnings count until<br>you reach the limit, regardless of when during the year you<br>reach that limit. |

| Field or Control              | Description                                                                                                    |
|-------------------------------|----------------------------------------------------------------------------------------------------|
| Prorate Over Short Plan Years | If you align limits by plan year, a change in plan year results<br>in a partial period. You therefore also have the option to<br>prorate over short plan years. This option only applies when<br>you apply the limits on a year-to-date basis using monthly<br>consolidations.<br>In order for the system to recognize short plan years, the short<br>year must have its own effective-dated row in the Pension<br>Plans (US) table.                                                           |
| Limit Start Year              | Because there are no published limits for years prior to 1989,<br>you must choose what limit, if any, to use for those earlier<br>years. The amount you use is the "carry back" limit. It is<br>applied to all years from the hire date until the limit start year.<br>Beginning with the limit start year, the limits are determined<br>based on the table lookup that you specified in the <b>Limit</b><br><b>Table</b> field. Enter a limit start year, then select a carry back<br>option. |

See "Setting Up Pension Plans" (PeopleSoft Human Resources Manage Base Benefits).

#### **Carry Back Limits**

| Field or Control             | Description                                             |
|------------------------------|---------------------------------------------------------|
| Min TRA86 Limit (\$200,000)  | Applies a 200,000 USD limit.                            |
| Min OBRA93 Limit (\$150,000) | Applies a 150,000 USD limit.                            |
| No Carry Back                | Years prior to the specified threshold are not limited. |

### Align Limits by

Regardless of the period being limited (month, calendar year, plan year, or other year), the system determines the limit based on your **Align Limits by** choice. This setting also determines the limit for the event date, which is used as a final limit for the final average earnings result.

| Field or Control | Description                                                                                     |
|------------------|-------------------------------------------------------------------------------------------------|
| Calendar Year    | The system uses the limit for the year that contains the first day of the consolidation period. |

| Field or Control | Description                                                                                                    |
|------------------|----------------------------------------------------------------------------------------------------|
| Plan Year        | The system uses the limit for the first day of the plan year that contains the first day of the consolidation period. For example, a period beginning January 1, 2007 but falling in the 2006–2007 plan year would use the 2006 limit. |

## Aligning by Plan Year Against Calendar Year

If you align by **Plan Year**, the system uses the limit for the first day of the plan year containing the first day of the consolidation period. For example:

| Period                          | Limit if Aligned by Calendar Year                  | Limit if Aligned by Plan Year (plan<br>year July 1 - June 30)    |
|---------------------------------|----------------------------------------------------|------------------------------------------------------------------|
| Year beginning January 1, 2002  | 2002: Year containing the first day of the period. | 2001: The first day of the period is in the 2001–2002 plan year. |
| Year beginning July 1, 2002     | 2002: Year containing the first day of the period. | 2002: The first day of the period is in the 2002–2003 plan year. |
| Month beginning January 1, 2002 | 2002: Year containing the first day of the period. | 2001: The first day of the period is in the 2001–2002 plan year. |
| Month beginning July 1, 2002    | 2002: Year containing the first day of the period. | 2002: The first day of the period is in the 2002–2003 plan year. |

## Limiting by Period or Year

For annual earnings consolidation periods, you get the same results by applying limits on a period by period basis that you do by applying limits on a year-to-date basis. However, for monthly consolidation periods, you can get different results.

If you apply the limits on a period by period basis, the applicable limit is divided by the number of periods in a year (12) and then applied to each period. If some periods are above the limit and others are below, only the ones above the limit are reduced. You may end up reducing earnings even if the 12-month total is less than the annual limit.

If you apply the limits on a year-to-date basis, monthly periods are grouped according to how you align your limits: into calendar years or plan years. Within each group, including the shorter first and last groups, no periods are limited until the year-to-date earnings reach the applicable limit.

The following table applies a 150,000 USD limit to Annie's earnings using each of these methods. The period by period monthly limit is one twelfth of 150,000 USD, or 12,500 USD.

| Month | Annie's Monthly Earnings | Period by Period | Year-to-Date |
|-------|--------------------------|------------------|--------------|
| 1     | 20,000                   | 12,500           | 20,000       |
| 2     | 12,500                   | 12,500           | 12,500       |
| 3     | 25,000                   | 12,500           | 25,000       |
| 4     | 22,500                   | 12,500           | 22,500       |
| 5     | 22,000                   | 12,500           | 22,000       |
| 6     | 20,000                   | 12,500           | 20,000       |
| 7     | 20,000                   | 12,500           | 20,000       |
| 8     | 40,000                   | 12,500           | 8,000        |
| 9     | 8,000                    | 8,000            | 0            |
| 10    | 20,000                   | 12,500           | 0            |
| 11    | 20,000                   | 12,500           | 0            |
| 12    | 20,000                   | 12,500           | 0            |
| Totao | 250,000                  | 145,500          | 150,000      |

## Using a 12 Consecutive Month Basis with Annual Consolidations

Marshall earns 200,000 USD per year. He took a six-month leave during 2003 and terminated on March 31, 2004. His earnings were consolidated into calendar year periods.

| Year | Earnings | Partial Period Fraction |
|------|----------|-------------------------|
| 2004 | 100,000  | .25                     |
| 2003 | 50,000   | .5                      |
| 2002 | 200,000  | 1.0                     |

| Year | Earnings | Partial Period Fraction |
|------|----------|-------------------------|
| 2001 | 200,000  | 1.0                     |

The 12 consecutive month basis method starts with the event date and continues back in time, creating one-year periods. To create the first allocation period, the system gathers his final 12 months of earnings. He had earnings for 25 percent of 2004 and for 50 percent of 2003, so, the system adds 25 percent of the 2002 earnings to produce one year's worth of earnings. This continues back to his earliest earnings period.

#### **Dividing Consolidation Periods into Allocation Periods**

| Year | Earnings | Fraction of Year | Allocation Period | Amount  |
|------|----------|------------------|-------------------|---------|
| 2004 | 100,000  | .25              | First             | 100,000 |
| 2003 | 50,000   | .5               | First             | 50,000  |
| 2002 | 200,000  | .25 to period 1  | First             | 50,000  |
|      |          | .75 to period 2  | Second            | 150,000 |
| 2001 | 200,000  | .25 to period 2  | Second            | 50,000  |
|      |          | .75 to period 3  | Third             | 150,000 |

The first allocation period includes earnings from 2004, 2003, and 2002. Because the limit is based on the first day of the last earnings period, the limit is the one as of January 1, 2004. This is true even though you used earlier earnings, as well.

Depending on how limits are aligned, the applicable limit could be the 2004 limit or, if January 1, 2004, falls into a 2003–2004 plan year, the 2003 limit. You simply assume limits of 150,000 USD throughout the example.

There are two possible methods for applying the limits: reduce proportionately or limit each period.

If you reduce proportionately, total earnings for the allocation period are compared to the appropriate limits to find a reduction ratio and each segment is reduced accordingly. In Marshall's case, his total earnings for both the first and second allocation periods are 200,000 USD, and the applicable limit for both periods was 150,000 USD, so each segment's earnings are reduced by a factor of 75 percent. After the earnings are reduced, segments are recombined into the original calendar year consolidation periods.

| Year | Allocation<br>Period | Amount  | Limit Factor | Limited<br>Segment | Limited Year |
|------|----------------------|---------|--------------|--------------------|--------------|
| 2004 | 1                    | 100,000 | .75          | 75,000             | 75,000       |
| 2003 | 1                    | 50,000  | .75          | 37,500             | 37,500       |
| 2002 | 1                    | 50,000  | .75          | 37,500             | 150,000      |
|      | 2                    | 150,000 | .75          | 112,500            |              |
| 2001 | 2                    | 50,000  | .75          | 37,500             | *            |
|      | 3                    | 150,000 | *            | *                  |              |

## Applying Limits by Reducing Proportionately

\* The reduction factor depends on total earnings for third segment, which includes earnings from the previous year.

If you limit each period, the system determines what percentage of the allocation period comes from each segment and reduces the limit for that segment with the same factor. Marshall's 2004 consolidation only includes a quarter of a year, so his 2004 earnings are limited to a quarter of 150,000 USD, or 37,500 USD. His 2003 segment is reduced to half of the limit, and so on.

| Year | Allocation<br>Period | Amount  | Limit Factor | Limit   | Limited<br>Segment | Limited Year |
|------|----------------------|---------|--------------|---------|--------------------|--------------|
| 2004 | 1                    | 100,000 | .25          | 37,500  | 37,500             | 37,500       |
| 2003 | 1                    | 50,000  | .5           | 75,000  | 50,000             | 50,000       |
| 2002 | 1                    | 50,000  | .25          | 37,500  | 37,500             | 150,000      |
|      | 2                    | 150,000 | .75          | 112,500 | 112,500            |              |
| 2001 | 2                    | 50,000  | .25          | 37,500  | 37,500             | 150,000      |
|      | 3                    | 150,000 | .75          | 112,500 | 112,500            |              |

## Applying Limits by Limiting Each Period

After you're past the partial periods, it might look like the 12 consecutive month method is the same as applying the limit to the total earnings for the consolidation period. However, do not forget that the example unrealistically assumed a constant limit of 150,000 USD. When segments from one consolidation period fall into two allocation periods with different limits, the limited earnings for the

period are somewhere between the two limit amounts. The exact limited amount depends on what portion of the period uses each amount.

## Using a 12 Consecutive Month Basis with Monthly Consolidations

The **12** Consecutive Month Basis option works the same for monthly periods as it does for annual periods, but there are more consolidation periods per limit period.

The following table shows how the **Reduce Proportionately** and **Limit Each Period** options might be applied to a monthly consolidation. In this example, Nina worked through the last day of the month and then retired, so there are exactly twelve whole consolidation periods in a single limit period. You use your usual 150,000 USD limit.

The factor for the **Reduce Proportionately** option is the limit divided by the total earnings, or 150,000 / 250,000, which equals .6. The monthly limit under the **Limit Each Period** options is one twelfth of 150,000 USD, or 12,500 USD.

| Monthly Earnings | Reduce Proportionately | Limit Each Period |
|------------------|------------------------|-------------------|
| 20,000           | 12,000                 | 12,500            |
| 12,500           | 7,500                  | 12,500            |
| 25,000           | 15,000                 | 12,500            |
| 22,500           | 13,500                 | 12,500            |
| 22,000           | 13,200                 | 12,500            |
| 20,000           | 12,000                 | 12,500            |
| 20,000           | 12,000                 | 12,500            |
| 40,000           | 24,000                 | 12,500            |
| 8,000            | 4,800                  | 8,000             |
| 20,000           | 12,000                 | 12,500            |
| 20,000           | 12,000                 | 12,500            |
| 20,000           | 12,000                 | 12,500            |
| 250,000          | 150,000                | 145,500           |

# **Projecting Hours and Earnings**

## **Understanding Projection Methods**

Consolidation functions produce periodic totals of payroll earnings and hours. Consolidations only use actual earnings and hours, as recorded in PeopleSoft Payroll for North America tables. When you run pension estimates based on future event dates, however, you have to project earnings and hours data up to the future date.

Multiple steps are required to project earnings and hours:

- 1. The system looks for the most recent consolidation period with data. This is the base period for the projection.
- 2. If the base period is incomplete (for example, if the consolidation period is annual, but you have only processed consolidations through September), the system calculates what the earnings or hours for the entire base period should be. You decide whether the system should project data for the remainder of the period and add this to the actual data, or whether the system should ignore the actual data and simply calculate data for the entire period.
- 3. After the system establishes the base period amount, it fills in data for all periods up to the final period.
- 4. When projecting hours, the system simply uses the same number of hours for all periods. For earnings, the system applies an annual increase only if the pension administrator enters an assumed increase at calculation time. The system prorates the final period data if the final period (the period containing the event date) is not a full period.

There are several methods for determining the hours or earnings. You choose the method for calculating the hours and earnings. The following diagram shows two options:

This illustration shows the two options for determining hours or earnings for an incomplete base period. The first option is to project earnings for the incomplete segment and then add that to the segment where actual data is available. The second option is to ignore the actual data and use a projection for the entire base period.

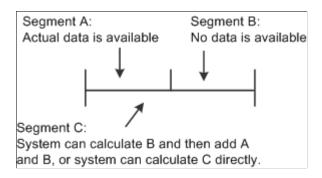

## **Setting Up Projection Methods**

To set up projection methods, use the Projections (PROJECTIONS) component.

## Page Used to Set Up Projection Methods

| Page Name        | Definition Name | Usage                      |
|------------------|-----------------|----------------------------|
| Projections Page | PA_PROJECTIONS  | Set up projection methods. |

## **Projections Page**

Use the Projections page (PA\_PROJECTIONS) to set up projection methods.

Navigation:

#### Set Up HCM > Product Related > Pension > Calculation Rules > Projections > Projections

This example illustrates the fields and controls on the Projections page.

| Projections               |                         |                                    |                              |
|---------------------------|-------------------------|------------------------------------|------------------------------|
| Definition Name HRPROJECT |                         | Description Hplan Hours Projection |                              |
| Data to be Projected      |                         |                                    |                              |
| € Hours                   |                         | C Earnings                         |                              |
| Hours for Projection      | Earnings for Projection |                                    |                              |
| C Standard Hours          |                         | Compensation Rate                  |                              |
| C Assumed                 |                         | Assumed                            |                              |
| Same Rate of Accrual      | Same Rate of Accru      |                                    | al                           |
| Same Rate Proration Units | Current Period Data     |                                    | Final Period Proration Units |
| O Days                    | Use                     |                                    | ⊙ Days                       |
| C Months                  | Ignore                  |                                    | C Months                     |

## Data to Be Projected

| Field or Control  | Description                                                                                                    |
|-------------------|----------------------------------------------------------------------------------------------------|
| Hours or Earnings | Choose whether the projection method will project hours or earnings.                                           |
|                   | If you choose <b>Hours</b> , also complete the information in the <b>Hours for Projection</b> group box.       |
|                   | If you choose <b>Earnings</b> , also complete the information in the <b>Earnings for Projection</b> group box. |

## Hours for Projection

| Field or Control     | Description                                                                                                  |
|----------------------|----------------------------------------------------------------------------------------------------|
| Standard Hours       | Annualizes the standard weekly hours for the employee's job<br>as established in PeopleSoft Human Resources. |
| Assumed              | Uses an annual hours amount that the pension administrator<br>enter on the calculation page.                 |
| Same Rate of Accrual | Annualizes the actual period-to-date hours.                                                                  |

## **Earnings for Projection**

| Field or Control  | Description                                                                                                    |
|-------------------|----------------------------------------------------------------------------------------------------|
| Compensation Rate | Uses estimated earnings for the period based on the annual salary as of the first day of the base earnings period.                                                                                                    |
| Assumed           | Uses an amount that the user will have to enter into the calculation page.                                                                                                    |
|                   | If you set up a projection method using assumed hours<br>or earnings, you should make the corresponding setup<br>assumptions fields required. These fields are located on the<br>Define Calculation - Main Page, in the Assumptions group<br>box. If you use any other projection method, you should<br>remove the setup assumptions fields from that page to avoid<br>misleading users. |
|                   | See Setting Up Benefit Calculations.                                                                                                    |

| Field or Control     | Description                                                                                       |
|----------------------|---------------------------------------------------------------------------------------------------|
| Same Rate of Accrual | Annualizes the actual period-to-date earnings, as described<br>under "Same Rate Proration Units." |

#### Same Rate Proration Units

If you select **Same Rate of Accrual** for either hours or earnings, the system annualizes the actual earnings and hours based on the consolidation "process through" date. When you select this method, under **Same Rate Proration Units**, select the rate to use when annualizing.

| Field or Control | Description                                                                                                    |
|------------------|----------------------------------------------------------------------------------------------------|
| Days             | If the system prorates using days, it divides the actual earnings<br>or hours by the number of calendar days in the partial period,<br>then multiplies the result by the number of days in the year.<br>This option always gives you a more precise annualization.<br><b>Note:</b> If the projection method will be applied to a monthly<br>consolidation, you must annualize using days.                            |
| Months           | If the system prorates using months, it divides the actual<br>earnings or hours by the number of complete months in the<br>partial period, then multiplies the result by the twelve. If the<br>system annualizes using days, it divides the total hours by the<br>number of days in the period and multiplies by the number of<br>days in the year.<br>Using months tends to overstate earnings because it drops any |
|                  | <ul><li>partial month, and the result is as though the employee has the same amount of earnings or hours in slightly less time.</li><li>For example, if you consolidate based on a calendar year, using months to annualize period-to-date earnings of 15,000 USD as of April 15, 2001 yields:</li></ul>                                                                                                    |
|                  | (15,000 / 3) × 12 = 60,000<br>Annualizing the same amount by counting days yields:<br>(15,000 / 105) × 365 = 52,143.90                                                                                                    |

#### **Current Period Data**

When determining the hours or earnings for the base period, use the **Current Period Data** group box to indicate whether to calculate data for the entire period or just for the remaining portion of the period, which is the portion for which there is no actual data.

**Note:** When you use the same rate of accrual method, the system always uses the annualized amount for the entire period. There is no sense in annualizing, then prorating. Therefore, this option will be made unavailable.

| Field or Control | Description                                                                                                    |
|------------------|----------------------------------------------------------------------------------------------------|
| Use              | The system calculates data for the remainder of the period<br>and adds that to the actual period-to-date data. It looks at<br>the partial period fraction in the base consolidation period to<br>determine what portion of the period the existing data covers.<br>If, for example, the partial period fraction for an annual period<br>is .25, the actual data represents 25 percent of the period, or<br>three months. The system then adds this actual data to 75<br>percent of the annual hours as determined by the compensation<br>rate and standard hours or by the assumed amount of earnings<br>or hours entered on the calculation page.<br>Using this example, if the base consolidation period shows<br>actual earnings of 10,000 USD and a partial period fraction<br>of .25, the system multiplies the annual compensation rate by .<br>75 (the unworked portion of the period) and adds that prorated<br>amount to the original 10,000 USD. |
| Ignore           | The system uses your chosen method to calculate data for the entire period.                                                                                                    |

## **Final Period Proration Units**

The final period is usually an incomplete period. The system prorates the hours or earnings based on the length of the period.

| Field or Control | Description                                                                                                    |
|------------------|----------------------------------------------------------------------------------------------------|
| Days             | As with the proration units for the <b>Same Rate of Accrual</b> option, the days option gives a more precise proration. |
| Months           | For monthly consolidation periods, do not prorate using the months option.                                              |

Projecting Hours and Earnings

# **Grouping Employees**

## **Understanding Grouping**

A pension plan can include unique provisions for different subsets of your employee population. There might be different rules for:

- Salaried and hourly employees.
- Employees in different unions.
- Employees who were covered under an acquired company's plan.

A critical step in implementing your plan rules is applying the rules to the appropriate groups. Use custom statements to specify criteria to define each group. The group definitions can be shared among plans and function results.

You can set up group precedence to establish a method for handling situations when an employee falls into more than one group. The precedence is specific to each function result, so you can set up different precedence orders for different areas of your plan.

Periodic processing can use group definitions to determine which employees to process in a particular job.

Groups are extremely important to implementing your plan rules. Group membership controls which rules are used at every step of the calculation. Consider the following examples, which illustrate the power of this feature.

### Time-Based Grouping

When you grandfather rules, you set up time-based groups to identify employees who qualify for the grandfathered benefit. For example, in 1970 you changed your plan rules from five-year cliff vesting to seven-year step vesting:

| Group Criteria              | Vesting Definition                                            |
|-----------------------------|---------------------------------------------------------------|
| Hire date is before 1970    | Better of five-year cliff vesting and seven-year step vesting |
| Hire date is 1970 and after | Seven-year step vesting                                       |

### **Grouping with Benefit Eligibility**

You only want to calculate the reduced benefit amount for employees who are eligible for early retirement:

| Group Criteria                      | Benefit Formula Definition                      |
|-------------------------------------|-------------------------------------------------|
| Early retirement eligibility is yes | Unreduced benefit times early retirement factor |

**Note:** There's no group for employees who are not eligible. Those employees will bypass this function result. Therefore, you need to be very careful that no other function result down the line looks for the missing results.

### **Grouping with Service**

Your cash balance account credits vary with service:

| Group Criteria                   | Cash Balance Definition    |
|----------------------------------|----------------------------|
| Service is less than 10 years    | Credit 5 percent of salary |
| Service is greater than 10 years | Credit 6 percent of salary |

### **Grouping with Vesting**

Vested employees use different break-in-service rules from unvested employees:

| Group Criteria                 | Service & Break Definition                                    |
|--------------------------------|---------------------------------------------------------------|
| Vesting equals 0 percent       | Use rule of parity to determine if prior service is restored. |
| Vesting greater than 0 percent | Always restore previous service.                              |

### Grouping Based on Job

You negotiate different unreduced early retirement criteria with different unions:

| Group Criteria  | Benefit Eligibility Definition |
|-----------------|--------------------------------|
| Union Code = 81 | Age 60 or 30 years of service  |
| Union Code = 82 | Age 60                         |

## Grouping Based on Employee Type

Full-time employees use elapsed time service. Part-time employees use hours counting service:

| Group Criteria       | Service Definition     |
|----------------------|------------------------|
| Employee Status is F | Elapsed time service   |
| Employee Status is P | Hours counting service |

## **Grouping Based on Calculation Reason**

Death benefits have a different (reduced) set of optional forms from regular retirement benefits:

| Group Criteria                                | Optional Forms Definition           |  |
|-----------------------------------------------|-------------------------------------|--|
| Cale Reason Code is termination or disability | Full set of optional forms          |  |
| Calc Reason Code is death                     | No joint and survivor forms allowed |  |

Calculate social security benefits differently for old age retirement and disability retirement:

| Group Criteria                     | Social Security Definition                     |
|------------------------------------|------------------------------------------------|
| Cale Reason Code is disability     | Calculate social security disability benefits. |
| Calc Reason Code is not disability | Calculate social security old age benefits.    |

## **Grouping Based on Payee**

Qualified Domestic Relations Order (QDRO) calculations are based on an amount entered into the system by the administrator. The calculation then runs the early and late retirement factors and optional forms of payment functions to apply any early retirement reduction and produce optional form choices. These two functions, therefore, may need QDRO-specific definitions:

| Group Criteria        | Optional Forms of Payment Definition |
|-----------------------|--------------------------------------|
| Regular employees     | Full set of optional forms           |
| QDRO alternate payees | No forms with survivor benefits      |

| Group Criteria        | Early and Late Retirement Factors Definition                                                      |
|-----------------------|---------------------------------------------------------------------------------------------------|
| Regular employees     | 6 percent reduction for each early year between employee's age 65 and 60                          |
|                       | Note: Employee ID is used to kick off the calculation.                                            |
| QDRO alternate payees | 6 percent reduction for each early between the original employee's age 65 and 60                  |
|                       | Note: QDRO ID is used to kick off the calculation.<br>The original employee is the former spouse. |

## Using Time-Sensitive Grouping Based on Eligibility

This section provides overview of eligibility and eligibility-based groups and discusses setting up eligibility-based groups.

## **Understanding Eligibility**

The plan eligibility function produces a timeline of eligible and ineligible periods. Service typically accrues only during periods of eligibility. Cash balance accounts and employee contributory accounts typically accumulate both credits and interest during periods of eligibility, but only accumulate interest during periods of ineligibility.

## **Understanding Eligibility-Based Groups**

Following are some examples that use eligibility history as grouping criteria.

### Service

Service only accrues while an employee meets plan eligibility criteria:

| Group Criteria | Service Definition |
|----------------|--------------------|
| Eligible       | Plan service rules |
| Ineligible     | No service accrues |

Elapsed time and hours equivalence service accrue based on an employee's action and reason history. If you fail to establish eligible and ineligible definitions, employees continue to accrue service for time worked while ineligible. For example, an hourly employee who used to be salaried could continue to accrue service under the salaried plan. This may be desirable for vesting service, but is likely undesirable in other situations.

Hours counting service accrues based on consolidated hours. If the consolidated hours definition already distinguishes between hours worked while eligible and hours worked while ineligible, you may not need to create separate eligible and ineligible definitions for this service type.

#### **Cash Balance Accounts**

Accounts earn interest at all times, but only get additional earnings-based credits during periods of eligibility:

| Group Criteria | Cash Balance Definition                                 |
|----------------|---------------------------------------------------------|
| Eligible       | Cash balance credit of 4 percent of salary and interest |
| Ineligible     | Interest only                                           |

If the consolidated earnings definition excludes ineligible earnings, you may not need to set up eligible and ineligible groups for cash balance accounts.

If the consolidated contributions definition only includes eligible contributions, you may not need to set up eligible and ineligible groups for employee accounts.

### Consolidated Earnings

The final average earnings (FAE) function only uses earnings from periods when an employee met the plan's eligibility requirements. Because FAE uses the consolidated earnings result, you restrict earnings at the consolidation level:

| Group Criteria | Consolidated Earnings Definition |
|----------------|----------------------------------|
| Eligible       | Plan earnings definition         |
| Ineligible     | Zero earnings                    |

**Note:** In this scenario, you would set the FAE definition to ignore zeros. Otherwise, you might lower the average by picking up zeros from periods of ineligibility.

## Setting Up Eligibility-Based Groups

When employees change jobs within a company, they often move into and out of pension plan eligibility. When you run a calculation for such an employee, service accrual may stop during the period of ineligibility and resume if the employee becomes eligible again. For a cash balance plan, account credits probably stop, but interest continues during the period of ineligibility. You may also want to exclude earnings from the consolidated earnings history to prevent the final average earnings function from using the ineligible earnings.

All of these scenarios demand that you set up different definitions for eligible and ineligible periods. As employees move in and out of eligibility, the system will automatically use the appropriate definition for the eligible and ineligible periods. To apply these eligible and ineligible definitions, you need eligible and ineligible groups.

**Note:** PeopleSoft delivers two group custom statements: PA\_ELIG and PA\_INELIG. When you select *Eligible* or *Ineligible*, the system uses these statements to append the eligible or ineligible criteria to your group. Do not modify these statements.

#### **Related Links**

Understanding Function Results

## **Using Groups for Periodic Processing**

Periodic processes are processes that you run on a regular basis to maintain your pension data. Consolidations run only as periodic processes, and other functions which store history also run in periodic mode.

You can run periodic processes for:

- All employees at once.
- Individual employees.
- Employees identified by employee ID on a predefined list.
- Employees who meet criteria defined by a group custom statement.

When you use a group custom statement, the system evaluates every employee in the system against the criteria to determine whom to process. This is a very slow process, and PeopleSoft does not recommend that you use it on a regular basis. Instead, use predefined employee lists, which process those employees on the list without needing to evaluate any other employees.

**Note:** List processing is much more efficient than group processing. A group that you define to include all employees belonging to Plan A takes exponentially longer to process than a list that includes the same employees. It is well worth your while to use SQRs to create and maintain lists for periodic processing. For example, to process all employees who are paid monthly, do not create a group with this criteria. Instead, create an SQR that selects employees who are paid monthly and creates a calculation group list consisting of those employees. Run that SQR again before each periodic processing run in order to keep your list up to date.

## **Defining a Group**

You define a group on the Custom Statement page. You access a group on the Group Definition page. The statement type is always G (Group Function Definition).

When you set up group custom statements, you enter the requirements in Boolean If clauses. You do not need the Then portion of the If-Then statement. When an employee meets the conditions, a yes value is assumed.

You can base groups on any criteria that the database tracks. This might include:

- Personal and job data—for example, the employee status is active.
- The event reason entered at calculation time—for example, the event reason is death.
- Results from other parts of the calculation—for example, the vesting percentage is 100.

#### **Related Links**

Understanding Custom Statements

## **Setting Up Group Precedence**

To set up grouping precedence, use the Group Precedence (GROUP PRECEDENCE) component.

This topic provides an overview of group precedence and discusses how to define group precedence.

#### Page Used to Set Up Group Precedence

| Page Name             | Definition Name    | Usage                            |
|-----------------------|--------------------|----------------------------------|
| Group Precedence Page | PA_GROUP_PRECEDNCE | Set precedence order for groups. |

## **Understanding Group Precedence**

When you set up a function result, you associate groups with the definitions that they use. Implicit in this organization is the requirement that each employee only belong to a single group. If an employee meets the criteria for multiple groups, you need a way to determine which group affiliation takes precedence.

The Function Result page includes a precedence order field; however, you can only see one row of data at a time, so setting up the precedence order can involve a lot of scrolling.

A more convenient way to set your precedence order is to use the Group Precedence page. This page displays all the groups used in a function result in a convenient summary format that enables you to easily review all the groups and their precedences. This page is always keyed to a specific effective-dated row within a function result.

### **Group Precedence Page**

Use the Group Precedence page (PA\_GROUP\_PRECEDNCE) to set precedence order for groups.

Navigation:

Set Up HCM > Product Related > Pension > Pension Plan Implementation > Group Precedence > Group Precedence This example illustrates the fields and controls on the Group Precedence page.

| Group Precedence |                |                         |             |             |
|------------------|----------------|-------------------------|-------------|-------------|
|                  |                | Plan KUHP               |             |             |
|                  | Function       | Name PLANPARTIC         |             |             |
|                  | Function Resul | tName KUH_PP_F          |             |             |
|                  | Effectiv       | ve Date 01/01/1960      |             |             |
| Group Definition | Personalize    | Find   View All   🗖   🗎 | First 🕙 1-2 | of 2 🕑 Last |
| Definition       |                | Group                   |             | Order       |
| KUH_PP_D1        |                | DEPT_KU001              |             |             |
| KUH_PP_D2        |                | OTHER_DEPT              |             |             |

| Field or Control | Description                                                                                                    |  |
|------------------|----------------------------------------------------------------------------------------------------|--|
| Group            | The page displays the group information from the Function Result page.                                                                                                    |  |
| Precedence Order | This establishes which group to use for an employee who meets the conditions for multiple groups.                                                                                                    |  |
|                  | A group with a lower number has precedence over a group with a higher number. For example, employees who simultaneously fall into groups with precedence orders 1 and 2 use the definitions for the group with precedence 1. |  |

### **Related Links**

Understanding Function Results

# **Setting Up Function Results**

## **Understanding Function Results**

Pension Administration uses 19 core functions, including three consolidation processes, to determine benefits. Using the core function pages, you set up methods (also called definitions) for calculating particular portions of a benefit.

Function results are the final calculation element that you build in order to apply your definitions to specific employees at specific times. In a function result, there are three types of information attached to a definition: effective dates, groups, and time segments.

#### **Effective Dates**

Effective dates enable you to track changes to your rules over time. For example, suppose your plan rules for vesting were originally effective January 1, 1990, and then the rules changed as of July 1, 2007. You then would have two effective dates for your vesting rules: the first set with the original vesting definition effective-dated January 1, 1990, and the second set with the new vesting definition effective July 1, 2007.

#### Groups

Groups enable you to apply different definitions to different people. The following are examples of grouping criteria:

- Hire date: Employees hired before a particular date receive a grandfathered benefit not available to employees hired after that date.
- Job data: Union negotiations result in different benefits for employees in different unions or in different locations.
- Service: Employees with more service get more generous cash balance credits, interest rates, early retirement factors, or other benefits.
- Benefit eligibility: Normal retirement, early retirement, disability retirement, and death retirement benefits vary.
- Payee type: QDRO alternate payees require differently structured calculations.

#### Time Segments

Time segments enable you to apply different definitions at different points in an employee's career. This only applies to functions that can apply different rules at different times. For example, if you use an hours counting service method until January 1, 1990 and an elapsed time method subsequently, you do not recalculate service prior to 1990 with the new method. Instead, you use the earlier method for any time worked prior to January 1, 1990 and the later method for time worked January 1, 1990 and after. You then add the two separately-calculated segments to arrive at the total service.

Eight functions use time segments:

- Consolidated earnings
- Consolidated hours
- Consolidated contributions
- Service
- Cash balance accounts
- Employee accounts
- Death coverage factors
- Participation

#### **Related Links**

Modular Approach to Rules Time Segments and Function Results

## Adding a Function Result

To add a function result, use the Function Result (FUNCTION\_RESULT) component.

## Pages Used to Add a Function Result

| Page Name                   | Definition Name  | Usage                                                                                                    |
|-----------------------------|------------------|----------------------------------------------------------------------------------------------------|
| Function Result Page        | PA_FUNCDEF_MAIN  | Associate your definitions with effective dates, groups, and (for some functions) time segments.             |
| Employee Account Parms Page | PA_FUNCDEF_EACCT | Enter additional function result<br>parameters that are used only for<br>employee accounts function results. |

## **Function Result Page**

Use the Function Result page (PA\_FUNCDEF\_MAIN) to associate your calculation definitions with effective dates, groups, and (for some functions) time segments.

Navigation:

Set Up HCM > Product Related > Pension > Pension Plan Implementation > Function Result > Function Result

| This example illustrates the fields an | d controls on the Function Result page. |                       |
|----------------------------------------|-----------------------------------------|-----------------------|
| Function Result Employee Account Parms |                                         | _                     |
| Plan KUHP GBI Hourly Plan              |                                         |                       |
| Function SERVICE                       | Function Result KUH_SVB_F               |                       |
| *Description Hplan Benefit Service     |                                         |                       |
| Use Start-Up                           | For Pension Status Codes (Multiple      | Job Processing Only)  |
| Functional Definition                  | Find   View All                         | First 🕚 1 of 1 🕑 Last |
| *Effective Date 01/01/1960             | ]                                       | + -                   |
| Parameters                             | Find   View All                         | First 🕙 1 of 2 🕑 Last |
| Start Date 01/01/1960                  | Start Date Alias                        | + -                   |
| Stop Date                              | Stop Date Alias EVENT_DT                |                       |
| Group ALL                              | Precedence Orde                         | r                     |
| Definition Name KUH_SVBND1             | Break Definition Name KUH_SVBBRI        |                       |
| Definition Applies to                  | Multiple Jobs                           |                       |
| O Eligible                             | C Use All Jobs                          |                       |
| ● Ineligible                           | C Use Eligible Jobs Only                |                       |
| C Both                                 |                                         |                       |

ть; .11

## Function

When you add a function result, identify both the plan and the functions. The following table lists the 19 core functions:

| Function Name                    | System Name |
|----------------------------------|-------------|
| Consolidated earnings            | CONSOLIDTE  |
| Consolidated hours               | CONSOLIDTH  |
| Consolidated contributions       | CONSOLIDTC  |
| Plan eligibility                 | PLANELIG    |
| Participation                    | PLANPARTIC  |
| Service                          | SERVICE     |
| Vesting                          | VESTING     |
| Retirement (benefit) eligibility | BENELIG     |
| Final average earnings           | FAE         |

| Function Name                             | System Name |
|-------------------------------------------|-------------|
| Cash balance accounts                     | CASHBAL     |
| Employee accounts (contributory balances) | EMPLACCTS   |
| Social security                           | SOCSEC      |
| Covered compensation                      | COVRDCOMP   |
| Early and late retirement factors         | AGEADJUST   |
| Death coverage factors                    | DEATHCVRG   |
| Benefit formula                           | BENCALC     |
| Employee paid benefit                     | CONTSBEN    |
| Optional forms of payment                 | OPTFORMS    |
| 415 limits                                | LIMIT415    |

## **General Settings**

| Field or Control | Description                                                                                                    |
|------------------|----------------------------------------------------------------------------------------------------|
| Description      | The description is particularly important for benefit formula<br>function results. This description appears on the calculation<br>worksheet and is the best indication of what a benefit is.                                                                                                    |
| Use Start-Up     | <ul> <li>When you initially set up Pension Administration, you can load starting balances for three functions: service, cash balance accounts, and employee accounts. The startup consists of a starting balance and an as of date. For example, Wanda Jackson has 5.2 years of service as of January 1, 1997, so the system only calculates service accrued after that date and adds 5.2 to the calculated amount.</li> <li>The calculation only checks for startup information if you select the Use Start-Up check box. If you do not select this check box, the system ignores any startup information. Select this check box if you loaded startup values.</li> </ul> |

| Field or Control                                        | Description                                                                                                    |
|---------------------------------------------------------|----------------------------------------------------------------------------------------------------|
| For Pension Status Codes (Multiple Job Processing Only) | This option only appears for service function results.                                                                                             |
|                                                         | If you select this option, the system reads additional<br>information from the service function result, which is used in<br>the custom statements. |
|                                                         | See Understanding Pension Status Codes.                                                                                                    |

#### **Functional Definition**

| Field or Control | Description                                                                                                    |
|------------------|----------------------------------------------------------------------------------------------------|
| Effective Date   | Effective dates always correspond to the date of a change in plan rules.                                                                                                    |
|                  | When you run a calculation, you specify a rules as of date on<br>the calculation page. The system determines the appropriate<br>rules using this date. This enables you to run historical and<br>future dated calculations and automatically use the rules<br>effective on the indicated as of date. |
|                  | Effective dating does not automatically grandfather plan rules.<br>Any grandfathered provisions must be included within an<br>effective-dated row.                                                                                                    |

#### **Parameters**

Time segments represent the portions of an employee's working history to which the specified rules apply.

Most functions use a single time segment for all definitions. This time segment covers an employee's entire career. For example, even if your final average earnings rules change, you do not use one rule to average earnings for the first five years the employee worked and another rule to average earnings for the next ten years. Instead, you determine which rule to use (based on the rules effective on the employee's event date and the group the employee is in) and apply that one rule over the employee's entire career.

Certain functions can apply different rules over different parts of an employee's career:

- Consolidated earnings
- Consolidated hours
- Consolidated contributions
- Service
- Cash balance accounts
- Employee accounts

- Death coverage factors
- Participation

For example, a plan might changed its service rule as of January 1, 2001. In this case, you would use the earlier rule for any time worked before 2001 and the later rule for time worked from January 1, 2001 on. To find the final service amount, you would add the two amounts.

The benefit calculation does not use time segments. Each benefit calculation function result only uses one definition for each group of employees. If you want to add the benefit earned during one time period to the benefit earned during another time period, you have to set up an additional benefit formula definition and function result to handle this.

Like effective dates, time segments correspond to the dates of changes in plan rules. The difference, however, is that a new time segment does not replace an old one. Instead, it applies the rule to a specific portion of an employee's working history.

| Field or Control         | Description                                                                                                    |
|--------------------------|----------------------------------------------------------------------------------------------------|
| Start Date and Stop Date | <ul> <li>You can enter a date or an alias in either field. Aliases must reference calculation inputs—typically the event date. Do not reference employee personal data (such as the hire date) because the system determines the start and stop dates prior to the selection of any employee data. To ensure that a time segment covers all periods in an employee's career, use the date that your plan went into effect as the start date.</li> <li>Note: Always use EVENT_DT (the calculation event date) as the stopping point for current rules.</li> <li>Certain functions have built-in stop dates:</li> <li>Service always stops at the event date.</li> <li>Cash balance accounts produces results as of the event date, the normal retirement date, the benefit commencement date, and the lump sum date.</li> <li>Employee paid benefit automatically projects the employee account to the later of the refund of contributions date or the normal retirement date.</li> </ul> |
| Group                    | Specify the group name.                                                                                                    |
|                          | <b>Note:</b> The plan eligibility function is unique in that it does not include groups in its function results. In this case, the group logic is incorporated into the definition, so the <b>Group</b> field is made unavailable.                                                                                                    |

| Field or Control | Description                                                                                                    |
|------------------|----------------------------------------------------------------------------------------------------|
| Precedence       | Implicit in the idea of the group-definition association is the<br>requirement that for each effective-dated row, each employee<br>belongs to a single group only. If an employee meets the<br>criteria for multiple groups, you need a way to determine<br>which group affiliation takes precedence.                                 |
|                  | Indicate the group precedence order by entering a number<br>in the <b>Precedence</b> field of every rule set. Groups with<br>precedence 1 take precedence over groups with precedence 2,<br>and so on.                                                                                                    |
|                  | and so on.         Note: The system evaluates employees against the group criteria in the order of the group precedence. Group processing stops after the first match. Therefore, processing time is reduced if you assign precedence 1 to the group that includes most employees, precedence 2 to the next largest group, and so on. |
| Order            | To set the precedence order, click the <b>Order</b> button, which transfers you to the Group Precedence page.                                                                                                    |
|                  | <b>Note:</b> Manually save the Function Result page before transferring so that any new data appears on the Group Precedence page.                                                                                                    |

*Warning!* Be sure that every employee is in at least one group. One approach is to create an "all employees" group that has the lowest precedence among your groups. This group catches any employees who do not belong to other groups.

Ensure that all the employees that you process are in the appropriate groups.

| Field or Control | Description                                                                                                    |
|------------------|----------------------------------------------------------------------------------------------------|
| Definition Name  | Each inner row on the Function Result page contains a single<br>set of rules, which is represented by a single definition. The<br>definition is the calculation method you created on the pages<br>that correspond to a particular function.        |
|                  | Specify which definition to use in the <b>Definition Name</b> field.<br>The rest of the parameters in the <b>Parameters</b> group box<br>provide instructions for applying the definitions—that is, they<br>specify the group and the time segment. |

| Field or Control      | Description                                                                                                    |
|-----------------------|----------------------------------------------------------------------------------------------------|
| Break Definition Name | This field appears only when you select a service function result.                                                                                                    |
|                       | When you create a function result for the service function,<br>you include a break definition name along with each service<br>definition. Break definitions determine how to treat periods of<br>time when an employee is not accruing service and when to<br>take away previous service credit due to breaks in service. |
|                       | If your break rules change, you create a new effective-dated<br>row in the function result, just as you would if the service rules<br>change.                                                                                                    |

**Note:** There can be only one type of service definition within one effective-dated row of a service result for definitions that have the same start date and stop date.

See Understanding Grouping and Understanding Service and Break Rules

#### **Definition Applies to**

This group box appears only when you select a service function result.

Often rules depend on whether an employee meets a plan's eligibility requirements at a specific point in time. For example, service typically accrues only during periods of eligibility. The cash balance accounts and employee accounts functions typically accumulate both credits and interest during periods of eligibility, but only accumulate interest during periods of ineligibility.

The plan eligibility function produces a timeline of eligible and ineligible periods, so information about employee eligibility is available through the delivered alias PLAN\_ELIG. However, eligibility-based grouping is so fundamental to the way that a pension plan works that Pension Administration provides a shortcut for setting up these groups. Instead of including eligibility criteria in the group definition, you can set up eligibility grouping in the **Definition Applies to** group box.

| Field or Control | Description                                                                                                    |
|------------------|----------------------------------------------------------------------------------------------------|
| Eligible         | This option adds an "and employee is eligible" clause to your group statement.                                                                                                    |
| Ineligible       | This option adds an "and employee is ineligible" clause to<br>your group statement. Both clauses evaluate eligibility over<br>time, so employees use the appropriate definition based on<br>their changing eligibility status. |

| Field or Control | Description                                                                                                    |
|------------------|----------------------------------------------------------------------------------------------------|
| Both             | If you select this option, the group statement remains<br>untouched. It does not have any eligibility criteria unless you<br>explicitly add it.                                                                                                    |
|                  | If you set up a row for eligible time periods, be sure to set up<br>a corresponding row for ineligible time periods. This ensures<br>that calculations have definitions to use at all points in an<br>employee's career.                                                                                                    |
|                  | Note: If you create pairs of eligible and ineligible definitions,<br>make sure that the ineligible definition mirrors the eligible<br>definition except for the difference required for the ineligible<br>period. This is important because some adjustments are<br>based on the final definition. For example, the final service<br>adjustments are all done based on the definition in effect on<br>the event date, so you want to be sure that the adjustments<br>are made regardless of whether the employee is eligible or<br>ineligible at that particular time. |
|                  | <i>Warning!</i> If the calculation does not have definitions to cover an employee's entire career, it will fail.                                                                                                    |

#### **Multiple Jobs**

The Multiple Jobs group box appears only when you select a service function result.

| Field or Control                       | Description                                                                                                    |
|----------------------------------------|----------------------------------------------------------------------------------------------------|
| Use All Jobs or Use Eligible Jobs Only | Select <b>Use All Jobs</b> if you want to include all jobs, eligible<br>and ineligible. Select <b>Use Eligible Jobs Only</b> if you want to<br>include only eligible jobs. |

Note: In the multiple jobs environment, some jobs may not be covered by a pension plan.

#### **Related Links**

Understanding Service and Break Rules

## **Employee Account Parms Page**

Use the Employee Account Parms page (PA\_FUNCDEF\_EACCT) to enter additional function result parameters that are used only for employee accounts function results.

Navigation:

## Set Up HCM > Product Related > Pension > Pension Plan Implementation > Function Result > Employee Account Parms

This example illustrates the fields and controls on the Employee Account Parms page.

| Action Result Employee Account Parms          |                                                                |  |
|-----------------------------------------------|----------------------------------------------------------------|--|
| Plan KUSP GBI Salaried Plan                   |                                                                |  |
|                                               |                                                                |  |
| Function EMPLACCTS Function Result KEACCTF    |                                                                |  |
| Description SP Employee Account               |                                                                |  |
| Options                                       |                                                                |  |
| Employee Account Type Serv                    |                                                                |  |
|                                               |                                                                |  |
| Parent Contribution Account K_SI              | PEACCTF Employee Contribution Account                          |  |
| Service Adjustment Method On a Prorated Basis |                                                                |  |
|                                               |                                                                |  |
| Service Function Results P                    | ersonalize   Find   View All   🖅   🗐 👘 First 🕚 1-2 of 2 🕑 Last |  |
| Service Function Result Name Description      |                                                                |  |
| K_SPSVCE_F                                    | SP Elapsed Time 🛨 🖃                                            |  |
|                                               |                                                                |  |

| Field or Control      | Description                                                                                                    |
|-----------------------|----------------------------------------------------------------------------------------------------|
| Employee Account Type | Pension Administration supports three types of employee<br>accounts: contribution, withdrawal, and service purchase. You<br>create separate function results for each account type that you<br>use. You specify the employee account type here and also in<br>each of the definitions used in the employee account. |
|                       | <b>Note:</b> The function result and all the definitions that it references must have the same employee account type.                                                                                                    |

For a contribution account, do not enter any more information on this page. For withdrawal and service purchase accounts, enter the following information:

| Field or Control            | Description                                                                                                    |
|-----------------------------|----------------------------------------------------------------------------------------------------|
| Parent Contribution Account | Transactions in withdrawal accounts and service purchase accounts roll up to a "parent" account, the plan's actual contributory account. Enter the contribution account that is the parent account. |
| Service Adjustment Method   | Specify the method by which employees receive credit for service that is being purchased: <i>Upon Any Payment/Redeposit, Upon Full Payment/Redeposit,</i> or <i>On a Prorated Basis.</i>            |

## **Service Function Results**

| Field or Control             | Description                                                                                                    |
|------------------------------|----------------------------------------------------------------------------------------------------|
| Service Function Result Name | Specify one or more service function results to update based<br>on activity in the withdrawal or service purchase account. |

## **Related Links**

Understanding Service Purchase Understanding Employee Accounts Setting Up Function Results

## Chapter 42

## Creating the Plan Implementation and Plan Aliases

## **Understanding Plan Implementation and Plan Aliases**

The final product of a calculation—a benefit amount in all its optional forms—depends on several components, such as service, final average earnings, vesting, and early and late retirement factors. The rules that you define for individual functions provide values for these components. These rules are interdependent. For example vesting may depend on service, and the benefit formula may depend on both vesting and service.

To ensure that results are available when needed, a calculation must process the benefit components in the proper order. For example, if vesting is dependent on service, then you need to know how much vesting service an employee has before starting the vesting calculation.

The final step of a plan implementation is to put all the function results that you create in a sequence to form the final calculation jobstream. The jobstream provides a high-level overview of a plan; it consists of the separate processes in the correct order.

You then place the plan in the system's overall list of plans. Until you add the plan to this list, many fields on other pages that prompt against pension plans do not recognize the plan as a valid value. Because the pension plan list also establishes the plan order when a calculation encompasses multiple plans, the page where you maintain the list is the Order Plan page.

Finally, you need to define aliases to calculate a plan's normal retirement date (NRD), early retirement date (ERD), and other specific plan information. Many of the functions have parameters that refer to this information, so you cannot run calculations until you create these definitions.

## **Creating a Plan Implementation**

To create a plan implementation, use the Plan Implementation (PLAN IMPLEMENT) component.

Just as you create function results to deploy the plan definitions, you create a plan implementation to deploy the function results.

## Page Used to Create a Plan Implementation

| Page Name                | Definition Name   | Usage                                                                                                    |
|--------------------------|-------------------|----------------------------------------------------------------------------------------------------|
| Plan Implementation Page | PA_IMPLEMENT_PLAN | Put the function results for a plan in<br>the correct processing order. This<br>task includes <u>Ordering Processes</u> and<br><u>Activating Processes</u> . |

## **Plan Implementation Page**

Use the Plan Implementation page (PA\_IMPLEMENT\_PLAN) to put the function results for a plan in the correct processing order.

Navigation:

## Set Up HCM > Product Related > Pension > Pension Plan Implementation > Plan Implementation > Plan Implementation

This example illustrates the fields and controls on the Plan Implementation page.

| Plan Impl   | lementation                  |        |                                   |                            |     |
|-------------|------------------------------|--------|-----------------------------------|----------------------------|-----|
| Plan        | KUHP GBI Hourly Plan         |        | Qualified                         |                            |     |
| Sort        | Copy Reset                   |        |                                   |                            |     |
| Plan Implem | entation                     |        | Find View A                       | VI 🔹 First 🕙 1 of 1 🕑 Last |     |
| *E          | ffective Date 01/01/1960     |        | Single Job Environme              | nt 🛨 🗖                     |     |
| Plan Sele   | ction                        | F      | Personalize   Find   View All   🗖 | 🗏 🔹 First 🕙 1-4 of 15 🕑 La | ist |
| Select      | *Description                 | Active | *Process Type                     | *Function Result           |     |
|             | Plan Eligibility             |        | Function Result                   | KUH_PE_F                   | -   |
|             | Earns Cons - Career Avg Earr |        | Function Result                   | KUH_CEFAEF                 | -   |
|             | Career Average Earnings      |        | Function Result                   | KUH_FA_F                   | -   |
|             | Hours Cons - Dept KU001      | ~      | Function Result                   | KUH_CH_F 🔍 🛨               | -   |

### Plan Implementation

| Field or Control       | Description                                                                                                    |
|------------------------|----------------------------------------------------------------------------------------------------|
| Effective Date         | <ul> <li>When you run a calculation or periodic processing, the system looks at the rules date you specify (the as of date on the Calculation page) and fetches the appropriate components from the corresponding effective date on this page. After the system loads the jobstream into the Calculation page group, the person running the calculation can view the list, choose to run only certain processes from the list, or enter override for specific function results.</li> <li>If the jobstream changes, enter a new effective date with the new information. Most plans have only a single plan implementation effective dates within function results, not in the plan implementation. However, if you add or remove any function results, you need to create a new effective date for the plan implementation.</li> </ul> |
|                        | Note: Always add a new plan implementation effective<br>date when you add or remove function results from a plan<br>implementation.                                                                                                    |
| Single Job Environment | Deselect this check box to use the multiple jobs functionality.                                                                                                    |

### **Plan Selection**

This grid lists the processes that make up the jobstream.

When you first enter a plan implementation effective date for a particular plan, all the function results that you have already set up automatically appear in the jobstream. Add all custom statements and user code modules manually. Function results appear in the system's default order. You need to rearrange them.

Any function results that you create after the first time you save the Plan Implementation page are not automatically added to the jobstream. You must add the processes manually.

Be sure to check the order of the function results, both those automatically entered and manually entered.

| Field or Control | Description                                                                    |
|------------------|--------------------------------------------------------------------------------|
| Select           | Select this check box to copy a module or to designate a location for pasting. |

| Field or Control | Description                                                                                                    |
|------------------|----------------------------------------------------------------------------------------------------|
| Description      | The default value is the description that is associated with<br>the function result or custom statement definition, but you<br>can modify it. It's very important to have clear descriptions,<br>particularly for benefit formulas, because this is the text that<br>identifies the calculation results on the calculation worksheet.                                                                                                    |
| Active           | Although you can remove any process by deleting a row,<br>PeopleSoft recommends that, instead, you deactivate the<br>process by deselecting the <b>Active</b> check box. You can then<br>move the process to the end of the jobstream to get it out of the<br>way. Deactivating a process rather than removing it ensures<br>that you still have a complete list of all the function results that<br>exist for the plan.                                                                                                    |
| Туре             | <ul> <li>The jobstream can include three types of processes:</li> <li><i>Custom Statement</i> and <i>Function Result</i> are processes you build within Pension Administration.</li> <li><i>User Code</i> refers to custom code modules that you set up to handle processes beyond the scope of the system's predefined functions. Unlike the predefined user code options within the parameter pages, which handle specific defined functions and are expected to return particular types of results, user code processes inserted into the Plan Implementation page are completely user defined.</li> <li>Function results <i>must</i> be in the jobstream in order to be processed. The fact that another process references a function result does not mean that the system gets the result on demand. If the first function result is not in the jobstream, any other processes that reference the result generate errors.</li> <li>Custom statements can go directly into the jobstream, but they do not have to if another process references them. If a custom statement is not in the jobstream that references that custom statement initiates a subprocess to resolve the custom statement.</li> </ul> |
| Function Result  | Enter the name of the function result, the custom statement<br>name, or user code COBOL executable.<br>If the process is a function result or custom statement, you can<br>prompt for valid values in the <b>Function Result</b> field. If you're<br>adding user code, you have to type the name of your COBOL<br>module.                                                                                                    |

# **Ordering Processes**

Order your processes on the Plan Implementation page.

Plan eligibility should always be the first process you run. This enables both periodic processes and calculations to filter out ineligible employees immediately. This also builds the timeline of eligible and ineligible periods so that the system can determine which group, and therefore which definition, an employee falls into at any time.

After plan eligibility, the order of the other functions depends on the dependencies within your plan. For example, if you require a completed service calculation before calculating vesting, you must run vesting service before running vesting.

Be sure the consolidation function results are also appropriately ordered. For example, put consolidated hours before any service function result that uses those hours.

### Using the Default Processing Order

When you first access the Plan Implementation page, the function results that you have set up appear by default in the following order:

- 1. Plan eligibility
- 2. Consolidated earnings
- 3. Consolidated hours
- 4. Consolidated contributions
- 5. Participation
- 6. Service
- 7. Vesting
- 8. Plan eligibility (retirement types)
- 9. Final average earnings
- 10. Cash balance accounts
- 11. Employee accounts
- 12. Social security
- 13. Covered compensation
- 14. Early and late retirement factors
- 15. Death coverage factors
- 16. Benefit formula
- 17. Employee paid benefit
- 18. Optional forms of payment

#### 19. 415 limits

### **Reordering Processes**

| Field or Control | Description                                                                                                    |
|------------------|----------------------------------------------------------------------------------------------------|
| Sort             | You can use the <b>Sort</b> button to move inactive processes to the<br>end of the jobstream. It does not rearrange any other processes.<br>To rearrange other processes, select a row, copy it, paste it into<br>the right position, then delete the original. |
| Sel (select)     | Select the Sel check box to select the associated module.                                                                                                    |
| Сору             | To copy a module, click the <b>Copy</b> button, which then becomes<br>a <b>Paste</b> button. If you decide not to paste, click the <b>Reset</b><br>button (available only after a copy action) to change <b>Paste</b><br>back to <b>Copy</b> .                  |

To paste the module into the right position, insert a blank row where you want to put the module, select that row by selecting the **Sel** check box, then click the **Paste** button. If you select a row that already has data, the system does not overwrite what's there; instead, it asks if you would like to insert a blank row after that row and paste into the blank row.

Remember to go back and delete the original row after pasting.

### **Activating Processes**

Select the **Active** check box for each process that you want included in either periodic processing or calculations. This means that consolidations and the calculation functions must be active. If you deselect this check box for a process, both periodic processing and calculations bypass the process.

Deselecting the **Active** check box enables you to remove processes from the jobstream without deleting them from your list.

# **Ordering Plans**

When you run a calculation for multiple plans, the system processes plans in the order that you specify. To set up the plan order, use the Plan Order (ORDERPLANS) component.

# Page Used to Order Plans

| Page Name       | Definition Name | Usage                               |
|-----------------|-----------------|-------------------------------------|
| Plan Order Page | PA_PLAN_ORDER   | Set the order for processing plans. |

# **Plan Order Page**

Use the Plan Order page (PA\_PLAN\_ORDER) to set the order for processing plans.

Placing a plan in the Plan Order page is the final step necessary for establishing a plan in the system.

Until you add a plan to the Plan Order page, many fields that prompt against pension plans do not recognize the plan as a valid value. This is therefore a critical step even if you only have one plan.

Navigation:

# Set Up HCM > Product Related > Pension > Pension Plan Implementation > Plan Order > Plan Order

This example illustrates the fields and controls on the Plan Order page.

| lan Or | rder         |                               |                           |     |      |
|--------|--------------|-------------------------------|---------------------------|-----|------|
| lans   |              | Personalize   Find            | 🖾   🛅 👘 First 🕙 1-25 of 2 | 5 🕑 | Last |
| Order  | Benefit Plan | Description                   | Pension Type              |     |      |
| 7      | KULRET 🔍     | Salary Retirement Plan        | Qualified                 | +   | -    |
| 10     | PUCP 🔍       | Contributory Plan             | Qualified                 | +   | -    |
| 20     | KUHP 🔍       | GBI Hourly Plan               | Qualified                 | +   | -    |
| 30     | KUSP 🔍       | GBI Salaried Plan             | Qualified                 | +   | -    |
| 40     | KUPENS       | GBI Pension Plan              | Qualified                 | +   | -    |
| 50     | R-THGP 🔍     | THG Salaried Pension Plan     | Qualified                 | +   | -    |
| 60     | R-USP1 🔍     | USPEN1 Qual Sal plan for CCB  | Qualified                 | +   | -    |
| 80     | R-USP3 🔍     | USPEN3-Qual Hrly plan for CCB | Qualified                 | +   | -    |
| 90     | R-BPOP 🔍     | BPO Master Hourly Plan - RAP  | Qualified                 | +   | -    |
| 100    | R-SPLN 🔍     | Salaried DB Plan              | Qualified                 | +   | -    |
| 110    | RPPLN1       | Service Regression Plan       | Qualified                 | +   | -    |
| 120    | RDPLAN       | Regression testing plan       | Qualified                 | +   | -    |
| 130    | RDPLN2       | Regression test periodic plan | Qualified                 | +   | -    |
| 140    | RPPART       | Regression Test - Plan Partic | Non Qualified             | +   | -    |
| 160    | R-TC1P 🔍     | TC1 Contributory Plan         | Qualified                 | +   | -    |

| Field or Control | Description                         |  |
|------------------|-------------------------------------|--|
| Benefit Plan     | Insert a row for each benefit plan. |  |

| Field or Control | Description                                                                                                    |
|------------------|----------------------------------------------------------------------------------------------------|
| Order            | Specify the order for each benefit plan. To resort the grid so that plans appear in the correct order, click the column header for this field.  Note: PeopleSoft suggests that you leave gaps between the order numbers so that you can later add rows between the existing rows. |

When you enter a plan, the system displays its description and pension type (qualified or nonqualified).

Always run the qualified plans first and then the nonqualified plans. This is important for correct processing of 415 limits, which apply to all qualified plans.

Under certain circumstances, you set up a special 415 "dummy" plan to house the 415 rules. This plan belongs in a fixed spot in the plan order, after the last qualified plan and before the first nonqualified plan. It does not run if there are any nonqualified plans before it.

Set your plans up in the following order:

- 1. All qualified plans
- 2. The 415 dummy plan
- 3. All nonqualified plans

Another reason to run nonqualified plans last is so that results from your qualified plans are available for any nonqualified limit plans that make up the difference between limited and unlimited benefits from qualified plans.

#### **Related Links**

Understanding Section 415 Limits

# **Defining Plan Aliases**

To add miscellaneous plan information, use the Plan Aliases (PLAN\_ALIASES) component.

This topic provides an overview of plan aliases and discusses how to add plan aliases.

# Page Used to Add Miscellaneous Plan Specification Information

| Page Name                | Definition Name | Usage                                        |
|--------------------------|-----------------|----------------------------------------------|
| <u>Plan Aliases Page</u> | PA_PLAN_ALIASES | Specify aliases for miscellaneous plan data. |

# **Understanding Plan Aliases**

Plan aliases provide miscellaneous data that can be used for calculations, retirement counseling, and to track repayment of employee contributions.

A pension plan typically has a standard normal retirement date (NRD) and early retirement date (ERD). Several of the system's core functions reference these dates, for example, the cash balance accounts function produces the balance at NRD, and the employee paid benefit function projects the employee account balance to NRD. You can also reference these dates on the calculation page, when you specify an assumed benefit commencement date.

Another significant date for a plan participant is the date of first vesting. Although this date is not directly referenced in a calculation, it is relevant for retirement counseling.

### **Plan Aliases Page**

Use the Plan Aliases page (PA\_PLAN\_ALIASES) to specify aliases for miscellaneous plan data.

Navigation:

# Set Up HCM > Product Related > Pension > Pension Plan Implementation > Plan Aliases > Plan Aliases

This example illustrates the fields and controls on the Plan Aliases page.

| Plan Aliases                              |                                         |
|-------------------------------------------|-----------------------------------------|
| Plan KUHP GBI Hourly Plan                 | Pension Type Qualified                  |
| Plan Alias Parameters                     | Find   View All 🛛 First 🕚 1 of 1 🕑 Last |
| Effective Date 01/01/1960                 | + -                                     |
| ERD Alias Name ADT55R                     | Date at age 55 rounded                  |
| NRD Alias Name ADT65                      | Date at age 65                          |
| Vesting Date Alias Name VST_DT2_P1        | Attain date for 1 year                  |
| Employee Contribution Account KUH_EA_F    | Hplan pre 85 accounts                   |
| Service Calculator                        |                                         |
| Duration Option DUROP_P1D1                | Rounds Up Month                         |
| Surviving Spouse Eligibility              |                                         |
| Active/Inactive job definition ACTIVE_JOB | Active/Inactive Job Definition          |

### **Plan Alias Parameters**

| Field or Control                  | Description                                           |  |
|-----------------------------------|-------------------------------------------------------|--|
| ERD Alias Name and NRD Alias Name | Enter date aliases to specify the plan's ERD and NRD. |  |

| Field or Control              | Description                                                                                                    |
|-------------------------------|----------------------------------------------------------------------------------------------------|
| Vesting Date Alias Name       | <ul> <li>Periodic processing resolves this alias during each run. You can then look up this date on the Plan Information page (under Pension &gt; Pension Information &gt; Review Plan History).</li> <li>You cannot use the vesting function to determine the vesting date; you have to set up an independent date alias that figures out the vesting date. For example, if you use five year cliff vesting, you could set up a date alias that adds five years to the date of hire. However, this does not account for leaves of absence or other interruptions in service.</li> </ul> |
| Employee Contribution Account | Enter the name of the employee contribution account that<br>provides final balance information for the payment summary<br>record. This is an employee accounts function result.                                                                                                    |

### **Service Calculator**

| Field or Control             | Description                                                                                                    |
|------------------------------|----------------------------------------------------------------------------------------------------|
| Duration Options             | Specify the duration option for the service calculator to use.                                                                                                    |
| Surviving Spouse Eligibility | Enter the name of the eligibility statement.                                                                                                    |
|                              | Note: If you have set up an automatic benefit, you must<br>specify a surviving spouse eligibility statement. If there are<br>no eligibility conditions other than being married, set up a<br>statement that is always true for married participants—for<br>example: if marital status = married. |

### **Related Links**

Ensuring That Retirees Recover Their Contributions Review Balances and Totals Page Maintaining Employee Plan Data Creating the Benefit Formula Definition Setting Up a Spouse Eligibility Statement

# **Examining Plan Rules**

# **Understanding Plan Rules Examination**

Setting up a pension calculation is a complex process involving hundreds of modules that are individually configured and then assembled to form a complete calculation. The key to a successful implementation is keeping track of these individual modules.

Pension Administration provides some tools to help you with this tracking:

- The Result Summary and Definition Summary pages show summary information about the function results.
- The PAT07 Pension Plan Summary report provides detailed information about the modules included in the plan.

# **Examining Plan Rules**

This topic discusses how to examine plan rules.

# Pages Used to Examine Plan Rules

| Page Name                    | Definition Name    | Usage                                                                                                    |
|------------------------------|--------------------|----------------------------------------------------------------------------------------------------|
| Function Result Summary Page | PA_FNC_RSLT_SUMMRY | View all the function results within a plan, and navigate to see the components of each function result. |
| Definition Summary Page      | PA_DFN_SUMMARY     | View where information for all the definitions is used in the system.                                    |

# **Function Result Summary Page**

Use the Function Result Summary page (PA\_FNC\_RSLT\_SUMMRY) to view all the function results within a plan, and navigate to see the components of each function result.

Navigation:

Set Up HCM > Product Related > Pension > Utilities > Function Result Summary > Function Result Summary

This example illustrates the fields and controls on the Function Result Summary page.

| Fla      | n KUHP      | GBI Hourly | y Plan               |                  |             |                |
|----------|-------------|------------|----------------------|------------------|-------------|----------------|
| Function | List        | P          | ersonalize   Find    | View All   🗖   🗐 | First 🕙 1   | 1 of 19 🕑 Last |
| Fund     | tion Result | Descripti  | on                   |                  |             | Time Segments  |
| ⊙ KUH.   | _EL_F       | Hplan ea   | rly/late adjustments | ;                |             |                |
| Get R    | tesults     |            |                      |                  |             |                |
| Function | Results     | Pe         | rsonalize   Find   V | 'iew All   💷   🛄 | First 🕙 1 ( | of 1 🕑 Last    |
|          |             | Data       | Stop Date Alias      | Group            | Definition  |                |
| Eff Date | Start       | Date       | otop buto Ando       |                  |             |                |

### **Function List**

| Field or Control                | Description                                                                                                    |
|---------------------------------|----------------------------------------------------------------------------------------------------|
| Function Result and Get Results | All of the function results in the plan appear in the <b>Function</b><br><b>List</b> grid; scroll to see additional function results. When you<br>find one whose details you want to view, select the radio<br>button next to the function result name, then click the <b>Get</b><br><b>Results</b> button to populate the <b>Function Results</b> grid below.                                                                          |
| Time Segments                   | This column shows how many rows there are in the inner<br>scroll area of the associated function result. In this case, <i>time</i><br><i>segments</i> refers to a set of rules within a function result,<br>not specifically to the time period during which those rules<br>are effective. That is, if there are two groups in a function<br>result, there are two time segments, even if the time periods<br>referenced are identical. |

# **Definition Summary Page**

Use the Definition Summary page (PA\_DFN\_SUMMARY) to view where information for all the definitions is used in the system.

Navigation:

Set Up HCM > Product Related > Pension > Utilities > Definition Summary > Definition Summary

| De         | efinition \$ | Summary        |                                |                    |               |                      |
|------------|--------------|----------------|--------------------------------|--------------------|---------------|----------------------|
|            | Fu           | Inction Name   | LANELIG                        | Rian Eligibi       | lity          |                      |
| Opt        | ional Forms  | i F            | Personalize   Fi               | nd   View All   🔄  | )   🛄 👘 First | 🕚 1-4 of 32 🕑 Last   |
|            | Definition N | ame            | Description                    |                    |               |                      |
| $^{\circ}$ | O KUH_PE_D!  |                |                                |                    |               |                      |
| $^{\circ}$ | KUH_PE_D     | )1             | Active USA hourly GBI employee |                    |               |                      |
| œ          | KULELG       |                | KULELG Plan                    | Eligibility        |               |                      |
| $^{\circ}$ | KUPELIG      |                | Active USA-bas                 | ed GBI salaried    |               |                      |
|            | Get Results  |                |                                |                    |               |                      |
| Fun        | ction Resul  | ts             | Personalize                    | Find   View All    | 🖉   📒 🛛 F     | ïrst 🕚 1 of 1 🕑 Last |
| Fun        | ction Result | Effective Date | Start Date                     | Stop Date<br>Alias | Group         | Plan                 |
| KUL        | ELG_FR       | 01/01/1980     | 01/01/1980                     | EVENT_DT           | KULELG        | KULRET               |

This example illustrates the fields and controls on the Definition Summary page.

| Field or Control | Description                                                                                                    |
|------------------|----------------------------------------------------------------------------------------------------|
| Function Name    | A definition always belongs to a specific function. To list the definitions for a particular function, first select a function. |

### Definitions

| Field or Control                | Description                                                                                                    |
|---------------------------------|----------------------------------------------------------------------------------------------------|
| Definition Name and Get Results | The grid lists all of the definitions for the function you selected. When you find one whose usage you want to review, select the radio button next to the definition name, then click the <b>Get Results</b> button to populate the <b>Function Results</b> grid below. |

#### **Function Results**

This group box lists the function results that reference the selected definition.

### **Related Links**

Pension Administration Reports: A to Z

Examining Plan Rules

# **Using Pension Statuses**

# **Understanding Pension Status Codes**

Pension status codes categorize participants based on pension-related information. Pension status codes are plan specific and effective-dated, enabling you to track an employee's changing status in a plan over time. These status codes are more than just informational. They are also the foundation for the actuarial valuation extract and the Form 5500 reporting.

| Status Types                                                                      | How Maintained                                                                                                    | Included Statuses                                                                                                    |
|-----------------------------------------------------------------------------------|----------------------------------------------------------------------------------------------------|----------------------------------------------------------------------------------------------------|
| Active and terminated employees.                                                  | Periodic processing assigns codes based<br>on criteria that you define. These criteria<br>typically come from the participant's<br>personal data, job data, employment<br>data, and pension calculation results. | <ul> <li>ANP: Active, not yet participating.</li> <li>APR: Active participant.</li> <li>AVS: Active, accrue vesting only.</li> <li>ANS: Active, not accruing service.</li> <li>A70: Active, over age 70 1/2.</li> <li>TNV: Terminated, not vested.</li> <li>TDF: Terminated, deferred benefit (vested).</li> </ul> |
| Participants who are awaiting their first<br>payments, and deceased participants. | Manually assign the status according to<br>when specified events occur.                                                                                                    | RDF: Retired, deferred benefit.<br>DDF: Disability retired, deferred benefit.<br>BDF: Beneficiary, deferred benefit.<br>QDF: QDRO payee, deferred benefit.<br>XBP: Deceased, with beneficiary.<br>XNB: Deceased, no benefit or<br>beneficiary.                                                                     |

Pension Administration maintains pension status codes in three ways:

| Status Types                            | How Maintained                                                        | Included Statuses                          |
|-----------------------------------------|-----------------------------------------------------------------------|--------------------------------------------|
| Participants who have started receiving | The system's payment process automatically assigns codes based on the | TST: Terminated, payment complete.         |
| payments.                               | payment instructions.                                                 | TPY: Terminated, in pay status.            |
|                                         |                                                                       | TDF: Terminated, deferred benefit.         |
|                                         |                                                                       | RST: Retired, payment complete.            |
|                                         |                                                                       | RPY: Retired, in pay status.               |
|                                         |                                                                       | RDF: Retired, deferred benefit.            |
|                                         |                                                                       | DST: Disability retired, payment complete. |
|                                         |                                                                       | DPY: Disability retired, in pay status.    |
|                                         |                                                                       | DDF: Disability retired, deferred benefit. |
|                                         |                                                                       | BST: Beneficiary, payment complete.        |
|                                         |                                                                       | BPY: Beneficiary, in pay status.           |
|                                         |                                                                       | BDF: Beneficiary, deferred benefit.        |
|                                         |                                                                       | QST: QDRO payee, payment complete.         |
|                                         |                                                                       | QPY: QDRO payee, in pay status.            |
|                                         |                                                                       | QDF: QDRO payee, deferred benefit.         |

The five deferred benefit statuses (TDF, RDF, DDF, BDF, and QDF) are grouped into two categories. Set these manually—or, in the case of TDF, using periodic processing—at the time that you create the payee records in preparation for the first pension payments. If payments are later suspended, the payment process reassigns the deferred benefit status.

At implementation time, you perform three tasks related to pension status codes:

- Set up criteria for the first group of status codes.
- Match all possible pension statuses to actuarial valuation categories.
- Choose how to report on employees based on their changing valuation categories over the year.

# **Understanding Periodic Processing for Pension Status Codes**

*Periodic processes* are processes that you run on a regular basis to maintain your pension data. You can run periodic processes for all employees at once, for individual employees, or for employees that meet the criteria that you define in a custom statement. You can run periodic processes for one plan at a time or for all plans at once.

Pension Statuses is a periodic process that maintains the pension status codes. When you run this process, the system processes each employee whose current status is maintained through periodic processing (that

is, an employee with an active or terminated status). The process evaluates each employee according to the status code definitions that you set up. Based on the results of this evaluation, a new status code is assigned. The effective date of the new status is the date of the periodic processing job.

If your status code definitions rely on calculated values, such as service, run the relevant calculation in the same periodic processing job that determines pension statuses. Otherwise, the needed values (in this case, service values) are not available.

It is important to run this process regularly—at least monthly—to keep the pension status codes current.

**Note:** Periodic processing updates status codes only for employees whose current status is one of the seven statuses handled through periodic processing. If an employee's current status indicates that the employee is dead, is in payment status, has finished receiving payments, or has a deferred benefit—except for status TDF (terminated, deferred benefit)—periodic processing does not change the status.

# **Defining Status Criteria for Active and Terminated Employees**

To define status criteria for employees, use the Code Definition (STATUS\_CODE\_DEFINT) and Codes (STATUS\_ASSIGNMENT) components.

This topic provides an overview of pension status code usage with multiple jobs and discuss how to define status criteria.

| Page Name                   | Definition Name | Usage                                                                                                    |
|-----------------------------|-----------------|----------------------------------------------------------------------------------------------------|
| Code Definition Page        | PA_CUSTOM_PNL   | Define a pension status code.                                                                                                    |
| Status Code Assignment Page | PA_STAT_ASSGNMT | Assign a status code definition to a<br>pension status code.<br>You must first create a status code<br>definition on the Code Definition page. |

### Pages Used to Define Status Criteria

### **Understanding Pension Status Code Usage with Multiple Jobs**

Multiple jobs processing adds an additional level of complexity to pension status code usage. A pension status is for an employee, rather than a job.

When you use multiple jobs processing for the pension status codes that are maintained by periodic processing and user-defined criteria (ANP, APR, AVS, ANS, A70, TNV, and TDF), you do not need to specify whether an employee is active or inactive in the criteria. This is because you define what constitutes an active participant on the Active/Inactive Job and Plan Aliases pages.

For these seven pension status codes, you designate the active and inactive status when you assign the codes to custom statements. The active statuses (ANP, APR, AVS, ANS, and A70) apply only to active

employees (using the active definition that you set up on the Active/Inactive Job page). The inactive statuses, TNV and TDF, apply only to inactive employees.

Multiple jobs processing provides access to additional information for the service status. This enables you to determine whether a participant is in a period of service credit eligibility.

### **Related Links**

Active/Inactive Jobs Page Using Database Aliases with Multiple Jobs Setting Up Service Function Results for Multiple Jobs

# **Code Definition Page**

Use the Code Definition page (PA\_CUSTOM\_PNL) to define a pension status code.

Navigation:

# Set Up HCM > Product Related > Pension > Status Rules > Code Definition > Code Definition

This example illustrates the fields and controls on the Code Definition page.

| Code                                                                   | Definition                        |           |        |          |      |                             |                                  |
|------------------------------------------------------------------------|-----------------------------------|-----------|--------|----------|------|-----------------------------|----------------------------------|
| Custom Statement KU_ACTIVE *Statement Type Status Code Definition Copy |                                   |           |        |          |      |                             |                                  |
| Seq                                                                    | Keyword                           | Operand1  | Op1    | Operand2 | Op2  | Find   View All<br>Operand3 | First 🕚 1-2 of 2 🕑 Last<br>*Type |
| 10                                                                     | IF 🔍                              | EMPL_STAT | Q == Q | 'A'      |      | Temp                        | 🔍 Boolean 🗾 🛨 🗖                  |
| 20                                                                     |                                   | EMPL_STAT | ■ == ● | Ľ        |      |                             | Boolean 💌 🛨 🗖                    |
|                                                                        |                                   | History   | Date   | History  | Date | Temp                        |                                  |
|                                                                        | Show Algorithm                    |           |        |          |      |                             |                                  |
|                                                                        | Description Splan Active Employee |           |        |          |      |                             |                                  |
|                                                                        |                                   |           |        |          |      |                             |                                  |

A *status code definition* contains an IF statement that identifies the criteria for inclusion in this category—for example, the criteria for identifying active employees.

You must first set up the status code definitions on this page. Then, on the Status Code Assignment page, you assign a definition to each pension status code (you can reuse definitions, if appropriate).

**Note:** Because the pension status codes determine how participants are categorized for Form 5500 participant counts, be sure that your definitions categorize participants appropriately for regulatory reporting.

You do not need to use all of the valid pension status codes, but make sure that all participants belong to only one of the categories that you use. The statement type is always *Status Code Definition*.

| Field or Control | Description                                                                                                    |
|------------------|----------------------------------------------------------------------------------------------------|
| Сору             | Status code definitions can be complex. You can use the <b>Copy</b> button as a shortcut if you have multiple similar statements. To use it:                                                                    |
|                  | <ol> <li>2. Click the Copy button.</li> </ol>                                                                                                    |
|                  | 3. Enter a new name and description.                                                                                                    |
|                  | The system clones the original statement using the new name.<br>You can then make minor adjustments to the new statement.<br>If you must make major adjustments, consider creating a new<br>definition instead. |

### Statements

You can use IN clauses (that is, clauses with the keyword *IN*) to check for several different values for a single field. For example, you can determine whether the employee status has one of these values: *active, leave,* or *leave with pay.* When you use an IN clause, you assign a temporary variable to the result, as shown in this example:

| Keyword | Operand1        | Ор1 | Operand2         | Ор2 | Operand3 | Туре     |
|---------|-----------------|-----|------------------|-----|----------|----------|
| IN      | EMPL_<br>STATUS |     | "active"         |     |          | Function |
|         | "leave"         |     | "leave with pay" | =   | TEMPC01  | Function |

You can set up as many IN clauses as necessary. Then, when you set up an IF statement, you check the temporary variables, as shown in this example:

| Keyword | Operand1 | Ор1 | Operand2 | Ор2 | Operand3 | Туре    |
|---------|----------|-----|----------|-----|----------|---------|
| IF      | TEMPC01  | ==  | "Y"      | AND |          | Boolean |
|         | TEMPC02  | ==  | "Y"      |     |          | Boolean |

This technique is useful when you check a large set of valid values. Because the IN statement uses an implied OR condition, it separates all of the OR clauses from the AND clauses of the final IF statement.

### **Related Links**

Using the Custom Statement Page

# Status Code Assignment Page

Use the Status Code Assignment page (PA\_STAT\_ASSGNMT) to assign a status code definition to a pension status code. You must first create a status code definition on the Code Definition page.

Navigation:

#### Set Up HCM > Product Related > Pension > Status Rules > Codes > Status Code Assignment

This example illustrates the fields and controls on the Status Code Assignment page.

| Status Code Assignment  | Valuation Category Assignment         |               |            |
|-------------------------|---------------------------------------|---------------|------------|
| Plan KUHP               | Effective Date 01/01/1960             |               |            |
| Status Assignment       | Personalize   Find   View All   🖾   🕅 | First 🕙 1-2 o | f 2 🕑 Lost |
| *Pension Status         | *Custom Stateme                       |               | 12 Cast    |
| Active Participant      | KU_ACTIVE                             | Q             | + -        |
| Terminated-Deferred Ben | efit 🔽 KU_TERM                        | Q             | ÷ =        |

You must create a status code assignment for each plan. You can reuse definitions, if appropriate.

| Field or Control | Description                                   |
|------------------|-----------------------------------------------|
| Pension Status   | Select a pension status code.                 |
| Custom Statement | Select the associated status code definition. |

Map real definitions only for the seven statuses that are set by periodic processing (A70, ANP, ANS, APR, AVS, TDF, and TNV).

# **Setting Up Actuarial Valuation**

To set up actuarial valuation, use the Codes (STATUS\_ASSIGNMENT) and Actuarial Valuation Matrix (VAL\_MATRIX) components.

This topic provides an overview of actuarial valuation setup and discusses how to set up your actuarial valuation categories.

# Pages Used to Set Up Actuarial Valuation

| Page Name                          | Definition Name | Usage                                                                                                    |
|------------------------------------|-----------------|----------------------------------------------------------------------------------------------------|
| Valuation Category Assignment Page | PA_PEN_VAL      | Map the appropriate valuation categories<br>to a participant's pension statuses.<br>You must first assign the status codes<br>on the Status Codes - Status Codes<br>Assignment page. |
| Actuarial Valuation Matrix Page    | PA_PEN_VAL_MTX  | Specify how to treat combinations of valuation categories.                                                                                                    |

# **Understanding Actuarial Valuation Setup**

A pension plan is subject to an annual actuarial valuation so that an actuary can determine plan liabilities. Pension Administration produces the Actuarial Valuation Extract with the data necessary for the valuation.

**Note:** The Actuarial Valuation Extract does not analyze the data or offer conclusions about the plan's liabilities. It simply presents the relevant data that a qualified actuary can use to perform the valuation.

The extract creates two data files:

- Active extract containing the data for those whose benefits are still accruing.
- *Inactive extract* containing the data for those whose benefits are no longer accruing and who have not yet been paid.

Current employees covered under a plan, whether or not they have begun to participate, are typically active. Employees who have separated from service, whether receiving benefits or awaiting deferred benefits, are typically inactive. Beneficiaries and QDRO alternate payees are also typically inactive.

An employee's valuation category indicates to the system whether the employee belongs in the active file, the inactive file, both files, or neither file. When you run the Actuarial Valuation Extract, the system populates a table with the employee's valuation category as of the extract date: *Active, Inactive, Both,* or *Done.* 

The next time you run the extract, an employee's previous valuation category can impact whether the employee appears in the active or inactive valuation file. For example:

- An employee who was previously active but who is now done (for example, an employee who terminated at some point during the year with a small benefit cashout) appears in that year's active file.
- An employee whose status was done both last time and this time does not appear in either extract file.

An employee with no recorded prior year valuation category is automatically assigned a prior category of none to indicate that no record exists.

Events that most likely change an employee's valuation category are terminations and rehires. Rehired retirees and employees over age 70 1/2 who are receiving mandatory pension distributions are the most likely to have a valuation category of both.

For your implementation, you must determine which pension status codes to associate with which valuation categories. You must also determine which extract files include which employees, based on every possible combination of the prior and current years' valuation categories.

# Valuation Category Assignment Page

Use the Valuation Category Assignment page (PA\_PEN\_VAL) to map the appropriate valuation categories to a participant's pension statuses. You must first assign the status codes on the Status Codes - Status Codes Assignment page.

Navigation:

# Set Up HCM > Product Related > Pension > Status Rules > Codes > Valuation Category Assignment

This example illustrates the fields and controls on the Valuation Category Assignment page.

| Status <u>C</u> ode Assignment | Valuation Category A | ssignment     |                         |                     |                   |
|--------------------------------|----------------------|---------------|-------------------------|---------------------|-------------------|
| Plan KUHP                      |                      |               | Effective               | Date 01/01/1960     |                   |
| Valuation                      | Persor               | nalize   Find | l   View All   💷   🛄    | First 🕙 1-2 of:     | 2 🕑 Last          |
| *Pension Status                |                      | Valuation (   | Category                |                     |                   |
| Active Participant             | Active               |               |                         |                     |                   |
| Terminated-Deferred Ben        | efit 💌               | Active        |                         | •                   | + -               |
| Field or Control               |                      |               | Description             |                     |                   |
| Pension Status                 |                      |               | Insert a row for each o | f the system's 21 p | pension status co |

| Field or Control   | Description                                                                                                    |
|--------------------|----------------------------------------------------------------------------------------------------|
| Valuation Category | For each status, identify one of the following valuation categories:                                                                                                    |
|                    | Active: Participants who still accrue benefits.                                                                                                    |
|                    | <i>Inactive:</i> Participants who are no longer accruing benefits, but have not yet been completely paid.                                                                                              |
|                    | <i>Both:</i> Participants who fall into both the active and inactive categories—for example, a rehired retiree who is receiving pension payments and is also continuing to accrue additional benefits. |
|                    | <i>Done:</i> Participants who have received their entire benefit. The plan no longer owes them anything.                                                                                               |
|                    | <i>No Record Exists:</i> You do not assign this value; the system sets it as the prior-year valuation category when an employee appears in the system for the first time.                              |

### **Actuarial Valuation Matrix Page**

Use the Actuarial Valuation Matrix page (PA\_PEN\_VAL\_MTX) to specify how to treat combinations of valuation categories.

The Actuarial Valuation Extract uses a combination of the current and prior years' valuation categories to determine how to create the extract files. You use the Actuarial Valuation Matrix page to specify how the system should treat combinations of these valuation categories. The information that you set up on this page applies to all plans.

Navigation:

Set Up HCM > Product Related > Pension > Status Rules > Actuarial Valuation Matrix > Actuarial Valuation Matrix

| Actuarial Valuation Matrix    |                               | Personalize   Find   🔄   | 🗏 🔰 First 🕙 1-20 of 20 🔮   | Las |
|-------------------------------|-------------------------------|--------------------------|----------------------------|-----|
| Prior Year Category           | Current Year Category         | Active Valuation Extract | Inactive Valuation Extract |     |
| Active                        | Active                        | V                        |                            | -   |
| Active                        | Both (Inactive and Active)    | V                        | V                          | -   |
| Active                        | Done (no liability remaining) | V                        |                            | -   |
| Active                        | Inactive                      | 2                        |                            | -   |
| Both (Inactive and Active)    | Active                        | V                        | V                          | -   |
| Both (Inactive and Active)    | Both (Inactive and Active)    |                          |                            | -   |
| Both (Inactive and Active)    | Done (no liability remaining) |                          | V                          | -   |
| Both (Inactive and Active)    | Inactive                      |                          |                            | -   |
| Done (no liability remaining) | Active                        |                          |                            | -   |
| Done (no liability remaining) | Both (Inactive and Active)    |                          | <b>v</b>                   | -   |
| Done (no liability remaining) | Done (no liability remaining) |                          |                            | -   |
| Done (no liability remaining) | Inactive                      |                          | <b>V</b>                   | -   |
| Inactive                      | Active                        | V                        | V                          | -   |
| Inactive                      | Both (Inactive and Active)    | V                        |                            | =   |
| Inactive                      | Done (no liability remaining) |                          |                            | -   |

### This example illustrates the fields and controls on the Actuarial Valuation Matrix page.

| Field or Control                                        | Description                                                                                                    |
|---------------------------------------------------------|----------------------------------------------------------------------------------------------------|
| Active Valuation Extract and Inactive Valuation Extract | <ul> <li>For each combination of prior year and current year valuation categories, select:</li> <li>Active Valuation Extract to include participants with this combination of categories in the active extract file.</li> <li>Inactive Valuation Extract to include participants with this combination of categories in the inactive extract file.</li> <li>The delivered values appear by default, but be sure to conduct your own analysis.</li> <li>Note: You must scroll to review all of the possible combinations.</li> </ul> |

# **Producing Form 5500 Participant Counts**

Pension status codes, along with vesting percentages, determine how participants are reported on Form 5500. Run periodic processing to update the pension status codes and vesting percentages before running the PASPC01 - Form 5500 Participant Count Report.

The following table indicates how status codes map to Form 5500 line numbers:

| Code                    | Form 5500 Item 7 | Additional Logic or Conditions                                                     |
|-------------------------|------------------|------------------------------------------------------------------------------------|
| APR, AVS, ANS, A70      | (a) 1            | If vested percentage is 100.                                                       |
| APR, AVS, ANS           | (a) 2            | If vested percentage is greater than 0 and less than 100.                          |
| APR, AVS, ANS           | (a) 3            | If vested percentage is 0.                                                         |
| TNV                     | (h)              | If terminated during the reporting year.                                           |
| TDF                     | (c)              |                                                                                    |
| TDF, TST, TPY, RDF, RPY | (h)              | If terminated during the reporting year<br>and vested percentage is less than 100. |
| ТРҮ                     | (b)              |                                                                                    |
| RDF                     | (c)              |                                                                                    |
| RST                     | Not included     |                                                                                    |
| RPY                     | (b)              |                                                                                    |
| ХВР                     | (e)              |                                                                                    |
| XNB                     | Not included     |                                                                                    |
| DDF                     | (c)              |                                                                                    |
| DST                     | Not included     |                                                                                    |
| DPY                     | (b)              |                                                                                    |
| BDF                     | (e)              |                                                                                    |

| Code | Form 5500 Item 7 | Additional Logic or Conditions |
|------|------------------|--------------------------------|
| BST  | Not included     |                                |
| ВРҮ  | (e)              |                                |

The following table indicates how the Form 5500 line numbers map to pension codes:

| Form 5500 Item 7 | Code                    | Additional Logic or Conditions                                                     |
|------------------|-------------------------|------------------------------------------------------------------------------------|
| (a) 1            | APR, AVS, ANS, A70      | If vested percentage is 100.                                                       |
| (a) 2            | APR, AVS, ANS           | If vested percentage is greater than 0 and less than 100.                          |
| (a) 3            | APR, AVS, ANS           | If vested percentage is 0.                                                         |
| (b)              | TPY, RPY, DPY           |                                                                                    |
| (c)              | TDF, RDF, DDF           |                                                                                    |
| (e)              | BDF, BPY, XBP           |                                                                                    |
| (h)              | TNV                     | If terminated during the reporting year.                                           |
|                  | TDF, TST, TPY, RDF, RPY | If terminated during the reporting year<br>and vested percentage is less than 1.00 |

Participants who terminated or retired during the reporting year with a vested percentage of less than 100 might be counted twice. The second occurrence is on line (h). This is acceptable because this line item is not part of the total participant count; it warns the IRS of a possible partial plan termination.

You must perform the count for row (i) separately. This row contains participants who have pension status codes TDF, RBP, XDF, and DDF, who terminated in the current 5500 reporting year, and who have not been paid (either completely or in part) by the due date for filing Form 5500.

QDRO recipients who are not otherwise participants in their own right are not included.

Active participants who are older than 70 and are receiving payments are presumed to be 100 percent vested. In order to avoid counting them twice, they are counted as active (and not receiving payments) for 5500 reporting purposes.

### **Related Links**

PASPC01 - Form 5500 Participant Count

# **Setting Up Service Purchase**

# Setting Up Integration with PeopleSoft Receivables

PeopleSoft Pension Administration supports integration with PeopleSoft Receivables 9.2 for handling service purchase payments from plan participants.

The documentation for PeopleSoft Receivables provides detailed information about integration between the systems and about the Integration Broker setup and messages that support this integration. This topic discusses additional integration setup tasks that occur entirely within the PeopleSoft HCM system.

# Pages Used to Set Up Integration With PeopleSoft Receivables

| Page Name                          | Definition Name   | Usage                                                                                                    |
|------------------------------------|-------------------|----------------------------------------------------------------------------------------------------|
| Installation Table - Products Page | INSTALLATION_TBL1 | Select PeopleSoft Receivables as<br>an installed product. See <u>Enabling</u><br><u>PeopleSoft Receivables on the HCM</u><br><u>Installation Table</u>                                            |
| Business Unit Reference Page       | BUS_UNIT_TBL_HR2  | Map human resources business<br>units to PeopleSoft Receivables<br>business units. See <u>Mapping Human</u><br><u>Resources Business Units to PeopleSoft</u><br><u>Receivables Business Units</u> |
| Entry Types and Reason Codes Page  | ENTRY_TYPE        | Define PeopleSoft Receivables entry<br>types and reasons to use for service<br>purchase payments.                                                                                                 |

# Enabling PeopleSoft Receivables on the HCM Installation Table

To use PeopleSoft Receivables to manage service purchase payments, use the "Products Page" (Application Fundamentals) on the HCM Installation Table to identify PeopleSoft Receivables as an installed product.

### Mapping Human Resources Business Units to PeopleSoft Receivables Business Units

This table describes two options for mapping HR business units to PeopleSoft Receivables business units:

| Scenario                                                                                                    | Page Used                                                     | Navigation                                                                                      |
|----------------------------------------------------------------------------------------------------|---------------------------------------------------------------|-------------------------------------------------------------------------------------------------|
| You use a single PeopleSoft Receivables<br>business unit for all service purchase<br>payments                              | Service Purchase Configuration - AR<br>Integration Page       | Set Up HCM > Pension > Service<br>Purchase > Service Purchase<br>Configuration > AR Integration |
| You use different PeopleSoft Receivables<br>business units depending on an<br>employee's human resources business<br>unit. | "Business Unit Reference Page"<br>(Application Fundamentals). | Set Up HCM > Foundation<br>Tables > Organization > Business<br>Unit > Business Unit Reference   |

# **Entry Types and Reason Codes Page**

Use the Entry Types and Reason Codes page (ENTRY\_TYPE) to define PeopleSoft Receivables entry types and reasons to use for service purchase payments.

Navigation:

#### Set Up HCM > Product Related > Pension > Service Purchase > Entry Types

This example illustrates the Entry Types and Reason Codes page.

| Entry Type             | es and Reason Codes                   |                         |
|------------------------|---------------------------------------|-------------------------|
| -                      | ype SPI<br>tion Service Purchase Item |                         |
| Entry Reason<br>Detail | Personalize   Find   View All   💷   🛅 | First 🕙 1-2 of 2 🕑 Last |
| Entry Reason           | Description                           |                         |
| POST                   | Post-tax                              | + -                     |
| PRE                    | Pre-tax                               | + -                     |

Entry Type and Entry Reason values are required by PeopleSoft Receivables to determine accounting information for all open items created. These values are defined in the PeopleSoft Receivables system.

| Field or Control           | Description                                                                                                    |  |  |  |  |  |
|----------------------------|----------------------------------------------------------------------------------------------------|--|--|--|--|--|
| Entry Type and Description | Create two entry types, one for debit items and one for credit<br>items. Use the same entry type code and description that exist<br>in the PeopleSoft Receivables system.                   |  |  |  |  |  |
| Entry Reason               | For each entry type, create two entry reasons, one for pre-<br>tax and one for post-tax. Use the same entry reason code and<br>description that exist in the PeopleSoft Receivables system. |  |  |  |  |  |

**Note:** You will reference these entry types and reasons on the <u>Service Purchase Configuration - AR</u> Integration Page.

# **Setting Up Installation Options for Service Purchase**

This topic discusses pension installation options, which all relate to service purchase functionality.

# Page Used to Set Up Installation Options for Service Purchase

| Page Name                 | Definition Name | Usage                                                    |
|---------------------------|-----------------|----------------------------------------------------------|
| Pension Installation Page | INSTALLATION_PA | Set up system-wide options related to service purchases. |

### **Pension Installation Page**

Use the Pension Installation page (INSTALLATION\_PA) to set up system-wide options related to service purchases.

Navigation:

#### Set Up HCM > Install > Product Specific > Pension Installation

This example illustrates the Pension Installation page.

| Pension Installation                                                 |
|----------------------------------------------------------------------|
| Service Purchase Options                                             |
| Last Service Purchase ID 4                                           |
| Integration Options                                                  |
| <ul> <li>Use ChartFields</li> <li>Display Case Identifier</li> </ul> |

### **Service Purchase Options**

| Field or Control         | Description                                                                                                    |
|--------------------------|----------------------------------------------------------------------------------------------------|
| Last Service Purchase ID | This field shows the ID number of the last service purchase<br>record that was created. Each time a new service purchase<br>record is created, this value is increased by one.<br>If you enter a value, be sure that the value is greater than any<br>existing service purchase IDs. |

### **Integration Options**

| Field or Control        | Description                                                                                                    |
|-------------------------|----------------------------------------------------------------------------------------------------|
| Use ChartFields         | Deselect this check box if:                                                                                                    |
|                         | • You integrate with PeopleSoft Receivables for managing service purchase payments.                                                                                                    |
|                         | To enable the integration with PeopleSoft Receivables,<br>you must also select the <b>Receivables</b> check box on the<br>"Products Page" (Application Fundamentals) on the HCM<br>installation table.                                                                                                    |
|                         | • You do not integrate with any accounts receivable system for service purchase payments.                                                                                                    |
|                         | Select this check box if you integrate with third-party accounts receivable systems, which won't contain the entry type and entry reason fields used in PeopleSoft Receivables. Selecting this check box allows entry of ChartFields instead of Entry Types and Entry Reasons on the <u>Service Purchase</u> <u>Configuration - AR Integration Page</u> . |
| Display Case Identifier | Select this check box to display the Case ID field on the<br><u>Verify Employment History Page</u> and on the <u>Purchase Service</u><br><u>Page</u> . This field enables users to manually enter case IDs for<br>reference.                                                                                                    |

# Setting Up Service Purchase Status Reasons

This topic provides an overview of using custom reason codes with the delivered service purchase statuses. This topic then discusses how to create these reasons.

# Page Used to Set Up Service Purchase Status Reasons

| Page Name           | Definition Name   | Usage                                                                                            |
|---------------------|-------------------|--------------------------------------------------------------------------------------------------|
| Status Reasons Page | PA_SP_STATUS_RESN | Define reasons for selected employment<br>verification statuses or service purchase<br>statuses. |

# **Understanding Status Reasons for Service Purchase**

Both the Employment Verification component and the Purchase Service component track transaction status using system-assigned status values. You can optionally define associated reasons for all employment verification statuses and for a subset of service purchase statuses. If reasons exist, users can provide more detailed information about why a particular status was assigned.

You can create reasons for all employment verification statuses. These statuses are *Canceled, Validated, Verified, Wait for Response,* and *Wait for Validation.* 

You can create reasons for the following subset of service purchase statuses:

- Approved
- Canceled
- Elected
- Agreement Sent
- Submitted
- Validated

### **Status Reasons Page**

Use the Status Reasons page (PA\_SP\_STATUS\_RESN) to define reasons for selected employment verification statuses or service purchase statuses.

Navigation:

#### Set Up HCM > Product Related > Pension > Service Purchase > Status Reasons

This example illustrates the Status Reasons page.

| Sta  | tus Reasons                     | \$                                    |                         |  |  |  |  |  |
|------|---------------------------------|---------------------------------------|-------------------------|--|--|--|--|--|
|      | Component Name Service Purchase |                                       |                         |  |  |  |  |  |
|      | St                              | tatus CNL                             |                         |  |  |  |  |  |
|      | Descri                          | ption Canceled                        | Active                  |  |  |  |  |  |
| Stat | us Reasons                      | Personalize   Find   View All   🗇   🛄 | First 🕚 1-3 of 3 🕑 Last |  |  |  |  |  |
|      | *Reason                         | *Description                          |                         |  |  |  |  |  |
| 1    | CNL                             | SP Canceled                           | + -                     |  |  |  |  |  |
| 2    | NPR                             | Chose Not to Purchase +               |                         |  |  |  |  |  |
| 3    | NRS                             | No Response 🛨 🖃                       |                         |  |  |  |  |  |

| Field or Control       | Description                                                                                                    |  |  |  |  |
|------------------------|----------------------------------------------------------------------------------------------------|--|--|--|--|
| Component Name         | When you access this page, you choose the component<br>for which you are defining status reasons: <i>Employment</i><br><i>Verification</i> or <i>Service Purchase</i> . |  |  |  |  |
| Status and Description | These fields display the status code and description of the status for which you are defining reasons. You choose the status when you access this page.                 |  |  |  |  |

### **Status Reasons**

| Field or Control | Description                                                                                                    |  |  |  |
|------------------|----------------------------------------------------------------------------------------------------|--|--|--|
| Reason           | Enter a unique reason code for the reason you are creating.                                                                                             |  |  |  |
| Description      | Enter the reason description. This is the value that users see<br>in the <b>Reason</b> field on the Employment Eligibility or Service<br>Purchase page. |  |  |  |

# **Setting Up Service Purchase Types**

This topic provides an overview of service purchase types and discusses how to set them up.

# Page Used to Set Up Service Purchase Types

| Page Name                  | Definition Name | Usage                          |
|----------------------------|-----------------|--------------------------------|
| Service Purchase Type Page | PA_SP_TYPE_DEFN | Set up service purchase types. |

# **Understanding Service Purchase Types**

Service Purchase allows plan members to pay to reestablish service credit for specific predefined service purchase types. These service purchase types fall into two categories:

• Service for periods when the employee was not working, such as a leave of absence.

These service purchase types are associated with action and action reason codes from your PeopleSoft Human Resources system. Using these actions and action reasons enables the system to review an employee's action and action reason history in PeopleSoft Human Resources to identify periods that are eligible for service purchase. You define these service purchase types and the associated action reason on the Service Purchase Types page.

See "Defining Personnel Actions and Reasons" (PeopleSoft Human Resources Administer Workforce).

• Service that was forfeited when a member withdrew contributions.

Oracle delivers a service purchase type for withdrawn contributions. This delivered service purchase type is visible on the Service Purchase Types page.

# Service Purchase Type Page

Use the Service Purchase Types page (PA\_SP\_TYPE\_DEFN) to set up service purchase types.

Navigation:

#### Set Up HCM > Product Related > Pension > Service Purchase > Service Purchase Types

This example illustrates the Service Purchase Type page.

| Service Purchase Types    |                         |                      |                          |                           |                       |   |                                |                               |        |                          |
|---------------------------|-------------------------|----------------------|--------------------------|---------------------------|-----------------------|---|--------------------------------|-------------------------------|--------|--------------------------|
| Service Purchase          | e Type Detail           |                      |                          |                           |                       |   |                                | P                             | ersona | lize   Find   🖾   🛄 🛛 Fi |
| *Service<br>Purchase Type | *Description            | Short<br>Description | Action Reason<br>Enabled | Withdrawn<br>Contribution | Begin Action          |   | Begin Action Reason            | End Action                    |        | End Action Reason        |
| EDU                       | Education               | EDU                  | V                        | Γ                         | Leave of Absence      | • | Education                      | Return from Leave             | •      | Return From Leave        |
| FAM                       | Family Leave            | FAM                  | <b>v</b>                 | П                         | Leave of Absence      | • | Family and Medical Leave Act 💌 | Return from Leave             | •      | Return From Leave        |
| LAY                       | Layoff                  | LAY                  | V                        |                           | Layoff                | • | Staff Reduction                | Recall from Suspension/Layoff | •      | Recall from Suspension/L |
| LOA                       | Leave of Absence        | LOA                  | V                        | Π                         | Leave of Absence      | • | Health Reasons                 | Return from Leave             | •      | Return From Leave        |
| LTD                       | Long Term Disability    | LTD                  | V                        | П                         | Long Term Disability  | • | Long Term Disability 💽         | Return from Disability        | •      | Return From Disability   |
| MAT                       | Maternity/Paternity     | MAT                  | V                        | Π                         | Leave of Absence      | • | Maternity/Paternity            | Return from Leave             | •      | Return From Leave        |
| MIL                       | Military Service        | MIL                  |                          | П                         | Leave of Absence      | • | Military Service               | Return from Leave             | •      | Return From Leave        |
| RET                       | Retirement              | RET                  | V                        | Π                         | Retirement            | • | Early Retirement               | Rehire                        | •      | Rehire                   |
| STD                       | Short Term Disability   | STD                  | V                        | П                         | Short Term Disability | • | Short Term Disability          | Return from Disability        | •      | Return From Disability   |
| TER                       | Termination             | TER                  | <b>V</b>                 | П                         | Termination           | • | Personal Reasons               | Rehire                        | •      | Rehire                   |
| WDC                       | Withdrawn Contributions | W Contrib            |                          | M                         |                       |   |                                |                               |        |                          |

| Field or Control       | Description                                                                                                    |
|------------------------|----------------------------------------------------------------------------------------------------|
| Service Purchase Type  | Enter a unique identifier for the service purchase type.                                                                                                    |
| Description            | Enter a descriptive title for the service purchase type.                                                                                                    |
| Short Description      | Enter a short description for the service purchase type.                                                                                                    |
| Action Reason Enabled  | Select this check box if the service purchase type is for a period when the employee was not working, such as a leave of absence. If you select this check box, you must also enter values in the <b>Begin Action</b> and <b>End Action</b> fields.                                                                                               |
| Withdrawn Contribution | Select this check box if the service purchase type is for<br>reinstating service that was forfeited when the employee<br>withdrew contributions. When this check box is selected, the<br><b>Action Reason Enabled</b> check box is not available, and all of<br>the action and action reason fields are hidden for this service<br>purchase type. |
|                        | Oracle delivers a service purchase type, <i>WDC</i> , for withdrawn contributions, so it is not necessary for you to create one.                                                                                                    |
| Begin Action           | For a service purchase type that is action enabled, select the action that represents the start of the service period.                                                                                                    |
| Begin Action Reason    | If the start of the service period is associated with an action<br>reason in addition to an action, select the reason that represents<br>the start of the service period.                                                                                                    |
| End Action             | For a service purchase type that is action enabled, select the action that represents the end of the service period.                                                                                                    |
| End Action Reason      | If the end of the service period is associated with an action<br>reason in addition to an action, select the reason that represents<br>the end of the service period.                                                                                                    |

# Setting Up Service Purchase Configuration Rules

This topic provides an overview of service purchase configuration rules and discusses how to set up those rules.

# Pages Used to Set Up Service Purchase Rules

| Page Name                                                  | Definition Name   | Usage                                                                                                    |
|------------------------------------------------------------|-------------------|----------------------------------------------------------------------------------------------------|
| Service Purchase Configuration -<br>Eligibility Page       | PA_SP_CFG_ELIG    | Define which service purchase types<br>a plan supports, and for each service<br>purchase type, specify how to determine<br>eligibility to purchase service and how to<br>calculate purchasable service.                    |
| <u>Service Purchase Configuration -</u><br>Parameters Page | PA_SP_CFG_PARAMS  | Enter general rules for service purchases,<br>including minimums and maximums for<br>the plan and for specific service purchase<br>types, whether certain overrides are<br>allowed, and tolerance and expiration<br>rules. |
| Service Purchase Configuration - Benefit<br>Page           | PA_SP_BFT_BASIS   | Define rules for calculating benefits with and without purchased service.                                                                                                    |
| Service Purchase Configuration - Cost<br>Page              | PA_SP_COST_BASIS  | Define rules for determining the cost of a service purchase.                                                                                                    |
| Service Purchase Configuration -<br>Payment Options Page   | PA_SP_PAYMENT_OPT | Enter service purchase rules related to<br>payments, including rules cancellations<br>and refunds and rules for lump sums,<br>installment payments, and payments<br>through payroll deductions.                            |
| Service Purchase Configuration - AR<br>Integration Page    | PA_SP_AR_CFG      | Enter parameters to support integration with PeopleSoft Accounts Receivable.                                                                                                    |

# **Understanding Service Purchase Configuration Rules**

With service purchase configuration rules, you can control:

- Which of your service purchase types are allowed by the plan, and who is allowed to purchase each type of service.
- General rules such as maximum purchase amounts and whether manual overrides are allowed.
- How to calculate benefit amounts with and without purchased service.
- How to calculate the cost of a service purchase.
- What payment options are available to an employee who wants to purchase service.
- Service purchase integration with PeopleSoft Accounts Receivable (AR).

# Service Purchase Configuration - Eligibility Page

Use the Service Purchase Configuration - Eligibility page (PA\_SP\_CFG\_ELIG) to define:

- Which service purchase types a plan supports.
- The group definition used to determine eligibility for each service purchase type.
- The employee account and service function result used for each service purchase type.

Navigation:

#### **Set Up HCM** > **Pension** > **Service Purchase** > **Service Purchase Configuration** > **Eligibility**

This example illustrates the Service Purchase Configuration - Eligibility page.

| Benefit Plan RDBUYP SERVIC   | E BUYBACK PU | RCHASE TEST                    |                 |                           |
|------------------------------|--------------|--------------------------------|-----------------|---------------------------|
| vice Purchase Configuration  |              |                                | Find   View All | First 🕚 1 of 1 🕑 Las      |
| *Effective Date 01/01/2009   |              |                                |                 | +                         |
| Service Purchase Types 📀     |              |                                | Find   View All | First 🕙 1 of 5 🕑 Last     |
| *Service Purchase Type       | EDU          | Education                      |                 | + -                       |
| Eligibility Group Definition | R-ALL 🔍      | Group definition that resolves |                 |                           |
| Employee Account RE          | ACCTF        | SP Employee Accounts           | 🗹 Elig          | gibility Override Allowed |
| Service Function Results (2) |              | Personalize   F                | ind   🖾   🛅     | First 🕚 1-2 of 2 🕑 Last   |
| Service Function Result Name | Descriptio   | n                              |                 | Primary                   |
| R_SPSVCE_F                   | SP Elapse    | d Time                         |                 |                           |
| R SPSVCH F                   | SP Hours     | Counting                       |                 |                           |

| Field or Control | Description                                                                             |  |
|------------------|-----------------------------------------------------------------------------------------|--|
| Benefit Plan     | When you access this component, you identify the benefit plan that you are configuring. |  |

### **Service Purchase Configuration**

| Field or Control | Description                                                                                                    |  |
|------------------|----------------------------------------------------------------------------------------------------|--|
| Effective Date   | Enter the effective date of your configuration. Use the effective date scroll area to manage changes to your configuration over time. |  |

# Service Purchase Types

| Field or Control             | Description                                                                                                    |
|------------------------------|----------------------------------------------------------------------------------------------------|
| Service Purchase Type        | Create a row for every service purchase type that this plan<br>offers. Service purchase types are configured on the <u>Service</u><br><u>Purchase Type Page</u> .                                                                                                    |
| Eligibility Group Definition | For each service purchase type, enter the Eligibility Group<br>Definition that the system uses to determine whether an<br>employee is eligible for a service purchase arrangement.                                                                                                    |
| Employee Account             | For service purchase types other than Withdrawn<br>Contributions, use the Employee Account field to identify<br>the service purchase account that the system will use to store<br>the cost of the service purchase and to track service purchase<br>payments.                                                                                                    |
|                              | Note: The specified employee account can be used only once<br>per employee. So when you set up your employee accounts for<br>service purchase, the best practice is to create a set of identical<br>accounts where the base account name (the one entered here)<br>has at most eight characters, and the additional accounts have<br>the same name with sequential two-digit suffixes, starting with<br>01. Then, if an employee enters into more than one service<br>purchase arrangement that is configured to use the specified<br>account, the system automatically looks for the next unused<br>account in the set. |
| Eligibility Override Allowed | Select this check box if users can manually override the system's determination of eligibility.                                                                                                    |

### **Service Function Results**

| Field or Control                             | Description                                                                                                    |
|----------------------------------------------|----------------------------------------------------------------------------------------------------|
| Service Function Result Name and Description | After you specify the employee account to be used for<br>tracking the service purchase, the system populates the Service<br>Function Result grid with all of the service function results<br>that are associated with that account definition. |
| Primary                                      | Select the Primary check box for the type of service that<br>the system will use when performing the service purchase<br>calculations.                                                                                                    |

# **Service Purchase Configuration - Parameters Page**

Use the Service Purchase Configuration - Parameters page (PA\_SP\_CFG\_PARAMS) to enter general rules for service purchases, including minimums and maximums for the plan and for specific service purchase types, whether certain overrides are allowed, and tolerance and expiration rules.

Navigation:

#### **Set Up HCM > Pension > Service Purchase > Service Purchase Configuration > Parameters**

This example illustrates the Service Purchase Configuration - Parameters page.

| Eligibility Parameters Benefit Cost Payment Options AR Integration |                                         |
|--------------------------------------------------------------------|-----------------------------------------|
| Benefit Plan RDBUYP SERVICE BUYBACK PURCHASE TEST                  |                                         |
| Service Purchase Configuration                                     | Find   View All 🛛 First 🕚 1 of 1 🕑 Last |
| Effective Date 01/01/2009                                          |                                         |
| Benefit Plan Limits ?                                              |                                         |
| Lifetime Max 360.00                                                | Frequency Years                         |
| Service Purchase Min 0.00                                          | Frequency Years                         |
| Service Purchase Max 10.00                                         | Frequency Years                         |
| Control Parameters (?)                                             |                                         |
| Tolerance Amount \$10.00                                           | Allow Service Override                  |
| Expire Duration 30                                                 | Override Expiration Date                |
| Expire Duration Frequency Days                                     |                                         |
| Service Purchase Type Parameters                                   | Find   View All First 🕚 1 of 5 🕭 Last   |
| Service Purchase Type EDU Education Service Purchase Type Limits ② |                                         |
| Minimum 2.00                                                       | Frequency Months                        |
| Maximum 6.00                                                       | Frequency Months                        |
| Apply Service Date of leave/Withdrawal date                        |                                         |
|                                                                    |                                         |

Enter general parameters for the selected benefit plan and effective date.

### **Benefit Plan Limits**

Use the fields in the Benefit Plan Limits group box to specify overall plan limits that apply across the plan and are not limited to a specific service purchase type.

| Field or Control                              | Description                                                                                                    |
|-----------------------------------------------|----------------------------------------------------------------------------------------------------|
| Lifetime Max (lifetime maximum) and Frequency | Enter the lifetime maximum amount of service that can be accumulated for the specified plan. Select <i>Months</i> or <i>Years</i> in the <b>Frequency</b> field, and enter the number of months or years in the <b>Lifetime Max</b> field. |

| Field or Control                                                 | Description                                                                                                    |
|------------------------------------------------------------------|----------------------------------------------------------------------------------------------------|
| Service Purchase Min (service purchase minimum) and<br>Frequency | Enter the minimum amount of service that must be purchased.<br>Select <i>Months</i> or <i>Years</i> in the <b>Frequency</b> field, and enter the number of months or years in the <b>Service Purchase Min</b> field.      |
| Service Purchase Max (service purchase maximum) and Frequency    | Enter the maximum amount of service that can be purchased.<br>Select <i>Months</i> or <i>Years</i> in the <b>Frequency</b> field, and enter<br>the number of months or years in the <b>Service Purchase Max</b><br>field. |

### **Control Parameters**

| Field or Control                              | Description                                                                                                    |
|-----------------------------------------------|----------------------------------------------------------------------------------------------------|
| Tolerance Amount                              | Due to rounding variances, payments applied to the employee<br>Service Purchase account may not bring the account exactly to<br>a zero balance. Use the Tolerance Amount field to indicate the<br>threshold where a non-zero balance is considered to be fully<br>paid. |
| Allow Service Override                        | Select this check box to allow users to manually modify the amount of service that the system has calculated for a specific service purchase.                                                                                                    |
| Expire Duration and Expire Duration Frequency | Specify how long a service purchase agreement remains valid.<br>Select <i>Days</i> or <i>Months</i> in the <b>Expire Duration Frequency</b><br>field, and enter the number of days or months in the <b>Expire</b><br><b>Duration</b> field.                             |
| Override Expiration Date                      | Select this check box to allow users to manually modify the calculated expiration date.                                                                                                    |

# Service Purchase Type Parameters

This scroll area lists the service purchase types that you added on the <u>Service Purchase Configuration -</u> <u>Eligibility Page</u>. For each service purchase type, enter the following information.

| Field or Control      | Description                                                                                        |
|-----------------------|----------------------------------------------------------------------------------------------------|
| Minimum and Frequency | Enter the minimum amount of service that can be purchased for the specified service purchase type. |

| Field or Control      | Description                                                                                                    |
|-----------------------|----------------------------------------------------------------------------------------------------|
| Maximum and Frequency | Enter the maximum amount of service that can be purchased for the specified service purchase type.                                                                                                    |
| Apply Service         | Choose when the purchased service is added to the employee's service account. Select <i>Date of leave/Withdrawal date</i> to add the purchased service to the period of the original leave or contribution withdrawal. Select <i>Payment Period</i> to add the purchased service to the periods when the purchase payments are made. |

### **Service Purchase Configuration - Benefit Page**

Use the Service Purchase Configuration - Benefit page (PA\_SP\_BFT\_BASIS) to define rules for calculating benefits with and without purchased service.

Navigation:

#### Set Up HCM > Pension > Service Purchase > Service Purchase Configuration > Benefit

This example illustrates the Service Purchase Configuration - Benefit page.

| ligibility                          | Parameters                          | Benefit     | Cost       | Payment Options    | AR     | Integration      |                 |                       |
|-------------------------------------|-------------------------------------|-------------|------------|--------------------|--------|------------------|-----------------|-----------------------|
|                                     | Benefit                             | Plan RDB    | IVP SI     | ERVICE BUYBACK PI  | IRCH   | ASE TEST         |                 |                       |
| ervice Pu                           | rchase Configu                      |             | 011 01     |                    | 511011 |                  | Find   View All | First 🕙 1 of 1 🕑 Las  |
|                                     |                                     |             |            |                    |        |                  |                 |                       |
|                                     |                                     | Date 01/0   |            |                    |        |                  |                 |                       |
| Service Purchase Type Parameters    |                                     |             |            |                    |        |                  | Find View All   | First 🕙 1 of 5 🕑 Last |
|                                     | Servi                               | ce Purchas  | e Type E   | DU Education       |        |                  |                 |                       |
| Benef                               | it Before Purch                     |             |            |                    |        |                  |                 |                       |
|                                     |                                     | Be          | enefit Ras | is Use Calculation | -      |                  |                 |                       |
|                                     |                                     |             |            |                    |        |                  |                 |                       |
| Function Result Name R_SPBENF_F     |                                     |             |            |                    | 0      | SERVICE PURCHASE |                 |                       |
| Benefit Commencement Dt Alias ADT65 |                                     |             |            |                    |        | Date at age 65   |                 |                       |
| Benef                               | it After Purchas                    | se 🕐        |            |                    |        |                  |                 |                       |
|                                     |                                     |             |            |                    |        |                  |                 |                       |
|                                     |                                     | Be          | enefit Bas | is Use Calculation | •      |                  |                 |                       |
|                                     | Function Result Name R_SPBENF_F     |             |            |                    |        | SERVICE PURCHASE |                 |                       |
|                                     | Benefit Commencement Dt Alias ADT65 |             |            |                    |        | Date at age 65   |                 |                       |
|                                     | Denent Ct                           | mineliceni  | CILDUAI    | 10 100             |        | Date at age      | 00              |                       |
| Event                               | Age/Date Opti                       | on 🕐        |            |                    |        |                  |                 |                       |
|                                     |                                     | Event Age/I | Date Optio | Date Specified     | -      |                  |                 |                       |
|                                     |                                     |             |            |                    |        |                  |                 |                       |

Enter benefit calculation options for the selected benefit plan, effective date, and service purchase type. The **Service Purchase Type Parameters** scroll area lists the service purchase types that you added on the <u>Service Purchase Configuration - Eligibility Page</u>.

### Benefit Before Purchase and Benefit After Purchase

Service purchase estimates for employees show the projected benefit amount with and without the purchased service. Use the Benefit Before Purchase and Benefit After Purchase group boxes to enter parameters for these projected benefit amounts.

| Field or Control                                                | Description                                                                                                    |
|-----------------------------------------------------------------|----------------------------------------------------------------------------------------------------|
| Benefit Basis                                                   | Select <i>Use Calculation</i> to have the system calculate the benefit amount, or select <i>Enter Amount</i> if the user will enter the benefit amount manually.                                                                                        |
| Function Result Name                                            | If you selected <i>Use Calculation</i> as the benefit basis, enter<br>the benefit formula function result to use when calculating<br>the benefit. This field is not available if you selected <i>Enter</i><br><i>Amount</i> in the Benefit Basis field. |
| Benefit Commencement Dt Alias (benefit commencement date alias) | If you selected <i>Use Calculation</i> as the benefit basis, enter<br>an alias for the benefit commencement date to use when<br>calculating the benefit. This field is not available if you<br>selected <i>Enter Amount</i> in the Benefit Basis field. |

### **Event Age/Date Option**

| Field or Control      | Description                                                                                                    |
|-----------------------|----------------------------------------------------------------------------------------------------|
| Event Age/Date Option | An employee's pension benefit depends on the event date<br>when the employee ends employment. Service stops accruing<br>as of the event date. Benefit eligibility might depend on the<br>event date, and other calculation components might use this<br>date, depending on your plan rules. |
|                       | Select <i>Age Specified, Date Specified,</i> or <i>Alias Date</i> to indicate what type of input will be used for the assumed event date for the benefit calculations for a service purchase estimate.                                                                                      |

# **Service Purchase Configuration - Cost Page**

Use the Service Purchase Configuration - Cost page (PA\_SP\_COST\_BASIS) to define rules for determining the cost of a service purchase.

Navigation:

#### Set Up HCM > Pension > Service Purchase > Service Purchase Configuration > Cost

#### This example illustrates the Service Purchase Configuration - Cost page.

| vice Purchase Configuration           | Find   View All 💦 First 🕙 1 of 1 🕑 Las  |
|---------------------------------------|-----------------------------------------|
|                                       |                                         |
| Effective Date 01/01/2009             |                                         |
| ervice Purchase Type Parameters       | Find   View All 🔋 First 🕚 1 of 5 🕑 Last |
| Service Purchase Type EDU Education   |                                         |
| Cost Basis ?                          |                                         |
|                                       |                                         |
| Cost Basis Use Calculation            | •                                       |
| Custom Statement Name R_SP_COST       | Calculate Service Purchase Cos          |
| Benefit Commencement Dt Alias ADT65R  |                                         |
| Benefit Commencement Dt Alids AD 105R | Date at age 65 rounded                  |
| Event Date Alias ADT65R               | Date at age 65 rounded                  |
| Cost Options (?)                      |                                         |
|                                       |                                         |

Enter cost calculation options for the selected benefit plan, effective date, and service purchase type. The **Service Purchase Type Parameters** scroll area lists the service purchase types that you added on the Service Purchase Configuration - Eligibility Page.

# **Cost Basis**

| Field or Control                                                | Description                                                                                                    |  |
|-----------------------------------------------------------------|----------------------------------------------------------------------------------------------------|--|
| Cost Basis                                                      | <ul> <li>Use the Cost Basis field to specify how the system will determine the cost of purchasable service.</li> <li>Select <i>App Engine Process</i> to use your own custom Application Engine process to calculate the cost of the service. When you select this option, the <b>Program Name</b> field appears so that you can identify the Application Engine process to use. Oracle delivers a sample program, <i>SPCOSTCALC</i>, to use as a template for your own custom program.</li> <li>Select <i>Enter Cost</i> to have users manually enter the cost on the service purchase agreement.</li> <li>Select <i>Use Calculation</i> to use a custom statement to calculate the cost of the service. When you select this option, additional fields appear so that you can identify the custom statement and supply aliases for the benefit commencement date and event date.</li> <li>The system selects <i>Use Contribution Withdrawal</i> if the service purchase type is <i>Withdrawn Contributions</i> (Oracle delivers this service purchase type.) The Cost Basis field is read-only for this service purchase type.</li> </ul> |  |
| Program Name                                                    | If you selected <i>App Engine Process</i> in the <b>Cost Basis</b> field, enter the name of the Application Engine program.                                                                                                    |  |
| Custom Statement Name                                           | If you selected <i>Use Calculation</i> in the <b>Cost Basis</b> field,<br>enter the name of the custom statement that performs the<br>calculation.                                                                                                    |  |
| Benefit Commencement Dt Alias (benefit commencement date alias) | If you selected <i>Use Calculation</i> in the <b>Cost Basis</b> field, enter<br>the name of the date alias for the benefit commencement date<br>to be used in the calculation.                                                                                                    |  |
| Event Date Alias                                                | If you selected <i>Use Calculation</i> in the <b>Cost Basis</b> field, enter the name of the date alias for the event date.                                                                                                    |  |

### **Cost Options**

| Field or Control    | Description                                                                                           |
|---------------------|----------------------------------------------------------------------------------------------------|
| Allow Cost Override | Select this check box to allow users to override the calculated cost on a service purchase agreement. |
| Allow Zero Cost     | Select this check box to allow a zero cost option on service purchase agreements.                     |

# **Service Purchase Configuration - Payment Options Page**

Use the Service Purchase Configuration - Payment Options (PA\_SP\_PAYMENT\_OPT) page to enter service purchase rules related to payments, including rules cancellations and refunds and rules for lump sums, installment payments, and payments through payroll deductions.

Navigation:

Set Up HCM > Pension > Service Purchase > Service Purchase Configuration > Payment Options

| ligibility Parameters                | Benefit Cost         | Payment Options    | AR Integration    |                             |
|--------------------------------------|----------------------|--------------------|-------------------|-----------------------------|
| Benef                                | îtPlan RDBUYP S      | ERVICE BUYBACK PUI | RCHASE TEST       |                             |
| Service Purchase Config              |                      |                    | Find   View /     | All 💦 First 🕙 1 of 1 🕑 Last |
|                                      |                      |                    |                   |                             |
| Payment Options                      | e Date 01/01/2009    |                    |                   |                             |
|                                      |                      |                    | _                 |                             |
| Allow Cancellation                   |                      |                    |                   |                             |
| Refund Overpay                       | ments                |                    | Override Interest | Rate                        |
| Payment Methods                      |                      |                    |                   |                             |
| Allow Lump Sun                       | n                    |                    |                   |                             |
| Lump Sum Option                      | is 🕐                 |                    |                   |                             |
| Inte                                 | rest to Begin Date   | 10 01              |                   | Interest Rate 4.000000      |
|                                      |                      |                    | M                 | linimum Cost 40.00          |
| Allow Payroll De<br>Deduction Option | -                    |                    |                   |                             |
| Dec                                  | duction Frequency    | lonthly            | Maximur           | n Deductions 24             |
| Inte                                 | rest to Begin Date 👔 | 10                 |                   | Interest Rate 4.000000      |
|                                      |                      |                    | М                 | linimum Cost 40.00          |
| Allow Installmer                     | its                  |                    |                   |                             |
| Installment Option                   | າຣ 🕐                 |                    |                   |                             |
| Insta                                | allment Frequency    | lonthly            | Maximum           | Installments 24             |
| Inte                                 | rest to Begin Date   | 10                 |                   | Interest Rate 4.000000      |
|                                      |                      |                    | M                 | linimum Cost 40.00          |
|                                      |                      |                    |                   |                             |
|                                      |                      |                    |                   |                             |

This example illustrates the Service Purchase Configuration - Payment Options page.

Enter payment options for the selected benefit plan and effective date. Payment options are the same for all service purchase types.

### **Payment Options**

| Field or Control   | Description                                                                                                    |
|--------------------|----------------------------------------------------------------------------------------------------|
| Allow Cancellation | Select this check box to permit cancellation of purchase agreements after the agreement is in Elected status.                                                          |
| Allow Refund       | If cancellations are allowed, select the Allow Refunds check<br>box to give users the option of initiating a payment refund at<br>the time the agreement is cancelled. |

| Field or Control       | Description                                                                                                    |
|------------------------|----------------------------------------------------------------------------------------------------|
| Refund Overpayments    | Select this check box to use your accounts receivable system<br>to refund payment in excess of the amount required to<br>complete the purchase. If this check box is not selected, the<br>overpayment is kept in the employee account.                  |
| Override Interest Rate | Select this check box to make the interest rate editable on a service purchase transaction. If this check box is not selected, the interest rate on the service purchase transaction is read-only, and users cannot override the default interest rate. |

### **Payment Methods**

| Field or Control         | Description                                                                                     |
|--------------------------|-------------------------------------------------------------------------------------------------|
| Allow Lump Sum           | Select this check box to allow lump sum payments for service purchase.                          |
| Allow Payroll Deductions | Select this check box to allow employees to use payroll deductions to pay for service purchase. |
| Allow Installments       | Select this check box to allow installment payments for service purchase.                       |

# Lump Sum Options

Use the fields in this group box to specify parameters specific to receiving payments as a lump sum. These fields are editable only if the **Allow Lump Sum** check box is selected.

| Field or Control       | Description                                                                                                    |
|------------------------|----------------------------------------------------------------------------------------------------|
| Interest to Begin Date | Select <i>Yes</i> if the system should begin calculating interest from the original purchase date. Select <i>No</i> if no interest is applied. Interest is calculated from the date of the cost estimate to the lump sum payment date. |
| Interest Rate          | If you selected <i>Yes</i> in the <b>Interest to Begin Date</b> field, enter a default interest rate.                                                                                                    |
| Minimum Cost           | Enter any minimum amount below which lump sum payments are not allowed.                                                                                                    |

### **Deduction Options**

Use the fields in this group box to specify parameters specific to receiving payments through payroll deductions. These fields are editable only if the **Allow Payroll Deductions** check box is selected.

| Field or Control       | Description                                                                                                    |
|------------------------|----------------------------------------------------------------------------------------------------|
| Deduction Frequency    | Specify the frequency for payments made by payroll deduction: <i>Weekly, Semi-Monthly, Monthly, Bi-Monthly,</i> or <i>Quarterly</i> .          |
| Maximum Deductions     | Specify the maximum number of payroll deductions across which the cost can be spread.                                                          |
| Interest to Begin Date | Select <i>Yes</i> if the system should begin calculating interest from the original purchase date. Select <i>No</i> if no interest is applied. |
| Interest Rate          | If you selected <i>Yes</i> in the <b>Interest to Begin Date</b> field, enter a default interest rate.                                          |
| Minimum Cost           | Enter any minimum amount below which payroll deduction payments are not allowed.                                                               |

### **Installment Options**

Use the fields in this group box to specify parameters specific to receiving installment payments. These fields are editable only if the **Allow Installments** check box is selected.

| Field or Control       | Description                                                                                                    |
|------------------------|----------------------------------------------------------------------------------------------------|
| Installment Frequency  | Specify the frequency for installment payments: Weekly, Semi-<br>Monthly, Monthly, Bi-Monthly, or Quarterly.                                   |
| Maximum Installments   | Specify the maximum number of installments across which the cost can be spread.                                                                |
| Interest to Begin Date | Select <i>Yes</i> if the system should begin calculating interest from the original purchase date. Select <i>No</i> if no interest is applied. |
| Interest Rate          | If you selected <i>Yes</i> in the <b>Interest to Begin Date</b> field, enter a default interest rate.                                          |
| Minimum Cost           | Enter any minimum amount below which installment payments are not allowed.                                                                     |

# Service Purchase Configuration - AR Integration Page

Use the Service Purchase Configuration - AR Integration page (PA\_SP\_AR\_CFG) to enter parameters to support integration with PeopleSoft Accounts Receivable.

For more information about integration between PeopleSoft Pension Administration and PeopleSoft Receivables, refer to your PeopleSoft Receivables documentation.

Navigation:

#### Set Up HCM > Pension > Service Purchase > Service Purchase Configuration > AR Integration

This example illustrates the Service Purchase Configuration - AR Integration page when integration with PeopleSoft Receivables is active. Notice that you set up the integration using entry type parameters.

| Eligibility Parameters Benefit Cost Payment Options AR Integration |                 |                       |
|--------------------------------------------------------------------|-----------------|-----------------------|
| Benefit Plan RDBUYP SERVICE BUYBACK PURCHASE TEST                  |                 |                       |
| Service Purchase Configuration                                     | Find   View All | First 🕚 1 of 1 🕑 Last |
| Effective Date 01/01/2009                                          |                 |                       |
| AR Business Unit US003 US003 CALIFORNIA OPERATIONS                 |                 |                       |
| Service Purchase Types                                             | Find View All   | First 🕚 1 of 5 🕑 Last |
| Service Purchase Type EDU Education                                |                 |                       |
| Debit Items                                                        |                 |                       |
| Pre-Tax Entry Type SPI Service Purchase Item                       |                 |                       |
| Pre-Tax Entry Reason PRE 🧠 Pre-tax                                 |                 |                       |
| Post-Tax Entry Type SPI Service Purchase Item                      |                 |                       |
| Post-Tax Entry Reason POST 🧠 Post-tax                              |                 |                       |
| Credit Items                                                       |                 |                       |
| Pre-Tax Entry Type CNL Cancellation of SPI                         |                 |                       |
| Pre-Tax Entry Reason PRE 🧠 Pre-tax                                 |                 |                       |
| Post-Tax Entry Type CNL Cancellation of SPI                        |                 |                       |
| Post-Tax Entry Reason POST 🧠 Post-tax                              |                 |                       |
|                                                                    |                 |                       |

This example illustrates the Service Purchase Configuration - AR Integration page when integration with PeopleSoft Receivables is active. Notice that you set up the integration using ChartField parameters.

| ibility Parameters Benefit Cost Payment Options AR Integration |                                         |
|----------------------------------------------------------------|-----------------------------------------|
| Benefit Plan RDBUYP SERVICE BUYBACK PURCHASE TEST              |                                         |
| vice Purchase Configuration                                    | Find   View All 🔋 First 🕚 1 of 1 🕑 Las  |
| Effective Date 01/01/2009                                      |                                         |
| AR Business Unit US003 CALIFORNIA OPERATIONS                   |                                         |
| ervice Purchase Types                                          | Find   View All 💿 First 🕚 1 of 5 🕑 Last |
| Service Purchase Type EDU Education ChartField Parameters ②    |                                         |
| Set ID                                                         |                                         |
| Debit Items                                                    |                                         |
| Pre-Tax Account Code                                           | Edit ChartFields                        |
| Post-Tax Account Code                                          | Edit ChartFields                        |
| Credit Items                                                   |                                         |
| Pre-Tax Account Code                                           | Edit ChartFields                        |
|                                                                | Edit ChartFields                        |

Enter accounts receivable integration options for the selected benefit plan, effective date, and service purchase type. The **Service Purchase Types** scroll area lists the service purchase types that you added on the <u>Service Purchase Configuration - Eligibility Page</u>.

### **Service Purchase Configuration**

| Field or Control                                     | Description                                                                                                    |
|------------------------------------------------------|----------------------------------------------------------------------------------------------------|
| AR Business Unit (accounts receivable business unit) | Enter the accounts receivable business unit for integration with PeopleSoft Receivables or another accounts receivable system.                                                                                                    |
|                                                      | To use different accounts receivable business units for<br>different human resources business units, leave this field<br>blank and instead use the "Business Unit Reference Page"<br>(Application Fundamentals) to map your human resources<br>business units to different accounts receivable business units.<br>If you set up this mapping, then each employee's human<br>resources business unit is used to determine the appropriate<br>accounts receivable business unit. |

### **Entry Type Parameters**

This section of the page is visible only if the Use ChartFields check box on the <u>Pension Installation Page</u> is deselected, indicating that your accounts receivable integration is with PeopleSoft Receivables.

Use the Entry Type Parameters to specify pre-tax and post-tax entry types and reasons for both debit items and credit items. Debit entries are used to create open items in PeopleSoft Receivables. Credit entries are used to cancel open items in PeopleSoft Receivables.

**Note:** Entry Types in PeopleSoft Receivables are associated with a sign, positive or negative. If you accidentally choose a positive entry type for a credit memo, or a negative entry type for a debit memo, Receivables will send an error message reply to the message from the pension system.

### **ChartField Parameters**

If you integrate with an accounts receivable system other than PeopleSoft Receivables, use the ChartField Parameters to specify pre-tax and post-tax ChartField codes for both debit items and credit items.

Debit entries are used to create open items in the receivables system. Credit entries are used to cancel open items in the receivables system.

# **Setting Up Service Purchase Processing Defaults**

This topic discusses how to set up service purchase processing defaults.

# Pages Used to Set Up Service Purchase Processing Defaults

| Page Name                         | Definition Name    | Usage                                             |
|-----------------------------------|--------------------|---------------------------------------------------|
| Periodic Process Defaults Page    | PA_PP_DEFAULTS     | Define default settings for periodic processing.  |
| Benefit Amount Calc Defaults Page | PA_SP_BNC_DEFAULTS | Define default settings for benefit calculations. |
| Cost Calculation Defaults Page    | PA_SP_CSC_DEFAULTS | Define default settings for cost calculations.    |

# **Periodic Process Defaults Page**

Use the Periodic Process Defaults page (PA\_PP\_DEFAULTS) to define default settings for periodic processing.

Navigation:

Set Up HCM > Product Related > Pension > Service Purchase > Periodic Process Defaults

This example illustrates the Periodic Process Defaults page.

| Periodic Process Defaults                                                                            |                                                                                                    |
|----------------------------------------------------------------------------------------------------|----------------------------------------------------------------------------------------------------|
| Benefit Plan KUSP                                                                                    |                                                                                                    |
| Periodic Process Defaults                                                                            | Find   View All 🔋 First 🕚 1 of 2 🕑 Last                                                                                                    |
| *Remote Call Type Eligibility<br>*Periodic Cycle Monthly Cycle<br>*Processing Mode Normal Processing | External Employee Data 🛨 🖃                                                                                                    |
| Select Processes                                                                                     | Processes Affected by Mode                                                                                                    |
| <ul> <li>Participation</li> <li>Service</li> <li>Pension Status</li> <li>Payroll History</li> </ul>  | <ul> <li>Cash Balances</li> <li>Employee Account Balances</li> <li>Consolidated Earnings</li> <li>Consolidated Hours</li> <li>Consolidated Contributions</li> </ul> |

### **Understanding Periodic Processing Defaults for Service Purchase**

Periodic processing, as the name implies, normally runs on a periodic schedule. However, service purchase transactions require up-to-date information that comes from running periodic processes through the current date, even if the current date is not the end date of a period.

To obtain current periodic processing results, the system makes a remote call to run periodic processes when determining service purchase eligibility and calculating the amount of service to purchase. Periodic processing is also called to post payments made for a service purchase.

Normally, when you schedule periodic processing, you enter processing parameters on the <u>Request</u> <u>Process Page</u>. When the service purchase process makes a remote call, some of those parameters, such as the employee and plan to process, can be determined from the service purchase context. Other parameters, such as the periodic cycle and the processing mode, are not available from the service purchase context. Therefore, you must configure default parameters that the remote call can use when running periodic processes.

### **Periodic Process Defaults**

This scroll area can have at most two rows, one for each of the remote call types.

| Field or Control | Description                                                                                                    |
|------------------|----------------------------------------------------------------------------------------------------|
| Remote Call Type | Select <i>Eligibility</i> to set up default parameters for remote calls that are made to calculate service purchase eligibility and payment amounts.<br>Select <i>Payments</i> to set up default parameters for remote calls that are made to post service purchase payments. |

### Additional Page Elements

All other fields on this page provide default values for the identically named fields on the <u>Request Process</u> <u>Page</u>.

**Note:** If you do not run Employee Account Balances for the *Eligibility* remote call type, service that was purchased with payments made during the current period may not be applied until the full periodic process is run.

#### **Related Links**

Understanding Periodic Processes Running a Periodic Process

# **Benefit Amount Calc Defaults Page**

Use the Benefit Amount Calc Defaults page (PA\_SP\_BNC\_DEFAULTS) to define default settings for benefit calculations.

Navigation:

#### Set Up HCM > Product Related > Pension > Service Purchase > Benefit Amount Calc Defaults

This example illustrates the Benefit Amount Calc Defaults page.

| Benefit Amount Calc Defaults                                                                                                    |     |
|----------------------------------------------------------------------------------------------------|-----|
| Calculation Defaults Effective date Find   View All First 🕚 1 of 1 🛞 La:                                                                                                    | st  |
| Effective Date 01/01/2012                                                                                                    | + - |
| Default Values                                                                                                    |     |
| Web Results Retention Months 14 Wage Base Escalation Rate                                                                                                    |     |
| CPI Percent Increase 3.00                                                                                                    |     |
| Max BCD Age/YY.MM 70.00                                                                                                    |     |
| Assumptions                                                                                                    |     |
| <ul> <li>□ Calculate All Plans</li> <li>☑ Detailed Worksheet</li> <li>□ Load External Employee Data</li> <li>☑ Allow User Salary Increase</li> <li>Max Salary Increase Percent 5.00</li> </ul> |     |
| Plan Information Find   View All First ④ 1 of 3 ④ Last                                                                                                    |     |
| Benefit Plan KUPENS Description GBI Pension Plan                                                                                                    | + - |
| Pension Type Qualified Assumed Contributions Pct 0.00                                                                                                    |     |
| □ Use Process Selection □ Use Function Overrides □ Use Adjustments                                                                                                    |     |
| ▶ Processes                                                                                                    |     |
| Function Overrides                                                                                                    |     |
| ▶ Adjustments                                                                                                    |     |

### **Understanding Benefit Amount Calculation Defaults for Service Purchase**

Service purchase transactions perform on-demand benefit calculations to determine an employee's benefit amount with and without purchasing service. Normally, when you run the calculation process, you enter processing parameters on the pages in the Define Calculation component. When the service purchase process makes a remote call to the benefit calculation, it populates some of the parameters based on context. For example, the calculation type is always individual, and the service purchase transaction supplies the employee ID. Other values, however, come from the defaults that you supply.

**Note:** Most (though not all) of the fields on the Benefit Amount Calc Defaults page simply provide values for the equivalent fields on various pages of the Define Calculation component. Refer to the topic <u>Setting</u> <u>Up Benefit Calculations</u> for more information about how these fields are used.

| Default | Values |
|---------|--------|
|---------|--------|

| Field or Control             | Description                                                                                                    |
|------------------------------|----------------------------------------------------------------------------------------------------|
| Web Results Retention Months | Enter the number of months that you want the system to retain calculation results. Every time the calculation runs, the new results replace any previous results. |
|                              | Be sure to enter a value that is consistent with your service<br>purchase data retention requirements.                                                            |
| CPI Percent Increase         | Corresponds to the Main Definitions page: Assumptions group<br>box: CPI Percent Increase field.                                                                   |
| Max BCD Age/YY.MM            | Enter the maximum benefit commencement age, in years and months, to use in the calculation.                                                                       |
| Wage Base Escalation Rate    | Corresponds to the Main Definitions page: Assumptions group<br>box: Wage Base Escalation Rate field.                                                              |
| Percent Salary Increase      | Corresponds to the Main Definitions page: Assumptions group box: Salary Scale Percent Increase field.                                                             |

### Assumptions

| Field or Control    | Description                                                                                    |
|---------------------|------------------------------------------------------------------------------------------------|
| Calculate All Plans | Corresponds to the Main Definitions page: Options group box:<br>Calculate All Plans check box. |
| Detailed Worksheet  | Corresponds to the Main Definitions page: Options group box:<br>Detailed Worksheet check box.  |

| Field or Control            | Description                                                                                                    |
|-----------------------------|----------------------------------------------------------------------------------------------------|
| Load External Employee Data | Corresponds to the Main Definitions page: Options group box:<br>Load External Employee Data check box.                                                                                                    |
| Allow User Salary Increase  | Select this check box to allow users to enter an assumed<br>annual percentage salary increase in the Benefit Calculation<br>section of the Purchase Service page.<br>If this check box is not selected, the Annual Salary % Increase<br>field on the Purchase Service page is hidden. |
| Max Salary Increase Percent | If you select the <b>Allow User Salary Increase</b> check box, use<br>this field to define the maximum allowable salary increase<br>percentage.                                                                                                    |

# **Plan Information**

\_

These calculation parameters are plan-specific.

| Field or Control              | Description                                                                                   |
|-------------------------------|-----------------------------------------------------------------------------------------------|
| Benefit Plan                  | Corresponds to the Plan Inputs page: Benefit Plan field.                                      |
| Assumed Contributions Percent | Corresponds to the Plan Inputs page: Overrides group box:<br>Assumed Contributions Pct field. |
| Use Process Selection         | Corresponds to the Plan Inputs page: Use Process Selection group box.                         |
| Processes                     | Corresponds to the Process Selection page.                                                    |
| Use Function Overrides        | Corresponds to the Plan Inputs page: Use Function Overrides group box.                        |
| Function Overrides            | Corresponds to the Function Overrides page.                                                   |
| Use Adjustments               | Corresponds to the Plan Inputs page: Use Adjustments group box.                               |
| Adjustments                   | Corresponds to the Adjustments page.                                                          |

# **Cost Calculation Defaults Page**

Use the Cost Calculation Defaults page (PA\_SP\_CSC\_DEFAULTS) to define default settings for cost calculations.

Navigation:

#### Set Up HCM > Product Related > Pension > Service Purchase > Cost Calc Defaults

This example illustrates the Cost Calculation Defaults page.

| Effective Date 01/01/2012 3<br>Default Values<br>Web Results Retention Months 14 Wage Base Escalation Rate<br>CPI Percent Increase Percent Salary Increase<br>Assumptions<br>Calculate All Plans<br>Detailed Worksheet<br>Load External Employee Data<br>Plan Information Find   View All First 1 of 3 Last                                                                                                    | culation Defaults Effective d                                                                         | ate                 | Find   View All              | First 🕙 1 of 1 🕑 Last      |     |
|----------------------------------------------------------------------------------------------------|----------------------------------------------------------------------------------------------------|---------------------|------------------------------|----------------------------|-----|
| Default Values     Web Results Retention Months     14   Wage Base Escalation Rate   CPI Percent Increase     Percent Salary Increase     Assumptions     Calculate All Plans   © Detailed Worksheet   Load External Employee Data     Plan Information   Find   View All   Pirst I of 3 I of 3 Last     Percents Selection   Use Process Selection     Use Function Overrides     Use Adjustments                                                                                                    |                                                                                                    |                     |                              |                            | +   |
| Web Results Retention Months 14 Wage Base Escalation Rate   CPI Percent Increase Percent Salary Increase     Assumptions     Calculate All Plans   Calculate All Plans   Calculate All Plans   Detailed Worksheet   Load External Employee Data   Plan Information   Find   View All   First I of 3 Last     Plan KUPENS        Plan KUPENS   Description GBI Pension Plan     Pension Type Qualified   Assumed Contributions Pct   0.00     Use Processes     Use Adjustments                                                                                                    |                                                                                                    | 01/01/2012          |                              |                            |     |
| CPI Percent Increase Percent Salary Increase Assumptions CAssumptions Calculate All Plans Celaided Worksheet Code External Employee Data Plan Information Find   View All First I of 3 Last Benefit Plan KUPENS Description GBI Pension Plan Pension Type Qualified Assumed Contributions Pct 0.00 Use Processes Processes                                                                                                    | Default Values                                                                                        |                     |                              |                            |     |
| Assumptions Calculate All Plans Detailed Worksheet Load External Employee Data Plan Information Find   View All First  1 of 3 Last Benefit Plan KUPENS Description GBI Pension Plan Pension Type Qualified Assumed Contributions Pct 0.00 Use Processes Processes                                                                                                    | Web Results R                                                                                         | etention Months 14  | Wage Base Escalation Rate    |                            |     |
| □ Calculate All Plans         □ Detailed Worksheet         □ Load External Employee Data         Plan Information         Find   View All         First ● 1 of 3 ● Last         Pension Type Qualified         Assumed Contributions Pct □ 0.00         □ Use Processes                                                                                                    | CPI P                                                                                                 | ercent Increase     | Percent Salary Increase      |                            |     |
| Detailed Worksheet Load External Employee Data Plan Information Find   View All First I of 3 Last Pension Type Qualified Assumed Contributions Pct 0.00 Use Processes Processes                                                                                                    | Assumptions                                                                                           |                     |                              |                            |     |
| Detailed Worksheet Load External Employee Data Plan Information Find   View All First I of 3 Last Benefit Plan KUPENS Description GBI Pension Plan Pension Type Qualified Assumed Contributions Pct 0.00 Use Processes Use Adjustments Processes                                                                                                    |                                                                                                    |                     |                              |                            |     |
| Load External Employee Data  Ian Information Find   View All First  1 of 3  Last Benefit Plan KUPENS Description GBI Pension Plan Pension Type Qualified Assumed Contributions Pct 0.00 Use Process Selection Use Adjustments Processes                                                                                                    | Coloulate All Diago                                                                                   |                     |                              |                            |     |
| Plan Information       Find   View All       First I of 3 Last         Benefit Plan KUPENS Description GBI Pension Plan       Image: Constraint of the second second secon |                                                                                                    |                     |                              |                            |     |
| Benefit Plan KUPENS Description GBI Pension Plan Pension Type Qualified Assumed Contributions Pct 0.00 Use Processes Processes                                                                                                    |                                                                                                    |                     |                              |                            |     |
| Benefit Plan KUPENS Description GBI Pension Plan Pension Type Qualified Assumed Contributions Pct 0.00 Use Processes Processes                                                                                                    | Detailed Worksheet                                                                                    | Data                |                              |                            |     |
| Benefit Plan KUPENS Description GBI Pension Plan Pension Type Qualified Assumed Contributions Pct 0.00 Use Process Selection Use Function Overrides Use Adjustments Processes                                                                                                    | Detailed Worksheet     Load External Employee                                                         | Data                | Fied Mour All                | Eirct (1) 1 of 2 (k) L oot |     |
| Pension Type       Qualified         Assumed Contributions Pct       0.00         Use Process Selection       Use Function Overrides         Processes                                                                                                    | Detailed Worksheet     Load External Employee                                                         |                     |                              | First 🕙 1 of 3 🕑 Last      |     |
| Assumed Contributions Pct 0.00 Use Process Selection Use Function Overrides Use Adjustments Processes                                                                                                    | Detailed Worksheet     Load External Employee                                                         |                     |                              | First 🕙 1 of 3 🕑 Last      | + - |
| ▶ Processes                                                                                                    | Detailed Worksheet     Load External Employee                                                         | Benefit Plan KUPENS | Description GBI Pension Plan | First 🕑 1 of 3 🕑 Last      | + - |
|                                                                                                    | Detailed Worksheet     Load External Employee lan Information                                         | Benefit Plan KUPENS | Description GBI Pension Plan | First ④ 1 of 3 ⑧ Last      | •   |
| Function Overrides                                                                                                    | Detailed Worksheet Load External Employee lan Information Assumed C                                   | Benefit Plan KUPENS | Description GBI Pension Plan |                            | +-  |
|                                                                                                    | Detailed Worksheet     Load External Employee lan Information     Assumed C     Use Process Selection | Benefit Plan KUPENS | Description GBI Pension Plan |                            | + - |
| Function Overrides                                                                                                    | Detailed Worksheet Load External Employee Plan Information Assumed C                                  | Benefit Plan KUPENS | Description GBI Pension Plan |                            | ÷   |

### **Understanding Cost Calculation Defaults**

Service purchase transactions perform on-demand cost calculations to determine how much an employee must pay to purchase service. If the <u>Service Purchase Configuration - Cost Page</u> indicates that you calculate cost using a benefit calculation, use the Cost Calculation Defaults page to provide default calculation parameters.

This page includes the same calculation parameter fields as the Benefit Amount Calc Defaults Page.

# **Identifying Previously Purchased Service**

This topic provides an overview of previously purchased services and discusses how to identify leave periods for which service has already been purchased.

# Page Used to Identify Previously Purchased Service

| Page Name                  | Definition Name | Usage                                                                                                    |
|----------------------------|-----------------|----------------------------------------------------------------------------------------------------|
| Upgrade Existing Purchases | PA_SP_UPGRADE   | Identify periods for which service was<br>previously purchased and the amount of<br>service purchased for that period. |

# **Understanding Previously Purchased Service**

If an employee purchased service before your PeopleSoft Pension Administration 9.2 implementation, you can enter that information into the system so that the pension system accounts for that previous service purchase when it:

- Identifies leave periods that are eligible for service purchase.
- Calculates the amount of service that is available for purchase.

Entering this data is optional. But if you do not supply this data, there is a risk that a duplicate service purchase will be allowed.

# **Upgrade Existing Purchases**

Use the Upgrade Existing Purchases page (PA\_SP\_UPGRADE) to identify periods for which service was previously purchased and the amount of service purchased for that period.

Navigation:

#### Set Up HCM > Product Related > Pension > Service Purchase > Upgrade Existing Purchases

This example illustrates the Upgrade Existing Purchases page.

| Upgrade Existing Purcha    | ases                                                          |                     |             |             |          |       |                   |     |
|----------------------------|---------------------------------------------------------------|---------------------|-------------|-------------|----------|-------|-------------------|-----|
| Upgrade Existing Purchases |                                                               |                     |             |             |          |       |                   |     |
| Kelly Olerud               | Kelly Olerud Benefit Plan BNPEN                               |                     |             |             |          |       |                   |     |
| Empl ID R-171              | Empl ID R-1717 Description BNPEN                              |                     |             |             |          |       |                   |     |
| Service Purchases          | ienice Purchases Personalize   Find   💷 First 🕥 1 of 1 🕑 Last |                     |             | Last        |          |       |                   |     |
| *Employee Account Des      | scription                                                     | *Service<br>Account | Description | *Begin Date | End Date | Units | *Amount Purchased |     |
| Q                          |                                                               | Q                   |             | 31          | 31       | -     |                   | + - |

When you access the page, you identify the employee and the pension plan for which you are identifying an existing service purchase.

### Service Purchases

| Field or Control                 | Description                                                                                                    |
|----------------------------------|----------------------------------------------------------------------------------------------------|
| Employee Account and Description | Enter the employee account function result for the previously<br>purchased service. The system displays the account<br>description. |

| Field or Control                | Description                                                                                                    |
|---------------------------------|----------------------------------------------------------------------------------------------------|
| Service Account and Description | Enter the service function result for the previously purchased service. The system displays the service description.                                                                                          |
| Begin Date and End Date         | Enter the begin and end dates of the period for which service<br>was purchased.<br>If you create a service purchase transaction for the employee,                                                             |
|                                 | the begin date and end date of the transaction are compared<br>to the dates entered here to see if the employee has already<br>purchased service for this period.                                             |
| Units and Amount Purchased      | Enter the amount of service purchased. Select <i>Months</i> or <i>Years</i> in the <b>Units</b> field, then enter the number of months or years in the <b>Amount Purchased field</b> .                        |
|                                 | If you create a service purchase transaction for the employee<br>for the specified begin and end dates, the amount of service<br>available for purchase is adjusted based on the amount already<br>purchased. |

Setting Up Service Purchase

# Loading Employee Data

# **Understanding the Loading of Historical Data**

To use Pension Administration, you must load historical data from an employee's entire career into PeopleSoft tables. You must do this even if you are already using PeopleSoft HCM.

You must move two types of historical employee data into Pension Administration:

- General information that is not specific to a pension plan, including descriptive data about employees, their job histories, and their beneficiaries.
- Plan-specific information that consists of values for plan components that are calculated according to plan rules. This category includes service accruals, cash balance accounts, and employee contributory accounts. The tables that hold this data are always keyed to a plan and function result.

Payroll data can go into either category. If you load raw payroll information (such as earnings, hours, and contributions), Pension Administration can consolidate that data using consolidation rules that you define. Alternatively, you can load data that you have already consolidated.

# **Planning Your Data Conversion**

This section provides an overview of history data and discusses how to:

- Protect history data.
- Identify the data that you need.

### **Understanding History Data**

*History* is the period-by-period data produced during periodic processing. Periodic processing produces history for the following functions:

| Type of Function  | Functions That Create History                           |
|-------------------|---------------------------------------------------------|
| Accrual Functions | <ul><li>Service</li><li>Cash balance accounts</li></ul> |
|                   | Employee accounts                                       |

| Type of Function         | Functions That Create History                                                                             |
|--------------------------|----------------------------------------------------------------------------------------------------|
| Consolidations Functions | <ul> <li>Consolidated earnings</li> <li>Consolidated hours</li> <li>Consolidated contributions</li> </ul> |

You can view and modify history for the consolidations functions on the pages in the Review Consolidation Results (CONS\_HOURS\_HIST) component.

You can view history for the accrual functions on the pages in the Review Plan History (PLAN\_HISTORY) component.

The history for the accrual functions includes balances for the end of each period. The balances are the accumulation of credits across periods. The consolidation functions do not need balances.

When working with accruals, you can avoid loading the entire period-by-period history and instead load startup balances. A startup balance is the accrual as of a date that you specify.

History data is always loaded into tables that are specific to functions. Startup balances are always loaded into the PA \_STRTUP\_HISTO table.

### **Related Links**

Maintaining Employee Plan Data Maintaining Consolidated Payroll Data Viewing Plan-Related Information

# **Protecting History Data**

Periodic processing has two modes:

• Normal mode.

In Normal mode, the system adds new history to the existing rows.

• Delete and Rebuild mode.

In Delete and Rebuild mode, the system deletes all existing history and recalculates data throughout the employee's entire career. This can be useful in certain situations. For example, if you discover a problem with your calculation rules, you can correct the rules and recalculate everything at once.

However, Delete and Rebuild mode is risky. If you load history data as part of your data conversion, the system does not have the source data to replace those rows. For example, if you load consolidated earnings but not the raw payroll data that was the source for the consolidated data, the system removes the consolidated data and cannot recreate it because of the missing source data.

*Warning!* If you load history for a function, take security measures to ensure that people do not have access to the Delete and Rebuild mode during periodic processing.

The service function always runs in Delete and Rebuild mode. This is necessary because ongoing events affect past service accruals. For example, previously accrued service can be forfeited after a break in

service. Never load history for service. Always use startup values or load the job history that is the source data for the service calculation. If you load service history instead of the actual job history (hires and terminations, leaves and returns, and other relevant events), the entire history disappears the first time that you run the service function during periodic processing. The lack of a complete job history compromises the system's ability to produce accurate service information.

# Identifying the Data That You Need

Raw payroll data is used in consolidated data. Consolidated data is used in various functions, including service, cash balance accounts, and employee accounts. The consolidated earnings history also supports final average earnings and social security calculations.

Loading both raw payroll data and consolidated payroll history is redundant. Similarly, loading both consolidated contributions history and a startup balance for employee accounts is redundant. The system never uses the consolidated contributions information before the as of date for the employee accounts starting balance.

When planning your data conversion, you can decide which data to load. Payroll data offers the greatest level of detail and thus increases flexibility for recalculation. Starting balances provide the least amount of detail and flexibility. Consolidated data is in between the two.

When you use consolidated earnings for final average earnings or social security, you cannot use startup balances. In these cases, you must use raw payroll data or consolidated data.

# Loading Personal and Job Data

Personal and job data that is unrelated to a plan belongs in PeopleSoft Human Resources and the Manage Base Benefits business process records.

Conduct your own analysis to determine the data that your plans require. You might use the following tables:

| Table           | Notable Fields                                        | Comments                                                                                  |
|-----------------|-------------------------------------------------------|-------------------------------------------------------------------------------------------|
| PERSON          | Employee ID, Name, Birth Date, Sex,<br>Marital Status | Assign an employee ID and provide indicative and biographical data.                       |
| PERS_DATA_EFFDT |                                                       | indicative and orographical data.                                                         |
| NAMES           |                                                       | You load these tables first because all<br>employee IDs are edited using these<br>tables. |
| ADDRESSES       |                                                       | lables.                                                                                   |
| ADDRESS_TYP_TBL |                                                       |                                                                                           |

| Table                                                  | Notable Fields                                                                                                    | Comments                                                                                                    |
|--------------------------------------------------------|----------------------------------------------------------------------------------------------------|----------------------------------------------------------------------------------------------------|
| JOB<br>PER_ORG_ASGN<br>PER_ORG_INST                    | Company, Department, Location,<br>Job, Action/Reason, Employee Type,<br>Employee Status, Employee Class,<br>Regular/Temporary, Compensation Rate | Many of these fields are important for<br>plan eligibility.<br>This data is effective-dated.<br>Load historical data for the employee's<br>entire career.<br>The action and reason history is<br>important for calculating service and<br>generating earnings and hours. |
| DEP_BEN<br>DEP_BEN_NAME<br>DEP_BEN_ADDR<br>DEP_BEN_EFF | Name, Sex, Relationship to Employee,<br>Spouse's Birth Date                                                                                      | Identify employees' dependents and beneficiaries.                                                                                                    |

# **Loading Payroll Data**

This section provides an overview of payroll data and discusses how to:

- Determine how much historical payroll data you need.
- Load raw data.
- Load consolidated data.

# **Understanding Payroll Data**

You can load payroll data in one of two forms:

- Raw data about earnings, hours, and contributions that Pension Administration can consolidate.
- Already-consolidated data.

The advantage of loading raw data is that the system performs your consolidations. For example, if an employee in Plan A transfers to Plan B and Plan B needs earnings data that predates the transfer, Plan B cannot use the consolidated data from Plan A. If the raw data is in the system, you can easily use the Plan B consolidation rules. Loading raw data is also advantageous if you make a correction to your method of consolidating the data.

The system does not use raw data during calculations. Data must be consolidated for the system to recognize the information.

If you currently store your payroll data as consolidated amounts, it might be more efficient to load consolidated data.

# **Determining How Much Historical Payroll Data You Need**

Load *earnings* data for use with the final average earnings (FAE), cash balance accounts, and social security functions.

- For final average earnings, you must load earnings history only as far back as the FAE function checks. For example, if your FAE definition uses only the final five consecutive earnings periods, load only those periods—or a few more, if there's a possibility that some periods might be ignored.
- For cash balance accounts, if you load a startup balance, do not load earnings history for periods before the startup balance as of date.
- For social security, if you estimate career earnings based on the current and prior periods only, do not load more than those two rows of earnings data.

Load *hours* data for use with the service function, but only for hours counting methods. If you load a startup service balance, do not load hours data for the periods before the startup as of date.

Load *contributions* data for use with the employee accounts function. If you load a startup balance for your employee account, do not load contribution data for the periods before the startup balance as of date.

# Loading Raw Data

Raw payroll data resides in two places:

- Payroll tables, which are populated by PeopleSoft Payroll for North America.
- A set of pension clones, where you can archive the data to protect it from the periodic purging to which the payroll tables are subject.

If you load raw payroll data, do not put the data in the Payroll for North America tables. These tables are managed by Payroll for North America, not by Pension Administration, and they are subject to periodic purging. Instead, load the data into the Pension Administration clones.

During consolidations, Pension Administration first checks the Payroll for North America tables. If those tables do not contain data for the period being consolidated, the system checks the pension clone tables. If the system finds data in the clone tables, it ignores data in the source tables. The system does not compare the data in the two tables; after it determines which tables to use, it ignores the others. If neither set of tables contains data, the consolidation displays zero earnings, hours, or contributions for the period.

Periodic processing enables you to copy data from payroll tables to the pension clones for archiving. In Payroll for North America, you use this process to archive raw data on an ongoing basis.

The data that you need depends on your consolidation definition. For example, if you consolidate hours based on W-2 earnings (which requires you to provide an earnings-to-hours divisor), you need data from the W2\_AMOUNTS table.

**Note:** Consolidated earnings and hours both require PAY\_CHECK data as the source of the consolidation *accumulate based on date* (the earned date, payroll end date, or paycheck date, depending on your consolidation definition).

| Original Payroll Table | Pension Clone   | Used For        |
|------------------------|-----------------|-----------------|
| PAY_EARNINGS           | PA_HST_PAY_EARN | Earnings, Hours |
| PAY_OTH_EARNS          | PA_HST_OTH_EARN | Earnings, Hours |
| PAY_SPCL_EARNS         | PA_HST_SPL_EARN | Earnings, Hours |
| PAY_CHECK              | PA_HST_PAY_CHK  | Earnings, Hours |
| W2_AMOUNTS             | PA_HST_W2_AMTS  | Earnings, Hours |
| YE_AMOUNTS             | PA_HST_YE_AMTS  | Earnings, Hours |
| EARNINGS_BAL           | PA_HST_EARN_BAL | Earnings, Hours |
| PAY_DEDUCTION          | PA_HST_PAY_DED  | Contributions   |

# Loading Consolidated Data

Rather than loading raw payroll data into the system, you might load consolidated amounts. In this case, study the tables where the consolidation processes store their results so that the data you load is consistent with the data that the system's consolidation processes might create. The following tables contain consolidated data:

| Consolidation Function     | Table          |
|----------------------------|----------------|
| Consolidated earnings      | PA_CONS_ARRAY  |
| Consolidated hours         | PA_CONS_HRS_AY |
| Consolidated contributions | PA_CONS_DED_AY |

**Note:** When you load consolidated data, the period start and end dates should reflect full periods. For example, if you consolidate by calendar year, the first row for an employee hired in 2001 is dated January 1, 2001, regardless of the actual hire date. (This differs from the way in which the service and account history functions treat the first period.) Use the partial period fraction to indicate the portion of the period that is active.

# **Loading Service Data**

Periodic processing normally adds to existing history data. The service function is unique because it rebuilds an employee's entire history every time it is processed.

Because of this, never load service history as part of the data conversion. You can:

- Load the job history and the hours data used to calculate service. If you load hours data, you can load either raw hours data or consolidated hours data.
- Load startup balances for all your employees.

Startup data consists of two parts:

- Startup amount
- As of date

The as of date is critical because the service function calculates service only from that date forward. The system adds the startup amount to the calculated amount to determine the total service. During periodic processing, the Delete and Rebuild component of the service function applies only to the calculated amount; the startup amount remains untouched.

An employee's startup date must not be earlier than the employee's hire date. Otherwise, the system checks for data for the time period between the startup date and the hire date, and, if no data is available, generates an error.

Warning! Do not load service history during the data conversion. Periodic processing deletes it.

# **Loading Account Data**

Cash balance accounts are based on consolidated earnings. Employee accounts are based on consolidated contributions. To load account accruals, you can:

- Load the raw payroll earnings or contribution data. The system consolidates the data and uses the consolidations to build the account.
- Load consolidated earnings or contribution data.
- Load startup balances for the accounts.

Payroll data offers the greatest level of detail and thus increases flexibility for recalculation. Starting balances provide the least amount of detail and flexibility.

If you load history, load data into the following tables:

| Function              | Table     |
|-----------------------|-----------|
| Cash balance accounts | PA_ACCUMS |

| Function          | Table          |
|-------------------|----------------|
| Employee accounts | PA_EACCT_ACCUM |

The first period in the account history must not have a start date before the initial hire date. For example, if an employee is hired on July 15, 2005, this is the start date of the first period, even if the period is regularly a calendar year. This differs from consolidations, which always start with the normal beginning day of the period.

If you load startup balances, enter a total accumulation and a startup date. You can also provide a credit and interest breakdown of the amount to use as the basis for the running subtotals that the function keeps. For employee accounts, also enter the pretax and posttax breakdown.

As you load account histories, remember:

- If an employee enters a plan in the middle of a period, the period begin date is the plan entry date. For example, if the period is a calendar year and Rose enters the plan on July 1, 2005, the period begin date is July 1, 2005.
- The history must be uninterrupted. Even after an employee leaves a plan, there are rows with interest credits only.

# Moving Data to a Standalone System

When you use PeopleSoft HCM, your data is automatically accessible to Pension Administration. Personal and dependent data, payroll data (hours, earnings, and contributions), and action and reason histories are all present. If you modify the database and must retrieve data from a field that you created, a database alias can retrieve that information.

When you use Pension Administration as a standalone system, you also install portions of other PeopleSoft applications. Tables and pages for Human Resources, Benefits Administration, and Payroll for North America systems are included in the standalone Pension Administration. However, you do not have the processing modules for these applications. Although you can store and retrieve data, you do not have other functionality offered in these applications.

If you use Pension Administration as a standalone system, you probably have another human resources system. You must transfer data from that system to the PeopleSoft HCM tables. Although everyone should transfer certain information, such as date of birth and date of hire, most of the data that you transfer depends on the data needed for your plan.

Load external data at the time that you run a calculation to ensure that the most current data is available. To load external data for every employee and every calculation, put a user code module directly into the calculation jobstream. If you must load external data only occasionally, use the check box on the calculation page to indicate whether to run the load process.

Alternatively, you can periodically transfer data to Pension Administration so that you do not have to load data at calculation time.

# Chapter 47

# **Running Periodic Processes**

# **Understanding Periodic Processes**

This section discusses:

- Periodic processing overview
- Calculation processes
- Noncalculation processes
- Housekeeping processes
- Processing order
- Processing rules
- Employee selection

### **Periodic Processing Overview**

Periodic processing encompasses several processes that you use to maintain pension data. Several of the processes mirror individual calculation components. Other processes calculate plan-specific data that is not available through calculations. There are also two housekeeping processes.

### **Related Links**

Running a Periodic Process

### **Calculation Processes**

Some of the system's core functions, listed below, have both Calculation and Periodic Processing modes:

- Plan eligibility
- Participation
- Service
- Vesting
- Cash balance accounts
- Employee accounts

During a periodic processing job, these run in the same order that they do during a calculation. This means that plan eligibility runs first, enabling the system to filter out employees who have never been eligible.

Periodic processing creates a plan history that is independent of a particular calculation or termination date. Unlike calculations, periodic processing does not project into the future.

Depending on which function you use and whether you are running periodic processes or a calculation, you sometimes add onto the existing history or sometimes discard it and start a new one.

| Function                                    | Periodic Mode                                                                                        | Calculation Mode                                                                |  |
|---------------------------------------------|----------------------------------------------------------------------------------------------------|---------------------------------------------------------------------------------|--|
| Eligibility and participation               | Add onto existing history.                                                                           | Disregard history; calculate from the beginning.                                |  |
| Service and vesting                         | Rebuild entire history each time.                                                                    | Disregard history; calculate from the beginning.                                |  |
| Cash balance accounts and employee accounts | Add onto existing history.                                                                           | Use existing history for complete periods before the event date, then calculate |  |
|                                             | Note: In periodic mode, these functions<br>do not process partial periods—only<br>completed periods. | additional accruals from the end of the available history up to the event date. |  |

### **Plan Eligibility**

The Plan Eligibility process always runs by default. If an employee is not and has never been eligible, processing for that employee ends. If an employee is currently or was previously eligible, processing continues, and the individual processes that you select on the Request Process page run.

The Plan Eligibility process builds a timeline with an employee's eligible and ineligible status. Periodic processing adds onto the existing history. The only way to rebuild eligibility history from the beginning is by selecting the Delete and Rebuild Processing mode.

*Warning!* If you decide to delete and rebuild eligibility history, do not run any of the other processes affected by processing mode at the same time, unless you want to delete and rebuild those histories, too.

Other periodic processes use eligibility history. For example, if your service rules do not award service credit during periods of plan ineligibility, then the Service process uses the eligibility history to determine when employees are eligible and ineligible.

The calculation process does not use the stored eligibility history in calculations, because it recreates the eligibility history from the beginning.

You view eligibility history on the Review Plan History - Eligibility and Participation page.

### Participation

The Participation process evaluates employees according to the participation criteria, typically age and service. After an employee meets the criteria, the participation status does not usually change unless the

employee loses service due to a break. Therefore, the participation history consists of a single date on which the employee began participating.

Employees can lose participation status due to withdrawal of contributions or breaks in service. If such an employee later requalifies for participation, the history still consists of only a single participation date (as if the earlier participation date never existed).

The stored participation history can be used if it is referenced by another periodic process. For example, the service rules can exclude time before the participation date. The calculation process never uses the stored history, because it recalculates the date from the beginning.

You view participation history on the Review Plan History - Eligibility and Participation page.

#### Service

The Service process calculates service according to the plan rules. If you have different service rules in a plan (participation service, vesting service, or service credit), the system processes each of the different service components. Running the Service process also automatically runs the Vesting process.

The Service process results are stored as history. The stored history can be used in other periodic processes. For example, cash balance credits can be based on service. The calculation process never uses the stored history, because it recalculates the entire history from the beginning.

The Service process always runs in Delete and Rebuild mode, so each time you run the Service process, the system deletes prior service histories and recalculates the entire history from the beginning. This enables the system to adjust prior periods if subsequent actions have affected the service amount.

You normally update the service history at the end of each service period. You can calculate service more often; the system includes service as of the process through date that you select.

You view service history data on the Review Plan History - Service History page.

#### Vesting

Whenever you run the Service process, the system automatically runs the Vesting process.

The Form 5500 participant count extract uses the vesting result and the pension status to categorize participants. Therefore, if you plan to run that extract, be sure to run the Vesting process (and therefore the Service process) immediately beforehand.

You view vesting result on the Review Plan History - Plan Information page.

#### **Cash Balance Accounts**

Cash balance accounts are the hypothetical employee accounts used in a cash balance plan to represent employees' accrued benefits. Cash balance accounts consist of credits—calculated as a percentage of employee earnings—and applicable interest.

Cash balance results are stored in a period-by-period history. When you run a calculation, the system uses the stored history (that is, periods completed before the event date) and calculates accrual only for subsequent periods. The history never has gaps.

You can update cash balance accounts as often as necessary; the system includes data as of the process through date that you select.

Cash balance credits are based on consolidated earnings. Always run consolidated earnings for the period before running cash balances. Define your plan rules so that consolidated earnings appear earlier in the calculation job flow. If you do this correctly, you can run both processes in the same job and consolidations run first.

You view cash balance history data on the Review Plan History - Cash Balance History page.

### **Employee Accounts**

Employee accounts track money that employees have contributed toward their pension benefits. Employee accounts consist of credits—determined by consolidated contributions—and applicable interest.

Employee account results are stored in a period-by-period history. When you run a calculation, the system uses the stored history (that is, periods completed before the event date) and calculates accruals only for subsequent periods. The history never has gaps.

You can calculate employee account balances as often as necessary; the system includes data as of the process through date that you select.

Employee accounts are based on consolidated contributions. Always run consolidated contributions for the period before running the Employee Accounts process. Define your plan rules so that consolidated contributions appear earlier in the calculation job flow. If you do this correctly, you can run both processes in the same job and consolidations run first.

You view employee accounts history data on the Review Plan History - Employee Account History page.

#### **Related Links**

Plan Information Page Eligibility and Participation Page Service History Page Cash Balance History Page Employee Account History Page

### **Noncalculation Processes**

Three processes calculate plan-specific data that is not part of the normal calculation job flow:

• Plan Dates.

Plan dates are aliases that are resolved during the calculation, but by running them through periodic processing, you populate inquiry pages to access the results even without a calculation.

• Pension Statuses.

Pension statuses are not processed during a calculation; therefore, it is important to run these processes regularly so that the results, which the calculation uses, remain current.

Consolidations.

Like pension statuses, consolidations are not processed during a calculation; therefore, it is also important to run these processes regularly so that the results remain current.

### Plan Dates

The Plan Dates process always runs; you cannot select whether to run this process.

Your plan implementation includes aliases that establish the dates on which employees reach:

- Normal retirement age
- Early retirement age
- First vesting

You define these on the Plan Aliases page.

Updating plan dates determines the appropriate dates, based on your definitions. These dates are displayed on the Review Plan History - Plan Information page.

#### **Pension Statuses**

Pension status codes categorize participants, based on pension-related information. They are plan specific and effective-dated, enabling you to track an employee's changing status in a plan over time. These statuses are more than just informational; they are also the foundation for the actuarial valuation extract and Form 5500 extracts.

You use periodic processing to maintain the pension statuses for active and terminated employees. You manually update the status when you prepare payments. After you start paying benefits to your pension payees, the payment process automatically maintains pension statuses.

Periodic processing maintains the following pension statuses:

- ANP: Active, not yet participating.
- APR: Active participant.
- AVS: Active, accrue vesting only.
- ANS: Active, not accruing service.
- A70: Active, over age 70 1/2.
- TNV: Terminated, not vested.
- TDF: Terminated, deferred benefit.

Periodic processing evaluates the pension status only for employees with one of these statuses or with no recorded status. Individuals who receive, are about to receive, or have finished receiving pension payments are not affected by status code periodic processing.

If pension statuses are based on the results of service or participation, run those processes during the same job.

Run pension statuses before producing the actuarial valuation extract or the PASPC01 - Form 5500 Participant Count report. The PASPC01 report relies on vesting information and pension status. Vesting runs automatically during periodic service processing; therefore, service processing is the other prerequisite for Form 5500 reporting.

You view service pension status data on the Identify Pension Status page.

### Consolidations

A pension calculation uses vast amounts of historical data. Earnings histories, for example, can cover 20 years and more. If every calculation involved looking up each paycheck that an employee received during the period, processing would not be very efficient. You would also have to keep all that data available indefinitely, rather than eventually archiving it.

A more efficient way to deal with this data is to use the periodic Consolidation process. This gathers paycheck data and stores monthly or yearly totals. By separating the Consolidation process from the rest of the calculation, you can schedule this time-consuming operation for a convenient, off-peak time.

Your calculation accuracy depends on the availability of up-to-date consolidation information from periodic processing. The following are suggestions for handling consolidations:

• Keep consolidations current.

When you produce year-end benefit statements, always run your calculations after running consolidations.

When you run individual calculations, particularly final calculations, run ad hoc consolidations beforehand so that the very latest payroll information is included. If you run calculation estimates based on projected hours and earnings, it is not as important to consolidate first; the system starts the projection with the last available data. However, still use as much actual data as is available.

• Manage the final consolidation period.

Calculations use the consolidation history up to, and including, the consolidation period that contains the event date (the date of termination or retirement).

For example, suppose you consolidate yearly. If Gilbert terminates on November 12, 2006, his calculation has access to consolidated data up to December 31, 2006.

If Gilbert's final paycheck is dated November 30, 2006, data from that check is available as long as you process his consolidations again after the payroll information is recorded in the PeopleSoft Payroll for North America tables. However, if the check with his fourth quarter commission is dated January 15, 2007 and if you consolidate based on the check date, that final paycheck data is stored in the 2007 consolidation period. Because Gilbert terminated during the 2006 period, that data is not considered in the calculation. In this case, you might want to manually override the consolidation history.

If you allocate earnings based on the earned date, then the bonus check data goes into the 2006 consolidation and you do not have to use a manual override. However, you must still run consolidations after the payroll run.

Rebuild consolidations.

Consolidations produce effective-dated results. Each effective-dated set of results contains multiple periods. By effective-dating the results, you can rerun consolidations without overwriting existing results. This is useful if, for example, you corrected or otherwise altered an employee's payroll data or your calculation rules, but you want to keep the prior consolidation results because you distributed benefit statements based on those results.

Alternatively, you can reconsolidate and remove the earlier results if you do not need the earlier results.

Periodic processing's normal mode is to continue to add segments to the existing effective-dated history. Use either a Delete and Rebuild mode or a Create New Consolidations mode when you set up a periodic job.

### **Related Links**

<u>Plan Information Page</u> <u>Maintaining Pension Status Codes</u> <u>Plan Aliases Page</u> <u>Running a Periodic Process</u> <u>Maintaining Consolidated Payroll Data</u>

### **Housekeeping Processes**

The Payroll History and Delete Calc Results (delete calculation results) processes do not impact calculation results. They are housekeeping processes that help you manage your data.

### **Payroll History**

The Payroll History process copies payroll data for each eligible employee from payroll tables (which are subject to periodic purging) to pension tables, where you keep the data available for future consolidations or reconsolidations. Only data that is more than one year old is copied.

| The process copies   | data from payroll | tables to pension tables,  | as follows: |
|----------------------|-------------------|----------------------------|-------------|
| 1110 0100000 0000100 | aava nom pagron   | there's to pension theres, |             |

| Payroll Source Table | Pension Archive Table |
|----------------------|-----------------------|
| PAY_EARNINGS         | PA_HST_PAY_EARN       |
| PAY_OTH_EARNS        | PA_HST_OTH_EARN       |
| PAY_SPCL_EARNS       | PA_HST_SPL_EARN       |
| PAY_CHECK            | PA_HST_PAY_CHK        |
| W2_AMOUNTS           | PA_HST_W2_AMTS        |
| EARNINGS_BAL         | PA_HST_EARN_BAL       |
| PAY_DEDUCTIONS       | PA_HST_PAY_DED        |

### **Delete Calc Results**

The Delete Calc Results process permanently deletes results for calculations that are not specifically protected from deletion and that have a deletion date earlier than the periodic processing date. The deletion date is part of the calculation inputs.

You use the Define Calculation - Main Page to delete results.

### **Related Links**

Main Definition Page

### **Understanding the Processing Order**

When you run multiple processes in one job, the processes run in the following order:

- 1. Calculation functions and consolidations (the order comes from the plan implementation).
- 2. Pension status codes.
- 3. Plan dates.
- 4. Payroll history.
- 5. Calculation deletion.

**Note:** You cannot run a periodic process if you just deleted calculation results. You can run the delete process only if you also run other processes in the same run.

### **Processing Rules**

Periodic processes rely on plan rules that you create. Rules for calculation functions, consolidations, and pension status codes are set up on definition pages and applied on the Function Results page.

The following are the navigational paths to the definition pages:

| Definition Page             | Path to Page                                                                         |
|-----------------------------|--------------------------------------------------------------------------------------|
| Earnings Consolidation      | Set Up HCM > Product Related > Pension ><br>Components > Earnings Consolidation      |
| Hours Consolidation         | Set Up HCM > Product Related > Pension ><br>Components > Hours Consolidation         |
| Contributions Consolidation | Set Up HCM > Product Related > Pension ><br>Components > Contributions Consolidation |
| Plan Eligibility            | Set Up HCM > Product Related > Pension ><br>Components > Plan Eligibility            |

| Definition Page       | Path to Page                                                                   |
|-----------------------|--------------------------------------------------------------------------------|
| Participation         | Set Up HCM > Product Related > Pension ><br>Components > Participation         |
| Vesting               | Set Up HCM > Product Related > Pension ><br>Components > Vesting               |
| Service               | Set Up HCM > Product Related > Pension ><br>Components > Service               |
| Cash Balance Accounts | Set Up HCM > Product Related > Pension ><br>Components > Cash Balance Accounts |
| Employee Accounts     | Set Up HCM > Product Related > Pension ><br>Components > Employee Accounts     |
| Pension Statuses      | Set Up HCM > Product Related > Pension > Status<br>Rules > Code Definition     |
|                       | Set Up HCM > Product Related > Pension > Status<br>Rules > Codes               |

**Note:** All of the processes except Pension Statuses use rules that are defined on the Function Result - Function Result page.

### **Related Links**

<u>Understanding Function Results</u> <u>Setting Up Earnings Consolidations</u> <u>Setting Up Hours Consolidations</u> <u>Consolidating Contributions</u> <u>Calculation Processes</u> <u>Understanding Pension Status Codes</u>

# **Employee Selection**

Use periodic processes to maintain data about your active employees:

- Pension statuses.
- Consolidated payroll information.
- Service accruals.
- Balances for cash balance accounts and employee contributory accounts.

Your processing population should always include all of the active employees currently participating in a plan.

You might also need to process active employees who are no longer plan participants. For example, if a plan calculates vesting service based on all hours worked at your organization, not just hours worked while eligible for the plan, you must continue processing consolidated hours for employees who transferred out of the plan due to a job change. Conversely, if an employee transfers into the plan, you must retroactively process consolidated hours for the time spent at your organization before the transfer.

Sometimes you must also run processes for inactive employees. In particular, if employees receive additional pay after their retirement or termination date (vacation pay, bonuses, commission, or any type of deferred compensation), you must ensure that additional earnings, hours, and contributions are included in the consolidation history. Then, ensure that the consolidated information is included in service, cash balance, and employee contributory accounts. Therefore, you might continue processing employees who are no longer active, at least for a short time after they separate from service. If you have started paying pension benefits based on an earlier calculation that did not incorporate this information, you must recalculate the benefit, adjust the pension payments accordingly, and make retroactive payments for previous underpayment.

# **Running a Periodic Process**

This topic discusses how to run a periodic process.

# Page Used to Run a Periodic Process

| Page Name            | Definition Name | Usage                   |
|----------------------|-----------------|-------------------------|
| Request Process Page | RUNCTL_PAPP01   | Run a periodic process. |

# **Request Process Page**

Use the Request Process page (RUNCTL\_PAPP01) to run a periodic process.

Navigation:

Pension > Periodic Processes > Request Process > Request Process

| This | example | illustrates | the | fields | and | controls | on the | Rec | uest | Process | page. |
|------|---------|-------------|-----|--------|-----|----------|--------|-----|------|---------|-------|
|      |         |             |     |        |     |          |        |     |      |         |       |

| Request Process     |                   |                            |  |  |  |
|---------------------|-------------------|----------------------------|--|--|--|
| Run Control ID PS   | Report Manager    | Process Monitor Run        |  |  |  |
|                     |                   |                            |  |  |  |
| *As of Date         | 31                |                            |  |  |  |
| *Periodic Cycle     |                   |                            |  |  |  |
| *Processing Mode    | Normal Processing |                            |  |  |  |
| *Population         | Individual        |                            |  |  |  |
| Plan                | Q                 | All Plans                  |  |  |  |
| Empl ID             | <u></u>           | 🗆 External Employee Data   |  |  |  |
| Select Processes    |                   | Processes Affected by Mode |  |  |  |
| Participation       |                   | Cash Balances              |  |  |  |
| Service             |                   | Employee Account Balances  |  |  |  |
| Pension Status      |                   | Consolidated Earnings      |  |  |  |
| Payroll History     |                   | Consolidated Hours         |  |  |  |
| Delete Calc Results |                   | Consolidated Contributions |  |  |  |

| Field or Control | Description                                                                                                    |
|------------------|----------------------------------------------------------------------------------------------------|
| As of Date       | Because plan rules are effective-dated, the as of date identifies<br>the appropriate plan rules to use. Typically, this is the system<br>date, but if you rebuild the history using past plan rules, you<br>can change this. If you use a date other than the system date,<br>Pension Administration still uses the system date as the<br>process-through date. |
| Periodic Cycle   | Select <i>Annual Cycle, Monthly Cycle,</i> or <i>Quarterly Cycle.</i> The system compares this date to the system date to determine the last complete period that it can process. Some processes produce results only for complete periods; other processes produce results for partial periods.                                                                |

| Field or Control | Description                                                                                                    |
|------------------|----------------------------------------------------------------------------------------------------|
| Processing Mode  | The periodic processing mode that you select affects only the processes displayed in this group box.                                                                                                    |
|                  | Normal Processing: Adds new rows to the current history.                                                                                                    |
|                  | Delete and Rebuild: Deletes the existing history and builds<br>new rows, beginning with an employee's original hire date.<br>Consolidations, which effectively date the rows in the history<br>use the hire date as the effective date for the newly built rows<br>Use this option if you made corrections to an employee's<br>personal or payroll data, causing the old history to be invalid.                                                                                                    |
|                  | <i>Warning!</i> Do not use Delete and Rebuild mode if the history contains information that was loaded at implementation time, and thus cannot be recalculated based on other data stored in the system.                                                                                                    |
|                  | <i>Create New Consolidations:</i> Applies only to the three consolidation processes. You typically do not run other processes when you select this option, but if you do, they run in Normal Processing mode. This option leaves the existing consolidation history intact while creating a completely new set of history data. The effective date of the new data is the as of date (which is not necessarily the current date). This option enables you to keep a record of the previous data while generating new values based on corrections to either plan rule or employee payroll data. |
|                  | Note: If permanent overrides are present in the current consolidations, you cannot use Delete and Rebuild or Create New Consolidations mode. You must first remove the overrides.                                                                                                    |

| Field or Control | Description                                                                                                    |
|------------------|----------------------------------------------------------------------------------------------------|
| Population       | Select the employee or employees to include in the process:                                                                                                    |
|                  | All Employees                                                                                                    |
|                  | <i>Individual:</i> An <b>Empl ID</b> (employee ID) field appears, in which you identify the individual.                                                                                                    |
|                  | <i>Pre-defined Employee List:</i> A <b>List Name</b> field appears, in which you enter the name of the list to process.                                                                                                    |
|                  | A <i>list</i> is a set of employees identified by their employee IDs.<br>Create employee lists online by selecting Calculation Group<br>List. However, if you have large populations of employees,<br>populate this page using an SQR or other batch process, rath<br>than manually entering individual employee names and IDs.                                                                                                    |
|                  | <i>Pre-defined Group:</i> A <b>Group Name</b> field appears, in which you enter the name of the group that you want to process.                                                                                                    |
|                  | A <i>group</i> is a set of employees identified by criteria that they must meet. You create groups for periodic processing on the Group Definition page. You construct group definitions through custom statements. These can become complex, so read about custom statements before attempting to create a group.                                                                                                    |
|                  | When you use a group, the system evaluates each employee<br>in the system against the criteria to determine whom to<br>process. This is a very slow process, and PeopleSoft does not<br>recommend that you use it on a regular basis. Instead, use<br>predefined employee lists, which process the employees on th<br>list without evaluating other employees.                                                                                                    |
|                  | <b>Note:</b> List processing is much more efficient than group processing. A group defined as <i>all employees belonging to Plan A</i> takes exponentially longer to process than a list consisting of the exact same employees. It is worthwhile to use SQRs to create and maintain lists for periodic processing. For example, to process all employees who are paid monthly do not create a group. Instead, create an SQR that selects employees who are paid monthly and creates a calculation group list consisting of those employees. Run that SQR again before each periodic processing to keep your lists up to date. |
| Plan             | Select the plan to run.                                                                                                    |
| All Plans        | Select to indicate that the system should complete processing for all plans.                                                                                                    |
|                  | When you enter an individual plan in the <b>Plan</b> field, you can no longer select this check box.                                                                                                    |

| Field or Control       | Description                                                                                                    |
|------------------------|----------------------------------------------------------------------------------------------------|
| External Employee Data | Select this check box to load data from an external human<br>resources system using your own user-coded data transfer. Use<br>this option if you have a standalone system. If you check this<br>option, the system executes your data-loading module before<br>running individual processes. |

#### Select Processes and Processes affected by Mode

These group boxes list the processes that you can run. Three periodic processes do not have check boxes: Plan Eligibility and Plan Dates, which always run; and Vesting, which runs whenever you run the Service process.

Processes that are affected by mode are the ones that track periodic accruals. All of these functions can process multiple periods, including partial periods, during a single periodic processing job. They process as many periods as necessary to update the data to the current system date.

### **Running the Process**

Click the **Run** button to run this request. Process Scheduler runs the Periodic Processing process at userdefined intervals. Periodic processing typically runs on the server. Select Batch Periodic Process Program and click **OK** to put the job into the Process Scheduler queue.

Use the Run Recurrence parameters to schedule regular recurrences of your periodic processing.

#### **Related Links**

Understanding Periodic Processes

# **Viewing Process Results**

To find consolidation results, use the Review Consolidation Results component. There you can also update the data by entering overrides. For example, if there were errors in the original payroll data, you can override the consolidation, rather than correcting the data in the payroll tables (to which you might not have access) and rerunning the process.

To view all other results, see the Review Plan History component. These results are not editable. However, you can enter manual adjustments for employee accounts, cash balance accounts, and service by selecting Update Employee Plan Data. Adjustments are incorporated into the history during the next periodic processing run.

#### **Related Links**

Maintaining Consolidated Payroll Data Maintaining Employee Plan Data Viewing Plan-Related Information

# **Reviewing Processing Statistics**

This topic discusses how to review processing statistics.

# Page Used to Review Processing Statistics

| Page Name           | Definition Name | Usage                                                          |  |
|---------------------|-----------------|----------------------------------------------------------------|--|
| Review Process Page | PA_PRDIC_RSLTS  | Review processing statistics after running periodic processes. |  |

### **Review Process Page**

Use the Review Process page (PA\_PRDIC\_RSLTS) to review processing statistics after running periodic processes.

Navigation:

#### Pension > Periodic Processes > Review Process > Review Process

This example illustrates the fields and controls on the Review Process page.

| Review Process                                               | 6              |                     |                                                                       |                       |                       |
|--------------------------------------------------------------|----------------|---------------------|-----------------------------------------------------------------------|-----------------------|-----------------------|
| Run Control ID CONSOL<br>Process Instance 39                 |                |                     | Run Date 07/12/2000<br>Periodic Run Status Incomplete - Severe Errors |                       |                       |
| As of Date 06/30/2000<br>Benefit Plan PUCP Contributory Plan |                | )                   | Periodic Cycle Monthly Cycle<br>All Plans<br>External Employee Data   |                       |                       |
|                                                              |                | -                   |                                                                       |                       |                       |
| Emp                                                          | loyee ID PA020 | Kitty Carr          | Processes Affected by Mo                                              |                       | -                     |
|                                                              |                |                     |                                                                       | Jue                   |                       |
| Participation                                                |                |                     | 🗖 Cash Balances                                                       |                       |                       |
| Service                                                      |                |                     | Employee Account Balances     Consolidated Earnings                   |                       |                       |
| Payroll History                                              |                |                     |                                                                       |                       |                       |
| Pension Status                                               |                |                     | Consolidated Hours                                                    |                       |                       |
|                                                              |                |                     | Consolidated Contributions                                            |                       |                       |
| Benefit Plan Processing                                      | Results        |                     |                                                                       | Find   View All       | First 🕙 1 of 1 🕑 Last |
| Benefit Plan                                                 | PUCP           | Employees Processed | I 1 E                                                                 | mployees with Errors  | 1                     |
| Employees with Errors                                        |                |                     | ind   View All   💷   🛄                                                | First 🕙 1 of 1 🕑 Last |                       |
| Employee ID                                                  | Employee Name  |                     |                                                                       |                       |                       |
| PA020                                                        | Carr,Kitty C   |                     |                                                                       |                       |                       |
|                                                              |                |                     |                                                                       |                       |                       |

| Field or Control                 | Description                                                                                                    |
|----------------------------------|----------------------------------------------------------------------------------------------------|
| Run Date and Periodic Run Status | Indicates whether the job ran and whether it was completed successfully.                                          |
| Employee ID                      | Displays an employee ID and name, a group name, a list name,<br>or an indicator that you processed all employees. |

| Field or Control      | Description                                                                                                    |  |
|-----------------------|----------------------------------------------------------------------------------------------------|--|
| Employees with Errors | If this text box is empty, then there were no errors.<br>If there are employees with errors, research those errors on the<br>Review Processing Messages page. |  |
|                       |                                                                                                    |  |

Next to each of the individual processes that are available during periodic processing, the system displays Y (yes) or N (no), indicating whether you ran that process.

**Note:** The process instance appears at the bottom of the Periodic Process page while the process is running.

# **Viewing Processing Errors**

You view processing errors on the Review Processing Messages Page. To view periodic processing errors:

- 1. In the **Process Instance** field, enter the process instance displayed at the top of the Review Process page.
- 2. Select the **Show Program Names** check box if you want to see the name of the COBOL program that issued each message.
- 3. Click the Search button.

All processing errors for the selected job appear in the Messages group box. The **DateTime** / **Program Name** field includes the name of the COBOL program (if you selected the check box).

Each row also includes a text box containing the error message. The employee ID and other identifying information appear at the end of the message.

4. Click the More button next to the message to view additional explanatory text.

#### **Related Links**

Reviewing Processing Statistics Viewing Calculation Messages

# **Using the Error Table**

When periodic processing encounters erroneous or missing data for an individual, it stops processing for that individual and continues with the next available individual. Examples of data errors include:

- Missing date of birth
- Missing date of hire
- Unresolved date alias

When data errors occur, the system writes a row of data to the PS\_PA\_EE\_ERR\_TBL table. This table contains seven fields:

- EMPLID
- BENEFIT\_PLAN
- ASOFDATE
- RUN\_CNTL\_ID
- PGM NAME
- PARA\_NAME
- ERR\_MSG

You can use this information to troubleshoot and correct the data error. After the data is corrected, you can delete the rows in PS\_PA\_EE\_ERR\_TBL and rerun periodic processing for the affected individuals.

Running Periodic Processes

# **Calculating Pension Benefits**

# **Understanding Pension Benefit Calculations**

Pension Administration uses the plan rules that you set up to calculate pension benefits.

When you run a calculation, you specify the employees and plans to include in the calculation. Additional fields enable you to enter assumptions about information that is not restricted by the plan rules. For example, you can enter a benefit commencement date or a salary escalation rate.

You can also enter overrides to set up what-if scenarios for information that plan rules normally control. For example, you can override the calculated vesting percentage with a 100 percent vesting assumption.

The system assumes that an employee who is not eligible, or who is eligible but not participating, has no benefit accrued. Therefore, a calculation does not end when the calculation determines that an employee is ineligible or not participating.

# **Running Calculations for Multiple Employees**

This topic provides an overview of how to run calculations for multiple employees and discusses how to create employee groups for calculations.

# Page Used to Run Calculations for Multiple Employees

| Page Name              | Definition Name | Usage                                                                              |
|------------------------|-----------------|------------------------------------------------------------------------------------|
| Create Group List Page | PA_CLC_GROUP    | Create a list to use when running a calculation on a predefined list of employees. |

# **Understanding How to Run Calculations for Multiple Employees**

There are two ways to run calculations for multiple employees:

- Use a predefined list of individually selected employees.
- Use a group defined by a custom statement.

Although calculations for predefined groups take longer than those for predefined lists, they are much quicker to set up because you do not have to manually select individual employees who meet your calculation criteria. Custom statements also do not typically require maintenance because they automatically select only employees who meet your criteria at the time the calculation runs.

#### **Related Links**

Understanding Grouping

# **Create Group List Page**

Use the Create Group List page (PA\_CLC\_GROUP) to create a list to use when running a calculation on a predefined list of employees.

Navigation:

#### Pension > Calculations > Create Group List > Create Group List

This example illustrates the fields and controls on the Create Group List page.

| Create Group List |                             |                                       |                          |  |  |  |
|-------------------|-----------------------------|---------------------------------------|--------------------------|--|--|--|
| Emp               | Employee List Name KULGROUP |                                       |                          |  |  |  |
| Group List        |                             | Personalize   Find   View All   🔄   🛅 | First 🕚 1-5 of 12 🕑 Last |  |  |  |
| *ID               | Name                        |                                       |                          |  |  |  |
| KUL902            | Suzann Smith                |                                       | + -                      |  |  |  |
| KUL907            | Caroline Austine            |                                       | ± =                      |  |  |  |
| KUL908            | Susan Martinez              |                                       | + -                      |  |  |  |
| KUL909            | George Jordan               |                                       | + -                      |  |  |  |
| KUL910            | Marianne Ryan               |                                       | + -                      |  |  |  |

Add employees to the list by inserting rows and entering each employee's ID.

If you process large groups of employees, consider using a database tool, such as SQLTalk, to enter the data. For example, to run benefit calculations for all employees in a division, you probably do not want to enter every employee's ID on this page. It's faster to use SQLTalk to select all employees in that division and copy their employee IDs to the calculation group list.

Keep in mind that this is a static group based only on employee ID—not on dynamic criteria, such as salaried status or full-time status. Therefore, if you set up a list based on employees who meet certain criteria, you must maintain the list as employee data changes. In this situation, consider creating a custom SQR that you can run as often as needed to repopulate the list with current data.

# **Setting Up Benefit Calculations**

This topic provides an overview of calculation names and discusses how to set up a pension calculation.

# Pages Used to Set Up Benefit Calculations

| Page Name               | Definition Name  | Usage                                                                                                    |
|-------------------------|------------------|----------------------------------------------------------------------------------------------------|
| Main Definition Page    | PA_CALCULATION_2 | Set up employee information and processing parameters:                                                                                                    |
|                         |                  | • Enter assumptions for employee hours, earnings, and beneficiaries.                                                                                                    |
|                         |                  | • Request that detailed values be stored with the results.                                                                                                    |
|                         |                  | • Run custom code to access employee data from another system.                                                                                                    |
|                         |                  | • Assume full service credit.                                                                                                    |
|                         |                  | • Establish when to delete results from the system.                                                                                                    |
| Plan Inputs Page        | PA_CALCULATION_3 | Enter plan-specific information about ages, dates, and overrides.                                                                                                    |
| Function Overrides page | PA_CALCULATION_5 | Enter override values for calculation components.                                                                                                    |
|                         |                  | The processes listed on this page are<br>brought in when you identify a plan and<br>an as of date on the Main Definition<br>page.                                                                                                    |
| Process Selection Page  | PA_CALCULATION_4 | Isolate individual calculation<br>components to calculate those results<br>without running through an entire<br>calculation. For example, if you enter an<br>override for the benefit formula result,<br>you can process only the optional forms<br>function, bypassing service, final average<br>earnings, and all other functions that you<br>already ignore by entering the benefit<br>amount override. |
|                         |                  | You must first enter a plan and as of date on the Main Definition page.                                                                                                    |
| Adjustments Page        | PA_CALCULATION_6 | • Adjust amounts for individual components, such as participation service and vested benefit.                                                                                                    |
|                         |                  | • Arithmetically modify function results.                                                                                                    |
|                         |                  | You must first identify a plan and as of date on the Main Definition page.                                                                                                    |

# **Understanding Calculation Names**

Use the calculation name to access calculation-related information throughout the system to view and report on the calculation results, to offer optional forms to employees, and to pay employees based on the optional form. For this reason, assign meaningful calculation names. The Calculation Name field is 20 characters long. Your naming standards could incorporate employee names or IDs, the date or reason for the calculation, or sequential numbering when you have multiple calculations for a single employee. Develop a naming standard that gives you the information to distinguish one calculation from another at a glance.

## **Main Definition Page**

Use the Main Definition page (PA\_CALCULATION\_2) to set up employee information and processing parameters. On this page, you:

- Enter assumptions for employee hours, earnings, and beneficiaries.
- Request that detailed values be stored with the results.
- Run custom code to access employee data from another system.
- Assume full service credit.
- Establish when to delete results from the system.

Navigation:

#### Pension > Calculations > Define Calculation > Main Definition

This example illustrates the fields and controls on the Main Definition page.

| Main Definition         Plan Inputs         Eunction Overrides         Proce | ss Selection Adjustments                    |
|------------------------------------------------------------------------------|---------------------------------------------|
| Calc Name KU0001_T01 *Run Control ID KU0001_T01                              | Description Test 1<br>Run This Calculation  |
| Calculation Type Individual Reason TV-Deferred Pymt                          | Empl ID KU0001 Q Douglas Lewis              |
| Event Date 15<br>Event Age(YY.MM) 75.00                                      | Benefit Commencement Date                   |
| Event Date Alias                                                             | Archive/Delete Dt 11/06/2000                |
| Options                                                                      | Assumptions                                 |
| Calculate All Plans                                                          | Earnings Amount 0.00 Copy                   |
| <ul> <li>Load External Employee Data</li> <li>Detailed Worksheet</li> </ul>  | Hours Amount 0 Refresh                      |
| Grant Full Service Credit                                                    | Wage Base Escalation Rate 0.00 View Results |
| Birthdate Overrides                                                          | CPI Percent Increase 0.00                   |
| Employee                                                                     | Salary Scale Percent Increase 10.00         |
| Spouse                                                                       | View Messages                               |

| Field or Control                  | Description                                                                                                    |
|-----------------------------------|----------------------------------------------------------------------------------------------------|
| Calculation Type                  | You can run a calculation for an individual employee,<br>a predefined list of employees, or a predefined group of<br>employees.                                                                                                    |
| Empl ID, List Name, or Group Name | <ul> <li>The field that appears depends on the value you select in the Calculation Type field. When you select:</li> <li>Individual, the Empl ID field appears.<br/>Enter the ID of the employee for whom you are running a calculation.</li> <li>Pre-defined List, the List Name field appears.<br/>Enter the name of a predefined calculation group list that contains a static list of employees.</li> <li>Pre-defined Group, the Group Name field appears.<br/>Enter the name of a predefined calculation group. This group need not be static. It can consist of criteria defined by a custom statement that is used to dynamically identify group members.</li> </ul> |
| Reason                            | <ul> <li>Enter one of the following codes to indicate the reason for the event:</li> <li><i>Death</i></li> <li><i>Disability</i></li> <li><i>QDRO Alternate Payee</i></li> <li><i>Retirement</i></li> <li><i>TV - Deferred Pymt</i> (terminated vested - deferred payment)</li> <li><i>TV - Immediate Pymt</i> (terminated vested - immediate payment)</li> <li><i>Web Estimate</i></li> <li>Your plan rules might reference this field when death and disability have different calculation rules from the rules used for regular termination and retirement. This field's significance depends on how your company sets up calculation rules.</li> </ul>                  |

| Field or Control                                              | Description                                                                                                    |
|---------------------------------------------------------------|----------------------------------------------------------------------------------------------------|
| Event Date, Event Age (YY.MM), and Event Date Alias           | An employee's pension benefit depends on when the employee<br>ends employment. Service stops accruing as of the event date.<br>Benefit eligibility might depend on the event date, and other<br>calculation components might use this date, depending on how<br>you configure your calculation rules.<br>You can use one of these fields to set the event date:                                                 |
|                                                               | <ul> <li>Event Date: The current (system) date appears by<br/>default. You can enter other dates to perform historical<br/>calculation or estimates for the future.</li> </ul>                                                                                                    |
|                                                               | • Event Age: To use the event date associated with a specific age, enter the age in the format <i>yy.mm</i> .                                                                                                    |
|                                                               | • Event Date Alias: You can use this option to calculate a precise event date. You can define the event date by specifying the hard-coded event date, the event age, or by using other factors, such as the number of years an employee has been with the company.                                                                                                    |
|                                                               | Note: Enter a value in only one of these fields.                                                                                                    |
| As Of Date                                                    | Because your plan rules are effective-dated, you must enter<br>an as of date for the plan rules. If you are reproducing a past<br>estimate, this date ensures that you use the rules that were in<br>effect at the time. Typically, the as of date is the same as the<br>event date.                                                                                                    |
|                                                               | Note: The system brings the plan rules onto the calculation<br>pages based on a combination of the plan and the as of date. It<br>you're testing changes to your plan rules, you must reenter on<br>of these values, usually the as of date, to pick up the changes.<br>This reloads all of the data on the Function Overrides and<br>Process Selection pages, so you also must reenter data on<br>those pages. |
| Benefit Commencement Date or Benefit Commencement<br>Dt Alias | The field that appears depends on the value you select in the <b>Calculation Type</b> field. When you select:                                                                                                    |
|                                                               | • <i>Individual</i> , the <b>Benefit Commencement Date</b> field appears.                                                                                                    |
|                                                               | Enter the date when benefits begin for the employee for whom you are running a calculation.                                                                                                    |
|                                                               | Pre-defined List or Pre-defined Group, the Benefit<br>Commencement Dt Alias field appears.                                                                                                    |
|                                                               | Enter the name of an alias that contains the date when<br>benefits begin for the group or list of employees for<br>whom you are running a calculation.                                                                                                    |

| Field or Control                           | Description                                                                                                    |  |
|--------------------------------------------|----------------------------------------------------------------------------------------------------|--|
| Archive/Delete Dt (archive or delete date) | Enter an expiration date here to have periodic processing delete the calculation and its results as of that date.                                                                                                    |  |
|                                            | If you leave this field blank, the system uses the current date<br>as the expiration date. If you do not want periodic processes<br>to delete the calculation, do not run the Delete Calculations<br>periodic process.                                                                                                    |  |
|                                            | Periodic processing deletes calculation results if both of the following conditions are met:                                                                                                    |  |
|                                            | • The archive or delete date on the calculation page is in th past.                                                                                                    |  |
|                                            | • The calculation is not explicitly protected on the Protect Calculations page.                                                                                                    |  |
| Сору                                       | To run calculations for several retirement scenarios (for<br>example, different event dates or retirement dates for an<br>employee's retirement counseling), you must run multiple<br>calculations. Most of the data in these calculations is the san<br>Use this button to clone the current calculation parameters<br>in a new calculation. After you clone an existing calculation<br>you can make minor modifications to set up the alternative<br>retirement scenario. |  |
|                                            | When you click this button, the system automatically saves changes to the current calculation.                                                                                                    |  |
|                                            | Note: This button is not available in Add mode.                                                                                                    |  |
|                                            | <i>Warning!</i> When you click this button, the system does not asl if you want to save changes; it just saves them. When using the <b>Copy</b> button, be careful not to save unwanted changes.                                                                                                    |  |
|                                            | After the system saves the current calculation, it prompts you for a new calculation name and description.                                                                                                    |  |
|                                            | Enter the information and click <b>OK</b> . The system displays the new calculation, but it has not yet been saved. Be sure to explicitly save the new calculation before leaving the page.                                                                                                    |  |

# Options

| Field or Control            | Description                                                                                                    |
|-----------------------------|----------------------------------------------------------------------------------------------------|
| Calculate All Plans         | If you select this option, the system runs the calculation on all plans associated with the employee, list, or group.                                                                                                    |
|                             | If you select this check box, the system uses the plan normal<br>retirement date (NRD) as the benefit commencement date and<br>the lump sum date. You can override this default for individual<br>plans by manually adding those plans to the scrolling area.<br>If you set a different benefit commencement date without<br>associating that date with a plan, you do not override the<br>default. |
|                             | If you deselect this check box, the system displays a warning<br>message reminding you that 415 limits apply to all qualified<br>plans and that you should be sure to include all plans for which<br>the employee is eligible.                                                                                                    |
|                             | Note: If each plan has a plan eligibility function that filters out<br>ineligible employees, <i>All Plans</i> really means all the plans for<br>which an employee is eligible.<br>You can also run a calculation for more than one plan at a time<br>by adding a row on the Plan Inputs page.                                                                                                    |
| Load External Employee Data | Pension Administration normally receives employee data from<br>the PeopleSoft HCM tables. Users of a standalone system<br>might not have this data available. If you select this check box,<br>the system runs your own custom process to bring relevant<br>employee data into the calculation linkage, where it is then<br>available to all of the pension functions.                              |
|                             | This option does not populate non-pension tables.                                                                                                    |
| Detailed Worksheet          | A benefit calculation is based on several components,<br>including service, vesting percentage, earnings, and<br>contributory balances. When you run a calculation, the system<br>captures the values of all the components. This enables you to<br>view basic information used to determine the benefit.                                                                                           |
|                             | In calculating each component, the system also produces<br>intermediate results. For example, to calculate total service,<br>the system calculates service for each annual period during the<br>participant's employment.                                                                                                    |
|                             | If you select this check box, the system preserves these<br>intermediate results for reporting purposes. The system already<br>has fields to hold the results; selecting this option just captures<br>the data.                                                                                                    |

| Field or Control          | Description                                                                                                    |
|---------------------------|----------------------------------------------------------------------------------------------------|
| Grant Full Service Credit | Contributory plans frequently associate contributions<br>with service. Terminating employees who withdraw their<br>contributions forfeit the corresponding service, and rehired<br>employees who repay their contributions (with interest) can<br>have that service credit restored.<br>You might run calculations for a rehired employee who is<br>considering buying back service or who is in the process of<br>buying back the service.<br>If you select this check box, the calculation gives the employee<br>full credit for all of the service that was forfeited because of a<br>withdrawal of contributions.<br>This option does not affect the employee account balance,<br>which still includes only money that was actually paid into the<br>account. |

### **Birth date Overrides**

| Field or Control                                    | Description                                                                                                    |
|-----------------------------------------------------|----------------------------------------------------------------------------------------------------|
| Employee and Spouse or Number of Years added to Age | The field or fields that appear depend on the value you select<br>in the <b>Calculation Type</b> field. When you select:                                                                                                    |
|                                                     | • Individual, the Employee and Spouse fields appear.                                                                                                    |
|                                                     | • In the <b>Employee</b> field, you can optionally enter a date to override an employee's birth date.                                                                                                    |
|                                                     | • In the <b>Spouse</b> field, you can optionally enter a date to override a spouse's birth date.                                                                                                    |
|                                                     | The spouse birth date applies only to beneficiaries<br>who are spouses. Because employees can have<br>different non-spouse beneficiaries for each plan,<br>the beneficiary birth date override is a plan-level<br>override. The beneficiary birth date override field is<br>on the Plan Inputs page.                   |
|                                                     | • <i>Pre-defined List</i> or <i>Pre-defined Group</i> , the <b>Number of</b><br><b>Years added to Age</b> field appears.                                                                                                    |
|                                                     | Note: This override applies only to an employee—not to<br>a spouse or other beneficiary. The Beneficiary Birth Date<br>Override field on the Plan Inputs page doesn't change<br>for group calculations; it is therefore inappropriate to<br>enter beneficiary birth date overrides when running group<br>calculations. |

### Assumptions

To estimate a benefit for a future event date, you must usually estimate future earnings, hours, and contributions. To calculate social security for a future retirement, you must make assumptions about annually published government tables, such as the taxable wage base table.

You can enter assumptions for each plan. If you select the **Calculate All Plans** check box, you can only enter assumptions for plans that you specifically add to the list of included plans.

Functions and utilities that use this information (social security, projections, and others) automatically have access to your parameters.

| Field or Control                                                       | Description                                                                                                    |
|------------------------------------------------------------------------|----------------------------------------------------------------------------------------------------|
| Earnings Amount and Hours Amount                                       | When a calculation projects earnings or hours, these values<br>determine the current period amounts, if the rules so specify.<br>The plan rules can specify either that this amount replace<br>the entire period or that it be prorated and used only for the<br>incomplete portion of the current period. |
| Wage Base Escalation Rate                                              | Indicates the assumed rate of increase in the taxable wage<br>base. This is used for social security calculations and can also<br>affect other calculation components, depending on plan rules.                                                                                                    |
| <b>CPI Percent Increase</b> (consumer price index percentage increase) | Indicates the assumed rate of increase in the CPI-W table. This is used for social security benefit increases.                                                                                                    |
| Salary Scale Percent Increase                                          | Indicates the assumed rate of increase in periodic earnings.<br>This is used when projecting earnings. Enter a rate that is<br>consistent with the type of earnings period (annual, monthly,<br>or other).                                                                                                 |

### **Related Links**

Protecting a Calculation Accessing Calculation Results Maintaining Employee Plan Data Understanding Periodic Processes

# **Plan Inputs Page**

Use the Plan Inputs page (PA\_CALCULATION\_3) to enter plan-specific information about ages, dates, and overrides.

Navigation:

### Pension > Calculations > Define Calculation > Plan Inputs

#### This example illustrates the fields and controls on the Plan Inputs page.

| Main Definition Plan Inputs Eunction C                                                                                                    | Overrides <u>P</u> rocess      | Selection Adjustment     | S                             |          |
|----------------------------------------------------------------------------------------------------|--------------------------------|--------------------------|-------------------------------|----------|
| Calculation Name KU0001_T                                                                                                    | 01                             | Test 1                   |                               |          |
| Plan Inputs                                                                                                    |                                | Find   View All          | First 🕚 1 of 1 🕑 Last         |          |
| Benefit Plan KUSP                                                                                                    | GBI Salaried Plan              |                          |                               | + -      |
| Pension Type Qualified<br>Ben Commencement Age/Date                                                                                                    |                                |                          |                               |          |
| Default Normal Retirement Date C Default Normal Retirement Date C Default Normal Retirement Da | efault Early Retiremer<br>Date | nt Date C User Specified | Commencement Dt<br>Date Alias |          |
| Lump Sum Age/Date                                                                                                    |                                |                          |                               |          |
| Age(YY.MM) 65.00 Date                                                                                                    | 31                             | Date Alias               | ٩                             |          |
| Overrides                                                                                                    |                                |                          |                               |          |
| Surviving Spouse Eligibility                                                                                                    |                                | •                        |                               |          |
| Beneficiary Gender                                                                                                    |                                | •                        |                               |          |
| Beneficiary Birth Date                                                                                                    |                                |                          |                               |          |
| Assumed Contributions Pct                                                                                                    | 0.00                           |                          |                               |          |
| Use Function Overrides                                                                                                    | Use Proce                      | ss Selection             | 🗖 Use Adji                    | ustments |

### **Plan Inputs**

| Field or Control              | Description                                                                                                 |
|-------------------------------|----------------------------------------------------------------------------------------------------|
| Benefit Plan and Pension Type | When you enter a plan name, the system displays the pension type: <i>Qualified</i> or <i>Nonqualified</i> . |
|                               | By inserting a new row in this section, you can calculate multiple plans at once.                           |

# Ben Commencement Age/Date

Many aspects of a calculation depend on when benefits begin. You specify that information on this page.

| Field or Control                                                                                      | Description                                                                                                    |
|----------------------------------------------------------------------------------------------------|----------------------------------------------------------------------------------------------------|
| Default Normal Retirement Date, Default Early<br>Retirement Date, or User Specified Commencement Date | Select the plan normal retirement date, early retirement date,<br>or other option, as defined in the plan rules.                                                                                       |
| Age(YY.MM), Date, and Date Alias                                                                      | If you selected <b>User Specified Commencement Date</b><br>for the benefit commencement age or date, enter a benefit<br>commencement age, date, or date alias for calculating benefits<br>from a plan. |

### Lump Sum Age/Date

If your plan rules reference a lump sum date that is different from the benefit commencement date, use this group box.

For a group calculation, you usually select the **Plan NRD** or **Plan ERD** option, because these are determined for each individual employee. If you enter an actual date, this causes different employees in the group to commence benefits at different ages, at which they might not be eligible to receive benefits. For a lump sum, enter an age instead of a date, for the same reason.

### Overrides

Certain plans offer an automatic joint and survivor benefit to qualified spouses—that is, a joint and survivor benefit that does not require an actuarial adjustment to an employee's benefit. If you provide this benefit, you establish the eligibility criteria in your plan rules. For example, perhaps the employee and spouse must be married for a full year before being eligible for this benefit.

| Field or Control                                             | Description                                                                                                    |
|--------------------------------------------------------------|----------------------------------------------------------------------------------------------------|
| Surviving Spouse Eligibility                                 | Override the eligibility criteria by selecting the appropriate option:                                                                                                    |
|                                                              | N - Override to Ineligible.                                                                                                    |
|                                                              | Y - Override to Eligible.                                                                                                    |
| Beneficiary Birth Date and Beneficiary Gender                | If the employee has a non-spouse beneficiary on record, you can override information about the beneficiary in these fields. Since this information depends on data for an individual, do not use these fields for group calculations. |
| Assumed Contributions Pct (assumed contributions percentage) | To calculate possible future contributions, enter a percentage.<br>When the calculation projects contributions, the system<br>applies this percentage to projected earnings to arrive at future<br>contribution amounts.              |
| Use Function Overrides                                       | Select to enter overrides for a plan. Enter the actual overrides<br>on the Function Overrides page.                                                                                                    |
| Use Process Selection                                        | Select to indicate processes to run on the Process Selection page.                                                                                                    |
| Use Adjustments                                              | Select to enter adjustments for a plan. Enter the actual overrides on the Adjustments page.                                                                                                    |

See Process Selection Page.

# **Function Overrides page**

Use the Function Overrides page (PA\_CALCULATION\_5) to enter override values for calculation components.

Navigation:

#### Pension > Calculations > Define Calculation > Function Overrides

This example illustrates the fields and controls on the Function Overrides page.

|        | Calculation Name | KU0001_T01   | Test 1             |                |                  |                           |
|--------|------------------|--------------|--------------------|----------------|------------------|---------------------------|
| ins    |                  |              |                    |                | Find   View All  | First 🕚 1 of 1 🕑 Last     |
|        | Benefit Plan     | KUSP GBI Sa  | laried Plan        | 🔽 Use F        | unction Override | s                         |
| unctio | n Overrides      |              | Personalize        | Find   Viev    | v All   🗖   🛅    | First 🕙 1-10 of 48 🕑 Last |
|        | Function Name    | Process Name | Field Name         | Field<br>Value | Date Value       | Decimal Value             |
|        | PLANELIG         | KUS_PE_F     | ELIG_STATUS_PA     |                |                  |                           |
| ☑      | SERVICE          | KUS_SVP_F    | SERVICE_AMOUNT     |                |                  |                           |
| •      | SERVICE          | KUS_SVP_F    | DATE_ATTAINED      |                | 31               |                           |
|        | SERVICE          | KUS_SVP_F    | UNITS              |                |                  |                           |
|        | PLANPARTIC       | KUS_PP_F     | PARTICIPATION_TYPE |                |                  |                           |
|        | PLANPARTIC       | KUS_PP_F     | PARTICIPATION_DATE |                |                  |                           |
|        | SERVICE          | KUS_SVV_F    | SERVICE_AMOUNT     |                |                  |                           |
|        | SERVICE          | KUS_SVV_F    | DATE_ATTAINED      |                |                  |                           |
|        | SERVICE          | KUS_SVV_F    | UNITS              |                |                  |                           |
|        | VESTING          | KUS_VT_F     | VESTING_PERCENT    |                |                  |                           |

| Field o | r Control        | Description                                                                                  |
|---------|------------------|----------------------------------------------------------------------------------------------|
| Use Fun | nction Overrides | Displays a read-only mirror of the Use Function Overrides check box on the Plan Inputs page. |

### **Process Selection**

| Field or Control                        | Description                                                                            |
|-----------------------------------------|----------------------------------------------------------------------------------------|
| <selection box="" check=""></selection> | Select the check box next to each process whose calculated value you want to override. |
| Function Name                           | Displays the pension function that controls the processing.                            |
| Process Name and Description            | Displays the ID and description for the specific function result.                      |

| Field or Control                           | Description                                                                                                    |
|--------------------------------------------|----------------------------------------------------------------------------------------------------|
| Field Name                                 | <ul> <li>Displays the result fields to override.</li> <li>Many functions have only a single result field. For example, the final average earnings and vesting functions both produce a single result. Conversely, some functions produce multiple (or compound) results. For example, the service function produces service amount, service units (years or months), and date attained.</li> <li>Although you do not have to enter overrides for all of the values, enter overrides for values that are necessary for the calculation. For example, there's no need to enter 10 fields of intermediate information for social security results, but enter the PIA_AMT_ADJ, which is the final adjusted social security benefit.</li> <li>If you enter overrides for the benefit amount (shown on the page as BENCALC), enter overrides for all four of the benefit amount fields: <ul> <li>Amount</li> <li>Form code</li> <li>Payment frequency</li> <li>Automatic spousal benefit</li> </ul> </li> </ul> |
|                                            | Note: If you enter an override for one of a function result's values, that function result produces only the result that you enter. Therefore, there are no detailed results.                                                                                                    |
| Field Value, Date Value, and Decimal Value | <ul> <li>When you select a function result field to override, the system displays the appropriate column for entering the override value. Subsequent processes in the job flow use this override value instead of the calculated value.</li> <li>For example, if you override a final average earnings value, the benefit formula uses the earnings amount that you enter, rather than actual earnings data.</li> </ul>                                                                                                    |

### **Using Overrides**

Pension Administration produces a benefit amount through a series of processes that build upon each other. Normally, each process produces a result according to rules that you set up. Instead, however, you

can bypass the calculation process and enter override values for calculation components. Use the Function Overrides page to enter these override values.

As an example of when you might use overrides, suppose a terminated vested employee remarries before beginning to receive payments. Because the new spouse has a different birth date from the previous spouse, the joint and survivor factors must be recalculated. Instead of running a new calculation from the beginning, use the original benefit amount as an override. This way, you can recalculate optional forms factors while ensuring that the normal benefit amount is the same as the amount that you calculated at the time of termination.

Overrides also enable you to set up what-if scenarios by manipulating a portion of the calculation.

Consider the following when working with overrides:

- Do not enter overrides for the plan eligibility function. This prevents the system from producing the timeline of eligible and ineligible periods that might be needed for other processes. If you know that your plan rules do not reference this timeline, you can skip eligibility processing.
- Valid participation overrides are *Y* (yes) and *N* (no).
- When you enter a vesting override, use a percentage rather than a factor. For example, if an employee is 60 percent vested, enter 60, not 0.6.
- The social security function has 10 result fields, all of which appear in the overrides section. Enter just a final social security amount in the **PIA\_AMT\_ADJ** field.
- Enter early and late retirement adjustments as adjustment factors—not adjustment amounts. For example, if an employee's benefit is to be reduced by 20 percent, the factor is 0.8. If an employee's benefit is to be increased by 5 percent, the factor is 1.05.
- Enter death coverage factors as adjustment factors—not adjustment amounts. For example, if an employee's benefit is to be reduced by 2 percent, the factor is 0.98.

### **Reviewing Examples of Overrides**

Use the following table to understand appropriate values for the override fields:

| Function                       | Field              | Description           | Example                                    |
|--------------------------------|--------------------|-----------------------|--------------------------------------------|
| Plan eligibility<br>(PLANELIG) | ELIG_STATUS_PA     | Eligibility status.   | Do not enter overrides.                    |
| Participation (PLANPARTIC)     | PARTICIPATION_TYPE | Participation status. | Y (participating)<br>N (not participating) |
|                                | PARTICIPATION_DATE | Participation date.   | 01/31/1999                                 |

| Function                           | Field           | Description                                                                                                    | Example                 |
|------------------------------------|-----------------|----------------------------------------------------------------------------------------------------|-------------------------|
| Service<br>(SERVICE)               | SERVICE_AMOUNT  | Service amount.                                                                                                    | 10.50                   |
|                                    | DATE_ATTAINED   | Date on which the service amount is attained.                                                                                                    | 12/31/1999              |
|                                    | UNITS           | Service units.                                                                                                    | Y (years)<br>M (months) |
| Vesting<br>(VESTING)               | VESTING_PERCENT | Vesting percentage.                                                                                                    | 80                      |
| Plan eligibility<br>(BENELIG)      | BEN_ELIG_STATUS | Benefit eligibility status.                                                                                                    | Y                       |
| Final average earnings<br>(FAE)    | FAE_AMOUNT      | Final average earnings amount.                                                                                                    | 54321.89                |
| Cash balance accounts<br>(CASHBAL) | ACCUM_AMT       | Cash balance value as of<br>event date. If you use an<br>override, the system does not<br>produce the secondary aliases<br>that provide the value at other<br>dates. | 158674.47               |
| Employee accounts<br>(EMPLACCTS)   | ACCUM_AMT       | Employee account value as of the beneficiary date.                                                                                                    | 10543.89                |
| Social security<br>(SOCSEC)        | PIA_AMT         | Unadjusted primary insurance amount (PIA).                                                                                                    | 861.40                  |
|                                    | PIA_AMT_ADJ     | Adjusted PIA—adjusted for<br>early or late commencement.<br>This is the final result for<br>social security.                                                         | 861.40                  |

| Function                                            | Field             | Description                                                                                                    | Example    |
|-----------------------------------------------------|-------------------|----------------------------------------------------------------------------------------------------|------------|
|                                                     | SOC_SEC_AGE       | Social security normal retirement age. Enter partial ages as decimals.                                              | 65.333333  |
|                                                     | SOC_SEC_BCD       | Social security benefit commencement date.                                                                          | 65         |
|                                                     | INDEX_YR          | Social security indexing<br>year (two years before the<br>eligibility year).                                        | 1999       |
|                                                     | ELIG_YR           | Social security eligibility year<br>(the year an employee attains<br>age 62 or the year of death or<br>disability). | 2001       |
|                                                     | AIME              | Average indexed monthly earnings.                                                                                   | 1920.00    |
|                                                     | AVGWAGES_INDEX_YR | National average wage for the index year.                                                                           | 23132.67   |
|                                                     | BIRTHDATE         | Employee's birth date.                                                                                              | 12/01/1939 |
|                                                     | COMPUTATION_YRS   | Number of years of earnings<br>history used in the social<br>security computation.                                  | 35         |
| Covered compensation<br>(COVRDCOMP)                 | COMP_AMT          | Covered compensation amounts.                                                                                       | 3500       |
| Early and late retirement<br>factors<br>(AGEADJUST) | ADJ_FACTOR        | Adjustment factor.                                                                                                  | 0.8        |
|                                                     | PRD_OF_ADJ        | Number of periods (months<br>or years) used to arrive at the<br>factor.                                             | 4          |

| Function                              | Field          | Description                                                                                                    | Example     |
|---------------------------------------|----------------|----------------------------------------------------------------------------------------------------|-------------|
| Death coverage factors<br>(DEATHCVRG) | ADJ_FACTOR     | Final death coverage adjustment factor.                                                                                                    | 0.98        |
|                                       | NUM_PRD        | Number of periods (months<br>or years) used to arrive at the<br>factor.                                                                       | 10          |
| Benefit formula<br>(BENCALC)          | BEN_AMT        | Dollar amount of the<br>employee's benefit in the<br>plan's normal form of<br>payment.                                                        | 3404.32     |
|                                       | PYMT_FREQ      | Payment frequency of the<br>normal form of the benefit.<br>(Valid values appear on the<br>Benefit Formula - Normal<br>Form of Payment page.   | M (monthly) |
|                                       | FORM_CODE      | Optional form code. (Form<br>codes appear on the Benefit<br>Formula - Normal Form of<br>Payment page).                                        | LIFE        |
|                                       | AUTO_AMT       | Dollar amount of the benefit<br>automatically available to an<br>eligible spouse, regardless of<br>the employee's optional form<br>selection. | 25          |
| Employee-paid benefit<br>(CONTSBEN)   | ACCT_BAL_EVENT | Account balance as of the event date.                                                                                                    | 10543.89    |
|                                       | ACCT_BAL_DOD   | Account balance at the date of determination.                                                                                                 | 13276.18    |
|                                       | ACCT_BAL_NRD   | Account balance as of the normal retirement date.                                                                                             | 13276.18    |

| Function                                | Field                   | Description                                                                                                    | Example    |
|-----------------------------------------|-------------------------|----------------------------------------------------------------------------------------------------|------------|
|                                         | EE_BEN_AMT              | Annuity value of the<br>employee account at the<br>normal retirement date.<br>This is the final result for<br>the employee-paid benefit<br>function. | 55.317417  |
|                                         | INT_RT_1                | Interest rate used to project<br>from the event date to the date<br>of determination.                                                                | 5          |
|                                         | INT_RT_2                | Interest rate used to project<br>from the date of determination<br>to the normal retirement date.                                                    | 5          |
|                                         | FACTOR                  | Factor used to convert the balance as of the normal retirement date to annuity.                                                                      | 0.004167   |
|                                         | DT_OF_DET               | Date of the determination.                                                                                                    | 12/31/1998 |
| Optional forms of payment<br>(OPTFORMS) | No overrides available. | N/A                                                                                                    | N/A        |
| 415 limits<br>(LIMIT415)                | No overrides available. | N/A                                                                                                    | N/A        |

**Note:** When you apply 401(a)(17) limits (or other limits) to final average earnings or cash balance accounts, a regular calculation also produces secondary values with the unlimited FAE and cash balance amounts. You normally access these values through function result aliases. When you use overrides, the system does not calculate these secondary values.

### **Related Links**

Creating the Benefit Formula Definition Social Security Page Understanding Function Result Aliases

# **Process Selection Page**

Use the Process Selection page (PA\_CALCULATION\_4) to isolate individual calculation components to calculate those results without running through an entire calculation.

For example, if you enter an override for the benefit formula result, you can process only the optional forms function, bypassing service, final average earnings, and all other functions that you already ignore by entering the benefit amount override. You must first enter a plan and as of date on the Main Definition page.

Navigation:

#### **Pension** > **Calculations** > **Define Calculation** > **Process Selection**

This example illustrates the fields and controls on the Process Selection page.

| Calc       | ulation Name KLI0 | 001 T01 Test 1                 |                                       |  |  |
|------------|-------------------|--------------------------------|---------------------------------------|--|--|
|            |                   |                                |                                       |  |  |
| lans       |                   |                                | Find   View All First 🌒 1 of 1 🕑 Last |  |  |
| E          | Benefit Plan KUSP |                                | ✓ Use Process Selection               |  |  |
| Process Se | lection           | Personalize   Find   View A    | اا 🛛 🔚 👘 👘 First 🕙 1-10 of 17 🕑 Last  |  |  |
| Execute    | Process Name      | Description                    | Process Type                          |  |  |
|            | KUS_PE_F          | Plan Eligibility               | Function Result                       |  |  |
|            | KUS_SVP_F         | Service for Participation      | Function Result                       |  |  |
|            | KUS_PP_F          | Plan Participation             | Function Result                       |  |  |
|            | KUS_SVV_F         | Vesting Service                | Function Result                       |  |  |
|            | KUS_VT_F          | Vested Percent                 | Function Result                       |  |  |
|            | KUS_BE_F          | Normal Ret Benefit Eligibility | Function Result                       |  |  |
|            | KUS_BE_F1         | Early Ret Benefit Eligibility  | Function Result                       |  |  |
|            | KUS_FA_F          | 5-Year Final Average Earnings  | Function Result                       |  |  |
|            | KUS_SVB_F         | Benefit Service                | Function Result                       |  |  |
|            | KUS SS F          | Social Security Benefit at 65  | Function Result                       |  |  |

**Note:** The processes listed on this page are brought in when you identify a plan and an as of date on the Define Calculation - Main Definition page.

| Field or Control      | Description                                                                                 |
|-----------------------|---------------------------------------------------------------------------------------------|
| Use Process Selection | Displays a read-only mirror of the Use Process Selection check box on the Plan Inputs page. |

### **Process Selection**

| Field or Control             | Description                                                                                                    |
|------------------------------|----------------------------------------------------------------------------------------------------|
| Execute                      | If you select the <b>Use Process Selection</b> check box on the Define Calculation - Plan Inputs page, select the <b>Execute</b> check box for each process to run. If you select a process that depends on values obtained from previous processes, either run those processes or enter overrides for them. |
| Process Name and Description | Displays the ID and description for the specific process.                                                                                                    |
| Process Type                 | Indicates how your organization defines the processing rules; disregard this field.                                                                                                    |

# **Adjustments Page**

Use the Adjustments page (PA\_CALCULATION\_6) to you must first identify a plan and as of date on the Main Definition page.

Navigation:

#### Pension > Calculations > Define Calculation > Adjustments

This example illustrates the fields and controls on the Adjustments page.

| Main Definition | Plan <u>I</u> nputs | Eunction Overrides | Process Selection Adjustme           | nts                         |
|-----------------|---------------------|--------------------|--------------------------------------|-----------------------------|
| Calcul          | ation Name KU00     | 01_T01             | Test 1                               |                             |
| Plans           |                     |                    | Find   Vie                           | w All First 🕙 1 of 1 🕑 Last |
| Be              | nefit Plan KUSP     | GBI Salaried Plan  | 🗹 Use Adju                           | ustments                    |
| Adjustments     |                     | P                  | ersonalize   Find   View All   🗖   🗎 | First 🕙 1-5 of 5 🕑 Last     |
| Adjust          | Function Name       | Process Name       | Field Name                           | Field Value                 |
|                 | SERVICE             | KUS_SVP_F          | Additional Service                   | 0.000000                    |
|                 | SERVICE             | KUS_SVV_F          | Additional Service                   |                             |
|                 | SERVICE             | KUS_SVB_F          | Additional Service                   |                             |
|                 | BENCALC             | KUS_BF_F           | Benefit Multiplier                   |                             |
|                 | SERVICE             | KUS_OFNQ_F         | Additional Service                   |                             |

| Field or Control | Description                                                                              |
|------------------|------------------------------------------------------------------------------------------|
| Use Adjustments  | Displays a read-only mirror of the Use Adjustments check<br>box on the Plan Inputs page. |

### Adjustments

| Field or Control | Description                                                                                  |
|------------------|----------------------------------------------------------------------------------------------|
| Adjust           | Select this check box for each function that you need to adjust.                             |
| Function Name    | The name of a pension function—for example, <i>BENCALC</i> for the benefit formula function. |
| Process Name     | The ID your organization has assigned to a process (the function result name).               |
| Field Name       | The name of a value that you can adjust.                                                     |
| Field Value      | Enter the adjustment amount in the text box.                                                 |

### **Reviewing Examples of Adjustments**

Use the following table to understand the appropriate values for the adjustment fields:

| Function                     | Field          | Description                                                                                                    | Example |
|------------------------------|----------------|----------------------------------------------------------------------------------------------------|---------|
| Service<br>(SERVICE)         | SERVICE_AMOUNT | Adjustment is added to the<br>calculated service amount for<br>the specified function result<br>before the service minimum<br>and maximum are applied.      | 10.50   |
| Benefit formula<br>(BENCALC) | BEN_AMT        | Multiplier is applied to<br>the dollar amount of the<br>employee's benefit in the<br>plan's normal form of<br>payment for the specified<br>function result. | 2       |

# **Running Calculations**

This topic discusses how to run a pension calculation.

# Page Used to Run Calculations

| Page Name                | Definition Name    | Usage                      |
|--------------------------|--------------------|----------------------------|
| Request Calculation Page | PA_CALCULATION_RUN | Run a pension calculation. |

# **Request Calculation Page**

Use the Request Calculation page (PA\_CALCULATION\_RUN) to run a pension calculation.

Navigation:

- Pension > Calculations > Request Calculation > Request Calculation
- Pension > Calculations > Define Calculation > Main Definition

Click the Run This Calculation link on the Main Definition page.

This example illustrates the fields and controls on the Request Calculation page.

| Request Calculation        |                                                                                                    |  |
|----------------------------|----------------------------------------------------------------------------------------------------|--|
| Run Control ID PS F        | Report Manager Process Monitor Run                                                                                                    |  |
| Calculation Name KU0007WEB | Web Estimate                                                                                                    |  |
| Field or Control           | Description                                                                                                    |  |
| Run Control ID             | If you access this page from the Define Calculation<br>component, the system uses the calculation name as the run<br>control ID.                |  |
| Calculation Name           | If you access this page from the Define Calculation<br>component, the default is the calculation name from the Define<br>Calculation component. |  |

# **Accessing Calculation Results**

When a calculation finishes and you refresh the Main Definition page, *Results Exist* appears. You have two options for viewing your calculation results: online pages or a calculation report.

To view the results online on the Review Main Results Page:

• Select Pension > Review Calculations > Review Main Results.

• Click the View Results button on the Main Definition page.

To generate a calculation worksheet report:

- Select Pension > Calculations > Create Worksheet > Calculation Worksheet.
- Click the **Run Report** button on the Main Definition page.

#### **Related Links**

Main Definition Page Understanding Calculation Results Pension Administration Reports: A to Z

# **Viewing Calculation Messages**

This topic discusses how to view calculation messages.

### Page Used to View Calculation Messages

| Page Name                  | Definition Na   | me Usage                                                                                        |
|----------------------------|-----------------|-------------------------------------------------------------------------------------------------|
| Review Processing Messages | Page PA_MESSAGE | E_LOG View warnings or errors generated during the calculation (or during periodic processing). |

### **Review Processing Messages Page**

Use the Review Processing Messages page (PA\_MESSAGE\_LOG) to view warnings or errors generated during the calculation (or during periodic processing).

Navigation:

Pension > Calculations > Review Processing Messages > Review Processing Messages

| Selection Crit | teria                                |          |                      |                                                            |
|----------------|--------------------------------------|----------|----------------------|------------------------------------------------------------|
|                | *Search Criteria<br>Process Instance |          | 1 -                  | Show Program Names                                         |
|                | To Instance<br>Job II                |          |                      | Search                                                     |
| lessages       |                                      |          | Personali            | ze   Find   View All   🖾   🛅 🛛 First 🕙 1-10 of 43 🕑 Last   |
| Instance       | Job ID                               | Program  | DateTime             | Message                                                    |
| 1195           | PRCSPURGAR                           | PRCSPURG | 02/17/2013 1:09:31AM | UPDATESTATS performed on table PSPRCSRQST (65,314)         |
| 1195           | PRCSPURGAR                           | PRCSPURG | 02/17/2013 1:09:32AM | UPDATESTATS performed on table PSPRCSQUE (65,314)          |
| 1195           | PRCSPURGAR                           | PRCSPURG | 02/17/2013 1:09:32AM | UPDATESTATS performed on table PSPRCSPARMS (65,314)        |
| 1195           | PRCSPURGAR                           | PRCSPURG | 02/17/2013 1:09:32AM | UPDATESTATS performed on table MESSAGE_LOG (65,314)        |
| 1195           | PRCSPURGAR                           | PRCSPURG | 02/17/2013 1:09:32AM | UPDATESTATS performed on table MESSAGE_LOGPARM<br>(65,314) |
| 1195           | PRCSPURGAR                           | PRCSPURG | 02/17/2013 1:09:32AM | UPDATESTATS performed on table PRCSRQSTDIST (65,314)       |
| 1195           | PRCSPURGAR                           | PRCSPURG | 02/17/2013 1:09:32AM | UPDATESTATS performed on table CDM_LIST (65,314)           |
| 1195           | PRCSPURGAR                           | PRCSPURG | 02/17/2013 1:09:32AM | UPDATESTATS performed on table CDM_AUTH (65,314)           |
| 1195           | PRCSPURGAR                           | PRCSPURG | 02/17/2013 1:09:32AM | UPDATESTATS performed on table CDM_FILE_LIST (65,314)      |
| 1195           | PRCSPURGAR                           | PRCSPURG | 02/17/2013 1:09:32AM | UPDATESTATS performed on table CDM_TEXT (65,314)           |

#### This example illustrates the fields and controls on the Review Processing Messages page.

### **Selection Criteria**

| Field or Control                 | Description                                                                                                    |
|----------------------------------|----------------------------------------------------------------------------------------------------|
| Search Criteria                  | To view messages from a calculation, select <i>Instance</i> . Look up the instance associated with a calculation on the Review Main Results page or Review Calculations page. |
| Process Instance and To Instance | After you find the instance, enter it in these fields.                                                                                                    |
| Search                           | Click the <b>Search</b> button to display the processing errors in the Messages group box.                                                                                    |
| Show Program Names               | If you select the <b>Show Program Name</b> check box, the program name associated with the message appears in the search results.                                             |

#### Messages

| Field or Control               | Description                                                                                                    |
|--------------------------------|----------------------------------------------------------------------------------------------------|
| Instance, Job ID, and DateTime | These fields identify where the error occurred.                                                                                                    |
| Program Name                   | This column appears only if the <b>Show Program Names</b> check<br>box in the <b>Selection Criteria</b> group box was selected at the<br>time you clicked the <b>Search</b> button. |
| Message                        | Displays the error message.                                                                                                    |

#### **Related Links**

Viewing Processing Errors

# **Reviewing Processing Results**

This topic discusses how to review processing results.

## Page Used to Review Processing Results

| Page Name                | Definition Name | Usage                                                      |
|--------------------------|-----------------|------------------------------------------------------------|
| Review Calculations Page | PA_SUMMARY_STAT | Review the processing results after you run a calculation. |

# **Review Calculations Page**

Use the Review Calculations page (PA\_SUMMARY\_STAT) to review the processing results after you run a calculation.

Navigation:

Pension > Calculations > Review Calculations > Review Calculations

#### This example illustrates the fields and controls on the Review Calculations page.

| Review Calculations         |                           |                |                      |                       |
|-----------------------------|---------------------------|----------------|----------------------|-----------------------|
| Calculation Name KU0001_T01 |                           | A              | s Of Date 12/31/1998 |                       |
| Run Control ID              | Run Control ID KU0001_T01 |                | Process Instance 13  |                       |
| Calculation Statistics      |                           |                |                      |                       |
| Employees                   | s 1                       |                | Erro                 | or Count 4            |
| Function Results            | 17                        |                |                      |                       |
| Employee Information        |                           |                | Find   View All      | First 🕚 1 of 1 🕑 Last |
| Employee                    | KU0001                    | Lewis,Douglas  |                      |                       |
| Plan Count                  | 1                         |                | E                    | vent Date 06/29/2012  |
| Plan Information            |                           |                | Find   View All      | First 🕙 1 of 1 🕑 Last |
| Benefit Plan KUSP           |                           | Benefit Amount |                      |                       |
| Qual Plan Y                 |                           | Non            | Qualified            |                       |
| Limited by QDRO             |                           | Limite         | ed by 415            |                       |

| Field or Control                                       | Description                                                                                                    |
|--------------------------------------------------------|----------------------------------------------------------------------------------------------------|
| Calculation Name, Run Control ID, and Process Instance | Identify the calculation. You must know the process instance<br>to review messages (errors or warnings) generated during<br>processing. |
| As Of Date                                             | Displays the as of date from your calculation.                                                                                          |

### **Calculation Statistics**

| Field or Control | Description                                                           |
|------------------|-----------------------------------------------------------------------|
| Employees        | Displays the number of employees who are included in the calculation. |
| Function Results | Displays the number of function results that are processed.           |

### **Employee Information**

| Field or Control | Description                                                        |
|------------------|--------------------------------------------------------------------|
| Plan Count       | Displays the number of plans that you ran for the listed employee. |
| Event Date       | Displays the event date from your calculation.                     |

#### Plan Information

| Field or Control | Description           |
|------------------|-----------------------|
| Benefit Amount   | Disregard this field. |

# **Protecting a Calculation**

This topic discusses how to protect a calculation.

### Page Used to Protect a Calculation

| Page Name                 | Definition Name | Usage                                                |
|---------------------------|-----------------|------------------------------------------------------|
| Protect Calculations Page | PA_CLC_PROTECT  | Protect a calculation from deletion or modification. |

### **Protect Calculations Page**

Use the Protect Calculations page (PA\_CLC\_PROTECT) to protect a calculation from deletion or modification.

Navigation:

#### Pension > Calculations > Protect Calculations > Protect Calculations

This example illustrates the fields and controls on the Protect Calculations page.

| Louis-Joseph M Mais | onneuve P                             | erson ID R-RD007         |
|---------------------|---------------------------------------|--------------------------|
| Protect Calculation | Personalize   Find   View All   🔄   🛅 | First 🕙 1-6 of 10 🕑 Last |
| Calculation Name    | *Protection Reason                    | Protect Calculation      |
| RDCLC020            | Estimate Calculation                  |                          |
| RDCLC021            | Estimate Calculation                  |                          |
| RDCLC022            | Estimate Calculation                  |                          |
| RDCLC023            | Estimate Calculation                  |                          |
| RDCLC025            | Estimate Calculation                  |                          |
| RDCLC026            | Estimate Calculation                  |                          |

Because you can quickly accumulate huge amounts of calculation information, it's important to regularly delete calculations that you no longer need. Periodic processing includes a deletion process for this purpose.

Because of this regular deletion process, you must take measures to protect calculations that you do need. These include estimates that you provide to employees, final calculations, or calculations used in a divorce settlement to establish the amount granted to a former spouse.

Protecting a calculation prevents someone from deleting the results, modifying the calculation parameters, or rerunning the calculation.

| Field or Control    | Description                                                                                                    |
|---------------------|----------------------------------------------------------------------------------------------------|
| Protection Reason   | Initially, all calculations are labeled <i>Estimate Calculation</i><br>and are not protected. Select a reason for protecting the<br>calculation: <i>Final Calculation, Final Calculation Candidate,</i><br><i>QDRO Recipient Candidate, Related Primary Calculation</i> (for<br>example, a calculation that establishes a minimum benefit), or<br><i>Other.</i> |
| Protect Calculation | Select to protect the calculation.                                                                                                    |

# **Running QDRO Calculations**

When a former spouse gains a share in an employee's pension benefit through a QDRO, the former spouse (the QDRO alternate payee) becomes a plan participant and receives an employee ID for the plan.

On the Administer QDRO page, enter the dollar amount due to the alternate payee. However, if the alternate payee decides to begin collecting the pension payment at a time other than when the original employee reaches the plan's normal retirement age, you might need to apply early or late retirement factors to the benefit.

Furthermore, the QDRO alternate payee is often entitled to many of the same optional forms that employees might choose (with the notable exception of joint and survivor options that provide a benefit to a new spouse). When you use Pension Administration to schedule payments to the QDRO alternate payee, you reference the optional forms produced in the QDRO calculation.

To calculate early and late retirement factors and optional forms, run a calculation under the QDRO alternate payee's employee ID.

When you do this, use the Process Selection page to limit the calculation, so that you only run the following factors:

- Early and late retirement factors.
- Alternate payee's benefit formula, which typically just uses the QDRO amount that you enter on the Administer QDRO page.
- Optional forms of payment, based on the alternate payee's benefit.

This is important, because you do not want the system to try to calculate eligibility, service, final average earnings, or other plan components that are not applicable to an alternate payee.

**Note:** For QDRO calculations, use the Process Selection page to restrict a calculation to only relevant functions, typically these: early and late retirement factors, benefit formula, and optional forms of payment. Alternatively, if your plan rules are set up so that QDRO alternate employees are eligible for the plan, and if the rules prevent all other calculation components from processing QDRO alternate payees, you do not have to make a manual process selection for each calculation.

#### **Related Links**

Process Selection Page Understanding QDROs

# **Calculating Social Security**

Even if your plans do not incorporate social security integration, you might provide your employees with social security estimates to use during retirement counseling.

If your organization defines social security calculation rules, either embedded in an actual plan or in a dummy plan for this explicit purpose, you can produce these estimates. Include the social security plan when setting up your calculation parameters. Social security results are available through the same pages and reports that provide the rest of the calculation results.

Calculating Pension Benefits

# **Viewing Calculation Results**

# **Understanding Calculation Results**

A benefit calculation consists of a series of pension processes that together produce a benefit in all of its optional forms of payment. In addition to this end result, each component process generates its own results, which are frequently of interest to the participant and the plan administrator.

You use the Review Main Results (CALCULATION\_SUM) component to view summary information for a participant and a calculation. The Review Main Results page provides links that transfer you directly to the other calculation results pages.

The Review Main Results component contains three pages, which display calculation information that is not specific to a plan.

On the Review Main Results search page, the calculation results are keyed by the calculation name and EmplID. You must provide both values because you can run a calculation for multiple participants.

**Note:** When you use the Review Main Results component to access the calculation results pages, the system takes awhile to load the information. All the pages are in a single component, and the system receives the data for all pages when you first enter the component. However, after the component opens, you can quickly navigate among pages.

When you use the Individual Results component to access the detailed pages, each page loads separately when you access it. Instead of one long wait for all the pages, you experience a short wait each time you access a page.

There are links on the Review Main Results page that transfer you to the plan-specific pages. These links access the pages in the Individual Results component.

The 17 plan-specific pages provide detailed information about the calculation parameters and the plan results. One page displays the calculation inputs, another displays beneficiary information, and the other 15 pages correspond to 15 of the system's 16 core calculation functions.

**Note:** The other core calculation function, 415 limits, is not plan-specific. Therefore, it appears in the Review Main Results component.

When you access the plan-specific results, you narrow the search by entering a plan name.

When you view the plan-specific pages, the amount of detail displayed depends on whether you select the detailed results option on the calculation page.

#### **Related Links**

Viewing Detailed Plan Results

# **Viewing the Calculation Results Pages**

This topic discusses how to view a summary of calculation results.

### Pages Used to View Calculation Results

| Page Name                       | Definition Name    | Usage                                                                                                    |
|---------------------------------|--------------------|----------------------------------------------------------------------------------------------------|
| <u>Review Main Results Page</u> | PA_CALCULATION_SUM | <ul> <li>View information about a calculation and personal data about a participant.</li> <li>Access the detailed calculation results pages.</li> </ul>                       |
| 415 Limits Page                 | PA_CLC_415_SUM     | View results produced by 415<br>processing.<br>The Internal Revenue Code Section<br>415 limits are applied to a participant's<br>combined pension benefits from all<br>plans. |
| Action / Reason History Page    | PA_CLC_EMP_SUM     | View participant information that might affect a calculation.                                                                                                    |

### **Review Main Results Page**

Use the Review Main Results page (PA\_CALCULATION\_SUM) to:

- View information about a calculation and personal data about a participant.
- Access the detailed calculation results pages.

Navigation:

#### Pension > Review Calculations > Review Main Results > Review Main Results

#### This example illustrates the fields and controls on the Review Main Results page.

| Calc Name KU                                     | 0001_T01                       | Executed                                  | 10/29/2000 6:42PM Instance 13 |
|--------------------------------------------------|--------------------------------|-------------------------------------------|-------------------------------|
| Employee ID KU                                   | 0001                           | Name                                      | Lewis,Douglas                 |
| Benefit Plan                                     | Q                              | Event Date                                | 06/29/2012                    |
|                                                  |                                | Reason                                    | TV-Deferred Pymt              |
| Marital Status Mar                               | rried                          | Spouse Name                               | Lewis,Nely Garcia             |
| Gender Mal                                       | e                              | Spouse Birth Date                         | 06/18/1979                    |
| Date of Birth 06/                                | 29/1947                        |                                           |                               |
| /iew                                             |                                |                                           |                               |
| Inputs                                           | Vesting                        | Cash Balance Account                      | Benefit Eligibility           |
|                                                  | Age Adjustment                 | Employee Account                          | 415 Limits                    |
| Benefit Calculation                              |                                |                                           | Action/Reason History         |
| Benefit Calculation<br>Optional Forms            | Death Coverage                 | Employee-Paid Benefit                     | Action/reason mistory         |
| Benefit Calculation<br>Optional Forms<br>Service | Death Coverage<br>Covered Comp | Employee-Paid Benefit<br>Plan Eligibility | Beneficiary Info              |

| Field or Control                                                             | Description                                                                                                    |
|------------------------------------------------------------------------------|----------------------------------------------------------------------------------------------------|
| Executed                                                                     | Displays the date and time of the calculation.                                                                                                    |
| Instance                                                                     | Displays the instance assigned by the Process Scheduler when<br>the calculation ran.           Note: Use the instance to access calculation error messages on<br>the Review Processing Messages page.                                                                                       |
| Employee ID                                                                  | Identifies the participant whose results you are viewing.<br>Although a calculation can process more than one participant,<br>you can view results for only one participant at a time.                                                                                                    |
| Benefit Plan                                                                 | Select the plan to view.                                                                                                    |
| Event Date and Reason                                                        | Display the termination information entered for the calculation.                                                                                                    |
| Marital Status, Spouse Name, Gender, Spouse Birth Date,<br>and Date of Birth | If you entered overrides for a participant or spouse birth date,<br>those overrides appear on this page with the notation <i>override</i><br><i>value</i> .                                                                                                    |
| View                                                                         | The links in this group box take you to the detailed results pages for the plan you select.<br>For most links, clicking the link opens the target page in a new browser window.           Note:         You can also access the detailed results pages in the Individual Results component. |

### 415 Limits Page

Use the 415 Limits page (PA\_CLC\_415\_SUM) to view results produced by 415 processing.

The Internal Revenue Code Section 415 limits are applied to a participant's combined pension benefits from all plans.

Navigation:

#### Pension > Review Calculations > Review Main Results

Click the 415 Limits link on the Review Main Results page

This example illustrates the fields and controls on the 415 Limits page.

| Calc       | Name KU0001_T01       |           | Executed   | 10/29/2000 6 | :42PM Instance               | 13         |                       |
|------------|-----------------------|-----------|------------|--------------|------------------------------|------------|-----------------------|
| Emp        | bloyee KU0001         | ewis,Doug | jlas       |              |                              |            |                       |
|            |                       |           | Event Date | 06/29/2012   | Reason                       | TV-Deferre | d Pymt                |
| 15 Limits  |                       |           |            |              | Find                         | View All   | First 🕚 1 of 1 🕑 Las  |
|            | 415 Limit Definition  | n KU415LI | ЛТ         |              |                              |            |                       |
|            | FAE Lim               | it 17000  | 0.00       |              | FAE Limit Adjusted           | 170000     | .00                   |
|            | Maximum 415(b) Lim    | it 13500  | 0.00       | Maximu       | m 415(b) Limit Adjusted      | 126750     | .00                   |
|            | Historical 415(e) Lim | iit       |            |              | Historical DC Fraction       |            |                       |
|            | Total SLA Benef       | fit 10825 | 2.24       |              | Historical DB Fraction       |            |                       |
|            | Limit Use             | d 12675   | 0.00       |              | Reduction                    |            |                       |
| 415 Detail | s                     |           |            | Perso        | nalize   Find   View All   🖟 | 2          | First 🕙 1 of 1 🕑 Last |
| Plan       | Function Result Na    | me        |            | Pre 415      | Post 415                     |            |                       |
| KUSP       | KUS_OF_F              |           |            | \$9,021.02   | \$9,021.02                   | 2          |                       |

#### 415 Limits

| Field or Control                 | Description                                                                                                    |
|----------------------------------|----------------------------------------------------------------------------------------------------|
| 415 Limit Definition             | Displays the name of the 415 processing rules.<br>The actual 415 limit is the smallest of three separately<br>calculated amounts in the following fields: FAE Limit<br>Adjusted, Maximum 415(b) Limit Adjusted, or Historical<br>415(e) Limit. |
| FAE Limit and FAE Limit Adjusted | Displays the FAE limit, which is 100 percent of a participant's high three consecutive years' average earnings. This can be adjusted for short service. The page displays both the unadjusted and adjusted amounts.                            |

| Field or Control                                                                                                    | Description                                                                                                    |
|----------------------------------------------------------------------------------------------------|----------------------------------------------------------------------------------------------------|
| Maximum 415(b) Limit and Maximum 415(b) Limit<br>Adjusted                                                                                                    | Displays the maximum 415(b) limit, a dollar amount published<br>annually by the Internal Revenue Service (IRS). This can be<br>adjusted for commencement date and for short service. The<br>page displays both the unadjusted and adjusted amounts.                                                                                     |
| <b>Historical 415(e) Limit,</b> Historical DC Fraction, (historical defined contribution fraction), and <b>Historical DB Fraction</b> (historical defined benefit fraction) | Displays the 415(e) limit, an amount based on the relative<br>values of the participant's defined contribution (DC) fraction<br>and defined benefit (DB) fraction. These are values calculated<br>according to IRS rules. This information is present only<br>if defined contribution information was available for the<br>participant. |
| Total SLA Benefit (total single life annuity benefit)                                                                                                    | Displays a participant's total annual pension benefit from all plans expressed as a single life annuity (SLA). If this is less than the amount in the <b>Limit Used</b> field, the benefit was not reduced.                                                                                                    |
| Limit Used                                                                                                    | Displays the lowest of the three possible limits. This is the limit that actually applies.                                                                                                    |
| Reduction                                                                                                    | If the total SLA benefit is higher, then this field displays the difference between the two.                                                                                                    |

#### 415 Details

This group box lists all the benefits that are subject to 415 limits.

| Field or Control                     | Description                                                                                                    |
|--------------------------------------|----------------------------------------------------------------------------------------------------|
| Reduced by User or Proration Percent | One of these columns appears if the benefit has been reduced.<br>The column label indicates the method used to reduce the<br>benefit, if necessary.<br>If the column label is Reduced by User, then the column<br>displays the order in which plans were reduced. That is, the<br>entire reduction was taken from the first benefit, and if that<br>benefit was reduced to zero, any remaining reduction was<br>taken from the next benefit, and so on.<br>If the column label is Proration Percent, then the column |
|                                      | displays the percent reduction for each plan.                                                                                                    |
| Function Result Name                 | Displays the name that your organization assigned to the specific benefit in the plan.                                                                                                    |

| Field or Control       | Description                                                                                                    |
|------------------------|----------------------------------------------------------------------------------------------------|
| Pre 415                | Displays the SLA amount of the benefit before limits were applied.                                                                                                    |
| Post 415               | Displays the reduced benefit after limits are applied. The <b>Pre</b><br><b>415</b> and <b>Post 415</b> values are the same when the combined<br>benefit does not exceed the limit.                                        |
| <check box=""></check> | If this check box in a row is selected, then the plan does not<br>actually offer a single life annuity and you should not quote<br>the displayed SLA amount to participants except to explain the<br>415 limits reduction. |

#### **Related Links**

Understanding Section 415 Limits

### Action / Reason History Page

Use the Action/Reason History page (PA\_CLC\_EMP\_SUM) to view participant information that might affect a calculation.

Navigation:

#### Pension > Review Calculations > Review Main Results

Click the Action/Reason History link on the Review Main Results page

This example illustrates the fields and controls on the Action / Reason History page.

| Action / Rea                  | son History       |        |                     |         |                   |               |
|-------------------------------|-------------------|--------|---------------------|---------|-------------------|---------------|
| Calc Name KU0001_T01 E        |                   |        | Exe                 | ecuted  | 10/29/2000 6:42PM | Instance 13   |
| Employee KU0001 Lewis,Douglas |                   |        | Even                | nt Date | 06/29/2012        |               |
| Benefit Plan                  |                   |        | Re                  | eason   | TV-Deferred Pymt  |               |
| Action / Reason P             | ersonalize   Find | 🖉   🔳  | First 🕙 1 of 1 🕑 La | .ast    |                   |               |
| Eff Date                      | Empl Record       | Action | Re                  | eason   |                   | Employee Type |
| 01/01/1980                    | 0                 | Hire   |                     |         |                   |               |
|                               |                   |        |                     |         |                   |               |
|                               |                   |        |                     |         |                   |               |
|                               |                   |        |                     |         |                   |               |
|                               |                   |        |                     |         |                   |               |
|                               |                   |        |                     |         |                   |               |
| Return to Summary             | Page              |        |                     |         |                   |               |

### Action / Reason

A calculation builds a pension-specific history of each action and the associated reason in a participant's job history. Not all events in the participant's career appear on the Action/Reason History page, only those specified as relevant to your pension rules.

Typically, service is the only calculation function impacted by action and reason codes. Although the consolidations functions also use these codes, consolidations do not run as part of the calculation, only as part of periodic processing.

| Field or Control | Description                                                                                   |
|------------------|-----------------------------------------------------------------------------------------------|
| Employee Type    | Displays the history of a worker's changing types: <i>Hourly, Salaried, Exception Hourly.</i> |

# **Viewing Detailed Plan Results**

This topic provides an overview of detailed plan results and discusses how to view the detailed results for individual plan functions.

### Pages Used to View Detailed Plan Results

| Page Name                   | Definition Name | Usage                                                                                                    |
|-----------------------------|-----------------|----------------------------------------------------------------------------------------------------|
| Calculation Inputs Page     | PA_CLC_INPT_SUM | View information that you entered when processing a calculation.                                                                                                 |
| Benefit Calculation Page    | PA_CLC_CLC_SUM  | View results from the benefit formula function, which produces the normal form of a benefit.                                                                     |
| Optional Forms Page         | PA_CLC_OFRM_SUM | View results from the optional forms<br>of payment function, which converts<br>the normal form of a benefit into all the<br>optional forms that the plan offers. |
| Service Page                | PA_CLC_SVC_SUM  | View results from the service function,<br>which provides a final service amount.                                                                                |
| Final Average Earnings Page | PA_CLC_FAE_SUM  | View results from the final average<br>earnings function, which provides an<br>amount calculated according to the plan's<br>averaging rules.                     |
| Vesting Page                | PA_CLC_VST_SUM  | View results from the vesting function,<br>which provides a participant's vesting<br>percentage.                                                                 |

| Page Name                     | Definition Name | Usage                                                                                                    |
|-------------------------------|-----------------|----------------------------------------------------------------------------------------------------|
| Age Adjustment Factors Page   | PA_CLC_AGE_SUM  | View results from the early and late<br>retirement factors function, which<br>produces a factor used to adjust a benefit<br>when a participant retires before or after<br>the normal retirement date.                                                                            |
| Death Coverage Factors Page   | PA_CLC_DTH_SUM  | View results from the Death Coverage<br>function, which produces a factor used to<br>reduce a benefit when a participant elects<br>optional death coverage.                                                                                                    |
| Covered Compensation Page     | PA_CLC_CMP_SUM  | View results from the covered<br>compensation function, which calculates<br>covered compensation for a participant<br>by averaging the taxable wage base for<br>the 35 years up to and including the year<br>in which the participant reaches social<br>security retirement age. |
| Social Security Page          | PA_CLC_SOC_SUM  | View results from the social security<br>function, which estimates a participant's<br>social security primary insurance<br>amount (PIA).                                                                                                    |
| Cash Balance Account Page     | PA_CLC_CASH_SUM | View results from the cash balance<br>accounts function, which provides a<br>participant's periodic accumulation and<br>final balance under a cash balance plan.                                                                                                    |
| Employee Account Page         | PA_CLC_ACCT_SUM | View results from the employee accounts<br>function, which tracks the accumulation<br>of contributions and interest for a<br>participant in a contributory plan.                                                                                                    |
| Review: Employee Account Page | PA_CLC_ACCT_SP  | View service purchase details associated with an employee account.                                                                                                    |
| Employee Paid Benefit Page    | PA_CLC_CONT_SUM | View results from the employee-paid<br>benefit function, which determines what<br>portion of a total benefit, expressed in its<br>normal form, is attributable to participant<br>contributions.                                                                                  |
| <u>Plan Eligibility Page</u>  | PA_CLC_PEL_SUM  | View results from the plan eligibility<br>function, which determines whether a<br>participant is eligible to participate in a<br>plan.                                                                                                    |

| Page Name                    | Definition Name  | Usage                                                                                                    |
|------------------------------|------------------|----------------------------------------------------------------------------------------------------|
| Plan Participation Page      | PA_CLC_PRT_SUM   | View results from the participation<br>function, which determines whether<br>a participant meets plan participation<br>requirements.      |
| Benefit Eligibility Page     | PA_CLC_BEL_SUM   | View results from the retirement<br>eligibility function, which identifies<br>whether a participant is eligible for a<br>retirement type. |
| Beneficiary Information Page | PA_CLC_BENEF_SUM | View beneficiary data used in calculating a participant's benefit.                                                                        |

### **Understanding Detailed Plan Results**

The detailed plan results display both the final benefit and the components used to determine the final benefit.

Note: The final benefit is not adjusted for 415 limits across multiple plans.

You can access all the detailed plan results in the Review Calculation Results component, or access individual results in the Individual Results component.

**Note:** Depending on which navigation path you use, the page name may appear different, although the Object Name will be the same. The examples in this topic show the pages as they appear when accessed through the Review Calculation Results component.

Although the detailed plan results pages display results from all of the calculation functions (except 415 limits), your plan might not use all the functions. Therefore, you may not see results on every page.

### **Calculation Inputs Page**

Use the Calculation Inputs page (PA\_CLC\_INPT\_SUM) to view information that you entered when processing a calculation.

Navigation:

Pension > Review Calculations > Review Calculation Results > Calculation Inputs

| Calculation Inputs         Benefit Calculation         Optional Forms | Service Einal Average Earnings Vesting                              |  |  |  |
|-----------------------------------------------------------------------|---------------------------------------------------------------------|--|--|--|
| Calc Name KU0001_T01                                                  | Executed 10/29/2000 6:42PM Instance 13                              |  |  |  |
| Employee KU0001 Lewis,Douglas                                         | Event Date 06/29/2012                                               |  |  |  |
| Benefit Plan KUSP                                                     | Reason TV-Deferred Pymt                                             |  |  |  |
| Options                                                               | Ben Commencement Age/Date                                           |  |  |  |
| Grant Full Service Credit                                             | Default Early Retirement Date                                       |  |  |  |
|                                                                       | Default Normal Retirement Date                                      |  |  |  |
|                                                                       | User Specified Commencement Dt                                      |  |  |  |
| Assumptions                                                           | Age(YY.MM) 65.00                                                    |  |  |  |
| Earnings Amount                                                       | Date 07/01/2012                                                     |  |  |  |
| Hours Amount                                                          | Lump Sum Age/Date                                                   |  |  |  |
| Wage Base Escalation Rate                                             | Age(YY.MM) 65.00<br>Date 06/29/2012                                 |  |  |  |
| CPI Percent Increase                                                  |                                                                     |  |  |  |
| Salary Scale Percent Increase 10.00                                   | Overrides                                                           |  |  |  |
|                                                                       | Surviving Spouse Eligibility                                        |  |  |  |
|                                                                       | Beneficiary Gender                                                  |  |  |  |
|                                                                       | Beneficiary Birth Date                                              |  |  |  |
|                                                                       | Assumed Contributions Pct                                           |  |  |  |
|                                                                       |                                                                     |  |  |  |
| Age Adjustment Factors Death Coverage Factors                         | Covered Compensation Social Security Cash Balance Account           |  |  |  |
| Employee Account Employee Paid Benefit Plan                           | Eligibility Plan Participation Benefit Eligibility Beneficiary Info |  |  |  |

#### This example illustrates the fields and controls on the Calculation Inputs page.

### Ben Commencement Age/Date

| Field or Control                                                                        | Description                                                                                                    |
|-----------------------------------------------------------------------------------------|----------------------------------------------------------------------------------------------------|
| Plan NRD (plan normal retirement date), Plan ERD (plan early retirement date) and Other | The system selects one of these options to show the date used<br>as the benefit commencement date in the calculation. |
| Age (YY:MM) and Date                                                                    | Displays the participant's benefit commencement age (in years and months) and the benefit commencement date.          |

### Lump Sum Age/Date

| Field or Control     | Description                                                                                                    |  |
|----------------------|----------------------------------------------------------------------------------------------------|--|
| Age (YY:MM) and Date | Displays both the participant's age (in years and months) and<br>the date when the calculated lump sum amount applies. |  |

# Options

| Field or Control          | Description                                                                                                    |
|---------------------------|----------------------------------------------------------------------------------------------------|
| Grant Full Service Credit | Indicates whether you assumed that service forfeited due to<br>a withdrawal of contributions would be fully restored. If the<br>check box is selected, then service is restored. If the check box<br>is not selected, service is not restored. |

### Assumptions

| Field or Control                                                    | Description                                                                                                    |
|---------------------------------------------------------------------|----------------------------------------------------------------------------------------------------|
| Earnings Amount and Hours Amount                                    | Displays the amounts used to determine the current period<br>earnings and hours amounts for certain types of projection<br>methods. The plan rules specify either that this amount<br>replaces the entire period, or that it is prorated and used only<br>for the incomplete portion of the current period. |
| Wage Base Escalation Rate                                           | Displays the assumed rate of increase in the taxable wage base.                                                                                                    |
| <b>CPI Percent Increase</b> (consumer price index percent increase) | Displays the assumed rate of increase in the CPI-W, the<br>consumer price index (CPI) for urban wage earners and<br>clerical workers. This table is used for social security general<br>benefit increases.                                                                                                  |
| Salary Scale Percent Increase                                       | Displays the assumed rate of salary increase.                                                                                                    |

### Overrides

| Field or Control                             | Description                                                                                                    |
|----------------------------------------------|----------------------------------------------------------------------------------------------------|
| Surviving Spouse Eligibility                 | Indicates overrides to your plan's determination of whether<br>a participant's spouse is eligible for an automatic joint and<br>survivor benefit, paid for by the plan with no actuarial<br>reduction to the participant's benefit. Typical eligibility criteria<br>might be that a participant and spouse be married for a year. |
| Beneficiary Birthdate and Beneficiary Gender | Display overrides for non-spouse beneficiary data.                                                                                                    |
| Assumed Contributions Pct                    | Displays the percentage of projected earnings used to estimate future contributions.                                                                                                    |

### **Benefit Calculation Page**

Use the Benefit Calculation page (PA\_CLC\_CLC\_SUM) to view results from the benefit formula function, which produces the normal form of a benefit.

Navigation:

#### Pension > Review Calculations > Review Calculation Results > Benefit Calculation

This example illustrates the fields and controls on the Benefit Calculation page.

| Age Adjustment Factors | Death Coverage Factors             | Covered Co           | ompensation           | Social Security    | / Cash E    | Balance Account |
|------------------------|------------------------------------|----------------------|-----------------------|--------------------|-------------|-----------------|
|                        | rm Code LIFE Life Annuity          |                      |                       |                    |             |                 |
|                        | Amount \$9,021.02<br>Amount \$0.00 |                      |                       |                    |             |                 |
| Function Rest          | IIt Name KUS_BF_F 2%               | Benefit Formula      |                       |                    |             |                 |
| Functio                | on Name BENCALC Ben                | efit Calculation     |                       |                    |             |                 |
| Benefit Calculation    |                                    |                      | Find                  | First 🕚 1          | of 1 🕑 Last |                 |
| Benefit Plan KUSP      |                                    |                      | Reason TV-Deferre     | ed Pymt            |             |                 |
| Employee KU0001        | Lewis,Douglas                      | E                    | Event Date 06/29/201  | 2                  |             |                 |
| Calc Name KU0001_T     | 01                                 |                      | Executed 10/29/200    | 0 6:42PM           | Instance 13 | }               |
| Calculation Inputs Ber | nefit Calculation Optional Fo      | orms <u>S</u> ervice | Final Average Earning | gs <u>V</u> esting |             |                 |

| Field or Control                               | Description                                                                                                    |
|------------------------------------------------|----------------------------------------------------------------------------------------------------|
| Function Result Name                           | Identifies the specific benefit calculation whose results are displayed.                                                                                                    |
|                                                | Note: Typically a plan has multiple benefit formulas, such as<br>the normal retirement benefit, the normal retirement benefit<br>offset by any Qualified Domestic Relations Order (QDRO)<br>amount, and the early retirement benefit. |
| Benefit Amount                                 | Displays the amount of a participant's benefit in the plan's normal form of payment.                                                                                                    |
| Auto Benefit Amount (automatic benefit amount) | Displays the amount of any benefit automatically available to<br>an eligible spouse, regardless of the participant's optional form<br>selection, and available without any actuarial reduction to the<br>participant's benefit.       |
| Form Code                                      | Displays the normal form of the benefit.                                                                                                    |

### **Optional Forms Page**

Use the Optional Forms page (PA\_CLC\_OFRM\_SUM) to view results from the optional forms of payment function, which converts the normal form of a benefit into all the optional forms that the plan offers.

Navigation:

#### Pension > Review Calculations > Review Calculation Results > Optional Forms

This example illustrates the fields and controls on the Optional Forms page.

| Calculation Inputs Benefit Calculation Optional Forms Service | Final Average Earnings Vesting                                                                                                    |
|---------------------------------------------------------------|----------------------------------------------------------------------------------------------------|
|                                                               |                                                                                                    |
| -                                                             | Executed 10/29/2000 6:42PM Instance 13                                                                                                    |
| Employee KU0001 Lewis,Douglas E<br>Benefit Plan KUSP          | Reason TV-Deferred Pymt                                                                                                    |
| Optional Forms                                                | Find   View All First   2 of 2  Last                                                                                                    |
|                                                               | Find   View All   First   2 012   Last                                                                                                    |
| Function Name OPTFORMS Optional Forms                         |                                                                                                    |
| Function Result Name KUS_OF_F Optional Forms Details          | Find   View All First ④ 2 of 6 ④ Last                                                                                                    |
| Form Joint and Survivor Annuity                               |                                                                                                    |
| Guaranteed Payments 0 Perce                                   | nt Continued 100.00 Factor 0.670142                                                                                                    |
| Retiree Amount                                                |                                                                                                    |
| Pre 415 Total \$6,045.36<br>Non-Taxable                       | Post 415 Total \$6,045.36<br>Post 415 Non Taxable                                                                                                    |
| Plan Beneficiary Amount                                       |                                                                                                    |
| Pre 415 Total \$6,045.36<br>Pre 415 Non Taxable               | Post 415 Total \$6,045.36<br>Post 415 Non Taxable                                                                                                    |
|                                                               |                                                                                                    |
| Age Adjustment Factors Death Coverage Factors Covered Co      | ompensation Social Security Cash Balance Account                                                                                                    |
| Freelows Associate Freelows Deid Daraffe Disc Fileibility     | Diss Darticianitas — Dara fit Citath ith — Dara fitian lafa                                                                                                    |
| Employee Account Employee Paid Benefit Plan Eligibility       | Plan Participation Benefit Eligibility Beneficiary Info                                                                                                    |
| Field or Control                                              | Description                                                                                                    |
| Form                                                          | Displays each allowable payment form offered by the plan.<br>Single participants are ineligible for joint and survivor, last<br>to survive, pop-up, and reversionary annuities. Participants<br>older than the level income age are ineligible for level incon<br>options. Participants with benefits above a specified amoun<br>are ineligible for lump sums that you define as small benefit<br>cashouts. |
| Guaranteed Payments                                           | Displays the number of years of guaranteed payments (for example, 5 means five years—not five monthly payments).                                                                                                    |
| Percent Continued                                             | Displays the percentage of the benefit that is continued to the designated spouse beneficiary when a retiree dies.                                                                                                    |
| Factor                                                        | Displays the factor used to convert a benefit from its normation form to this form.                                                                                                    |

#### <Payment Type>

A form can have multiple payment types. Certain payment types are payable to a retiree, and others are payable to a beneficiary. The optional forms results include a group box for each payment type that the form requires. For example, a joint and survivor form includes both a Retiree Amount group box and a

Plan Beneficiary Amount group box. A level income option form includes both a Retiree Amount - Pre SSRA group box and a Retiree Amount Post SSRA group box.

Within each group box the system displays these amounts:

| Field or Control                     | Description                                                                                                    |
|--------------------------------------|----------------------------------------------------------------------------------------------------|
| Pre 415 Total and Post 415 Total     | For each payment type, there is an amount before the 415<br>limits are applied and an amount after 415 limits are applied.<br>For all but your most highly compensated workers, the pre-415<br>and post-415 amounts are the same. The real amounts that<br>are used for payments are the post-415 amounts; the pre-415<br>amounts are for your information only.                                           |
| Non Taxable and Post 415 Non-Taxable | The system calculates the total pension benefit for the specified optional form without regard to taxability. If a benefit includes amounts attributable to participant after-tax contributions, that portion of the benefit is not taxable until the participant has completely recovered his or her contributions. That amount appears in the <b>Non Taxable</b> and <b>Post 415 Non-Taxable</b> fields. |

#### **Retiree Payment Types**

These are the available retiree payment types

| Retiree Payment Type                                                                                                    | Description                                                                                                    |
|----------------------------------------------------------------------------------------------------|----------------------------------------------------------------------------------------------------|
| Retiree Amount                                                                                                    | Amount due to a retiree. Except in the case of lump sums, this is normally a monthly amount payable until death.                                                                                                    |
| Retiree Amount - Pre-SSRA (retiree amount pre-social<br>security retirement age)<br>Retiree Amount Post-SSRA (retiree amount post-social<br>security retirement age) | For a level income option (LIO), a retiree's benefit is<br>higher before the retiree reaches social security retirement<br>age (SSRA) and lower afterwards, when the retiree has<br>presumably started receiving a social security benefit.<br>Therefore, LIO forms produce two separate retiree amounts,<br>the pre-SSRA and post-SSRA amounts. |
| Pop Up Amount                                                                                                    | For a pop-up form of payment, the retiree amount increases if<br>a beneficiary predeceases a retiree. The pop-up amount is the<br>increased retiree amount.                                                                                                    |

### **Plan Beneficiary Payment Types**

These are the available beneficiary payment types:

| Payment Type                                                       | Description                                                                                                    |
|--------------------------------------------------------------------|----------------------------------------------------------------------------------------------------|
| Plan Beneficiary Amount                                            | Amount payable to a spouse beneficiary at a retiree's death.<br>This can come from two different sources: a joint and survivor<br>form (or any form that includes a percent continued) elected<br>by the retiree, and an automatic plan benefit for which there is<br>no actuarial reduction.                                                                                                    |
| Nonspouse Beneficiary Amount                                       | Amount payable to a non-spouse beneficiary after a retiree's death under a joint and survivor form of payment.                                                                                                    |
| Spouse Demonstration J&S (spouse demonstration joint and survivor) | If a married retiree selects a non-spouse beneficiary, the<br>retiree's spouse is entitled to know the amount that would have<br>been payable to the spouse if the retiree had named the spouse<br>as the beneficiary instead of naming a non-spouse beneficiary.<br>This is different from the non-spouse beneficiary amount<br>because the actuarial adjustment is based on the spouse's age,<br>rather than the non-spouse beneficiary's age. |
| Survivor Amount                                                    | For a last to survive form, this is the amount due to the retiree<br>or spouse after the other one has died.                                                                                                    |

# Service Page

Use the Service page (PA\_CLC\_SVC\_SUM) to view results from the service function, which provides a final service amount.

Navigation:

Pension > Review Calculations > Review Calculation Results > Service Results

| and an an an prip     | uts <u>B</u> enefit (                   | Calculation            | Optional Forms Ser                           | vice <u>F</u> inal Av      | erage Earnings                           | Vesting      |                       |                                           |
|-----------------------|-----------------------------------------|------------------------|----------------------------------------------|----------------------------|------------------------------------------|--------------|-----------------------|-------------------------------------------|
| Employee              |                                         | Lewis,Do               | ouglas                                       | Event Da                   | ed 10/29/2000<br>te 06/29/2012           |              | Instance 13           | 3                                         |
| Benefit Plan          | KUSP                                    |                        |                                              | Reas                       | on TV-Deferred                           |              |                       |                                           |
| Service               |                                         |                        |                                              |                            | Find   \                                 | View All     | First 🕙 1 of 3        | 3 🖤 Last                                  |
|                       | Function                                | Name SERV              | ICE Service                                  |                            |                                          |              |                       |                                           |
| F                     | Function Result                         | Name KUS_              | SVB_F Benefit Ser                            | vice                       |                                          |              |                       |                                           |
|                       | Service A                               | mount 32.41            | 6670                                         |                            |                                          |              |                       |                                           |
|                       |                                         | Units Years            |                                              |                            |                                          |              |                       |                                           |
|                       |                                         |                        |                                              |                            |                                          |              |                       |                                           |
|                       | Date At                                 | tained 06/29/          | /2012                                        |                            |                                          |              |                       |                                           |
| Details               | Date At                                 | tained 06/29/          | /2012                                        | Per                        | sonalize   Find                          | View All     | <sup>a</sup> ∣III Fir | rst 🕙 1 of 33 🕑 Last                      |
|                       | Date At<br>Action/Reason                | tained 06/29/          | /2012                                        | Per                        | sonalize   Find                          | View All   🗗 | <sup>™</sup> ∣I Fir   | rst 🕚 1 of 33 🕑 Last                      |
|                       |                                         |                        | Service Amt                                  |                            | sonalize   Find<br>Service<br>Adjustment | View All     | Accrued<br>Service    |                                           |
| Details               | <u>A</u> ction/Reason                   | Process                | Service Amt                                  | Service Amt<br>with Breaks | Service                                  |              | Accrued               | rst ④ 1 of 33 ④ Last<br>Accumulated Break |
| Details<br>Begin Date | Action/Reason<br>End Date<br>12/31/1980 | Process<br>Through Dat | te Service Amt<br>without Breaks<br>1.000000 | Service Amt<br>with Breaks | Service<br>Adjustment<br>0.000000        | Breaks       | Accrued<br>Service    | Accumulated Breal                         |

#### This example illustrates the fields and controls on the Service page.

| Field or Control                         | Description                                                                                                    |
|------------------------------------------|----------------------------------------------------------------------------------------------------|
| Function Result Name                     | Identifies the specific service calculation whose results appear.<br>You might have several service calculations, including service<br>credit, vesting service and participation service. |
| Service Amount, Units, and Date Attained | Displays the final service accrued as of a specified date—<br>typically, the event date.                                                                                                  |

### **Details: Details Tab**

If you produced detailed results for the calculation, this grid displays the periodic service history used to produce the final amount.

| Field or Control                                           | Description                                                                                                    |
|------------------------------------------------------------|----------------------------------------------------------------------------------------------------|
| Process Through Date                                       | For past periods, the process through date is the period end date.<br>For the final period, the process through date is the event date. |
| Service Amt without Breaks (service amount without breaks) | Indicates how much service a participant earned during the period, based only on the service definition.                                |
| Service Amt with Breaks (service amount with breaks)       | Indicates how much of the original service for the period<br>is used after considering break rules and other reasons for<br>forfeiture. |

| Field or Control                        | Description                                                                                                    |
|-----------------------------------------|----------------------------------------------------------------------------------------------------|
| Service Adjustment                      | Indicates adjustments on the Service Adjustments page for the<br>period. You can manually enter adjustments, or the system can<br>automatically generate adjustments, based on a withdrawal<br>of contributions, service buyback activity (repayment of<br>contributions), or service purchase activity. |
| Hours                                   | For service definitions that use hours, this column indicates<br>how many hours a participant accrued during the period.                                                                                                    |
| Breaks                                  | Indicates whether the period counted toward a break in service.                                                                                                    |
| Accrued Service                         | Indicates how much service a participant accumulated as of<br>the end of the period, based on the previous accrued service<br>amount and the activity for the current period.                                                                                                    |
| Accumulated Breaks (accumulated breaks) | Indicates how many consecutive breaks a participant has up to<br>and including the period.                                                                                                    |

#### Details: Action/Reason Tab

| Field or Control  | Description                                                                                                    |
|-------------------|----------------------------------------------------------------------------------------------------|
| Action and Reason | For elapsed time definitions, which base service accrual on<br>a participant's action and reason history from the job record,<br>these fields display the participant's action and reason history. |

#### **Related Links**

Understanding Contributory Plans

### **Final Average Earnings Page**

Use the Final Average Earnings page (PA\_CLC\_FAE\_SUM) to view results from the final average earnings function, which provides an amount calculated according to the plan's averaging rules.

Navigation:

```
Pension > Review Calculations > Review Calculation Results > Final Average Earnings
```

| Calc Name<br>Employee<br>Benefit Plan |              | Lewis,Doug                      | las          | Event                              | uted 10/29/2000 6:42<br>Date 06/29/2012<br>ason TV-Deferred Pym |                      |                  |
|---------------------------------------|--------------|---------------------------------|--------------|------------------------------------|-----------------------------------------------------------------|----------------------|------------------|
| inal Average                          | Earnings     |                                 |              |                                    |                                                                 | t 🕙 1 of 2 🕑 Last    |                  |
|                                       | Function Res | ion Name FAE<br>sult Name KUFAE | 415_F FAE fo | werage Earnings<br>r KU 415 Limits |                                                                 |                      |                  |
| Period Dates                          |              | S Amount (\$170,0               |              | sonalize   Find   Vie              | ew All   💷   🛄 🛛 Fir                                            | st 🕙 1-5 of 5 🕑 Last |                  |
| Begin Date                            | End Date     | Through Date                    | Projected    | Actual Earnings                    | Generated Earnings                                              | Adjusted Earnings    | 5                |
| 1/01/2007                             | 12/31/2007   | 12/31/2007                      | Р            | \$0.00                             | \$0.00                                                          | \$170,000.00         | D                |
| 1/01/2008                             | 12/31/2008   | 12/31/2008                      | P            | \$0.00                             | \$0.00                                                          | \$170,000.00         | D                |
| )1/01/2009                            | 12/31/2009   | 12/31/2009                      | P            | \$0.00                             | \$0.00                                                          | \$170,000.00         | D                |
| 1/01/2010                             | 12/31/2010   | 12/31/2010                      | P            | \$0.00                             | \$0.00                                                          | \$170,000.00         | D                |
| )1/01/2011                            | 12/31/2011   | 12/31/2011                      | Р            | \$0.00                             | \$0.00                                                          | \$170,000.00         | D                |
| ge Adjustmen                          | It Factors   | Death Coverage I                | Factors      | Covered Compen                     | sation Social                                                   | Security Cash Ba     | lance Account    |
| mployee Acco                          | ount Em      | ployee Paid Bene                | fit Plar     | e Eligibility P                    | Ian Participation                                               | Benefit Eligibility  | Beneficiary Info |
| ld or Cor                             | ntrol        |                                 |              | De                                 | scription                                                       |                      |                  |
| nction Res                            | sult Name    |                                 |              | Ide                                | ntifies the FAE cal                                             | culation whose res   | ults appear.     |

#### This example illustrates the fields and controls on the Final Average Earnings page.

#### **Period Dates**

**Average Earnings Amount** 

If you produced detailed results for a calculation, this grid displays the earnings history used to produce the amount.

Displays the participant's final average earnings.

| Field or Control   | Description                                                                                                    |
|--------------------|----------------------------------------------------------------------------------------------------|
| Through Date       | Displays the latest date that was included in the calculations for the period, which is the end date for past periods. |
| Projected          | Indicates whether the earnings are projected. This applies only to future-dated calculations.                          |
| Generated Earnings | Displays the earnings after applying the plan's generation rules.                                                      |

| Field or Control  | Description                                                                                                    |
|-------------------|----------------------------------------------------------------------------------------------------|
| Adjusted Earnings | Displays the final earnings used in a calculation, which reflect minimums and maximums specified in the plan rules.     |
|                   | Adjusted earnings that appear black on this page are included<br>in the averaging period; gray amounts are disregarded. |

### **Vesting Page**

Use the Vesting page (PA\_CLC\_VST\_SUM) to view results from the vesting function, which provides a participant's vesting percentage.

Navigation:

#### Pension > Review Calculations > Review Calculation Results > Vesting

This example illustrates the fields and controls on the Vesting page.

| Calculation Inputs | Benefit Calculation | Optional Forms | Service E      | inal Avera | ge Earnings   | Vesting       |                |         |
|--------------------|---------------------|----------------|----------------|------------|---------------|---------------|----------------|---------|
| Calc Name KU00     | 001_T01             |                | E              | Executed   | 10/29/2000 6  | :42PM         | Instance       | 13      |
| Employee KU00      | 001 Lewis,D         | ouglas         | Ev             | vent Date  | 06/29/2012    |               |                |         |
| Benefit Plan KUSF  | Þ                   |                |                | Reason     | TV-Deferred F | ymt           |                |         |
| Vesting            |                     |                |                |            | Find          | First         | 🕙 1 of 1 🕑     | Last    |
|                    | Function Name       | VESTING Ve     | esting         |            |               |               |                |         |
| Fi                 | unction Result Name | KUS_VT_F Ve    | esting Percent |            |               |               |                |         |
|                    | Vesting Percent     | 100.000000     |                |            |               |               |                |         |
| Age Adjustment Fac | tors Death Cove     | rage Factors   | Covered Cor    | mpensatio  | in So         | cial Security | Cas            | h Balan |
| Employee Account   | Employee Paid       | Benefit Pla    | in Eligibility | Plan P     | articipation  | Benef         | it Eligibility | Be      |

### Age Adjustment Factors Page

Use the Age Adjustment Factors page (PA\_CLC\_AGE\_SUM) to view results from the early and late retirement factors function, which produces a factor used to adjust a benefit when a participant retires before or after the normal retirement date.

Navigation:

Pension > Review Calculations > Review Calculation Results > Age Adjustment Factors

| Adjustment Factor                         | e                    |                        | commencement. I              | ncrease a benefit due to<br>f there is no adjustment, |
|-------------------------------------------|----------------------|------------------------|------------------------------|-------------------------------------------------------|
| Field or Control                          | Ľ                    | Description            |                              |                                                       |
| Employee Account Employee Paid Benefit    | Plan Eligibility     | Plan Participation     | Benefit Eligibility          | Beneficiary Info                                      |
| Inputs Benefit Calculation Optional Forms | Service              | Final Average Earnings | Vesting                      |                                                       |
| Adjustment Factor 1.000000                |                      |                        |                              |                                                       |
| Function Result Name KUS_EL_F             | Early/Late Adjustme  | ent Factors            |                              |                                                       |
| Function Name AGEADJUST                   | Age Adjustment Fac   | tors                   |                              |                                                       |
| Age Adjustment Factors                    |                      | Find   View All        | First 🕙 1 of 1 🕑 La          | ast                                                   |
| Benefit Plan KUSP                         |                      | Reason TV-Deferred F   | ymt                          |                                                       |
| Employee KU0001 Lewis, Douglas            | Eve                  | ent Date 06/29/2012    |                              |                                                       |
| Calc Name KU0001_T01                      | E                    | kecuted 10/29/2000 6   | :42PM Instance               | 13                                                    |
| Age Adjustment Factors                    | Covered Compensation | Social Security        | Cash <u>B</u> alance Account |                                                       |
|                                           | o 10 r               |                        |                              |                                                       |

This example illustrates the fields and controls on the Age Adjustment Factors page.

### **Death Coverage Factors Page**

Use the Death Coverage Factors page (PA\_CLC\_DTH\_SUM) to view results from the Death Coverage function, which produces a factor used to reduce a benefit when a participant elects optional death coverage.

Navigation:

#### Pension > Review Calculations > Review Calculation Results > Death Coverage Factors

This example illustrates the fields and controls on the Death Coverage Factors page.

| Age Adjustment Factors Death Coverage Factors | overed Compensation Social Security Cash Balance Account                                                         |
|-----------------------------------------------|----------------------------------------------------------------------------------------------------|
| Calc Name KU0001_T01                          | Executed 10/29/2000 6:42PM Instance 13                                                                           |
| Employee KU0001 Lewis, Douglas                | Event Date 06/29/2012                                                                                            |
| Benefit Plan KUSP                             | Reason TV-Deferred Pymt                                                                                          |
| Death Coverage                                | Find First 🕚 1 of 1 🕑 Last                                                                                       |
| Function Name                                 |                                                                                                    |
| Function Result Name                          |                                                                                                    |
| Adjustment Factor 0.000000                    |                                                                                                    |
| Inputs Benefit Calculation Optional Forms     | Service Final Average Earnings Vesting                                                                           |
| Employee Account Employee Paid Benefit        | Plan Eligibility Plan Participation Benefit Eligibility Beneficiary Info                                         |
| Field or Control                              | Description                                                                                                    |
| Adjustment Factor                             | Displays the factor used to reduce a benefit due to a participant's preretirement survivor annuity (PRSA) covera |

### **Covered Compensation Page**

Use the Covered Compensation page (PA\_CLC\_CMP\_SUM) to view results from the covered compensation function, which calculates covered compensation for a participant by averaging the taxable wage base for the 35 years up to and including the year in which the participant reaches social security retirement age.

Navigation:

#### Pension > Review Calculations > Review Calculation Results > Covered Compensation

This example illustrates the fields and controls on the Covered Compensation page.

| Amount                                    |                     | This might be a m         | 1                            | ensation calculation.<br>nount, depending on how<br>n calculation. |
|-------------------------------------------|---------------------|---------------------------|------------------------------|--------------------------------------------------------------------|
| Field or Control                          |                     | Description               |                              |                                                                    |
| Employee Account Employee Paid Benefit    | Plan Eligibility    | Plan Participation        | Benefit Eligibility          | Beneficiary Info                                                   |
| Inputs Benefit Calculation Optional Forms | Service             | Final Average Earnings    | s Vesting                    |                                                                    |
| Amount                                    |                     |                           |                              |                                                                    |
| Function Result Name                      |                     |                           |                              |                                                                    |
| Function Name                             |                     |                           |                              |                                                                    |
| Covered Compensation                      |                     | Find First 🕙 1 of         | 1 🕑 Last                     |                                                                    |
| Benefit Plan KUSP                         |                     | Reason TV-Deferred Py     | /mt                          |                                                                    |
| Employee KU0001 Lewis,Douglas             | Ev                  | ent Date 06/29/2012       |                              |                                                                    |
| Calc Name KU0001_T01                      | E                   | xecuted 10/29/2000 6:4    | 42PM Instance 1              | 3                                                                  |
| Age Adjustment Factors                    | Covered Compensatio | n <u>S</u> ocial Security | Cash <u>B</u> alance Account |                                                                    |
|                                           |                     |                           |                              |                                                                    |

### **Social Security Page**

Use the Social Security page (PA\_CLC\_SOC\_SUM) to view results from the social security function, which estimates a participant's social security primary insurance amount (PIA).

Navigation:

Pension > Review Calculations > Review Calculation Results > Social Security

#### This example illustrates the fields and controls on the Social Security page.

| <u>\g</u> e Adjustn | nent Factors              | Death Covera  | ige Factor          | s <u>C</u> overed Cor | npensation Soci          | al Security Cas    | h <u>B</u> alance Account |                     |
|---------------------|---------------------------|---------------|---------------------|-----------------------|--------------------------|--------------------|---------------------------|---------------------|
| Calc Nan            | ne KU0001_T01             |               |                     |                       | Executed                 | 10/29/2000 6:42PM  | Instance 1                | 3                   |
| Employe             | ee KU0001                 | Lewis         | Dougla              | 5                     | Event Date               | 06/29/2012         |                           |                     |
| Benefit Pla         | an KUSP                   |               |                     |                       | Reason                   | TV-Deferred Pymt   |                           |                     |
| Social Sec          | urity                     |               |                     |                       |                          | Find   View Al     | l 👘 First 🕙 1 of          | 1 🕑 Last            |
|                     | Fun                       | ction Name    | SOCSEC              | Social S              | ecurity                  |                    |                           |                     |
|                     | Function R                | esult Name    | KUS_SS_             | F Social S            | ecurity Benefit at 65    |                    |                           |                     |
|                     | Primary Insurar           | ice Amount    | \$1,743.70          | )                     | Number of C              | omputation Years   | 35                        |                     |
| I                   | Primary Insuran           | ce Adjusted   | \$1,637.00          | )                     |                          | AIME               | \$5,943.00                |                     |
|                     | Eli                       | gibility Year | 2009                |                       |                          | Birth Date         | 06/29/1947                |                     |
|                     | NAW Inc                   | lexing Year   | 2007                |                       | So                       | ocial Security Age | 66.00                     |                     |
|                     | NAW Index Y               | ear Amount    | \$28,861.4          | 14                    | So                       | cial Security BCD  | 06/29/2012                |                     |
| Details             |                           |               |                     | P                     | ersonalize   Find   \    | /iew All   🖾   🛄   | First 🕙 1 of 46           | 🕑 Last              |
| Year                | Taxable Wag<br>Base Amour |               | mployee<br>Earnings | Taxable Earnings      | Natl Average<br>Earnings | Indexed Amount     | Indexed Amou              | unt Used in<br>Calc |
| 1968                | \$7,800.0                 | 0 \$11        | 5,767.94            | \$7,800.00            | \$5,571.76               | \$40,403.61        | 1                         |                     |
| Inputs              | Benefit Calcul            | ation Op      | otional For         | ms Servi              | ice Final Av             | erage Earnings     | Vesting                   |                     |
| Employee /          | Account                   | Emplovee Pa   | id Bonofit          | Plan Eligi            | hility Plan P:           | articipation B     | Benefit Eligibility       | Beneficiary Ir      |

| Field or Control                                                                | Description                                                                                                    |
|---------------------------------------------------------------------------------|----------------------------------------------------------------------------------------------------|
| Primary Insurance Amount                                                        | Displays the initial social security PIA.                                                                                                    |
| Primary Insurance Adjusted                                                      | Displays the final PIA after both general increases and increases or reductions, based on the commencement date.                                                                           |
| Eligibility Year                                                                | Displays the year in which a participant reaches age 62 or the year of death or disability.                                                                                                |
| NAW Indexing Year (national average wage indexing year)                         | This is two years before the year of eligibility.                                                                                                    |
| <b>NAW Index Year Amount</b> (national average wage indexing index year amount) | Displays the national average wage (NAW) for the indexing year.                                                                                                    |
| Number of Computation Years (number of computation years)                       | Indicates how many years of a participant's earnings history<br>are used in social security determination. Some years might be<br>estimates based on your projection and regression rules. |

| Field or Control                                                       | Description                                                                                                    |
|------------------------------------------------------------------------|----------------------------------------------------------------------------------------------------|
| AIME (average indexed monthly earnings)                                | <ol> <li>To produce the average indexed monthly earnings, the system:</li> <li>Takes the lesser of a participant's earnings and the taxable wage base for each computation year.</li> <li>Indexes it with a factor representing the growth in the national average wage.</li> <li>Divides the total by the number of months in the computation period.</li> <li>Adjusts this value further by bend point factors to produce the initial PIA.</li> </ol> |
| Birth Date and Social Security Age                                     | The birth date determines the social security age.                                                                                                    |
| <b>Social Security BCD</b> (social security benefit commencement date) | This is the assumed benefit commencement date for social security benefits. This is important because benefits are reduced or increased for early or late commencement.                                                                                                    |

#### Details

This group box displays the detailed earnings history that was used in the Social Security calculation. The earnings can come from one of two sources:

- The system's consolidated earnings history, regressed and projected according to your plan assumptions.
- The Yearly Soc Sec Earnings page, where you can override a participant's earnings history.

| Field or Control                                                        | Description                                                                                                    |
|-------------------------------------------------------------------------|----------------------------------------------------------------------------------------------------|
| Taxable Earnings                                                        | Displays the lesser of the taxable wage base amount and the actual participant earnings.                                                                                                    |
| Natl Average Earnings (national average earnings)                       | Indexing is based on NAW growth. This field displays the national average earnings for the NAW indexing year.                                                                                                |
| Indexed Amount                                                          | The indexed amount is determined by multiplying the taxable<br>earnings by a factor in which the numerator is the NAW for<br>the indexing year and the denominator is the NAW for the year<br>being indexed. |
| <b>Indexed Amount Used in Calc</b> (indexed amount used in calculation) | Displays the final indexed amount used to determine the AIME.                                                                                                    |

#### **Related Links**

Yearly Soc Sec Earnings Page

### **Cash Balance Account Page**

Use the Cash Balance Account page (PA\_CLC\_CASH\_SUM) to view results from the cash balance accounts function, which provides a participant's periodic accumulation and final balance under a cash balance plan.

Navigation:

#### Pension > Review Calculations > Review Calculation Results > Cash Account Balance

This example illustrates the fields and controls on the Cash Balance Account page.

| Age Adjustment Factors Death Coverage Factors Covered Compensation Social Security Cash Balance Account |                                                               |                |                   |                      |              |              |                  |            |                  |                   |                       |
|----------------------------------------------------------------------------------------------------|---------------------------------------------------------------|----------------|-------------------|----------------------|--------------|--------------|------------------|------------|------------------|-------------------|-----------------------|
| Calc Name KU0001_T01 Executed 10/29/2000 6:42PM Instance 13                                             |                                                               |                |                   |                      |              |              |                  |            |                  |                   |                       |
| Employe                                                                                                 | ee KU0001                                                     | Lewis          | ,Douglas          | Ev                   | ent Date 06/ | 29/2012      |                  |            |                  |                   |                       |
| Benefit Pla                                                                                             | an KUSP                                                       |                |                   |                      | Reason TV-   | Deferred Pyn | nt               |            |                  |                   |                       |
| Cash Bala                                                                                               | nce Accour                                                    | nt             |                   |                      |              |              |                  |            | Find   Vie       | w All 🛛 🛛 First 🕙 | 1 of 1 🕑 Last         |
| Period Da                                                                                               | Function Name Function Result Name Accumulation Amount \$0.00 |                |                   |                      |              |              |                  |            |                  |                   |                       |
| Period Da                                                                                               | ates                                                          |                |                   | Denimaine            |              |              | Credit           | Persona    |                  | View All   🖉   🛄  | First 🕚 1 of 1 🕑 Last |
| Start Date                                                                                              | End Date                                                      | Last Proc Date | Contribution Rate | Beginning<br>Balance | Earnings     | Credit       | Adjustments      | Interest   | Interest<br>Rate | Adjustments       | Ending Balance        |
|                                                                                                    |                                                               |                | 0.00              | \$0.00               | \$0.00       | \$0.00       | \$0.00           | \$0.00     |                  | \$0.00            | \$0.00                |
| Inputs Benefit Calculation Optional Forms Service Final Average Earnings Vesting                        |                                                               |                |                   |                      |              |              |                  |            |                  |                   |                       |
| Employee /                                                                                              | Account                                                       | Employee Pa    | aid Benefit Pl    | an Eligibility       | Plan Parti   | cipation     | Benefit Eligibil | lity Benef | iciary Info      |                   |                       |

Note: If you produced detailed results for the calculation, this page displays the periodic accumulations.

| Field or Control        | Description                                                                                                    |
|-------------------------|----------------------------------------------------------------------------------------------------|
| Start Date and End Date | If a participant had a startup balance from the time that you<br>loaded data into Pension Administration, the first period<br>begins and ends on the startup as of date. This startup period<br>has an ending balance, but no other supporting detail. |
| Contribution Rate       | The contribution rate displays the percentage of earnings for<br>the period that was credited to the account.                                                                                                    |
| Beginning Balance       | Displays the accumulation amount at the beginning of the period.                                                                                                    |
| Earnings                | Displays the total earnings for the period.                                                                                                    |
| Credit                  | Displays the non-interest amount credited to the account<br>during the period. The credit is a percentage of earnings, based<br>on the contribution rate and earnings amounts.                                                                         |

| Field or Control     | Description                                                                                                    |
|----------------------|----------------------------------------------------------------------------------------------------|
| Credit Adjustments   | If there were manual adjustments to the credit during a period,<br>this column displays the adjustment amount.          |
| Interest             | Displays the amount of interest credited to the account during the period.                                              |
| Interest Rate        | Displays the interest rate used on the beginning balance.                                                               |
| Interest Adjustments | If there were manual adjustments to the interest amount during<br>a period, this column displays the adjustment amount. |
| Ending Balance       | Displays the accumulation as of the end of the period.                                                                  |

### **Employee Account Page**

Use the Employee Account page (PA\_CLC\_ACCT\_SUM) to view results from the employee accounts function, which tracks the accumulation of contributions and interest for a participant in a contributory plan.

Navigation:

#### Pension > Review Calculations > Review Calculation Results > Employee Account

This example illustrates the fields and controls on the Employee Account page.

|                  |                 | e Paid <u>B</u> enefit | Plan Eligibility | Course            | articipation        | Benefit Eligi           | ibility 🕑                  |                 |                      |                          |                            |                          |
|------------------|-----------------|------------------------|------------------|-------------------|---------------------|-------------------------|----------------------------|-----------------|----------------------|--------------------------|----------------------------|--------------------------|
| Calc Name KU0    | 001_T01         |                        |                  |                   | Executed            | 10/29/2000 6:4          | 2PM Ins                    | tance 13        |                      |                          |                            |                          |
| Employee KU0     | 001             | Lewis,Dougl            | as               | E                 | vent Date           | 06/29/2012              |                            |                 |                      |                          |                            |                          |
| Benefit Plan KUS | Р               |                        |                  |                   | Reason 1            | TV-Deferred Py          | mt                         |                 |                      |                          |                            |                          |
| mployee Accoun   | t ?             |                        |                  |                   |                     |                         |                            |                 |                      | Find                     | View All F                 | irst 🕙 1 of 1 🕑 Last 👘   |
|                  | Functi          | on Name                |                  |                   |                     |                         |                            |                 |                      |                          |                            |                          |
|                  | Function Res    | ult Name               |                  |                   |                     |                         |                            |                 |                      |                          |                            |                          |
|                  |                 | Amount \$0.0           |                  |                   |                     |                         |                            |                 |                      |                          |                            |                          |
| Period Dates 🥝   |                 | Tranodine \$0.00       | ,<br>,           |                   |                     |                         |                            |                 | Personal             | ize   Find   View        | AII   🖾   🛄                | First 🕙 1 of 1 🕑 Last    |
| Details          |                 |                        |                  |                   |                     |                         |                            |                 |                      |                          |                            |                          |
| Start Date End D | ate Last        | Proc Date              | Interest<br>Rate | Pre-tax<br>Credit | Pre-tax<br>Interest | Total Pre-tax<br>Credit | Total Pre-<br>Tax Interest | Post-tax Credit | Post-tax<br>Interest | Total Post-tax<br>Credit | Total Post-tax<br>Interest | Service Purchase Details |
|                  |                 |                        |                  | \$0.00            | \$0.00              | \$0.00                  | \$0.00                     | \$0.00          | \$0.00               | \$0.00                   | \$0.00                     | L h                      |
| nputs Bene       | fit Calculation | n Optional             | Forms            | Service           | Final A             | Average Earnin          | gs                         | Vesting         |                      |                          |                            |                          |

### **Employee Account**

| Field or Control    | Description                                                    |
|---------------------|----------------------------------------------------------------|
| Accumulation Amount | Displays the final value for the account as of the event date. |

### **Period Dates**

If you produced detailed results for a calculation, this grid displays the periodic accumulations.

| Field or Control                                                                                    | Description                                                                                                    |
|----------------------------------------------------------------------------------------------------|----------------------------------------------------------------------------------------------------|
| Start Date and End Date                                                                             | If the participant had a startup balance at the time that you<br>loaded data into Pension Administration, the first period<br>begins and ends on the startup as of date. This period has no<br>current period data, only ending balances in the total columns.                                                                                                    |
| Last Proc Date (last processed date)                                                                | Displays the last processed date for the employee account.                                                                                                    |
| Interest Rate                                                                                       | Displays the interest rate applied to the prior period balance.                                                                                                    |
| Pre-tax Credit, Pre-tax Interest, Post-tax Credit and Post-<br>tax Interest                         | These fields display the pretax and posttax credits applied<br>to the account during the current period and the interest<br>earned by each. Posttax interest is just the interest on posttax<br>contributions; the interest itself has not yet been taxed.<br>If there were manual adjustments during a period, the current<br>period data displayed reflects those adjustments. |
| Total Pre-tax Credit, Total Pre-tax Interest, Total Post-tax<br>Credit, and Total Post-tax Interest | Displays the running balances for pretax and posttax credits and interest.                                                                                                    |
| Service Purchase Details                                                                            | Click to access the Review: Employee Account page where<br>you can see details related to adjustments for service purchase.                                                                                                    |

**Note:** The service fields on this page apply only to withdrawal and service purchase subaccounts. Although the dollar activity in these accounts rolls up to the plan's main contributory account, the service information does not.

### **Review: Employee Account Page**

Use the Review: Employee Account page (PA\_CLC\_ACCT\_SP) to view service purchase details associated with an employee account.

Navigation:

Click the Service Purchase Details icon on the Employee Account page.

This example illustrates the Review: Employee Account page.

| Review: Employee Account     |                     |                                                               |                                |  |  |
|------------------------------|---------------------|---------------------------------------------------------------|--------------------------------|--|--|
| Calculation Name KU0         | 001_T01             | Benefit Plan KUSP                                             | GBI Salaried Plan              |  |  |
| Function Result Name         |                     | Empl ID KU0001                                                |                                |  |  |
| Start Date                   |                     |                                                               |                                |  |  |
| End Date                     |                     |                                                               |                                |  |  |
| Service Function Results     |                     | Personalize   Find   View All   🗇   🗐 🛛 First 🕚 1 of 1 🕑 Last |                                |  |  |
| Service Function Result Name | Purchasable Service | Purchased Service                                             | Purchasable Service Adjustment |  |  |
|                              | 0.000000            | 0.000000                                                      | 0.000000                       |  |  |
| OK Cancel                    |                     | 1                                                             |                                |  |  |

#### **Understanding Service Buyback and Purchase Activity**

Sometimes activity in a participant account affects service. This happens in one of three ways:

- Participants withdraw contributions and forfeit the corresponding service. This typically occurs at termination.
- Participants repay the withdrawn contributions and buy back the service originally forfeited. This typically occurs after a rehire.
- Participants make contributions for times when they were not accruing service and thus purchase service credit for that time. The purchased service period is typically a time when a person was employed but not eligible for the plan. Plans might also allow service purchase for time spent on military leave or other qualified leaves.

#### **Service Function Results**

This grid lists the service function results that are associated with an employee account.

| Field or Control               | Description                                                                                                    |
|--------------------------------|----------------------------------------------------------------------------------------------------|
| Purchasable Service            | <ul> <li>Displays the service that a participant can receive if the participant repays previously withdrawn contributions or sets up a service purchase arrangement. The value is zero until either a contribution withdrawal or service purchase arrangement establishes an initial amount of purchasable service. As the service is restored, which can be all at once or gradually, the purchasable service amount is reduced.</li> <li>For example, if Lucia withdraws 2,000 USD of contributions and thus forfeits three years of service, the withdrawal accoun has an ending balance of -2,000 USD and a purchasable service amount of 3.0. The adjustment to the account balance rolls up to the plan's main contributory account, but the purchasable service does not. Therefore, the main contributory account still displays zero purchasable service.</li> <li>For a service purchase arrangement, a plan administrator must establish the initial amount of purchasable service and enter it (and the dollar amount necessary to purchase the service) on the Account Adjustments page.</li> </ul> |
| Purchased Service              | Displays service that was restored during the period, as defined by the <b>Begin/End Date</b> field.                                                                                                    |
| Purchasable Service Adjustment | Displays manual adjustments to purchasable service during th<br>period. For example, if you set up a service purchase process<br>incorrectly and have to change the amount of purchasable<br>service, you enter a manual adjustment on the Account<br>Adjustments page. During the next periodic processing, the<br>purchasable service is adjusted by that amount, and the results<br>for the period include both the adjustment amount in this field<br>and the adjusted amount in the <b>Purchasable Service</b> field.                                                                                                    |

### **Employee Paid Benefit Page**

Use the Employee Paid Benefit page (PA\_CLC\_CONT\_SUM) to view results from the employeepaid benefit function, which determines what portion of a total benefit, expressed in its normal form, is attributable to participant contributions.

Navigation:

Pension > Review Calculations > Review Calculation Results > Employee Paid Benefit

| Employee Account Employee Paid Benefit Plan   | igibility Plan Participation Benefit Eligibility Beneficiary Information |
|-----------------------------------------------|--------------------------------------------------------------------------|
| Calc Name KU0001_T01                          | Executed 10/29/2000 6:42PM Instance 13                                   |
| Employee KU0001 Lewis, Douglas                | Event Date 06/29/2012                                                    |
| Benefit Plan KUSP                             | Reason TV-Deferred Pymt                                                  |
| Employee Paid Benefit 🕜                       | Find   View All 🛛 First 🕚 1 of 1 🕑 Last                                  |
| Function Name                                 |                                                                          |
| Function Result Name                          |                                                                          |
| Balance at Event Date                         | Date of Determination                                                    |
| Balance at Determination Date                 | Interest Rate for Projection                                             |
| Balance at NRD                                | Interest Rate for Projection                                             |
| Factor to Convert to Annuity                  |                                                                          |
| Employee Benefit Amount                       |                                                                          |
| Inputs Benefit Calculation Optional Forms     | Service Final Average Earnings Vesting                                   |
| Age Adjustment Factors Death Coverage Factors | Covered Compensation Social Security Cash Balance Ac                     |

#### This example illustrates the fields and controls on the Employee Paid Benefit page.

| Field or Control                                                  | Description                                                                                                    |
|-------------------------------------------------------------------|----------------------------------------------------------------------------------------------------|
| Balance at Event Date                                             | Displays the value of the contributions, plus interest, as of the event date.                                                                                                    |
| Balance at Determination Date and Interest Rate for<br>Projection | Displays the value as of the date for refunding contributions (typically, the benefit commencement date or the lump sum date from the calculation inputs) and the interest rate used to project the participant contributory balance from the event date to the determination date. |
| Balance at NRD and Interest Rate for Projection                   | Displays the value as of the normal retirement date and<br>the interest rate used to project the participant contributory<br>balance from the date of determination to normal retirement<br>date.                                                                                   |
| Factor to Convert to Annuity                                      | Displays the factor used to convert from a lump sum to the<br>plan's normal form. This enables you to eventually compare<br>this amount to the total benefit.                                                                                                    |
| Employee Benefit Amount                                           | Displays the value of the account in the plan's normal form of payment as of the later of either the normal retirement date or the date of determination.                                                                                                    |

### **Plan Eligibility Page**

Use the Plan Eligibility page (PA\_CLC\_PEL\_SUM) to view results from the plan eligibility function, which determines whether a participant is eligible to participate in a plan.

Navigation:

Pension > Review Calculations > Review Calculation Results > Plan Eligibility

| ld or Contro                         | I                        |                    | D                | escription      |              | loyee is eligible to particip |
|--------------------------------------|--------------------------|--------------------|------------------|-----------------|--------------|-------------------------------|
| je Adjustment Fac                    | tors Death Cov           | erage Factors      | Covered Comp     | ensation        | Social Secu  | rity Cash Balance Account     |
| nputs Benef                          | it Calculation Op        | tional Forms       | Service          | Final Average E | arnings      | Vesting                       |
| 01/01/1980                           | 06/29/2012               | Eligible           |                  |                 |              |                               |
| Begin Date                           | End Date                 | Eligibility Status |                  |                 |              |                               |
| Eligibility Status                   |                          | Personalize   Find | View All   🗖   🛄 | First 🕚 1       | of 1 🕑 Last  |                               |
|                                      | ligibility Status Eligib | le                 |                  |                 |              |                               |
|                                      | n Result Name KUS        |                    |                  |                 |              |                               |
|                                      | Function Name PLAN       | ELIG Plan El       |                  | Ali Filot 🤍     | T ULT CLAS   |                               |
| Benefit Plan KUSP<br>lan Eligibility | -                        |                    | Find   View      | ason TV-Deferre | 1 of 1 🕑 Las |                               |
| Employee KU00                        |                          | ouglas             |                  | Date 06/29/201  |              |                               |
| Calc Name KU00                       | _                        |                    |                  | uted 10/29/200  |              | Instance 13                   |
|                                      |                          |                    |                  |                 |              |                               |

This example illustrates the fields and controls on the Plan Eligibility page.

### **Plan Participation Page**

Use the Plan Participation page (PA\_CLC\_PRT\_SUM) to view results from the participation function, which determines whether a participant meets plan participation requirements.

Navigation:

```
Pension > Review Calculations > Review Calculation Results > Plan Participation
```

This example illustrates the fields and controls on the Plan Participation page.

| Employee Account Employee Paid Benefit PI | an <u>E</u> ligibility Plan Participatio | n Be <u>n</u> efit Eligibility | Beneficiary <u>I</u> nformation |
|-------------------------------------------|------------------------------------------|--------------------------------|---------------------------------|
| Calc Name KU0001_T01                      | Execute                                  | d 10/29/2000 6:42PM            | Instance 13                     |
| Employee KU0001 Lewis,Douglas             | Event Da                                 | e 06/29/2012                   |                                 |
| Benefit Plan KUSP                         | Reaso                                    | n TV-Deferred Pymt             |                                 |
| Plan Participation                        | Find First                               | 🔍 1 of 1 🕑 Last                |                                 |
| Function Name PLANPARTIC                  | Plan Participation                       |                                |                                 |
| Function Result Name KUS_PP_F             | Plan Participation                       |                                |                                 |
| Participation Type Participating          |                                          |                                |                                 |
| Plan Participation Date 02/01/1981        |                                          |                                |                                 |
| Inputs Benefit Calculation Optional For   | ms Service Fin                           | al Average Earnings            | Vesting                         |
| Age Adjustment Factors Death Coverage Fac | ctors Covered Compens                    | ation Social Secu              | urity Cash Balance Account      |

**Note:** If a participant is not participating in a plan, the calculation stops after running the participation calculation.

| Field or Control        | Description                                                                                                    |
|-------------------------|----------------------------------------------------------------------------------------------------|
| Plan Participation Date | Indicates when a worker became a participant or, for<br>calculations with projections, when the worker is expected to<br>become a participant.When participation is based on age, the participation date is<br>the same day that the worker attains the specified age, subject<br>to date adjustments that you specify (either date rounding or<br>plan entry dates).When participation is based on service, however, the system<br>does not necessarily determine the exact day the worker attains<br>the specified amount of service. Instead, the system checks the<br>service history, finds the period when the worker attained the<br>specified service amount, then uses the first day of the next<br>period. The accuracy of this date depends on how you set up<br>your service requirement. |

### **Benefit Eligibility Page**

Use the Benefit Eligibility page (PA\_CLC\_BEL\_SUM) to view results from the retirement eligibility function, which identifies whether a participant is eligible for a retirement type.

Navigation:

#### Pension > Review Calculations > Review Calculation Results > Benefit Eligibility

This example illustrates the fields and controls on the Benefit Eligibility page.

| Employee Account Employee Paid Ber | enefit Plan Eligibility Plan Participation | Benefit Eligibility Beneficiary Information |
|------------------------------------|--------------------------------------------|---------------------------------------------|
|                                    |                                            |                                             |
| Calc Name KU0001_T01               | Executed                                   | I 10/29/2000 6:42PM Instance 13             |
| Employee KU0001 Lewis,             | Douglas Event Date                         | 06/29/2012                                  |
| Benefit Plan KUSP                  | Reason                                     | TV-Deferred Pymt                            |
| Benefit Eligibility                |                                            | Find First 🕙 1-2 of 2 🕑 Last                |
| Function Name BENE                 | IELIG Benefit Eligibility                  |                                             |
| Function Result Name KUS           | _BE_F Ben Eligibility -Normal Ret          |                                             |
| Benefit Eligibility Status Eligit  | ble                                        |                                             |
| Function Name BENE                 | ELIG Benefit Eligibility                   |                                             |
| Function Result Name KUS           | _BE_F1 Benefit Eligibility -Early Ret      |                                             |
| Benefit Eligibility Status Eligit  | ble                                        |                                             |
| Inputs Benefit Calculation Op      | ptional Forms Service Fina                 | I Average Earnings Vesting                  |
| Age Adjustment Factors Death Co    | overage Factors Covered Compensa           | ation Social Security Cash Ba               |

| Field or Control           | Description                                                                                                    |
|----------------------------|----------------------------------------------------------------------------------------------------|
| Benefit Eligibility Status | Indicates whether a participant is eligible or ineligible for a retirement type.                                                                                                    |
|                            | Depending on how you set up your calculation rules, this<br>can be the eligibility status as of the event date or the benefit<br>commencement date.                                                                                                    |
|                            | Typically, a plan has one retirement eligibility function result<br>for each allowable retirement type, such as early retirement<br>and normal retirement. You also use this function to determine<br>eligibility for ancillary benefits, such as death and disability. |

### **Beneficiary Information Page**

Use the Beneficiary Information page (PA\_CLC\_BENEF\_SUM) to view beneficiary data used in calculating a participant's benefit.

Navigation:

#### Pension > Review Calculations > Review Calculation Results > Beneficiary Information

This example illustrates the fields and controls on the Beneficiary Information page.

| Employee <u>A</u> o                           | ccount Employee       | Paid <u>B</u> enefit Plan <u>E</u> ligib | ility <u>P</u> lan Participati | on Be <u>n</u> efit Eligibility | Beneficiary Informati | on    |
|-----------------------------------------------|-----------------------|------------------------------------------|--------------------------------|---------------------------------|-----------------------|-------|
|                                               |                       |                                          |                                |                                 |                       |       |
| Calc Name KU0001_T01                          |                       |                                          | Execut                         | ed 10/29/2000 6:42PM            | Instance 13           |       |
| Employe                                       | e KU0001              | _ewis,Douglas                            | Event Da                       | ite 06/29/2012                  |                       |       |
| Benefit Pla                                   | n KUSP                |                                          | Reas                           | on TV-Deferred Pymt             |                       |       |
| Plan                                          |                       |                                          |                                |                                 |                       |       |
| 5                                             | Surviving Spouse Elig | ibility                                  |                                |                                 |                       |       |
| Contingent                                    | t                     |                                          |                                |                                 |                       |       |
|                                               | Beneficiary Birth     | Date 06/18/1979                          |                                |                                 |                       |       |
|                                               | Beneficiary G         | ender Female                             |                                |                                 |                       |       |
|                                               | Beneficiary I         | Name Lewis,Nely Garcia                   |                                |                                 |                       |       |
| Inputs                                        | Benefit Calculation   | Optional Forms                           | Service F                      | inal Average Earnings           | Vesting               |       |
| Age Adjustment Factors Death Coverage Factors |                       |                                          | Covered Compe                  | nsation Social S                | Security Cash Bala    | nce A |

| Field or Control                                                    | Description                                                                                                    |
|---------------------------------------------------------------------|----------------------------------------------------------------------------------------------------|
| Surviving Spouse Eligibility                                        | If a plan offers an automatic spouse benefit, this field indicates<br>whether a participant and spouse met the plan's criteria to be<br>eligible for the automatic benefit. |
| Beneficiary Birth Date, Beneficiary Gender, and<br>Beneficiary Name | If a participant has a non-spouse beneficiary, these fields display information about that beneficiary.                                                                     |

The calculation parameters include override fields for all of these fields except for the beneficiary's name. The values on this page display the information that the calculation used, regardless of the data source.

# **Activating the Application Trace**

This topic provides an overview of the application trace and discusses how to activate the application trace.

# Page Used to Activate the Application Trace

| Page Name                     | Definition Name | Usage                                                    |
|-------------------------------|-----------------|----------------------------------------------------------|
| Pension Processing Trace Page | PA_AUDIT_PNL    | Activate and deactivate the Pension<br>Processing Trace. |

### **Understanding the Application Trace**

If Oracle support staff is helping you troubleshoot a calculation error, the person assisting you might ask you to activate the application trace. The trace is a debugging tool that records information that PeopleSoft uses to track down concerns. The information is useful only to Oracle, so do not use this tool unless so instructed. The application trace is not meant to be used as an everyday tool to view calculation results.

### **Pension Processing Trace Page**

Use the Pension Processing Trace page (PA\_AUDIT\_PNL) to activate and deactivate the Pension Processing Trace.

Navigation:

Set Up HCM > Product Related > Pension > Utilities > Pension Processing Trace > Pension Processing Trace

This example illustrates the fields and controls on the Pension Processing Trace page.

| Pension Processing Trace      |                                  |
|-------------------------------|----------------------------------|
| Trace Activation Level        |                                  |
| Inactivate Application Trace  | C Produce SQL Output Only        |
| C Produce Display Output Only | C Produce Display and SQL Output |
| Trace Detail Level            |                                  |
| Trace Plan Eligibility        | Trace Death Coverage             |
| Trace Participation           | Trace Benefit Formula            |
| Trace Service                 | Trace Employee Paid Benefit      |
| Trace Vesting                 | Trace Optional Forms             |
| Trace Benefit Eligibility     | Trace Actuarial Calculations     |
| Trace Final Average Earnings  | Trace 415 Limitations            |
| Trace Cash Balance/Empl Acct  | Trace Earnings Consolidations    |
| Trace Social Security         | Trace Hours Consolidations       |
| Trace Covered Compensation    | Trace Deductions Consolidation   |
| Trace Early/Late Adjustments  | Trace Payments/Trustee Extract   |

### **Trace Activation Level**

| Field or Control                    | Description                                                                                                    |
|-------------------------------------|----------------------------------------------------------------------------------------------------|
| Inactivate Pension Processing Trace | Select this option to deactivate the trace. Leave the trace off<br>except when you need to use it; running the trace has a severe<br>performance impact.<br>Note: Deactivate the trace when you finish using it. |

| Field or Control                                                                            | Description                                                                                                    |
|---------------------------------------------------------------------------------------------|----------------------------------------------------------------------------------------------------|
| Produce SQL Output Only, Produce Display Output Only,<br>and Produce Display and SQL Output | Select an option to activate the trace and set the output destination.                                                                                                    |
|                                                                                             | SQL output is stored in the PS_PA_AUDIT_TRACE table<br>in the database. Review the information using a database<br>tool, such as ISQLw, or another query tool appropriate to the<br>database platform. Saving the trace in the database keeps the<br>trace information available permanently. Distinguish the data<br>from different calculations by the process instance number.<br>This enables you to save the traces from several calculations<br>and reference them separately, but it also means that you<br>must periodically delete old trace data to avoid storing large<br>amounts of irrelevant data. |
|                                                                                             | Display output appears on the process menu. If you run<br>this on the client, the process menu appears on your client<br>workstation. If you run this on the server, the database<br>platform determines where the display appears. Because you<br>cannot scroll backward on the process menu, use the menu to<br>monitor the progress of the calculation.                                                                                                    |
|                                                                                             | To access the output after information has scrolled by, open the log file that PeopleSoft PeopleTools writes to the temporary directory. This log file contains the contents of the process menu, so putting the trace information on the display menu ensures that the trace information appears in the log file. Log files are overwritten each time you run any PeopleSoft process —not just a calculation. To save the information, save the log file with a different name or in a different location before running your next process.                                                                     |

### **Trace Detail Level**

Use this group box to select the processes to trace. Because the application trace dramatically slows your processing, run the trace only on the process that you are troubleshooting.

Viewing Calculation Results

# Viewing Employee Data

# **Viewing Personal and Beneficiary Data**

This topic provides an overview of the pages used to view personal and beneficiary data and discusses how to view this data.

Pages Used to View Personal and Beneficiary Data

| Page Name                    | Definition Name   | Usage                                                                                                    |
|------------------------------|-------------------|----------------------------------------------------------------------------------------------------|
| Address Page                 | PERSONAL_DATA1B   | View employees' addresses.                                                                                   |
| Personal Profile Page        | PA_PERS_DATA2     | View important dates in an employee's<br>work history and current job data,<br>personal data, and pay data.  |
| Depend Benef Address Page    | DEPEND_BENEF_ADDR | View contact information for a dependent or beneficiary.                                                     |
| Dependent/Benef Profile Page | PA_DEPEND_BENEF2  | view personal information about each<br>dependent and view each dependent's<br>relationship to the employee. |

### Understanding the Pages Used to View Personal and Beneficiary Data

PeopleSoft delivers read-only pages that enable you to view personal and beneficiary data. PeopleSoft assumes that your human resources department maintains this data—not your pension organization. You can make these pages available for updates by using the Security features.

**Note:** Beneficiaries and Qualified Domestic Relations Order (QDRO) alternate payees first appear in the system through the Dependent/Beneficiary table; their personal data records are initially derived from their dependent/beneficiary records.

### **Address Page**

Use the Address page (PERSONAL\_DATA1B) to view employees' addresses.

Navigation:

```
Pension > Pension Information > Review Employee Information > Address
```

| Address Personal Pro | file <u>D</u> epend Benef A                               | ddress Deper    | ndent/ <u>B</u> enef Profile |
|----------------------|-----------------------------------------------------------|-----------------|------------------------------|
| Betty Locherty       |                                                           |                 | Person ID KU0007             |
| Address Type         |                                                           | Find View All   | First 🕚 1 of 3 🕑 Last        |
| Address Type         |                                                           |                 |                              |
| Address History      |                                                           | Find   View All | First 🕚 1 of 1 🕑 Last        |
| Effective Date       | 04/07/1979                                                | Status          | Active                       |
| -                    | USA United States<br>643 Robinson St<br>Buffalo, NY 74940 |                 |                              |
| Field or Control     |                                                           | Descriptior     | 1                            |

This example illustrates the fields and controls on the Address page.

| Field or Control | Description                                                                                  |
|------------------|----------------------------------------------------------------------------------------------|
| Edit Address     | Click to access the Edit Address page to enter or update the employee's address information. |

## **Personal Profile Page**

Use the Personal Profile page (PA\_PERS\_DATA2) to view important dates in an employee's work history and current job data, personal data, and pay data.

Navigation:

```
Pension > Pension Information > Review Employee Information > Personal Profile
```

| Address Person | nal Profile De    | pend Benef Address | Dependent/Benef Prof | ile                 |             |         |                      |                         |
|----------------|-------------------|--------------------|----------------------|---------------------|-------------|---------|----------------------|-------------------------|
| Betty Locherty | Er                | nployee            | Empl ID              | KU0007              | Empl Record | 0       |                      |                         |
| Dates          |                   |                    |                      |                     |             |         |                      |                         |
|                | Date of Bir       | rth 07/06/1945     |                      | Marital Status Date | 04/07/1979  |         | Marital Status       | Single                  |
|                | Recent Hi         | ire 04/07/1989     |                      | Leave               |             |         | Expected Return Date |                         |
|                | Original Start Da | te 04/07/1989      |                      | Termination Date    |             |         | Date of Death        |                         |
| Job Data       |                   |                    |                      |                     |             |         |                      |                         |
|                | Payroll State     | us Active          |                      | Full/Part Time      | Full-Time   |         | Position             | Fin Dir                 |
|                | Employee Ty       | pe Salaried        | Reg/Temp Regular     |                     | Department  | Finance |                      |                         |
|                | Business U        | nit GBI BU         |                      | Company             | GBI         |         | Location             | DE Oper                 |
| Personal Data  |                   |                    | Pay Da               | ta                  |             |         |                      |                         |
|                |                   | er Female          |                      | Standard Hours      | 40.00       |         | Hourly Rate          | \$72.115385             |
|                | Originating Empl  | id                 |                      | Frequency           | Weekly      |         | Monthly Rate         | \$12,500.000            |
|                | OrigDepBe         | en                 |                      | FTE                 |             |         | Annual Rate          | \$150,000.000           |
| National ID    |                   |                    |                      |                     |             |         | Find   View Al       | I First 🕙 1 of 1 🕑 Last |
| Country USA    | NID Type          | PR SSN             | National ID          | XXX-XX-XXXX         |             |         |                      |                         |
| USA USA        |                   |                    |                      |                     |             |         |                      |                         |
|                |                   |                    |                      |                     |             |         |                      |                         |
|                |                   |                    |                      |                     |             |         |                      |                         |
|                |                   |                    |                      |                     |             |         |                      |                         |

#### This example illustrates the fields and controls on the Personal Profile page.

The following fields appear only for beneficiaries and alternate payees. These people are not employees, but have gained an interest in a pension benefit through a spouse or former spouse who is a plan participant. For example, an employee worked for your company, and because of a divorce settlement, her former husband is now entitled to a portion of her benefit.

| Field or Control                                              | Description                                                                                                    |
|---------------------------------------------------------------|----------------------------------------------------------------------------------------------------|
| Originating EmplID                                            | Displays the original employee's employee ID. This<br>employee's dependent or beneficiary first appeared in the<br>system in the employee's Dependent/Beneficiary table (you<br>need to have created the personal data record). |
| OrigDepBen (original dependent or beneficiary identification) | Displays the dependent/beneficiary number of this dependent or beneficiary.                                                                                                    |

### **Depend Benef Address Page**

Use the Depend Benef Addr page (DEPEND\_BENEF\_ADDR) to view contact information for a dependent or beneficiary.

Navigation:

Pension > Pension Information > Review Employee Information > Depend Benef Addr

This example illustrates the fields and controls on the Depend Benef Address page.

| Betty Locherty           |                                        | Pe              | rson ID KU0007  |                      |
|--------------------------|----------------------------------------|-----------------|-----------------|----------------------|
| pendent/Beneficiaries    |                                        |                 | Find   View All | First 🕙 1 of 1 🕑 La  |
| Dependent/Benef          | iciary ID 01 Na                        | me Mathers,Erik |                 |                      |
| Address History          |                                        |                 | Find   View All | First 🕙 1 of 1 🕑 Las |
| Effect                   | ive Date 08/01/2000                    |                 |                 |                      |
| 🕅 Same Address as En     | ployee                                 | Address Type H  | ome             |                      |
| Employee's Current Addre | ess                                    |                 |                 |                      |
|                          | Country USA Unit                       | ed States       |                 |                      |
|                          | Address 643 Robinson<br>Buffalo, NY 74 |                 |                 |                      |
|                          |                                        |                 |                 |                      |
|                          |                                        |                 |                 |                      |
|                          |                                        |                 |                 |                      |
| Same Phone as Employee   | •                                      |                 |                 |                      |
| Contact Phone            |                                        |                 |                 |                      |

## **Dependent/Benef Profile Page**

Use the Dependent/Benef Profile (dependent and beneficiary profile) page (PA\_DEPEND\_BENEF2) to view personal information about each dependent and view each dependent's relationship to the employee.

**Note:** Pension calculations use the relationship information when determining whether an employee is married.

Navigation:

**Pension** > **Pension Information** > **Review Employee Information** > **Dependent/Benef Profile** 

| ddress F    | Personal <u>P</u> rofile <u>D</u> epen | d Benef Address Dep    | endent/Benef Profile    |                 |                       |
|-------------|----------------------------------------|------------------------|-------------------------|-----------------|-----------------------|
| Betty Loo   | cherty                                 |                        | Person II               | 0 KU0007        |                       |
| ersonal Pro | file                                   |                        |                         | Find   View All | First 🕙 1 of 1 🕑 Las  |
|             | Dependent/Beneficiary ID               | 01 Mathers,Erik        |                         |                 |                       |
|             | Date of Birth                          | 10/12/1951             | Birth Location          |                 |                       |
|             | Birth Country                          |                        | Birth State             |                 |                       |
|             | Date of Death                          |                        |                         |                 |                       |
|             |                                        | Г                      | Riders/Orders exist     | Riders/Orders   | Phone Numbers         |
| Personal H  | listory                                |                        |                         | Find   View All | First 🕙 1 of 1 🕑 Last |
|             | Effective Date                         | 08/01/2000             |                         |                 |                       |
|             | Relationship to Employee               | Spouse                 |                         |                 |                       |
| Dej         | pendent Beneficiary Type               | Both                   |                         |                 |                       |
|             | Gender                                 | Male                   |                         |                 |                       |
|             | Marital Status                         |                        | l.                      | As of           |                       |
|             |                                        | Student                | 4                       | As of           |                       |
|             |                                        | Disabled               | 4                       | As of           |                       |
|             |                                        | Smoker                 | 4                       | \s of           |                       |
|             | Occupation                             |                        |                         |                 |                       |
| Nationa     | I ID                                   |                        | Personalize   Find   Vi | ew All   🗖   🛄  | First 🕙 1 of 1 🕑 Last |
| Country     | National ID Type                       | Description            | National                | ID              | Primary ID            |
| USA         | PR                                     | Social Security Number |                         |                 | M                     |

This example illustrates the fields and controls on the Dependent/Benef Profile page.

| Field or Control         | Description                                                                                                    |
|--------------------------|----------------------------------------------------------------------------------------------------|
| Relationship to Employee | For pension calculations, the relationship to the employee is<br>critical data.<br>The relationship displayed here is not associated with other<br>data, such as the employee's or the beneficiary's marital status.<br>The system does not prevent you from recording more than<br>one spouse. |
| Birthdate                | For the spouse or other pension beneficiary, the birth date is critical data.                                                                                                    |
| Gender                   | Gender may be important if you must reproduce historical calculations that used sex-differentiated actuarial assumptions.                                                                                                    |

# **Viewing Job History**

This topic provides an overview of job data and discussed how to view job data.

# Pages Used to View Job History

| Page Name                  | Definition Name    | Usage                                                                                                    |  |
|----------------------------|--------------------|----------------------------------------------------------------------------------------------------|--|
| Salary Rate History Page   | PA_SAL_RATE_HIST   | View an employee's compensation<br>history along with employee type, full<br>time or part time status, and standard<br>hours effective for each salary rate. |  |
| Employee Type History Page | PA_EMPL_TYPE_HIST  | View a chronological history of an<br>employee's salaried or hourly status, full-<br>time or part-time status, and regular or<br>temporary status.           |  |
| Action/Reason History Page | PA_ACT_REASON_HIST | View the events recorded in the Action/<br>Reason fields in an employee's job<br>record.                                                                     |  |

# **Understanding Job Data**

Pension calculations are based on job data that is subject to change: salary, employee type, and employee status. Use the Job History component to access a record of the changing values.

If an employee has multiple jobs, you can see data for any of those jobs.

# **Salary Rate History Page**

Use the Salary Rate History page (PA\_SAL\_RATE\_HIST) to view an employee's compensation history along with employee type, full time or part time status, and standard hours effective for each salary rate.

Note: This page displays one row for each salary change in the job record.

Navigation:

#### Pension > Pension Information > Review Job History > Salary Rate History

This example illustrates the Salary Rate History page.

| Salary Rate History         Employee Type History         Action/Reason History |                |              |               |               |                         |                |                   |           |     |
|---------------------------------------------------------------------------------|----------------|--------------|---------------|---------------|-------------------------|----------------|-------------------|-----------|-----|
| Betty Locherty Employee                                                         |                |              |               |               | Empl ID KU0007 Empl Rec |                |                   | cord 0    |     |
| Salary Rate History Personalize   Find   🔄   🛄 1-2 of 2                         |                |              |               |               |                         |                |                   |           |     |
| Effective<br>Date                                                               | Hourly<br>Rate | Monthly Rate | Annual Rt     | Employee Type | F                       | Full/Part Time | Standard<br>Hours | Frequency | FTE |
| 01/26/2009                                                                      | \$72.115385    | \$12,500.000 | \$150,000.000 | Salaried      | F                       | Full-Time      | 40.00             | Weekly    |     |
| 04/07/1989                                                                      | \$72.115385    | \$12,500.000 | \$150,000.000 | Salaried      | F                       | Full-Time      | 40.00             | Weekly    |     |

# **Employee Type History Page**

Use the Employee Type History page (PA\_EMPL\_TYPE\_HIST) to view the history of an employee's salaried or hourly status, full-time or part-time status, and regular or temporary status.

Navigation:

#### **Pension** > **Pension** Information > **Review** Job History > **Employee** Type History

This example illustrates the Employee Type History page.

| Salary Rate History | Employee Type History | Action/Reason History                                  |   |
|---------------------|-----------------------|--------------------------------------------------------|---|
| Betty Lochert       | y Employee            | Empl ID KU0007 Empl Record                             | ( |
| Employee Type       | History               | Personalize   Find   View All   🖾   🛅 🛛 🔣 🕚 1 of 1 🛞 🗵 |   |
| Effective Date      | Employee Type         |                                                        |   |
| 04/07/1989          | Salaried              |                                                        |   |
| Full/Part Time H    | istory                | Personalize   Find   View All   🖾   🛄 🛛 🕅 🕥 1 of 1 👁 🗵 |   |
| Status Date         | Full/Part Time        |                                                        |   |
| 04/07/1989          | Full-Time             |                                                        |   |
| Regular/Tempora     | ary History           | Personalize   Find   View All   🔄   🔚 🛛 🔣 🕢 1 of 1 🛞 🗎 |   |
| Status Date         | Regular/Temporary     |                                                        |   |
| 04/07/1989          | Regular               |                                                        |   |

### **Action/Reason History Page**

Use the Action/Reason History page (PA\_ACT\_REASON\_HIST) to view the events recorded in the Action/Reason fields in an employee's job record.

Navigation:

#### Pension > Pension Information > Review Job History > Action/Reason History

This example illustrates the Action/Reason History page.

| Salary Rate Histor | y <u>Employee Type History</u> | Action/Reason History                              | _ |
|--------------------|--------------------------------|----------------------------------------------------|---|
| Betty Locher       | ty Employee                    | Empl ID KU0007 Empl Record                         | 0 |
| Action / Reason    | 1                              | Personalize   Find   🖾   🛅 First 🕚 1-2 of 2 🕑 Last |   |
| Effective Date     | Action                         | Reason Code                                        |   |
| 01/26/2009         | Data Change                    |                                                    |   |
|                    | Hire                           |                                                    |   |

This page displays one row for each effective date in the Job record. Not all events are relevant to pension.

# **Viewing Plan-Related Information**

This topic discusses how to view plan-related information for an employee.

You use the Plan History component to view data calculated by Pension Administration during periodic processing or loaded into the system at implementation time. You cannot edit the data that appears on these pages. If you must adjust cash balances or employee accounts, use the adjustment pages on the Update Employee Plan Data menu.

### Pages Used to View Plan-Related Information

| Page Name                          | Definition Name   | Usage                                                                                                    |
|------------------------------------|-------------------|----------------------------------------------------------------------------------------------------|
| Plan Information Page              | PA_PLAN_INFO      | View significant dates in an employee's employment history and projected dates for retirement eligibility.              |
| Eligibility and Participation Page | PA_ELIG_PART_HIST | View the history of an employee's changing eligibility and participation statuses.                                      |
| Service History Page               | PA_SVC_HIST       | View an employee's service history, period by period.                                                                   |
| Cash Balance History Page          | PA_CASH_BAL_HIST  | View the period-by-period credits given<br>to an employee under a cash balance<br>plan.                                 |
| Employee Account History Page      | PA_CONTR_HIST     | View the period-by-period contributions<br>and interest credited to an employee's<br>account under a contributory plan. |

### **Plan Information Page**

Use the Plan Information page (PA\_PLAN\_INFO) to view significant dates in an employee's employment history and projected dates for retirement eligibility.

Navigation:

**Pension** > **Pension** Information > **Review** Plan History > Plan Information

| Plan Information | Eligibility and Participation | n <u>S</u> ervice History | Cash <u>B</u> alance History | Employee Accour      | nt History            |
|------------------|-------------------------------|---------------------------|------------------------------|----------------------|-----------------------|
| Douglas Lewis    | Employee                      |                           | Empl ID KU0001               | Empl R               | ecord 0               |
| Personal Dates   |                               |                           |                              |                      |                       |
|                  | Original Hire Date            | 01/01/1980                |                              | Date of Birth        | 06/29/1947            |
|                  | Recent Hire                   | 01/01/1980                |                              | Termination Date     |                       |
|                  | Leave                         |                           |                              | Age 70 1/2 Date      | 12/29/2017            |
|                  | Expected Return               |                           |                              | Date of Death        |                       |
| Pension Status   |                               |                           |                              | Find   View All      | First 🕙 1 of 1 🕑 Last |
|                  | Benefit Plan                  | KUSP GBI Salaried         | Plan                         |                      |                       |
|                  | Pension Status                | Active Participant        |                              |                      |                       |
| Plan Dates       |                               |                           |                              | Find   View All      | First 🕙 1 of 2 🕑 Last |
|                  | Benefit Plan                  | KUSP GBI Salaried         | d Plan                       |                      |                       |
|                  | Latest Eligibility Date       | 01/01/1980                |                              | Effective Date       | 07/12/2000            |
|                  | Date of First Vesting         | 12/31/1985                | Lates                        | t Participation Date | 01/01/1980            |
|                  | Normal Retirement Date        | 06/29/2012                | Ea                           | rly Retirement Date  | 06/29/2012            |
|                  |                               |                           |                              |                      |                       |

#### This example illustrates the fields and controls on the Plan Information page.

#### **Personal Dates**

| Field or Control | Description                                                                                         |
|------------------|----------------------------------------------------------------------------------------------------|
| Termination Date | Displays the most recent termination date, if an employee is no longer at the company.              |
| Age 70 1/2 Date  | Displays the date on which pension payments must begin,<br>unless the employee has not yet retired. |

#### **Plan Dates**

This group box enables you to scroll through each benefit plan for which the system has data. The dates are set during periodic processing.

| Field or Control                                 | Description                                                                              |
|--------------------------------------------------|------------------------------------------------------------------------------------------|
| Effective Date                                   | Displays the date on which you ran the periodic process that calculated the other dates. |
| Date of First Vesting and Normal Retirement Date | These dates are calculated as defined in Plan Date Aliases.                              |

#### **Related Links**

Understanding Date Aliases and Options

# **Eligibility and Participation Page**

Use the Eligibility and Participation page (PA\_ELIG\_PART\_HIST) to view the history of an employee's changing eligibility and participation statuses.

Navigation:

#### Pension > Pension Information > Review Plan History > Eligibility and Participation

This example illustrates the fields and controls on the Eligibility and Participation page.

| Plan Information Elig     | gibility and Participatio | n <u>S</u> ervice Histor | ry Cash <u>B</u> alance Hist | ory E <u>m</u> ployee Accou | int History              |
|---------------------------|---------------------------|--------------------------|------------------------------|-----------------------------|--------------------------|
| Douglas Lewis             | Employee                  |                          | Empl ID KU00                 | 01 Empl                     | Record 0                 |
| Eligibility and Participa | ition                     |                          |                              | Find   View All Firs        | t 🕙 1 of 1 🕑 Last        |
| Benefit P                 | lan KUSP GBI              | Salaried Plan            |                              |                             |                          |
| Eligibility History       | Find   View All           | First ④ 1 of 1           | Participation<br>History     | Find View All               | First ④ 1-2 of 2<br>Last |
| Effective Date            | Status                    |                          | Effective Date               | Status                      |                          |
| 01/01/1980                | Eligible                  |                          | 02/01/1981                   | Participating               |                          |
|                           |                           |                          | 01/01/1980                   | Participating               |                          |
|                           |                           |                          |                              |                             |                          |

| Field or Control      | Description                                                                                                    |
|-----------------------|----------------------------------------------------------------------------------------------------|
| Eligibility History   | Displays the eligibility history when an employee moves in and out of eligibility.                                                                                                    |
| Participation History | If an employee with an accrued benefit leaves the company or<br>becomes ineligible to accrue additional benefits, that person<br>is still owed a benefit and is still considered an active plan<br>participant. Because participation requirements are typically<br>age and service, employees cannot lose their participation<br>status except by losing prerequisite service credit. |

# **Service History Page**

Use the Service History page (PA\_SVC\_HIST) to view an employee's service history, period by period.

Navigation:

```
Pension > Pension Information > Review Plan History > Service History
```

#### This example illustrates the fields and controls on the Service History page.

| Douglas Le     | wis        | Employee        |                                  |            | Empl ID KU            | 0001                         | Empl Recon            | d 0                  |                                      |                         |
|----------------|------------|-----------------|----------------------------------|------------|-----------------------|------------------------------|-----------------------|----------------------|--------------------------------------|-------------------------|
| Service Histor | у          |                 |                                  |            |                       |                              |                       |                      | Find   View All First                | 🜒 1 of 4 🕑 Last         |
|                | Benefit    | Plan KUSP       | GBI Sala                         | aried Plan |                       |                              | Effective             | Date 01/01/1         | 980                                  |                         |
|                | Function R | esult KUS_SVB_I | F Benefit S                      | Service    |                       |                              |                       |                      |                                      |                         |
|                | Function M | lame SERVICE    | Service                          |            |                       |                              |                       |                      |                                      |                         |
| Service Deta   | iils       |                 |                                  |            |                       |                              |                       | Pe                   | ersonalize   Find   View All   💷   🛄 | First 🕚 1-3 of 19 🕑 Las |
| Begin Date     | End Date   | Through Date    | Service Amt<br>without<br>Breaks |            | Service<br>Adjustment | Accum Service<br>with Breaks | Accumulated<br>Breaks | Breaks for<br>Period | Action                               | Reason Code             |
| 01/01/1998     | 12/31/1998 | 12/31/1998      | 1.000000                         | 1.000000   | 0.000000              | 19.000000                    | 0.000000              | 0.000000             | Hire                                 |                         |
| 01/01/1997     | 12/31/1997 | 12/31/1998      | 1.000000                         | 1.000000   | 0.000000              | 18.000000                    | 0.000000              | 0.000000             | Hire                                 |                         |
| 01/01/1996     | 12/31/1996 | 12/31/1998      | 1.000000                         | 1.000000   | 0.000000              | 17.000000                    | 0.000000              | 0.000000             | Hire                                 |                         |

| Field or Control | Description                                                                                                    |
|------------------|----------------------------------------------------------------------------------------------------|
| Benefit Plan     | Displays the ID and name of the benefit plan that identifies the rules used to generate the history.                                                                                                    |
| Effective Date   | Displays the date of hire—or, if you entered startup service<br>data, the startup as of date. The effective date identifies the<br>rules used to generate the history. If a plan uses several sets of<br>service rules, scroll to see each one. |
| Function Result  | Displays the name and description of the Service component,<br>which identify the rules used to generate the history.                                                                                                    |

#### **Service Details**

| Field or Control                                           | Description                                                                                                    |
|------------------------------------------------------------|----------------------------------------------------------------------------------------------------|
| Through Date                                               | Indicates when you ran the periodic processing job that calculated the service history.                                                                                                    |
| Service Amt without Breaks (service amount without breaks) | Indicates how much service the employee earned during the period, based on the service definition only.                                                                                                    |
| Service Amt with Breaks                                    | Indicates how much of the original service for the period<br>is used, after considering break rules and other reasons for<br>forfeiture.                                                                                                    |
| Service Adjustment                                         | Indicates adjustments on the Service Adjustments page for<br>the period. You can manually enter adjustments, or the system<br>can automatically generate adjustments based on a withdrawal<br>of contributions, service buyback activity (repayment of<br>contributions), or service purchase activity. |

| Field or Control                                            | Description                                                                                                    |
|-------------------------------------------------------------|----------------------------------------------------------------------------------------------------|
| Accum Service with Breaks (accumulated service with breaks) | Indicates how much service the employee has accumulated as<br>of the end of the period. This is based on the previous accrued<br>service amount and the activity (including adjustments) for the<br>current period. |
| Accumulated Breaks (accumulated breaks)                     | Indicates how many consecutive break periods the employee has accumulated.                                                                                                    |
| Breaks for Period                                           | Indicates whether the period counted toward a break in service.                                                                                                    |

#### **Related Links**

Understanding Contributory Plans

### **Cash Balance History Page**

Use the Cash Balance History page (PA\_CASH\_BAL\_HIST) to view the period-by-period credits given to an employee under a cash balance plan.

Navigation:

#### Pension > Pension Information > Review Plan History > Cash Balance History

This example illustrates the fields and controls on the Cash Balance History page.

| Douglas      | ewis            | Employe        | e                     | Empl ID K   | :U0001              | Empl Record             | d O                   |
|--------------|-----------------|----------------|-----------------------|-------------|---------------------|-------------------------|-----------------------|
| Cash Balance | e History       |                |                       |             | Find   Vie          | ew All 🛛 🛛 First 🕚      | 1 of 1 🕑 Last         |
|              | Benefit Plan K  | USP            | GBI Salaried Plan     |             |                     |                         |                       |
| Fur          | nction Result K | US_CB_F        | Cash Balance Account  |             |                     |                         |                       |
| Fu           | nction Name C   | ASHBAL         | Cash Balance Accounts |             |                     |                         |                       |
| Balance De   | tails           |                |                       | Perso       | nalize   Find   Vie | w All   🖾   🛅           | First 🕙 1 of 2 🕑 Last |
| Begin Date   | End Date        | Last Proc Date | Contributions         | Adjustments | Interest            | Interest<br>Adjustments | Ending Balanc         |
| begin bate   |                 |                |                       |             |                     |                         |                       |

| Field or Control                 | Description                                                                                                    |
|----------------------------------|----------------------------------------------------------------------------------------------------|
| Benefit Plan and Function Result | Displays the plan and the name and description of the cash<br>balance account, both of which identify the rules used to<br>generate the history. If the plan maintains multiple accounts in<br>a plan, scroll to see each one. |

### **Balance Details**

| Field or Control                  | Description                                                                                                    |
|-----------------------------------|----------------------------------------------------------------------------------------------------|
| Begin Date and End Date           | The history includes only complete periods; partial period credits applied during a calculation do not become part of the permanent history.                                                                                                    |
| Contributions and Adjustments     | The <b>Contributions</b> column displays the non-interest credits<br>applied to the account during the period.<br>The <b>Adjustments</b> column displays additional credits<br>that should be applied during the period, based on manual<br>adjustments on the Cash Bal Adjustments page.                                                              |
| Interest and Interest Adjustments | The <b>Interest</b> column displays the total earned during the period (the sum of interest on the prior balance and interest on contributions made during the period).<br>The <b>Interest Adjustments</b> column displays additional interest that should be applied during the period, based on manual adjustments on the Cash Bal Adjustments page. |
| Ending Balance                    | Displays the total accumulation as of the end of the period.<br>This is the total of the ending balance from the prior period<br>and all additional amounts credited during the current period.                                                                                                    |

#### **Related Links**

Understanding Contributory Plans Cash Bal Adjustments Page

# **Employee Account History Page**

Use the Employee Account History page (PA\_CONTR\_HIST) to view the period-by-period contributions and interest credited to an employee's account under a contributory plan.

Navigation:

Pension > Pension Information > Review Plan History > Employee Account History

#### This example illustrates the fields and controls on the Employee Account History page.

|                                          | Employ                              | ee                                                    | Empl ID R-RDSI                                           | P01 Empl Re                                              | cord 0                                                  |
|------------------------------------------|-------------------------------------|-------------------------------------------------------|----------------------------------------------------------|----------------------------------------------------------|---------------------------------------------------------|
| mployee Account                          | History                             |                                                       |                                                          | Find   View All                                          | First 🕚 1 of 9 🕑 La                                     |
| Ber                                      | efit Plan RDBUYP                    | SERVICE BUYBACK                                       | PURCHASE TEST                                            |                                                          |                                                         |
| Functio                                  | on Result REACCTF                   | SP Employee Account                                   | ts                                                       |                                                          |                                                         |
| Functi                                   | on Name EMPLACCT                    | S Employee Accounts                                   |                                                          |                                                          |                                                         |
| Account Details                          |                                     |                                                       |                                                          | Find   View 100                                          | First 🕚 1 of 398 🕑 Las                                  |
| Begin Date<br>End Date<br>Last Proc Date | Beginning Balance<br>Ending Balance | Pre-tax Credit<br>Pre-Tax Adjustment<br>Pre-tax Total | Pre-tax Interest<br>Adjustment<br>Pre-tax Interest Total | Post-tax Credit<br>Post-Tax Adjustment<br>Post-tax Total | Post-tax Interes<br>Adjustmen<br>Post-tax Interest Tota |
| 02/01/2013                               | \$0.00                              | \$0.00                                                | \$0.00                                                   | \$0.00                                                   | \$0.0                                                   |
| 02/28/2013                               | \$0.00                              | \$0.00                                                | \$0.00                                                   | \$0.00                                                   | \$0.0                                                   |
| 02/11/2013                               |                                     | \$0.00                                                | \$0.00                                                   | \$0.00                                                   | \$0.00                                                  |
|                                          | on Results                          |                                                       | Personalize   Find                                       | View All   🖾   🛄 🛛 F                                     | irst 🕙 1 of 2 🕑 Last                                    |
| Service Functi                           |                                     |                                                       |                                                          |                                                          |                                                         |

| Field or Control                                                             | Description                                                                                                    |  |  |
|------------------------------------------------------------------------------|----------------------------------------------------------------------------------------------------|--|--|
| Benefit Plan and Function Result                                             | Displays the plan and the name and description of the<br>employee account, both of which identify the rules used to<br>generate the history. If you maintain multiple balances in<br>a plan, scroll to see each one. For example, you may offer<br>service buyback or service purchase programs, or track activity<br>through withdrawal, repayment, and purchase subaccounts that<br>roll up to the plan's main employee contributory account. In<br>this case, scroll to see the activity in each of the accounts and<br>subaccounts. |  |  |
| <b>Begin Date,</b> End Date, and <b>Last Proc Date</b> (last processed date) | When you run periodic processes, the employee accounts<br>function applies contributions and interest for complete<br>accumulation periods only. Therefore, there is no process<br>through date. When you run a calculation, partial period<br>credits are applied, but those results do not become part of the<br>permanent history.                                                                                                    |  |  |
|                                                                              | <b>Note:</b> Do not process employee accounts beyond the event date. If you do, the post-event date accruals are included in the calculations final account balance, and this is meant to be the balance at the event date.                                                                                                    |  |  |
|                                                                              | The account keeps separate accumulations for pretax and<br>posttax contributions. Each accumulation tracks contributions<br>(also called credits), interest, and adjustments to the<br>contributions or interest.                                                                                                    |  |  |
|                                                                              | <i>Warning!</i> With this scheme, posttax interest is interest on posttax contributions; the interest itself has not yet been taxed.                                                                                                    |  |  |

| Field or Control                                                                                                    | Description                                                                                                    |
|----------------------------------------------------------------------------------------------------|----------------------------------------------------------------------------------------------------|
| Beginning Balance and Ending Balance                                                                                                    | Display the total value of the account (the sum of all pretax<br>and posttax contributions and interest).                                                                                                    |
| Pre-Tax Credit/Adjustment/Total, Pre-Tax Interest/<br>Adjustment/Total, Post-tax Credit/Adjustment/Total and<br>Post-Tax Interest/Adjustment/Total | <ul> <li>In each of these columns, the first value is the credit or interest for the period.</li> <li>The second value is the portion of the credit determined by adjustments. Adjustments can come from two places: <ul> <li>You can manually enter adjustments using the pages used to maintain employee plan data.</li> <li>If you maintain withdrawal subaccounts (for tracking repayment of withdrawn contributions) or service purchase subaccounts (for tracking extra payments made to purchase additional service), activity in these accounts automatically generates adjustments to the parent account (that is, the plan's main contributory account).</li> </ul> </li> <li>The third value is the running balance after adding credits for the period to the prior balance.</li> <li>Note: In a withdrawal subaccount, amounts withdrawn appear as negative balance approaches zero. <ul> <li>A service purchase subaccount displays a negative balance to show the amount that an employee needs to pay into the plan. However, in this case, the initial debt is based on the plan administrator's determination of the price of the service being purchased.</li> </ul> </li> </ul> |

#### Viewing Service Buyback and Purchase Information

Sometimes activity in an employee account affects service. This happens in one of three ways:

- The employee withdraws contributions and forfeits the corresponding service. This typically occurs at termination.
- The employee repays the withdrawn contributions and buys back the service originally forfeited. This typically occurs after a rehire.
- The employee makes contributions for times when he or she was not accruing service and thus purchases service credit for that time. The purchased service period is typically time when an employee was employed but not eligible for the plan. Plans might also enable service purchase for time spent on military leave or other qualified leaves.

The Service Function Results grid includes three fields for tracking the effect of the employee account activity on the service function results that are associated with the employee account.

**Note:** These fields apply only to withdrawal and service purchase subaccounts. Although the monetary activity in these accounts rolls up to the plan's main contributory account, the service information does not.

| Field or Control               | Description                                                                                                    |
|--------------------------------|----------------------------------------------------------------------------------------------------|
| Purchasable Service            | Displays the service that an employee can get if the employee<br>repays previously withdrawn contributions or sets up a service<br>purchase arrangement. The value is the remaining amount of<br>purchasable service at the end of the period. The value is zero<br>until either a contribution, withdrawal, or service purchase<br>arrangement establishes an initial amount of purchasable<br>service. As the service is restored, which can be all at once or<br>gradually, the purchasable service amount is reduced.<br>For example, if Lucia withdraws 2,000 USD of contributions<br>and thus forfeits three years of service, the withdrawal accour<br>has an ending balance of -2,000 USD and a purchasable<br>service amount of 3.000000. The adjustment to the account<br>balance rolls up to the plan's main contributory account, |
|                                | but the purchasable service does not. Therefore, the main<br>contributory account still displays zero purchasable service.                                                                                                    |
|                                | For a service purchase arrangement, a plan administrator mus<br>establish the initial amount of purchasable service and enter in<br>(and the monetary amount necessary to purchase the service)<br>on the Employee Account Adjustments page.                                                                                                    |
| Purchased Service              | Displays the service that was restored during the period, as defined by the <b>Begin/End Date</b> fields.                                                                                                    |
| Purchasable Service Adjustment | Displays manual adjustments made to purchasable service<br>during the period. For example, if you set up a service<br>purchase program incorrectly and must change the amount<br>of purchasable service, enter a manual adjustment on the<br>Employee Account Adjustments page. During the next<br>periodic processing, the purchasable service is adjusted by<br>that amount, and the results for the period display both the<br>adjustment amount in this field and the adjusted amount in th<br><b>Purchasable Service</b> field.                                                                                                    |

#### **Related Links**

Maintaining Employee Plan Data

# Chapter 51

# **Maintaining Employee Pension Data**

# **Understanding Pension Status Codes**

This section provides overviews of:

- Pension status code usage.
- Pension status code maintenance.
- Pension status code usage in calculations.

#### Pension Status Code Usage

Pension status codes categorize participants based on pension-related information. Pension status codes are plan specific and effective-dated, enabling you to track an employee's changing status in a plan over time. These statuses are the foundation for your actuarial valuation extract and Form 5500 reporting.

A pension status code describes a plan participant using a three-character code. The first character indicates the payee type:

- A: Active employee.
- T: Terminated employee.
- R: Retired employee.
- D: Disability retiree (employee with a disability pension).
- B: Beneficiary.
- Q: Qualified Domestic Relations Order (QDRO) alternate payee.
- X: Deceased participant.

The second and third characters indicate the payment status:

- DF: Deferred payments.
- PY: Receiving payments (the payee is currently receiving payments).
- ST: Stopped payments.

#### Pension Status Code Maintenance

The following table describes how pension status codes are maintained:

| Description                                                                                                    | How Maintained                                                          | Statuses Included                                                                                                    |
|----------------------------------------------------------------------------------------------------|-------------------------------------------------------------------------|----------------------------------------------------------------------------------------------------|
| Active and terminated employees.                                                                                                    | Periodic processing assigns codes based<br>on criteria that you define. | <ul> <li>ANP: Active, not yet participating.</li> <li>APR: Active participant.</li> <li>AVS: Active, accrue vesting only.</li> <li>ANS: Active, not accruing service.</li> <li>A70: Active, over age 70 1/2.</li> <li>TNV: Terminated, not vested.</li> <li>TDF: Terminated, deferred benefit.</li> </ul> |
| Participants who are awaiting their<br>first payment (retirees, beneficiaries,<br>and QDRO alternate payees) and dead<br>participants. | Manually assign the status based on when specified events occur.        | RDF: Retired, deferred benefit.<br>DDF: Disability retired, deferred benefit.<br>BDF: Beneficiary, deferred benefit.<br>QDF: QDRO payee, deferred benefit.<br>XBP: Deceased, with beneficiary.<br>XNB: Deceased, no benefit or<br>beneficiary.                                                            |

| Description                                       | How Maintained                                                       | Statuses Included                          |
|---------------------------------------------------|----------------------------------------------------------------------|--------------------------------------------|
| Participants who have started receiving payments. | The payment process automatically assigns codes based on the payment | TST: Terminated, payment complete.         |
| payments.                                         | instructions.                                                        | TPY: Terminated, in pay status.            |
|                                                   |                                                                      | TDF: Terminated, deferred benefit.         |
|                                                   |                                                                      | RST: Retired, payment complete.            |
|                                                   |                                                                      | RPY: Retired, in pay status.               |
|                                                   |                                                                      | RDF: Retired, deferred benefit.            |
|                                                   |                                                                      | DST: Disability retired, payment complete. |
|                                                   |                                                                      | DPY: Disability retired, in pay status.    |
|                                                   |                                                                      | DDF: Disability retired, deferred benefit. |
|                                                   |                                                                      | BST: Beneficiary, payment complete.        |
|                                                   |                                                                      | BPY: Beneficiary, in pay status.           |
|                                                   |                                                                      | BDF: Beneficiary, deferred benefit.        |
|                                                   |                                                                      | QST: QDRO payee, payment complete.         |
|                                                   |                                                                      | QPY: QDRO payee, in pay status.            |
|                                                   |                                                                      | QDF: QDRO payee, deferred benefit.         |

The five deferred benefit statuses (TDF, RDF, DDF, BDF, and QDF) are sometimes maintained manually and sometimes automatically:

- Set these manually (or using periodic processing for TDF) at the time that you create the payee records in preparation for the first pension payments.
- If payments are later suspended, the payment process automatically reassigns the deferred benefit status.

### Pension Status Code Usage in Calculations

Depending on how you set up your calculation rules, the pension status might be used in a calculation. For example, service might accrue while an employee has an active pension status, but not when the employee has a terminated pension status.

### **Related Links**

Understanding Periodic Processes Create Retiree Payments Page

# **Maintaining Pension Status Codes**

This topic discusses how to review and modify pension status codes.

### Page Used to Review and Maintain Pension Status Codes

| Page Name                    | Definition Name | Usage                                                                                                    |
|------------------------------|-----------------|----------------------------------------------------------------------------------------------------|
| Identify Pension Status Page | PA_RT_EMP_STAT  | Review an employee's pension status<br>history or manually change the pension<br>status when an employee or payee<br>dies or when you're preparing to start<br>payments. |

### **Identify Pension Status Page**

Use the Identify Pension Status page (PA\_RT\_EMP\_STAT) to review an employee's pension status history or manually change the pension status when an employee or payee dies or when you're preparing to start payments.

Navigation:

#### Pension > Pension Information > Identify Pension Status > Identify Pension Status

This example illustrates the fields and controls on the Identify Pension Status page.

| Identify Pension Status       |                            |                       |
|-------------------------------|----------------------------|-----------------------|
| Kenneth Grafton               | Pers                       | on ID KU0004          |
| Employee Pension Plan         | Find   View All            | First 🕙 1 of 1 🕑 Last |
| Plan KUSP GBI Salaried Plan   |                            | + -                   |
| Plan Status                   | Personalize   Find   🗖   🗐 | First 🕙 1 of 1 🕑 Last |
| Effective Date Pension Status |                            |                       |
| 04/02/1980 Active Participant |                            | -                     |
|                               |                            |                       |
|                               |                            |                       |
|                               |                            |                       |

| Field or Control | Description                                                                                                    |
|------------------|----------------------------------------------------------------------------------------------------|
| Pension Status   | <ul> <li>If an employee or pension payee dies, select either:</li> <li>Deceased-With Beneficiary.</li> <li>Deceased-No Benefit/Beneficiary.</li> <li>If you're preparing to pay a retiree, beneficiary, or QDRO alternate payee, select one of the following:</li> <li>Retired-Deferred Benefit.</li> <li>Disability Retire-Deferred.</li> <li>Beneficiary-Deferred Benefit.</li> <li>Alt Payee-Deferred Benefit (alternate payee, deferred benefit).</li> </ul> |

#### **Related Links**

Defining Payee Cross-References Updating Pension Status When a Retiree Dies

# **Maintaining Employee Plan Data**

This topic provides an overview of employee plan data and discusses how to view and update employee plan data.

## Pages Used to Maintain Employee Plan Data

| Page Name                                                 | Definition Name | Usage                                                                 |
|-----------------------------------------------------------|-----------------|-----------------------------------------------------------------------|
| Cash Bal Adjustments Page (cash balance adjustments page) | PA_CBAL_TRANS   | Record manual adjustments to an employee's cash balance account.      |
| Account Adjustments Page                                  | PA_EACCT_TRANS  | Record manual adjustments to an employee's contributory account.      |
| Prior Plan History Page                                   | PA_PRIOR_PLAN   | View and maintain information about employee minimum benefits.        |
| Service Adjustments Page                                  | PA_SVC_TRANS    | Record manual adjustments to an employee's calculated service credit. |

| Page Name                                                         | Definition Name  | Usage                                                                                                    |
|-------------------------------------------------------------------|------------------|----------------------------------------------------------------------------------------------------|
| Startup History Page                                              | PA_START_UP_HIST | View the startup accruals that you loaded<br>and enter or update startup values.<br>However, do so cautiously, because the<br>data needed to recalculate startup values<br>is not necessarily available. |
| PRSA Coverage Page (preretirement survivor annuity coverage page) | PA_PRSA_COV_HIST | Maintain PRSA coverage history.                                                                                                    |

## **Understanding Employee Plan Data**

You can maintain a variety of data used in pension calculations:

- Manually adjust the balances for employee accounts, cash balance accounts, or service.
- Enter starting balances for employee accounts, cash balance accounts, or service.
- Enter entitlements based on participation in a prior plan:
  - Service minimum.
  - Benefit amount minimum
  - Automatic right to participate in a plan.
- If you charge employees for PRSA coverage, track the employee's PRSA coverage elections so that you can accurately calculate the coverage penalty.

### **Cash Bal Adjustments Page**

Use the Cash Bal Adjustments (cash balance adjustments) page (PA\_CBAL\_TRANS) to record manual adjustments to an employee's cash balance account.

Navigation:

Pension > Pension Information > Update Employee Plan Data > Cash Bal Adjustments

| Cash Bal Adjustments    | Account Adjustments        | Service Adjustments | Startup History PRSA Coverage         |
|-------------------------|----------------------------|---------------------|---------------------------------------|
| Kenneth Grafton         | Employee                   | Empl ID KU0004      | Empl Record 0                         |
| Cash Balance Adjustme   | ents 🕐                     |                     | Find   View All First 🕙 1 of 1 🕑 Last |
|                         | *Benefit Plan              |                     | + -                                   |
| *Functio                | on Result Name             |                     |                                       |
| Transaction Information | n 🕐                        |                     | Find   View All First 🕙 1 of 1 🕑 Last |
| Tr                      | ransaction Date 02/25/2013 |                     | *Sequence number -                    |
| Tra                     | nsaction Status Pending    |                     |                                       |
|                         | Reason                     | •                   |                                       |
| Cre                     | edit Adjustment 0.00       |                     |                                       |
| Inter                   | rest Adjustment 0.00       |                     |                                       |
|                         | Comment                    |                     |                                       |
|                         |                            |                     |                                       |
|                         |                            |                     |                                       |

This example illustrates the fields and controls on the Cash Bal Adjustments page.

Field or Control Description **Function Result Name** Enter the name of the cash balance account defined in the plan rules in Pension Administration. Enter the date of the transaction. When there are multiple **Transaction Date and Sequence Number** transactions on one date, give each one a unique sequence number. Displays Pending until periodic processing applies the **Transaction Status** adjustment to the employee's permanent cash balance account history. Then, the system updates the status to Applied. Reason Select a value that indicates the reason for the adjustments.

### **Account Adjustments Page**

Use the Account Adjustments page (PA\_EACCT\_TRANS) to record manual adjustments to an employee's contributory account.

Navigation:

**Pension** > **Pension Information** > **Update Employee Plan Data** > **Account Adjustments** 

| Cash Bal Adjustments    | Account Adjustments                                           | Prior Plan History | Service Adjustments | Startup History P | RSA Coverage     |        |
|-------------------------|---------------------------------------------------------------|--------------------|---------------------|-------------------|------------------|--------|
| Kenneth Grafton         | Employee                                                      |                    | Empl ID KU0004      | Empl Record       | d O              |        |
| Employee Account Adj    | justments 🕐                                                   |                    |                     | Find   View All   | First 🕙 1 of 1 🤅 | 🕑 Last |
| *Fun                    | *Benefit Plan                                                 | Q                  |                     |                   |                  | + -    |
| Transaction Information | on 🕐                                                          |                    |                     | Find   View All   | First 🕙 1 of 1 🖗 | East   |
|                         | Transaction Date 02/25/<br>Transaction Status Pendi<br>Reason |                    | <b>•</b>            | *Sequence number  |                  | +      |
| Ir                      | Credit Adjustment nterest Adjustment *Tax Type                | 0.00               |                     |                   |                  |        |
|                         | Created from Online Comment                                   | 9                  |                     |                   |                  |        |

This example illustrates the fields and controls on the Account Adjustments page.

Employee account adjustments can include:

- Correcting data problems with employee accounts.
- Establishing the cost and amount of purchasable service for a service purchase arrangement (using separate transactions).
- Recording service buyback repayments (when an employee repays withdrawn contributions) or service purchase payments (when the employee makes payments by check, rather than by payroll deduction).

You make these adjustments on the Account Adjustments page.

| Field or Control                     | Description                                                                                                    |
|--------------------------------------|----------------------------------------------------------------------------------------------------|
| Benefit Plan                         | Enter the benefit plan that uses the employee account that you are adjusting.                                                |
| Function Result Name                 | Enter the name of an employee account that is defined in the Pension Administration plan rules.                              |
| Transaction Date and Sequence Number | Enter the date of the transaction. When there are multiple transactions on one date, give each one a unique sequence number. |

| Field or Control                                     | Description                                                                                                    |
|------------------------------------------------------|----------------------------------------------------------------------------------------------------|
| Credit Adjustment, Interest Adjustment, and Tax Type | If you enter a dollar adjustment (that is, an adjustment for a reason other than Purchasable Service Adjustment), you must specify which of the following employee account categories should receive the adjustment:                                                                                                    |
|                                                      | • Pretax credits                                                                                                    |
|                                                      | • Pretax interest                                                                                                    |
|                                                      | Posttax credits                                                                                                    |
|                                                      | Posttax interest                                                                                                    |
|                                                      | Note: With this scheme, posttax interest is interest on posttax contributions. The interest itself has not yet been taxed.                                                                                                    |
|                                                      | <i>Warning!</i> The system uses the posttax interest category to track interest on posttax contributions. This interest has not actually been taxed. Do not apply posttax payments to posttax interest category because that amount would become mingled with the system-applied interest and you would have pretax and posttax money in the same category. |
|                                                      | Enter credit and interest adjustments for the tax type. If both pretax and posttax amounts exist, enter them as separate adjustments.                                                                                                    |
| Reason                                               | <i>Credit Adjustment, Interest Adjustment,</i> and <i>Credit and Intere</i> .<br><i>Adjustment:</i> Select one of these options if the adjustment is<br>establishing an initial value for a purchase subaccount, or if the<br>adjustment corrects an error in the data.                                                                                     |
|                                                      | <i>Refund with Interest:</i> The system selects this option if the adjustment reflects a withdrawal of contributions processed by the system. The system assumes that you're refunding both the employee's contributions and the interest that those contributions earned.                                                                                  |
|                                                      | <i>Refund, Interest Forfeiture:</i> Select this option to manually enter an adjustment for a withdrawal of contribution and refund only the contributions and not the interest.                                                                                                    |
|                                                      | <i>Repayment with Interest:</i> Select this option if the adjustment reflects a payment to a withdrawal subaccount or purchase subaccount.                                                                                                    |
|                                                      | <i>Purchasable Service Adjustment:</i> Select this option to establis<br>the amount of service that corresponds to the initial amount<br>in a service purchase account. This is valid for purchase<br>subaccounts only.                                                                                                    |
|                                                      | <b>Note:</b> When you select <i>Purchasable Service Adjustment,</i> you adjust the service amount that is associated with contributions. When you use any other reason, you adjust the actual dollar amount.                                                                                                    |

#### **Understanding Employee Account Types**

To understand employee account adjustments, you must understand the three types of employee accounts:

- A plan's main *contribution account* tracks the actual dollar value of the account.
- A *withdrawal subaccount* is a subaccount to the main contribution account. When an employee withdraws contributions, the system establishes a negative balance in the withdrawal account. The negative balance corresponds to the amount that the employee withdrew and rolls up to the main account to reduce the main account value by that amount. If the employee later repays contributions, the repayments are credited to the withdrawal account. When the entire balance is repaid, the withdrawal account balance is zero. All the repayment activity in the withdrawal account also rolls up to the main contribution account, so when the withdrawal account reaches zero, the main contribution account has also been credited with full repayment.
- A *purchase subaccount* is also a subaccount of the main contribution account. When an employee is eligible to purchase service for time not actually worked, you establish the purchase prices by establishing a negative balance in the purchase account. Unlike a withdrawal account, this initial balance does not affect the main account balances. However, payments to the purchase account work

like payments to a withdrawal account. You can credit payments to the purchase account until the balance reaches zero and all the payments roll up to the main employee account.

**Note:** You can enter adjustments for all three types of accounts. Be sure to enter the transaction in the appropriate account.

#### Adjusting or Establishing Purchasable Service

When an employee decides to purchase service, decide how much the employee owes in contributions and back interest and enter this as a negative adjustment to the purchase account. Also, establish the amount of service that corresponds to this purchase amount, using another transaction on this same page. Because the transaction dates are the same, the system associates the dollar amount that you enter with the service amount that you enter.

**Note:** Always enter two transactions to establish a service purchase program for an employee: one transaction establishes the cost of the service, and the other establishes the amount of service. Using the same transaction date for both transactions ensures that the system associates the two values.

When you enter the service adjustment, select the adjustment reason *Purchasable Service Adjustment*. This causes the page to change so that, instead of entering credit and interest amounts, you enter a purchasable service amount.

Enter the amount of service that the employee is eligible to purchase.

The system includes an online calculator to help you determine how much service the employee can purchase. Click the **Calculate Purchasable Service** button to access the calculator. In the service calculator, enter the dates for the service period. Click the **Calculate** button to have the system perform the calculation and display the result. The system calculates the service purchase period using the method that you specified on the Plan Aliases page.

#### **Checking the Adjustment Status**

When you enter an adjustment on the Account Adjustments page, this does not affect the account balance until you run employee accounts periodic processing for the period that includes the transaction date. That is, the adjustments entered on this page are adjustment requests that are translated into actual adjustments after periodic processing.

The adjustment status is pending until periodic processing incorporates the adjustment into the actual employee account, at which point the system updates the status to Applied.

#### **Related Links**

<u>Understanding Contributory Plans</u> <u>Understanding Plan Implementation and Plan Aliases</u>

### **Prior Plan History Page**

Use the Prior Plan History page (PA\_PRIOR\_PLAN) to view and maintain information about employee minimum benefits.

Navigation:

**Pension** > **Pension Information** > **Update Employee Plan Data** > **Prior Plan History** 

This example illustrates the fields and controls on the Prior Plan History page.

| Cash Bal Adjustments | Account Adjustments | Prior Plan History Se     | ervice Adjustments  | Startup History PR | SA Coverage |
|----------------------|---------------------|---------------------------|---------------------|--------------------|-------------|
| Kenneth Grafton      | Employee            | E                         | mpl ID KU0004       | Empl Record        | 0           |
| Prior Plan History 🕐 |                     | Personalize   Find   View | All   🖾   🛅 🛛 First | 🕚 1 of 1 🕑 Last    |             |
| *Plan                | Min Benefit Amount  | Min Service Amount        | Participating       | 1                  |             |
| <u> </u>             | \$0.00000           | 0.000000                  |                     | + -                |             |

When employees participated in a prior plan (for example, a plan of a subsidiary that you have acquired), this prior plan participation might guarantee certain minimum benefits. Typically, the guarantees are for a specified benefit amount, minimum service credit, or immediate participation. Similar guarantees apply when a plan amendment or regulatory change has the potential to reduce an employee's benefit. The law protects employees from cutbacks by requiring that the benefit accrued as of the date of the change be treated as a minimum benefit.

| Field or Control | Description                                                                                                    |
|------------------|----------------------------------------------------------------------------------------------------|
| Plan             | Displays the current plan that you sponsor—not a partially terminated plan under which the benefits were earned. |

Calculations use the data that you enter here only if you explicitly reference the data in the plan parameters. For example, your plan's eligibility requirements might automatically grant eligibility to employees for whom the **Participating** check box is selected. If your plan does not check the status of this field, then selecting this check box has no effect.

However, even if your plan rules do not incorporate the minimums, benefits that are less than the minimum produce a message on both calculation results pages and the calculation worksheet: Benefit Amount Less than Minimum Benefit.

### Service Adjustments Page

Use the Service Adjustments page (PA\_SVC\_TRANS) to record manual adjustments to an employee's calculated service credit.

Navigation:

Pension > Pension Information > Update Employee Plan Data > Service Adjustments

| Cash Bal Adjustments Account Adjustments Prior Plan H     | History Service Adjustments Startup History PRSA Coverage |
|-----------------------------------------------------------|-----------------------------------------------------------|
| Kenneth Grafton Employee                                  | Empl ID KU0004 Empl Record 0                              |
| Service Adjustments (?)                                   | Find   View All 💦 First 🕚 1 of 1 🕑 Last                   |
| *Benefit Plan                                             | +                                                         |
| *Function Result Name                                     |                                                           |
| Transaction Information ?                                 | Find   View All 🛛 First 🕚 1 of 1 🕑 Last                   |
| Transaction Date 02/25/2013                               | *Sequence number +                                        |
| Transaction Status Pending<br>Service Adjustment 0.000000 | Calculate Service Adjustment                              |
| Created from Online                                       |                                                           |
| Comment                                                   |                                                           |
|                                                           |                                                           |
|                                                           |                                                           |
|                                                           |                                                           |

This example illustrates the fields and controls on the Service Adjustments page.

When you administer a service buyback or service purchase program, the system automatically generates service adjustments.

Not all payments generate service adjustments, because the plan rules control when partial payments cause service adjustments. This can be on the employee's first payment, on the employee's final payment, or on a prorated basis for every payment.

**Note:** When administering a service buyback or a service purchase, you do not need to create manual service adjustments. The adjustments are all automatically generated, based on withdrawal or payment activity. Enter only manual service adjustments to correct errors in the employee's service history.

| Field or Control                     | Description                                                                                                    |
|--------------------------------------|----------------------------------------------------------------------------------------------------|
| Benefit Plan                         | Enter the benefit plan that uses the employee account that you're adjusting.                                                                                                    |
| Function Result Name                 | Enter the name of an employee account that is defined in the Pension Administration plan rules.                                                                                                   |
| Transaction Date and Sequence Number | Enter the date of the transaction. When there are multiple<br>transactions on one date, give each one a unique sequence<br>number.                                                                |
| Transaction Status                   | Displays <i>Pending</i> until period processing applies the adjustment to the employee's permanent cash balance account history, at which point the system updates the status to <i>Applied</i> . |

#### Service Adjustments

| Field or Control             | Description                                                                                                    |
|------------------------------|----------------------------------------------------------------------------------------------------|
| Service Adjustment           | Enter the amount of service to be added or subtracted from<br>the employee's calculated service accrual. Use a number<br>appropriate to how you measure service. If you measure<br>service in years, enter the number of years. If you measure<br>service in months, enter the number of months.                                                                                                    |
| Calculate Service Adjustment | Click this button to access the online calculator, which you use<br>to determine how much service the employee can purchase.<br>In the calculator, enter the dates for the service period. Then,<br>click the <b>Calculate</b> button to have the system perform the<br>calculation and display the result. The system calculates the<br>service purchase period using the method specified on the Plan<br>Aliases page. Using the calculator instead of making manual<br>calculations ensures that you correctly establish the amount of<br>service associated with a period of time.                                                                                                    |
| Created From                 | <ul> <li>This page displays three types of adjustments made to account balances. This field indicates the source of the adjustment. The system determines how the adjustment was created. You cannot edit these values.</li> <li>Online: Displays adjustments that you enter manually to correct errors in an employee's service record.</li> <li>Sub-Account Activity: Displays positive adjustments that the system automatically generates based on activity in one of the employee subaccounts.</li> <li>These include either a withdrawal account, with which an employee makes payments to repay contributions that were previously withdrawn, or a purchase account, with which an employee makes payments to purchase service.</li> <li>Withdrawal Request: Displays negative adjustments that the system automatically generates based on a withdrawal of contributions.</li> <li>When you request a payee contribution withdrawal, you specify whether the withdrawal causes forfeiture of the associated service. Then, when you run the payment process, the system enters any appropriate service adjustment.</li> </ul> |

### **Related Links**

Understanding Plan Implementation and Plan Aliases Understanding Contributory Plans

# **Startup History Page**

Use the Startup History page (PA\_START\_UP\_HIST) to view the startup accruals that you loaded and enter or update startup values.

However, do so cautiously, because the data needed to recalculate startup values is not necessarily available.

Navigation:

#### Pension > Pension Information > Update Employee Plan Data > Startup History

This example illustrates the fields and controls on the Startup History page.

| Cash Bal Adjustments | Account Adjustments | Prior Plan History | Service Adjustments | Startup History PRSA Coverage |
|----------------------|---------------------|--------------------|---------------------|-------------------------------|
| Kenneth Grafton      | Employee            |                    | Empl ID KU0004      | Empl Record 0                 |
| Startup History 👔    |                     |                    | Find   View         | w All 💦 First 🕙 1 of 1 🕑 Last |
|                      | *Benefit Plan       | <b>Q</b>           |                     | + -                           |
| *Fund                | ction Result Name   | Q                  |                     |                               |
|                      | *Startup Date       | 31                 | Startup             | Amount 0.0000                 |
| Tota                 | al Pre-Tax Amount   | 0.00               | Total Pre-Tax I     | Interest 0.00                 |
| Total                | Post-Tax Amount     | 0.00               | Total Post-tax I    | Interest 0.00                 |
|                      |                     |                    |                     |                               |

Because pension calculations are based on information from an employee's entire career, you must load large amounts of historical information during your PeopleSoft implementation. For accruals, such as service, cash balance accounts, and employee accounts, you can load either the raw data for calculating benefits or a starting balance and an as of date.

| Field or Control     | Description                                                                                                    |
|----------------------|----------------------------------------------------------------------------------------------------|
| Function Result Name | Select a function result name from the list of service, cash<br>balance accounts, and employee accounts function results for<br>the specified plan.                                                                                                    |
|                      | Startup values must be associated with a plan and a calculation<br>element in the plan. For example, your plan might have several<br>different service elements: participation service, vesting<br>service, or service credit. When you set up your plan rules,<br>each calculation component received a function result name. |
| Startup Date         | Displays the as of date for the startup amount. Calculations<br>that use the startup value calculate accruals occurring only<br>after this date, and they add the calculated amount to the<br>startup amount.                                                                                                    |
|                      | Note: The startup date must not be earlier than the day before<br>the hire date. Otherwise, the system searches for data for the<br>period between the startup date and the hire date and, when no<br>data is available, generates an error.                                                                                   |

| Field or Control | Description                                                                                                    |
|------------------|----------------------------------------------------------------------------------------------------|
| Startup Amount   | <ul> <li>The startup amounts are the actual accruals as of the specified date:</li> <li>For service startup, you need only the startup amount.</li> <li>For cash balance accounts, the startup amount is the total account balance. However, you can also provide a credits and interest breakdown of the amount to use as startups for the system's running subtotals. Enter these in the Total Pre-Tax Amount and Total Pre-Tax Interest fields.</li> <li>For employee accounts (contributory accounts), the startup amount is the total account balance. Amounts that you enter in the Total Post-Tax Amount, and Total Pre-Tax Interest fields must add up to the startup amount.</li> </ul> |

### **PRSA Coverage Page**

Use the PRSA Coverage (preretirement survivor annuity coverage) page (PA\_PRSA\_COV\_HIST) to maintain PRSA coverage history.

Navigation:

#### **Pension** > **Pension Information** > **Update Employee Plan Data** > **PRSA Coverage**

This example illustrates the fields and controls on the PRSA Coverage page.

| Cash Bal Adjustme | ents Account Adjustments | Prior Plan History Service Adjustments    | Etartup History PRSA Coverage |
|-------------------|--------------------------|-------------------------------------------|-------------------------------|
| Kenneth Graf      | ton Employee             | Empl ID KU0004                            | Empl Record 0                 |
| Plan 🕐            |                          | Find   View All First 🕚 1                 | of 1 🕑 Last                   |
| *Benefit          | Plan                     |                                           | + -                           |
| Participation     |                          | Personalize   Find   🖾   🛅 🛛 First 🕚 1 of | 1 🕑 Last                      |
| Start Date        | Participation Status     |                                           |                               |
|                   |                          | V                                         | + -                           |

| Field or Control     | Description                                                                                             |
|----------------------|----------------------------------------------------------------------------------------------------|
| Start Date           | For each benefit plan, enter the start date for each change in coverage.                                |
| Participation Status | For each benefit plan, select the employee's status:<br>participating or not participating in the plan. |

The law requires that all qualified defined benefit plans provide a form of death benefit for the spouses of participants who die before retirement. The plan must offer married participants qualified PRSA coverage. The amount of the benefit depends on when the participant dies.

If the plan requires participants to pay the cost of the PRSA coverage, the participant's pension benefit is reduced accordingly. The reduction is usually based on the amount of time that the coverage was in effect. If employees must pay for coverage, they can elect not to have PRSA coverage. Because employees can change their election, they have a history of covered and not covered periods of time.

When the system calculates the PRSA reduction factor, it checks the employee's PRSA coverage history to determine the amount of time that the employee had PRSA coverage.

**Note:** If no coverage history exists, the system assumes that the employee has never had PRSA coverage (that is, the employee elected not to have such coverage at all times). For this reason, you might record coverage as a workflow process when you hire an employee.

For example, Douglas was single when he was hired, so he did not need PRSA coverage. No coverage election was recorded because the system assumes that employees with no coverage history are not covered. When Doug married in 1983, coverage was activated. When he divorced in 1992, coverage was again declined.

# Maintaining Consolidated Payroll Data

This topic provides an overview of consolidated payroll data and consolidation overrides. It then lists common elements on the consolidation history pages and discusses how to view and override consolidation data.

| Page Name                 | Definition Name    | Usage                                                                                                    |
|---------------------------|--------------------|----------------------------------------------------------------------------------------------------|
| Earnings History Page     | PA_CONS_EARNS_HIST | View and override an employee's<br>consolidated earnings. Depending<br>on your plan rules, the system might<br>use these during calculations for final<br>average earnings, social security, or cash<br>balance accounts. |
| Hours History Page        | PA_CONS_HOURS_HIST | View and override an employee's consolidated hours.                                                                                                    |
| Contribution History Page | PA_CONS_DED_HIST   | View and override an employee's consolidated contributions.                                                                                                    |

# Pages Used to Maintain Consolidated Payroll Data

# **Understanding Consolidated Payroll Data**

Pension Administration consolidates payroll data (such as earnings, hours, and contributions) into periodic amounts. You run the consolidation process as part of your periodic processing. Each pension plan has its own rules for consolidating, and therefore has its own consolidation results.

Consolidation results are effective-dated. The normal mode for periodic processing is to continue to add segments to the existing effective-dated history, so there is one effective date (the hire date) with rows for each consolidation period.

However, you can create a new effective-dated history. You can either delete the old history or keep it and insert a new effective-dated history to supersede the original history. This occurs when you run consolidation processing in Delete and Rebuild mode, which erases existing results and creates new results, or in Create New Consolidations mode, which creates new results without erasing the old ones.

Normally, the earliest effective date for an employee's consolidation is the first date on which you ran the consolidation process for that employee. Additional consolidation results are added under the same effective date. However, if you build a new history using Delete and Rebuild mode, the new effective date is the employee's hire date.

If you build a new history without deleting the existing history using Create New Consolidations mode, the new effective date is the date on which you ran the process. In this case, you now have multiple effective-dated consolidation histories. When you run a calculation, the system uses the consolidation history effective on the rules as-of date that you specify at calculation time, rather than the history effective on the date on which you actually run the calculation.

#### **Related Links**

Understanding Periodic Processes

# **Understanding Consolidation Overrides**

You might need to overwrite the calculated earnings or hours consolidation amounts. Use this feature sparingly, because it's best if your consolidation results map cleanly to the source data from payroll.

The pages displaying the consolidated data include display-only fields with the results of consolidation processing and available fields in which you can override these calculated values. You can override amounts for existing periods, but you cannot insert new rows to create new periods.

To override consolidated data:

1. For each period in a consolidation history, select the **Override** or **Override Indicator** check box to substitute your own values for certain fields.

**Note:** If you enter overrides without selecting one of these check boxes, the system ignores the information that you enter.

- 2. Indicate an override type.
  - If you select *Permanent*, the system prevents you from rerunning consolidation in Delete and Rebuild or Create New Consolidations mode. This prevents you from losing your manually entered override. To delete this permanent override, return to this page and remove the override or mark it as Temporary.
  - If you select *Temporary*, any rebuild of the existing history deletes the override without issuing a warning. For example, if you discover a problem with an employee's data, enter an override so that you can complete your current calculations and sort out the payroll data problem later. When

you uncover the data problem, make corrections, reconsolidate in Delete and Rebuild mode, and the Temporary override does not stop the rebuild.

3. Enter the actual override values.

Each consolidation (including earnings, hours, and contributions) has override fields corresponding to the final results for the period, such as the final adjusted hours for the period. Override fields do not exist for intermediate results, such as the actual hours worked.

Final results fields for each consolidation are calculated as follows:

- Consolidated earnings include the earnings amount, the partial period indicator, and the partial period fraction.
- Consolidated hours include the hours amount and the partial period indicator.
- Consolidated contributions include pretax and posttax amounts.

**Note:** If the override indicator is selected, you must enter data in all of the override fields. If you fail to enter data, the system enters zero for numeric fields and deselects check boxes.

#### **Related Links**

Understanding Periodic Processes

# **Common Elements on Consolidation History Pages**

| Field or Control                                 | Description                                                                                                    |
|--------------------------------------------------|----------------------------------------------------------------------------------------------------|
| Start Date and End Date                          | Identify the individual consolidation periods. The consolidation rules define the type of consolidation period.                                                                                                    |
| Last Proc Date (last processed date)             | Displays the last date in the period on which you ran the consolidation. Compare this with the end date to determine whether you completed processing for that period.                                                                                                    |
| Partial Period Flag and Partial Period Indicator | Display $Y$ (yes) or $N$ (no) to indicate whether this is a partial period. A period is partial if the employee did not work throughout the entire period. Usually, a partial period is a hire period, a termination period, or a period during which an employee was on leave. |
| Override                                         | Select this check box to use the values that you enter on this page instead of the values calculated by the system.                                                                                                    |
|                                                  | <b>Note:</b> If you select the override indicator, you must enter data in all of the override fields. If you fail to enter data, the system enters zero for numeric fields and deselects check boxes.                                                                           |
| Override Type                                    | Indicate whether an override is temporary ( <i>Temp</i> ) or permanent ( <i>Perm</i> ).                                                                                                    |

# **Earnings History Page**

Use the Earnings History page (PA\_CONS\_EARNS\_HIST) to view an employee's consolidated earnings.

Depending on your plan rules, the system might use these during calculations for final average earnings, social security, or cash balance accounts.

Navigation:

#### Pension > Pension Information > Review Consolidation Results > Earnings History

This example illustrates the fields and controls on the Earnings History page.

| arnings History | Hours Histor    | y C <u>o</u> ntribution | History                                         |                       |                              |                        |                       |
|-----------------|-----------------|-------------------------|-------------------------------------------------|-----------------------|------------------------------|------------------------|-----------------------|
| Kenneth Gra     | afton           | Employee                |                                                 | Empl ID KU0           | 004                          | Empl Reco              | rd 0                  |
| lan Information | n               |                         |                                                 |                       | Find                         | I View All             | First 🕚 1 of 5 🕑 Las  |
|                 | Benefit Plan    |                         | GBI Salaried Plan                               |                       |                              | Effective              | Date 04/02/1980       |
|                 | Function Result |                         | Service Buyback - Con:<br>Earnings Consolidatio |                       |                              |                        |                       |
| Consolidation   | Information     |                         | Pe                                              | ersonalize   Find     | l   View 100   🖪             | 🛄 🛛 Fir                | rst 🕙 1 of 358 🕑 Last |
| Consolidation   | ns Consolidat   | tions <u>O</u> verrides | (****)                                          |                       |                              |                        |                       |
| Start Date      | End Date        | Last Proc Date          | Accumulated<br>Earnings                         | Generated<br>Earnings | Adjusted<br>Accum<br>Amounts | Partial<br>Period Flag | Fraction              |
| 01/01/2010      | 01/31/2010      | 01/01/2010              | \$0.00                                          | \$0.00                | \$0.00                       | Y                      | 0.03                  |

**Note:** If an employee provides a social security earnings history, such as a document from the Social Security Administration or pay stubs from previous employers, you must use this earnings history for social security calculations. Rather than entering the new information as an override to the consolidated earnings (which might interfere with other calculations based on these earnings), enter the data on the Yearly Soc Sec Earnings page.

Multiple views of this page are available by clicking the tabs in the scroll area.

## **Common Page Information**

| Field or Control | Description                                                   |  |
|------------------|---------------------------------------------------------------|--|
| Function Result  | Displays the system name for the earnings consolidation rule. |  |

#### **Consolidations Tab**

| Field or Control     | Description                                                                                                    |
|----------------------|----------------------------------------------------------------------------------------------------|
| Accumulated Earnings | Displays the earnings that were actually paid to the employee<br>during a consolidation period. This is not the final earnings for<br>the period, because the rules might require that you generate or<br>otherwise adjust these earnings. |

| Field or Control                                      | Description                                                                                                    |
|-------------------------------------------------------|----------------------------------------------------------------------------------------------------|
| Generated Earnings                                    | Displays the period total after any earnings generation. The generated earnings amount is not added to paid earnings—it replaces the paid earnings. If no earnings were generated, this field displays <i>0</i> .                                                                                                    |
| Adjusted Accum Amounts (adjusted accumulated amounts) | Displays the final earnings actually used in the calculation.<br>In addition to including the generated earnings, this reflects<br>minimums, maximums, and other adjustments specified in the<br>plan rules.                                                                                                    |
| Fraction                                              | Indicates the portion of the period that the employee worked.<br>For whole periods, this is 1.000, indicating that an employee<br>worked for 100 percent of the period. If the employee worked<br>for 75 percent of the period, the fraction is 0.750.<br>Depending on your plan rules, the system might use the<br>partial period indicator and partial period fraction during final<br>average earnings and cash balance accounts calculations. |

## **Consolidations Overrides Tab**

| Field or Control         | Description                                                                                                    |
|--------------------------|----------------------------------------------------------------------------------------------------|
| Override Earnings Amount | Enter the new earnings data. This overrides the data in the <b>Adjusted Accum Amounts</b> field.                                                                                                    |
| Partial Override         | Indicate whether this is a partial period. This overrides data<br>in the <b>Partial</b> field. When you deselect this check box, the<br><b>Partial</b> field value is <i>N</i> . When you select this check box, the<br>value is <i>Y</i> .                                            |
| Fraction Override        | Enter the partial period fraction. Enter <i>1.000</i> for periods that are not partial periods. For periods that are partial periods, enter a decimal corresponding to the percentage of the period worked. For example, if an employee worked for 80 percent of the period, enter .8. |

#### **Related Links**

Understanding Consolidation Overrides

# **Hours History Page**

Use the Hours History page (PA\_CONS\_HOURS\_HIST) to view an employee's consolidated hours.

Navigation:

#### Pension > Pension Information > Review Consolidation Results > Hours History

This example illustrates the fields and controls on the Hours History page.

| arnings History  | Hours History      | Contribution History |                           |                 |                 |                      |
|------------------|--------------------|----------------------|---------------------------|-----------------|-----------------|----------------------|
| Kenneth Graft    | en Emp             | loyee                | En                        | npl ID KU0004   | Empl            | Record 0             |
| lan Information  |                    |                      |                           |                 | Find   View All | First 🕙 1 of 1 🕑 Las |
| I                | Benefit Plan KUSP  | GBI Salaried         | Plan                      |                 | Effect          | tive Date 04/02/1980 |
| Fun              | ction Result K_SPH | OUR_F Service Purc   | h Consol Hours            | 3               |                 |                      |
| Fur              | ction Name CONSC   | DLIDTH Hours Cons    | olidation                 |                 |                 |                      |
| Consolidation In | formation          |                      | Personalize   F           | Find   View 100 | 쾬   🛄 🛛 First   | 🕙 1-3 of 358 🕑 Last  |
| Consolidations   | Consolidations     | Overrides 💷          |                           |                 |                 |                      |
| Start Date       | End Date           | Last Proc Date       | Actual<br>Earned<br>Hours | Generated Hours | Adjusted Hours  | Partial Period Flag  |
| 01/01/2010       | 01/31/2010         | 01/01/2010           |                           |                 |                 | Y                    |
| 12/01/2009       | 12/31/2009         | 12/31/2009           | 173.00                    |                 | 173.00          | N                    |
|                  | 11/30/2009         | 11/30/2009           | 173.00                    |                 | 173.00          |                      |

#### **Common Page Information**

| Field or Control | Description                                                |  |
|------------------|------------------------------------------------------------|--|
| Function Result  | Displays the system name for the hours consolidation rule. |  |

## **Consolidations Tab**

| Field or Control    | Description                                                                                                    |  |  |
|---------------------|----------------------------------------------------------------------------------------------------|--|--|
| Actual Earned Hours | Displays the hours that the employee actually worked during a consolidation period. This is not the final hours for the period, because the rules might require that you generate or otherwise adjust these hours. |  |  |
| Generated Hours     | Displays the period total after any hours generation. The generated hours amount is not added to the actual hours—it replaces the actual hours. If no earnings were generated, this field is blank.                |  |  |
| Adjusted Hours      | Displays the final hours that are actually used in the calculation. In addition to including the generated hours, this reflects minimums, maximums, and other adjustments specified in the plan rules.             |  |  |

#### **Consolidations Overrides Tab**

| Field or Control                                                     | Description                                                                                                    |
|----------------------------------------------------------------------|----------------------------------------------------------------------------------------------------|
| <b>Override Final Cons Hours</b> (override final consolidated hours) | Enter the new hours data. This overrides the data in the Adjusted Hours field.                                                                                                    |
| Partial Override                                                     | Indicate whether this is a partial period. This overrides data<br>in the Partial Period Flag field. When you deselect this check<br>box, the Partial Period Flag field value is <i>N</i> . When you select<br>this check box, the value is <i>Y</i> . |

#### **Related Links**

Understanding Consolidation Overrides

# **Contribution History Page**

Use the Contribution History page (PA\_CONS\_DED\_HIST) to view an employee's consolidated contributions.

Navigation:

## Pension > Pension Information > Review Consolidation Results > Contribution History

This example illustrates the fields and controls on the Contribution History page.

| arnings History 📗 I | Hours History Contribut | ion History           |                                  |                               |
|---------------------|-------------------------|-----------------------|----------------------------------|-------------------------------|
| Cenneth Grafto      | n Employee              |                       | Empl ID KU0004                   | Empl Record 0                 |
| lan Information     |                         |                       | Find                             | View All First 🕚 1 of 3 🕑 Las |
| E                   | Benefit Plan KUSP       | GBI Salaried Plan     |                                  | Effective Date 04/02/1980     |
| Fund                | tion Result KUSP_CC_F   | Buyback - Consol Cor  | ntrib                            |                               |
| Fun                 | ction Name CONSOLIDTC   | Contributions Consoli | idation                          |                               |
| Consolidation Info  | rmation                 | Persor                | nalize   Find   View 100   💷   🗎 | First 🐠 1-2 of 357 🕑 Last     |
| Consolidations      | Consolidations Override | 5 💷                   |                                  |                               |
| Start Date          | End Date                | Last Proc Date        | Consolidated Pre-Tax<br>Contribs | Consolidated Post-Tax Amts    |
| 12/01/2009          | 12/31/2009              | 12/31/2009            | \$0.00                           | \$0.0                         |
| 11/01/2009          | 11/30/2009              | 11/30/2009            | \$0.00                           | \$0.0                         |

## **Common Page Information**

| Field or Control | Description                                                       |  |
|------------------|-------------------------------------------------------------------|--|
| Function Result  | Displays the system name for the contribution consolidation rule. |  |

## **Consolidations Tab**

| Field or Control                                                                                                    | Description                                                                |  |
|----------------------------------------------------------------------------------------------------|----------------------------------------------------------------------------|--|
| <b>Consolidated Pre-Tax Contribs</b> (consolidated pretax contributions) and <b>Consolidated Post-Tax Amts</b> (consolidated posttax amounts) | Display the employee's pretax and posttax contributions during the period. |  |

## **Consolidations Overrides Tab**

| Field o | or Control                       | Description                           |
|---------|----------------------------------|---------------------------------------|
| Overrie | de Pre Tax and Override Post Tax | Enter the pretax and posttax amounts. |

#### **Related Links**

Understanding Consolidation Overrides

# Maintaining Employee Regulatory Data

This topic provides an overview of employee regulatory data and discusses how to enter an employee's historical 415(e) information and actual social security earnings history.

# Pages Used to Maintain Employee Regulatory Data

| Page Name                                                           | Definition Name | Usage                                                                                                    |
|---------------------------------------------------------------------|-----------------|----------------------------------------------------------------------------------------------------|
| 415(e) Limit Page                                                   | PA_DC_FRACTION  | Record historical 415(e) information<br>for your employees. If no information<br>appears here, the system assumes that<br>the employee was not subject to 415(e)<br>limits. Typically, you enter data only<br>for highly compensated employees who<br>participate in a DC plan. |
| Yearly Soc Sec Earnings Page (yearly social security earnings page) | PA_EMP_SS_EARNS | Enter an employee's actual social security earnings history.                                                                                                    |

# **Understanding Employee Regulatory Data**

Pension calculations often require data for regulatory purposes. Although much of the necessary data exists in the PeopleSoft HCM database, you must track pension-specific information in Pension Administration:

• You enter historical 415(e) information about a participant's contributions to defined contribution (DC) plans that you sponsor.

The system does not calculate the DC information. You enter the data directly on the 415(e) Limit page.

• You enter an employee's actual social security earnings history.

Social security calculations require that you use the actual earnings history, rather than your plan assumptions, if the employee provides this information. You enter this information on the Yearly Soc Sec Earnings page.

# 415(e) Limit Page

Use the 415(e) Limit page (PA\_DC\_FRACTION) to record historical 415(e) information for your employees.

If no information appears here, the system assumes that the employee was not subject to 415(e) limits. Typically, you enter data only for highly compensated employees who participate in a DC plan.

Navigation:

#### Pension > Update Regulatory Information > 415(e) Limit > 415(e) Limit

This example illustrates the fields and controls on the 415(e) Limit page.

| 415(e) Limit               |                        |                                     |             |   |
|----------------------------|------------------------|-------------------------------------|-------------|---|
| Kenneth Grafton            | Employee               | Empl ID KU0004                      | Empl Record | 0 |
| Historical 415(e) Fraction | Personalize   Find     | View All   🖾   🛅 👘 First 🕙 1 of 1 🕑 | Last        |   |
| *Effective Date            | Historical DC Fraction | Historical 415(e) Limit             |             |   |
|                            |                        |                                     | + -         |   |

If you sponsor both defined benefit (DB) and defined contribution plans, employees who participated in both were subject to Internal Revenue Code Section 415(e) prior to its repeal. This regulation limited the combined benefit from the two types of plans, and Pension Administration determines the historical 415(e) limit in calculations for which the limit is historically effective.

Under the combined limits, the sponsor designated which plan (DB or DC) was primary. Reductions required by 415(e) were made to the non-primary plan. Typically, the DC plan was primary, so the DB plan was reduced. Because Pension Administration calculates only DB plan benefits, use the system's historical 415(e) limit functionality only if the DC plan was primary and benefits that are greater than the limit resulted in a reduction to the DB plan.

If you set up Pension Administration to calculate historical 415(e) limits, the system needs access to participants' DC information. It needs either the defined contribution fraction, calculated according to historical section 415(e), or the final historical 415(e) limits.

Historical section 415(e) limited the combined benefit from DB and DC plans. The sum of the DB fraction and the DC fraction cannot exceed 1.0.

Pension Administration calculates the DB fraction, but it cannot calculate the DC fraction. You must provide the DC fraction.

To find the DC fraction:

- 1. For each year that the employee contributed to DC plans, find the lesser of:
  - a. DC dollar limit  $\times$  1.25.
  - b. Employee's compensation  $\times$  1.4  $\times$  0.25.
- 2. Add the amounts calculated in step 1. This is the DC fraction denominator.
- 3. Divide total contributions to DC plans by the DC fraction denominator.

Because the fraction's numerator and denominator can change annually, enter an effective date for the information that you provide. Enter a defined contribution fraction for that date.

Alternatively, you can calculate and provide the final 415(e) limit—that is, the maximum dollar benefit for the defined benefit plan allowable under historical section 415(e).

#### **Related Links**

Understanding Section 415 Limits

## Yearly Soc Sec Earnings Page

Use the Yearly Soc Sec Earnings (yearly social security earnings) page (PA\_EMP\_SS\_EARNS) to enter an employee's actual social security earnings history.

Navigation:

# Pension > Update Regulatory Information > Yearly Soc Sec Earnings > Yearly Soc Sec Earnings

This example illustrates the fields and controls on the Yearly Soc Sec Earnings page.

| Yearly Soc Sec Earnings              |                                       |                |             |   |  |
|--------------------------------------|---------------------------------------|----------------|-------------|---|--|
| Kenneth Grafton                      | Employee                              | Empl ID KU0004 | Empl Record | 0 |  |
| Employee Social Security<br>Earnings | Personalize   Find   View All   🔄   🗐 | First ④ 1 of 1 |             |   |  |
| *Year                                | *Social Securi                        | ity Earnings   |             |   |  |
| \$0.00                               |                                       |                |             |   |  |

Pension plans may incorporate social security calculations in their benefit formulas or when calculating a level income option form of payment. Because you do not normally have access to social security earnings information from other employers, you usually use assumed earnings that are determined using certain assumptions.

Sometimes, however, an employee provides their earnings history—either a document from the Social Security Administration or pay stubs from previous employers. You must use this actual earnings history, rather than the assumed earnings. Entering the actual earnings data on the Yearly Soc Sec Earnings page ensures that all social security calculations use the actual earnings. At the same time, you avoid

overwriting the consolidated earnings data that you might use elsewhere for final average earnings or cash balance accounts calculations.

Social security earnings are always based on calendar years. For each year of earnings, enter the year and earnings. Amounts that exceed the maximum taxable wage base are limited to the wage base amount during the social security calculations.

Only social security calculations use these earnings. Other calculations involving earnings use the consolidated earnings that are specified in the plan rules.

**Note:** The system does not project or regress earnings entered on this page. Be sure to enter information only when you have a complete earnings history.

# **Maintaining Pension Beneficiary Data**

This topic provides overviews of beneficiary benefits and automatic spousal benefits and discusses how to identify non-spouse pension plan beneficiaries.

# Page Used to Maintain Pension Beneficiary Information

| Page Name               | Definition Name   | Usage                                                                                                    |
|-------------------------|-------------------|----------------------------------------------------------------------------------------------------|
| Plan Beneficiaries Page | PA_CONT_BENEF_IDS | Identify non-spouse beneficiaries. For<br>employees whose spouses are their<br>beneficiaries, you do not need to record<br>beneficiary information. When no<br>beneficiary is explicitly recorded, the<br>system assumes that the spouse is the<br>beneficiary. |

# **Understanding Beneficiary Benefits**

Many optional forms of payment for pension benefits include survivor components (that is, a continuing benefit paid to the retiree's beneficiary after the retiree dies). When the payment amount is actuarially reduced, the system bases the reduction on both the retiree's and beneficiary's ages. Therefore, accurate pension calculations depend on the availability of accurate beneficiary data.

Another important benefit for pension beneficiaries is PRSA coverage, which provides a death benefit when a plan participant dies before becoming eligible for retirement.

#### **Related Links**

PRSA Coverage Page

# **Understanding Automatic Spousal Benefits**

Certain plans offer an automatic joint and survivor benefit for the spouses of plan participants. A specified percentage of the employee's monthly pension is automatically paid to the surviving spouse after the death of the employee. This benefit is independent of the employee's optional form selection. The

employee's optional form selection and any resulting actuarial reduction to the benefit, therefore, apply only to the portion of the benefit that exceeds the automatic spouse benefit.

For example, Plan A specifies an automatic 25 percent benefit. Fred's benefit is 1,000 USD per month as a single life annuity, but, even if he selects a single life annuity, his wife Norma is entitled to 250 USD per month after Fred dies.

Fred can still elect any optional form, but if he chooses a joint and survivor form, the continuation percentage applies only to the 750 USD portion of the benefit that is not already dedicated to Norma. Therefore, if he elects a 50 percent joint and survivor form, the 750 USD is actuarially reduced (for example, to 700 USD), and Fred's benefit is 950 USD. After Fred dies, his joint and survivor beneficiary receives 350 USD per month. This beneficiary might be Norma, but might also be a child, a trust, or another person. If he named Norma as his beneficiary, she receives the 350 USD in addition to the automatic 250 USD, for a total benefit of 600 USD per month.

If the plan rules specify an automatic benefit, the optional forms calculations reflect the benefit.

Use the Dependent/Beneficiary component in PeopleSoft Human Resources to enter beneficiary data.

#### **Related Links**

"Understanding Dependent and Beneficiary Information" (PeopleSoft Human Resources Manage Base Benefits)

# **Plan Beneficiaries Page**

Use the Plan Beneficiaries page (PA\_CONT\_BENEF\_IDS) to identify non-spouse beneficiaries.

For employees whose spouses are their beneficiaries, you do not need to record beneficiary information. When no beneficiary is explicitly recorded, the system assumes that the spouse is the beneficiary.

Navigation:

#### **Pension** > **Pension Information** > **Plan Beneficiaries** > **Plan Beneficiaries**

This example illustrates the fields and controls on the Plan Beneficiaries page.

| Plan Beneficiaries                                               |                      |  |  |  |  |
|------------------------------------------------------------------|----------------------|--|--|--|--|
| Kenneth Grafton Employee Empl ID KU00                            | Empl Record 0        |  |  |  |  |
| Pension Plan Beneficiaries Personalize   Find   View All   🔄   🛄 | irst 🕙 1 of 1 🕑 Last |  |  |  |  |
| Effective Date Benefit Plan Dependent/Beneficiary ID Name        |                      |  |  |  |  |
|                                                                  | + -                  |  |  |  |  |

Employees can have different beneficiaries for different plans. They can also change their beneficiary over time. To enter beneficiary information, enter both an effective date and a benefit plan.

You can enter information only for plans that allow contingent (non-spouse) beneficiaries. If a plan is not available in the list of valid plans, it does not allow contingent beneficiaries.

Specify the dependent or beneficiary ID for the designated beneficiary. Only individuals already added to the employee's dependent or beneficiary list are valid beneficiaries.

# **Related Links**

"Tracking Dependent and Beneficiary Data" (PeopleSoft Human Resources Administer Workforce)

# **Establishing Pension Payees**

# **Understanding Payee Types**

Three possible types of people can receive pension payments: retirees, beneficiaries, and QDRO alternate payees. They are all pension payees. Beneficiaries and QDRO alternate payees are non-employee payees.

Retirees are former employees who earned their benefits through their own service within the organization. Retirees who leave the organization after vesting but before retirement are also known as "terminated deferred-vested employees."

Beneficiaries and QDRO alternate payees, on the other hand, collect a benefit that was earned by someone else. A beneficiary collects survivor benefits after the death of a retiree. A QDRO alternate payee is an employee's former spouse who, as part of a divorce settlement, is entitled to a portion of the employee's pension benefit. QDRO alternate payees are subject to a plan's rules governing when employees may begin receiving benefits.

# **Understanding Pension Payee Tracking with Human Resources**

This section provides overviews of:

- Human Resources payee data.
- Payee data access.
- Security setup.
- Personal and job data usage.

## **Human Resources Payee Data**

Human Resources tracks essential data about your employees. It tracks all kinds of employee information to help you manage everything from competencies to career planning. The most basic information is stored in two records: personal data and job data. You use these records to track your pension payees, including both employees (retirees) and non-employees (beneficiaries and QDRO alternate payees).

Very few changes are required to establish a retiree personal data record that is based on an employee record. One field, person type, is changed. Beneficiaries and QDRO alternate payees, on the other hand, may not have a personal data record until you create one.

## **Payee Data Access**

Although payee data is available on the PeopleSoft HR: Administer Workforce pages, Pension Administration also provides separate personal data and job data pages for pension payees (the Create Payee and Identify Payment-Related Info pages). Although the payee pages display fewer fields than their counterparts in Administer Workforce, they reference the same records. This means that the payee personal data and job data records have exactly the same fields as the employee personal data and job data records.

If fields have default values, the payee records use those defaults, even though you do not see the fields. Conversely, if a field is required, you must provide a value even if the information does not apply to payee records (for example, standard hours).

## **Security Setup**

You can use PeopleSoft security trees to set up security, based on an employee's department in the job record. When you set up a retiree job record, you enter a department code. Depending on your organization's security requirements, this may be one department (or more) just for pension payees or the same department that housed the person as an employee. If your organization uses a separate department for payees, you can use security trees to prevent certain users from accessing payee data.

PeopleSoft permission list security, on the other hand, enables you to restrict users from accessing certain pages. However, because payee records are really the same as employee records, you cannot use permission list security to prevent users from accessing payee records; you can only prevent them from accessing only payee-specific pages.

## **Related Links**

"Understanding PeopleSoft Security" (Application Fundamentals)

# Personal and Job Data Usage

Personal data includes a payee's name and address, as well as demographic information, such as birth date, sex, and marital status. This is data that does not change based on a person's role in the organization. Most importantly, the personal data record is where you assign people their employee IDs, which are their permanent and unique identifiers.

When you use Human Resources to track retired employees, you continue to use the same personal data record. This makes sense because the data does not change just because an employee retires. This means that you track retirees using *the same employee IDs* they had as employees.

When you set up beneficiaries and QDRO alternate payees, an employee ID may not exist. In this case, you have to create a personal data record as part of the process of setting up the payee.

**Important!** You cannot use Human Resources to change the personal data for beneficiaries and QDRO alternate payees. Instead, you must use Pension Administration to change their data.

Job data describes an employee's role in the organization. In addition to the actual job code, the job record contains information on the employee's company, department, location, salary, benefit program, and other similar information. The job record is effective-dated so that you can track this information over time. Employees can even have multiple concurrent jobs for the same company. In this case, the employee is said to have multiple job records. For example, if Barbara is simultaneously a professor of engineering and dean of the engineering school, she has two jobs and two job records. PeopleSoft uses the **Rcd**# (record number or job number) field to identify the separate jobs.

When you use Human Resources to track pension payees—that is retirees, beneficiaries, and QDRO alternate payees—you give a payee a "job" as a retiree. The retiree job is a concurrent job. For example, if Earl retires from his job assembling widgets, he has two job records: one as a widget assembler, another as a retiree.

Warning! You must turn on the Human Resources multijob setting in order to administer pension payees.

# **Understanding Pension Payee Usage in Other HCM Applications**

This section provides overviews of pension payee recognition and pension usage with other PeopleSoft applications.

## **Pension Payee Recognition**

The system uses the same records for employees, retirees, and non-employee payees, and it needs to distinguish among these types of payees. This is important when Human Resources, Payroll for North America, and the Manage Base Benefits business process need to handle payees differently from employees.

When the system needs to distinguish pension payees from other employees, it uses these fields:

• **Organizational Relationship** (PER\_ORG): This field classifies a person as an Employee or a Person Of Interest.

Retirees, beneficiaries, and QDRO alternate payees are classified as Persons Of Interest. The system sets this value when you establish a payee record.

• **Person of Interest Type** (POI\_TYPE): This field further classifies the people whom you track.

Its value is *Pension Payee* for all pension payees: retirees, beneficiaries, and QDRO alternate payees. There are other values for job applicants, contractors, and COBRA participants. The system automatically sets this field to *Pension Payee* when you set up the payee record on the Create Payee page. For this reason, it's important that you always set up payees as described here. This field is on a person's Organizational Instance record, so a person with a payee record is classified as a pension payee regardless of any other job records that exist.

• **Employee Status** (EMPL\_STATUS): This field provides status information for all employees, based on the action and reason history in the job record.

Each job record has an associated status. The values that identify pension payee jobs are *Retired* - *Pension Administration* and *Retired* - *Pension Paid Out*. When you set up a payee, the system automatically sets the action to *Retirement* and the status to *Retired* - *Pension Administration*. A termination action on a payee job record switches the value to *Retired* - *Pension Paid Out*. You can view this field on the pension pages.

The system also uses these fields to identify processes that apply only to active employees.

**Note:** Other PeopleSoft HCM applications contain logic to filter pension job records from processes that do not apply to them.

# Pension Usage with Other PeopleSoft Applications

The following are points to keep in mind when you use Pension Administration with other PeopleSoft applications.

Human Resources.

The termination workflow is not triggered when you enter a termination action in a retiree job record. However, the workflow is triggered if you enter a termination action in a retiree's active employment record.

• Payroll for North America.

There are no default tax elections for pension payee jobs. When a pension payee moves from one state or locality to another, new tax elections are not automatically set up.

• PeopleSoft HR: Manage Base Benefits.

COBRA processing does not occur when you enter a termination action on a payee job record. The only effect that a termination has on a payee job record is to change the employee status from *Retired* - *Pension Administration* to *Retired* - *Pension Paid Out*.

A COBRA action does not occur when the employee status is *Terminated Pension Pay Out* or *Retired-Pension Administration*. This means that if a termination or retirement action for an active employment job occurs after a retiree record is established, COBRA is not triggered.

*Warning!* To ensure that COBRA processing is accurate, be sure to enter a termination or retirement action in an employee's active employment record *before* you establish a payee record.

# **Establishing Multiple Payee Records for One Person**

In Human Resources, companies are entities with their own employer identification numbers (EINs) and thus their own tax reporting identities. Under this paradigm, each pension plan is its own company and requires its own entry in the company table.

When you create a retiree job record, you specify a single company that pays the pension benefits. You can see, then, that if you use one company per plan and one company per job, you need multiple jobs for individuals who retire with pension benefits from multiple pension plans. The same principle applies to beneficiaries and QDRO alternate payees.

Setting up retirees with multiple jobs, and thus multiple companies, also enables you to set up separate tax withholding and direct deposit elections for the same payee under different plans.

# **Determining When to Set Up Payee Records**

You set up *retiree records* at the time that an employee retires. By setting up the retiree job at the beginning of the retirement process, you ensure that a record is in place to use as you track retirement activities and record optional form selections, tax elections, and other payee information.

You set up *terminated deferred-vested records* when an employee terminates. You complete the setup all the way through setting up payments, based on the default optional form. Of course, you do not actually start paying the person; you indicate that the payments are in deferred status so that the payment process cannot inadvertently pick up the payment instructions. However, setting up the payments ahead of time provides liability information for the actuarial valuation.

You set up *beneficiary records* after a retiree dies. It is then that you can be sure that the beneficiary will outlive the retiree and receive survivor benefits. Because you do not set up a beneficiary record until the retiree's death, you can also be sure that the retiree record already exists. This is important, since you associate each beneficiary record with the retiree record for the benefit. Complete the setup all the way through the payment schedule, as with terminated deferred-vested employees. If there is an administrative delay before you start payments, give the schedule a deferred status. This way the information is available for the actuarial valuation even if you have not started payments.

You set up *QDRO alternate payee records* at the time that you determine that the court order is qualified and you record the amount due to the alternate payee. This is necessary because you record the amount due under the QDRO alternate payee's ID. You do not need to set up the alternate payee's job record until you are ready to run the QDRO calculation, which does require a job record.

In all cases, you should update the pension status at the same time you that set up a payee record.

# **Creating Payees**

This topic provides overview of payee record creation and of record numbers for payees. It then and discusses how to create pension payees.

# **Pages Used to Create Payees**

| Page Name                              | Definition Name  | Usage                                                                                                    |
|----------------------------------------|------------------|----------------------------------------------------------------------------------------------------|
| Create Payee Page                      | PA_RT_EMP_SETUP  | Create payee records.                                                                                                    |
|                                        |                  | The Personal Data and Job Data links on<br>this page provide access to the HR pages<br>that you use to finish entering payee<br>information. |
|                                        |                  | See Entering Personal and Job Data for<br>Pension Payees                                                                                     |
| Personal Data - Payee Name Page        | PERSONAL_DATA1   | Set up a payee's personal data, including<br>date of birth, gender, marital status and<br>national identification.                           |
| Personal Data - Biographical Data Page | PERSONAL_DATA2   | Add and view payee name, addresses, phone information, and email addresses.                                                                  |
| Personal Data - Original EMPLID Page   | PERSONAL_DATA_PA | View the originating employee record that is associated with the payee record.                                                               |

| Page Name                            | Definition Name    | Usage                                                                              |
|--------------------------------------|--------------------|------------------------------------------------------------------------------------|
| Job Data - Job Data Page             | PA_RA_JOB_DATA1    | Set up a payee's new job data.                                                     |
| Job Data - Benefît Program Data Page | PA_JOB_DATA_BENPRG | Record information that a plan uses to determine eligibility for retiree benefits. |

# **Understanding Payee Record Creation**

You create a payee record based on an "originating employee." For a retiree, you base the payee record on the retiree's employee record. For a beneficiary or QDRO alternate payee, you base the payee record on the employee record of the person who actually earned the benefit.

To create retirees and terminated vested deferred payees, you start on the Create Payee page and from there access the Personal Data and Job Data pages to update personal and job data about a payee. After you complete the fields on each page and save the page, the system returns you to the Create Payee page, and the links are replaced by messages indicating that the personal and job data is complete.

To create beneficiaries and QDRO payees, you use the Create Payee page, which includes fields from the Personal Data (PERSONAL\_DATA) and Job Data (JOB\_DATA) components.

# **Understanding Record Numbers for Payees**

Pension benefits are always associated with the employee who earned the pension. Therefore, when you establish payee records, you do so based on an existing employee ID.

You use the Create Payee page to create payee records. Because you establish a payee based on an existing employee, you enter this page with an Update/Display action using the existing employee ID.

## Selecting a Record Number

When you set up a *retiree record*, enter the person's existing employee ID and enter the record number of the active employment record.

When you set up a *beneficiary or QDRO alternate payee record*, enter the employee ID of the employee who earned the benefit that you are now distributing to a beneficiary or alternate payee.

## **Reviewing Examples of Record Numbers**

Consider the case of an employee, Susan Martinez, her beneficiary, Salvatore Martinez, and her former husband, Carl Vega. Carl was granted part of her pension in their divorce settlement and is therefore a QDRO alternate payee.

When Susan retires, you set up her payee record as record number 1. When she dies, you will set up Salvatore's record. You access the Create Payee page using Susan's employee ID and record number 1.

If Susan receives benefits from two plans, she has two payee records, record number 1 and record number 2. When Susan dies, you set up two payee records for Salvatore, one under Susan's record number 1 and one under her record number 2.

Because employees do not receive pension benefits under an active employment record, you would not set up a beneficiary under an employee's active employment record except in cases of a preretirement survivor annuity, where the employee dies before retiring and pension benefits are due to the beneficiary.

When you set up a beneficiary record under the record number used to pay the original retiree, this provides a crucial link between the beneficiary and the benefit that the retiree receives. This link enables the system to maintain the appropriate beneficiary amounts as the retiree receives cost-of-living adjustments, and to automatically use the adjusted beneficiary amounts when you set up beneficiary payments.

**Note:** If a retiree has multiple payee job records corresponding to separate plans, you must set up beneficiaries separately for each plan.

On the other hand, payments to QDRO alternate payees do not depend on the original employees' payments. The two are related, of course, since the original employee's benefit is offset by the amount set aside for the alternate payee. However, you run a separate calculation to determine an alternate payee's pension benefit, rather than basing it directly on the original employee's calculation.

For this reason, you set up QDRO alternate payee records under the originating employee's active service record. This is handy because you typically create an QDRO alternate payee's record at the time of a divorce, while you do not necessarily create an employee's payee record until the employee is ready to retire, which could be years later.

#### **Related Links**

Defining Payee Cross-References

## **Create Payee Page**

Use the Create Payee page (PA\_RT\_EMP\_SETUP) to Create payee records.

Navigation:

#### **Pension** > **Payments** > **Create Payee** > **Create Payee**

This example illustrates the fields and controls on the Create Payee page.

| Create Payee    |                      |   |                |                 |         |                 |
|-----------------|----------------------|---|----------------|-----------------|---------|-----------------|
| Kenneth Grafton | Employee             |   | Empl ID KU0004 | Empl R          | Record  | 0               |
| Payee Detail    |                      |   | I              | Find   View All | First 🔇 | ) 1 of 1 🕑 Last |
|                 | *Benefit Plan        | Q |                |                 |         | + -             |
|                 | *Payee Type Retiree  |   | •              |                 |         |                 |
| Payee           |                      |   |                |                 |         |                 |
|                 | Payee Empl ID KU0004 | Q | Record Payee 1 | Personal Da     | ta      |                 |
|                 | Pension Status       |   |                | Job Data        |         |                 |
|                 | Comment              |   |                |                 |         |                 |

**Note:** If there are already payee rows on the page—for example, for an employee's own payee records—insert a new payee row.

# Payee Detail

| Field or Control | Description                                                                                                    |
|------------------|----------------------------------------------------------------------------------------------------|
| Benefit Plan     | Enter the pension plan that is the source of the pension benefit.<br>If a payee will receive pension benefits from more than one<br>plan, you have to create separate payee records for each plan.<br>You can set up additional retiree and QDRO alternate payee<br>records by simply inserting additional rows under the same<br>payee ID and record number (Rcd# Payee).<br>If a beneficiary requires multiple payee records, you have<br>to access the page using different record numbers in order<br>to correctly associate each beneficiary record with the<br>corresponding retiree record.                                                                                                    |
| Payee Type       | <ul> <li>Select one of the following values:</li> <li><i>Retiree:</i> An employee retiring from active employment.<br/>The personnel status for the payee record should be employee.</li> <li><i>Terminated Deferred Vested:</i> A payee who leaves active employment before retirement but will eventually collect a pension benefit. Even after the person retires, the payee type remains terminated deferred vested. This enables you to report on this value to determine eligibility for retiree medical benefits. The value does not impact the pension payment process, but is important for your actuarial valuation.</li> <li>The personnel status for the payee record should be employee.</li> <li><i>Beneficiary.</i></li> <li><i>QDRO Alternate Payee.</i></li> <li>The personnel status for the payee record should be non-employee.</li> </ul> |

| Field or Control         | Description                                                                                                    |
|--------------------------|----------------------------------------------------------------------------------------------------|
| Dependent/Beneficiary ID | If the payee type is <i>Beneficiary</i> or <i>QDRO Alternate Payee</i> , the payee record is based on an existing dependent/beneficiary record, rather than an existing employee record. In this case, the <b>Dependent/Beneficiary ID</b> field appears. You use it to identify the existing dependent/beneficiary record for a non-employee.<br>You can prompt to see a list of the existing dependents and beneficiaries.                                                                    |
|                          | Note: You can establish a payee record only for the<br>beneficiaries or QDRO alternate payees who already exist as<br>dependents or beneficiaries of the original employee. If you<br>need to add a beneficiary or QDRO alternate payee, access<br>the Perform Election Entry (BAS_ELECTION_ENTRY)<br>- Dependents/Beneficiaries, using the employee ID of the<br>original employee. You can give a QDRO alternate payee the<br>dependent or beneficiary type <i>QDRO Rec</i> (QDRO recipient). |
| Payee Empl ID            | This is the payee's employee ID. Retirees and terminated deferred-vested employees use the same IDs that they used as employees. For this reason, the value that appears in the <b>EmpIID</b> field also appears by default in the <b>Payee ID</b> field.                                                                                                    |
|                          | <b>Note:</b> Do not change this value for retirees or terminated vested employees. If you do, you will not be able to complete the Create Payee process.                                                                                                    |
|                          | An individual who has multiple roles—for example, an<br>employee and a beneficiary of another employee—needs a<br>separate payee record number for each role.                                                                                                    |
|                          | Use a naming standard for Employee ID's that is suitable for your needs.                                                                                                    |
|                          | Devise a naming standard for beneficiaries and QDRO<br>alternate payees. Adding a suffix to the originating employee'<br>ID clusters beneficiaries and QDRO alternate payees with the<br>originating employee. Using prefixes, one for beneficiaries<br>and one for QDRO alternate payees, clusters everyone with the<br>same payee type.                                                                                                    |
|                          | When you set up a Beneficiary or a QDRO Alternate Payee,<br>use an existing Employee ID if this Beneficiary or QDRO<br>Alternate Payee already has an Employee ID. Enter a new<br>Payee ID if this person does not have an Employee ID.                                                                                                    |

| Field or Control           | Description                                                                                                    |
|----------------------------|----------------------------------------------------------------------------------------------------|
| Record Payee               | Enter the record number for the payee record that you are<br>creating. If a person retires under multiple plans and thus<br>requires multiple record numbers, you can continue to number<br>them sequentially.                                                                                                    |
|                            | You might set up a standard that associates certain record<br>numbers with certain plans. For example, you might always<br>use record number 1 for Plan A payees and record number 2<br>for Plan B payees.                                                                                                    |
|                            | For a Beneficiary or a QDRO Alternate Payee who already<br>has an existing Employee ID and employee record number,<br>enter a new employee record number. If a Beneficiary or a<br>QDRO Alternate Payee does not already have an existing<br>Employee ID and employee record number, you can use any<br>record number that is suitable for your needs. |
| Personal Data and Job Data | Click the <b>Personal Data</b> or <b>Job Data</b> link to view a payee's pension status on the personal and job data records.                                                                                                    |
|                            | When you complete the information on the Personal Data and<br>Job Data pages and save the records, the system returns you<br>to the Create Payee page. The links are replaced by messages<br>indicating that the data is complete.                                                                                                    |
|                            | <b>Note:</b> The system automatically sets the <b>Person Type</b><br>field, displayed in the Payee Personal Data component, to<br><i>Pension Payee</i> . For non-employees, data from the dependent/<br>beneficiary record is automatically transferred to the personal<br>data record.                                                                |

#### **Related Links**

Defining Payee Cross-References

# **Entering Personal and Job Data for Pension Payees**

When you click the Personal Data and Job Data links on the Create Payee page, you access pages that are nearly identical to those found in the Personal Data (PERSONAL\_DATA) and Job Data (JOB\_DATA) components of Human Resources. This section discusses only the fields that affect Pension Administration.

## Personal Data - Payee Name Page

Verify that this information is correct and enter new information if required. You must click the **OK** button to save the data, even if no changes are made.

| Field or Control | Description                                    |
|------------------|------------------------------------------------|
| Edit Name        | Select this link to access the Edit Name page. |

## Personal Data - Biographical Data Page

Verify that this information is correct and enter new information if required. You must click the **OK** button to save the data, even if no changes are made.

| Field or Control                                | Description                                                                                                    |
|-------------------------------------------------|----------------------------------------------------------------------------------------------------|
| Add Address Detail and Edit/View Address Detail | Select these links to access the Address History page. On the Address History page, select the <b>Update/View Address</b> or <b>Add Address</b> links to access the Edit Address page. Use the Edit Address page to add or edit addresses. |

## Personal Data - Original EMPLID Page

The display-only fields on this field help you track the origins of non-employees in the system.

| Field or Control               | Description                                                                                                    |
|--------------------------------|----------------------------------------------------------------------------------------------------|
| Originating Empl ID            | The Employee ID of the originating employee. For retirees, this will be the same ID. In fact, comparing the ID to the <b>Originating Emplid</b> is a quick way to ascertain whether the payee is a retiree or a non-employee.                                                                                                    |
|                                | <b>Note:</b> When you first enter a payee's personal data (that is, when you come to this page from the Create Payee page) this page displays the personal data that already exists in the HR personal data record. None of this data is permanent until you save. In particular, the newly assigned person type <i>Pension Payee</i> on the second page needs to be saved. Be sure to review this data and make appropriate corrections. For example, there may be a new address. |
| Original Dependent Beneficiary | For non-employees (beneficiaries and QDRO alternate<br>payees), the <b>Original Dependent Beneficiary</b> tells you the<br>person's original ID from the dependent/beneficiary table. This<br>is the value you put in the Dep/Benef field on the Create Payee<br>page.                                                                                                    |

When you have completed this information for *Retiree* or *Terminated Deferred Vested* payee types on the Payee Name, Biographical Data and Original EMPLID pages, click the **OK** button to save the record and return to the Create Payee page. The system will change the payee to a person type of Pension Payee.

**Note:** Be sure to save the Payee Name and Biographical Data pages even if you do not make any manual changes. If you do not save, the **Person Type** field does not get set to *Pension Payee*, and the record is not recognized as a payee record.

#### Job Data - Job Data Page

Job Data, the first page in the Payee Job Data component, displays selected fields and data from the job record. This payee job is completely independent of the employee's active employment job. Normally, your human resources staff is responsible for maintaining this record; it is not important to pension processing that the termination or retirement be entered into the active employment record.

| Field or Control | Description                                                                                                    |
|------------------|----------------------------------------------------------------------------------------------------|
| Payroll Status   | The system automatically sets the <b>Payroll Status</b> to <i>Retired -</i><br><i>Pension Administration</i> based on the fact that you created this<br>job using Pension Administration. If you change the <b>Action</b><br>to <i>Termination</i> , or if you add a new row with a termination<br>action, the employee status for that row will automatically<br>switch to <i>Retired - Pension Paid Out</i> . Because this is a payee<br>record and not an employee record, the termination action does<br>not kick off a termination workflow.<br>The payroll status does not affect pension processing, but<br>it can matter to your other HCM applications. Either of the<br>two pension-related payroll statuses enables other HCM<br>applications to recognize that this is a payee job record.<br>Therefore, those applications will filter this record from certain<br>processes, such as COBRA processing, that apply to active<br>employees only. |
| Effective Date   | The <b>Effective Date</b> defaults to the current date. For retirees<br>and terminated deferred-vested employees, you should change<br>it to the termination or retirement date. For beneficiaries, use<br>the day after the original employee died. For QDRO alternate<br>employees, use the date on the court QDRO.                                                                                                    |
| Action / Reason  | The <b>Action</b> / <b>Reason</b> defaults to <i>Retirement</i> regardless of the payee type.                                                                                                    |

| Field or Control                                                                | Description                                                                                                    |  |  |
|---------------------------------------------------------------------------------|----------------------------------------------------------------------------------------------------|--|--|
| Company                                                                         | This is a very important field because tax reporting is based<br>on companies. If you use Payroll for North America, you must<br>select a company with a tax reporting type of 1099R.<br>See "(USA) Tax Details Page" (Application Fundamentals).<br>Typically, there is a company for each retirement plan; the<br>company you enter will correspond to the plan you entered on<br>the Create Payee page. If an employee is getting benefits from<br>more than one plan, you will have to create another retiree<br>record after you return to the Create Payee page. You need a<br>new job record. |  |  |
| Tax Loc (tax location)                                                          | This is required for Payroll for North America processing.<br>Pension Administration assumes you pay retirees using a<br>third-party trustee, rather than Payroll for North America, and<br>therefore does not require this field.                                                                                                    |  |  |
| Benefit Record Number, Service Date, Employee<br>Classification, and Union Code | These fields are used by Benefits Administration. If you<br>use Benefits Administration for retiree benefits, be sure you<br>understand how the Benefit Record Number affects retiree<br>benefit eligibility. Compensation rate, which does not appear<br>on this page but which is relevant to Benefits Administration,<br>is automatically set to zero.                                                                                                    |  |  |

Most of the other fields (for example, **Standard Hours)** are not relevant to a retirement job. Some of the fields are required for all jobs and therefore appear on the page. Others might be of interest if you were to access the active employee job for a pension payee, if for example, if you wanted to look at the union code history.

You can accept any defaults for these fields or, if there are no defaults, enter some standard value in these fields.

**Note:** Remember that this page uses the same table that stores active employee job data, and there are a number of fields that are not displayed. Although these fields are irrelevant to pension, be aware that they have the same default values as employee job records.

## Job Data - Benefit Program Data Page

The Benefit Program Data page includes information used for Benefits and Benefits Administration. If you are using either of these applications for retiree benefits, enter the appropriate benefit eligibility information here.

When you have completed this information, save the record to return to the Create Payee page.

## **Related Links**

"Building Benefit Programs" (PeopleSoft Human Resources Manage Base Benefits)

# **Defining Payee Cross-References**

This topic provides an overview of maintaining payee cross-reference data and discusses how to view payee cross-references.

# Page Used to Define Payee Cross-References

| Page Name                         | Definition Name | Usage                                                                       |
|-----------------------------------|-----------------|-----------------------------------------------------------------------------|
| Review Payee Cross Reference Page | PA_RT_EMP_XREF  | View a list of all the payee records associated with a particular employee. |

# **Understanding How to Maintain Payee Cross-Reference Data**

You create each payee record based on an existing record. Retiree and QDRO alternate payee records are based on employee records. Beneficiary records are based on retiree records except when the benefit comes from a preretirement survivor annuity, in which case the beneficiary record is based on an employee record. These relationships are preserved on the Create Payee page, where you can see all the payees created under a given record.

Once you create the records, there is no automatic link between the payee records you created and the data on the Create Payee page. So if you delete a beneficiary row on the Create Payee page, you lose the ability to look up the relationship between the retiree and the beneficiary on the Review Payee Cross Reference page. Conversely, if you delete the beneficiary's personal and job data records without deleting the beneficiary from the Create Payee page, the cross-reference would still tell you that person existed.

**Important!** If you delete payee records, be sure to also delete the row on the Create Payee page where you originally created the records. If you delete a row from the Create Payee page after completing the payee setup, you must also delete the records you created.

# **Review Payee Cross Reference Page**

Use the Review Payee Cross Reference page (PA\_RT\_EMP\_XREF) to view a list of all the payee records associated with a particular employee.

Navigation:

Pension > Payments > Review Payee Cross Reference > Review Payee Cross Reference

| <b>Review Payee Cros</b> | s Reference       |                 |                 |                     |                         |
|--------------------------|-------------------|-----------------|-----------------|---------------------|-------------------------|
| Caroline Austin          | Person ID R-PA002 |                 |                 |                     |                         |
| Originating E            | Emplid R-PA002    | Caroline Austin |                 |                     | Create Payee            |
| Other Payees             |                   |                 | Personal        | lize   Find   🗖   🗐 | First 🕙 1-4 of 4 🕑 Last |
| Рауее Туре               | Payee Empl ID     | Record Payee    | Name            | Comm                | ent                     |
| Retiree                  | R-PA002           | 1               | Caroline Austin |                     |                         |
| Retiree                  | R-PA002           | 2               | Caroline Austin |                     |                         |
| QDRO Alternate Payee     | R-PA002AP1        | 0               | Jack Austin     |                     |                         |
| QDRO Alternate Payee     | R-PA002AP2        | 0               | John Austin     |                     |                         |

This example illustrates the fields and controls on the Review Payee Cross Reference page.

| Field or Control                                         | Description                                                                                                    |
|----------------------------------------------------------|----------------------------------------------------------------------------------------------------|
| Originating Emplid (originating employee identification) | If the employee is a beneficiary or QDRO alternate payee, this<br>field contains the id and name of the employee who originally<br>earned the pension that the non-employee will collect.<br>If the employee is a retiree or is terminated deferred-vested,<br>the originating employee is the same person as the retiree. |

#### **Other Payees**

This section displays all the retiree job records for the employee. It also shows any beneficiaries or QDRO alternate payees who are entitled to a portion of the employee's benefit.

| Field or Control                   | Description                                                                                                    |
|------------------------------------|----------------------------------------------------------------------------------------------------|
| Payee Type                         | For each payee listed, the payee type displays <i>Retiree</i> ,<br><i>Terminated Deferred Vested</i> , <i>Beneficiary</i> , or <i>QDRO Alternate</i><br><i>Payee</i> .                                                                                                    |
| Payee Empl ID                      | For retirees and terminated deferred-vested employees, the payee ID is the same as the employee ID.                                                                                                    |
| Record Payee (payee record number) | The payee record number is the job number, a sequential<br>number that identifies each job you create. So, for example,<br>if you create three retiree jobs for an employee, because the<br>employee is collecting pension benefits from three plans, you<br>see the three different job numbers here.<br>For a retiree or terminated deferred-vested employee, an active<br>employment record represents a "real" job, not a retiree job. |
|                                    | A record number for a beneficiary or QDRO alternate payee represents a payee record.                                                                                                    |
| Name                               | This field displays the name of the payee.                                                                                                    |

Establishing Pension Payees

# **Preparing Pension Payments**

# **Understanding Payment Streams**

There are several reasons why you might set up multiple payments to a single payee. The simplest case is when a payee receives a benefit from more than one plan. In this case, you set up multiple retiree jobs, and set up separate payment schedules under each job.

Sometimes, however, there are separate payment streams within a single plan. This occurs when some aspect of the payment, typically the optional form or the funding provider, is different for a portion of the benefit. You set up both payment streams under the same record number (Rcd#), and distinguish between the payment streams with a payment number.

For example, suppose an employee has the option to withdraw contributions as a lump sum and take the remainder of the pension benefit as a single life annuity. In this case, the lump sum portion of the payment represents a separate payment stream from the annuity portion. A similar situation occurs when a pension is funded by two different providers—for example, following a merger or acquisition.

When you have two separate payment streams, the payment statuses are independent. Both payments can be active, or you can stop, defer, or suspend one payment stream without affecting the other.

# **Recording Payee Elections**

This topic provides an overview of payee elections and discusses how to record payee optional form and payment elections.

# **Pages Used to Define Payee Elections**

| Page Name                          | Definition Name | Usage                                                                                                    |
|------------------------------------|-----------------|----------------------------------------------------------------------------------------------------|
| Identify Optional Forms Page       | PA_RT_EMP_FORM  | If you use Pension Administration to<br>calculate optional forms of payment for<br>a retiree or a QDRO alternate payee,<br>you can record the payee's selection<br>here. When you record the information<br>here, the system calculates amounts<br>that can be automatically transferred to<br>the payment schedule page when you<br>schedule payments. |
| Identify Payment-Related Info Page | PA_RT_EMP_XFER  | Record other payment-related information.                                                                                                    |

# **Understanding Payee Elections**

*Payee elections* are the choices that participants make with regard to their pension payments. These include the optional form of payment, tax withholding elections, direct deposit data, and deduction information.

You can monitor the receipt of election forms using the Assign Activity List page. Additionally, there are specific pages where you record the actual elections.

You only record optional form of payment selections for retirees and QDRO alternate payees. Beneficiaries do not make this selection because their payments are based on the original employee's choice. Be sure to record the optional form of payment selection *before* scheduling the payment; this enables the system to enter payment amounts into the schedule automatically.

All payees require tax elections. Direct deposit information and deduction information are optional. This information is not needed to schedule a payment, but it is needed before you actually start paying a person.

# **Identify Optional Forms Page**

Use the Identify Optional Form page (PA\_RT\_EMP\_FORM) to record a payee's optional form selection if you use Pension Administration to calculate optional forms of payment.

When you record the information here, the system calculates amounts that can be automatically transferred to the payment schedule page when you schedule payments.

Navigation:

#### Pension > Payments > Identify Optional Form > Identify Optional Form

This example illustrates the fields and controls on the Identify Optional Form page as it first appears. When the page is in this initial mode, it displays only the fields that you use to identify a set of optional forms. After you click the **View Optional Forms Available** link, these fields disappear and the page instead displays information about the payment options in the selected set of optional forms.

| Identify Optiona     | al Form                                                                                           |             |                                                                  |                           |
|----------------------|---------------------------------------------------------------------------------------------------|-------------|------------------------------------------------------------------|---------------------------|
| Douglas Lewis        | Employee                                                                                          |             | Empl ID KU0001                                                   | Empl Record 0             |
| Employee Options     | Benefit Plan KUSP *Calc Name KU0001_T01 *Optional Forms Set KUS_OF_F Payment Number Form Selected | Q<br>Q<br>Q | Find   View All<br>GBI Salaried Plan<br>Test 1<br>Optional Forms | First (1) 1 of 1 (2) Last |
| Gi<br>Payment Amount | uaranteed Payments 0                                                                              |             | Percent Continued                                                | t 0.00                    |

This example illustrates the fields and controls on the Identify Optional Form page as it appears after you click the **View Optional Forms Available** link. In this mode, the page displays information about specific payment options in the optional forms set.

| ouglas Lewis           | Employe        | e                      | Empl ID KU0001    | Empl Record           |
|------------------------|----------------|------------------------|-------------------|-----------------------|
| ailable Optional Forms |                |                        | Find Fir          | rst 🕚 1-3 of 3 🕑 Last |
|                        |                |                        |                   |                       |
|                        | Form           | Joint and Survivor Ann | uity              |                       |
| Payment Options        |                |                        |                   |                       |
| Guara                  | nteed Payments | 0                      | Percent Continued | 50.00                 |
| Payment Amounts        |                |                        |                   |                       |
| Pay                    | ment Amount 1  | \$8,476.37             | Payment Amount 2  | \$4,238.19            |
| Pay                    | ment Amount 3  |                        | Payment Amount 4  |                       |
|                        |                |                        |                   |                       |
|                        | Form           | Life Annuity           |                   |                       |
| Payment Options        | FOIIII         | Life Annuly            |                   |                       |
| Guarai                 | nteed Payments | 0                      | Percent Continued | 0.00                  |
| Payment Amounts        |                |                        |                   |                       |
| Pay                    | ment Amount 1  | \$10,562.50            | Payment Amount 2  |                       |
| Pay                    | ment Amount 3  |                        | Payment Amount 4  |                       |
|                        |                |                        |                   |                       |
|                        | Form           | Lump Sum               |                   |                       |
| Payment Options        | Tohin          | Lump Gum               |                   |                       |
| Guarai                 | nteed Payments | 0                      | Percent Continued | 0.00                  |
| Payment Amounts        |                |                        |                   |                       |
| Pay                    | ment Amount 1  | \$5,126,320.08         | Payment Amount 2  |                       |
| Pay                    | ment Amount 3  |                        | Payment Amount 4  |                       |

**Note:** If you do not schedule payments using system calculated values, you do not need to record the optional form of payment selection on this page.

## **Employee Options**

When an employee's optional form of payment choices come from a system calculation, you can prompt for the same list of choices that the employee had. To do that, you fill in the fields in this group box, then click the **View Optional Forms Available** link.

| Field or Control | Description                                                     |  |
|------------------|-----------------------------------------------------------------|--|
| Plan             | Indicate the plan that was the basis for the employee's choice. |  |

| Field or Control                  | Description                                                                                                    |
|-----------------------------------|----------------------------------------------------------------------------------------------------|
| Calc Name (calculation name)      | Indicate the calculation name that was the basis for the employee's choice.                                                                                                    |
| Optional Forms Set                | Indicate the optional forms set that was the basis for the<br>employee's choice. This is necessary because a calculation<br>can produce several different sets of values. For example,<br>there may be forms sets based on early retirement and normal<br>retirement. Contributory plans may also have separate form<br>sets for the employee- and employer-paid portions of a benefit. |
| Payment Number                    | Enter a payment number. You use this number to distinguish among multiple payment streams, if necessary. If there is only a single payment stream, enter <i>I</i> . If there are multiple streams, number them sequentially.                                                                                                    |
| Form Selected and Payment Amounts | If you have not yet recorded an optional form of payment<br>selection, the <b>Form Selected</b> field and the <b>Payment Amounts</b><br>group box are blank. After you record the optional form of<br>payment selection, the page displays information about the<br>selected form.                                                                                                    |
| View Optional Forms Available     | Click this link to see a scrolling list of the optional forms of payment. All other fields disappear.                                                                                                    |
|                                   | <b>Note:</b> This option is only available in new rows. After you save an optional form selection, you cannot redisplay the choices without first deleting the row.                                                                                                    |

## **Available Optional Forms**

Each form is identified by the form name, the percent continued for forms with a survivor benefit, and the guaranteed payments for term certain and certain and continuous forms.

| Field or Control                                  | Description                                                         |
|---------------------------------------------------|---------------------------------------------------------------------|
| <check box=""></check>                            | Select to identify the form of payment that an employee has chosen. |
| Accept Form Selection and Return to Previous Page | Click to copy the selected form to the previous page.               |

If there are multiple payment streams based on system calculations, be sure to set up optional form of payment selections for each stream. To do this, insert an additional row for the second payment stream.

**Note:** The guaranteed payments are the number of years of guaranteed payments, not the actual number of payments.

#### **Payment Amounts**

For each form, you see the associated payment amounts, labeled Payment Amount 1 through Payment Amount 4. The type of payment in each field depends on the form. Payment Amount 1 is always the initial payment amount. For example, if the form is *Joint and Survivor Annuity*, Payment Amount 1 is the retiree amount and Payment Amount 2 is the survivor amount, while if the form is *Level Income Option*, the first amount is the pre-SSRA amount and the second amount is the post-SSRA amount.

Some forms may have zero amounts. These are forms that are offered by a plan, but are not available to a particular employee. These could include joint and survivor forms of payment for employees with no beneficiaries, level income options for employees older than the level income age, and any form of payment for an employee whose lump sum falls under the small benefit cashout threshold.

| Retiree Payment Type                                                                                       | Description                                                                                                    |  |
|----------------------------------------------------------------------------------------------------|----------------------------------------------------------------------------------------------------|--|
| Retiree Amount                                                                                             | Amount due to the retiree. Except in the case of lump sums, this is normally a monthly amount payable until death.                                                                                                    |  |
| Retiree Pre-SSRA Amount (retiree pre-social security<br>retirement age amount)<br>Retiree Post-SSRA Amount | Under a level income option (LIO), the retiree's benefit is<br>higher before the retiree reaches social security retirement<br>age (SSRA), and is lower afterwards when the retiree has<br>presumably started receiving social security benefit. Therefore,<br>LIO forms produce two separate retiree amounts, identified as<br>the pre- and post-SSRA amounts. |  |
| Pop Up Amount                                                                                              | Under a pop-up form of payment, the retiree amount increases<br>if the beneficiary predeceases the retiree. The pop-up amount<br>is this increased retiree amount.                                                                                                    |  |

There are four types of retiree payments:

There are four types of beneficiary payments:

| Payment Type                  | Description                                                                                                    |
|-------------------------------|----------------------------------------------------------------------------------------------------|
| Plan Beneficiary Amount       | Amount payable to a spouse beneficiary on the retiree's death.<br>This can come from two different sources: a joint and survivor<br>form (or any form which includes a percent continued) elected<br>by the retiree, and an automatic plan benefit for which there is<br>no actuarial reduction. |
| Non-spouse Beneficiary Amount | Amount payable to a non-spouse beneficiary after the retiree's death under a joint and survivor form of payment.                                                                                                    |

| Payment Type                                                       | Description                                                                                                    |
|--------------------------------------------------------------------|----------------------------------------------------------------------------------------------------|
| Spouse Demonstration J&S (spouse demonstration joint and survivor) | If a married retiree selects a non-spouse beneficiary, the<br>retiree's spouse is entitled to know the amount that would<br>have been payable to the spouse had the retiree named the<br>spouse as the beneficiary, instead of naming a non-spouse<br>beneficiary. This is different from the non-spouse beneficiary<br>amount because the actuarial adjustment is based on the<br>spouse's age, rather than the non-spouse beneficiary's age. This<br>type of payment is not actually available for payments; it is<br>informational only. |
| Survivor Amount                                                    | In a last to survive form of payment, the amount due to the retiree or spouse after the other one has died.                                                                                                    |

## Identify Payment-Related Info Page

Use the Identify Payment-Related Info page (PA\_RT\_EMP\_XFER) to record various payment-related information other than the optional form of payment.

Navigation:

#### Pension > Payments > Identify Payment-Related Info > Identify Payment-Related Info

This example illustrates the fields and controls on the Identify Payment-Related Info page.

| Identify Payment-Related Info |                    |          |                    |             |   |  |
|-------------------------------|--------------------|----------|--------------------|-------------|---|--|
| Douglas Lev                   | wis                | Employee | Empl ID KU0001     | Empl Record | 0 |  |
|                               |                    |          |                    |             |   |  |
| P                             | ersonal Data Reco  | ord      | Tax Records        |             |   |  |
| Jo                            | ob Record          |          | General Deductions |             |   |  |
| Di                            | irect Deposit Reco | ord      | Benefit Deductions |             |   |  |
|                               |                    |          |                    |             |   |  |

| Field or Control                    | Description                                                                                                    |
|-------------------------------------|----------------------------------------------------------------------------------------------------|
| Personal Data Record and Job Record | Because you have already set up the payee's personal data and<br>job data, you do not usually need to return to those pages when<br>you set up payments. However, if there has been a change of<br>address or other relevant data, you can use the <b>Personal Data</b><br><b>Record</b> and <b>Job Record</b> buttons to navigate to the appropriate<br>page. |

| Field or Control                      | Description                                                                                                    |
|---------------------------------------|----------------------------------------------------------------------------------------------------|
| Direct Deposit Record and Tax Records | The <b>Direct Deposit Record</b> and <b>Tax Records</b> buttons take<br>you to the PeopleSoft Payroll for North America pages,<br>where you record employee direct deposit and tax election<br>information. Tax elections are always required. Direct deposit<br>information is required for employees who want to take<br>advantage of this option.                                                                                                    |
|                                       | <b>Note:</b> There are no default tax elections. You must enter tax elections in order to pass this information along to the third-party trustee who cuts your pension checks.                                                                                                    |
| General Deductions                    | The <b>General Deductions</b> button takes you to the General<br>Deduction Data page, where you sign up retirees for non-<br>benefit deductions, such as garnishments. You can also use<br>general deductions for benefit deductions if your deduction is<br>a flat amount or a percentage of gross pay. You do not need<br>to run a process to calculate the deduction. The instructions<br>picked up by the trustee extract, a flat amount or a percentage<br>of gross pay, are sufficient for your trustee to determine the<br>deduction amount. |
|                                       | You can use the General Deduction Data page to set up<br>medical or other benefit deductions if you know the deduction<br>amount, and you do not want to go through the more<br>complex process of administering benefit deductions using<br>PeopleSoft HR: Manage Base Benefits or PeopleSoft Benefits<br>Administration.                                                                                                    |
|                                       | <b>Note:</b> Each button on this page opens a new page. Remember to close pages when you finish with them.                                                                                                    |
| Benefit Deductions                    | The <b>Benefit Deductions</b> button takes you to the Benefit<br>Program Participation page, where you enroll retirees in<br>benefit programs. Enrolling retirees in benefit programs does<br>not automatically sign them up for medical or other benefits;<br>it simply establishes that they're eligible for such benefits.<br>To learn more about using the PeopleSoft HCM system<br>to manage retiree benefits, refer to your PeopleSoft HR:<br>Manage Base Benefits and PeopleSoft Benefits Administration<br>documentation.                   |
|                                       | <b>Note:</b> Benefit deduction elections only translate into actual deduction amounts if you use PeopleSoft Payroll Interface to calculate the deductions amounts. To run the deduction calculation, use the Deduction Calculation Run Ctl page.                                                                                                    |

With the exception of the **Personal Data Record** and Job Record links, the links on the Identify Payment-Related Info page are shortcuts to take you to other pages in the PeopleSoft system. You can also navigate directly to these pages:

| Button                | Page Navigation                                                                                             | See Also                                                                                   |
|-----------------------|----------------------------------------------------------------------------------------------------|--------------------------------------------------------------------------------------------|
| Direct Deposit Record | Payroll for North America ><br>Employee Pay Data USA > Request<br>Direct Deposit                            | See "Setting Up Direct Deposits"<br>(PeopleSoft Payroll for North America).                |
| Tax Records           | Payroll for North America ><br>Employee Pay Data USA > Tax<br>Information > Employee Tax<br>Information Rpt | See "(USA) Entering U.S. Employee<br>Tax Data" (PeopleSoft Payroll for North<br>America).  |
| General Deductions    | Payroll for North America ><br>Employee Pay Data USA ><br>Deductions > Create General<br>Deductions         | See "Setting Up Employee General<br>Deductions" (PeopleSoft Payroll for<br>North America). |
| Benefits Deductions   | Benefits > Enroll in Benefits ><br>Assign to Benefits Program                                               | See "Building Benefit Programs"<br>(PeopleSoft Human Resources Manage<br>Base Benefits).   |

#### **Related Links**

<u>Creating Payees</u> "Defining Benefit Plans" (PeopleSoft Human Resources Manage Base Benefits)

# **Entering and Reviewing Rollover Information**

This topic provides an overview of defined benefit plan rollovers and discusses how to enter rollover information.

# Pages Used to Enter and Review Rollover Information

| Page Name                                                          | Definition Name    | Usage                                                                    |
|--------------------------------------------------------------------|--------------------|--------------------------------------------------------------------------|
| Payee Payment Provider Page and Payee<br>Manual Provider Page      | PA_RT_PAY_SCHED3   | Enter descriptive information about a payment.                           |
| Payment Rollover Account Page                                      | PA_RT_SCHED_RLOVR1 | Enter descriptive information about a rollover account.                  |
| Rollover Institution Page (Payment<br>Schedule or Manual Schedule) | PA_RT_SCHED_RLOVR2 | Enter information for a rollover institution.                            |
| Withdraw Contribution Page                                         | PA_WTHDRW_CTB      | Enter the transaction when an employee elects to withdraw contributions. |

| Page Name                                              | Definition Name | Usage                                         |
|--------------------------------------------------------|-----------------|-----------------------------------------------|
| Contribution Rollover Account Page                     | PA_CONTR_RLOVR1 | Enter account information.                    |
| Rollover Institution Page (Withdrawn<br>Contributions) | PA_CONTR_RLOVR2 | Enter information for a rollover institution. |

### **Understanding Defined Benefit Plan Rollovers**

Internal Revenue Code Section 401(a)(31) requires qualified Defined Benefit Plans to allow rollovers out of the Plan to other qualified plans or to individual retirement accounts (IRAs). For most plans this requirement is in effect for distributions after 12/31/2001.

Rollovers can come from two sources: a) a payment schedule or a manual schedule, or b) contribution withdrawal.

**Note:** A payment schedule and manual schedule use the same component and the same pages and tables. Therefore, the combination of a payment schedule and a manual schedule is considered just one source and not two sources of rollovers.

When rollover information is entered with regard to a payment schedule or a manual schedule, a retiree payment process is run in preliminary mode and then in confirmation mode. Rollover information appears in the Trustee Extract flat file. A rollover amount from a payment schedule or a manual schedule may include an amount from a one-time adjustment.

When rollover information is entered for a contribution withdrawal, a retiree payment process is run in preliminary mode and then in confirmation mode. Rollover information appears in the Trustee Extract flat file and is displayed online in the Review Trustee Extract Content component.

See Reviewing Trustee Extract Data.

Purge processing deletes rollover information appropriately.

### Payee Payment Provider Page and Payee Manual Provider Page

Use the Payee Payment Provider page or the Payee Manual Provider page (PA\_RT\_PAY\_SCHED3) to enter descriptive information about a payment.

Note: These are the same page, shown in different components.

Navigation:

- Pension > Payments > Request Payment Schedule > Payee Payment Provider
- Pension > Payments > Create Manual Schedule > Payee Manual Provider

This example illustrates the fields and controls on the Payee Payment Provider page. The Payee Manual Provider page is identical.

| Payee Payment <u>S</u> chedule | Payee Payment Provider |                     |                                 |      |
|--------------------------------|------------------------|---------------------|---------------------------------|------|
| Kenneth Kidd                   | Employee               | Empl ID R-PA00      | 3 Empl Record                   | D    |
| Payment Information 🕐          |                        | Fin                 | d   View All 👘 First 🕚 1 of 1 🖲 | Last |
|                                | Payment Number         |                     |                                 | + -  |
| Payment Details 🕜              |                        | Fin                 | d   View All 👘 First 🕙 1 of 1 🖲 | Last |
|                                | Set ID                 |                     | ective Date 02/25/2013          | + -  |
|                                | Vendor ID              |                     |                                 |      |
| Desig                          | nated Payee Name       |                     |                                 |      |
|                                | Rollover               | Rollover Informatio | n                               |      |
|                                | Comment                |                     |                                 |      |
|                                |                        |                     |                                 |      |
|                                |                        |                     |                                 |      |
|                                |                        |                     |                                 |      |
|                                |                        |                     |                                 |      |
|                                |                        |                     |                                 |      |

| Field or Control     | Description                                                                                                   |
|----------------------|----------------------------------------------------------------------------------------------------|
| Rollover             | Select this check box to initiate a rollover.                                                                 |
| Rollover Information | Click this link to access the Payment Rollover Account page in order to enter or review rollover information. |

### Payment Rollover Account Page

Use the Payment Rollover Account page (PA\_RT\_SCHED\_RLOVR1) to enter descriptive information about a rollover account.

Navigation:

Click the **Rollover Information** link on the Payee Payment Provider page or the Payee Manual Provider page.

|                              |                      |                  | Х                                     |  |
|------------------------------|----------------------|------------------|---------------------------------------|--|
| Payment Rollover Account     | Rollover Institution |                  |                                       |  |
| Kenneth Kidd                 |                      | Empl ID          | R-PA003 Empl Record 0                 |  |
| Benefit Plan                 | Payment Number       | 1 Effective Date |                                       |  |
| Payment Details              |                      |                  | Find   View All First 🅙 1 of 1 🕑 Last |  |
| *Account<br>Tax<br>Distribut | Int Name             |                  |                                       |  |
| Payment Rollover Account   R | ollover institution  |                  |                                       |  |

This example illustrates the fields and controls on the Payment Rollover Account page.

# **Rollover Institution Page (Payment Schedule or Manual Schedule)**

Use the Rollover Institution page for a Payment Schedule or a Manual Schedule (PA\_RT\_SCHED\_RLOVR2) to enter information for a rollover institution.

Navigation:

Click the **Rollover Information** link on the Payee Payment Provider page or the Payee Manual Provider page, then access the Rollover Institution tab.

This example illustrates the fields and controls on the Rollover Institution page for a Payment Schedule or Manual Schedule.

| ment Rollover Account Rollove | er Institution   |                |                 |                       |
|-------------------------------|------------------|----------------|-----------------|-----------------------|
| enneth Kidd                   |                  | Empl ID        | R-PA003         | Empl Record           |
| Benefit Plan                  | Payment Number 1 | Effective Date | 02/25/2013      |                       |
| yment Details                 |                  |                | Find   View All | First 🕙 1 of 1 🕑 Last |
| *Institution Name             |                  |                |                 | -                     |
| Address Information           |                  |                |                 |                       |
| Country USA                   | United States    |                |                 |                       |
| Address                       | onited otates    | Edit Address   |                 |                       |
| Address                       |                  |                |                 |                       |
|                               |                  |                |                 |                       |
|                               |                  |                |                 |                       |
|                               |                  |                |                 |                       |
|                               |                  |                |                 |                       |
| OK Cancel Apply               | ]                |                |                 |                       |
|                               |                  |                |                 |                       |

Click Edit Address to enter address information.

### Withdraw Contribution Page

Use the Withdraw Contribution page (PA\_WTHDRW\_CTB) to enter the transaction when an employee elects to withdraw contributions.

Navigation:

Pension > Payments > Withdraw Contribution > Withdraw Contribution

| /lichael Marks        | Employee                 | Empl ID D DD              | D04 Empl Becord                              | 0        |
|-----------------------|--------------------------|---------------------------|----------------------------------------------|----------|
|                       | Employee                 | Empl ID R-RDE             | •                                            | -        |
| an Information        |                          | F                         | ind   View All 🔋 First 🕚 1 of                | 1 🕑 Last |
|                       | Benefit Plan KUPENS      | Leffective Effective      | ve Date 09/30/1993 🛐                         | + -      |
| Vithdrawal Informatio | n                        | Fin                       | ıd   View All 👘 First 🕙 1 of 1               | 🕑 Last   |
|                       | Number 1                 |                           | Payment Posted                               | + -      |
|                       | Set ID RETUS             | <b>L</b>                  | Service Purchase R                           | efund    |
|                       | Vendor ID                | L.                        | Rollover Information                         |          |
| Function              | Result Name KUWDCEA01    | Withdrawal Account        |                                              |          |
|                       |                          | William Account           |                                              |          |
| Parent Contribu       | Ition Account KUPNEACCTF | EE Contribution Account   | <b>—</b> ——————————————————————————————————— |          |
|                       | I Withdraw A             | I Contributions           | Forfeit Service Cred                         | It       |
| Adjust                | ment Amount              | Adjustment Amount Non T   | axable                                       |          |
|                       | Comment                  |                           |                                              |          |
|                       |                          |                           |                                              |          |
|                       |                          |                           |                                              |          |
|                       |                          |                           |                                              |          |
|                       |                          |                           |                                              |          |
|                       | Service Functi           |                           |                                              | -        |
|                       | Results                  | Personalize   Find   View | All   🔄   🔚 🛛 First 🕚 1 of 2                 | 2 🕑 Last |
|                       | Service Function         | n Result Name Description |                                              |          |
|                       |                          |                           |                                              |          |

This example illustrates the fields and controls on the Withdraw Contribution page.

| Field or Control     | Description                                                                                             |
|----------------------|----------------------------------------------------------------------------------------------------|
| Rollover             | Select to enable Rollover Information link.                                                             |
| Rollover Information | Select to access the Payment Rollover Account page in order<br>to enter or review rollover information. |

### **Contribution Rollover Account Page**

Use the Contribution Rollover Account page (PA\_CONTR\_RLOVR1) to enter account information.

Navigation:

Click the Rollover Information link on the Withdraw Contribution page.

| Contribution Rollover Account Rollover Institution |                                       |
|----------------------------------------------------|---------------------------------------|
| Michael Marks                                      |                                       |
| Empl ID R-RDBB01                                   | Empl Record 0                         |
| Benefit Plan RDBUYP                                | Payment Number 1                      |
| Effective Date 02/25/2013                          | Payment Posted                        |
| Payment Details                                    | Find   View All First 🕚 1 of 1 🕑 Last |
| *Account Name                                      | -                                     |
| *Account Number                                    |                                       |
| Taxpayer ID                                        |                                       |
| Distribution Code                                  |                                       |
|                                                    |                                       |
|                                                    |                                       |
|                                                    |                                       |
| OK Cancel Apply                                    |                                       |

This example illustrates the fields and controls on the Contribution Rollover Account page.

### **Rollover Institution Page (Withdrawn Contributions)**

Use the Rollover Institution page page (PA\_CONTR\_RLOVR2) to enter information for a rollover institution.

Navigation:

Click the **Rollover Information** link on the Withdraw Contribution page, then access the Rollover Institution tab.

| Contribution Rollover Account Rollover Institution |                                       |
|----------------------------------------------------|---------------------------------------|
| Michael Marks                                      |                                       |
| Empl ID R-RDBB01                                   | Empl Record 0                         |
| Benefit Plan RDBUYP                                | Payment Number 1                      |
| Effective Date 02/25/2013                          | Payment Posted                        |
| Payment Details                                    | Find   View All First 🕙 1 of 1 🕑 Last |
| *Institution Name                                  |                                       |
| Address Information                                |                                       |
| Country USA United States<br>Address               | Edit Address                          |
| OK Cancel Apply                                    |                                       |

This example illustrates the fields and controls on the Rollover Institution page that is accessed from the Withdraw Contribution page.

# **Scheduling Payments**

This topic provides overviews of scheduled payments and of payments for terminated deferred-vested employees. It then discusses how to schedule payments.

### Pages Used to Define Payee Payment Schedules

| Page Name                   | Definition Name  | Usage                                                                                                    |
|-----------------------------|------------------|----------------------------------------------------------------------------------------------------|
| Payee Payment Schedule Page | PA_RT_PAY_SCHED  | <ul> <li>Set up payments if you use a system calculation as the basis for your payments or if you set up beneficiary payments based on an existing retiree schedule.</li> <li>Stop payments in the event of a retiree's death.</li> </ul> |
| Payee Payment Provider Page | PA_RT_PAY_SCHED3 | Enter descriptive information about a payment.                                                                                                    |

| Page Name                      | Definition Name  | Usage                                                                                                    |
|--------------------------------|------------------|----------------------------------------------------------------------------------------------------|
| Payee Manual Schedule Page     | PA_RT_PAY_SCHED4 | Set up the schedule when you schedule<br>payments for payees who do not have<br>payment amounts already in the system,<br>either in a system calculation or, for<br>beneficiaries, in a retiree's payment<br>schedule. |
| Make One-Time Adjustments Page | PA_RT_ADJ_SCHED  | Schedule one-time payments.<br>Occasionally, you need to make<br>payments that are not based on the<br>payee's regular pension benefit.                                                                                |

### **Understanding Scheduled Payments**

In order to pay retirees with Pension Administration, you set up scheduled payments. If the system already has a record of the payment amount, you schedule payments in the Request Payment Schedule (PAY\_SCHED) component.

For retirees, terminated deferred-vested employees, and QDRO alternate payees, you can use these pages when the payment is based on a system calculation, and you have recorded the payee's form of payment selection on the Identify Optional Form page.

For beneficiaries, you use these pages when there is already a payment schedule for the original employee and that schedule includes information about the beneficiary amount.

If the payment amount comes from a manual calculation, or if you are setting up a beneficiary for a retiree who was never in the PeopleSoft system, use the Payee Manual Schedule page to set up payments.

Both pages display the same information. If you set up a payment automatically, you can use the Payee Manual Schedule page to override the automatic entries, or to add effective-dated changes to the payment information. Conversely, payment information entered on the Payee Manual Schedule page is accessible, though not editable, on the Payee Payment Schedule page. When you apply cost of living adjustments, either manually or though the system's automated process, those adjustments appear on both pages.

### **Understanding Payments for Terminated Deferred-Vested Employees**

You should set up a schedule for a terminated deferred-vested employee at the time of the termination, even though final payment information (form or payment selection and benefit commencement date) are not yet available. This schedule includes a "deferred" status marker to ensure that the system does not actually process the payments.

Pension benefits for a terminated deferred-vested employee are determined at the time the employee terminates. This means that the plan's liability with regard to this person is frozen. By scheduling the payments at this time, you make this information available for the actuarial valuation extract.

Non-employee payees do not require advance scheduling because, until payments commence, the original employee's benefit encompasses the amounts that will eventually be paid to the beneficiary or QDRO alternate payee.

Because a terminated deferred-vested employee's actual commencement date and optional form of payment selection are unknown at this time, schedule payments using a default form of payment and the benefit commencement date specified in the calculation. The deferred status on the schedule ensures that you do not start automatically paying the person on that date.

If a deferred benefit is based on a system-calculated amount, use the Identify Optional Form page to select the default form of payment. This ensures that when you schedule the payments, you schedule the appropriate amount.

### **Payee Payment Schedule Page**

Use the Payee Payment Schedule page (PA\_RT\_PAY\_SCHED) to:

- Set up payments if you use a system calculation as the basis for your payments or if you set up beneficiary payments based on an existing retiree schedule.
- Stop payments in the event of a retiree's death.

Navigation:

#### Pension > Payments > Request Payment Schedule > Payee Payment Schedule

This example illustrates the fields and controls on the Payee Payment Schedule page.

| Payee Payment Schedule  | Payee Payment <u>P</u> rovider   |                             |                 |                       |
|-------------------------|----------------------------------|-----------------------------|-----------------|-----------------------|
| Robert Jordan           | Person of Interest Pension Payee | Empl ID R-PA001 Empl Record | 1               |                       |
| Plan Information 🕐      |                                  |                             | Find   View All | First 🕙 1 of 1 🕑 Last |
| Benefit Plan R-         | - Houry DD Harr                  | Payment Number 1            | 6               | + -                   |
| Calc Name CL            | CGRPB                            |                             |                 |                       |
| Payment Information 🕐   |                                  |                             | Find   View All | First 🕚 1 of 1 🕑 Last |
| Effect                  | ive Date 02/16/1996 🛐            | Payment Status Stopp        | ed Payment      | - + -                 |
| Payment                 | Reason Result of COLA Adjustment | *Payment Choice 1           |                 |                       |
|                         | Form Joint & Survivor Annuity    | Payment Frequency 12        |                 |                       |
| Percent Co              | ontinued 50.00                   | Guaranteed Payments 0       |                 |                       |
| Retiree Amount (?)      |                                  |                             |                 |                       |
|                         | Total \$1,475.33                 | Non-Taxable \$0.00          | )               |                       |
| Plan Beneficiary Amount | <b>?</b>                         |                             |                 |                       |
| A                       | mount 2 \$737.67                 | Non Taxable \$0.00          | )               |                       |
|                         |                                  |                             |                 |                       |

#### **Plan Information**

For employees and QDRO alternate payees, the system automatically transfers the information from the Identify Optional Form page onto the Payee Payment Schedule page. The **Benefit Plan, Calc Name** and **Payment Number** fields automatically appear, along with information about the form of payment, and a list of the payment options available for that form. If you set up multiple payment streams in the same plan (for example, multiple payment numbers), the system picks up the first one; insert additional rows so you can set up the additional payment streams. If you have not entered an optional form selection, you need to go back and do that first, or use the Payee Manual Schedule page.

For beneficiaries, the system automatically transfers the information from the payment schedule of the original employee. For example, if Roger retires with a 50 percent joint and survivor payment option, his payment schedule shows both the amount of his retiree payments, 1,000 USD, and the amount of the beneficiary payments for his wife Liz: 500 USD. The system maintains this information through the life of Roger's payments. If Roger receives a 5 percent cost of living adjustment, his payment record shows

the increased amounts for both Roger and Liz: 1,050 USD and 525 USD respectively. When you set up Liz's payments, the system gets the current beneficiary amount from Roger's payment schedule.

If Roger receives benefits from multiple plans, he has multiple record numbers (Empl Record number). You have set up two records for Liz, one under each record number. The system matches Liz's record to the appropriate one of Roger's records in order to get the appropriate information.

# **Payment Information**

| Field or Control                  | Description                                                                                                    |
|-----------------------------------|----------------------------------------------------------------------------------------------------|
| Effective Date and Payment Status | The <b>Effective Date</b> and <b>Payment Status</b> fields control the actual payments.                                                                                                    |
|                                   | When you run the payment process, the system compares<br>the effective date to the pay period end date to determine the<br>current row.                                                                                                    |
|                                   | Possible Payment Status values include:                                                                                                    |
|                                   | • <i>Active:</i> When the current row has an active status, the system creates a payment record with the payment amount you choose.                                                                                                    |
|                                   | • <i>Deferred:</i> There is no payment. Use when setting up terminated deferred-vested employees.                                                                                                    |
|                                   | • <i>Stopped:</i> There is no payment.                                                                                                    |
|                                   | • Suspended: There is no payment.                                                                                                    |
|                                   | The payment status also impacts the payee's pension status.<br>When the payment process discovers an initial payment, it<br>puts the payee into the in pay pension status. When the syste<br>discovers that payments have been suspended or deferred,<br>it sets the pension status to deferred, and when it discovers<br>that payments have been stopped, it sets the pension status to<br>payment complete. As the system switches the pension statu<br>it retains the prefix that identifies the payee type: retiree<br>(or disability retiree), terminated deferred-vested employee,<br>beneficiary, or QDRO alternate payee. |
|                                   | PeopleSoft's effective dating enables you to set up payment<br>instructions as far in advance as you need. For example, if<br>Meredith selects a ten year certain form of payment, you car<br>enter an active row effective as of the benefit commencemen<br>date and a stopped row effective ten years later. If Luis selec<br>a level income option, you can set up one row with the pre-<br>SSRA payment amounts and another row, future dated to the<br>date when Luis attains social security retirement age, with th<br>post-SSRA amount.                                                                                   |
|                                   | <b>Note:</b> You can also use this page to stop payments in the event of a retiree's death. This is discussed in "Administering Pension Payees."                                                                                                    |

| Field or Control    | Description                                                                                                    |
|---------------------|----------------------------------------------------------------------------------------------------|
| Payment Reason      | When you schedule payments on the Payee Payment Schedule<br>page, retirees, terminated vested employees, and QDRO<br>alternate payees, automatically have a payment reason of<br><i>System Calculated</i> . For beneficiaries, the system automatically<br>sets the payment reason to <i>Benef</i> . When you schedule<br>payments from the Payee Manual Schedule page, you have<br>additional options for this field.<br>The payment reason is informational only; it does not affect<br>payment processing.                                                                                                    |
| Payment Choice      | Specify which of the payment types to use by entering the<br>number of your choice in the <b>Payment Choice</b> field. For<br>example, if Yolanda selects a joint and survivor option with<br>a spouse beneficiary, there are two choices: choice one is the<br>retiree amount and choice two is the plan beneficiary amount.<br>When Yolanda retires, you schedule payments for choice<br>one. When she dies and you set up survivor benefits for her<br>husband, you select choice two.<br>Similarly, if Luis selects a level income option, you can set<br>up one row with the pre-SSRA payment amounts and another<br>row, future dated to the date when Luis attains social security |
| Form                | This field describes the optional form of payment.                                                                                                    |
| Payment Frequency   | This field indicates the payment frequency. This is usually 12, since most pension payments are monthly.                                                                                                    |
| Percent Continued   | This field indicates what percentage of a retiree's benefit will continue to the surviving spouse when the retiree dies.                                                                                                    |
| Guaranteed Payments | This field indicates how many years of payments are guaranteed for term certain forms of payment.                                                                                                    |

#### Payment Type <#>

Payment amounts relevant to the chosen form of payment appear in the bottom part of the page. There can be more than one type of payment. For example, there can be retiree amounts, plan (spouse) beneficiary amounts, or contingent (non-spouse) beneficiary amounts.

| Field or Control | Description                                                                                                    |
|------------------|----------------------------------------------------------------------------------------------------|
| Total            | The amount is the gross amount of the pension check. If a portion of the amount is attributed to employee after-tax contributions, then that portion is considered nontaxable. |
| Non Taxable      | The nontaxable amount tells you how much of each pension check should be considered nontaxable.                                                                                |
|                  | Note: The amount is the total payable amount; the nontaxable amount is the nontaxable portion of the total amount. The taxable amount is the difference between the two.       |

#### **Related Links**

Administering Retiree Deaths

### Payee Payment Provider Page

Use the Payee Payment Provider page (PA\_RT\_PAY\_SCHED3) to enter descriptive information about a payment.

Navigation:

#### Pension > Payments > Request Payment Schedule > Payee Payment Provider

This example illustrates the fields and controls on the Payee Payment Provider page.

| Payee Payment <u>S</u> chedule | Payee Payment Provider             |                      |                                  |
|--------------------------------|------------------------------------|----------------------|----------------------------------|
| Robert Jordan                  | Person of Interest Pension Paye    | e Empl ID R-PA001    | Empl Record 1                    |
| Payment Information 🕐          |                                    | Find                 | View All 👘 First 🕚 1 of 1 🕑 Last |
| Pay                            | yment Number 1                     |                      | + -                              |
| Payment Details 👔              |                                    | Find                 | View All 👘 First 🕙 1 of 1 🕑 Last |
|                                | Set ID RETUS                       | Effe                 | ctive Date 02/16/1996 + -        |
| Designate                      | d Payee Name Michael Jordan Estate | •                    |                                  |
|                                | Rollover                           | Rollover Information |                                  |
|                                | Comment                            |                      |                                  |
|                                |                                    |                      |                                  |
|                                |                                    |                      |                                  |
|                                |                                    |                      |                                  |

| Field or Control      | Description                                                                                                    |
|-----------------------|----------------------------------------------------------------------------------------------------|
| Vendor ID             | Use the <b>Vendor ID</b> field to specify a funding source for the<br>payments. This information goes into the trustee extract. You<br>can only specify one funding source for the payment stream. If<br>you need to specify more than one funding source, you have to<br>create multiple payment streams.<br>You enter providers and vendors into the system from the<br>Provider table. This table is effective-dated, so the provider<br>must be valid for the effective date of the payment. If you<br>specify valid funding providers for your plan on the Plan<br>Administration page, only those providers are available. |
| Designated Payee Name | Use the <b>Designated Payee Name</b> field if a pension check<br>should be made out to someone besides a retiree. For example,<br>if a retiree has been declared incompetent and a legal guardian<br>has control of the retiree's finances, use this field.                                                                                                    |
| Comment               | Use this text field for any additional comments about the payment.                                                                                                    |

### Payee Manual Schedule Page

Use the Payee Manual Schedule page (PA\_RT\_PAY\_SCHED4) to set up the schedule when you schedule payments for payees who do not have payment amounts already in the system, either in a system calculation or, for beneficiaries, in a retiree's payment schedule.

Navigation:

#### Pension > Payments > Create Manual Schedule > Payee Manual Schedule

This example illustrates the fields and controls on the Payee Manual Schedule page.

| yee Manual Schedule  | Payee Manual <u>P</u> rovi | der                |       |            |                     |                 |                |      |
|----------------------|----------------------------|--------------------|-------|------------|---------------------|-----------------|----------------|------|
| Robert Jordan        | Person of Inte             | rest Pension Payee | Empl  | ID R-PA001 | Empl Record         | 1               |                |      |
| an Information 🕜     |                            |                    |       |            |                     | Find   View All | First 🕙 1 of 1 | Last |
| Benefit Plan         | R-HPLN 🔍 Hourly            | DB Plan            |       |            | Payment Number      | 1 🔍             |                | Н    |
| ayment Information 🕐 |                            |                    |       |            |                     | Find   View All | First 🕙 1 of 1 | Last |
| Effe                 | ctive Date 02/16/199       | 6 🛐                |       |            | Payment Status S    | topped Payment  | •              | + -  |
| Paymer               | nt Reason Result of        | COLA Adjustment    | •     |            | *Payment Choice 1   |                 |                |      |
|                      | Form Joint & S             | urvivor Annuity    | •     |            | Guaranteed Payments | 0               |                |      |
| *Payment F           | requency Monthly F         | ayment             | •     |            | Percent Continued 5 | 50.00           |                |      |
| Payment Type 1 🕐     |                            |                    |       |            |                     |                 |                |      |
| Type Retiree Amo     | unt                        | <b>•</b>           | otal  | 1,475.33   | Non-Taxable         | 0.00            |                |      |
| Payment Type 2 👔     |                            |                    |       |            |                     |                 |                |      |
| Type Plan Benefic    | iary Amount                | Amou               | int 2 | 737.67     | Non Taxable         | 0.00            |                |      |
| Payment Type 3 👔     |                            |                    |       |            |                     |                 |                |      |
| Туре                 |                            | Amou               | int 3 | 0.00       | Non Taxable         | 0.00            |                |      |
| Payment Type 4 👔     |                            |                    |       |            |                     |                 |                |      |
| Туре                 |                            | ▼ Am               | ount  | 0.00       | Non Taxable         | 0.00            |                |      |

#### Plan Information

| Field or Control | Description                               |
|------------------|-------------------------------------------|
| Benefit Plan     | Enter the benefit plan for the payment.   |
| Payment Number   | Enter the payment number for the payment. |

**Note:** There is no calculation name unless you're viewing payments originally entered through the Payee Payment Schedule page. After all, the reason you're using the manual scheduling is that you're not using a system calculation.

#### **Payment Information**

| Field or Control                                                       | Description                                                                                                    |
|------------------------------------------------------------------------|----------------------------------------------------------------------------------------------------|
| Effective Date and Payment Status                                      | As on the Payee Schedule Payments page, the effective date<br>and payment status control the actual payments.                                                                                                    |
| Payment Reason                                                         | The payment reason, which was always set to <i>System</i><br><i>Calculated</i> or <i>Benef</i> when you used a system calculation, now<br>has other available values: <i>Override, Manual,</i> and <i>COLA</i> .<br>When you run Pension Administration COLA processing, the<br>system inserts effective-dated rows with the adjusted amounts;<br>these rows use the COLA payment reason. |
| Payment Choice and Choice                                              | Specify which of the payment amounts to use by entering a number in the <b>Payment Choice</b> field. Use the number in the <b>Choice</b> field to the left of the payment amount to identify the correct row.                                                                                                    |
| Form, Guaranteed Payments, Payment Frequency, and<br>Percent Continued | With manual scheduling, you have to enter the payment form<br>by hand using these fields.                                                                                                    |

### Payment Type <#>

Enter payment information for each type of payment for the selected form.

If the form of payment includes a survivor benefit, be sure to enter a row for the beneficiary, as well as the retiree. This row is necessary for automated scheduling of beneficiary payments. Similarly, use additional rows for other optional forms of payment that have more than one pension benefit amount: level income options and pop-up options. It is best to schedule these amounts up front so that cost of living adjustments are properly applied to all of the amounts.

| Field or Control                | Description                                        |
|---------------------------------|----------------------------------------------------|
| Type , Amount , and Non-Taxable | Enter payment amounts manually using these fields. |

# Make One-Time Adjustments Page

Use the Make One-Time Adjustments page (PA\_RT\_ADJ\_SCHED) to schedule one-time payments.

Navigation:

#### Pension > Payments > Make One-Time Adjustments > Make One-Time Adjustments

This example illustrates the fields and controls on the Make One-Time Adjustments page.

| Make One-Time Adju     | ustments                         |                     |                       |
|------------------------|----------------------------------|---------------------|-----------------------|
| Robert Jordan          | Person of Interest Pension Payee | Empl ID R-PA001 E   | mpl Record 1          |
| Plan Information       |                                  | Find View All       | First 🕙 1 of 1 🕑 Last |
| *Benef                 | fit Plan R-HPLN 🔍 Hourly DB Plan | I                   | Payment Number 1 🛨 –  |
| Effectiv               | e Date 02/16/1996 🛐              |                     |                       |
| Adjustment Information |                                  | Find View All       | First 🕚 2 of 2 🕑 Last |
| *Sequence N            | lumber 1                         | Payment             | Posted + -            |
| Adjustment F           | Reason                           |                     |                       |
| Adjustme               | nt Type Single Payment           |                     |                       |
| Adjustment A           | Amount                           | Adjustment Amount N | on Taxable            |
| Co                     | mment                            |                     |                       |
|                        |                                  |                     |                       |
|                        |                                  |                     |                       |
|                        | 1                                |                     |                       |

| Field or Control                | Description                                                                                                    |
|---------------------------------|----------------------------------------------------------------------------------------------------|
| Benefit Plan and Payment Number | Enter the benefit plan and payment number that identify the regular payments associated with this adjustment. If a person is receiving benefits from two plans, you set up adjustments for each plan separately. The same rule applies when you set up separate payment streams within a single plan.           Note:         Adjustments are only processed for payees who have a payment schedule established. Payments from the schedule can be stopped, but the schedule itself must be present. |
| Effective Date                  | The effective date indicates when to make an adjustment. The<br>adjustment is made during the first pay run for a pay period<br>concurrent with or later than the effective date. There is no<br>stop date for the adjustment. Instead, the adjustment record<br>is internally flagged as paid after the payment is made; this<br>prevents the system from making the same payment twice.                                                                                                    |

| Field or Control  | Description                                                                                                    |
|-------------------|----------------------------------------------------------------------------------------------------|
| Sequence Number   | The sequence number enables you to make multiple<br>adjustment with the same plan, payment number, and effective<br>date. By separating the adjustments rather than scheduling one<br>adjustment with the net amount, you add detail to your audit<br>trail.                                                                                                    |
| Adjustment Reason | Select an adjustment reason to explain why you're making the adjustment:                                                                                                    |
|                   | <i>Recalc</i> indicates a recalculation, typically introducing additional earnings data unavailable at the time of the initial calculation.                                                                                                    |
|                   | <i>Retro Adj</i> is for retroactive adjustments, such as those made after the administrative delay preceding a payee's first pension check.                                                                                                    |
|                   | <i>Interest</i> is for interest paid on late payments. For example, use this for the payments associated with recalculations or retroactive calculations. (Alternatively, you can include the interest component in the initial adjustment.)                                                                                                    |
|                   | <i>Mid Period</i> indicates reduced payments made when a pension check is prorated for a partial month. For example, a retiree dies in the middle of a month. You can either make a negative adjustment to the regularly scheduled payment or you can stop the regular payment and schedule a positive one-time payment.                                            |
|                   | Other applies to a variety of possible reasons.                                                                                                    |
| Adjustment Type   | You can use one-time adjustment to adjust balances, for<br>example, for a retiree's estate refunds payments made after the<br>retiree's death, or if you need to reallocate post-death payments<br>from a retiree's balance to a beneficiary's balance. To do this,<br>select <i>Balance Adjustment</i> . For regular adjustment, select<br><i>Single Payment</i> . |
|                   | <b>Note:</b> The Review Payment Results page does not adjust<br>running totals based on balance adjustments. When you<br>schedule a balance-only adjustment, you should manually<br>update the payment summary information.                                                                                                    |
| Adjustment Amount | You can enter either a positive or negative adjustment amount.<br>Negative adjustments amounts should only be scheduled for<br>pay periods where there is a regular payment. Be careful to<br>ensure that the reduction does not exceed the regular payment<br>amount; Pension Administration does not support arrears<br>processing.                               |

| Field or Control              | Description                                                                                                    |
|-------------------------------|----------------------------------------------------------------------------------------------------|
| Adjustable Amount Non Taxable | If a portion of the adjustment is nontaxable, enter that amount<br>in the <b>Adjustable Amount Non Taxable</b> field. For negative<br>adjustments, entering a nontaxable amount ensures that the<br>reduction offsets the nontaxable amount in the regularly<br>scheduled payment. Do not try to reduce the nontaxable<br>amount beyond the regularly scheduled amount. |

# **Making Pension Payments**

# **Understanding the Pension Payment Process**

Pension Administration gathers and exports payment information. However, it assumes that a trustee or other third-party produces the pension checks and handles all W-2 and 1099 reporting.

Several steps are required to process retiree pension payments:

1. Create a payment calendar, where you assign a run ID to each pay period.

You can set up separate payment calendars for each plan, or you can set up a single payment calendar for all plans.

2. Run the Retiree Payment COBOL SQL process (PAPPPYMT) in Preliminary Processing mode.

The Retiree Payment process reads the relevant payment data from both the regular and one-time payment schedules.

3. Review and edit the preliminary results.

You can rerun the process as often as necessary in Preliminary Processing mode.

4. Run the Retiree Payment process in Confirmation Processing mode.

The Retiree Payment process confirms the results of the preliminary processing and updates retiree pension statuses.

The Trustee Extract process uses the payment information that the Retiree Payment process gathers. It writes the data to the Trustee Extract file, which you can transmit to the third-party who produces the retiree checks.

5. Send the trustee extract file to the third party who produces retiree checks.

The following diagram illustrates the flow of the pension payment process from creating the payment calendar to sending a trustee extract file to a third party:

This diagram illustrates the pension payment process from creating the payment calendar to sending a trustee extract file to a third party.

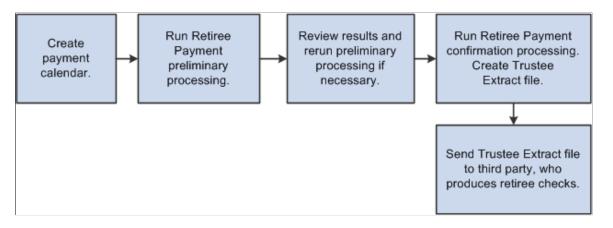

**Note:** PeopleSoft Payroll Interface includes a data import feature that you can use to import pension check data that is created by a trustee. You import this check data for viewing and ad hoc reporting only—not for issuing 1099-Rs. The system assumes that 1099-Rs are issued by the trustee.

# **Defining and Creating Retiree Payments**

This topic discusses how to create retiree payments:

### Pages Used to Define Retiree Payments

| Page Name                    | Definition Name | Usage                                                           |
|------------------------------|-----------------|-----------------------------------------------------------------|
| Set Plan Pay Periods Page    | PA_RT_CALENDAR  | Set up a schedule of pay periods for pension checks for a plan. |
| Create Retiree Payments Page | RUNCTL_PAPPYMNT | Process payments for pension payees.                            |

### Set Plan Pay Periods Page

Use the Set Plan Pay Periods page (PA\_RT\_CALENDAR) to set up a schedule of pay periods for pension checks for a plan.

Navigation:

Pension > Payments > Set Plan Pay Periods > Set Plan Pay Periods

This example illustrates the fields and controls on the Set Plan Pay Periods page.

|              | Payment Calen     | dar Name KULF | 'LAN Be            | enefit Plan KULF | REI                         |                    |      |
|--------------|-------------------|---------------|--------------------|------------------|-----------------------------|--------------------|------|
|              |                   |               |                    |                  |                             |                    |      |
| Retiree Paym | nent Run Paramete | rs            |                    | Personaliz       | e   Find   View All   🗖   🗐 | First 🕙 1-4 of 8 🤇 | Last |
| *Run ID      | *Pmt End Dt       | *Check Date   | *Payment Frequency |                  | Payment Status              | Purge              |      |
| KUL0100      | 01/31/2000 🔀      | 01/31/2000 🛐  | Monthly Payment    | •                | Not Processed Yet           |                    | + -  |
| KUL0200      | 02/29/2000 🗃      | 02/29/2000 🛐  | Monthly Payment    | •                | Not Processed Yet           |                    | + -  |
| KUL0799      | 07/31/1999        | 07/31/1999    | Monthly Payment    |                  | Confirmed                   |                    | + -  |
| KUL0899      | 08/31/1999        | 08/31/1999    | Monthly Payment    |                  | Confirmed                   |                    | + -  |

When you create a calendar, you assign a payment calendar name and specify the benefit plan that uses this calendar. If you do not specify a plan, all plans are selected by default.

| Field or Control               | Description                                                                                                    |
|--------------------------------|----------------------------------------------------------------------------------------------------|
| Retiree Payment Run Parameters | Set up the retiree payment run parameters with one row per pay period.                                                                                                    |
| Run ID                         | Assign a run ID to each pay period.<br>You associate a run ID with each pay period and benefit plan,<br>then reference that run ID when you run the Retiree Payments<br>and Trustee Extract processes for that pay period and plan.                                                                                                    |
| Pmt End Dt (payment end date)  | The payment end date is the last day in a pay period.                                                                                                    |
| Check Date                     | The check date is the date that should appear on the actual pension check.                                                                                                    |
| Payment Frequency              | <ul> <li>The payment frequency indicates how many times per year you make payments under the plan. You can select one of these values: One Time Payment, Annual Payment, Monthly Payment, Semi-Annual Payment, Semi-Monthly Payment, Semi-Annual Payment, Semi-Monthly Payment, Biweekly Payment, or Quarterly Payment.</li> <li>You typically make 12 payments for regular pension pay runs, so this is value is almost always Monthly Payment.</li> <li>This field is informational only. Payment processing picks up all scheduled payments, regardless of whether the scheduled payment frequency matches the frequency of the pay run ID.</li> </ul> |
| Payment Status                 | The status indicates the processing stage for this pay period:<br>Not Processed Yet, Preliminary, or Confirmed.                                                                                                    |

| Field or Control | Description                                                                                                    |
|------------------|----------------------------------------------------------------------------------------------------|
| Purge            | After you confirm the retiree payments for a particular pay<br>period, a <b>Purge</b> check box appears for that period.<br>If you select this check box, the system deletes the payment<br>records for the run ID during the next payment processing.<br>The system purges both payment records (created during<br>the payment process) and trustee extract data (created when<br>you run the Trustee Extract process). Purging does not affect<br>the Trustee Extract file, which is saved to disk outside of the<br>PeopleSoft system. |

### **Create Retiree Payments Page**

Use the Create Retiree Payments page (RUNCTL\_PAPPYMNT) to process payments for pension payees.

Navigation:

#### Pension > Payments > Create Retiree Payments > Create Retiree Payments

This example illustrates the fields and controls on the Create Retiree Payments page.

| Create Retiree Payments        |                          |
|--------------------------------|--------------------------|
| Run Control ID PS Report Mana  | ager Process Monitor Run |
| Retiree Payment Run Parameters |                          |
| Processing Selection           | Preliminary Processing   |
| Run ID                         | KUL0200                  |
| Payment Status                 | Not Processed Yet        |
| Payment Calendar Name          | KULPLAN                  |
| Pension Benefit Plan           | KULRET                   |
| Pay Period End Date            | 02/29/2000               |
| Payment Frequency              | Monthly Payment          |
| Check Date                     | 02/29/2000               |

| Field or Control | Description                                                                                           |
|------------------|----------------------------------------------------------------------------------------------------|
| Run Control ID   | The run control ID is your link to Process Scheduler, the tool that manages your processing requests. |

| Field or Control                                                                                        | Description                                                                                                    |  |
|----------------------------------------------------------------------------------------------------|----------------------------------------------------------------------------------------------------|--|
| Processing Selection                                                                                    | Choose whether to run the processing in <i>Preliminary</i><br><i>Processing</i> or <i>Confirmation Processing</i> mode. You cannot<br>run confirmation processing unless you first run preliminary<br>processing.                                                                                                    |  |
|                                                                                                    | In both modes, the Retiree Payment process creates payment<br>data in the table PA_RT_PAY_DETL. Payments are based on<br>scheduled payments and adjustments. Payments are identified<br>by the run ID that you assign. If you have previously run a<br>preliminary payment process for the same run ID, the previous<br>payment data is deleted and the new data takes its place. |  |
| Run ID                                                                                                  | The run ID identifies the pay period that you want to process.<br>You can click the <b>Table Lookup</b> button to see a list of the run<br>IDs that you created on the Retiree Set Plan Pay Periods page.                                                                                                    |  |
| Payment Calendar Name, Pension Benefit Plan, Pay<br>Period End Date, Payment Frequency , and Check Date | When you enter the run ID, the system displays the associated payment calendar name, pension benefit plan, pay period end date, payment frequency, and check date.                                                                                                    |  |
|                                                                                                    | <b>Note:</b> The payment frequency does not actually affect processing. For example, the monthly pay run picks up any scheduled lump sum payments.                                                                                                    |  |

#### **Running Preliminary and Confirmation Processing**

In Confirmation Processing mode, the Retiree Payment process:

• Updates the run ID status to *Confirmed*.

This is important because the Trustee Extract process only processes confirmed run IDs. To review the run ID status, access the Set Plan Pay Periods page.

• Marks as complete any one-time payments that were picked up during the current run.

This prevents a payment from being picked up again during the next pay cycle. The system does not display this information.

• Updates summary payment data, such as the running total of payments.

To review these totals, access the Review Balances and Totals page.

• Updates the employee's pension status code for all newly started, newly deferred, or newly stopped payments.

To review pension statuses, access the Identify Pension Status page.

• Creates the Trustee Extract file.

**Note:** The Retiree Payment process does not actually pay retirees. Rather, it translates general payment instructions, such as "pay 1,500 USD every month," into pay period-specific information. You use a separate process, the Trustee Extract, to transmit all payments and deductions for the pay period to a third-party trustee, who is responsible for creating the pension checks.

#### **Updating Pension Status Codes**

The pension status code is a three-character code:

• The first character indicates the payee type (for example, *R* is a retired employee).

The Retiree Payment process does not change the payee type.

- The second and third characters indicate the payment status:
  - *DF:* Deferred payments.
  - *PY*: Active payments (the payee is currently receiving payments).
  - *ST*: Stopped payments.

In Confirmation Processing mode, the Retiree Payment process updates the payment status, based on activity during the pay period.

The payment process changes the payment status:

- From deferred to active the first time that it pays an employee.
- From active to deferred if payments are suspended during a pay period.
- From active to stopped when payments are stopped.

**Note:** The process only stops payment for a plan if all the payment streams for that plan are stopped. If you have manually set the status to deceased, the payment process does not change the status to stopped.

The effective date of a pension status is the same as the effective date on the payment schedule that starts, stops, or suspends the payment.

| Рауее Туре                     | Deferred Payments | Active Payments | Stopped Payments |
|--------------------------------|-------------------|-----------------|------------------|
| Terminated employee            | TDF               | ТРҮ             | TST              |
| Retired employee               | RDF               | RPY             | RST              |
| Employee retired on disability | DDF               | DPY             | DST              |
| Beneficiary                    | BDF               | ВРҮ             | BST              |

The following table summarizes the codes that the payment process sets:

| Рауее Туре           | Deferred Payments | Active Payments | Stopped Payments |
|----------------------|-------------------|-----------------|------------------|
| QDRO alternate payee | QDF               | QPY             | QST              |

If the payment process detects an initial payment and the current payment status is *DF*, it assumes that the person is a retiree and changes the status to *RPY*. Similarly, if the process detects a deferred or stopped payment and the current payment status is not *PY*, it assumes that the person is a retiree and changes the status to *RDF* or *RST*. In both cases, it issues a warning message.

**Note:** The warning message is issued when you set up a payee and you do not manually change the payment status to *DF*.

#### Running the Process

Click **Run** to run the Retiree Payment process. The Process Scheduler runs this process at user-defined intervals.

Payment process messages do not appear in the message log. Instead, you review messages by viewing the log file for a particular process. PeopleTools creates the log files in your temp directory.

**Note:** After you click **Run**, select a Process Scheduler Server, and click **OK**, you can see the process instance number, which you can use to access the Review Processing Messages page for information about the process.

Payment processing typically runs on the Process Scheduler server. Select a Process Scheduler server in the Server Name field and click **OK** to put the job into the Process Scheduler queue.

# **Reviewing Retiree Payment Results**

This topic provides an overview of the pages used to review retiree payment results and discusses those pages.:

### Pages Used to Review Retiree Payment Results

| Page Name                          | Definition Name | Usage                                                                   |
|------------------------------------|-----------------|-------------------------------------------------------------------------|
| Review Payment Results Page        | PA_RT_SUM_INFO  | Shows the total payments that were processed during the payment run.    |
| Review Payment Results Report Page | RUNCTL_RVWPMNT  | Run a report so that you can view detailed retiree payment information. |

### **Understanding the Pages Used to Review Retiree Payment Results**

After you run the Retiree Payment process, you can review the resulting payment data online using the Review Payment Results component (PAYMENT\_RESULTS).

This is particularly useful when you run the payment process in Preliminary Processing mode and you need to review the results before running it in Confirmation Processing mode.

You can also run the Review Payment Results Report (PARVWPMT.sqr) to review the payment results at an employee level. When you run the report, you choose the desired output: Payment Details – Total, Payment Details – NonTaxable, and Payment Information.

### **Review Payment Results Page**

Use the Review Payment Results page (PA\_RT\_SUM\_INFO) to view summary data about the total payments that were processed during the payment run.

Navigation:

#### Pension > Payments > Review Payment Results > Review Payment Results

This example illustrates the fields and controls on the Review Payment Results page.

| Review Payment Re          | esults           |                   |                  |                        |                       |
|----------------------------|------------------|-------------------|------------------|------------------------|-----------------------|
|                            | Run ID R-RDE     | Run ID R-RDBB01   |                  | Process Instance       | 643                   |
| B                          | enefit Plan RDBU | YP                |                  | Pay Period End Date    | 06/30/1993            |
| Payment                    | Frequency One Ti | One Time Payment  |                  | Check Date 06/30/1993  |                       |
| Processing                 | Selection Prelim | inary Processing  |                  |                        |                       |
| Total Payments             |                  |                   |                  |                        |                       |
| Total Payments \$10,427.17 |                  | \$10,427.17       |                  | Manual Amount          | \$0.00                |
| Scheduled Amount \$0.00    |                  |                   | Adjust Amount    | \$10,427.17            |                       |
| Payment Summary            |                  |                   | Pers             | onalize   Find   🗖   🛄 | First 🕚 1 of 1 🕑 Last |
| Benefit Plan               | Payment          | ts Total Payments | Scheduled Amount | Manual Amount          | Adjust Amount         |
| RDBUYP                     |                  | 1 \$10,427.17     | \$0.00           | \$0.00                 | \$10,427.17           |

| Field or Control                                                                | Description                                                                                                    |
|---------------------------------------------------------------------------------|----------------------------------------------------------------------------------------------------|
| Run ID, Benefit Plan, Payment Frequency, Pay Period End<br>Date, and Check Date | These fields are used in the Retiree Payment process.                                                                                                    |
| Process Instance                                                                | The process instance is assigned by the Process Scheduler. Use<br>it to look up processing messages on the Review Processing<br>Messages page.                                                                                            |
| Processing Selection                                                            | The processing mode: <i>Preliminary Processing</i> or <i>Confirmation Processing</i> .                                                                                                    |
| Total Payments                                                                  | The sum of all payments (for all plans and all payees) that<br>are included in this payment run. This is the total of the<br>amounts in the following fields: <b>Scheduled Amount, Manual</b><br><b>Amount,</b> and <b>Adjust Amount.</b> |

| Field or Control                | Description                                                                                                    |
|---------------------------------|----------------------------------------------------------------------------------------------------|
| Scheduled Amount                | The total of all scheduled payments with payment reasons other than <i>Manual</i> .                                                                                                    |
| Manual Amount                   | The total of all scheduled payments with payment reasons of <i>Manual</i> .                                                                                                    |
| Adjust Amount (adjusted amount) | The total of all one-time payments entered on the Make One-<br>Time Adjustments page.                                                                                                    |
| Payment Summary                 | This scrolling area displays a plan-by-plan breakdown of the information—each benefit plan and its associated number of payments, total payment amount, scheduled amount, manual amount, and adjusted amount. |

### **Review Payment Results Report Page**

Use the Review Payment Results Report page (RUNCTL\_RVWPMNT) to run a report so that you can view detailed retiree payment information.

Navigation:

#### Pension > Payments > Review Payment Results Report > Review Payment Results Report

This example illustrates the fields and controls on the Review Payment Results Report page.

| Review    | v Payment Res          | ults Report    |                 |     |
|-----------|------------------------|----------------|-----------------|-----|
|           | Run Control ID PS      | Report Manager | Process Monitor | Run |
|           |                        |                |                 |     |
| Retiree F | Payment Run Parame     | eters          |                 |     |
|           | *Run I                 | D              |                 |     |
|           | *Process Instanc       | e 🔍            |                 |     |
| Report C  | Options                |                |                 |     |
| • Payn    | nent Details - Total   |                |                 |     |
| C Payn    | nent Details - Nontaxa | ble            |                 |     |
| C Payn    | nent Information       |                |                 |     |
|           |                        |                |                 |     |

| Field or Control | Description                                        |
|------------------|----------------------------------------------------|
| Run ID           | This field is used in the Retiree Payment process. |

| Field or Control             | Description                                                                                                    |
|------------------------------|----------------------------------------------------------------------------------------------------|
| Process Instance             | The process instance is assigned by the Process Scheduler. Use<br>it to look up processing messages on the Review Processing<br>Messages page.                                                                                                    |
| Payment Details - Total      | This option displays the following information for all retirees:<br>Payment Amount, Adjustment Amount, Payment Total, Check<br>Date, Set ID, Vendor ID and Vendor Name.                                                                                                    |
| Payment Details - NonTaxable | This option displays the following information for all retirees:<br>NT Payment Amount non-taxable payment amount), NT<br>Adjustment Amount (non-taxable adjustment amount), NT<br>Payment Total (non-taxable payment total), Check Date, Set<br>ID, Vendor ID and Vendor Name. |
| Payment Information          | This option displays the following information for all retirees:<br>Form Code, Payment Number, Guaranteed Payments, Percent<br>to Survivor and Designated Payee.                                                                                                    |

#### **Related Links**

<u>Scheduling Payments</u> <u>Make One-Time Adjustments Page</u>

# **Creating the Trustee Extract File**

This topic provides overviews of the Trustee Extract process and the Trustee Extract file and discusses how to generate the Trustee Extract file.

# Pages Used to Generate the Trustee Extract File

| Page Name                            | Definition Name   | Usage                                                                                                    |
|--------------------------------------|-------------------|----------------------------------------------------------------------------------------------------|
| <u>Flatfile Trustee Extract Page</u> | RUNCTL_PAPP02     | Run the Trustee Extract process.<br>The Retiree Payment process<br>automatically runs the Trustee Extract<br>process. You select Pension, Payments,<br>Create Retiree Payments to run the<br>Retiree Payment process. |
| Payment Rollover Report Page         | RUNCNTL_RO_DETAIL | Enter run control parameters for the Payment Rollover Report.                                                                                                    |

### **Understanding the Trustee Extract Process**

The Retiree Payment process includes the Trustee Extract process.

The Trustee Extract process generates the Trustee Extract file, which includes all of the payment-related data that a third-party requires in order to produce pension checks.

The system creates the Trustee Extract file when you run the Retiree Payment process in Confirmation Processing mode. It writes the data to the file that you define using the system variable TRSPYMT.

**Note:** The trustee extract data is also written to database records so that you can review it online; however, the online data is not the primary file. The Trustee Extract file is the output that you send to your trustee.

You can also produce the Trustee Extract file outside of the Retiree Payment process. You only do this in unusual circumstances—for example, if you lose or damage the original version created by the payment process.

When you create the extract file outside of the payment process, you still must have run the payment process in order to generate the data that is fed into the extract process. Although it is possible to create a file after preliminary payment processing, it is advisable to create it only after running confirmation processing for the retiree payments.

#### **Related Links**

Creating a Logical File for the Trustee Extract

### **Understanding the Trustee Extract File**

The Trustee Extract file includes the following types of payment-related data: payment data, tax elections, direct deposit instructions, and deduction data.

#### **Payment Data**

Payment data is only available after you run the Retiree Payment process in Confirmation Processing mode. The process creates this information using the payment schedules that you set up, both for recurring payments and one-time payments or adjustments.

#### **Tax Elections**

You must record payee tax elections in the system prior to paying retirement benefits. There are no default elections.

If federal, state, or local tax information is missing, the Trustee Extract process logs a warning message.

#### **Direct Deposit Instructions**

Direct deposit instructions are not required. If you have entered the direct deposit information, the Trustee Extract process includes it in the extract file.

Note: There is no warning message when direct deposit information is missing.

#### **Deduction Data**

There are two ways that you can set up deduction information if you want to include it in the Trustee Extract file:

- Set up a general deduction in PeopleSoft Payroll for North America.
  - If you specify a deduction calculation routine that uses a flat amount, there is no need to calculate the deduction each period.
  - If you set up the deduction to use a percentage, the Trustee Extract process can pass that percentage to the trustee, who can then calculate the appropriate deduction amount.
  - If you use any other calculation routine, you must use Payroll Interface's DedCalc (deduction calculation) process to compute the deduction amount.
- Enroll the payee in one or more benefit plans through the PeopleSoft HR: Manage Base Benefits or PeopleSoft Benefits Administration. This always requires that you use the DedCalc process to compute the deduction amount.

#### **Related Links**

<u>Creating a Logical File for the Trustee Extract</u> <u>Data Extracts</u>

### Flatfile Trustee Extract Page

Use the Flatfile Trustee Extract page (RUNCTL\_PAPP02) to run the Trustee Extract process.

Navigation:

#### Pension > Reports > Flatfile Trustee Extract > Flatfile Trustee Extract

This example illustrates the fields and controls on the Flatfile Trustee Extract page.

| Flatfile Trustee Extract       |                         |
|--------------------------------|-------------------------|
| Run Control ID PS Report Mana  | ger Process Monitor Run |
| Trustee Extract Run Parameters |                         |
| Run ID                         |                         |
| Payment Status                 |                         |
| Payment Calendar Name          |                         |
| Benefit Plan                   |                         |
| Pay Period End Date            |                         |
| Payment Frequency              |                         |
| Check Date                     |                         |

| Field or Control | Description                                                                                                    |
|------------------|----------------------------------------------------------------------------------------------------|
| Run ID           | Select the run ID for the Retiree Payment process job that<br>created the trustee extra data.<br>The system then displays information associated with that run<br>ID: the payment status, payment calendar name, benefit plan,<br>pay period end date, payment frequency, and check date. |

### **Payment Rollover Report Page**

Use the Payment Rollover Report page (RUNCNTL\_RO\_DETAIL) to enter run control parameters for the Payment Rollover Report.

Navigation:

#### Pension > Payments > Payment Rollover Report > Payment Rollover Report

This example illustrates the fields and controls on the Payment Rollover Report page.

| Payment Rollover Report          |                 |     |
|----------------------------------|-----------------|-----|
| Run Control ID PS Report Manager | Process Monitor | Run |
| Rollover Detail Run Parameters   |                 |     |
| Run ID                           | Q               |     |
| Payment Status                   |                 |     |
| Payment Calendar Name            |                 |     |
| Benefit Plan                     |                 |     |
| Pay Period End Date              |                 |     |
| Payment Frequency                |                 |     |
| Check Date                       |                 |     |

| Field or Control                                                                                                    | Description |
|----------------------------------------------------------------------------------------------------|-------------|
| Run ID, Payment Status, Payment Calendar Name, Benefit<br>Plan, Pay Period End Date, Payment Frequency and Check<br>Date. | 1 5 1 5     |

# **Reviewing Trustee Extract Data**

This topic provides overviews of how to review trustee extract data and of trustee extract record layouts. It then discusses how to review the trustee extract data.

# Pages Used to Review Trustee Extract Data

| Page Name                           | Definition Name | Usage                                                                                                    |
|-------------------------------------|-----------------|----------------------------------------------------------------------------------------------------|
| Review Trustee Extract Summary Page | PA_TE_SUM_INFO  | • View a list of the employees included in a particular trustee extract run.                                                                                                    |
|                                     |                 | • View summary payment information about each employee.                                                                                                    |
| Employee Bio Page                   | PA_TE_BIO_INFO  | View personal information about a payee.                                                                                                    |
|                                     |                 | This information is based on one retiree<br>record, so a payee with multiple retiree<br>records has multiple bio records.                                                                                           |
| Federal Tax Page                    | PA_TE_FTX_INFO  | View a payee's federal tax elections for one retiree record.                                                                                                    |
| State Tax Page                      | PA_TE_STX_INFO  | View a payee's state tax elections for one retiree record.                                                                                                    |
|                                     |                 | A payee who is subject to withholding<br>from more than one state can have<br>multiple state tax records for a single<br>retiree record.                                                                            |
| Local Tax Page                      | PA_TE_LTX_INFO  | View a payee's local tax elections for one retiree record.                                                                                                    |
|                                     |                 | A payee who is subject to withholding<br>from more than one locality can have<br>multiple local tax records for a single<br>retiree record.                                                                         |
| General Deductions Page             | PA_TE_GDED_INFO | View a payee's general deductions for one retiree record.                                                                                                    |
|                                     |                 | Payees can have multiple deductions per<br>job. General deductions are typically<br>deductions for anything other than<br>benefits, although some organizations<br>use general deductions for benefits, as<br>well. |
| Benefit Deductions Page             | PA_TE_BDED_INFO | View a payee's benefit deductions for one retiree record.                                                                                                    |
|                                     |                 | Payees can have multiple deductions per job.                                                                                                    |

| Page Name                  | Definition Name   | Usage                                                                                                    |
|----------------------------|-------------------|----------------------------------------------------------------------------------------------------|
| Direct Deposit Page        | PA_TE_DDEP_INFO   | View a payee's direct deposit instructions for one retiree record.                                                                                                    |
| Additional Pay Page        | PA_TE_APAY_INFO   | View a payee's additional pay for one<br>retiree record.<br>Payees can have multiple additional pay<br>records per job.                                                                                                    |
| Balance Adjustments Page   | PA_TE_BADJ_INFO   | View information that can be used<br>to adjust running payment totals<br>for a retiree. The adjustment data is<br>informational only; the system does not<br>apply the adjustments to the running<br>totals. You must make the adjustment<br>manually. |
|                            |                   | Adjustments apply to one retiree record<br>only. Payees can have multiple balance<br>adjustments per job.                                                                                                    |
| Scheduled Payments Page    | PA_TE_SPMT_INFO   | View payment amounts and descriptions for recurring payments for one retiree record.                                                                                                    |
|                            |                   | Each retiree record corresponds to a<br>single plan, but payees can have multiple<br>scheduled payment records per retiree<br>record if there are multiple payment<br>streams from a plan.                                                             |
| One Time Payments Page     | PA_TE_1PMT_INFO   | View payment amounts and descriptions<br>for one-time payments for a single<br>payment number under a single retiree<br>record.                                                                                                    |
|                            |                   | One-time payments can be positive or negative.                                                                                                    |
|                            |                   | Negative payments offset any regularly scheduled payment occurring in the same period.                                                                                                    |
| Schedule Rollover Page     | PA_TE_SCHED_RLOVR | Displays rollover information for a particular RUN ID with regard to scheduled payments.                                                                                                    |
| Contribution Rollover Page | PA_TE_CTB_RLOVR   | Displays rollover information for a particular RUN ID with regard to contribution withdrawals.                                                                                                    |

| Page Name                       | Definition Name | Usage                                                                                                    |
|---------------------------------|-----------------|----------------------------------------------------------------------------------------------------|
| Review Balances and Totals Page | PA_RT_EMP_SUM   | <ul> <li>Track the payment process that<br/>automatically updates information<br/>under the appropriate payee record<br/>number.</li> <li>View the amount of a retiree's<br/>contributions that has been repaid.</li> </ul>                                                                                                    |
| Online Trustee Extract Page     | RUNCNTL_PMTDTL  | <ul> <li>Print the details of the information<br/>on the Trustee Extract file (PAT08 -<br/>Trustee Extract Detailed Report).</li> <li>List the participants receiving<br/>payments from a particular pay run,<br/>and provide summary totals for the<br/>pay run (PAT09 - Trustee Extract<br/>Summary Report - Record Type).</li> </ul> |

### **Understanding How to Review Trustee Extract Data**

The contents of the Trustee Extract file are displayed on:

- A summary page that lists summary payment information for all the employees included in the extract.
- Detail pages that show, by employee, the detailed data included in the extract.

This section includes information on the summary and detail trustee extract pages. The documentation on the detail pages provides technical detail about the layout of the Trustee Extract file. This information can help you and your trustee use the file effectively.

You can also review the contents of the Trustee Extract file by running the Trustee Extract reports: PAT08 - Trustee Extract Detailed Report and PAT09 - Trustee Extract Summary Report - Record Type.

#### **Related Links**

Data Extracts

### **Understanding Trustee Extract Record Layouts**

The Trustee Extract file contains rows of 450 characters each. Each row starts with a two-digit record type. Payment data for a single employee occupies multiple rows.

#### **Header Record**

The Trustee Extract file has one header record. The header record contains information about the payments that is not specific to individual employees. Therefore, the employee-based Review Trustee Extract Content pages do not display the header information.

Header records have the record type 10.

| Header Record Data | Format    | Length | Beginning Position | Ending Position |
|--------------------|-----------|--------|--------------------|-----------------|
| Record Type        | Character | 2      | 1                  | 2               |
| Run ID             | Character | 10     | 3                  | 12              |
| Payment End Date   | Character | 10     | 13                 | 22              |
| Check Date         | Character | 10     | 23                 | 32              |

## **Control Total Record**

A control total record contains a summary and count of all the records on a Trustee Extract file. This record shows the number of records of each type and the total payment amounts on the file.

You can use the control total record to verify record counts and payment amounts.

| Control total n | records have the | record type 99. |
|-----------------|------------------|-----------------|
|-----------------|------------------|-----------------|

| Control Totals        | Format    | Length | Beginning Position | Ending Position |
|-----------------------|-----------|--------|--------------------|-----------------|
| Record Type           | Character | 2      | 1                  | 2               |
| Payment End Date      | Number    | 10     | 3                  | 12              |
| Check Date            | Number    | 10     | 13                 | 22              |
| Total Type 20 Records | Number    | 4      | 23                 | 26              |
| Total Type 30 Records | Number    | 4      | 27                 | 30              |
| Total Type 31 Records | Number    | 4      | 31                 | 34              |
| Total Type 32 Records | Number    | 4      | 35                 | 38              |
| Total Type 40 Records | Number    | 4      | 39                 | 42              |
| Total Type 41 Records | Number    | 4      | 43                 | 46              |
| Total Type 50 Records | Number    | 4      | 47                 | 50              |

| Control Totals                                                      | Format         | Length | Beginning Position | Ending Position |
|---------------------------------------------------------------------|----------------|--------|--------------------|-----------------|
| Total Type 60 Records                                               | Number         | 4      | 51                 | 54              |
| Total Type 70 Records                                               | Number         | 4      | 55                 | 58              |
| Total Type 80 Records                                               | Number         | 4      | 59                 | 62              |
| Total Type 81 Records                                               | Number         | 4      | 63                 | 66              |
| Total Type 82 Records                                               | Number         | 4      | 67                 | 70              |
| Total Type 83 Records                                               | Number         | 4      | 71                 | 74              |
| Total Other Pay                                                     | Signed Decimal | 9.2    | 75                 | 85              |
| Total Adjustment<br>Amount                                          | Signed Decimal | 9.2    | 86                 | 96              |
| Total Adjustment<br>Amount Nontaxable                               | Signed Decimal | 9.2    | 97                 | 107             |
| Total Payment Amount                                                | Signed Decimal | 9.2    | 108                | 118             |
| Total Payment Amount<br>Nontaxable                                  | Signed Decimal | 9.2    | 119                | 129             |
| Total One Time<br>Payment Amount                                    | Signed Decimal | 9.2    | 130                | 140             |
| Total One Time<br>Payment amount<br>Nontaxable                      | Signed Decimal | 9.2    | 141                | 151             |
| Total Rollover<br>Amounts From<br>Scheduled Payments                | Signed Decimal | 9.2    | 152                | 162             |
| Total Non-Taxable<br>Rollover Amounts<br>From Scheduled<br>Payments | Signed Decimal | 9.2    | 163                | 173             |

| Control Totals                                                            | Format         | Length | Beginning Position | Ending Position |
|---------------------------------------------------------------------------|----------------|--------|--------------------|-----------------|
| Total Rollover<br>Amounts From<br>Contribution<br>Withdrawals             | Signed Decimal | 9.2    | 174                | 184             |
| Total Non-Taxable<br>Rollover Amounts<br>From Contribution<br>Withdrawals | Signed Decimal | 9.2    | 185                | 195             |

## **Detail Records**

This topic provides a record layout for each record type in the Trustee Extract file. Each record layout follows the sample page for that record type—for example, the bio record layout appears after the Employee Bio page. The header and control totals records are described at the end of this topic (there are no pages for these records).

# **Review Trustee Extract Summary Page**

Use the Review Trustee Extract Summary page (PA\_TE\_SUM\_INFO) to:

- View a list of the employees included in a particular trustee extract run.
- View summary payment information about each employee.

Navigation:

#### Pension > Reports > Review Trustee Extract Summary > Review Trustee Extract Summary

This example illustrates the fields and controls on the Review Trustee Extract Summary page.

| Review Trustee    | Extract Sumn           | nary           |                       |                        |                      |
|-------------------|------------------------|----------------|-----------------------|------------------------|----------------------|
|                   | Run ID KU              | JL0799         | Payment Fre           | quency Monthly Payment |                      |
| Pay               | Period End Date 07     | /31/1999       | Chec                  | ck Date 07/31/1999     |                      |
|                   | Total Payments 14      | 78.12          | Scheduled A           | Amount 739.06          | Adjust Amount 739.06 |
| Trustee Summary P | ersonalize   Find   Vi | ew All   🖾   🗎 | 🛛 🔹 First 🕙 1 of 1 🕑  | Last                   |                      |
| Empl ID           | Empl Record            | Plans          | <b>Total Payments</b> | Scheduled Amount       | Adjust Amount        |
| KUL909            | 1                      | 1              | 1478.12               | 739.06                 | 739.06               |

| Field or Control                                                  | Description                                                                                                    |
|-------------------------------------------------------------------|----------------------------------------------------------------------------------------------------|
| Run ID, Payment Frequency, Pay Period End Date, and<br>Check Date | These fields provide summary information about the pay run<br>that is the basis for the extract. The run ID determines the<br>payment frequency, pay period end date, and check date. |

| Field or Control                | Description                                                                                                    |
|---------------------------------|----------------------------------------------------------------------------------------------------|
| Total Payments                  | This is the sum of all payments—for all plans and all payees<br>—included in this pay run. This amount comprises the total of<br>the scheduled amount and adjusted amount. |
| Scheduled Amount                | The total of payments scheduled on the Payee Payment<br>Schedule and Payee Manual Schedule pages.                                                                          |
| Adjust Amount (adjusted amount) | The total of one-time payments (positive and negative) entered<br>on the Make One-Time Adjustments page.                                                                   |

### **Trustee Summary**

This scrolling area displays a list of all employees included in the extract. If an employee is being paid based on more than one retiree job record, there is a separate row for each record.

For each retiree job record receiving payments, the page displays the EmplID and record number, the number of plans providing a benefit (typically one because you create an additional job record for each plan), and the total payments, scheduled amount, and adjusted amount for that payee.

## **Employee Bio Page**

Use the Employee Bio (employee biography) page (PA\_TE\_BIO\_INFO) to view personal information about a payee.

Navigation:

#### **Pension** > **Reports** > **Review Trustee Extract Content** > **Employee Bio**

This example illustrates the fields and controls on the Employee Bio page.

| Additional Pay<br>Schedule Rollov |                     |                       | nce Adjustme |                    | Scheduled Payments |                | One Time Paymer |
|-----------------------------------|---------------------|-----------------------|--------------|--------------------|--------------------|----------------|-----------------|
|                                   | Company             | RCB                   |              | Pay Group RM       | 1                  |                |                 |
|                                   | Country             | Uni                   |              |                    |                    |                |                 |
|                                   | State               | CA                    |              | Zip Code 94        | 777                |                |                 |
|                                   | City                | San Francisco         |              |                    |                    |                |                 |
|                                   | Address             | 777 Dream Stre        | et           |                    |                    |                |                 |
|                                   | Empl Record         | 0                     |              |                    |                    |                |                 |
| Employee Bio                      |                     |                       |              |                    | Find   View All    | First 🕚 1 of 1 | ● Last          |
| Country US                        | 3A                  | NID Type PR           | SSN          | National I         | D XXX-XX-XXXX      |                |                 |
| National ID                       |                     |                       |              |                    | Find   View All    | First 🕚 1 of 1 | 🕑 Last          |
| Run ID F                          | R-RDBB01            | Empl ID               | R-RDBB01     | Employe            | Name Marks,Michael |                |                 |
| Employee Bio                      | <u>F</u> ederal Tax | (   <u>S</u> tate Tax | Local Tax    | General Deductions | Benefit Deductions | Direct Deposit |                 |

Bio records have the record type 20.

| Bio Record Data              | Format    | Length | Beginning Position | Ending Position |
|------------------------------|-----------|--------|--------------------|-----------------|
| Record Type                  | Character | 2      | 1                  | 2               |
| Employee ID                  | Character | 11     | 3                  | 13              |
| Employee Record<br>Number    | Number    | 4      | 14                 | 17              |
| Employee Name                | Character | 50     | 18                 | 67              |
| Alternate Name for<br>Payee* | Character | 30     | 68                 | 97              |
| Address 1                    | Character | 35     | 98                 | 132             |
| Address 2                    | Character | 35     | 133                | 167             |
| Address 3                    | Character | 35     | 168                | 202             |
| Address 4                    | Character | 35     | 203                | 237             |
| City                         | Character | 30     | 238                | 267             |
| County                       | Character | 30     | 268                | 297             |
| State                        | Character | 6      | 298                | 303             |
| Postal                       | Character | 12     | 304                | 315             |
| Country                      | Character | 30     | 316                | 345             |
| National ID                  | Character | 15     | 346                | 360             |
| Company Code                 | Character | 10     | 361                | 370             |
| Paygroup Code                | Character | 3      | 371                | 373             |

\*This is the designated payee name from the payment schedule. If there are multiple payment numbers for a single employee record number, this name comes from the first payment.

# Federal Tax Page

Use the Federal Tax page (PA\_TE\_FTX\_INFO) to view a payee's federal tax elections for one retiree record.

Navigation:

## Pension > Reports > Review Trustee Extract Content > Federal Tax

This example illustrates the fields and controls on the Federal Tax page.

| Employee Bio Federal    | Tax <u>S</u> tate Tax | Local Tax Ge    | eneral Deductions | Benefit Deductions   | Direct Depo   | sit     |          |      |
|-------------------------|-----------------------|-----------------|-------------------|----------------------|---------------|---------|----------|------|
| Run ID R-RDBB01         | Empl ID               | R-RDBB01        | Employee I        | Name Marks,Michael   |               |         |          |      |
| National ID             |                       |                 |                   | Find                 | View All      | First 🕚 | 1 of 1 🕑 | Last |
| Country USA             | NID Type PR           | SSN             | National ID       | XXX-XX-XXXX          |               |         |          |      |
| Federal Tax Information |                       |                 |                   | Find                 | View All      | First 🕚 | 1 of 1 🕑 | Last |
|                         | Empl Record           | 0               |                   |                      | Exempt fro    | om FUT  |          |      |
| FWT Addi                | tional Percentage     | 0.000           |                   | FWT Marital Status   | Single        |         |          |      |
| FWT                     | Additional Amount     | \$0.00          |                   | Special FWT Status   | None          |         |          |      |
|                         | FWT Allowances        | 0               | 1                 | FICA Status-Employee | Subject       |         |          |      |
| Empli                   | d getting w2/1099     |                 | Earned            | Income Credit Status | Not applicabl | e       |          |      |
| Additional Pay          | Baland                | e Adjustment    | s                 | cheduled Payments    |               | One Ti  | me Payme | nts  |
| Schedule Rollover       | Contril               | oution Rollover |                   |                      |               |         |          |      |

| Federal | tax records | have the | record | type 30. |
|---------|-------------|----------|--------|----------|
|---------|-------------|----------|--------|----------|

| Federal Tax Data                          | Format         | Length | Beginning Position | Ending Position |
|-------------------------------------------|----------------|--------|--------------------|-----------------|
| Record Type                               | Character      | 2      | 1                  | 2               |
| Employee ID                               | Character      | 11     | 3                  | 13              |
| Employee Record<br>Number                 | Number         | 4      | 14                 | 17              |
| Marital Status for<br>Federal Withholding | Character      | 1      | 18                 | 18              |
| Allowances for Federal<br>Withholding     | Number         | 4      | 19                 | 22              |
| Additional Amount to<br>Withhold          | Signed Decimal | 5.2    | 23                 | 29              |
| Additional Percentage<br>to Withhold      | Signed Decimal | 2.3    | 30                 | 34              |

| Federal Tax Data              | Format    | Length | Beginning Position | Ending Position |
|-------------------------------|-----------|--------|--------------------|-----------------|
| Special Withholding<br>Status | Character | 1      | 35                 | 35              |
| FICA Status                   | Character | 1      | 36                 | 36              |
| FUTA Exempt Status            | Character | 1      | 37                 | 37              |
| EIC Status                    | Character | 1      | 38                 | 38              |
| Employee ID for W-2           | Character | 11     | 39                 | 49              |

# State Tax Page

Use the State Tax page (PA\_TE\_STX\_INFO) to view a payee's state tax elections for one retiree record.

Navigation:

### Pension > Reports > Review Trustee Extract Content > State Tax

This example illustrates the fields and controls on the State Tax page.

| Employee Bio Eederal Tax State Tax | Local Tax Gene     | ral Deductions <u>B</u> enefit Deductions <u>D</u> ire | ect Deposit                   |
|------------------------------------|--------------------|--------------------------------------------------------|-------------------------------|
| Run ID R-RDBB01 Empl               | D R-RDBB01         | Employee Name Marks, Michael                           |                               |
| National ID                        |                    | Find   Viev                                            | w All 💿 First 🕚 1 of 1 🕑 Last |
| Country USA NID Type PR            | SSN                | National ID XXX-XX-XXXX                                |                               |
| State Tax Information              |                    | Find   View                                            | w All 💦 First 🕙 1 of 1 🕑 Last |
| Empl Recor                         | d 0                |                                                        |                               |
| Stat                               | e CA Reside        | nt Exe                                                 | mpt From SUT                  |
| SWT Marital/Tax Statu              | s S                | Special Tax Status None                                |                               |
| Withholding Allowance              | s 0                | SWT Additional Amount \$0.00                           |                               |
| Additional Allowance               | s 0                | SWT Additional Percentage 0.000                        |                               |
|                                    |                    | SDI Status Subje                                       | ct                            |
| Additional Pay Bal                 | ance Adjustment    | Scheduled Payments                                     | One Time Payments             |
| Schedule Rollover Cor              | tribution Rollover |                                                        |                               |

State tax records have the record type 31.

| State Tax Data | Format    | Length | Beginning Position | Ending Position |
|----------------|-----------|--------|--------------------|-----------------|
| Record Type    | Character | 2      | 1                  | 2               |
| Employee ID    | Character | 11     | 3                  | 13              |

| State Tax Data                              | Format         | Length | Beginning Position | Ending Position |
|---------------------------------------------|----------------|--------|--------------------|-----------------|
| Employee Record<br>Number                   | Number         | 4      | 14                 | 17              |
| State                                       | Character      | 6      | 18                 | 23              |
| Resident                                    | Character      | 1      | 24                 | 24              |
| Special Status for State<br>Withholding     | Character      | 1      | 25                 | 25              |
| Marital Status for State<br>Withholding     | Character      | 1      | 26                 | 26              |
| Allowances for State<br>Withholding         | Number         | 4      | 27                 | 30              |
| Additional Allowances for State Withholding | Number         | 4      | 31                 | 34              |
| Additional Amount to<br>Withhold            | Signed Decimal | 5.2    | 35                 | 41              |
| Additional Percentage<br>to Withhold        | Signed Decimal | 2.3    | 42                 | 46              |
| SDI Status                                  | Character      | 1      | 47                 | 47              |
| SUT Exempt                                  | Character      | 1      | 48                 | 48              |

# Local Tax Page

Use the Local Tax page (PA\_TE\_LTX\_INFO) to view a payee's local tax elections for one retiree record.

Navigation:

Pension > Reports > Review Trustee Extract Content > Local Tax

### This example illustrates the fields and controls on the Local Tax page.

| <u>E</u> mployee Bio | <u>F</u> ederal | Fax <u>S</u> tate Tax | Local Tax         | <u>G</u> eneral Deductions    <u>B</u> e | enefit Deductions  | Direct Deposit        |           |
|----------------------|-----------------|-----------------------|-------------------|------------------------------------------|--------------------|-----------------------|-----------|
| Run ID F             | R-RDBB01        | Empl I                | R-RDBB01          | Employee Nam                             | Marks,Michael      |                       |           |
| National ID          |                 |                       |                   |                                          | Find   View All F  | ïrst 🕚 1 of 1 🕑 Last  |           |
| Country US           | 8A              | NID Type PR           | SSN               | National ID XX                           | X-XX-XXXX          |                       |           |
| Local Tax Ir         | formation       |                       |                   | Personalize   Find   View                | / All   💷   🔜 🛛 Fi | rst 🕚 1 of 1 🕭 Last   |           |
| Empl Record          | State           | Locality              | Resident          | Local Withholding<br>Allowances          | Additional Amount  | Additional Percentage |           |
| 0                    |                 |                       |                   | 0                                        | \$0.00             | 0.000                 |           |
| Additional Pay       |                 | Bala                  | nce Adjustment    | Sche                                     | duled Payments     | One Time              | e Payment |
| Schedule Rollo       | ver             | Cont                  | ribution Rollover |                                          |                    |                       |           |

Local tax records have the record type 32.

| Local Tax Data                       | Format         | Length | Beginning Position | Ending Position |
|--------------------------------------|----------------|--------|--------------------|-----------------|
| Record Type                          | Character      | 2      | 1                  | 2               |
| Employee ID                          | Character      | 11     | 3                  | 13              |
| Employee Record<br>Number            | Number         | 4      | 14                 | 17              |
| State                                | Character      | 6      | 18                 | 23              |
| Locality                             | Character      | 7      | 24                 | 30              |
| Resident                             | Character      | 1      | 31                 | 31              |
| Allowances for Local<br>Withholding  | Number         | 4      | 32                 | 35              |
| Additional Amount to<br>Withhold     | Signed Decimal | 5.2    | 36                 | 42              |
| Additional Percentage<br>to Withhold | Signed Decimal | 2.3    | 43                 | 47              |

# **General Deductions Page**

Use the General Deductions page (PA\_TE\_GDED\_INFO) to view a payee's general deductions for one retiree record.

Navigation:

## Pension > Reports > Review Trustee Extract Content > General Deductions

This example illustrates the fields and controls on the General Deductions page.

| <u>E</u> mployee Bio | <u>F</u> ederal Tax | State Tax  | Local Tax      | General Deductions | Benefit Deductions  | <u>D</u> irect Deposit |               |
|----------------------|---------------------|------------|----------------|--------------------|---------------------|------------------------|---------------|
| Run ID R             | -RDBB01             | Empl ID    | R-RDBB01       | Employee           | Name Marks,Michael  |                        |               |
| National ID          |                     |            |                |                    | Find   View All     | First 🕚 1              | of 1 🛞 Last   |
| Country USA          | NID.                | Type PR    | SSN            | National ID        | ) XXX-XX-XXXX       |                        |               |
| General Deduct       | tions               |            |                |                    | Find   View All     | First 🕚 1              | of 1 🕑 Last   |
|                      | Empl Re             | cord 0     |                |                    |                     |                        |               |
|                      | Deduction (         | Code       |                | Calcul             | ation Routine       |                        |               |
|                      | Deduction End       | Date       |                | Flat/Addit         | ional Amount \$0.00 |                        |               |
|                      | Rate/Per            | cent 0.000 |                |                    | Goal Amount \$0.00  |                        |               |
| Additional Pay       |                     | Balar      | ce Adjustmer   | nt :               | Scheduled Payments  |                        | One Time Paym |
| Schedule Rollove     | er                  | Contr      | ibution Rollov | er                 |                     |                        |               |

General deduction records have the record type 40.

| General Deduction<br>Data        | Format         | Length | Beginning Position | Ending Position |
|----------------------------------|----------------|--------|--------------------|-----------------|
| Record Type                      | Character      | 2      | 1                  | 2               |
| Employee ID                      | Character      | 11     | 3                  | 13              |
| Employee Record<br>Number        | Number         | 4      | 14                 | 17              |
| Deduction Code                   | Character      | 6      | 18                 | 23              |
| Deduction End Date               | Character      | 10     | 24                 | 33              |
| Deduction Calculated             | Character      | 1      | 34                 | 34              |
| Additional Amount to<br>Deduct   | Signed Decimal | 8.2    | 35                 | 44              |
| Percentage Rate for<br>Deduction | Signed Decimal | 4.3    | 45                 | 51              |
| Goal                             | Signed Decimal | 8.2    | 52                 | 61              |

# **Benefit Deductions Page**

Use the Benefit Deductions page (PA\_TE\_BDED\_INFO) to view a payee's benefit deductions for one retiree record.

Navigation:

## Pension > Reports > Review Trustee Extract Content > Benefit Deductions

This example illustrates the fields and controls on the Benefit Deductions page.

|                 |                          |                                                                             | Direct Deposit                                                                                                    |
|-----------------|--------------------------|-----------------------------------------------------------------------------|----------------------------------------------------------------------------------------------------|
| Empl ID R-RDB   | B01 Employee             | Name Marks,Michael                                                          |                                                                                                    |
|                 |                          | Find   Vie                                                                  | w All 💿 First 🕚 1 of 1 🕑 Last                                                                                                    |
| NID Type PR SSN | National ID              | XXX-XX-XXXX                                                                 |                                                                                                    |
|                 |                          | Find   Vie                                                                  | w All First 🕚 1 of 1 🕑 Last                                                                                                    |
|                 |                          |                                                                             |                                                                                                    |
|                 | Personalize              | Find   View All   🔄                                                         | 🔣 🛛 First 🕚 1 of 1 🕑 Last                                                                                                    |
| ction Code      | Deduction Classification |                                                                             | Current Deduction                                                                                                    |
|                 |                          |                                                                             | \$0.00                                                                                                    |
|                 |                          |                                                                             |                                                                                                    |
|                 |                          | Scheduled Payments                                                          | One Time Payments                                                                                                    |
|                 | NID Type PR SSN          | NID Type PR SSN National ID Personalize Ction Code Deduction Classification | Find   Vie         NID Type PR       SSN       National ID       XXX-XX-XXXX         Find   Vie       Find   Vie         Control Code       Deduction Classification       Image: Control Classification         Balance Adjustment       Scheduled Payments |

Benefit deduction records have the record type 41.

| Benefit Deduction<br>Data | Format         | Length | Beginning Position | Ending Position |
|---------------------------|----------------|--------|--------------------|-----------------|
| Record Type               | Character      | 2      | 1                  | 2               |
| Employee ID               | Character      | 11     | 3                  | 13              |
| Employee Record<br>Number | Number         | 4      | 14                 | 17              |
| Plan Type                 | Character      | 2      | 18                 | 19              |
| Plan                      | Character      | 6      | 20                 | 25              |
| Deduction Code            | Character      | 6      | 26                 | 31              |
| Deduction Class           | Character      | 1      | 32                 | 32              |
| Current Deduction         | Signed Decimal | 8.2    | 33                 | 42              |

# **Direct Deposit Page**

Use the Direct Deposit page (PA\_TE\_DDEP\_INFO) to view a payee's direct deposit instructions for one retiree record.

Navigation:

### Pension > Reports > Review Trustee Extract Content > Direct Deposit

This example illustrates the fields and controls on the Direct Deposit page.

| Employee Bio     | <u>F</u> ederal |                   | <u>L</u> ocal Tax    <u>G</u> ene<br>ID R-RDBB01 | eral Deductions Benefit D |                      | irect Deposit             |
|------------------|-----------------|-------------------|--------------------------------------------------|---------------------------|----------------------|---------------------------|
| Run ID R         | -RDBB01         | Empi              |                                                  | Employee Name Mai         | KS,MICHAEI           |                           |
| National ID      |                 |                   |                                                  |                           | Find   View Al       | l 🔹 First 🕚 1 of 1 🕑 Last |
| Country USA      |                 | NID Type PR       | SSN                                              | National ID XXX-XX-X      | XXX                  |                           |
| Direct Deposi    | t               |                   |                                                  | Personalize   Find   Vi   | ew All   💷   🔣       | First 🕚 1 of 1 🕑 Last     |
| Priority         | Bank ID         | Account<br>Number | Account Type                                     | Percent Amount            | Amount in<br>Dollars | Deposit Type              |
|                  |                 |                   |                                                  | 0.00                      | \$0.00               |                           |
| Additional Pay   |                 | Bala              | ance Adjustment                                  | Scheduled F               | ayments              | One Time Paymen           |
| Schedule Rollove | ar              |                   | tribution Rollover                               | 00110001                  | 2,                   |                           |

Direct deposit records have the record type 50.

| Direct Deposit Data       | Format         | Length | Beginning Position | Ending Position |
|---------------------------|----------------|--------|--------------------|-----------------|
| Record Type               | Character      | 2      | 1                  | 2               |
| Employee ID               | Character      | 11     | 3                  | 13              |
| Employee Record<br>Number | Number         | 4      | 14                 | 17              |
| Priority                  | Number         | 4      | 18                 | 21              |
| Transit Number            | Character      | 11     | 22                 | 32              |
| Account Number            | Character      | 17     | 33                 | 49              |
| Account Type              | Character      | 1      | 51                 | 55              |
| Percentage Amount         | Signed Decimal | 3.2    | 56                 | 65              |
| Deposit Amount            | Signed Decimal | 8.2    | 54                 | 63              |

| Direct Deposit Data | Format         | Length | Beginning Position | Ending Position |
|---------------------|----------------|--------|--------------------|-----------------|
| Deposit Amount      | Signed Decimal | 8.2    | 54                 | 63              |
| Deposit Type        | Character      | 1      | 65                 | 65              |

# **Additional Pay Page**

Use the Additional Pay page (PA\_TE\_APAY\_INFO) to view a payee's additional pay for one retiree record.

Navigation:

## Pension > Reports > Review Trustee Extract Content > Additional Pay

This example illustrates the fields and controls on the Additional Pay page.

| Additional Pay | Balance Adjustments | Scheduled Payments | One Time Payments        | Schedule <u>R</u> ollover | <u>C</u> ontribution Rollover |
|----------------|---------------------|--------------------|--------------------------|---------------------------|-------------------------------|
| Run ID R-R     | DBB01 Emp           | ID R-RDBB01        | Employee Name M          | arks,Michael              |                               |
| National ID    |                     |                    |                          | Find   View All Fin       | rst 🕚 1 of 1 🕭 Last           |
| Country USA    | NID Type PR         | SSN                | National ID XXX-XX->     | XXXX                      |                               |
| Additional Pay |                     | Pe                 | ersonalize   Find   View | All   💷   🔣 🛛 Firs        | st 🕚 1 of 1 🕑 Last            |
| Empl Record    | Earnings Code       | Earnings End Date  |                          |                           | Other Pay                     |
|                | D                   |                    |                          |                           | \$0.00                        |
|                |                     |                    |                          |                           |                               |
| Employee Bio   | Federal Tax         | State Tax          | Local Tax                | General Dedu              | uctions                       |
| Direct Deposit | Benefit Deduc       | tions              |                          |                           |                               |

Additional pay records have the record type 60.

| Additional Pay Data       | Format    | Length | Beginning Position | Ending Position |
|---------------------------|-----------|--------|--------------------|-----------------|
| Record Type               | Character | 2      | 1                  | 2               |
| Employee ID               | Character | 11     | 3                  | 13              |
| Employee Record<br>Number | Number    | 4      | 14                 | 17              |
| Earnings Code             | Character | 3      | 18                 | 20              |
| Earnings End Date         | Character | 10     | 21                 | 30              |

| Additional Pay Data | Format         | Length | Beginning Position | Ending Position |
|---------------------|----------------|--------|--------------------|-----------------|
| Other Pay Amount    | Signed Decimal | 8.2    | 31                 | 40              |

# **Balance Adjustments Page**

Use the Balance Adjustments page (PA\_TE\_BADJ\_INFO) to view information that can be used to adjust running payment totals for a retiree.

The adjustment data is informational only; the system does not apply the adjustments to the running totals. You must make the adjustment manually.

Navigation:

#### Pension > Reports > Review Trustee Extract Content > Balance Adjustments

This example illustrates the fields and controls on the Balance Adjustments page.

| Additional Pay | Balance Adjustme | ents <u>S</u> cheduled Pay | ments <u>O</u> ne Time Payr | nents    Sched  | ule <u>R</u> ollover <u>C</u> ontrib | oution Rollove   |
|----------------|------------------|----------------------------|-----------------------------|-----------------|--------------------------------------|------------------|
| Run ID R-F     | RDBB01           | Empl ID R-RDBB01           | Employee N                  | ame Marks,Mich  | nael                                 |                  |
| National ID    |                  |                            |                             | Find   View All | First 🕚 1 of 1 🤇                     | East             |
| Country USA    | NID Type         | PR SSN                     | National ID X               | XX-XX-XXXX      |                                      |                  |
| Plan           |                  |                            |                             | Find   View All | First 🕚 1 of 1 🤇                     | East             |
| Ben            | efit Plan        |                            |                             |                 |                                      |                  |
| Balance Adjus  | stments          |                            | Personalize   Find   View   | All   🖾   🔣     | First 🕚 1 of 1 🕑                     | Last             |
| Empl Record    | Adjustment Reaso | n                          | Adjus                       | tment Amount    | Adjustment Amou<br>Ta                | nt Non<br>axable |
| 0              |                  |                            |                             | \$0.00          |                                      | \$0.00           |
| Employee Bio   | Federal          | Tax Stat                   | e Tax Local                 | Tax (           | General Deductions                   |                  |
| Direct Deposit | Benefit I        | Deductions                 |                             |                 |                                      |                  |

Balance adjustment records have the record type 70.

| Balance Adjustment<br>Data | Format    | Length | Beginning Position | Ending Position |
|----------------------------|-----------|--------|--------------------|-----------------|
| Record Type                | Character | 2      | 1                  | 2               |
| Employee ID                | Character | 11     | 3                  | 13              |
| Employee Record<br>Number  | Number    | 4      | 14                 | 17              |
| Pension Plan               | Character | 6      | 18                 | 23              |

| Balance Adjustment<br>Data              | Format         | Length | Beginning Position | Ending Position |
|-----------------------------------------|----------------|--------|--------------------|-----------------|
| Adjustment Reason                       | Character      | 1      | 24                 | 24              |
| Adjustment Amount                       | Signed Decimal | 9.2    | 25                 | 35              |
| Nontaxable portion of adjustment amount | Signed Decimal | 9.2    | 36                 | 46              |

# **Scheduled Payments Page**

Use the Scheduled Payments page (PA\_TE\_SPMT\_INFO) to view payment amounts and descriptions for recurring payments for one retiree record.

Navigation:

#### Pension > Reports > Review Trustee Extract Content > Scheduled Payments

This example illustrates the fields and controls on the Scheduled Payments page.

| Additional Pay | Balance Adjustment         | s Scheduled   | Payments  | One Time Payments   | Schedule Ro      | llover     | <u>C</u> ontributi | on Rollover |
|----------------|----------------------------|---------------|-----------|---------------------|------------------|------------|--------------------|-------------|
| Run ID R-      | -RDBB01 En                 | npl ID R-RDBB | )1        | Employee Name Ma    | arks,Michael     |            |                    |             |
| National ID    |                            |               |           | F                   | Find   View All  | First      | 🕙 1 of 1           | 🕑 Last      |
| Country USA    | NID Type P                 | R SSN         |           | National ID XXX-XX- | XXXX             |            |                    |             |
| Plan           |                            |               |           | F                   | Find   View All  | First      | 🜒 1 of 1           | 🕑 Last      |
|                | Benefit Plan               | RDBUYP        |           |                     |                  |            |                    |             |
| Scheduled Pa   | ayments                    |               |           | F                   | ind   View All   | First (    | 🜒 1 of 1           | 🕑 Last      |
|                | Empl Record                | 0             |           |                     | Payment Numb     | er 1       |                    |             |
|                | Set ID                     | RETUS         |           |                     |                  |            |                    |             |
|                | Vendor ID                  |               |           |                     |                  |            |                    |             |
|                | Form                       | Lump Sum      |           |                     |                  |            |                    |             |
|                | Payment Frequency          | One Time Payn | nent      | Pa                  | y Period End Da  | te         |                    |             |
|                | <b>Guaranteed Payments</b> | 0             |           | F                   | Percent Continue | ed 0.00    |                    |             |
|                | Payment Amount             | \$3,378.67    |           |                     | Pmt Nota         | ax \$7,048 | 3.50               |             |
| Employee Bio   | Federal Ta                 | х             | State Tax | Local Tax           | Genera           | I Deductio | ins                |             |
| )irect Deposit | Benefit De                 | ductions      |           |                     |                  |            |                    |             |

Scheduled payment records have the record type 80.

| Scheduled Payment<br>Data | Format    | Length | Beginning Position | Ending Position |
|---------------------------|-----------|--------|--------------------|-----------------|
| Record Type               | Character | 2      | 1                  | 2               |
| Employee ID               | Character | 11     | 3                  | 13              |

| Scheduled Payment<br>Data               | Format         | Length | Beginning Position | Ending Position |
|-----------------------------------------|----------------|--------|--------------------|-----------------|
| Employee Record<br>Number               | Number         | 4      | 14                 | 17              |
| Pension Plan                            | Character      | 6      | 18                 | 23              |
| Payment Number                          | Number         | 4      | 24                 | 27              |
| SetID                                   | Character      | 5      | 28                 | 32              |
| Vendor ID                               | Character      | 10     | 33                 | 42              |
| Optional Form Code                      | Character      | 4      | 43                 | 46              |
| Optional Form Years<br>Guaranteed       | Number         | 4      | 47                 | 50              |
| Optional Form Percent<br>Continued      | Signed Decimal | 3.2    | 51                 | 55              |
| Payment Frequency                       | Character      | 4      | 56                 | 59              |
| Payment End Date                        | Character      | 10     | 60                 | 69              |
| Payment Amount                          | Signed Decimal | 9.2    | 70                 | 80              |
| Nontaxable Portion of<br>Payment Amount | Signed Decimal | 9.2    | 81                 | 91              |

# **One Time Payments Page**

Use the One Time Payments page (PA\_TE\_1PMT\_INFO) to view payment amounts and descriptions for one-time payments for a single payment number under a single retiree record.

Navigation:

Pension > Reports > Review Trustee Extract Content > One Time Payments

| This example illustrates the fields and controls on the One | Time Payments page. |
|-------------------------------------------------------------|---------------------|
|-------------------------------------------------------------|---------------------|

| Additional Pay | Balance Adjustments   | Scheduled Payments | One Time Payments  | Schedule <u>R</u> ollover | Contribution Rollover |
|----------------|-----------------------|--------------------|--------------------|---------------------------|-----------------------|
| Run ID R-R     | DBB01 Empl            | D R-RDBB01         | Employee Name Ma   | rks,Michael               |                       |
| National ID    |                       |                    |                    | Find   View All Fire      | st 🕙 1 of 1 🕑 Last    |
| Country USA    | NID Type PR           | SSN                | National ID XXX-XX | -XXXX                     |                       |
| Plan           |                       |                    |                    | Find   View All Fire      | st 🕚 1 of 1 🕑 Last    |
|                | Benefit Plan          |                    |                    |                           |                       |
| One-Time Pay   | ments                 |                    | F                  | ind   View All Firs       | t 🕚 1 of 1 🕑 Last     |
|                | Empl Record 0         |                    | Payr               | nent Number               |                       |
|                | Set ID                |                    |                    |                           |                       |
|                | Vendor ID             |                    |                    |                           |                       |
|                | Adjustment Reason     |                    |                    |                           |                       |
|                | Adjustment Amount \$0 | .00                |                    | Non Tax \$0.00            |                       |
| Employee Bio   | Federal Tax           | State Tax          | Local Tax          | General Dedu              | uctions               |
| Direct Deposit | Benefit Dedu          | ctions             |                    |                           |                       |

One-time payment records have the record type 81.

| One-Time Payment<br>Data       | Format         | Length | Beginning Position | Ending Position |
|--------------------------------|----------------|--------|--------------------|-----------------|
| Record Type                    | Character      | 2      | 1                  | 2               |
| Employee ID                    | Character      | 11     | 3                  | 13              |
| Employee Record<br>Number      | Number         | 4      | 14                 | 17              |
| Pension Plan                   | Character      | 6      | 18                 | 23              |
| Payment Number                 | Number         | 4      | 24                 | 27              |
| SetID                          | Character      | 5      | 28                 | 32              |
| Vendor ID                      | Character      | 10     | 33                 | 42              |
| Reason for One Time<br>Payment | Character      | 1      | 43                 | 43              |
| Amount of One Time<br>Payment  | Signed Decimal | 9.2    | 44                 | 54              |

| One-Time Payment<br>Data                            | Format         | Length | Beginning Position | Ending Position |
|-----------------------------------------------------|----------------|--------|--------------------|-----------------|
| Nontaxable Portion<br>of One Time Payment<br>Amount | Signed Decimal | 9.2    | 55                 | 65              |

## Schedule Rollover Page

Use the Schedule Rollover page (PA\_TE\_SCHED\_RLOVR) to displays rollover information for a particular RUN ID with regard to scheduled payments.

Navigation:

### Pension > Reports > Review Trustee Extract Content > Schedule Rollover

This example illustrates the fields and controls on the Schedule Rollover page.

| Additional Pay Bala  | nce Adjustments Sch | eduled Payments | One Time Payments    | Schedule Rollover | Contribution Rollover |
|----------------------|---------------------|-----------------|----------------------|-------------------|-----------------------|
| Run ID R-RDBE        | 801 Empl ID         | R-RDBB01        | Employee Name Ma     | rks,Michael       |                       |
| National ID          |                     |                 |                      | Find   View All   | First 🕚 1 of 1 🕑 Last |
| Country USA          | NID Type PR         | SSN             | National ID XXX-XX-> | XXXX              |                       |
| Plan                 |                     |                 |                      | Find   View All   | First 🕚 1 of 1 🕑 Last |
| Benefit              | Plan RDBUYP         |                 |                      |                   |                       |
| Schedule Rollover Pa | yments              |                 |                      | Find   View All   | First 🕚 1 of 1 🕑 Last |
| Empl                 | Record 0            |                 | Pa                   | yment Number 1    |                       |
| Payment              | Amount \$0.00       |                 |                      | Pmt Notax \$0.    | .00                   |
| Accoun               | t Name              |                 | Ac                   | count Number      |                       |
| Тахр                 | ayer ID             |                 | Dis                  | stribution Code   |                       |
| Institutio           | n Name              |                 |                      |                   |                       |
| A                    | ddress              |                 |                      |                   |                       |
|                      | City                |                 |                      |                   |                       |
|                      | State               |                 |                      | Postal Code       |                       |
|                      | Country             |                 |                      |                   |                       |
| Employee Bio         | Federal Tax         | State Tax       | Local Tax            | General Ded       | luctions              |
| Direct Deposit       | Benefit Deductions  |                 |                      |                   |                       |

Records that contain rollover information from a Payment Schedule or a Manual Schedule have Record Type 82.

| Scheduled Payment<br>Rollover Data | Format    | Length | Beginning Position | Ending Position |
|------------------------------------|-----------|--------|--------------------|-----------------|
| Record Type                        | Character | 2      | 1                  | 2               |
| Employee ID                        | Character | 11     | 3                  | 13              |

| Scheduled Payment<br>Rollover Data       | Format         | Length | Beginning Position | Ending Position |
|------------------------------------------|----------------|--------|--------------------|-----------------|
| Employee Record<br>Number                | Number         | 4      | 14                 | 17              |
| Pension Plan                             | Character      | 6      | 18                 | 23              |
| Payment Number                           | Number         | 4      | 24                 | 27              |
| Account Name                             | Character      | 50     | 28                 | 77              |
| Account Number                           | Character      | 17     | 78                 | 94              |
| Taxpayer ID                              | Character      | 14     | 95                 | 408             |
| Distribution Code                        | Character      | 2      | 109                | 110             |
| Institution Name                         | Character      | 40     | 111                | 150             |
| Institution Line<br>Address 1            | Character      | 55     | 151                | 205             |
| Institution Line<br>Address 2            | Character      | 55     | 206                | 260             |
| Institution Line<br>Address 3            | Character      | 55     | 261                | 315             |
| Institution City                         | Character      | 30     | 316                | 345             |
| Institution County                       | Character      | 30     | 346                | 375             |
| Institution State                        | Character      | 6      | 376                | 381             |
| Institution Postal Code                  | Character      | 12     | 382                | 393             |
| Institution Country                      | Character      | 30     | 394                | 423             |
| Rollover Amount                          | Signed Decimal | 9.2    | 424                | 434             |
| Nontaxable Portion of<br>Rollover Amount | Signed Decimal | 9.2    | 435                | 445             |

# **Contribution Rollover Page**

Use the Contribution Rollover page (PA\_TE\_CTB\_RLOVR) to displays rollover information for a particular RUN ID with regard to contribution withdrawals.

Navigation:

#### Pension > Reports > Review Trustee Extract Content > Contribution Rollover

This example illustrates the fields and controls on the Contribution Rollover page.

| Additional Pay Balance A  | djustments    | Scheduled Payments | One Time Payments     | Schedule <u>R</u> ollover | Contribution Rollover |
|---------------------------|---------------|--------------------|-----------------------|---------------------------|-----------------------|
| Run R-RDBB01              | Empl ID R-F   | RDBB01 Er          | mployee Name Marks,Mi | chael                     |                       |
| National ID               |               |                    | Fir                   | nd   View All First       | 🕚 1 of 1 🕑 Last       |
| Country USA               | NID Type PR   | SSN                | National ID XXX-X     | X-XXXX                    |                       |
| Plan                      |               |                    | Fir                   | nd   View All First       | 🕚 1 of 1 🕑 Last       |
| Benefit Plan              |               |                    |                       |                           |                       |
| Contribution Withdrawal R | ollover Payme | ents               | Fin                   | d   View All First        | 🕚 1 of 1 🕑 Last       |
| Empl Record               | 0             |                    |                       | Payment Number 1          |                       |
| Rollover Amount           | \$0.00        |                    |                       | Non Tax \$0.              | 00                    |
| Account Name              |               |                    |                       | Account Number            |                       |
| Taxpayer ID               |               |                    |                       | Distribution Code         |                       |
| Institution Name          |               |                    |                       |                           |                       |
| Address                   |               |                    |                       |                           |                       |
| City                      |               |                    |                       |                           |                       |
| State                     |               |                    |                       | Postal Code               |                       |
| Country                   |               |                    |                       |                           |                       |
| Employee Bio              | Federal Tax   | State Tax          | Local Tax             | General Ded               | uctions               |
| Direct Deposit            | Benefit Dedu  | ctions             |                       |                           |                       |

Records that contain rollover information from a Contribution Withdrawal have Record Type 83.

| Contribution<br>Withdrawal Rollover<br>Data | Format    | Length | Beginning Position | Ending Position |
|---------------------------------------------|-----------|--------|--------------------|-----------------|
| Record Type                                 | Character | 2      | 1                  | 2               |
| Employee ID                                 | Character | 11     | 3                  | 13              |
| Employee Record<br>Number                   | Number    | 4      | 14                 | 17              |
| Pension Plan                                | Character | 6      | 18                 | 23              |
| Payment Number                              | Number    | 4      | 24                 | 27              |

| Contribution<br>Withdrawal Rollover<br>Data | Format         | Length | Beginning Position | Ending Position |
|---------------------------------------------|----------------|--------|--------------------|-----------------|
| Account Name                                | Character      | 50     | 28                 | 77              |
| Account Number                              | Character      | 17     | 78                 | 94              |
| Taxpayer ID                                 | Character      | 14     | 95                 | 408             |
| Distribution Code                           | Character      | 2      | 109                | 110             |
| Institution Name                            | Character      | 40     | 111                | 150             |
| Institution Line<br>Address 1               | Character      | 55     | 151                | 205             |
| Institution Line<br>Address 2               | Character      | 55     | 206                | 260             |
| Institution Line<br>Address 3               | Character      | 55     | 261                | 315             |
| Institution City                            | Character      | 30     | 316                | 345             |
| Institution County                          | Character      | 30     | 346                | 375             |
| Institution State                           | Character      | 6      | 376                | 381             |
| Institution Postal Code                     | Character      | 12     | 382                | 393             |
| Institution Country                         | Character      | 30     | 394                | 423             |
| Rollover Amount                             | Signed Decimal | 9.2    | 424                | 434             |
| Nontaxable Portion of<br>Rollover Amount    | Signed Decimal | 9.2    | 435                | 445             |

# **Review Balances and Totals Page**

Use the Review Balances and Totals page (PA\_RT\_EMP\_SUM) to:

• Track the payment process that automatically updates information under the appropriate payee record number.

• View the amount of a retiree's contributions that has been repaid.

Navigation:

#### Pension > Payments > Review Balances and Totals > Review Balances and Totals

This example illustrates the fields and controls on the Review Balances and Totals page.

| Review Balances and | Totals         |              |     |           |        |                    |                   |      |
|---------------------|----------------|--------------|-----|-----------|--------|--------------------|-------------------|------|
| Caroline Austin     | Person of Inte | rest Pension | Pay | vee E     | mpl ID | R-PA002            | Empl Record       | 1    |
| Payee Summary       |                |              |     |           |        | Find   View All    | First 🕙 1 of 1 🕑  | Last |
|                     | Benefit Plan F |              | 0   | Hourly DI | B Plan |                    |                   | + -  |
| Benefit Commen      | cement Date    |              | 31  |           |        |                    |                   |      |
| Final F             | ayment Date    |              | 31  |           |        |                    |                   |      |
| Most Recent Payment |                |              |     |           |        |                    |                   |      |
|                     | Check Date     | 04/01/1996   | 31  |           |        | Pay Period En      | d Date 03/31/1996 | 31   |
| Totals              |                |              |     |           |        |                    |                   |      |
|                     | Total Paid     | \$4,305.96   |     |           |        | Total Non Taxabl   | e Paid \$0.00     | 0    |
| Final Emplo         | oyee Account   | \$0.00       |     |           | Fina   | l Post Tax Contrib | utions \$0.00     | D    |
|                     |                |              |     |           |        |                    |                   |      |

**Note:** The payment summary does not adjust running totals based on scheduled balance-only adjustments. When you schedule a balance-only adjustment, you should manually update the payment summary information.

| Field or Control          | Description                                                                                                    |
|---------------------------|----------------------------------------------------------------------------------------------------|
| Benefit Plan              | The benefit plan is the plan paying the retirement benefits for<br>the specified record number (job number). Remember, a payee<br>has separate jobs for separate plan benefits. |
| Benefit Commencement Date | The benefit commencement date is the effective date of the first active payment record on a payee's payment schedule. This gets set after the first payment.                    |
| Final Payment Date        | The final payment date is the date of the last payment. This is set during the payment period after the last payment.                                                           |

## **Most Recent Payment**

The **Most Recent Payment** group box provides information about the most recently processed pension payment.

| Field or Control    | Description                                                             |
|---------------------|-------------------------------------------------------------------------|
| Check Date          | The check date of the most recently processed pension payment.          |
| Pay Period End Date | The pay period end date of the most recently processed pension payment. |

## Totals

The Totals group box contains several running totals for the payments.

| Field or Control       | Description                                                                                                    |
|------------------------|----------------------------------------------------------------------------------------------------|
| Total Paid             | The total amount paid is the sum of all payments.                                                                                                    |
|                        | This amount is updated each time a person is paid.                                                                                                    |
| Total Non Taxable Paid | When the total nontaxable amount paid is equal to the final<br>posttax contributions, the system automatically overrides<br>instructions to treat any part of a recurring or one-time<br>payment as nontaxable. You can still, however, make an<br>adjustment to the nontaxable balance with a one-time balance<br>adjustment. If such an adjustment leaves room for additional<br>nontaxable payments, the system once again permits them.<br>The total nontaxable amount paid is the portion of the total<br>paid amount that was treated as nontaxable.<br>This amount is updated each time a person is paid. |
| Final Employee Account | The final employee account amount is the final value of<br>employee contributions (including interest) at the benefit<br>commencement date. This amount includes taxable and<br>nontaxable components. When a payee dies, you can compare<br>this amount to the total paid amount to determine whether the<br>payee recovered the entire value of the account.                                                                                                    |

| Field or Control             | Description                                                                                                    |
|------------------------------|----------------------------------------------------------------------------------------------------|
| Final Post Tax Contributions | The <b>Final Post Tax Contributions</b> field provides the<br>nontaxable component of a final employee account. You can<br>use this to track total nontaxable payments.<br>When the total nontaxable amount paid is equal to the final<br>posttax contributions amount, the system automatically<br>overrides instructions to treat any part of a recurring or one-<br>time payment as nontaxable. You can still, however, make an<br>adjustment to a nontaxable balance with a one-time balance<br>adjustment. If such an adjustment leaves room for additional<br>nontaxable payments, the system once again permits them. |

## **Online Trustee Extract Page**

Use the Online Trustee Extract page (RUNCNTL\_PMTDTL) to:

- Print the details of the information on the Trustee Extract file (PAT08 Trustee Extract Detailed Report).
- List the participants receiving payments from a particular pay run, and provide summary totals for the pay run (PAT09 Trustee Extract Summary Report Record Type).

Navigation:

#### **Pension** > **Reports** > **Online Trustee Extract** > **Online Trustee Extract**

This example illustrates the fields and controls on the Online Trustee Extract page.

| Online Trustee Extract                            |     |
|---------------------------------------------------|-----|
| Run Control ID QAE Report Manager Process Monitor | Run |
| Trustee Extract Run Parameters                    |     |
| Run ID                                            |     |
| Payment Status                                    |     |
| Payment Calendar Name                             |     |
| Benefit Plan                                      |     |
| Pay Period End Date                               |     |
| Payment Frequency                                 |     |
| Check Date                                        |     |

# **Administering Pension Payees**

# **Administering Terminated Employees**

This section discusses how to:

- Terminate employees.
- Terminate deferred-vested employees.
- Pay terminated vested employees.

## **Terminating Employees**

When an employee terminates, you first determine whether the employee has a vested benefit. Run periodic processing or a calculation to make this determination. If there is no vested benefit, your organization may still have some paperwork to complete (perhaps a notification letter), or you may be done.

If the employee is vested, you have to run a calculation and provide the departing employee with a statement of benefits. This is considered a final calculation, so be sure to run periodic processes through the termination date so that the calculation has the most up-to-date consolidation information available. If there are additional earnings or hours after the termination date, you manually override the consolidated amounts on the Review Consolidation Results (CONS HOURS HIST) pages.

After you produce an acceptable final calculation, be sure to protect the calculation used to produce the benefits. Protecting a calculation prevents the system from deleting the calculation or its results during periodic processing. It also prevents anyone from changing the calculation parameters and running the calculation with different assumptions.

After an employee has terminated, the benefit stops accruing and the actual amount of the benefit is then known. This information is important for your plan's annual actuarial valuation. In order to include the known benefit amount in Pension Administration's actuarial valuation extract, set up a payment schedule based on this amount.

Of course, at this point you do not know what optional form of payment the employee will choose, nor do you know when the employee will elect to start receiving payments. The payment schedule should therefore use the normal form of payment (typically, a single life annuity) scheduled to start on the normal benefit commencement date.

To ensure that you do not use this schedule as the basis for real pension payments, set up the schedule with a deferred status. This prevents the system from including payment instructions in the Trustee Extract process.

Scheduling a payment requires that you complete several steps: establishing the payee record, recording an optional form of payment selection, and setting up the actual schedule. These are the same steps that

you would perform if the employee were retiring—except that you do not manually update the pension status. Your next periodic processing job automatically sets the status to *Terminated Deferred Vested*.

The following table summarizes the tasks you perform to terminate an employee:

| Task                                                                                                    | Page                                                                                | Navigation                                                               |
|----------------------------------------------------------------------------------------------------|-------------------------------------------------------------------------------------|--------------------------------------------------------------------------|
| Verify that the employee has terminated and is vested.                                                                                                    | Salary Rate History                                                                 | Pension, Pension Information, Review<br>Job History, Salary Rate History |
| Employee Type History                                                                                                    | Pension, Pension Information, Review<br>Job History, Employee Type History          |                                                                          |
| Action/Reason History                                                                                                    | Pension, Pension Information, Review<br>Job History, Action/Reason History          |                                                                          |
| Plan Information                                                                                                    | Pension, Pension Information, Review<br>Plan History, Plan Information              |                                                                          |
| Eligibility and Participation                                                                                                    | Pension, Pension Information, Review<br>Plan History, Eligibility and Participation |                                                                          |
| Service History                                                                                                    | Pension, Pension Information, Review<br>Plan History, Service History               |                                                                          |
| Cash Balance History                                                                                                    | Pension, Pension Information, Review<br>Plan History, Cash Balance History          |                                                                          |
| Employee Account History                                                                                                    | Pension, Pension Information, Review<br>Plan History, Employee Account History      |                                                                          |
| Action/Reason History                                                                                                    | Pension, Review Calculations, Review<br>Main Results, Action/Reason History         |                                                                          |
| Vesting                                                                                                    | Pension, Review Calculations, Review<br>Calculation Results, Vesting                |                                                                          |
| Run consolidations through the<br>termination date. Make any manual<br>corrections to the consolidations based<br>on late earnings, hours, or contributions. | Batch Periodic Process                                                              | Pension, Periodic Processes, Request<br>Process, Batch Periodic Process  |
| Earnings History                                                                                                    | Pension, Pension Information, Review<br>Consolidation Results, Earnings History     |                                                                          |
| Hours History                                                                                                    | Pension, Pension Information, Review<br>Consolidation Results, Hours History        |                                                                          |

| Task                                                                                                    | Page                                                                                   | Navigation                                                             |
|----------------------------------------------------------------------------------------------------|----------------------------------------------------------------------------------------|------------------------------------------------------------------------|
| Contribution History                                                                                     | Pension, Pension Information, Review<br>Consolidation Results, Contribution<br>History |                                                                        |
| Calculate the benefit, and prepare a benefit statement.                                                  | Request Calculation                                                                    | Pension, Calculations, Request<br>Calculation, Request Calculation     |
| Protect the calculation and the results from deletion.                                                   | Protect Calculations                                                                   | Pension, Calculations, Protect<br>Calculations, Protect Calculations   |
| Establish the employee as a pension payee.                                                               | Create Payee                                                                           | Pension, Payments, Create Payee, Create<br>Payee                       |
| Select an optional form of payment.                                                                      | Identify Optional Form                                                                 | Pension, Payments, Identify Optional<br>Form, Identify Optional Form   |
| Create a deferred payment schedule,<br>based on a default payment form and<br>benefit commencement date. | Payee Payment Schedule                                                                 | Pension, Payments, Request Payment<br>Schedule, Payee Payment Schedule |
| Record your activities and communications.                                                               | Capture Comment                                                                        | Pension, Pension Information, Capture<br>Comments, Capture Comment     |
| Assign Activity List                                                                                     | Pension, Pension Information, Assign<br>Activity List, Assign Activity List            |                                                                        |

## **Related Links**

Protecting a Calculation Creating Payees Scheduling Payments Recording Pension Communications

# **Terminating Deferred-Vested Employees**

When an employee terminates with a vested benefit, you perform most of the tasks that you perform when an employee retires. You perform these tasks at two different times: at termination and at benefit commencement.

The following table shows the activities required to retire an employee and to terminate a deferred-vested employee:

| Retiring an Employee                                                                                                    | Administering a Terminated Deferred-Vested<br>Employee                                                                                                    |
|----------------------------------------------------------------------------------------------------|----------------------------------------------------------------------------------------------------|
| Establish the payee record.                                                                                                    | Do this at termination. Select the payee type <i>Terminated Deferred Vested</i> .                                                                                                    |
| Update the pension status.                                                                                                    | Do not do this. The system automatically maintains the status <i>Terminated Deferred Vested</i> .                                                                                                    |
| <ul> <li>Calculate the benefit.</li> <li>Protect the calculation.</li> <li>Record the optional form of payment selection.</li> <li>Schedule payments.</li> </ul> | Do this once at termination and again at benefit<br>commencement.<br>The schedule that you create at termination time is required in<br>order for the actuarial valuation extract to report on the known<br>liability of the employee's pension benefit.<br>The schedule that you create at benefit commencement date is<br>used to pay the employee. |
| Record tax, direct deposit, and deduction information.                                                                                                    | Do this at benefit commencement.                                                                                                    |

# **Paying Terminated Vested Employees**

You establish the payee record for a terminated vested employee at the time of the termination, so you do not need to perform this task when the employee is ready to start receiving payments.

You usually run a new calculation for a terminated vested employee. There are at least two reasons to do this: First, depending on when the employee elects to retire, there may be early or late retirement adjustments. Second, if an employee's marital status has changed, the optional forms of payment calculations are affected.

After you run a retirement calculation, you complete the steps for retiring the employee: protect the calculation, select the optional form of payment, and schedule the payment. You can delete the optional form of payment schedule that you set up at the time of termination. These are placeholders that were set up so that the actuarial valuation extract could access the benefit information. After you enter the actual payment information, the placeholders are no longer necessary.

Remember to record tax, direct deposit, and deduction information, and to use activity lists to monitor the flow of retirement paperwork.

| The following table summarizes | the actions you perfo | orm when a terminate | d vested employee retires. |
|--------------------------------|-----------------------|----------------------|----------------------------|
| The following tuble summarizes | the detions you perio |                      | a vestea employee remes.   |

| Task                                                                    | Page                 | Navigation                                                           |
|-------------------------------------------------------------------------|----------------------|----------------------------------------------------------------------|
| Recalculate the benefit, if necessary, and prepare a benefit statement. | Request Calculation  | Pension, Calculations, Request<br>Calculation, Request Calculation   |
| Protect the calculation and the results from deletion.                  | Protect Calculations | Pension, Calculations, Protect<br>Calculations, Protect Calculations |

| Task                                                   | Page                          | Navigation                                                                             |
|--------------------------------------------------------|-------------------------------|----------------------------------------------------------------------------------------|
| Select an optional form of payment.                    | Identify Optional Form        | Pension, Payments, Identify Optional<br>Form, Identify Optional Form                   |
| Record tax, direct deposit, and deduction information. | Identify Payment-Related Info | Pension, Payments, Identify Payment-<br>Related Info, Identify Payment-Related<br>Info |
| Schedule the payment.                                  | Payee Payment Schedule        | Pension, Payments, Request Payment<br>Schedule, Payee Payment Schedule                 |

# **Administering Retiree Deaths**

This section provides an overview of retiree death administration and discusses how to:

- Stop payments when a retiree dies.
- Update pension status when a retiree dies.
- Set up beneficiary payments.

## **Understanding Retiree Death Administration**

When a pension payee dies, you need to stop payments and possibly begin beneficiary payments. For contributory plans, you need to check that the retiree recovered all contributions, and that all posttax contributions were recovered as nontaxable benefits.

## **Stopping Payments When a Retiree Dies**

You use the Payee Payment Schedule page to stop payments to a retiree who dies. You do this by changing the **Payment Status** field value to *Stopped*.

You need to record tax, direct deposit, and deduction information on the Identify Payment-Related Info page.

You may need to make a partial payment for the month of death, recover overpayments for time since the death, and adjust the payee's balances to reflect any recovered money so that the amount does not appear on the payee's 1099-R. You do this on the Make One-Time Adjustments page.

The following table summarizes the actions you perform to stop a retiree's payments:

| Task                     | Page                   | Navigation                                                             |
|--------------------------|------------------------|------------------------------------------------------------------------|
| Stop retiree's payments. | Payee Payment Schedule | Pension, Payments, Request Payment<br>Schedule, Payee Payment Schedule |

| Task                                                   | Page                          | Navigation                                                                             |
|--------------------------------------------------------|-------------------------------|----------------------------------------------------------------------------------------|
| Record tax, direct deposit, and deduction information. | Identify Payment-Related Info | Pension, Payments, Identify Payment-<br>Related Info, Identify Payment-Related<br>Info |
| Adjust payments or balance adjustments.                | Make One-Time Adjustments     | Pension, Payments, Make One<br>Time Adjustment, Make One-Time<br>Adjustments           |

## **Related Links**

<u>Creating Payees</u> <u>Payee Payment Schedule Page</u> <u>Scheduling Payments</u>

# **Updating Pension Status When a Retiree Dies**

To manually update the pension status of a participant who dies, access the Identify Pension Status page.

Set the status to either Deceased-With Beneficiary or Deceased-No Benefit/Beneficiary.

If you fail to update the status, the payment process automatically sets the status to *Retired-Payment Complete* the next time it runs. This affects the Form 5500 Participant Count report, which is based on pension statuses.

## **Related Links**

Understanding Pension Status Codes Maintaining Pension Status Codes

## **Setting Up Beneficiary Payments**

Depending on the optional form of payment selected by a payee, there may be a survivor benefit due to a beneficiary when a retiree dies.

You can find information about this on the Payee Payment Schedule page:

- The payee's payment schedule shows the form of payment.
- A non-zero value in the **Percent Continued** field indicates that there is a survivor benefit.
- The system-calculated benefits show the beneficiary amount on the original payee's schedule.

If there is a survivor benefit and the beneficiary is still alive, you need to set up the beneficiary as a pension payee and start making survivor payments. You do this on the Create Payee and Payee Pension Status pages.

**Note:** Even if the beneficiary is also an employee of the company, you need to set up a separate payee record.

You do not have to record an optional form of payment selection because the payment amount is determined by the original retiree's payment form.

You need to set up the beneficiary payment information:

- 1. Access the Make One-Time Adjustments page.
  - a. Enter the benefit plan from the retiree's benefit.
  - b. Enter the payment number from the retiree's benefit.

The system automatically fills in the payment information, using appropriate amounts from the retiree's payment schedule.

- 2. Access the Payee Payment Schedule page.
  - a. Enter a payment status: Active, Deferred, Stopped or Suspended.
  - b. Set the payment choice to the appropriate beneficiary payment.

The following table summarizes the actions you perform to set up beneficiary payments:

| Task                                       | Page                                                                              | Navigation                                                                   |
|--------------------------------------------|-----------------------------------------------------------------------------------|------------------------------------------------------------------------------|
| Check whether there is a survivor benefit. | Payee Payment Schedule                                                            | Pension, Payments, Request Payment<br>Schedule, Payee Payment Schedule       |
| Create the beneficiary's payee record.     | Create Payee                                                                      | Pension, Payments, Create Payee, Create<br>Payee                             |
| Identify Pension Status                    | Pension, Pension Information, Identify<br>Pension Status, Identify Pension Status |                                                                              |
| Schedule beneficiary's payments.           | Make One-Time Adjustments                                                         | Pension, Payments, Make One<br>Time Adjustment, Make One-Time<br>Adjustments |
| Payee Payment Schedule                     | Pension, Payments, Request Payment<br>Schedule, Payee Payment Schedule            |                                                                              |

# **Administering Employee Deaths**

All qualified plans must offer a preretirement survivor annuity (PRSA). Therefore, if an employee dies before retiring, there may be a benefit due to a surviving spouse. Depending on your plan, this may also apply when a terminated vested employee dies.

When an employee dies before retiring, first determine whether there is a benefit payable. To do this, run a calculation with the calculation reason *Death*. Depending on how you set up your system, the optional

forms of payment results for this calculation include a joint and survivor form, where the survivor benefit is the death benefit.

If there is a benefit due, establish the beneficiary's payee record, enter the beneficiary's tax, direct deposit, and deduction information, then schedule the payments.

To use Pension Administration's automatic payment scheduling, you have to go though the same steps that you do when an employee retires: Create a payee record for the employee, select the appropriate optional form of payment, and schedule a payment (tax and direct deposit records are not necessary because there are no actual payments.) You can then schedule the beneficiary's payments, and the system automatically gets the beneficiary amount from the optional forms of payment results.

**Note:** Use the Payee Manual Schedule page to schedule beneficiary payments manually if there is not already a retiree payment schedule. The Payee Manual Schedule page is discussed in detail in "Preparing Pension Payments."

### **Related Links**

Scheduling Payments

# **Changing Payment Amounts**

This topic provides an overview of reasons for changing payment amounts and provides examples of payment amount changes. It then discusses how to work with cost of living adjustments (COLAs).

## Page Used to Change Payment Amounts

| Page Name           | Definition Name | Usage                                         |
|---------------------|-----------------|-----------------------------------------------|
| Calculate COLA Page | RUNCTL_PASCOLA  | Change COLA payment information for retirees. |

## **Understanding Reasons for Changing Payment Amounts**

Individual pension payments can change for various reasons. A retiree may have elected a form of payment that provides for a different amount under specific circumstances. For example, a level income option provides for a reduced payment when the retiree attains social security retirement age, a pop-up payment provides for an increased benefit if the beneficiary predeceases the retiree, and a last to survive annuity provides for a reduced benefit when the beneficiary predeceases the retiree.

A plan can also grant a cost of living adjustment that increases pension benefits for all pension payees who meet specified criteria.

Use the Calculate COLA and Payee Payment Schedule pages to change payment amounts.

# **Examples of Payment Amount Changes**

## Adjusting Level Income Forms of Payment

If a retiree selects a level income form of payment, you need to decrease payments when the retiree reaches the level income age, normally the social security retirement age (SSRA). Use the Payee Payment Schedule page to adjust the payments.

The level income form of payment has both pre-SSRA and post-SSRA retiree amount options. Because you already know an employee's SSRA, you do not need to wait for the employee to attain that age in order to set up the payments. Instead, you can set up both the pre- and post-SSRA payments when you initially schedule payments. The effective date controls the amount that the retiree receives and ensures that payments automatically decrease at the right time.

To change a retiree's regularly scheduled payment amount, modify the fields described below:

| Term           | Definition                                                          |
|----------------|---------------------------------------------------------------------|
| Effective Date | Insert a new effective date, when the payments should be decreased. |
| Payment Choice | Change the payment choice to 2 (the post-SSRA amount).              |

## Administering Pop-up and Last to Survive Options

Under the pop-up form of payment, a retiree has a joint and survivor annuity with an extra provision: If the beneficiary predeceases the retiree, the retiree's pension payment pop ups to an equivalent single life annuity amount (normally there is a penalty for the pop-up insurance).

Under the last to survive form of payment, when either the retiree or the beneficiary dies the annuity is reduced to the specified percentage.

The pop-up form of payment has retiree amount and pop-up amount options. When a beneficiary predeceases a retiree, you change the retiree's payments from the retiree amount to the pop-up amount.

For a last to survive annuity, there are retiree and survivor amounts. If the retiree dies first, set up the beneficiary just as you would for a normal joint and survivor annuity. If the beneficiary dies first, change the retiree's schedule so that the retiree receives the beneficiary amount.

To change a retiree's regularly scheduled payment amount, modify the fields described below:

| Term           | Definition                                                          |
|----------------|---------------------------------------------------------------------|
| Effective Date | Insert a new effective date, when the payments should be increased. |
| Payment Choice | Change the payment choice to the pop-up amount.                     |

#### **Related Links**

Payee Payment Schedule Page Scheduling Payments

# **Calculate COLA Page**

Use the Calculate COLA page (RUNCTL\_PASCOLA) to change COLA payment information for retirees.

Navigation:

### Pension > Payments > Calculate COLA > Calculate COLA

This example illustrates the fields and controls on the Calculate COLA page.

| Calculate COLA                   |                 |     |
|----------------------------------|-----------------|-----|
| Run Control ID PS Report Manager | Process Monitor | Run |
| COLA Run Parameters              |                 |     |
| Pension Benefit Plan             |                 |     |
| As of Date                       | 31              |     |
| COLA Percentage                  |                 |     |

A COLA for a retiree typically takes the form of a percentage increase in a benefit. Pension Administration enables you to calculate and schedule the new payment amount for all employees receiving benefits from a particular plan.

## **COLA Run Parameters**

| Field or Control     | Description                                                                                                    |
|----------------------|----------------------------------------------------------------------------------------------------|
| Pension Benefit Plan | Identify the pension benefit plan granting the COLA for the increased payments.                                                                                                    |
| COLA Percentage      | The COLA percentage is the increase factor for the adjustment. This percentage is always applied to the current pension payment, a compound COLA. If you need to apply the COLA to the original amount, you must modify the COLA SQR. |

Click **Run** to run this request. The Process Scheduler runs the COLA Program (PASCOLA) SRQ process at user-defined intervals.

After you run the COLA Program process, you can see the COLA for any individual payee in that person's payment schedule. To do this, access the Payee Payment Schedule page.

This page contains a new row with an effective date that matches the COLA date. The **Payment Reason** field contains the value *Result of COLA Adjustment*. Both the retiree amount and any additional amounts —for example, a beneficiary amount—reflect the new, higher pension payment.

Because the beneficiary amount has been adjusted, if the retiree dies and you schedule payments to the beneficiary, the system automatically copies the adjusted amount to the beneficiary's schedule.

# **Administering Contributions**

# **Understanding Contributory Plans**

Contributory plans require employees to contribute a specified portion of their wages to help fund their pension benefits. In this section, you look at some of the administrative tasks necessary for collecting, tracking, and administering employee contributions.

If you sponsor contributory plans, you can use the PeopleSoft HCM system to deduct employees' pension contributions from their paychecks. The Pension Administration standalone configuration does not support payroll deduction processing.

# **Defining Pension Plan Contributions**

To define pension plan contributions, use the Pension Plan Table (PENS\_PLAN\_TABLE\_US) component.

This topic provides an overview of pension plan contributions and discusses how to define pension plan contributions.

## Page Used to Define Pension Plan Contributions

| Page Name               | Definition Name    | Usage                                                       |
|-------------------------|--------------------|-------------------------------------------------------------|
| Pension Plan Table Page | PENS_PLAN_TABLE_US | Set up the pension plan for which deductions are processed. |

# **Understanding Pension Plan Contributions**

The process of taking pension deductions from employee paychecks is identical to the process used for other benefit deductions such as those for medical or life benefits. After you set up a benefit plan with the appropriate calculation rules, you administer the deduction process using other HCM applications:

• Use PeopleSoft HR: Base Benefits or PeopleSoft Benefits Administration to enroll employees in the plan.

It is not enough for a plan to simply exist; you must also sign employees up for pension deductions.

• Use PeopleSoft Payroll for North America or PeopleSoft Payroll Interface to calculate and apply the deductions in a particular pay run.

# Pension Plan Table Page

Use the Pension Plan Table page (PENS\_PLAN\_TABLE\_US) to set up the pension plan for which deductions are processed.

Navigation:

# Set Up HCM > Product Related > Base Benefits > Plan Attributes > Pension Plan Table > Pension Plan Table

This example illustrates the fields and controls on the Pension Plan Table page.

| Pension Plan Table                                                                                                    |                             |
|----------------------------------------------------------------------------------------------------|-----------------------------|
| Benefit Plan KUPENS GBI Pension Plan<br>Plan Type 82 Pension Plan 1 - U.S.                                                | Effective Date 01/01/1980   |
| US Pension Plans Find   View A                                                                                            | All 🔹 First 🕙 1 of 1 🕑 Last |
| *Effective Date 01/01/1980<br>*Pension Type Qualified<br>Plan Yr Begins (Month\Day) 1 1<br>Plan Yr Ends (Month\Day) 12 31 | Contingent Beneficiaries    |
| Contributory Plans                                                                                                    |                             |
| Voluntary Contributns Allowed Special Accumulator Code 4                                                                  | 01 🔍                        |
| % 2.500 100,000 and % 1.000<br>up over<br>to                                                                              | 100,000                     |

#### **US Pension Plans**

| Field or Control                                                                                                    | Description                                                                                                    |  |
|----------------------------------------------------------------------------------------------------|----------------------------------------------------------------------------------------------------|--|
| Allow Contingent Beneficiaries                                                                                         | Select if the plan allows non-spouse beneficiaries.                                                                                                    |  |
| Plan Yr Begins (Month\Day) (plan year begins [month\day])<br>and Plan Yr Ends (Month\Day) (plan year ends [month\day]) | Specify the month and day when the plan year begins and<br>ends. A plan year normally ends the day before the next year<br>begins. However, if you change the plan year, the row for the<br>resulting short plan year will have nonstandard beginning and<br>end dates. |  |
|                                                                                                    | Important! Be sure to include a row for a short plan year.         Failure to do this can cause calculation errors.                                                                                                    |  |

#### **Contributory Plans**

You can only incorporate a U.S. pension plan (plan types 82 to 87) into a manual or automated benefit program if the plan is defined as a contributory plan in which employees contribute some portion of their earnings.

Use this group box to enter information about a contributory plan.

**Note:** The system makes no determination as to whether the rules that you set up meet Internal Revenue Code qualification standards. Such compliance is your responsibility.

| Field or Control                                                | Description                                                                                                    |
|-----------------------------------------------------------------|----------------------------------------------------------------------------------------------------|
| Voluntary Contributns Allowed (voluntary contributions allowed) | Select this option if the plan allows voluntary contributions.<br>There are no parameters for defining voluntary contribution<br>rates. These are established on an employee-by-employee<br>basis when you enroll employees in the plan.                                                                                                    |
| Special Accumulator Code                                        | Select the code that tracks pensionable earnings.                                                                                                    |
| Rates of Deduction                                              | Enter the contribution rates. You can have different rates above<br>and below a threshold. For example, employees can contribute<br>2 percent of earnings up to 50,000 USD and 3 percent of<br>earnings above that. Enter the rate up to the threshold in the<br>first <b>Rates of Deduction</b> field, the threshold in the next field,<br>and the rate beyond the threshold in the final field.<br>If the threshold changes—for example, if you use the taxable<br>wage base as the threshold—insert additional effective-dated<br>rows to record the changes. |

# **Tracking Contributions**

Periodic pension processing includes two processes that help you track employee contributions:

- The consolidation process reads payroll tables and puts the contributions into monthly or annual categories.
- The employee accounts process keeps running totals of the contributions and the interest they earn.

## Pages Used to Track Contributions

| Page Name                 | Definition Name    | Usage                                                                                                    |
|---------------------------|--------------------|----------------------------------------------------------------------------------------------------|
| Contribution History Page | PA_CONS_EARNS_HIST | <ul> <li>View the results of the periodic consolidation processing.</li> <li>Override the values for particular periods.</li> </ul> |

| Page Name                     | Definition Name | Usage                                                          |
|-------------------------------|-----------------|----------------------------------------------------------------|
| Employee Account History Page | PA_CONTR_HIST   | View the results of periodic processing for employee accounts. |

# **Administering Contribution Withdrawals**

This topic provides an overview of contribution withdrawals and discusses how to administer a withdrawal of contributions.

# Page Used to Administer Contribution Withdrawals

| Page Name                  | Definition Name | Usage                                                                    |
|----------------------------|-----------------|--------------------------------------------------------------------------|
| Withdraw Contribution Page | PA_WTHDRW_CTB   | Enter the transaction when an employee elects to withdraw contributions. |

# **Understanding Contribution Withdrawals**

Employees who lose their plan eligibility, particularly terminated nonvested employees, often withdraw their contributions when they leave a plan. Depending on the plan rules, this usually means forfeiting the service earned during the period when the employee was contributing to the plan.

In this situation, you need to issue a check for the employee, change the account balance to zero (contributions and interest), change the service balance to zero, and store pertinent information in case the employee is later rehired and chooses to repay the contributions in order to restore the forfeited service.

To support contribution withdrawals, set up the system to include one or more withdrawal accounts. A *withdrawal account* is a subaccount of a plan's main (or "parent") contributory account. The withdrawal account is also associated with the plan service accrual.

When an employee withdraws contributions, you establish a corresponding negative balance in the withdrawal account. This negative adjustment rolls up to the main contributory account to reduce its balance to zero—and, if you specify, it also reduces the balance in the corresponding service credit to zero.

Later, if the employee rejoins the plan and elects to buy back the forfeited service, you can use the service purchase functionality in PeopleSoft Pension Administration to administer the service buyback.

#### See Understanding Service Purchase

As the service buyback payments are made, the service is restored using the restoration rule associated with the withdrawal account. The three available methods are restoring service on any payment, on full payment, or on a prorated basis as payments are made.

For example, when Mary leaves the company with three years of service, her employee account is worth 3,000 USD. Processing the withdrawal establishes a value of -3,000 USD in the withdrawal account.

When the withdrawal account is rolled up to the main account, there is a zero balance in the main account. Processing the withdrawal additionally creates a service adjustment of negative three years, so her service is also zero.

Two years later, you rehire Mary, and she wants to repay her contributions and get back her three years of service. In order to do this, she has to pay back 3,000 USD with interest. Assume that the plan interest rate is 6 percent annually. Periodic processing calculates the interest and brings the withdrawal account up to date; with interest, the new balance is -3,370.80 USD.

**Note:** The interest calculation for a withdrawal account appears as negative activity in the withdrawal account, and it does not roll up to the main account, which still has a balance of zero.

If Mary writes you a check for 2,000 USD, the payment is applied to the withdrawal account. Because this is positive activity, it rolls up to the main account. Now the withdrawal account balance is -1,370.80 USD, and the main account balance is 2,000 USD.

If the withdrawal account specifies service restoration on partial payment, Mary gets her entire three years of service back as soon as the 2,000 USD payment is processed. If the account requires full payment, Mary does not get any service back until she's paid back the last 1,370.80 USD she owes. If the account allows prorated restoration of service, Mary gets part of her service restored now and part later as she makes additional payments. In all cases, the system restores the service by generating a positive service adjustment to the appropriate amount.

**Note:** All payments (positive adjustments) to a withdrawal account roll up to the main contributory account and, if appropriate, also generate service adjustments. However, the only negative activity that rolls up from a withdrawal account is an initial withdrawal of contributions entered on the Withdraw Contribution page. Other negative activity, including interest charges and any adjustments you manually enter, does not roll up.

Withdrawal processing is triggered by an online transaction request, but actually occurs during two separate processes:

- The payment process pays out the contributions and sets up appropriate account adjustment requests.
- Periodic processing for employee accounts and service applies the adjustment requests, calculates the additional interest due if the employee decides to repay the withdrawal, and applies repayments.

Repayments can come from payroll deductions. In this case, periodic processing puts the deductions into consolidated contribution categories and then into the withdrawal account.

An employee can also make direct repayments by writing a check to the plan. In this case, you record the repayment using an online transaction (an adjustment request), which periodic processing subsequently applies to the account.

During the next Retiree Payments process, the system:

- Includes the withdrawal payment in the Trustee Extract file so that the third-party who cuts your pension checks will pay the employee the specified amount.
- Automatically enters adjustments to the withdrawal account and the primary contributory account. If you select the option to forfeit service credit, the withdrawal changes the balance in the contributory account to zero.

• Enters an adjustment that changes the associated service to zero (service is not adjusted unless all contributions are withdrawn).

Although the adjustments are set up during the Retiree Payments process, they are actually applied during the next periodic processing.

The following diagram illustrates the flow for withdrawing contributions, including period processing:

This diagram illustrates the process flow for withdrawing contributions. First an administrator enters the withdrawal information online. Then the payment process puts the information into the trustee extract and generates adjustments to the withdrawal account. Finally, periodic processing creates an additional adjustment to the parent account and applies all adjustments.

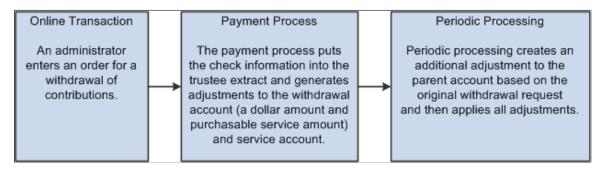

# Withdraw Contribution Page

Use the Withdraw Contribution page (PA\_WTHDRW\_CTB) to enter the transaction when an employee elects to withdraw contributions.

Navigation:

#### Pension > Payments > Withdraw Contribution > Withdraw Contribution

| Aichael Marks        | Er             | nployee                                                                                                    |                | Empl ID    | R-RDBB01         |             | Empl Record     | 0      |
|----------------------|----------------|----------------------------------------------------------------------------------------------------|----------------|------------|------------------|-------------|-----------------|--------|
| an Information       |                |                                                                                                    |                |            | Find   View      | / All       | First 🕙 1 of 1  | 🕑 Last |
|                      | Benefit Plan   | KUPENS                                                                                                    |                |            | Effective Date 0 | 9/30/199    | 3 🛐             | +      |
| Withdrawal Informati | on             |                                                                                                    |                |            | Find   View /    | All F       | ïrst 🕚 1 of 1 🛈 | Last   |
|                      | Number         | 1                                                                                                    |                |            | Г                | Payme       | nt Posted       | + -    |
|                      | Set ID         | RETUS                                                                                                    |                |            | Г                | Service     | e Purchase Ref  | und    |
|                      | Vendor ID      | Q.                                                                                                    |                |            | R                | lollover Ir | formation       |        |
| Functio              | n Result Name  | KUWDCEA01                                                                                                    | Withdrawal Acc | count      | Γ                | Rollove     | ۶r              |        |
| Parent Contril       | oution Account | KUPNEACCTF                                                                                                    | EE Contributio | n Account  |                  |             |                 |        |
|                      |                | Withdraw All Co                                                                                                    | ontributions   |            | l.               | Forfeit     | Service Credit  |        |
| Adjus                | tment Amount   |                                                                                                    | Adjust         | ment Amoun | t Non Taxable    |             |                 |        |
|                      | Comment        |                                                                                                    |                |            |                  |             |                 |        |
|                      |                |                                                                                                    |                |            |                  |             |                 |        |
|                      |                |                                                                                                    |                |            |                  |             |                 |        |
|                      |                |                                                                                                    |                |            |                  |             |                 |        |
|                      |                | Service Function                                                                                                    |                |            |                  |             |                 |        |
|                      |                | Service Function       Personalize   Find   View All   🖾   🔤       First 🏵 1 of 2 🕑 Last         Results       Personalize   Find   View All   🖾   🔤       First 🕙 1 of 2 🕑 Last |                |            |                  |             |                 |        |
|                      |                | Service Function Result Name Description                                                                                                    |                |            |                  |             |                 |        |
|                      |                |                                                                                                    |                | -          |                  |             |                 |        |

This example illustrates the fields and controls on the Withdraw Contribution page.

#### **Plan Information**

| Field or Control | Description                                                                                                    |
|------------------|----------------------------------------------------------------------------------------------------|
| Empl Record      | Displays the active employment record number.                                                                                                    |
| Benefit Plan     | Identify the plan from which the employee is withdrawing contributions.                                                                                                    |
| Effective Date   | Enter the date that the withdrawal is effective. The first<br>payment process (for one-time payments) that you run after<br>this effective date picks up the withdrawal request and<br>includes the payment in the Trustee Extract file. |

# Withdrawal Information

| Field or Control            | Description                                                                                                    |
|-----------------------------|----------------------------------------------------------------------------------------------------|
|                             |                                                                                                    |
| Number                      | This is a sequence number that you can use to distinguish<br>among multiple withdrawals that you make from a plan on the<br>same day. Typically, you only do this if you need to enter a<br>payment in multiple components because there are multiple<br>funding providers.                                                                                                    |
| SetID and Vendor ID         | <ul><li>Select an ID to identify the funding source for the withdrawal.<br/>The provider is typically the plan itself.</li><li>You enter providers into the system from the provider table.<br/>The provider table is effective-dated, so the provider must<br/>be valid for the effective date of the payment. If you specify<br/>valid funding providers for the plan in the Plan Administration<br/>component, only those providers are available.</li></ul> |
| Function Result Name        | Select the function result name for the withdrawal account that<br>tracks the withdrawal.<br>A withdrawal account rolls up to its parent account. By<br>debiting a withdrawal account instead of the parent account,<br>you enable the system to track interest on the withdrawn<br>amount without forcing the main account to go negative.                                                                                                    |
| Parent Contribution Account | When you enter a withdrawal account, the system displays<br>the associated parent contribution account. Activity in the<br>withdrawal account rolls up to the parent account.<br>When the withdrawal is processed, the negative adjustment<br>to the withdrawal account (and thus to the parent account) is<br>based on the last completed periodic processing for the parent<br>account.                                                                       |
| Withdraw All Contributions  | Select <b>Withdraw All Contributions</b> to change the balance in the parent contribution account to zero in a single transaction.                                                                                                    |
| Forfeit Service Credit      | If an employee forfeits all service as a result of the withdrawal,<br>select <b>Forfeit Service Credit.</b> If you select this option, the<br>withdrawal account's "purchasable service" balance is set to<br>the total value of the service account minus the amount paid<br>out.<br><b>Note:</b> The only option is to forfeit all service. The system does<br>not support partial service forfeiture.                                                        |
|                             |                                                                                                    |

| Field or Control              | Description                                                                                                    |
|-------------------------------|----------------------------------------------------------------------------------------------------|
| Adjustment Amount             | If you break the withdrawal into multiple components, either<br>because there are multiple funding providers or because the<br>employee is not withdrawing all contributions, enter the total<br>amount to be withdrawn.                                                                                    |
| Adjustment Amount Non Taxable | This is the portion of a withdrawal that is treated as<br>nontaxable. When an employee's pension contribution is a<br>posttax deduction, the employee has already paid taxes on that<br>money. Contributions refunded are nontaxable. The interest<br>portion of the employee account, however, is taxable. |
| Comment                       | Enter any comments associated with this withdrawal.                                                                                                    |

#### Service Function Results

| Field or Control                             | Description                                                                                                    |
|----------------------------------------------|----------------------------------------------------------------------------------------------------|
| Service Function Result Name and Description | When you enter a withdrawal account, the system displays the associated \and service function results. These are the service accruals that are affected if withdrawing contributions results in service forfeiture. |

# **Ensuring That Retirees Recover Their Contributions**

You need to keep track of an employee's final contributory balances and compare them to their benefits when they retiree. Employees are entitled to full recovery of their contributions. Any posttax contributions are recovered as nontaxable benefits.

The first time you pay a retiree, the system looks up the final employee account balances for the plan in order to track payments against these balances. The system identifies the appropriate employee account using information you enter on the Plan Aliases page.

## **Defining Plan Aliases**

Use the Plan Aliases page to identity the appropriate employee accounts and track final employee contributory balances.

Note: You identify the account in the Employee Contribution Account file.

The pension payment process copies the account information to a payment summary record. The system also uses this record to keep a running balance of the total benefits paid and the nontaxable benefit paid.

You can view the final account balances and the running payment totals on the Review Balances and Totals page.

Every time you make payments, the system compares an employee's final posttax contributions to the total nontaxable benefit paid out by the plan. After a retiree has recovered all the posttax contributions as nontaxable income, the system no longer treats any portion of the retiree's benefit payments as nontaxable.

#### **Related Links**

Review Balances and Totals Page Defining Plan Aliases

# **Administering Service Purchase**

# **Understanding Service Purchase**

This topic provides overviews of:

- Service purchase administration
- The Lifecycle of a Service Purchase Transaction

## **Service Purchase Administration**

You use three components to administer a service purchase transaction:

- Verify Employment History
- Select Purchasable Service
- Purchase Service

#### **Verify Employment History**

Use the Verify Employment History component to gather information regarding employment history that is not in the system. The verification status tracks the process of gathering and verifying this information. When all applicable documentation is acquired from the employee, set the status to *Verified*. Verified employment history can be referenced when you identify a service period for purchase.

#### Select Purchasable Service

Begin a service purchase transaction by identifying the purchasable service in the Select Purchasable Service component. In this component, you can select:

- Periods of leave that have been recorded for an employee in the system.
- Instances of withdrawn contributions for an employee.
- Periods of leave that are not in the HR system but that have been entered in the Verify Employment History component.

When the service to be purchased is identified, you can create an estimate for that purchase. Creating an estimate creates a service purchase record and transfers you to the Purchase Service component, where you can complete the estimate and manage the service purchase process.

#### Purchase Service

Use the Purchase Service component to create purchase estimates based on parameters that you supply. You can vary the amount of service to be purchased, recalculate the cost, calculate the benefit with or without the purchased service, and model various payment options.

After the employee is satisfied with the estimate, you submit the transaction, acquire any necessary approvals, and finalize the employee's election to purchase the service.

If you integrate with PeopleSoft Receivables, the system updates the status of the service purchase as it tracks the progress of the payments.

# The Lifecycle of a Service Purchase Transaction

The lifecycle of a service purchase transaction is represented by the statuses described in the following table.

| Status    | Valid Successors                                                                                                    | Description and Associated Processing                                                                                                    |
|-----------|----------------------------------------------------------------------------------------------------|----------------------------------------------------------------------------------------------------|
| Estimate  | <ul><li>Submitted</li><li>Canceled</li></ul>                                                                                       | The system assigns the <i>Estimate</i> status when you initially create a service purchase transaction. This status remains in effect while you model different purchase options and send information to the employee. This is the only status that allows you to modify data on the Purchase Service page.                                                                                                    |
| Submitted | <ul> <li>Validated</li> <li>Agreement Sent</li> <li>Approved</li> <li>Canceled</li> <li>Expired (only if set by system)</li> </ul> | <ul> <li>When the employee chooses to move forward with a specific estimate, the pension administrator identifies the estimate to submit and changes the status to <i>Submitted.</i></li> <li>When the status changes to <i>Submitted,</i> the system: <ul> <li>Sets the expiration date for the service purchase agreement.</li> </ul> </li> <li>Assigns the employee account for the purchase.<br/>Configuration options determine which employee account is used, but if an employee enters into more than one purchase arrangement that uses that account, the system automatically uses an account with the same name and a numeric suffix.</li> <li>Displays the Create Purchase Agreement button.</li> <li>Requests a PeopleSoft Receivables customer ID for the employee (If integration with PeopleSoft Receivables is active).</li> </ul> |
| Validated | <ul> <li>Approved</li> <li>Agreement Sent</li> <li>Elected</li> <li>Canceled</li> <li>Expired (only if set by system)</li> </ul>   | When a pension administrator has reviewed the service purchase transaction verified the data, the administrator can change the status to <i>Validated</i> .                                                                                                    |

| Status                | Valid Successors                                                                                                    | Description and Associated Processing                                                                                                    |
|-----------------------|----------------------------------------------------------------------------------------------------|----------------------------------------------------------------------------------------------------|
| Approved              | <ul> <li>Agreement Sent</li> <li>Elected</li> <li>Canceled</li> <li>Expired (only if set by system)</li> </ul>                                                                  | If your organization requires approvals before sending the employee a service<br>purchase agreement or allowing the employee to purchase the service, assign<br>the <i>Approved</i> status when the approval process is complete. The date that<br>you change the status to <i>Approved</i> is saved to the <b>Approval Date</b> field on the<br>Purchase Service page.<br>Other than tracking approval with this status and status date, the pension<br>system does not provide approval-related processing.                                                                                                    |
| Agreement<br>Sent     | <ul> <li>Elected</li> <li>Canceled</li> <li>Expired (only if set by system)</li> </ul>                                                                                          | The pension administrator changes the status to <i>Agreement Sent</i> after sending the employee a service purchase agreement. The agreement can be generated from the Purchase Service page after the transaction is submitted.                                                                                                    |
| Elected               | <ul> <li>Receiving Payments</li> <li>Canceled (if allowed<br/>in the payment options<br/>configuration)</li> </ul>                                                              | <ul> <li>The pension administrator changes the status to <i>Elected</i> after the employee accepts the service purchase agreement.</li> <li>When the status changes to <i>Elected</i>, the system: <ul> <li>Creates employee account adjustments to establish the employee account balance.</li> <li>Runs periodic processes to post the adjustments.</li> <li>Retrieves the PeopleSoft Receivables customer ID for the employee.</li> <li>Sends a message to PeopleSoft Receivables to generate the open items.</li> <li>Make the View Payments link visible on the Purchase Service page.</li> </ul> </li> <li>If any of these actions cannot be performed, the error messages are logged and the service purchase transaction status reverts to its previous value.</li> </ul> |
| Receiving<br>Payments | <ul> <li>Canceled (if allowed<br/>in the payment options<br/>configuration)</li> <li>Error (only if set by<br/>system)</li> <li>Complete (only if set by<br/>system)</li> </ul> | When PeopleSoft Receivables creates the last open item successfully, the system changes the status from <i>Elected</i> to <i>Receiving Payments</i><br>The pension administrator can set make this status change manually if the employee is making payments through payroll deductions.                                                                                                    |
| Error                 | Receiving Payments                                                                                                    | If PeopleSoft Receivables is unable to set up payment processing for a service purchase that has been elected, it changes the status from <i>Receiving Payments</i> to <i>Error</i> . After the error is resolved, a pension administrator manually changes the status back to <i>Receiving Payments</i>                                                                                                    |
| Complete              | None                                                                                                    | When the employee account balance reaches zero (within the tolerance amount specified on the <u>Service Purchase Configuration - Parameters Page</u> ), the system sets the transaction status to <i>Complete</i> and no further status changes are allowed.                                                                                                    |

Status

Canceled

Expired

| Valid Successors | Description and Associated Processing                                                                                                    |
|------------------|----------------------------------------------------------------------------------------------------|
| None             | The pension administrator can cancel a service purchase any time before the status is <i>Elected</i> . After that, the availability of the <i>Canceled</i> status depends on whether the <b>Allow Cancellations</b> check box on the <u>Service Purchase</u> <u>Configuration - Payment Options Page</u> is selected. |
|                  | When the status changes to <i>Canceled</i> the system:                                                                                                    |
|                  | Sends a message to PeopleSoft Receivables to cancel any remaining open items.                                                                                                    |
|                  | If a refund is to be issued, the system sends an additional message with this information.                                                                                                    |
|                  | • Creates account adjustments to close out the service purchase employee account.                                                                                                    |
|                  | • Runs periodic processes to post the account balance adjustments.                                                                                                    |

The system sets this status if a user accesses an expired service purchase transaction in *Submitted, Validated, Approved,* or *Agreement Sent* status. The transaction expires on the expiration date that is set when the transaction is submitted.

# **Verifying Employment History**

None

When an employee wishes to purchase prior service that is not in the system, you can use the Verify Employment History page to collect any prior employment documentation that you require to validate the service period. You can also use this component to store documents or information related to any another type of service purchase.

This topic discusses how to document employment history verification.

# Page Used to Verify Employment History

| Page Name                      | Definition Name | Usage                                     |
|--------------------------------|-----------------|-------------------------------------------|
| Verify Employment History Page | PA_SP_EMPLRVER  | Document employment history verification. |

## Verify Employment History Page

Use the Verify Employment History page (PA\_SP\_EMPLRVER) to document employment history verification.

Navigation:

#### **Pension** > Service Purchase > Verify Employment History

Chapter 57

| This | is the | first | of | two | examp | oles | illustra | ting | the ` | Verify | Emp | oloy | ment | History | y page | Э. |
|------|--------|-------|----|-----|-------|------|----------|------|-------|--------|-----|------|------|---------|--------|----|
|      |        |       |    |     |       |      |          |      |       |        |     |      |      |         |        |    |

| Verify Employment Histor           | у        |            |                                      |
|------------------------------------|----------|------------|--------------------------------------|
| Fred Johnstone<br>Empl ID R-RDSP02 |          |            |                                      |
| Prior Employment 🕜                 |          | Find       | l   View All 👘 First 🕙 1 of 1 🕑 Last |
| Verification ID                    | 1        |            | + -                                  |
| Verification Status                | Inquired |            |                                      |
| Status Reason                      |          |            |                                      |
|                                    |          |            | Generate Inquiry Letter              |
| Period Details (?)                 |          |            |                                      |
| *Employer Name                     |          | *From Date | 31                                   |
| Employee Title                     |          | *To Date   |                                      |
| Address Line 1                     |          |            |                                      |
| Address Line 2                     |          |            |                                      |
| City                               |          |            |                                      |
| State                              |          |            |                                      |
| Postal Code                        |          |            |                                      |
| Phone                              |          |            |                                      |
| Notes                              |          |            | 1.<br>Internet                       |

This is the second of two examples illustrating the Verify Employment History page.

| Periods of Leave 🕜        |              |        | Personalize          | Find   View All   💷   🛄 | First 🕙 1 of 1 🕑 Last |
|---------------------------|--------------|--------|----------------------|-------------------------|-----------------------|
| Beginning of Leave        | End of Leave |        | Description of Leave |                         |                       |
| 31                        |              | 31     |                      |                         | <b>(+</b> )           |
| Attachments 🕐             |              |        | Personalize          | Find   View All   🗖   🛄 | First 🕙 1 of 1 🕑 Last |
| Filename                  |              | Descri | ption D              | ateTime Attached        | Attached By           |
|                           |              |        |                      |                         |                       |
| Add Attachment            |              |        |                      |                         |                       |
| Employment Verification S | tatus 🕐      |        |                      |                         |                       |
| Status                    |              | -      |                      | Status Reason           |                       |

#### **Prior Employment**

Prior Employment is a scroll area that you use to create and manage employment verification data.

| Field or Control | Description                                                                                                    |
|------------------|----------------------------------------------------------------------------------------------------|
| Verification ID  | The system assigns this unique identifier for each verification<br>record you create. Create separate verification records for each<br>period of employment with a prior employer. |

| Field or Control        | Description                                                                                                    |
|-------------------------|----------------------------------------------------------------------------------------------------|
| Verification Status     | Displays the status for the verification process. The initial status for a verification record is <i>Inquired</i> . To update the status during the verification process, use the editable <b>Status</b> field at the bottom of this page.                                                                 |
| Status Reason           | Displays the status reason for the current status. To assign a reason, use the editable <b>Status Reason</b> field at the bottom of this page.                                                                                                    |
| Case Identifier         | This field is visible only if the <b>Display Case Identifier</b><br>check box is selected on the <u>Pension Installation Page</u> . You<br>can manually enter a case number to match this verification<br>request with a case in your employee help desk system. The<br>case number is informational only. |
| Generate Inquiry Letter | Click to produce a letter to the employee (not to the previous<br>employer) asking for documentation related to this period of<br>employment.                                                                                                    |
|                         | This letter is a report that is generated using Oracle Business<br>Intelligence Publisher (BI Publisher). The report definition is<br>SPEVRMILTR.                                                                                                    |

#### **Period Details**

Enter information about the prior employer, including the employer's name, address, and phone number.

| Field or Control      | Description                                                                                                    |
|-----------------------|----------------------------------------------------------------------------------------------------|
| From Date and To Date | Enter the start and end dates of employment. These dates are<br>used as default begin and end dates for a service purchase that<br>is associated with this verification record. An administrator<br>who sets up a service purchase transaction based on this period<br>can change the defaults as needed. |

#### **Periods of Leave**

| Field or Control                    | Description                                                                          |
|-------------------------------------|--------------------------------------------------------------------------------------|
| Beginning of Leave and End of Leave | Enter the start and end dates of any leave periods during this period of employment. |

| Field or Control     | Description                                                                                          |
|----------------------|----------------------------------------------------------------------------------------------------|
| Description of Leave | Enter text that describes the type of leave, such as <i>Medical leave</i> or <i>Parental leave</i> . |

#### Attachments

Use the Attachments grid and the **Add Attachment** button to upload documentation related to this period of prior employment. Attachments are stored at the URL entered for the PeopleTools URL Identifier PA\_SP\_EMLP\_VER\_FILE\_ATTACH.

| Field or Control | Description                                                                                                    |
|------------------|----------------------------------------------------------------------------------------------------|
| Status           | Use the field to update the status of a verification record.<br>The default status for new records is <i>Inquired</i> . The expected<br>status progression from that point is <i>Wait for Response, Wait</i><br><i>for Validation. Validated</i> , and <i>Verified</i> . When you change the<br>status, you cannot go backward in this progression. That is, the<br>list of available statuses includes only the statuses that follow<br>the current status and the <i>Canceled</i> option.<br>Only records with the status <i>Verified</i> are available for selection<br>on the <u>Service Unknown to System Page</u> .<br><b>Note:</b> The system does not update the status other than to<br>assign the initial value <i>Inquired</i> when you first create the<br>verification record. |
| Status Reason    | Optionally select a reason for the status assignment. Reasons for each status are configured on the service purchase <u>Status</u> <u>Reasons Page</u> .                                                                                                    |

#### **Employment Verification Status**

# **Managing Service Purchases**

This topic discusses how to manage service purchases.

## Pages Used to Manage a Service Purchase

| Page Name                      | Definition Name    | Usage                                                                                                    |
|--------------------------------|--------------------|----------------------------------------------------------------------------------------------------|
| Leaves and Withdrawals Page    | PA_SP_STP_PERIODS  | <ul> <li>Identify an employee's leave periods<br/>based on data from the PeopleSoft<br/>Human Resources system.</li> <li>Identify an employee's contribution<br/>withdrawals based on data from the<br/>pension system.</li> </ul> |
| Service Unknown to System Page | PA_SP_STP_UNKNOWN  | Enter a service purchase period that is<br>not shown on the Leave and Withdrawals<br>page.                                                                                                    |
| Purchase Service Page          | PA_SP_SVC_COST_BEN | Administer a service purchase transaction.                                                                                                    |

## Leaves and Withdrawals Page

Use the Leaves and Withdrawals page (PA\_SP\_STP\_PERIODS) to:

- Identify an employee's leave periods based on data from the PeopleSoft Human Resources system.
- Identify an employee's contribution withdrawals based on data from the pension system.

Navigation:

#### Pension > Service Purchase > Select Purchasable Service > Leaves and Withdrawals

This example illustrates the Leaves and Withdrawals page.

| Leaves and Withdrawals Se      | rvice <u>U</u> nknown to System | 1                    |                         |                           |  |  |  |
|--------------------------------|---------------------------------|----------------------|-------------------------|---------------------------|--|--|--|
| Kenneth Grafton                |                                 |                      | Benefit Plan KUSP       |                           |  |  |  |
| Empl ID KU0004                 |                                 |                      | Description GBI Salari  | ed Plan                   |  |  |  |
| Last Run On 02/08/13 7:36:57PM |                                 |                      |                         |                           |  |  |  |
|                                |                                 | Dete                 | rmine Eligibility       | Create Eligibility Report |  |  |  |
|                                |                                 |                      |                         |                           |  |  |  |
| Periods of Leave 🕐             |                                 | Pers                 | sonalize   Find   🗖   🛄 | First 🕚 1 of 1 🕑 Last     |  |  |  |
| Service Purchase Type          | Begin Date                      | End Date             | *Eligibility Status     | Create Estimate           |  |  |  |
| Education                      | 08/07/1987                      | 05/29/1988           | Eligible                | Create Estimate           |  |  |  |
| Withdrawn Contributions (2)    |                                 | Pers                 | onalize   Find   🗖   🗐  | First 🕚 1 of 1 🕑 Last     |  |  |  |
| Service Purchase Type          | Withdrawal Date                 | Withdrawal<br>Amount | Eligibility Status      | Create Estimate           |  |  |  |
|                                |                                 |                      |                         | Create Estimate           |  |  |  |

Read-only fields at the top of the page identify the employee and plan for which you are identifying purchasable service.

| Field or Control          | Description                                                                                                    |
|---------------------------|----------------------------------------------------------------------------------------------------|
| Last Run On               | Displays the date and time that you last ran the eligibility process.                                                                                                    |
| Determine Eligibility     | Click this button to run the eligibility process for each service<br>purchase type shown in the component, including those on this<br>page and on the Service Unknown to System page. Eligibility<br>processes for specific plans and service purchase types are<br>defined on the <u>Service Purchase Configuration - Eligibility</u><br><u>Page</u> .                                                                                                    |
| Create Eligibility Report | This button becomes active after you run the eligibility process<br>by clicking the Determine Eligibility button.<br>Click the Create Eligibility Report button to generate a letter<br>to the employee summarizing the eligibility for the service<br>purchase types shown in this component. The letter includes<br>information about periods of leave, withdrawn contributions,<br>and service unknown to the system.<br>This letter is a report that is generated using Oracle Business<br>Intelligence Publisher (BI Publisher). The report definition is<br>SPELIGLTR. |

#### **Periods of Leave**

The system populates the Periods of Leave grid by comparing the employee's action/reason history to the actions and reasons for the plan's service purchase types, as configured on the <u>Service Purchase Type</u> Page.

| Field or Control        | Description                                                                                                    |
|-------------------------|----------------------------------------------------------------------------------------------------|
| Service Purchase Type   | Displays the service purchase type for the leave period in the employee's action/reason history.                                                                                                    |
| Begin Date and End Date | Displays the beginning and ending date of the leave period as established by the employee's action/reason history.                                                                                                    |
| Eligibility Status      | Initially, the Eligibility Status is <i>Undetermined</i> . When you click the Determine Eligibility button, the system changes this value to either <i>Eligible</i> or <i>Ineligible</i> .<br>If the <b>Eligibility Override Allowed</b> check box is selected on the Service Purchase Configuration - Eligibility page, this field is editable. Otherwise, it is read-only. |

| Field or Control | Description                                                                                                    |
|------------------|----------------------------------------------------------------------------------------------------|
| Create Estimate  | If a leave period is determined to be eligible for service<br>purchase, the Create Estimate button becomes active. Clicking<br>this button creates a new service purchase record and transfers<br>you to the Purchase Service page, where you can calculate<br>costs and benefits and create and manage service purchase<br>estimates. |

#### Withdrawn Contributions

The system populates the Withdrawn Contributions Leave grid by looking at the employee's withdrawal subaccount under the plan's employee account. Only withdrawals that resulted in forfeited service are shown.

| Field or Control      | Description                                                                                                    |
|-----------------------|----------------------------------------------------------------------------------------------------|
| Service Purchase Type | Displays <i>Withdrawn Contributions</i> , which is the delivered service purchase type for contribution withdrawals.                                                                                                    |
| Withdrawal Date       | Displays the date that the employee withdrew contributions.                                                                                                    |
| Withdrawal Amount     | Displays the amount of money withdrawn.                                                                                                    |
| Eligibility Status    | <ul> <li>Initially, the Eligibility Status is <i>Undetermined</i>. When you click the Determine Eligibility button, the system changes this value to either <i>Eligible</i> or <i>Ineligible</i>.</li> <li>If the <b>Eligibility Override Allowed</b> check box is selected on the Service Purchase Configuration - Eligibility page, this field is editable. Otherwise, it is read-only.</li> </ul> |
| Create Estimate       | If a withdrawal of contributions is determined to be eligible for<br>service purchase, the Create Estimate button becomes active.<br>Clicking this button creates a new service purchase record<br>and transfers you to the Service Purchase page, where you can<br>calculate costs and benefits and create and manage service<br>purchase estimates.                                                |

## Service Unknown to System Page

Use the Service Unknown to System page (PA\_SP\_STP\_UNKNOWN) to enter a service purchase period that is not shown on the Leave and Withdrawals page.

Navigation:

#### Pension > Service Purchase > Select Purchasable Service > Service Unknown to System

This example illustrates the Service Unknown to System page.

| Leaves and Withdrawals            | Gervice Unknown to | o System   |          |                                                                                       |                 |               |
|-----------------------------------|--------------------|------------|----------|---------------------------------------------------------------------------------------|-----------------|---------------|
| Kenneth Grafton<br>Empl ID KU0004 |                    |            | L        | Benefit Plan KUSP<br>Description GBI Salari<br>ast Run On 02/08/13<br>The Eligibility |                 | ort           |
| Service Unknown to System         | ?                  |            |          | Personalize   Find                                                                    | 戸   🎫 First 🕥   | 1 of 1 🕑 Last |
| Service Purchase Type             | Verification ID    | Begin Date | End Date | Eligibility Status                                                                    | Create Estimate | e             |
|                                   |                    |            |          |                                                                                       | Create Estimate | . + -         |

| Field or Control          | Description                                                                                                    |
|---------------------------|----------------------------------------------------------------------------------------------------|
| Determine Eligibility     | Click this button to run the eligibility process for each service<br>purchase type shown in the component, including those on<br>this page and on the Leaves and Withdrawals page. Eligibility<br>processes for specific plans and service purchase types are<br>defined on the <u>Service Purchase Configuration - Eligibility</u><br><u>Page</u> .                                                                                                    |
| Create Eligibility Report | <ul> <li>This button becomes active after you run the eligibility process by clicking the Determine Eligibility button.</li> <li>Click the Create Eligibility Report button to generate a letter to the employee summarizing the eligibility for the service purchase types shown in this component. The letter includes information about periods of leave, withdrawn contributions, and service unknown to the system.</li> <li>This letter is a report that is generated using Oracle Business Intelligence Publisher (BI Publisher). The report definition is SPELIGLTR.</li> </ul> |

# Service Unknown to System

| Field or Control        | Description                                                                                                    |  |  |  |  |  |
|-------------------------|----------------------------------------------------------------------------------------------------|--|--|--|--|--|
| Service Purchase Type   | Enter the purchase service type for the leave period. You can<br>select service purchase types that are action/reason enabled,<br>but you cannot select the delivered withdrawal contribution<br>type. Withdrawn contributions have special processing, and<br>this value should not be used for entries of Service Unknown<br>to system.         |  |  |  |  |  |
|                         | If you want to purchase withdrawn contributions using the<br>Service Unknown to System option, you must create a new<br>service purchase type for this. However, be aware that a<br>service purchase account, not a withdrawal account, will be<br>used to store the balance.                                                                     |  |  |  |  |  |
| Verification ID         | Optionally identify the ID for an employment history verification record. Only records with the status <i>Verified</i> are available for selection.                                                                                                    |  |  |  |  |  |
| Begin Date and End Date | Enter the begin and end dates of the period for which service<br>may be purchased. If you entered a verification ID, the begin<br>and end date for the verified employment are used as default<br>values for the service purchase type begin and end date.                                                                                        |  |  |  |  |  |
| Eligibility Status      | Initially, the Eligibility Status is <i>Undetermined</i> . When you click the Determine Eligibility button, the system changes this value to either <i>Eligible</i> or <i>Ineligible</i> .<br>If the <b>Eligibility Override Allowed</b> check box is selected on                                                                                 |  |  |  |  |  |
|                         | the Service Purchase Configuration - Eligibility page, this field<br>is editable. Otherwise, it is read-only.                                                                                                    |  |  |  |  |  |
| Create Estimate         | If the service purchase type is determined to be eligible for<br>service purchase, the Create Estimate button becomes active.<br>Clicking this button creates a new service purchase record<br>and transfers you to the Service Purchase page, where you can<br>calculate costs and benefits and create and manage service<br>purchase estimates. |  |  |  |  |  |

# Purchase Service Page

Use the Purchase Service page (PA\_SP\_SVC\_COST\_BEN) to administer a service purchase transaction. Navigation:

- To create a service purchase transaction, click the **Create Estimate** button on the Leaves and Withdrawals page or the Service Unknown to System page.
- To manage an existing service purchase transaction, select Pension > Service Purchase > Purchase Service

This is the first of two examples illustrating the Purchase Service page.

In this example, the grid that lists service is showing all columns. However, it is a tabbed grid in default state.

| urchase      | Service               | •                        |           |                       |                        |                      |                   |                       |                 |               |             |         |
|--------------|-----------------------|--------------------------|-----------|-----------------------|------------------------|----------------------|-------------------|-----------------------|-----------------|---------------|-------------|---------|
| Fre          | d Johnsto             | one                      |           |                       |                        |                      |                   |                       | Benefit Plan R  | DBUYP         |             |         |
| Em           | pIID R-RDS            | SP02                     |           |                       |                        |                      |                   |                       | Description S   | ERVICE BUYBA  | CK PURCHA   | SE TEST |
| ervice Purcl | hase Detail           |                          |           |                       |                        |                      |                   |                       |                 |               |             |         |
|              | Service               | Purchase ID 4            |           |                       |                        |                      | Service Pu        | rchase Type Mili      | tary Service    |               |             |         |
|              | Cu                    | rrent Status E           | stimated  |                       |                        |                      | *Zero Cost        | to Purchase No        | •               |               |             |         |
|              | Sta                   | atus Reason              |           |                       |                        |                      |                   | Begin Date 07/        | 06/2006         |               |             |         |
|              | Trans                 | saction Date 02          | 2/08/2013 |                       |                        |                      |                   | End Date 11/          | 05/2006         |               |             |         |
|              | Estima                | ate Selected             |           |                       |                        |                      | Ex                | piration Date         |                 |               |             |         |
|              | Ca                    | se Identifier            |           |                       | ]                      |                      | A                 | pproval Date          |                 |               |             |         |
|              |                       |                          |           |                       |                        |                      | Emplo             | yee Account           |                 |               |             |         |
|              | E .:                  |                          |           |                       |                        |                      |                   |                       |                 |               |             |         |
| rvice Purch  | ase Estima            | tes 🕐                    |           |                       |                        |                      |                   |                       | Find   View All | First 🖤 1     | of 1 🕑 Last |         |
|              |                       | Estimate N               | umber     | 01                    |                        |                      |                   |                       |                 |               |             | + -     |
|              |                       | Estimate Desc            | ription   |                       |                        |                      |                   |                       |                 | Create Estin  | mate Report |         |
| (1777        |                       |                          |           |                       |                        |                      |                   |                       |                 |               |             |         |
| Primary      | Service<br>Account    | Available to<br>Purchase | Units     | Amount to<br>Purchase | Adjusted<br>Begin Date | Adjusted End<br>Date | Service<br>Period | Period<br>Adjustments | Maximum         | Total Service | Units       |         |
| V            | SP<br>Elapsed<br>Time | 0.333333                 | Years     | 0.333333              | 07/06/2006             | 11/05/2006           | 0.333333          | 8 0.000000            | 40.000000       | 19.258255     | Years       |         |
|              | SP Hours<br>Counting  | 3.925000                 | Months    | 3.925000              | 07/06/2006             | 11/05/2006           | 3.925000          | 0.000000              | 500.000000      | 231.043800    | Months      |         |

This is the second of two examples illustrating the Purchase Service page.

|   | Cost of Purchas                 | e ?             |              |               |                        |                        |                        |                           |  |  |
|---|---------------------------------|-----------------|--------------|---------------|------------------------|------------------------|------------------------|---------------------------|--|--|
|   |                                 | Service Purcha  | se Cost      | \$0.00        |                        |                        |                        |                           |  |  |
|   | Datetime Updated Calculate Cost |                 |              |               |                        |                        |                        |                           |  |  |
|   | Payment Option                  | Detail 🕐        |              |               |                        | F                      | Personalize   Find   🗇 | 🗐 🛛 First 🕙 1 of 1 🕑 Last |  |  |
|   | *Payment Type                   | *Tax Type       | *Cost Amount | Interest Rate | *Payment Start<br>Date | *Number of<br>Payments | *Payment Frequency     | Payment Amount            |  |  |
|   | •                               | Post-Tax 💌      | \$0.00       | 0.000000      | 31                     | 1                      | Monthly                | \$0.00 +                  |  |  |
|   | Benefit Calculati               | ion 🕐           |              |               |                        |                        |                        |                           |  |  |
|   |                                 | Current         | Benefit      | \$0.00        |                        |                        | Retirem                | ent Date                  |  |  |
|   |                                 | Benefit with Pu |              | \$0.00        |                        |                        | Annual Salary %        | Increase 3.00             |  |  |
|   | Frequency<br>Datetime Updated   |                 |              |               |                        |                        |                        | Calculate Benefit         |  |  |
| S | Service Purchase Status 👔       |                 |              |               |                        |                        |                        |                           |  |  |
|   | Estimate Number                 |                 |              |               |                        |                        |                        |                           |  |  |
|   | Status                          |                 |              |               |                        |                        |                        |                           |  |  |
|   |                                 | Status R        | leason       |               | •                      |                        |                        |                           |  |  |

Note: All fields on this page become read-only when the status changes from *Estimate* to *Submitted*.

## Service Purchase Detail

| Field or Control      | Description                                                                                                    |
|-----------------------|----------------------------------------------------------------------------------------------------|
| Service Purchase ID   | Displays the system-generated unique identifier for the service purchase transaction.                                                                                                    |
| Current Status        | Displays the status of the service purchase transaction. You can manually set this status using the <b>Status</b> field at the bottom of this page.<br>See <u>The Lifecycle of a Service Purchase Transaction</u> .                                                                                        |
| Status Reason         | Displays the status reason for the current status. To manually assign a reason, use the enterable <b>Status Reason</b> field at the bottom of this page.                                                                                                    |
| Transaction Date      | Displays the date this service purchase transaction was created.                                                                                                    |
| Estimate Selected     | A service purchase transaction can have multiple estimates<br>that model different options. Only one estimate, however, can<br>be submitted. When you submit an estimate, the <b>Estimate</b><br><b>Selected</b> field displays the numeric identifier of the submitted<br>estimate.                       |
| Verification ID       | If the estimate includes service that you entered on the Service<br>Unknown to System page, and if that service is associated<br>with an employment verification record, this field displays the<br>unique identifier for that verification record.                                                        |
| Case Identifier       | This field is visible only if the <b>Display Case Identifier</b><br>check box is selected on the <u>Pension Installation Page</u> . You<br>can manually enter a case number to match this verification<br>request with a case in your employee help desk system. The<br>case number is informational only. |
| Service Purchase Type | Displays the service purchase type for the transaction.                                                                                                    |

| Field or Control          | Description                                                                                                    |
|---------------------------|----------------------------------------------------------------------------------------------------|
| Zero Cost to Purchase     | This field is visible only if the <b>Allow Zero Cost</b> check box is selected on the <u>Service Purchase Configuration - Cost Page</u> .<br>The initial value is <i>No</i> , but you can change the value to <i>Yes</i> to reinstate service at no cost to the employee.                                                                                                    |
|                           | When you select <i>Yes</i> , the Service Purchase Cost field on this page becomes read-only and displays a zero value. Service adjustments are automatically applied when the status of the purchase is updated to <i>Elected</i> , and after the service adjustments are applied, the system updates the status to <i>Complete</i> .                                                           |
| Begin Date and End Date   | Displays the beginning and ending date of the leave period<br>for which the employee is purchasing service. If the service<br>purchase type is <i>Withdrawn Contributions</i> , these fields are<br>blank.                                                                                                    |
| Expiration Date           | Displays the date when the service purchase estimate is no<br>longer valid if it has not yet been elected.<br>The system sets the expiration date at the time the estimate is<br>submitted. The length of time that an estimate remains valid<br>after submission is determined by the Expiration Duration<br>fields on the <u>Service Purchase Configuration - Parameters</u><br><u>Page</u> . |
| Approval Date             | Displays the date, if any, that the service purchase was put into <i>Approved</i> status.                                                                                                    |
| Employee Account          | After the service purchase transaction is submitted, this field<br>displays the employee account where purchase payments<br>are entered. This account is a service purchase account or a<br>withdrawal account, depending on the service purchase type.                                                                                                    |
| Create Purchase Agreement | This button is visible if the agreement is in <i>Submitted</i> status.<br>Click to generate a purchase agreement letter to send to the<br>employee.<br>This letter is a report that is generated using Oracle BI                                                                                                    |
|                           | Publisher. The report definition is SPFNLAGRLTR.                                                                                                    |
| View Payments             | This link is visible if the agreement is in <i>Elected</i> status. Click to open the <u>Review Payments Page</u> in a modal window so that you can review payments.                                                                                                    |

#### **Service Purchase Estimates**

A service purchase transaction can have multiple estimates that model different service, cost, and payment options.

| Field or Control       | Description                                                                                                    |
|------------------------|----------------------------------------------------------------------------------------------------|
| Estimate Number        | A service purchase transaction can have multiple estimates<br>that model different options. This field displays the numeric<br>identifier that the system assigns to each estimate.                                                                                                    |
| Estimate Description   | Enter a description of each estimate.                                                                                                    |
| Create Estimate Report | Click this button to generate an estimate report for the<br>employee. This report summarizes the employee's service<br>amount, the benefit amount with and without the service<br>purchase, the cost of purchasing the service, and payment<br>information for purchasing the service.<br>This letter is a report that is generated using Oracle BI<br>Publisher. The report definition is SPESTRPT. |

#### Service for Periods of Leave

If the service purchase type is for a period of leave, service information appears in a grid that, in its default state, has tabs for Service to Purchase, Service Details, and Overall Service.

The system populates this grid with a list of the service function results used for this service purchase type, as shown on the Service Purchase Configuration - Eligibility page.

| Field or Control                | Description                                                                                                    |
|---------------------------------|----------------------------------------------------------------------------------------------------|
| Primary                         | This read-only check box is selected for the service function result that is used in the plan's benefit calculation. |
| Service Account                 | Displays the name of the service function result.                                                                    |
| Available to Purchase and Units | Displays the amount of service that is available to purchase.                                                        |

| Field or Control                          | Description                                                                                                    |
|-------------------------------------------|----------------------------------------------------------------------------------------------------|
| Amount to Purchase                        | Displays the amount of service to be purchased. This field is<br>editable if the <b>Allow Service Override</b> check box is selected<br>on the Service Purchase Configuration - Parameters page. If<br>overrides are not allowed, the amount to purchase is always<br>the same as the amount available to purchase.<br>Changing the amount to purchase clears related information<br>from the estimate, including cost information and the benefit<br>amount with the purchased service.                                                                   |
| Adjusted Begin Date and Adjusted End Date | Displays the adjusted begin and end dates of the leave period.<br>These dates might be different from the actual leave dates<br>depending on the plan rules regarding service accrual during<br>leave periods. For example, a plan may grant service through<br>the end of the month when an employee goes on leave, even<br>if the leave starts mid-month. In this scenario, the adjusted<br>begin date is the first day of the following month, and the time<br>from the leave date through the end of the month would not be<br>available for purchase. |
| Service Period                            | Displays the total service represented by the adjusted leave period dates for this function result.                                                                                                    |
| Period Adjustments                        | <ul> <li>Displays the total amount of service already purchased back for this period. The system calculates this amount based on:</li> <li>Service purchased through other service purchase transactions in <i>Elected, Payment in Progress,</i> or <i>Complete</i> status.</li> <li>Service recorded on the <u>Upgrade Existing Purchases</u> page for the same leave period.</li> </ul>                                                                                                    |
| Maximum                                   | Displays the maximum amount of service allowed by the service definition.                                                                                                    |
| Total Service and Units                   | Displays the employee's total service for the service function result.                                                                                                    |

#### Service for Withdrawals

If the service purchase type is for withdrawn contributions, the service grid has tabs for Service to Purchase and Overall Service. This grid is similar to the service grid for periods of leave. Data that is not relevant to withdrawals (such as the leave begin and end date) is not included, and these additional fields appear:

| Field or Control   | Description                                                                                                    |
|--------------------|----------------------------------------------------------------------------------------------------|
| Service Withdrawn  | Displays the amount of service that was lost as a result of the withdrawn contributions.                                                                             |
| Service Buyback    | Displays the amount of lost service that was previously bought back.                                                                                                 |
| Amount to Purchase | Displays the amount of service remaining for purchase.<br>Service override parameters do not apply to withdrawn<br>contributions, so this field is always read-only. |

# Service Grid for Service Unknown to System

If the service purchase is for service unknown to the system, the service grid has tabs for Service to Purchase and Overall Service.

| Field or Control   | Description                                                                                                    |
|--------------------|----------------------------------------------------------------------------------------------------|
| Amount to Purchase | Enter the amount of service to purchase. Because the system<br>cannot derive the amount of service, this information must be<br>manually entered. |

#### **Cost of Purchase**

| Field or Control      | Description                                                                                                    |
|-----------------------|----------------------------------------------------------------------------------------------------|
| Service Purchase Cost | Displays the cost to purchase the amount of service shown in<br>the <b>Amount to Purchase</b> field. The system populates this field<br>when you click the <b>Calculate Cost</b> button, and clears the data<br>if you change the amount of service to purchase.<br>This field is editable if the <b>Allow Cost Override</b> check box is<br>selected on the Service Purchase Configuration - Cost page.<br>If the <b>Zero Cost to Purchase</b> field is visible with a value of<br><i>Yes</i> , the Service Purchase Cost field is read-only and shows a<br>zero amount. |
| Datetime Updated      | Displays the date and time that the <b>Service Purchase Cost</b> field was last updated, either by the system or (if overrides are allowed) by manual entry.                                                                                                    |

| Field or Control | Description                                                                                                    |
|------------------|----------------------------------------------------------------------------------------------------|
| Calculate Cost   | Click to calculate the cost to purchase the amount of service shown in the <b>Amount to Purchase</b> field. Cost is calculated using the method specified on the Service Purchase Configuration - Cost page. If the calculation method is <i>Use Calculation,</i> default calculation parameters come from the <u>Cost Calculation Defaults Page</u> . |

# Payment Option Detail

Enter payment information in this grid. The system calculates the amount of each payment.

| Field or Control | Description                                                                                                    |
|------------------|----------------------------------------------------------------------------------------------------|
| Payment Type     | The payment type options depend on settings on the Service<br>Purchase Configuration - Payments page, and can include a<br>lump sum payment, installment payments, or payments made<br>through payroll deductions.                                                                                                    |
|                  | Select <i>Lump Sum</i> if the employee will make a single lump payment.                                                                                                    |
|                  | Select <i>Installments</i> if payments will be made over a predefined number of payment periods.                                                                                                    |
|                  | Select <i>Deductions</i> if payments will be made through payroll deductions. If this payment method is used, you must manually enter the deduction into the payroll system to start payments. The pension system will establish corresponding balances in the employee's service purchase account, and deductions will be credited to the account in the same way that regular pension contributions are credited to employee accounts. |
|                  | <b>Note:</b> When Payroll for North America processes the general deduction, it does not check the remaining balance in the withdrawal account. Therefore, to ensure that you stop taking deductions after the entire balance is repaid, you may want to set up the deduction with a target amount. As interest accrues on the account, you may have to increase the target.                                                             |
|                  | Create additional rows in the Payment Option Detail grid to se<br>up combination options. For example, an employee could pay<br>half the cost with an initial lump sum payment and the other<br>half in periodic installments.                                                                                                    |

| Field or Control   | Description                                                                                                    |
|--------------------|----------------------------------------------------------------------------------------------------|
| Tax Type           | Select <i>Pre-Tax</i> or <i>Post-Tax</i> to indicate whether payments will<br>be made with pre-tax or post-tax money. This information<br>is necessary so that the employee account can accurately<br>track pre-tax and post-tax contributions, which affects the tax<br>treatment of the employee's eventual benefit.                  |
| Cost Amount        | Enter the amount to be paid using the specific payment<br>method. The total cost amount across all rows in this grid<br>must equal the service purchase cost. If the Service Purchase<br>Configuration - Payments page specifies a minimum amount<br>for a particular payment method, the system validates that this<br>minimum is met. |
| Interest Rate      | Displays the default interest rate that is configured for this<br>payment method on the Service Purchase Configuration -<br>Payments page. If the <b>Override Interest Rate</b> check box is<br>selected on the Service Purchase Configuration - Payments<br>page, this field is editable.                                              |
| Payment Start Date | Enter the date of the first payment (or, for lump sum payments, the date of that payment).                                                                                                    |
| Number of Payments | If the payment type is <i>Deductions</i> or <i>Installments</i> , enter the number of payments across which the cost is spread.<br>If the payment type is <i>Lump Sum</i> , this field is read only and displays the value <i>1</i> .                                                                                                   |
| Payment Frequency  | If the payment type is Deductions or Installments, select one<br>of the following as the payment frequency: Weekly, Biweekly,<br>Monthly, Semimonthly, Quarterly, Annual, or Onetime<br>Payment.If the payment type is Lump Sum, this field is read only and<br>displays the value Onetime Payment.                                     |
| Payment Amount     | The system calculates and displays a payment amount based<br>on the payment options you entered.                                                                                                    |

## **Benefit Calculation**

Click the **Calculate Benefit** button to display information about the employee's pension benefit with and without the purchased service.

| Field or Control         | Description                                                                                                    |
|--------------------------|----------------------------------------------------------------------------------------------------|
| Current Benefit          | Displays the employee's pension benefit without the purchased service.                                                                                                    |
| Benefit With Purchase    | Displays the employee's pension benefit with the purchased<br>service. The system clears this value if you change the service<br>to purchase amount.                                                                                                    |
| Frequency                | Displays the frequency for both the current benefit and the benefit with purchase.                                                                                                    |
| Datetime Updated         | Displays the date and time that the benefit amounts were last calculated.                                                                                                    |
| Retirement Age(YY.MM)    | This field is visible if the <b>Event Age/Date Option</b> on the <u>Service Purchase Configuration - Benefit Page</u> is <i>Age</i> .<br>Enter the employee's assumed retirement age to use in the calculation. Enter the age in years and months using the format YY.MM where YY is years and MM is months.       |
| Retirement Date          | This field is visible if the <b>Event Age/Date Option</b> on the<br>Service Purchase Configuration - Benefit Page is <i>Date</i> .<br>Enter an assumed retirement date to use in the benefit<br>calculation.<br>If the Event Age/Date Option on the Service Purchase                                               |
|                          | Configuration - Benefit page is <i>Date Alias</i> , the alias provides<br>the date and it is not necessary to enter either an age or date on<br>the service purchase transaction.                                                                                                    |
| Annual Salary % Increase | This field is visible if the <b>Allow User Salary Increase</b> check<br>box is selected on the <u>Benefit Amount Calc Defaults Page</u> .<br>Optionally enter an assumed rate of salary increase to use in<br>the benefit calculation.                                                                             |
| Calculate Benefit        | Click to calculate the employee's benefit with and without the service purchase. Cost is calculated using the method specified on the Service Purchase Configuration - Benefit page. If the calculation method is <i>Use Calculation,</i> default calculation parameters come from the Benefit Calc Defaults page. |

## Service Purchase Status

| Field or Control | Description                                                                                                    |
|------------------|----------------------------------------------------------------------------------------------------|
| Estimate Number  | This field is visible only if the current status is <i>Estimated</i> .<br>Before you update the status to <i>Submitted</i> , use this field to<br>specify the estimate number that are submitting.                                                                                                    |
| Status           | Update the status of the service purchase transaction to move<br>the transaction through the service purchase process. The<br>values available in the Status field depend on the current<br>status, as described in the topic <u>The Lifecycle of a Service</u><br><u>Purchase Transaction</u> .                                                                                                    |
| Status Reason    | Optionally select a reason for the status assignment. Reasons for each status are configured on the service purchase <u>Status</u> <u>Reasons Page</u>                                                                                                    |
| Refund Payments  | If the <b>Allow Refund</b> check box on the <u>Service Purchase</u><br><u>Configuration - Payment Options Page</u> is selected, this field<br>appears when you select the status <i>Canceled</i> for a transaction<br>that is currently in <i>Receiving Payments</i> status. Before you can<br>cancel the transaction, you must select <i>Yes</i> or <i>No</i> to indicate<br>whether payments are to be refunded. |

# Changing the Tax Type for a Lump Sum Payment

This topic provides an overview of tax type changes for lump sum payments and discusses changing the tax type.

# Pages Used to Change the Tax Type for a Lump Sum Payment

| Page Name            | Definition Name    | Usage                                                      |
|----------------------|--------------------|------------------------------------------------------------|
| Change Tax Type Page | PA_SP_TAXTYPE_CHNG | Change the tax type for lump sum payments.                 |
| Change Log Page      | PA_SP_TAXTYPE_LOG  | Review changes made to the tax type for lump sum payments. |

# **Understanding Tax Type Changes for Lump Sum Payments**

An employee may need to pay a lump sum amount using post-tax funds even if the payment was originally set up to use pre-tax funds.

If the service purchase was originally entered declaring the payment amount as pre-tax, an item exists in PeopleSoft Receivables for this amount and tax status. At the time this item is posted in Accounts Receivables, a two sided accounting entry is created. At the time the item is paid, another two sided accounting entry is created. If different accounts are defined in the system for pre-tax and post-tax monies, this series of events will create a situation where the Receivables account will not net to zero, and the pension liability accounts will not have the correct tax type.

To correct this situation, use the Change Tax Type component to send a message to PeopleSoft Receivables to change the tax type of the entry.

# Change Tax Type Page

Use the Change Tax Type page (PA\_SP\_TAXTYPE\_CHNG) to change the tax type for lump sum payments.

Navigation:

#### **Pension** > Service Purchase > Change Tax Type > Change Tax Type

This example illustrates the Change Tax Type page.

| Chan | ige Tax Type                                                                                                    | Change Log   |        |        |                        |                  |                       |  |  |  |
|------|----------------------------------------------------------------------------------------------------|--------------|--------|--------|------------------------|------------------|-----------------------|--|--|--|
|      | Fred J                                                                                                    | ohnstone     |        |        | Benefit                | Plan RDBUYP      |                       |  |  |  |
|      | Empl ID                                                                                                    | R-RDSP02     |        |        | Descr                  | iption SERVICE B | UYBACK PURCHASE TEST  |  |  |  |
|      |                                                                                                    |              |        |        | Service Purcha         | ase ID 3         |                       |  |  |  |
| Pay  | ments                                                                                                    |              |        |        |                        |                  |                       |  |  |  |
| Lur  | np Sum Pay                                                                                                    | /ments       |        | Pers   | sonalize   Find   Viev | v All   🖾   🛄    | First 🕙 1 of 1 🕑 Last |  |  |  |
|      | Due Date         Original Amount         Adjusted<br>Amount         Modified Amount         Payments To Date         Available To<br>Change         Ta |              |        |        |                        |                  |                       |  |  |  |
|      |                                                                                                    | \$0.00       | \$0.00 | \$0.00 | \$0.00                 | \$0.00           |                       |  |  |  |
|      | Change                                                                                                    | e Amount \$0 | .00    |        |                        | [                | Change Tax Type       |  |  |  |

The Lump Sum Payments grid lists the lump sum payments for the specified service purchase transaction. Review the information, select the row or rows to change, then click the Change Tax Type button to send the message to PeopleSoft Receivables.

# **Change Log Page**

Use the Change Log page (PA\_SP\_TAXTYPE\_LOG) to review changes made to the tax type for lump sum payments.

Navigation:

Pension > Service Purchase > Change Tax Type > Change Log

This example illustrates the Change Log page.

| Change Tax Type    | Change Log |                 |          |                 |                     |           |                       |
|--------------------|------------|-----------------|----------|-----------------|---------------------|-----------|-----------------------|
| Fred John          | stone      |                 |          |                 | Benefit Plan RD     | BUYP      |                       |
| Empl ID R-R        | DSP02      |                 |          | P               | lan Description Sl  | ERVICE BU | YBACK PURCHASE TEST   |
|                    |            |                 |          | Servi           | ce Purchase ID 3    |           |                       |
| Lump Sum Paymen    | ts         |                 |          | Personalize   I | Find   View All   🔄 |           | First 🕚 1 of 1 🕑 Last |
| Installment Number | Due Date   | Original Amount | Тах Туре | Change Amount   | Payment Amount      | Date/Time | Completed             |
|                    |            | \$0.00          |          | \$0.00          | \$0.00              |           |                       |

The Lump Sum Payments grid lists the lump sums whose tax type has been changed and shows the date and time the change was completed.

# **Reviewing Service Purchase Information**

This topic discusses how to review service purchase information.

# Pages Used to Review Service Purchase Information

| Page Name                       | Definition Name | Usage                                                                 |
|---------------------------------|-----------------|-----------------------------------------------------------------------|
| Review Transaction Log Page     | PA_SP_TRAN_LOG  | Review the status history of a service purchase transaction.          |
| Review Payments Page            | PA_SP_PAYMENTS  | Review a summary of payments made for a service purchase transaction. |
| Integration Log Page            | PA_SP_MSG_SUM   | Review summary information for integration messages.                  |
| Message Status Page             | PA_SP_MSG_LOG   | View details related to an integration message.                       |
| Review Process Information Page | PA_SP_MESSAGES  | Review payment status messages received from PeopleSoft Receivables.  |

### **Review Transaction Log Page**

Use the Review Transaction Log page (PA\_SP\_TRAN\_LOG) to review the status history of a service purchase transaction.

**Note:** If integration with PeopleSoft Receivables is active, PeopleSoft Receivables creates entries in the transaction log.

Navigation:

#### **Pension** > Service Purchase > Review Transaction Log

This example illustrates the Review Transaction Log page.

| Review Transaction I    | Log                     |                         |                                                |  |  |  |
|-------------------------|-------------------------|-------------------------|------------------------------------------------|--|--|--|
| Sue Andrews             |                         | Benefit Plan RDBUYP     |                                                |  |  |  |
| Empl ID R-RDSP01        |                         |                         | Description SERVICE BUYBACK PURCHASE TEST      |  |  |  |
| Service Purchase Detail |                         |                         |                                                |  |  |  |
| Service Purc            | hase ID 12              | Service Pu              | rchase Type Leave of Absence                   |  |  |  |
| Current                 | t Status Elected        | Tran                    | saction Date 10/24/2012                        |  |  |  |
| Status                  | Reason Employee Elected |                         |                                                |  |  |  |
| Transaction History     |                         | Persona                 | ilize   Find   🖾   🗎 🛛 First 🕚 1-5 of 5 🕑 Last |  |  |  |
| Updated Date/Time       | Updated by User         | Service Purchase Status | Status Reason                                  |  |  |  |
| 10/24/2012 1:42:43PM    | PS                      | Elected                 | Employee Elected                               |  |  |  |
| 10/24/2012 1:41:10PM    | PS                      | Agreement Sent          | Agreement Sent                                 |  |  |  |
| 10/24/2012 1:38:08PM    | PS                      | Approved                | Approved by PA                                 |  |  |  |
| 10/24/2012 1:35:38PM    | PS                      | Submitted               |                                                |  |  |  |
| 10/24/2012 1:26:48PM    | PS                      | Estimated               |                                                |  |  |  |

#### **Transaction History**

This grid displays the transaction's history of status changes.

### **Review Payments Page**

Use the Review Payments page (PA\_SP\_PAYMENTS) to review a summary of payments made for a service purchase transaction.

Navigation:

- Pension > Service Purchase > Review Payments
- Click the **View Payments** link on the Purchase Service page. This link is visible when the service purchase transaction is in *Elected* status.

This example illustrates the Review Payments page.

| Review P           | ayments         |         |          |            |                       |                  |                               |
|--------------------|-----------------|---------|----------|------------|-----------------------|------------------|-------------------------------|
| Su                 | e Andrews       |         |          |            | В                     | enefit Plan      | RDBUYP                        |
| Er                 | npl ID R-RDS    | SP01    |          |            | Plan [                | Description      | SERVICE BUYBACK PURCHASE TES  |
|                    |                 |         |          |            | Service P             | urchase ID       | 12                            |
|                    |                 |         |          |            | Total Purcha          | se Amount        | \$1,631.92                    |
|                    |                 |         |          |            | Payme                 | nts To Date      | \$1,000.00                    |
|                    |                 |         |          |            | Amount                | Remaining        | \$631.92                      |
| Payment De         | tail            |         |          |            | Personalize   Fin     | id   View All    | 🗇   🛄 💦 First 🕙 1 of 1 🛞 Last |
| Accounting<br>Date | Payment<br>Type | Amount  | Тах Туре | Due Date   | Installment<br>Number | System<br>Source | Payment Date Time             |
| 10/24/2012         | Payment         | 1000.00 | Pre-Tax  | 10/27/2012 | 1                     | Receivables      | 10/24/2012 2:04:31PM          |

#### **Payment Detail**

This grid lists each payment received from the employee.

When payments are handled through integration with PeopleSoft Receivables, the **System Source** field displays *Receivables*, and the integration messages load data into this grid.

# **Integration Log Page**

Use the Integration Log page (PA\_SP\_MSG\_SUM) to review summary information for integration messages.

Navigation:

#### Pension > Service Purchase > Review Integration Messages > Integration Log

This example illustrates the Integration Log page.

| S                 | ue Andrews            |                    |                       |            | Benefit Plan R             | DBUYP       |              |                  |
|-------------------|-----------------------|--------------------|-----------------------|------------|----------------------------|-------------|--------------|------------------|
|                   | Empl ID R-RDSP01      |                    |                       |            | Plan Description S         | ERVICE BUYE | ACK PURCHAS  | ETEST            |
|                   |                       |                    |                       | Se         | ervice Purchase ID 1       | 2           |              |                  |
| Service Pu        | rchase Integration Me | ssages             |                       |            | Personalize   Find         | View All    | 🔲 🛛 First    | 🕚 1-3 of 3 🕑 Las |
| Message<br>Number | Message Code          | Accounting<br>Date | Installment<br>Number | Due Date   | Service Purchase<br>Amount | Тах Туре    | Error Status | Details          |
| 45                | Create Open Item      | 10/24/2012         | 1                     | 10/27/2012 | \$1,000.00                 | Pre-Tax     | None         | Details          |
| 46                | Create Open Item      | 10/24/2012         | 2                     | 10/27/2012 | \$315.96                   | Post-Tax    | None         | Details          |
| 47                | Create Open Item      | 10/24/2012         | 3                     | 11/27/2012 | \$315.96                   | Post-Tax    | None         | Details          |

#### **Service Purchase Integration Messages**

This grid lists messages sent to PeopleSoft Receivables. Click the **Details link to access additional information** 

## **Message Status Page**

Use the Message Status page (PA\_SP\_MSG\_LOG) to view details related to an integration message.

Navigation:

Pension > Service Purchase > Review Integration Messages > Message Status

| ntegration Log Mes       | ssage Status     |                      |                                  |                        |             |                   |  |
|--------------------------|------------------|----------------------|----------------------------------|------------------------|-------------|-------------------|--|
| Sue Andrew               | 'S               |                      |                                  | Benefit Plan           | RDBUYP      |                   |  |
| Empl ID R-RDSP01         |                  |                      | Plan Description SERVICE<br>TEST |                        |             | BUYBACK PURCHASE  |  |
|                          |                  |                      | Servic                           |                        | 12          |                   |  |
| Service Purchase Inte    | gration Message  | S                    | Find   View                      | All First 🕚            | 1 of 3 🕑 La | st                |  |
| Message Number           |                  | 45                   |                                  | Error Status No Errors |             |                   |  |
| Installment Number       |                  | 1                    | Message Code Create Open Item    |                        |             | ate Open Item     |  |
| Service Purchase Amount  |                  | \$1,000.00           | Tax Type Pre-Tax                 |                        |             | Тах               |  |
| Accounting Date 10/24/20 |                  | 10/24/2012           |                                  |                        |             |                   |  |
|                          | Due Date         | 10/27/2012           |                                  |                        | Resen       | d Message         |  |
| Message Response         |                  | Pers                 | onalize   Find                   | View All   🗖   🖡       | First       | 🌢 1-2 of 2 🕑 Last |  |
| Message Response         | System<br>Source | Date/Time Stamp      | Business<br>Unit                 | Customer ID            | Entry Type  | Entry Reason      |  |
| Request                  | Pensions         | 10/24/2012 1:42:43PM | US003                            | 50047                  | SPI         | PRE               |  |
| Success-Pendiing         | Receivables      | 10/24/2012 1:42:55PM | US003                            | 50047                  | SPI         | PRE               |  |

This example illustrates the Message Status page.

#### Service Purchase Integration Messages

This scroll area provides detailed information about messages that were sent to PeopleSoft Receivables. Click the Resend Message button to resend a message that previously failed.

## **Review Process Information Page**

Use the Review Process Information page (PA\_SP\_MESSAGES) to review payment status messages received from PeopleSoft Receivables.

Navigation:

```
Pension > Service Purchase > Review Integration Messages > Review Process Information
```

This example illustrates the Review Process Information page.

```
\
```

| Sue Andrews<br>Empl ID R-RDSP01 | Benefit Plan RDBUYP<br>Description SERVICE BUYBACK PURCHASE TEST |                                       |                       |  |  |
|---------------------------------|------------------------------------------------------------------|---------------------------------------|-----------------------|--|--|
|                                 |                                                                  |                                       |                       |  |  |
|                                 | Process Details                                                  | Personalize   Find   View All   💷   🛄 | First 🕚 1 of 1 🕑 Last |  |  |
| Message Text                    |                                                                  | Message Number                        |                       |  |  |

#### **Process Details**

This grid lists messages received from PeopleSoft Receivables.

# **Administering QDROs**

# **Understanding QDROs**

When a Domestic Relations Order (DRO) from the court instructs you to pay a specified portion of an employee's benefit to an alternate payee, there are a number of things that you have to track. You also must determine whether the order is qualified. If it is, the DRO becomes a Qualified Domestic Relations Order (QDRO). You record information about the alternate payee and the benefit owed to that payee, as well.

There are two aspects to the system's QDRO capabilities:

- On the administrative side, record the DRO and determine if it is qualified. If it is, add the QDRO alternate payees to the system and enter information about the QDRO. You eventually calculate benefits due to the alternate payee and pay them through the same Trustee Extract process that you use to pay retirees.
- On the implementation side, set up the plan rules so that the QDRO calculations work correctly.

# Administering the QDRO Process

This topic provides an overview of the QDRO administration process and discusses how to administer QDROs.

## Pages Used to Administer the QDRO Process

| Page Name            | Definition Name | Usage                                                                                                    |
|----------------------|-----------------|----------------------------------------------------------------------------------------------------|
| Create DRO Page      | PA_DRO_SPEC     | Record receipt of a DRO and record<br>DRO activities up to the point when the<br>DRO is determined to be qualified.              |
| Administer QDRO Page | PA_QDRO_SPEC    | Record the amount awarded to the<br>alternate payee.<br>This amount is crucial because it is the<br>basis for the QDRO payments. |

## **Understanding the QDRO Administration Process**

Use the Create DRO page and the Administer QDRO page to record information related to a QDRO.

Additionally, you will need to perform these steps as you administer a QDRO :

- 1. Create an alternate payee record.
- 2. Calculate an alternate payee's benefit.
- 3. Pay the QDRO alternate payee.

#### **Creating Alternate Payee Records**

If it is determined that a DRO is qualified, you track the QDRO information under the IDs of both the employee who earned the benefit and the QDRO alternate payee. This means that the alternate payee needs a personal data record.

Eventually, you also need to create a job record for the QDRO alternate payee so that you can perform QDRO calculations and make QDRO payments.

**Note:** You must establish an EmpIID for the alternate payee before you can record any QDRO information.

If the alternate payee is also an employee of the company, you use the Create Payee page to set up a payee record using his current EmplID as the Payee ID. Someone who is an alternate payee for two employees requires two separate payee records, one for each QDRO. Each of those payee records uses the same EmplID

For example, Jane, who is an employee of your organization, gets divorced from her husband Jack. A payee record is created for Jack. Jack becomes a QDRO alternate payee, with EmplID 902. Jack then marries another employee, Daisy, and they also get a divorce. A second payee record is created for Jack using the alternate payee EmplID 902, and this payee record reflects his association with Daisy.

An alternate payee who will receive benefits from multiple plans (based on benefits earned by one employee) will use the same EmpIID for both plans. However, you have to create separate job records for the separate plans.

#### **Calculating an Alternate Payee's Benefit**

After setting up an EmplID for a QDRO alternate payee, you can run calculations.

Your plan rules should include parameters that check the payee type and skip functions irrelevant to QDRO alternate payees when necessary. For example, you do not need to calculate service, average earnings, or other pension components that are only relevant to employees. Nor is it necessary to calculate the unreduced benefit amount because that is stored in the database and shown on the Administer QDRO page. Typically, you only run the early and late retirement factors, the reduced benefit (QDRO amount times early retirement factors), and the optional forms of payment.

*Warning!* QDRO calculations only work as described if your company sets up QDRO-specific calculation rules so that irrelevant processes are skipped and relevant processes are calculated correctly for QDRO alternate payees. Early and late retirement factors, in particular, need careful setup if the plan rules require that early retirement reductions be calculated using the original employee's age instead of the alternate payee's age.

#### Paying QDRO Alternate Payees

After you enter an alternate payee into Pension Administration and run a calculation, you pay the alternate payee just as you would pay a retiree.

The only difference is that you do not have to set up a retiree "job" separate from the original working job because there is no working job to begin with. If an alternate payee receives benefits from multiple plans, however, you need to set up a separate job for each plan.

#### **Related Links**

<u>Creating Payees</u> <u>Scheduling Payments</u> <u>Defining and Creating Retiree Payments</u> <u>Understanding Record Numbers for Payees</u>

## **Create DRO Page**

Use the Create DRO page (PA\_DRO\_SPEC) to:

- Record receipt of a DRO.
- Record DRO activities up to the point when the DRO is determined to be qualified.

Navigation:

#### Pension > Domestic Relations Order > Create DRO > Create DRO

This example illustrates the fields and controls on the Create DRO page.

| Create DRO                |                                       |
|---------------------------|---------------------------------------|
| Kenneth Grafton           | Person ID KU0004                      |
| Domestic Relations Order  | Find   View All First 🕙 1 of 1 🛞 Last |
| *Court Document ID        | Date Received                         |
| *Court Name               |                                       |
| *Dependent/Beneficiary ID | 2                                     |
| Cancellation Document ID  | Cancellation Date                     |
| Comment                   |                                       |
|                           |                                       |
|                           |                                       |
|                           |                                       |

When you first learn of an impending QDRO, the court order is not yet qualified, so you are actually dealing with a DRO, not a QDRO. During the process of qualifying the DRO, you will probably be in regular communication with the attorneys for the parties.

You can create a DRO only for an employee.

| Field or Control                               | Description                                                                                                    |
|------------------------------------------------|----------------------------------------------------------------------------------------------------|
| Court Document ID                              | Enter the identification (ID) number of the DRO.                                                                                                    |
| Date Received                                  | Enter the date when you first receive the court documents.                                                                                                    |
| Court Name                                     | Enter the name of the court issuing the DRO.                                                                                                    |
| Dependent/Beneficiary ID                       | Select the ID of the former dependent or beneficiary on whose<br>behalf the DRO has been issued. This individual (typically a<br>former spouse) must be recorded in the PeopleSoft system as a<br>dependent or beneficiary. |
| Comment                                        | Enter any comments. Record ongoing activity by appending additional comments (appropriately dated) in this field.                                                                                                    |
| Cancellation Document ID and Cancellation Date | If it is determined that the DRO is not qualified, enter the cancellation document ID number and cancellation date.                                                                                                    |

#### **Related Links**

"Understanding Dependent and Beneficiary Information" (PeopleSoft Human Resources Manage Base Benefits)

## Administer QDRO Page

Use the Administer QDRO page (PA\_QDRO\_SPEC) to record the amount awarded to the alternate payee.

This amount is crucial because it is the basis for the QDRO payments.

Navigation:

Pension > Domestic Relations Order > Administer QDRO > Administer QDRO

| Administer QDRO<br>Kenneth Grafton | Person ID KU0004                        |
|------------------------------------|-----------------------------------------|
| QDRO Information                   | Find   View All 🛛 First 🕙 1 of 1 🕑 Last |
| *QDRO ID R-1717                    | Kelly Olerud                            |
| *Plan                              |                                         |
| *Court Document ID                 | Q Date Received                         |
| Court Name                         |                                         |
| Date Issued                        | Offset Payout Date                      |
| Date Joined                        | QDRO Dollar Amount                      |
| Comments                           | Find   View All 🛛 First 🕙 1 of 1 🕑 Last |
| Date 02/25/2013                    | Source + -                              |
| Comment                            |                                         |

This example illustrates the fields and controls on the Administer QDRO page.

Before you can enter information on this page, you must use the Create DRO page to input the DRO. You must also set up the QDRO alternate payee's EmplID.

| Field or Control   | Description                                                                                                    |
|--------------------|----------------------------------------------------------------------------------------------------|
| QDRO ID            | Select the alternate payee's employee ID.                                                                                                    |
| Plan               | Select the employee's pension plan.                                                                                                    |
| Court Document ID  | Enter the court document ID that you entered on the DRO<br>page.<br>When you enter the court document ID for the DRO<br>information, the system automatically transfers the following<br>fields from the DRO page: <b>Date Received, Court Name,</b><br><b>Comments,</b> and <b>Date</b> (comment date). |
| Date Issued        | Enter the date the QDRO was issued.                                                                                                    |
| Date Joined        | Enter the date of the court order itself.                                                                                                    |
| Offset Payout Date | Enter the earliest date at which the QDRO alternate payee can begin receiving the benefit.                                                                                                    |
|                    | Note: If the QDRO alternate payee begins receiving payments<br>earlier than the participant's normal retirement date, the QDRO<br>dollar amount entered on this page (which is the amount as of<br>the participant's normal retirement date) may be reduced.                                             |

Note: You cannot access the QDRO pages until you set up the QDRO alternate payee's EmplID.

| Field or Control   | Description                                                                                                    |
|--------------------|----------------------------------------------------------------------------------------------------|
| QDRO Dollar Amount | Enter the amount that the QDRO alternate payee will receive.<br>This amount must be expressed in the same terms as the<br>normal plan retirement date with a normal form of payment.<br>For example, John's benefit of 200 USD is his benefit as of the<br>date Caroline reaches normal retirement age, assuming a single<br>life annuity and monthly payments.<br>If the HPLAN normal benefit amount is expressed yearly,<br>enter the yearly benefit, 6,840 USD.<br>Note: The implied payment form, frequency, and<br>commencement date are important because this is the amount |
|                    | commencement date are important because this is the amount<br>which is taken from the employee's final benefit. If you enter<br>a monthly amount here, and the benefit formula subtracts this<br>amount from Jane's yearly benefit, the offset calculation would<br>be incorrect.                                                                                                    |

# **Recording Communications**

# **Understanding Pension Communications**

As a retiree, beneficiary, or QDRO alternate payee prepares to receive pension payments, you need to gather certain information, such as verification documents for birth dates and marital status, spousal waivers, and payment elections. As you work with a payee to produce a final calculation, you need to keep records of your interactions.

Pension Administration provides two methods for tracking pension-related communications:

• Activity lists for administrative processes that require you to perform a standard set of tasks.

For example, you might set up a retirement activity list that includes the tasks (or "activities") you must perform when a person retires. When Onslow retires, you create a checklist for him by copying the standard retirement checklist. You use Onslow's checklist to keep track of the activities required to process his retirement. As you complete each activity, you can check it off, make comments, and add the date.

You can keep several activity lists for a single employee. For example, when Onslow dies, you can create a checklist to manage his death-related activities.

• Capture comments pages for free-form comments.

For example, you might add a comment about a conversation you have with Edith about the amount of her pension.

# **Recording Pension Communications**

This topic discusses how to record pension-related activities and communications.

## Pages Used to Record Pension Communications

| Page Name                 | Definition Name | Usage                                                  |
|---------------------------|-----------------|--------------------------------------------------------|
| Assign Activity List Page | PA_RT_EMP_LIST  | Set up a checklist for an employee's pension activity. |
| Capture Comments Page     | PA_RT_EMP_CMNT  | Record general pension-related comments.               |

# Assign Activity List Page

Use the Assign Activity List page (PA\_RT\_EMP\_LIST) to set up a checklist for an employee's pension activity.

Navigation:

#### Pension > Pension Information > Assign Activity List > Assign Activity List

This example illustrates the fields and controls on the Assign Activity List page.

| Kenneth Grafton   | Employee       | E                              | mpl ID KU  | 0004            | Empl Record (    | )        |
|-------------------|----------------|--------------------------------|------------|-----------------|------------------|----------|
| ctivity List      |                |                                |            | Find   View All | First 🕚 1 of     | 1 🕑 Last |
| Activity Lis      | st RETIRE      | Checklist - Retiree            |            |                 |                  | + -      |
| Activities        |                | Pe                             | ersonalize | Find   🗖   🛄    | First 🕙 1-7 of 7 | Last     |
| Activity Complete | Date Completed | Description                    |            | Comment         |                  |          |
|                   | 3              | Create final calc candidate    |            |                 | <u>5</u>         | + -      |
|                   | 31             | Send retirement package        |            |                 | ٦                | + -      |
|                   |                | Check birth certificate - empl |            |                 | <u>[</u> ]       | + -      |
|                   | 31             | Check birth certificate - spou |            |                 | <u>[7]</u>       | + -      |
|                   | 31             | Check election form            |            |                 | <u>[</u> 2]      | + -      |
|                   | 3              | Check spousal waiver           |            |                 | ٦                | + -      |
|                   | 31             | Retirement Election complete   |            |                 | <u>s</u>         | + -      |

| Field or Control   | Description                                                                                                    |
|--------------------|----------------------------------------------------------------------------------------------------|
| ID and Empl Record | You maintain an activity list using the ID <i>and</i> the record<br>number (job record). This means that if, for example, a retiree<br>has two retiree jobs, one for a salaried plan and one for a<br>supplemental executive plan, you can establish activity lists<br>under both. This enables you to track activities that must be<br>performed for each plan—for example, recording the optional<br>form selection and tax withholding elections. |
| Activity List      | Select a list from the standard lists that your organization uses.<br><b>Note:</b> You use the <b>Define Activity Lists</b> (PA_RT_ACTIVITY)<br>page to create or modify an activity list.                                                                                                    |
| Activity           | An activity list includes a list of activities. When you select an activity list, all the activities that it includes appear.                                                                                                    |
| Activity Complete  | Select this check box for an activity when you complete the activity.                                                                                                    |
| Date Completed     | When you complete an activity, enter the completion date.                                                                                                    |

| Field or Control | Description                                                           |
|------------------|-----------------------------------------------------------------------|
| Comment          | Use the <b>Comment</b> text box to record comments about an activity. |

Your company may have separate activity list for tasks that are performed only once, regardless of the number of plans in which a payee participates. These are activities such as verifying birth dates and marriages. This way, you do not have to check off those activities for each plan. If your company uses such a list, always set it up for a payee under a default job—for example, the active employment record (Rcd#). This makes it easy to find, regardless of the number of plans from which a payee receives benefits.

#### **Related Links**

Define Activity Lists Page

## **Capture Comments Page**

Use the Capture Comments page (PA\_RT\_EMP\_CMNT) to record general pension-related comments.

Navigation:

#### **Pension** > **Pension Information** > **Capture Comments** > **Capture Comments**

This example illustrates the fields and controls on the Capture Comments page.

| Capture Commer  | nts              |                 |                                       |
|-----------------|------------------|-----------------|---------------------------------------|
| Kenneth Grafton |                  | Perso           | n ID KU0004                           |
| General Comment |                  |                 | Find   View All First 🕙 1 of 1 🕑 Last |
| Effective       | Date 02/25/2013  |                 | + -                                   |
| Benefit         | Plan             |                 |                                       |
| Calc N          | lame             |                 |                                       |
| Comment         | ment             |                 |                                       |
|                 |                  |                 |                                       |
|                 |                  |                 |                                       |
|                 | I                |                 |                                       |
| Create Payee    | Payment Schedule | Adjust Schedule | Domestic Relations Order              |

| Field or Control           | Description                                                                                                    |
|----------------------------|----------------------------------------------------------------------------------------------------|
| Benefit Plan and Calc Name | These fields enable you to prompt for the names of your plans<br>and the calculations you have run. You do not have to enter<br>values in these fields if a comment is not related to a specific<br>plan or calculation. |
| Create Payee               | Click this button to transfer to the <b>Create Payee</b> page to establish payee records for retirees, beneficiaries, and QDRO alternate payees.                                                                         |

| Field or Control         | Description                                                                                                    |
|--------------------------|----------------------------------------------------------------------------------------------------|
| Payment Schedule         | Click this button to transfer to the <b>Payee Payment Schedule</b> page to schedule recurring pension payments.                  |
| Adjust Schedule          | Click this button to transfer to the <b>Make One-Time</b><br><b>Adjustments</b> page to schedule one-time pension payments.      |
| Domestic Relations Order | Click this button to transfer to the <b>Create DRO</b> page to track receipt of domestic relations orders (DROs) from the court. |

Unlike activity lists, general comments are not associated with job numbers. This enables you to keep one uninterrupted log of your interactions with payees.

### **Related Links**

<u>Creating Payees</u> <u>Make One-Time Adjustments Page</u> <u>Create DRO Page</u>

# **Maintaining Public Tables**

# **Understanding Public Tables Maintenance**

You set up calculation rules when you implement Pension Administration. These rules sometimes make use of certain public tables published by U.S. governmental agencies. These include tables that include information about Internal Revenue Code limits on pension benefits, interest rates, and social security.

PeopleSoft delivers these tables with data that is current when the software is released. Pension Administration also provides pages for where you can view this information, and update it when necessary.

**Important!** Be sure to set up the appropriate security to prevent unauthorized modification of the data in these tables.

# **Understanding Effective Dates and Sequence Numbers**

This section provides overviews of effective dates and sequence numbers.

## **Effective Dates**

Most of the public table pages contain the **Effective Date** field, and also yearly rates. For most of these tables, you never add another effective date; you simply add a new value with the same effective date.

For example, the 30-Year Treasury Bond table has the effective date January 1, 1900. Under that effective date, there are values for every month since July 1, 1994. As new values become available, simply add them under the existing effective date.

In certain cases, however, the information for a particular year does change. For example, each year the National Average Wage table includes estimates for the most recent two years. In 1998, for example, the table did not contain data for 1998. It contained estimates for 1997 and 1996, and there was final data for all prior years. The 1999 table replaced the estimate for 1996 with a final amount. Overwriting the estimate would make historical calculations invalid because a calculation for an employee who terminated in 1998 uses the rules as of 1998 and cannot use information that was not available then. Therefore, it is important to have a new effective date to preserve the historical data so that the system can use the appropriate value, depending on an employee's termination date.

When you do create a new effective date, be sure to include values for the entire date range in the table. For example, a calculation based on a 1999 retirement would only be able to access the national average wage for the years shown in the 1999 table. If that table does not have data from earlier years, the calculation is compromised.

**Note:** The National Average Wage table is the only one of the delivered tables that regularly requires new effective dates. Only very unusual events would require new effective dates in the other tables.

## **Sequence Numbers**

Most of the public table pages contain the Sequence field.

When you implement Pension Administration, you use the Table Lookup utility to enable certain functions to look up information on tables. In order for you to reference a table with the Table Lookup utility, the table must conform to certain requirements. One requirement is that it contain a sequence number field, which the Table Lookup utility uses to order the rows.

If you use the tables that PeopleSoft maintains, you can ignore this field. If you maintain the data yourself, be sure to sequence the data appropriately.

#### **Related Links**

Creating a Physical Table

# **Maintaining Internal Revenue Code Limit Tables**

This topic lists the pages used to maintain Internal Revenue Code limit tables.

To access these pages, use either of the following menu paths:

- Set Up HCM > Product Related > Pension > Calculation Tables
- Pension > Define Calculation Tables

## Pages Used to Maintain Internal Revenue Code Limit Tables

| Page Name                | Definition Name | Usage                                                           |
|--------------------------|-----------------|-----------------------------------------------------------------|
| TRA 86 Limits            | PA_TL_TRA86_TBL | Update the Section 401(a)(17) limits that are based on TRA 86.  |
| OBRA 93 Limits           | PA_TL_OBRA93_TB | Update the Section 401(a)(17) limits that are based on OBRA 93. |
| 415(b) Max Dollar Limits | PA_TL_415_LIMIT | Maintain the Section 415(b) limits.                             |
| 415(c) DC Limits         | PA_TL_415_LIMDC | Maintain the Section 415(c) limits.                             |

## **Understanding Internal Revenue Code Limit Tables**

Section 415 of the Internal Revenue Code limits a person's total pension benefit from all qualified plans. Section 401(a)(17) of the code limits the amount of annual earnings that can be used in determining

a pension benefit. Pension Administration delivers the tables with the limits published by the Internal Revenue Service (IRS).

Because PeopleSoft maintains these tables, it is unlikely that you will need to edit the existing values. However, you can update the tables if you want.

#### Section 401(a)(17) Limits

Two tables are used for Section 401(a)(17) limits: TRA '86 and OBRA '93. This is necessary because a transition rule enabled bargained plans to use the previous limits that were in effect when OBRA (the federal Omnibus Budget Reconciliation Act) reduced the limit for non-bargained plans to 150,000 USD. As of 1997, 401(a)(17) limits are the same for bargained and non-bargained plans.

#### Section 415 Limits

Section 415(b) of the Internal Revenue Code specifies a monetary limit on an employee's total pension benefit from all qualified defined benefit plans. The limit was originally 90,000 USD in 1987; it has been adjusted annually to accommodate the increase in the cost of living.

Prior to its repeal, section 415(e) of the Internal Revenue Code limited the combined benefits from all defined benefit and defined contribution plans. If you sponsor a defined contribution plan, this historical limit may still apply to employees who participate in both plans. To determine whether this is so, you must compute an employee's defined contribution fraction. One of the components needed to determine this fraction is the IRS's published limits for defined contribution plans. Although Pension Administration does not calculate the defined contribution fraction, PeopleSoft provides a table of defined contribution limits for your information.

Note: Section 415(e) is no longer in effect as of January 1, 2000.

# **Maintaining Interest Rate Tables**

This topic provides an overview of interest rate tables and discusses how to view the tables.

## **Pages Used to Maintain Interest Rates**

| Page Name                  | Definition Name  | Usage                                         |
|----------------------------|------------------|-----------------------------------------------|
| PBGC Rates Page            | PA_PBGC_RATES    | View PBGC interest rates.                     |
| 30 Year T-Bond Rates Page  | PA_TL_30YR_TBILL | View 30-year T-bond rates.                    |
| Federal Midterm Rates Page | PA_TL_120AFR     | View Federal midterm rates.                   |
| Segment Rates Page         | PA_SEGMENT_RATES | View segment rates for lump sum calculations. |

## **Understanding Interest Rate Tables**

Several components of pension calculations use interest rates.

#### **Table Lookups for Interest Rates**

When you need an interest rate, you have the option to find it using a table lookup.

You can use the Interest Method pages to create interest rules that you reference in the cash balance accounts and employee accounts functions. When you define an interest method, a table lookup is one of the options for the rate source.

You also use an interest rate lookup when you set up an employee-paid benefit definition. This function uses the interest rate to project the value of an employee account and determine what portion of the employee's total benefit is attributable to employee contributions.

Actuarial assumption sets can also use interest rate lookups to determine the interest basis for actuarial calculations.

Pension Administration provides three interest rate tables that you can use with the Table Lookup utility: PBGC rates, published by the Pension Benefit Guaranty Corporation, 30-year treasury bond rates, and federal midterm rates. Although PeopleSoft does not provide you with table lookup aliases for any of the delivered interest rate tables, table lookup aliases can be used with any of the tables except the segment rates. You need to create table lookup aliases for the interest rate tables that you actually use.

#### **Segment Rates**

Pension Administration provides one additional interest rate table, segment rates, that you reference directly rather than through the Table Lookup utility. Segment rates differ from the other interest rate tables because there are separate rates to use over different time periods.

You reference segment rates only from the Interest Basis page in the Actuarial Assumptions component. Only one segment rates table exists, so all you need to do is indicate that the assumption set uses segment rates, and the system automatically uses the correct table.

## **PBGC Rates Page**

Use the PBGC Rates page (PA\_PBGC\_RATES) to view PBGC interest rates.

- Set Up HCM > Product Related > Pension > Calculation Tables > PBGC Rates > PBGC Rates
- Pension > Define Calculation Tables > PBGC Rates > PBGC Rates

| BGC Interest R | lates          | Find   \ | /iew All  | First 🕙 1 of 1        | ۍ 🕑 | .ast |
|----------------|----------------|----------|-----------|-----------------------|-----|------|
| I              | Effective Date | 01/01/   | 1900 🛐    |                       | H   | -    |
| Rates Person   | alize   Find   | View 10  | 0   🖓   🛄 | First 🕚 2<br>of 231 🕑 |     |      |
| Sequence       | Valuation Date | e        | 1         | mmediate Rate         |     |      |
| 227            | 09/01/2012     | 31       |           | 0.75                  | +   | -    |
| 228            | 10/01/2012     | 31       |           | 0.75                  | +   | -    |
| 229            | 11/01/2012     | 31       |           | 0.75                  | +   | -    |
| 230            | 12/01/2012     | 31       |           | 0.75                  | +   | -    |
| 231            | 01/01/2013     | 31       |           | 0.75                  | +   | -    |

This example illustrates the fields and controls on the PBGC Rates page.

Each row contains the PBGC immediate rate for a particular valuation date. The immediate rate is the basis for the PBGC grading structure, which uses a set formula to derive three additional rates from the immediate rate. An additional rate is applied over the period of time between the valuation date and the deferral date, the date when payments actually commence.

When you set up the plan rules, two pages offer the option to use PBGC grading: Actuarial Assumptions (ACTUARIAL\_FACTORS) - Interest Basis and Components (PA\_EEBENEFIT\_P1) - Employee Pd Benefit 2 of 2. Although you can apply the grading to any rate, you normally use published PBGC rates any time that you grade the rates.

#### **Related Links**

Establishing Actuarial Assumption Sets Creating an Employee-Paid Benefit

## 30 Year T-Bond Rates Page

Use the 30 Year T-Bond Rates page (PA\_TL\_30YR\_TBILL) to view 30-year T-bond rates.

- Set Up HCM > Product Related > Pension > Calculation Tables > 30 Year T-Bond Rates > 30 Year T-Bond Rates
- Pension > Define Calculation Tables > 30 Year T-Bond Rates > 30 Year T-Bond Rates

| ) Year T-Bond Ra | tes               |          | Find   View All First 🕚 1 of 1              | 🕑 I | ast |
|------------------|-------------------|----------|---------------------------------------------|-----|-----|
| Eff              | ective Date 01/01 | 1/190    | 0 1                                         | ŀ   | + - |
| Rates            | Personalize   F   | Find     | View 100   💷   🔚 💿 First 🕙 212-221 of 221 🔮 | La  | st  |
| Sequence         | Date              |          | Monthly Rate                                |     |     |
| 212              | 02/01/2012        | 31       | 3.110000                                    | +   | -   |
| 213              | 03/01/2012        | 31       | 3.280000                                    | +   | -   |
| 214              | 04/01/2012        | 31       | 3.180000                                    | +   | -   |
| 215              | 05/01/2012        | 31       | 2.930000                                    | +   | -   |
| 216              | 06/01/2012        | 31       | 2.700000                                    | +   | -   |
| 217              | 07/01/2012        | 31       | 2.590000                                    | +   | -   |
| 218              | 08/01/2012        | 31       | 2.770000                                    | +   | -   |
| 219              | 09/01/2012        | 31       | 2.880000                                    | +   | -   |
| 220              | 10/01/2012        | 31       | 2.900000                                    | +   | -   |
| 221              | 11/01/2012        | <b>B</b> | 2.800000                                    | +   | -   |

This example illustrates the fields and controls on the 30 Year T-Bond Rates page.

**Note:** The Internal Revenue Service publishes 30-year treasury bond rates. These are the average yields on 30-year treasury constant maturities for a given month. These rates are used to determine the present lump sum value of a participant's benefit under a qualified defined benefit plan.

Each effective-dated row contains a date and the 30-year Treasury bond monthly rate that was published on that date.

## **Federal Midterm Rates Page**

Use the Federal Midterm Rates page (PA\_TL\_120AFR) to view Federal midterm rates.

- Set Up HCM > Product Related > Pension > Calculation Tables > Federal Midterm Rates > Federal Midterm Rates
- Pension > Define Calculation Tables > Federal Midterm Rates > Federal Midterm Rates

| ederal Midterm Rates |                    |         | Find   View All | First 🕙 1 of 1 🕑 I  | Last           |
|----------------------|--------------------|---------|-----------------|---------------------|----------------|
|                      | Effective Date 01  | /01/19  | 900 🛐           |                     | + -            |
| Rates F              | Personalize   Find | I   Vie | ew 100   🖾   🛄  |                     | of 300<br>Last |
| Sequence             | Date               |         | 120% of         | Applicable Fed Rate |                |
| 296                  | 08/01/2012         | 31      |                 | 1.060000            | + -            |
| 297                  | 09/01/2012         | 31      |                 | 1.010000            | + -            |
| 298                  | 10/01/2012         | 31      |                 | 1.120000            | + -            |
| 299                  | 11/01/2012         | 31      |                 | 1.070000            | + -            |
| 300                  | 12/01/2012         | 31      |                 | 1.140000            | + -            |

This example illustrates the fields and controls on the Federal Midterm Rates page.

Defined benefit plans that require employee contributions must credit interest to those contributions using the applicable federal rates (AFR), commonly called the federal midterm rates. The rate used is 120 percent of the annual AFR for the month in which the plan year commences.

Each effective-dated row contains a date and the rate that is 120 percent of the applicable federal rate for that date. This is an annualized rate.

## Segment Rates Page

Use the Segment Rates page (PA\_SEGMENT\_RATES) to view segment rates for lump sum calculations.

- Set Up HCM > Product Related > Pension > Calculation Tables > Segment Rates > Segment Rates
- Pension > Define Calculation Tables > Segment Rates > Segment Rates

This example illustrates the fields and controls on the Segment Rates page.

| Segment Rates |                |       |                    | Find   View                 | All 👘 First 🕙 1 of 1 🤇 | ÐĿ | ast |
|---------------|----------------|-------|--------------------|-----------------------------|------------------------|----|-----|
|               | Effective Date | 01/01 | /2013 🛐            |                             |                        | +  | -   |
| Rates         |                |       | Personalize        | e   Find   View All   🗖   🗐 | First 🕙 1-4 of 4 🕑     | La | st  |
| Sequence      | Valuation Date | ;     | First Segment Rate | Second Segment Rate         | Third Segment Rate     |    |     |
| 1             | 08/01/2012     | 31    | 1.13               | 3.71                        | 4.52                   | +  | -   |
| 2             | 09/01/2012     | 31    | 1.02               | 3.71                        | 4.67                   | +  | -   |
| 3             | 10/01/2012     | 31    | 0.96               | 3.57                        | 4.58                   | +  | -   |
| 4             | 11/01/2012     | 31    | 0.97               | 3.50                        | 4.60                   | +  | -   |

The Pension Protection Act of 2006 contains provisions for using certain interests rates in the actuarial assumptions that you use to calculate the minimum value of a lump sum distribution and to calculate the lump sum equivalent of a straight life annuity for purposes of Section 415(b).

These interest rates are called *segment rates*. The Treasury department publishes these segment rates monthly.

| Field or Control | Description                                                                                                    |
|------------------|----------------------------------------------------------------------------------------------------|
| Effective Date   | Sets of segment rates are effective dated. An actuarial<br>assumption set that uses segment rates can include an effective<br>date alias that the system uses to determine which set of rates<br>to apply. If the actuarial assumption set does not specify an<br>effective date alias, the system uses the calculation as-of date<br>as the effective date. |

#### Rates

| Field or Control | Description                                                                                                    |
|------------------|----------------------------------------------------------------------------------------------------|
| Valuation Date   | The calculation process uses the valuation date to determine<br>which rates to use. An actuarial assumption set that uses<br>segment rates can include a valuation date alias for this<br>purpose. If the actuarial assumption set does not specify a<br>valuation date alias, the system uses the calculation as-of date<br>as the valuation rate date. |

| Field or Control                      | Description                                                                                                    |
|---------------------------------------|----------------------------------------------------------------------------------------------------|
| First, Second, and Third Segment Rate | <ul> <li>Segment rates consist of three separate rates. Each segment rate applies to a specific time period:</li> <li>The first segment rate applies to payments of a straight life annuity that are expected to be made during a five-year period that starts on the date of distribution.</li> <li>The second segment rate applies to payments of a straight life annuity that are expected to be made during a fifteen-year period that follows the initial five-year period.</li> <li>The third segment rate applies to payments of a straight life annuity that are expected to be made during a fifteen-year period.</li> </ul> |

# **Maintaining Social Security Tables**

This topic provides an overview of maintaining social security tables and discusses how to view social security tables.

# Pages Used to Maintain Social Security Tables

| Page Name                         | Definition Name    | Usage                                                                                                    |
|-----------------------------------|--------------------|----------------------------------------------------------------------------------------------------|
| Max Taxable Wage Base Page        | PA_TL_MAX_WAGE     | View the maximum taxable wage base,<br>which is the cap on the wages that are<br>considered for social security purposes. |
| National Average Wage Page        | PA_TL_NATL_AV_WAGE | View the national average wage statistics<br>published by the U.S. Department of<br>Labor.                                |
| Consumer Price Index (CPI-W) Page | PA_TL_CPI_INCR     | View the consumer price index increases by year.                                                                          |
| Delayed Retirement Credit Page    | PA_DLAY_CRD_PCT    | View the allowable delayed retirement increase percentage for each year.                                                  |

| Page Name                  | Definition Name | Usage                                                                                                    |
|----------------------------|-----------------|----------------------------------------------------------------------------------------------------|
| Disability Drop Years Page | PA_SS_DROP_TBL  | View the number of years to drop, based<br>on age at the time of disability.<br>Calculating social security disability<br>benefits involves dropping a certain<br>number of years from the employee's<br>wage history before determining the<br>average wage. |

## **Understanding Social Security Tables Maintenance**

Social security calculations use a number of tables published annually by the Social Security Administration. PeopleSoft delivers and maintains five social security tables.

The pages in this section display the information in these tables. Because PeopleSoft maintains this information, it is unlikely that you will need to edit it. However, if you choose, you can enter new values as they become available.

### **Related Links**

Setting Up a Social Security Definition

## Max Taxable Wage Base Page

Use the Max Taxable Wage Base page (PA\_TL\_MAX\_WAGE) to view the maximum taxable wage base, which is the cap on the wages that are considered for social security purposes.

- Set Up HCM > Product Related > Pension > Calculation Tables > Max Taxable Wage Base > Max Taxable Wage Base
- Pension > Define Calculation Tables > Max Taxable Wage Base > Max Taxable Wage Base

This example illustrates the fields and controls on the Max Taxable Wage Base page.

| Max Taxable Wage Base |                                                                |    |  |  |  |
|-----------------------|----------------------------------------------------------------|----|--|--|--|
| Maximum Tax<br>Base   | able Wage 🛛 🛛 Find   View All 🔋 First 🕙 1 of 1 🕑 La            | st |  |  |  |
|                       | Effective Date 01/01/1900                                      |    |  |  |  |
| Wages                 | Personalize   Find   View All   🖾   🗐 👘 First 🕚 59-6<br>63 🕑 L |    |  |  |  |
| Year                  | Maximum Wage Base                                              |    |  |  |  |
| 2009                  | \$106,800.00                                                   | -  |  |  |  |
| 2010                  | \$106,800.00                                                   |    |  |  |  |
| 2011                  | \$106,800.00 +                                                 | -  |  |  |  |
| 2012                  | \$110,100.00                                                   |    |  |  |  |
| 2013                  | \$113,700.00                                                   | -  |  |  |  |

## National Average Wage Page

Use the National Average Wage page (PA\_TL\_NATL\_AV\_WAGE) to view the national average wage statistics published by the U. S. Department of Labor.

- Set Up HCM > Product Related > Pension > Calculation Tables > National Average Wage > National Average Wage
- Pension > Define Calculation Tables > National Average Wage > National Average Wage

| ational A | Average W | /age      | Find   Vie    | ew All      | First 🕙 1 of | 1 🕑 Last         |
|-----------|-----------|-----------|---------------|-------------|--------------|------------------|
|           | Ef        | fective [ | Date 10/16/2  | 012 🛐       |              | +                |
| Wage      | Pers      | onalize   | Find   View   | AII   🖾   [ |              | ④ 52-61 of<br>61 |
|           | *Year     | *Na       | tional Averag | je Wage     | Assumed      |                  |
|           | 2002      |           | \$33          | ,252.09     |              | + -              |
|           | 2003      |           | \$34          | ,064.95     |              | + -              |
|           | 2004      |           | \$35          | ,648.55     |              | + -              |
|           | 2005      |           | \$36          | ,952.94     |              | + -              |
|           | 2006      |           | \$38          | ,651.41     |              | + -              |
|           | 2007      |           | \$40          | ,405.48     |              | + -              |
|           | 2008      |           | \$41          | ,334.97     |              | + -              |
|           | 2009      |           | \$40          | ,711.61     |              | + -              |
|           | 2010      |           | \$41          | ,673.83     |              | + -              |
|           | 2011      |           | \$42          | ,979.61     |              | + -              |

This example illustrates the fields and controls on the National Average Wage page.

Each effective-dated row consists of a year and the associated national average wage.

When the Department of Labor publishes these values, final information for the previous two years is only available as estimates. For example, in 1998, there was no data for 1998, there were estimates for 1997 and 1996, and there was final data for all prior years. In 1999, the estimated average wage for 1996 is replaced with a final amount. Overwriting the estimate would make historical calculations invalid because a calculation for an employee who terminated in 1998 uses the rules as of 1998. It cannot use information that was not available then. Therefore, a new effective-dated table is added every year, and both the estimate and the final value are available when needed.

The two estimates are marked Assumed and are known as the "lag years."

On the Social Security - Earnings Basis page, you can use the Lag Year Regression Method to specify how to treat lag year data in social security calculations.

### **Consumer Price Index (CPI-W) Page**

Use the Consumer Price Index (CPI-W) page (PA\_TL\_CPI\_INCR) to view the consumer price index increases by year.

- Set Up HCM > Product Related > Pension > Calculation Tables > Consumer Price Index (CPI-W) > Consumer Price Index (CPI-W)
- Pension > Define Calculation Tables > Consumer Price Index (CPI-W) > Consumer Price Index (CPI-W)

This example illustrates the fields and controls on the Consumer Price Index (CPI-W) page.

| Consumer Price Index  | Find   View All 🔋 First 🕚 1 of 1 🕑 I    | Last  |
|-----------------------|-----------------------------------------|-------|
| Effective Date        | 01/01/1900 🛐                            | + -   |
| Percent Increase Pers | onalize   Find   View All   🔄   🛅 🛛 1-4 | of 34 |
| *Year                 | CPI Increase                            |       |
| 1979                  | 9.90                                    | + -   |
| 1980                  | 14.30                                   | + -   |
| 1981                  | 11.20                                   | + -   |
| 1982                  | 7.40                                    | + -   |

When the system calculates social security benefits, it uses the Consumer Price Index (CPI) to incorporate annual cost of living adjustments between the year of eligibility and the year the social security benefits are assumed to commence.

The Social Security Act requires that the cost of living increase be based on the CPI for urban wage earners and clerical workers for the quarter ending each September 30 (the average for the months of July, August, and September).

Each effective-dated row contains a year and the associated CPI increase rate.

#### **Delayed Retirement Credit Page**

Use the Delayed Retirement Credit page (PA\_DLAY\_CRD\_PCT) to view the allowable delayed retirement increase percentage for each year.

- Set Up HCM > Product Related > Pension > Calculation Tables > Delayed Retirement Credit > Delayed Retirement Credit
- Pension > Define Calculation Tables > Delayed Retirement Credit > Delayed Retirement Credit

| elayed Retirement<br>redit | Personalize   Find   \ | /iew All   🖾   🔚 First 🕚 6-12 of 12<br>→ Last |
|----------------------------|------------------------|-----------------------------------------------|
| *Lowest Year               | *Highest Year          | *Delayed Credit Percent                       |
| 1993                       | 1994                   | 5.000 + -                                     |
| 1995                       | 1996                   | 5.500 🛨 💻                                     |
| 1997                       | 1998                   | 6.000 🛨 💻                                     |
| 1999                       | 2000                   | 6.500 🛨 💻                                     |
| 2001                       | 2002                   | 7.000 🛨 💻                                     |
| 2003                       | 2004                   | 7.500 🛨 🗖                                     |
| 2005                       | 9999                   | 8.000 + -                                     |

This example illustrates the fields and controls on the Delayed Retirement Credit page.

Each row consists of a lowest year, a highest year, and the associated delayed credit percent for that range.

**Note:** Each delayed credit value applies to a specified range of years. This display format is slightly different from the previous tables, which show only one value for each individual year. If you edit this table, be sure not to set up overlapping rows. For example, if you set up rows for 1980-1990 and 1990-2000, there are two rows for 1990.

## **Disability Drop Years Page**

Use the Disability Drop Years page (PA\_SS\_DROP\_TBL) to view the number of years to drop, based on age at the time of disability.

- Set Up HCM > Product Related > Pension > Calculation Tables > Disability Drop Years > Disability Drop Years
- Pension > Define Calculation Tables > Disability Drop Years > Disability Drop Years

| Disability Drop | Personalize   Find   View 5   🖾   🛅 🛛 First 🕚 1-6 of 6 |                        |  |  |
|-----------------|--------------------------------------------------------|------------------------|--|--|
| Years           |                                                        | 🕑 Last                 |  |  |
| Lowest Age      | Highest Age                                            | Disability Drop Number |  |  |
|                 | 26                                                     | 0 + -                  |  |  |
| 27              | 31                                                     | 1 + -                  |  |  |
| 32              | 36                                                     | 2 + -                  |  |  |
| 37              | 41                                                     | 3 🕂 🗖                  |  |  |
| 42              | 46                                                     | 4 + -                  |  |  |
| 47              | 999                                                    | 5 🛨 =                  |  |  |

This example illustrates the fields and controls on the Disability Drop Years page.

Each row consists of a lowest age, a highest age, and the associated disability drop number. The disability drop number is the number of years to drop for employees becoming disabled within that age range.

**Note:** Be sure not to set up overlapping rows. For example, if you set up rows for 37-41 and 41-46, there are two rows for age 41.

Maintaining Public Tables

# **Working With User Code**

# **Understanding User Code**

This section provides overviews of:

- User code usage
- User code executables
- User code module names

## **User Code Usage**

Pension Administration provides a flexible and comprehensive set of calculation options. However, you might need to configure calculation components to exactly conform to your plan rules.

Although configurations enable you to control the system, they can complicate system maintenance, particularly upgrades. Any time that you receive new code from PeopleSoft, you must ensure that the new code does not overlay the configurations that you have instituted.

Because of the potential maintenance issues, the best way to manage your configuration is to isolate your custom code. You must still analyze the effect of PeopleSoft code changes on your configured code, but keeping the PeopleSoft code and your custom code separate makes it easier to reapply configurations after an upgrade.

To help you isolate your modifications, PeopleSoft provides clearly marked user code exit points on many of the system's parameter pages. Each of these represents a specifically defined portion of one of the system's delivered functions. When you select the user code option, the calculation runs the configured COBOL module that derives the expected value.

**Note:** This section discusses user code modules that are associated with the system's core functions. You can also create user code modules that are not associated with core functions. To incorporate these independent user code modules into the calculation, enter them directly on the Plan Implementation page.

## **User Code Executables**

Each component that offers user code options is associated with a single user code executable—with one exception: All service and break components share a single executable. The system predefines the executable name for a component. All custom processing for a function belongs in the module associated with that function.

To set up multiple definitions with separate modifications, ensure that your code includes logic that checks the definition name to determine the appropriate processing.

If a function has multiple user code points, the delivered user code module already has subsections for the different points. When Pension Administration calls the user code module, the main section performs the appropriate user code subsection, based on the point from which the user code was called.

In all cases, your module must pass back the appropriate values, based on the user code options that are selected.

## **User Code Module Names**

A calculation calls the following modules when it recognizes that a user code option has been selected. Each of these modules is delivered as an empty shell that you can modify. User code modules names begin with *PAPX*, followed by characters to identify the individual function.

None of the aliases (the components on the Variables menu) employ user code options.

| Function                          | User Code Module Name |
|-----------------------------------|-----------------------|
| Consolidated earnings             | PAPXCERN              |
| Consolidated hours                | PAPXCHRS              |
| Service                           | PAPXSVC               |
| Vesting                           | PAPXVEST              |
| Final average earnings            | PAPXAERN              |
| Cash balance accounts             | PAPXABAL              |
| Early and late retirement factors | PAPXAGE               |
| Death coverage factors            | PAPXDTH               |
| Optional forms of payment         | PAPXOPTF              |
| 415 limits                        | PAPX415               |

| Rules                                                             | User Code Module Name |
|-------------------------------------------------------------------|-----------------------|
| Date conversion options, date round options, and duration options | PAPXDTGN              |
| Actuarial assumptions                                             | PAPXCMFN              |
| 401(a)(17) parameters                                             | PAPXELMT              |

The following functions and rules do not include user code options:

- Plan eligibility.
- Participation.
- Retirement eligibility.
- Employee accounts.
- Social security primary insurance amount (PIA).
- Covered compensation.
- Benefit formula.
- Employee-paid benefit.
- Consolidated contributions.
- Interest methods.
- Projections.
- Human Resources (HR) action and reason categories.

# **Calling User Code**

Several functions have parameters that you can mark for custom processing by selecting the User Code in the Zero Options field for a portion of the calculation.

Anywhere that this user code option appears, you can select it to have the system run your configured code to perform that part of the processing.

Two user code options are different:

• On the Plan Implementation page, you can insert user code modules directly into the calculation jobstream.

This type of user code module is not associated with the system's core functions. It is a custom core function that you develop yourself. You set up this type of user code to access values from earlier in the jobstream. To make the results of the user code available later in the jobstream, the user code must create an entry in the alias table so that other calculation components can reference the results by the alias name.

• In the Define Calculation (CALCULATE\_PENSION) component, a check box for loading external employee data is a user code option because you must write your own data loading procedure.

#### **Related Links**

<u>Creating a Plan Implementation</u> <u>Understanding Pension Benefit Calculations</u>

# **Working With Individual User Code Modules**

This section provides an overview of user code modules and discusses how to use user code modules for specific functions.

## **Understanding User Code Modules**

Although each function uses only one user code module, that code can cover many different situations. Sometimes, the code completes all of the processing without referencing parameters. Sometimes, the code performs one small part of the processing and provides a method or an intermediate value for the function.

Pension Administration expects that the modules perform processing only for the user code options that are selected on the parameter pages.

## **Understanding the Information in This Section**

This section includes summary tables for the system components that have user code options on the parameter pages. These tables include the following information:

- User Code Option: The user code option that appears on the system component's parameter page. For example, the Add Periods Rules page contains the user code option **Adjustment Rule**, which is used in configuring service.
- Description: What the function expects the user code to produce.

This section is organized by function and page.

## **Service User Code**

The following pages appear for add period rules and hours equivalence rules definitions:

#### Service Category Detail

The user code option on this page appears only for elapsed time and hours equivalence definitions.

| User Code Option | Description                                                              |  |
|------------------|--------------------------------------------------------------------------|--|
| Adjustment Rule  | Returns the adjusted effective date for the specified action and reason. |  |

#### **Hours Equivalency Rules**

This page appears only for hours equivalence definitions.

| User Code Option                   | Description                             |
|------------------------------------|-----------------------------------------|
| Hours Equivalence Type             | Return the number of hours in a period. |
| Custom Equivalence Rule — Hour Per | Return the number of hours in a period. |

#### **Related Links**

Setting Up Elapsed Time Service Setting Up Hours Counting Service Setting Up Hours Equivalence Service

## **Break User Code**

The following pages appear for break restore rules and break wait rules:

#### **Break Restore Rules**

| User Code Option             | Description                                         |
|------------------------------|-----------------------------------------------------|
| Break Defined By: Break Type | Sets break for every period in the service history. |

#### **Break Wait Rules**

| User Code Option               | Description                                         |
|--------------------------------|-----------------------------------------------------|
| One Year Wait and Elapsed Time | Return <i>Y</i> (service is restored) or <i>N</i> . |

#### **Related Links**

Setting Up Break Rules

## **Vesting User Code**

The following pages appear for add period and hours equivalence rules definitions:

## Vesting Schedule Page

| User Code Option | Description                                                                                                    |
|------------------|----------------------------------------------------------------------------------------------------|
| Schedule Type    | Returns the vesting percentage for the schedule. This<br>percentage is still compared to results from other schedules,<br>and it is still subject to the full vesting and forfeiture<br>conditions on the Vesting Conditions page. |

## **Vesting Conditions Page**

| User Code Option        | Description                                                                                 |
|-------------------------|---------------------------------------------------------------------------------------------|
| Full Vesting Conditions | Returns <i>Y</i> or <i>N</i> . If the value is <i>Y</i> , the final vesting is 100 percent. |
| Forfeiture Conditions   | Returns <i>Y</i> or <i>N</i> . If the value is <i>N</i> , the final vesting is 0 percent.   |

### **Related Links**

Setting Up Vesting Definitions

## Final Average Earnings User Code

These user code options are available for final average earnings:

## FAE 2 of 2 Page

| User Code Option                                          | Description                                                                                                    |
|-----------------------------------------------------------|----------------------------------------------------------------------------------------------------|
| Partial Period Options and Final Period Options           | Return two parameters for each partial period in the history: $Y$ or $N$ to determine whether a period is included in the total. If the value is $Y$ , return an earnings amount. |
| Limit Options - Before Averaging                          | Returns the limited amount for each period in the history.                                                                                                    |
| Limit Options - While Averaging and Short Service Options | Return the final average earnings amount.                                                                                                    |
| Zero Options                                              | Returns the earnings amount for each zero period in the history.                                                                                                    |

## **Related Links**

Setting Up the Final Average Earnings Function

## **Cash Balance Accounts User Code**

These user code options are available for cash balance accounts:

#### Cash Balance 2 of 3 Page

| User Code Option                    | Description                                                                                             |
|-------------------------------------|----------------------------------------------------------------------------------------------------|
| Calculate Credit According To       | Returns a credit amount for each period, still subject to minimums, maximums, and partial period rules. |
| Step Rate Threshold: Threshold Type | Returns the earnings amount.                                                                            |
| Subject to Minimum                  | Returns the minimum credit amount that is applied to each period.                                       |
| Subject to Maximum                  | Returns the maximum credit amount that is applied to each period.                                       |

### Cash Balance 3 of 3 Page

| User Code Option     | Description                                                       |  |
|----------------------|-------------------------------------------------------------------|--|
| Partial Period Rules | Returns the credit amount for each partial period in the history. |  |

#### **Related Links**

Setting Up Cash Balance Parameters

## Early and Late Retirement Factors User Code

These user code options are available for early and late retirement factors:

#### **Define Adjustments Page**

| User Code Option              | Description                                                                                                    |
|-------------------------------|----------------------------------------------------------------------------------------------------|
| Age Adjustment Detail: Method | Returns the adjustment factor. You can use it, or you can<br>disregard the employee and beneficiary from and to ages on<br>the Actuarial Equivalence Method page. |

## Actuarial Equivalence Method Page

| User Code Option                                                                    | Description      |
|-------------------------------------------------------------------------------------|------------------|
| From Employee Age, To Employee Age, From Beneficiary<br>Age, and To Beneficiary Age | Returns the age. |

### **Arithmetic Method Page**

| User Code Option                          | Description                                                                    |
|-------------------------------------------|--------------------------------------------------------------------------------|
| Number of Adjustment Periods: Period Type | Returns the number of periods used as the basis for the arithmetic adjustment. |

#### **Related Links**

Defining Early and Late Retirement Adjustments

# Death Coverage User Code

These user code options are available for death coverage:

## **Reduction Method Page**

| User Code Option             | Description                                                                         |
|------------------------------|-------------------------------------------------------------------------------------|
| Calculate Reduction Using    | Provides the final adjustment factor.                                               |
| Apply Table-Defined Schedule | Provides the final adjustment factor, using values provided by the specified table. |

#### **Define Fixed Period Page**

| User Code Option                      | Description                                                                          |  |
|---------------------------------------|--------------------------------------------------------------------------------------|--|
| Determine Fixed Period Length: Method | Returns the number of periods that the arithmetic rule uses to determine the factor. |  |

#### **Related Links**

Defining Death Coverage Reductions

## **Optional Forms of Payment User Code**

These user code options are available for optional forms of payment:

#### **General Parameters Page**

| User Code Option               | Description                                                                 |
|--------------------------------|-----------------------------------------------------------------------------|
| Non-Taxable Amount Calculation | Returns the nontaxable portion of the payment for each form in the formset. |

#### Forms Definitions Page

| User Code Option | Description                                                        |  |
|------------------|--------------------------------------------------------------------|--|
| Method           | Returns the factor for converting to the optional form of payment. |  |

#### Lump Sum Parameters 2 of 2 Page

| User Code Option             | Description                                                                                           |
|------------------------------|----------------------------------------------------------------------------------------------------|
| Use Alternate Assumption Set | Returns the factor for converting to alternate lump sum amount.                                       |
| Lump Sum Not Available       | Returns $Y$ or $N$ . If value is $N$ , the payment option does not appear in the calculation results. |

#### **Related Links**

Creating an Optional Forms of Payment Definition

## **Consolidated Earnings User Code**

These user code options are available for consolidated earnings:

#### **Generate Earnings Page**

| User Code Option                                                               | Description                                                                                      |  |
|--------------------------------------------------------------------------------|--------------------------------------------------------------------------------------------------|--|
| Generation Method for Action Reason and Generation Method for Custom Statement | Return the earnings amount for the period. This amount is still subject to minimums or maximums. |  |

#### Earnings Adjustments Page

| User Code Option               | Description                                                                  |
|--------------------------------|------------------------------------------------------------------------------|
| Termination: Adjustment Method | Returns the earnings amount to replace earnings from the termination period. |
| Hire/Rehire: Adjustment Method | Returns the earnings amount to replace earnings from the hire period.        |

#### **Related Links**

Setting Up Earnings Consolidations

## **Consolidated Hours User Code**

These user code options are available for consolidated hours:

#### **Generate Hours Page**

| User Code Option                                 | Description                                                                                      |
|--------------------------------------------------|--------------------------------------------------------------------------------------------------|
| Action/Reasons for Generation: Generation Method | Return the earnings amount for the period. This amount is still subject to minimums or maximums. |
| Other Fields and Field Values: Generation Method | Return the earnings amount for the period. This amount is still subject to minimums or maximums. |

## **Define Hours Adjustments Page**

| User Code Option               | Description                                                            |
|--------------------------------|------------------------------------------------------------------------|
| Termination: Adjustment Method | Returns the hours amount to replace hours from the termination period. |
| Hire/Rehire: Adjustment Method | Returns the hours amount to replace hours from the hire period.        |

#### **Related Links**

Setting Up Hours Consolidations

## **Duration Options User Code**

These user code options are available for duration options:

#### **Calculation Options Page**

| User Code Option | Description                                                                                                    |
|------------------|----------------------------------------------------------------------------------------------------|
| Date Math Method | Uses the two date end points and returns a decimal date. If this option is used on the Duration Definition page, the duration utility converts this date to the six other formats. |

#### **Conversion Options Page**

| User Code Option          | Definition                                       |  |
|---------------------------|--------------------------------------------------|--|
| Decimal Conversion Method | Uses a raw duration and returns a decimal value. |  |

#### **Related Links**

Setting Up a Duration Option

## **Date Rounding Options User Code**

These user code options are available for date rounding options:

#### **Date Round Page**

| User Code Option | Description                                                                                |
|------------------|--------------------------------------------------------------------------------------------|
| Date Type        | Uses the date to which the method is applied (raw or decimal) and returns a rounded value. |

#### **Related Links**

Setting Up Date Aliases

## **Date Conversion Options User Code**

These user code options are available for date conversion options:

#### **Date Conversion Page**

| User Code Option  | Description                                                                                  |
|-------------------|----------------------------------------------------------------------------------------------|
| Extract           | Returns a custom value based on a raw date.                                                  |
| Conversion Method | Uses the date to which the method is applied (raw or decimal) and returns a converted value. |

#### **Related Links**

Setting Up Date Aliases

## **Actuarial Assumptions User Code**

These user code options are available for actuarial assumptions:

#### **Interest Basis Page**

| User Code Option | Description               |
|------------------|---------------------------|
| Interest Basis   | Returns an interest rate. |

#### **Related Links**

Establishing Actuarial Assumption Sets

## Interest Methods User Code

These user code options are available for interest methods:

#### Interest Rate Method Page

| User Code Option     | Description               |
|----------------------|---------------------------|
| Interest Rate Method | Returns an interest rate. |

#### Period Techniques Page

| User Code Option                    | Description                                                                   |
|-------------------------------------|-------------------------------------------------------------------------------|
| Full Period Interest Method: Method | Returns an interest credit for all full periods to which the rule is applied. |

| User Code Option                       | Description                                                                      |
|----------------------------------------|----------------------------------------------------------------------------------|
| Partial Period Interest Method: Method | Returns an interest credit for all partial periods to which the rule is applied. |

#### **Related Links**

Setting Up Interest Methods

## 401(a)(17) Parameters User Code

These user code options are available for 401(a)(17) parameters:

#### 401(a)(17) Parameters Page

| User Code Option        | Description                                                                     |
|-------------------------|---------------------------------------------------------------------------------|
| Earnings are Limited On | Returns a limited earnings amount for each period to which the rule is applied. |
| Carry Back Limits       | Returns a limited earnings amount for each period to which the rule is applied. |

#### **Related Links**

Establishing Section 401(a)(17) Parameters

Working With User Code

# **Pension Administration Reports**

# Pension Administration Reports: A to Z

The tables in this topic list PeopleSoft Pension Administration reports, sorted by report ID. The tables describe report files as well as printable reports. For example, PAPPPYMT - Trustee Extract is a data file that contains the payment-related data used to produce pension checks.

This topic includes the following tables:

- Calculation reports
- Data extract reports
- Participant letters reports
- Miscellaneous reports

For more information about running these reports, refer to:

- The corresponding topic in this product documentation.
- Pension Administration: Selected Reports
- PeopleTools: Process Scheduler
- PeopleTools: BI Publisher for PeopleSoft
- PeopleTools: SQR Language Reference for PeopleSoft

For samples of these reports, see the Report Samples that are published with the online documentation.

#### **Calculation Reports**

| Report ID and Report<br>Name                                                   | Description                                                                                                    | Navigation                                                         | Run Control Page |
|--------------------------------------------------------------------------------|----------------------------------------------------------------------------------------------------|--------------------------------------------------------------------|------------------|
| PAT06A<br>Non Detail Calculation Wkst<br>(Non Detail Calculation<br>Worksheet) | Provides summary<br>information about a<br>calculation and each benefit<br>formula that is processed<br>during the calculation. (SQR)<br>See <u>PAT06A - Non-Detail</u><br><u>Calculation Worksheet</u> . | Pension > Calculations ><br>Create Worksheet ><br>Create Worksheet | RUNCTL_PASCW01   |

| Report ID and Report<br>Name                | Description                                                                                                    | Navigation                                                         | Run Control Page |
|---------------------------------------------|----------------------------------------------------------------------------------------------------|--------------------------------------------------------------------|------------------|
| PAT06B<br>Detailed Calculation<br>Worksheet | Provides detailed information<br>about all aspects of a<br>calculation, including the<br>calculation inputs and the<br>intermediate and final values<br>for each benefit component.<br>(SQR)<br>Note: The intermediate values<br>are available only if you select<br><i>Detailed Worksheet</i> on the<br>Define Calculation - Main<br>Page.<br>See <u>PAT06B - Detailed</u><br><u>Calculation Worksheet</u> . | Pension > Calculations ><br>Create Worksheet ><br>Create Worksheet | RUNCTL_PASCW01   |
| PAT06C<br>Social Security Worksheet         | Provides detailed information<br>about how the system<br>calculated a participant's<br>social security benefit.<br>Includes a participant's entire<br>earnings history. (SQR)<br>See <u>PAT06C - Social Security</u><br><u>Worksheet</u> .                                                                                                    | Pension > Calculations ><br>Create Worksheet ><br>Create Worksheet | RUNCTL_PASCW01   |

## **Data Extracts**

| Report ID and Report<br>Name                             | Description                                                                                                    | Navigation                                                                      | Run Control Page |
|----------------------------------------------------------|----------------------------------------------------------------------------------------------------|---------------------------------------------------------------------------------|------------------|
| PAPPPYMT<br>Retiree Payment Program<br>(Trustee Extract) | Provides a file of the<br>payment-related data that a<br>third-party requires in order<br>to produce pension checks.<br>(COBOL SQL)<br>See <u>PAPPPYMT - Trustee<br/>Extract</u> . | Pension > Payments ><br>Create Retiree<br>Payments > Create<br>Retiree Payments | RUNCTL_PAPPYMNT  |

| Report ID and Report<br>Name           | Description                                                                                                    | Navigation                                                                             | Run Control Page |
|----------------------------------------|----------------------------------------------------------------------------------------------------|----------------------------------------------------------------------------------------|------------------|
| PASAV01<br>Actuarial Valuation Extract | Provides two extract files that<br>you can send to your actuary:<br>one for active participants and<br>one for inactive participants.<br>These files contain the data<br>that the actuary needs in order<br>to perform a plan's annual<br>actuarial valuation. (SQR)<br>See <u>PAPPPYMT - Trustee</u><br><u>Extract</u> . | Pension > Reports ><br>Actuarial Valuation<br>Extract > Actuarial<br>Valuation Extract | RUNCTL_PASAV01   |
| PASPC01<br>Form 5500 Participant Count | Provides an extract file<br>containing the participant<br>information that is required<br>for annual IRS participant<br>reporting. (SQR)<br>See <u>PASPC01 - Form 5500</u><br><u>Participant Count</u> .                                                                                                    | Pension > Reports ><br>Form 5500 Participation<br>Cnt > Form 5500<br>Participation Cnt | RUNCTL_PASPC01   |

#### **Related Links**

Creating a Logical File for the Trustee Extract

# **Participant Letters Reports**

| Report ID and Report<br>Name             | Description                                                                                                    | Navigation                                                                           | Run Control Page |
|------------------------------------------|----------------------------------------------------------------------------------------------------|--------------------------------------------------------------------------------------|------------------|
| PASOF01<br>Participant's Benefit Extract | Provides the data for the participant selection reports. (SQR)                                                                       | Pension > Reports ><br>Participation Ben<br>Selection > Participant<br>Ben Selection | RUNCTL_PASOF01   |
|                                          | Note: Run this SQR as<br>a prerequisite to running<br>PAWOF01 and PAWOF02.<br>See <u>PASOF01 - Participant's</u><br>Benefit Extract. | -                                                                                    |                  |

| Report ID and Report<br>Name                                                           | Description                                                                                                    | Navigation                                                                           | Run Control Page |
|----------------------------------------------------------------------------------------|----------------------------------------------------------------------------------------------------|--------------------------------------------------------------------------------------|------------------|
| PASTDEXT<br>Standard Personal Data<br>Extract                                          | Provides the data for some of<br>the applicant letter reports.<br>(SQR)<br>Note: Run this SQR as a<br>prerequisite to running any of<br>these reports: PAWQL01–03<br>and PAWRL01–02.<br>See <u>PASTDEXT - Standard</u><br><u>Personal Data Extract</u> . | Pension > Reports ><br>Participation Ben<br>Selection > Participant<br>Ben Selection | RUNCTL_PASOF01   |
| PAWOF01<br>Participant Selection- Qual<br>(participant selection -<br>qualified)       | Outlines a participant's<br>optional forms of payment<br>choices for a qualified pension<br>plan. (BI Publisher)<br>See <u>PAWOF01 - Participant</u><br><u>Selection - Qualified</u> .                                                                   | Pension > Reports ><br>Participation Ben<br>Selection > Participant<br>Ben Selection | RUNCTL_PASOF01   |
| PAWOF02<br>Participant Selection-<br>NonQual (participant<br>selection - nonqualified) | Outlines a participant's<br>optional forms of payment<br>choices for a nonqualified<br>pension plan. (BI Publisher)<br>See <u>PAWOF01 - Participant</u><br><u>Selection - Qualified</u> .                                                                | Pension > Reports ><br>Participation Ben<br>Selection > Participant<br>Ben Selection | RUNCTL_PASOF01   |
| PAWQL01<br>Notice of Minimum<br>Distribution                                           | Provides a notice of minimum<br>distribution for active<br>participants who are reaching<br>age 70 plus and are five<br>percent owners. (BI Publisher)<br>See <u>PAWQL01 - Notice of</u><br><u>Minimum Distribution</u> .                                | Pension > Reports ><br>Participation Ben<br>Selection > Participant<br>Ben Selection | RUNCTL_PASOF01   |
| PAWQL02<br>Qual Preretire Survivor Form<br>(qualified preretirement<br>survivor form)  | Provides a form that<br>participants can use to elect<br>or waive a plan's qualified<br>preretirement survivor annuity<br>coverage. (BI Publisher)<br>See <u>PAWQL02 - Qualified</u><br><u>Preretirement Survivor Form</u> .                             | Pension > Reports ><br>Participation Ben<br>Selection > Participant<br>Ben Selection | RUNCTL_PASOF01   |

| Report ID and Report<br>Name            | Description                                                                                                    | Navigation                                                                           | Run Control Page |
|-----------------------------------------|----------------------------------------------------------------------------------------------------|--------------------------------------------------------------------------------------|------------------|
| PAWQL03<br>Notice of Benefit Suspension | Provides a notification to<br>retirees that benefits have<br>been suspended because<br>they have been rehired. (BI<br>Publisher)<br>See <u>PAWQL03 - Notice of</u><br><u>Benefit Suspension</u> . | Pension > Reports ><br>Participation Ben<br>Selection > Participant<br>Ben Selection | RUNCTL_PASOF01   |
| PAWRL01<br>Rollover Notice              | Provides a notification to<br>participants that they are<br>eligible to roll over their<br>retirement plan distributions.<br>(BI Publisher)<br>See <u>PAWRL01 - Rollover</u><br><u>Notice</u> .   | Pension > Reports ><br>Participation Ben<br>Selection > Participant<br>Ben Selection | RUNCTL_PASOF01   |
| PAWRL02<br>Rollover Election Form       | Provides a form for<br>participants who want to roll<br>over their retirement plan<br>distributions. (BI Publisher)<br>See <u>PAWRL02 - Rollover</u><br><u>Election Form</u> .                    | Pension > Reports ><br>Participation Ben<br>Selection > Participant<br>Ben Selection | RUNCTL_PASOF01   |

# Service Purchase Reports

| Report ID and Report<br>Name                        | Description                                                                                                    | Navigation                                                                                                    | Page                                   |
|-----------------------------------------------------|----------------------------------------------------------------------------------------------------|----------------------------------------------------------------------------------------------------|----------------------------------------|
| SPELIGLTR<br>Service Purchase Eligibility<br>Letter | Notifies participant of service<br>purchase eligibility for gaps<br>in service and for withdrawn<br>contributions.                                                                                                    | Pension > Service<br>Purchase > Select<br>Purchasable Service<br>Click the Create Eligibility<br>Report on either page in<br>this component. This button<br>becomes active after you<br>run the eligibility process<br>by clicking the Determine<br>Eligibility button. | PA_SP_STP_PERIODS<br>PA_SP_STP_UNKNOWN |
| SPESTRPT<br>Service Purchase Estimate<br>Report     | Provides an estimate of the<br>cost to purchase service<br>along with payment details,<br>information about the<br>resulting increase in service<br>credit, and information about<br>the resulting change to the<br>pension benefit. | Pension > Service<br>Purchase > Purchase<br>Service<br>Click the Create Estimate<br>Report button.                                                                                                    | PA_SP_SVC_COST_BEN                     |

| Report ID and Report<br>Name                                     | Description                                                                                                    | Navigation                                                                                                    | Page               |
|------------------------------------------------------------------|----------------------------------------------------------------------------------------------------|----------------------------------------------------------------------------------------------------|--------------------|
| SPEVRMILTR<br>Service Purchase Employment<br>Verification Letter | Requests documentation of<br>previous employment for<br>which the participant may be<br>able to purchase service.                                                                         | Pension > Service<br>Purchase > Verify<br>Employment History<br>Click the Generate Inquiry<br>Letter button                                                                                                   | PA_SP_EMPLRVER     |
| SPFNLAGRLTR<br>Service Purchase Agreement                        | Confirms the details of a<br>service purchase agreement.<br>Includes information about<br>cost, payments, service to be<br>purchased, and the estimated<br>impact on the pension benefit. | Pension > Service<br>Purchase > Purchase<br>Service<br>Click the Create Purchase<br>Agreement button. This<br>button is available only if the<br>service purchase agreement is<br>in <i>Submitted</i> status. | PA_SP_SVC_COST_BEN |

# **Miscellaneous Reports**

| Report ID and Report<br>Name                 | Description                                                                                                    | Navigation                                                                | Run Control Page    |
|----------------------------------------------|----------------------------------------------------------------------------------------------------|---------------------------------------------------------------------------|---------------------|
| PARODETL<br>Rollover Information Report      | View employee rollover<br>information. (SQR)                                                                                                    | Pension > Payments > Pay<br>Rollover Report                               | nRbinCNTL_RO_DETAIL |
| PARVWPMT<br>Review Payment Results<br>Report | View payments at an<br>employee level. (SQR)                                                                                                    | Pension > Payments > Rev<br>Payment Results Report                        | iewUNCTL_RVWPMNT    |
| PAT07<br>Pension Plan Summary<br>Report      | Describes the calculation rules<br>in effect for a specified plan<br>and date. (SQR)<br>Note: This is a system report<br>showing values for many<br>tables. It is not a summary<br>plan description. | Pension > Reports ><br>Plan Summary > Plan<br>Summary                     | RUNCTL_PASPS01      |
| PAT08<br>Trustee Extract Detailed<br>Report  | Prints the details of the<br>information on the Trustee<br>Extract file. (SQR)                                                                                                    | Pension > Reports ><br>Online Trustee Extract ><br>Online Trustee Extract | RUNCNTL_PMTDTL      |

| Report ID and Report<br>Name                             | Description                                                                                                    | Navigation                                                                | Run Control Page |
|----------------------------------------------------------|----------------------------------------------------------------------------------------------------|---------------------------------------------------------------------------|------------------|
| PAT09<br>Trustee Extract Summary<br>Report - Record Type | Lists the participants<br>receiving payments from<br>a particular pay run, and<br>provides summary totals for<br>the pay run. (SQR)<br>See <u>PAT09 - Trustee Extract</u><br><u>Summary Report – Record</u><br><u>Type</u> . | Pension > Reports ><br>Online Trustee Extract ><br>Online Trustee Extract | RUNCNTL_PMTDTL   |

# **Pension Administration: Selected Reports**

This section provides detailed information for selected PeopleSoft Pension Administration reports, including important fields and source records. The reports are listed by report ID.

## **PAPPPYMT - Trustee Extract**

The Trustee Extract file includes the payment-related data that a third-party requires in order to produce pension checks.

The system creates the Trustee Extract file when you run the Retiree Payment COBOL SQL process (PAPPPYMT) in Confirmation Processing mode. It writes the trustee extract data to the file that you define using the system variable TRSPYMT.

You can also create the Trustee Extract file outside of the Retiree Payment process. You only do this in unusual circumstances—for example, if you lose or damage the original file that is created by the Retiree Payment process.

There are two reports that print information about the contents of the Trustee Extract file:

- PAT08 Trustee Extract Detailed Report
- PAT09 Trustee Extract Summary Report Record Type

#### **Related Links**

<u>PAT08 - Trustee Extract Detailed Report</u> <u>PAT09 - Trustee Extract Summary Report – Record Type</u> <u>Reviewing Trustee Extract Data</u> <u>Creating the Trustee Extract File</u> <u>Creating a Logical File for the Trustee Extract</u>

## **PARVWPMT - Review Payment Results**

This SQR may be run to view the payment results at an employee level. There are three choices to run the report (the user can choose the desired output on the run control page):

- Payment Details Total.
- Payment Details NonTaxable.
- Payment Information.

## **PASAV01 - Actuarial Valuation Extract**

The Actuarial Valuation Extract provides data that your actuary needs in order to perform a plan's annual actuarial valuation. The extract consists of two files:

- Active extract file (pawav01.ext) for participants who are still accruing benefits.
- Inactive extract file (pawav02.ext) for participants who are owed benefits but whose benefits are no longer accruing.

For example, current workers covered under a plan, whether or not they have begun to participate, are typically active. Terminated workers, whether receiving benefits or awaiting deferred benefits, are typically inactive.

As part of your Pension Administration setup, you match each pension status code to one of the following valuation categories: *Active, Inactive, Both Active and Inactive, or Done (no liability remaining).* 

The Actuarial Valuation Extract uses these categories to determine whether to put participants into the active or inactive extract files. If a participant has had more than one valuation category since the last valuation, then the system refers to the Actuarial Valuation Matrix that you define to determine which of the extract files should house the participant's data. For example, Onslow was active as of the last valuation and is now inactive, so the system must refer to the matrix.

Note: Workers appearing in the extract for the first time have the prior year category No Record Exists.

The active extract file includes the following information:

- EMPLID.
- PENSION\_STATUS: Pension Status.
- ACTION: The action in the participant's job record as of the valuation as of date.
- ACTION REASON: Reason associated with the action.
- LOCATION: Location.
- COMPANY: Company.
- EMPL\_TYPE: Worker type: salaried, hourly, or exception hourly.
- STD\_HOURS: Standard hours.
- COMP FREQUENCY: Compensation frequency.
- COMPRATE: Compensation rate.
- NAME: Name.

- NATIONAL\_ID: National ID. The system only uses a participant's U.S. national ID (social security number).
- SEX: Gender.
- MAR\_STATUS: Marital status.
- BIRTHDATE: Birth date.
- QDRO\_IND\_YN: Flag that indicates whether a participant has any QDROs attached.
- ORIG\_HIRE\_DT: Original hire date.
- ACTUAL\_EARININGS: Actual pension earnings since the last actuarial valuation. These are the earnings calculated by the function result identified in the reports parameters.
- ACTUAL\_HOURS: Actual pension hours since the last actuarial valuation. These are the hours calculated by the function result identified in the reports parameters.
- BENEFIT\_SERVICE: Total benefit service accrued as of the extract as of date for the function result identified in the reports parameters.
- VST\_SERVICE: Total vesting service accrued as of the extract as of date for the function result identified in the reports parameters.
- END\_BALANCE: Total participant account balance as of the extract as of date for the function result identified in the reports parameters.
- BEN\_BIRTHDATE: The designated beneficiary's birth date. If there is no explicitly named beneficiary, the spouse is assumed to be the beneficiary.
- BEN\_SEX: The designated beneficiary's sex. If there is no explicitly named beneficiary, the spouse is assumed to be the beneficiary.

The inactive extract file includes the following information:

- EMPLID.
- PENSION\_STATUS: Pension status.
- LOCATION: Location.
- COMPANY: Company.
- NAME: Name.
- NATIONAL\_ID: National ID. The system only uses a participant's U.S. national ID (social security number).
- SEX: Gender.
- MAR\_STATUS: Marital status.
- BIRTHDATE: Birth date.
- QDRO\_IND\_YN: Flag that indicates whether a participant has any QDROs attached.

- ORIG\_HIRE\_DT: Original hire date.
- BENEFIT\_PLAN: Name of the pension plan identified in the actuarial valuation report parameters.
- APPLIES\_AT\_DATE: Date payments began.
- PAY\_STATUS: Pay status for the pension plan identified in the actuarial valuation report parameters: active, deferred, or stopped.
- PAYEE\_TYPE: The payee type: retiree, beneficiary, or QDRO alternate payee.
- PYMT\_FREQ: The payment frequency for pension payments.
- FORM\_CODE: Code that identifies the optional form of payment.
- PMT\_AMT: Payment amount.
- PMT END DT: The date of the last pension payment, if known.

The Actuarial Valuation Extract produces the following warning messages. These warnings do not cause an abnormal termination of the program. They may explain why certain participants do not appear on the inactive or active files.

• Message: Valuation code not assigned to pension status [status]. Therefore no active or inactive file is written for this employee [EmpIID].

Cause: Pension status has no corresponding valuation category.

 Message: Valuation matrix invalid for CY\_VAL\_CODE [current year valuation category] PY\_VAL\_CODE = [prior year valuation category]. Therefore no active or inactive file is written for this employee [EmpIID].

Cause: The current year category and prior year category combination is not defined in the Actuarial Valuation Matrix.

• Message: There isn't a valid payee setup for EmplID [EmplID].

Cause: You have not set up a payee record, and this record is required.

• Message: There isn't a valid payment schedule for EmplID [EmplID].

Cause: You have not set up a payment schedule, and this is required.

#### **Related Links**

Understanding Pension Status Codes

## **PASOF01 - Participant's Benefit Extract**

This SQR creates a data file with a participant's language, name, plan, and benefit amounts for the following optional forms of payment: single life annuity, 5 year term certain, 10 year term certain, 15 year term certain, lump sum, 50 percent joint and survivor participant and beneficiary amounts, 66 1/2 percent joint and survivor participant and beneficiary amounts, 75 percent joint and survivor participant and beneficiary amounts.

Run this SQR as a prerequisite to running the following participant letters reports: PAWQL01–03 and PAWRL01–02.

## PASPC01 - Form 5500 Participant Count

This SQR creates a file, pawpc01.ext, containing the participant information that is required for annual IRS reporting.

It counts participants by categories that are based on their pension statuses and vesting percentages, and provides the total number of participants to report on various lines of the Form 5500.

Periodic processing updates the pension statuses and vesting percentages. In order to produce up-to-date participant counts, you need to run periodic processing before you run PASPC01.

You run periodic processing on the Batch Periodic Process page. Select the *Pension Status* and *Service* options.

**Note:** There is no vesting option on the Batch Periodic Process page. Vesting runs when you run service processing.

The following list shows how the status codes map to Form 5500 item 7.

- APR, AVS, ANS, A70 are mapped to (a) 1, if the vesting percentage is 100.
- APR, AVS, ANS are mapped to (a) 2, if the vesting percentage is greater than zero and less than 100.
- APR, AVS, ANS are mapped to (a) 3, if the vesting percentage is zero.
- TNV is mapped to (h), if terminated within the reporting year.
- TDF is mapped to (c).
- TDF, TST, TPY, RDF, RPY are mapped to (h) if terminated within the reporting year and the vesting percentage is less than 100.
- TPY is mapped to (b).
- RDF is mapped to (c).
- RST is not included.
- RPY is mapped to (b).
- XBP is mapped to (e).
- XNB is not included.
- DDF is mapped to (c).
- DST is not included.
- DPY is mapped to (b).
- BDF is mapped to (e).
- BST is not included.

• BPY is mapped to (e).

The following list shows how the Form 5500 line numbers map to pension codes:

- (a) 1 is mapped to APR, AVS, ANS, A70 if the vesting percentage is 100.
- (a) 2 is mapped to APR, AVS, ANS if the vesting percentage is greater than zero and less than 100.
- (a) 3 is mapped to APR, AVS, ANS if the vesting percentage is zero.
- (b) is mapped to TPY, RPY, DPY.
- (c) is mapped to TDF, RDF, DDF.
- (e) is mapped to BDF, BPY, XBP.
- (h) is mapped to TNV if terminated within the reporting year.
- (h) is mapped to TDF, TST, TPY, RDF, RPY if terminated within the reporting year and the vesting percentage is less than 100.

Participants who terminated or retired within the reporting year with a vested percentage of less than 100 may be counted twice. The second occurrence is on line (h). This is acceptable because this line item is not part of the total participant count. It simply notifies the IRS of a possible partial termination.

You must calculate the total for row (i). This total is not printed on this report. To calculate this total, add the participants with pension status codes TDF, RBP, XDF, and DDF who terminated in the current 5500 reporting year and who have not been paid out (either completely or in part) by the due date for filing Form 5500.

**Note:** This is specified in IRS Form 5500 Schedule SSA for 1995, which revised the required reporting deadline.

QDRO recipients who are not otherwise participants in their own rights are not included.

Participants who are 70 or older are presumed to be 100 percent vested. For Form 5500 reporting, they are counted as active and not receiving payments, in order to avoid counting them twice.

The Form 5500 extract file includes two rows of data:

- The first row identifies the Form 5500 line numbers: A1\_COUNT, A2\_COUNT, A3\_COUNT, B\_COUNT, C\_COUNT, E\_COUNT, H\_COUNT.
- The second row provides counts by line number.

#### **Related Links**

Understanding Periodic Processes Maintaining Pension Status Codes

## **PASTDEXT - Standard Personal Data Extract**

This SQR creates a data file with a participant's language, name, address, national ID code (U.S. social security number), and the current date.

You run this SQR as a prerequisite to running the following participant letters reports: PAWQL01–L03, PAWRL01–02.

Note: You can also run PASOF1 (as an alternative to PASTDEXT) to create the extract file.

To run this report:

- Select the language to use for the report: the language specified in the **Language** field, or the recipient's language. This option only works if there are multiple language versions of the report available.
- Enter the participant's EmplID.
- Enter the calculation name.
- Select the benefit plan that produced the optional forms of payment results.
- Select the name of the optional forms of payment result. This is the specific optional form set that you want to print in the letter. For example, if the plan produces optional forms for both normal and late retirement, enter the name of the form to print in the letter.

## PAT06A - Non-Detail Calculation Worksheet

This SQR provides summary information about a calculation and its benefit formulas.

The Calculation section provides the calculation description and name, the rules as of date (which determines the effective date to use when determining the appropriate plan rules), and the calculation run date and time. It also includes the calculation reason that was the basis for the calculation.

The Plan section includes the assumed benefit commencement date or age and the lump sum date or age.

The Plan section uses the 10-character names that you assigned to the calculation components, not their full descriptions. For each plan, the report prints the formula, shown as an equation, followed by the individual components and their values.

The report provides the formula and the values of formula components for each benefit amount. Multiple benefit amounts may reflect reduced and unreduced benefits, employee-paid and employer-paid benefits, grandfathered benefits, benefits before and after a QDRO offset, and any other benefits that your organization calculates.

#### **Related Links**

Understanding Calculation Results

## **PAT06B - Detailed Calculation Worksheet**

This SQR provides a worksheet of the results for a particular calculation. It includes basic calculation data and inputs and the detailed results for each calculation component.

The Employment History section provides a history of action and reason codes and the employee types in a participant's job record.

The Plan Overrides section shows any projection assumptions you entered, any beneficiary overrides, and your choice of whether to grant full service credit to participants with purchasable service balances.

The Beneficiary Information section shows whether a spouse (the "plan beneficiary") meets eligibility requirements for an automatic benefit. This section also provides personal data about any non-spouse ("contingent") beneficiary.

The Function Result Overrides section shows any overrides you entered for specific plan components.

The Optional Forms section shows each of the optional forms of payment that is available to the participant. Depending on how you set up the calculation job stream, there may be multiple form sets based on different commencement dates, typically normal and early retirement.

The following information is printed for each form:

- Form: The form of payment (for example, a single life annuity, a joint and survivor, or a lump sum).
- Guaranteed Payment: The number of years of guaranteed payment (for example, 5 years).
- Percent Continued: The percentage continued if there is a survivor benefit.
- Factor: The factor used to convert the benefit to this optional form of payment.
- **Type:** The payment type. Each form in a form set has a different type of payment. For example, joint and survivor forms show both retiree amount and beneficiary amount. (A "plan beneficiary amount" is for a participant's spouse, and a "nonspouse beneficiary amount" is for any other beneficiary). Level income option forms show both retiree pre-SSRA amount and retiree post-SSRA amount.
- Total (Unlimited), NonTax (Unlimited), Total (Limited), NonTax (Limited): Because qualified pension benefits are limited under the Internal Revenue Code Section 415, the report prints both the unlimited and limited amounts. The limited amount is the actual payable amount. The unlimited amount is informational only.

For each payment type, the report prints the total amount and any nontaxable portion of that amount for both the unlimited and limited amounts.

The Benefit Calculation section shows the normal and early retirement dates and all the benefit amounts that were calculated. This may include reduced and unreduced benefits, employee-paid and employer-paid benefits, grandfathered benefits, and any other benefits that your organization calculates.

For each benefit, the report prints the benefit amount, a description of the benefit, and a description of the normal form of payment, including any automatic spouse benefit. The amounts shown do not reflect reductions caused by applying Internal Revenue Code Section 415 limits.

The Service section shows all the service calculations for the participant. Depending on how you set up the calculation jobstream, there may be multiple service calculations for participation service, vesting service, and service credit.

The following information is printed for each service calculation:

- Description of the type of service.
- Years as of Event Date: The final amount of service accrued as of the event date.
- Period Start, Period End: The start and end dates of the service period.
- **Process Through:** The end of the period for all complete periods and the event date for the final period.

- Hours: The number of hours the worker has. This is zero for elapsed time service calculations.
- **Breaks for Period:** Whether the period counts toward breaks. This is 1 for break periods and zero for non-break periods.
- Accumulated Breaks: The number of consecutive breaks, including this period.
- Service w/ Breaks: The amount of service for which the worker receives credit *after* break rules are applied. This is the basis for the total service accrual.
- Service w/o Breaks: The amount of service for which the worker receives credit *before* break rules are applied. This is informational only.
- Service Adjustment: The total adjustments applied to service during the period. Service is commonly adjusted when workers withdraw contributions and thus forfeit their previous service, when workers repay contributions to restore forfeited service, and when workers purchase service.
- Accumulated Service: The total amount of service accumulated as of the period end date, taking into account breaks in service and any service forfeiture or restoration.

Note: If you enter a function result override for a service calculation, there are no detailed results.

The Final Average Earnings section shows all the final average earnings (FAE) calculations for the participant.

The report prints the FAE amount and its description, and a detailed breakdown of the participant's consolidated earnings history. If your earnings definition uses only a specified number of periods, the report only prints rows for as many periods as the system needed to evaluate to come up with that number. This may be more than the specified number of periods if your definition ignores zero periods, final periods, or other periods.

The following information is printed for each period:

- Start Date, End Date: The start and end dates of the earnings period.
- Last Process Date: The end of the period for all complete periods.
- **Projected Y/N:** *P* means that the earnings were projected.
- Actual Earnings: Shows the earnings from payroll.
- Generated Earnings: Shows the earnings for the period if your plan rules caused the system generate earnings.
- Adjusted Earnings: Shows the final earnings amount after all generations and adjustments. This is the amount actually used in the averaging process.
- **Portion of Earnings Used:** This is *0* when the earnings are not included in the average and *1* when the earnings are included.

The Vesting section shows the vesting percentage as of the event date.

The Age Adjustment Factors section shows any early or late retirement adjustments. This includes plan early and late retirement factors, and may include actuarial adjustments that are applied to 415 limits for early or late benefit commencement.

For each factor, the report prints the description and the factor.

The Death Adjustment Factors section shows the reduction factor applied to a participant's benefit when the plan requires the participant to pay for coverage under the plan's preretirement survivor annuity offering. The report shows the final factor and the length of the coverage period.

The Covered Compensation section shows the participant's covered compensation: the average of the taxable wage bases for the 35 years up to and including the participant's social security normal retirement age. The amount is either a monthly or annual figure, depending on how you express covered compensation for your plan.

The Social Security section provides the participant's social security retirement age, the estimated social security benefit at that age, the assumed social security commencement date, and the estimated social security benefit at that date.

**Note:** Detailed information about how the social security amounts were calculated is available in a separate report, PAT06C - Social Security Worksheet.

The Account Balances section prints information on cash balance accounts. It includes the final account balance as of the event date.

Note: This balance is labeled *Accumulated as of Benefit Commencement Date*, but it is actually as of the event date.

The report prints the following information for each period:

- Start Date, End Date: The start and stop date of the period.
- Beginning Balance: The beginning account balance for the period.
- Earnings: Earnings for the period.
- Credit for Period.
- Contribution Rate: The percentage of earnings credited to the account.
- Interest for Period.
- Interest Rate.
- Adjustment for Period.
- Interest for Period: Interest adjustments for the period
- Ending Balance.

The Employee Accounts section prints the final account balance as of the benefit commencement date.

The report prints the following information for each period:

- The start and stop date of the period.
- The interest earned on the prior period balance.

- The pretax credits (deductions) for period, the interest earned on the prior pretax credit balance, and the new totals for pretax credits and pretax interest after the current period amounts are added to the balance.
- The posttax credits (deductions) for period, the interest earned on the prior posttax credit balance, and the new totals for posttax credits and posttax interest after the current period amounts are added to the balance.
- Contribution rate, which is the percentage of earnings contributed.
- Interest for the period.
- Interest rate.
- Adjustments and interest adjustments for the period.
- Ending balance.

The Plan Eligibility section shows whether the participant was eligible as of the event date and provides a history of the participant's eligible and ineligible periods.

The Plan Participation section shows whether the participant is participating and, if so, when the participant became a plan participant.

The Benefit Eligibility section shows each retirement type that is defined in the system and whether the participant is eligible or ineligible for that retirement type.

The middle column prints the system's internal name for the retirement type.

The Limit 415 section prints information about how the system determined the Section 415 limits and applied the limits to the participant's benefit.

There are two components to the 415 limit:

- **FAE Limit/Adjusted:** The final average earnings (FAE) limit. This amount can be adjusted for early or late benefit commencement.
- **Maximum 415(b) Limit/Adjusted:** A dollar limit published by the IRS and known as the "maximum 415(b) dollar limit." This amount can also be adjusted for early or late benefit commencement.

The lesser of the above amounts is used as the final limit.

Historically, there was a third limit, which has been repealed. However, it still a limiting factor for calculations with certain historical benefit commencement dates. This combined fractional limit restricts the total amount a participant can receive from both defined benefit and defined contribution plans. The historical rule is that the sum of the "defined contribution fraction" (DC fraction) and the "defined benefit fraction" (DB fraction) cannot exceed 1. If the sum is greater than 1 and the DC plan is primary, the defined benefit is reduced until the sum equals one. These fractions are calculated according to rules that were laid out by the Internal Revenue Code.

Because this limit applies to certain historical calculations, the following fields are printed:

- **415(e)** Limit: The historical limit on the total amount a participant can receive from defined benefit and defined contribution plans.
- DC Fraction: The defined contribution fraction used to calculate the historical limit.

• DB Fraction: The defined benefit fraction used to calculate the historical limit.

The following fields are also printed:

- Total SLA Benefit: The participant's total single life annuity (SLA) benefit from all plans included in this calculation.
- Limit Used: The limit that was used (the lesser of the applicable limits).
- **Reduction:** The amount of the reduction.

The report prints the following information for the benefits that are subject to 415 limits:

- Order.
- Benefit Plan.
- Function result.
- **Pmt amtl:** The unlimited payment amount.
- L415 Pmt amtl: The limited payment amount.
- For 415 Only: If this is *Y*, the plan does not offer a single life annuity, and the annuity value shown is used only in the 415 limit calculation.
- User Reduction: The reduction amount.
- **Proration Pct:** The reduction factor.

#### **Related Links**

Understanding Calculation Results

## **PAT06C - Social Security Worksheet**

This SQR provides detailed information about how the system calculates a participant's social security benefits:

- **Primary Insurance Amount:** The social security primary insurance amount (PIA) as of the participant's normal social security retirement age.
- Adjusted Primary Insurance Amt: Includes both general increases and increases or reductions based on the assumed social security commencement date. This is normally considered the "actual" social security retirement benefit.
- Eligibility Year: The year the participant reaches age 62, or the year of death or disability.
- **NAW Indexing Year:** The national average wage (NAW) indexing year. This is two years before the year of eligibility.
- NAW Index Year Amount: The national average wage for the indexing year.
- **# of Computation Years:** The number of years of the participant's lifetime earnings history that is used in determining social security.

- **AIME:** The average indexed monthly earnings (AIME) is calculated by taking the lesser of the participant's earnings and the taxable wage base for each computation year, indexing it with a factor representing the growth in the national average wage, and dividing the total by the number of computation years and then again by 12. This is adjusted further by "bend point" factors to determine the initial PIA.
- **Birthdate:** Determines the social security retirement age.
- Social Security Age: The social security retirement age.
- Social Security BCD: The assumed benefit commencement date for social security benefits.

For each year, the report includes the following earnings information that is used for social security calculations:

- Taxable Wage Base Amount: xx
- Actual Empl Earnings: The participant's actual earnings.
- **Taxable Earnings:** The lesser of the taxable wage base amount or the participant's actual earnings.
- Natl Avg Earnings: The national average earnings (NAW).
- **Indexed Amount:** Calculated by multiplying the taxable earnings by a factor. The factor is calculated by dividing the NAW for the indexing year by the NAW for the year being indexed.
- Indexed Amount Used in Calc: The earnings amount used for a year that is included in the AIME computation period.

#### **Related Links**

Understanding Calculation Results

## **PAT07 - Pension Plan Summary Report**

This SQR report describes the calculation in effect for a single plan as of a certain date.

## **PAT08 - Trustee Extract Detailed Report**

This SQR report provides details of the trustee extract.

## PAT09 - Trustee Extract Summary Report – Record Type

For each participant, this report includes the following information about the scheduled (recurring) and one-time payments in the selected pay run:

- Payment reason.
- Payment reason for one-time payments.
- Provider and Provider Name: Funding provider and name.
- **Payment Amount:** Total payment amount.

- Nontax Payment Amount: Nontaxable portion of the payment amount.
- Form Code and Form Description: Optional form of payment for scheduled payments, and its description.

### **PAWOF01 - Participant Selection - Qualified**

This report outlines a participant's optional form choices for a qualified pension plan. It uses the template named optform.doc.

## **PAWOF02 - Participant Selection - Nonqualified**

This report outlines a participant's optional form choices for a nonqualified pension plan. It uses the template named optform2.doc.

## **PAWQL01 - Notice of Minimum Distribution**

This report provides a notice of minimum distribution for active employees reaching age 70 + who are 5% owners. It uses the template named mindislt.doc.

## **PAWQL02 - Qualified Preretirement Survivor Form**

This report provides a form for employees to elect or waive the plan's qualified preretirement survivor annuity coverage. It uses the template named presurv.doc.

## PAWQL03 - Notice of Benefit Suspension

This report notifies retirees that benefits have been suspended because the retiree has been rehired. It uses the template named bensuspn.doc.

## **PAWRL01 - Rollover Notice**

This report notifies participants that they are eligible to roll over their retirement plan distributions. It uses the template named rollover.doc.

## **PAWRL02 - Rollover Election Form**

This report provides a form for participants who want to roll over their retirement plan distributions. It uses the template named rollover2.doc.